# **EX KYOCERA**

# **Operation Guide**

ECOSYS PA6000x ECOSYS PA5500x ECOSYS PA5000x ECOSYS PA4500x

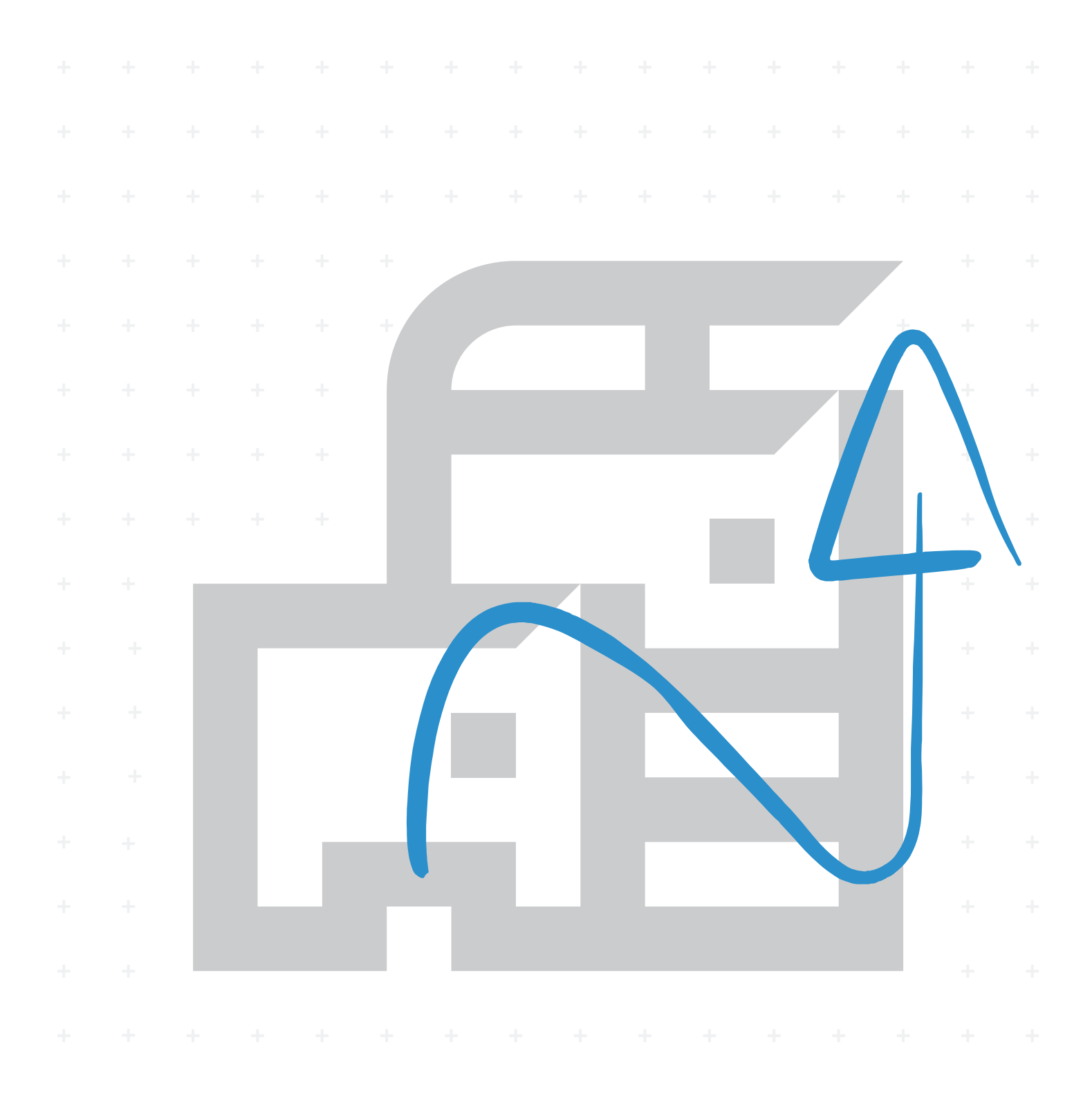

### <span id="page-1-0"></span>**Preface**

Thank you for purchasing this machine.

This Operation Guide is intended to help you operate the machine correctly, perform routine maintenance, and take simple troubleshooting measures as needed so that the machine can always be used in the optimum condition.

Please read this Operation Guide before using the machine.

#### **To maintain quality, we recommend using genuine Kyocera toner containers, which must pass numerous quality inspections.**

The use of non-genuine toner containers may cause failure.

We will not be liable for any damages caused by the use of third party supplies in this machine.

A label is affixed to our replacement genuine toner containers, as shown below.

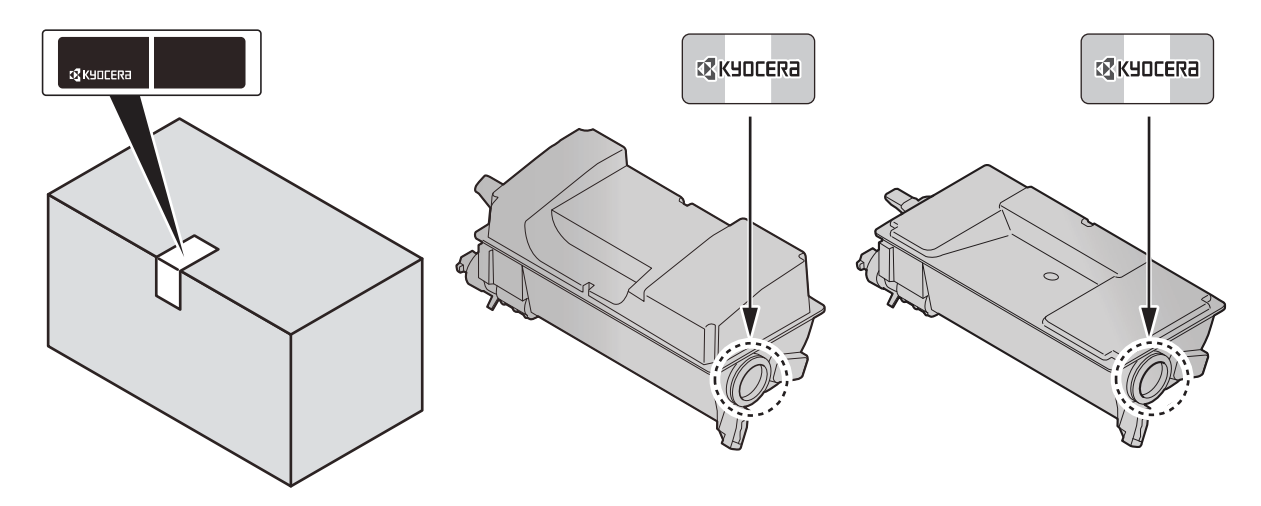

#### **Checking the Equipment's Serial Number**

The equipment's serial number is printed in the location shown in the figure.

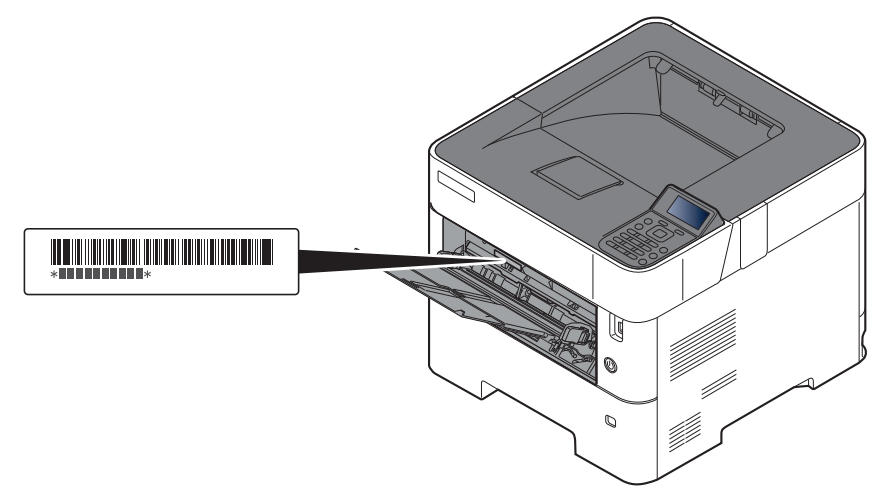

You'll need the equipment's serial number when contacting your Service Representative. Please check the number before contacting your Service Representative

### <span id="page-2-0"></span>**Contents**

 $\mathbf 1$ 

 $\overline{\mathbf{2}}$ 

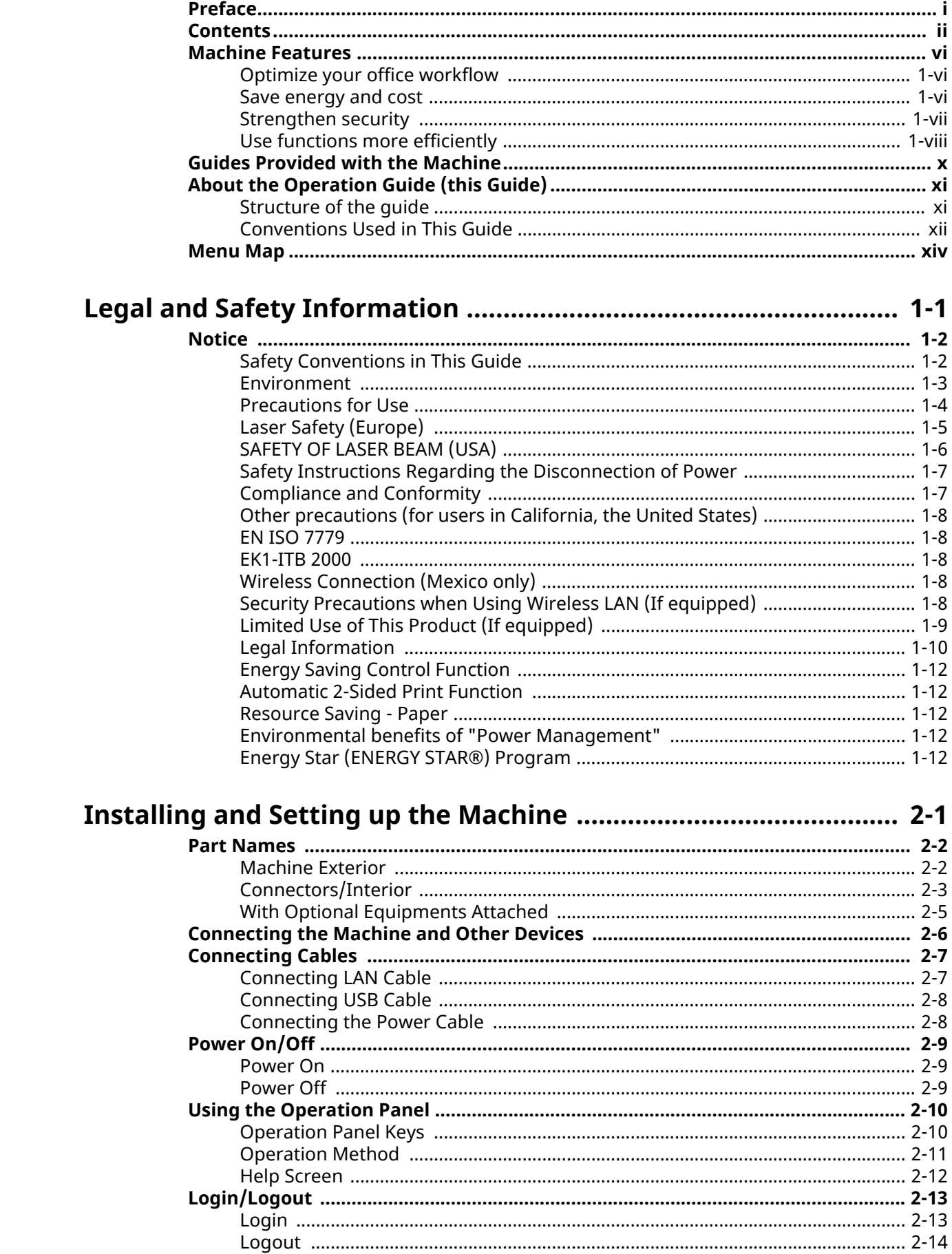

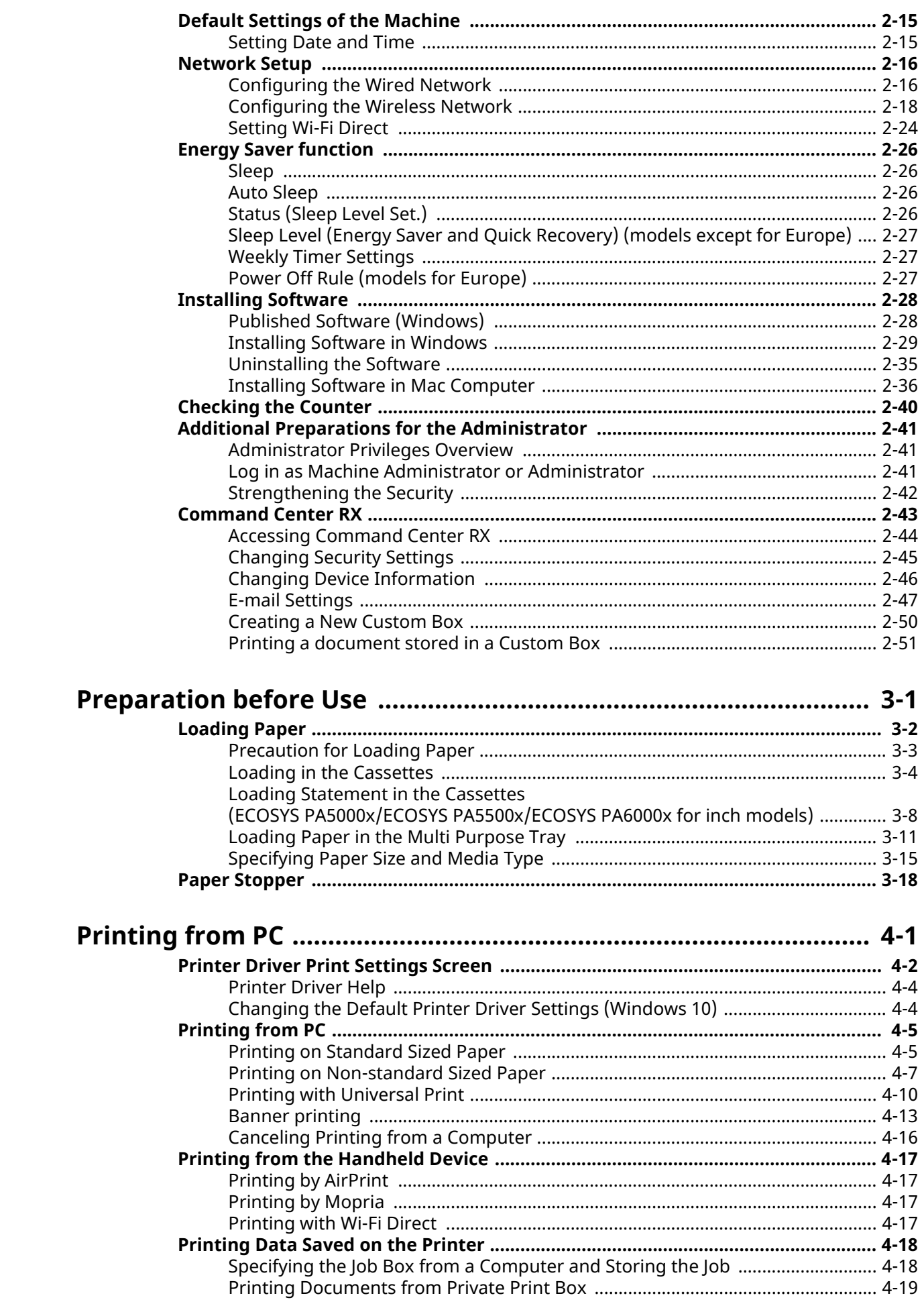

 $\overline{\mathbf{3}}$ 

 $\overline{\mathbf{4}}$ 

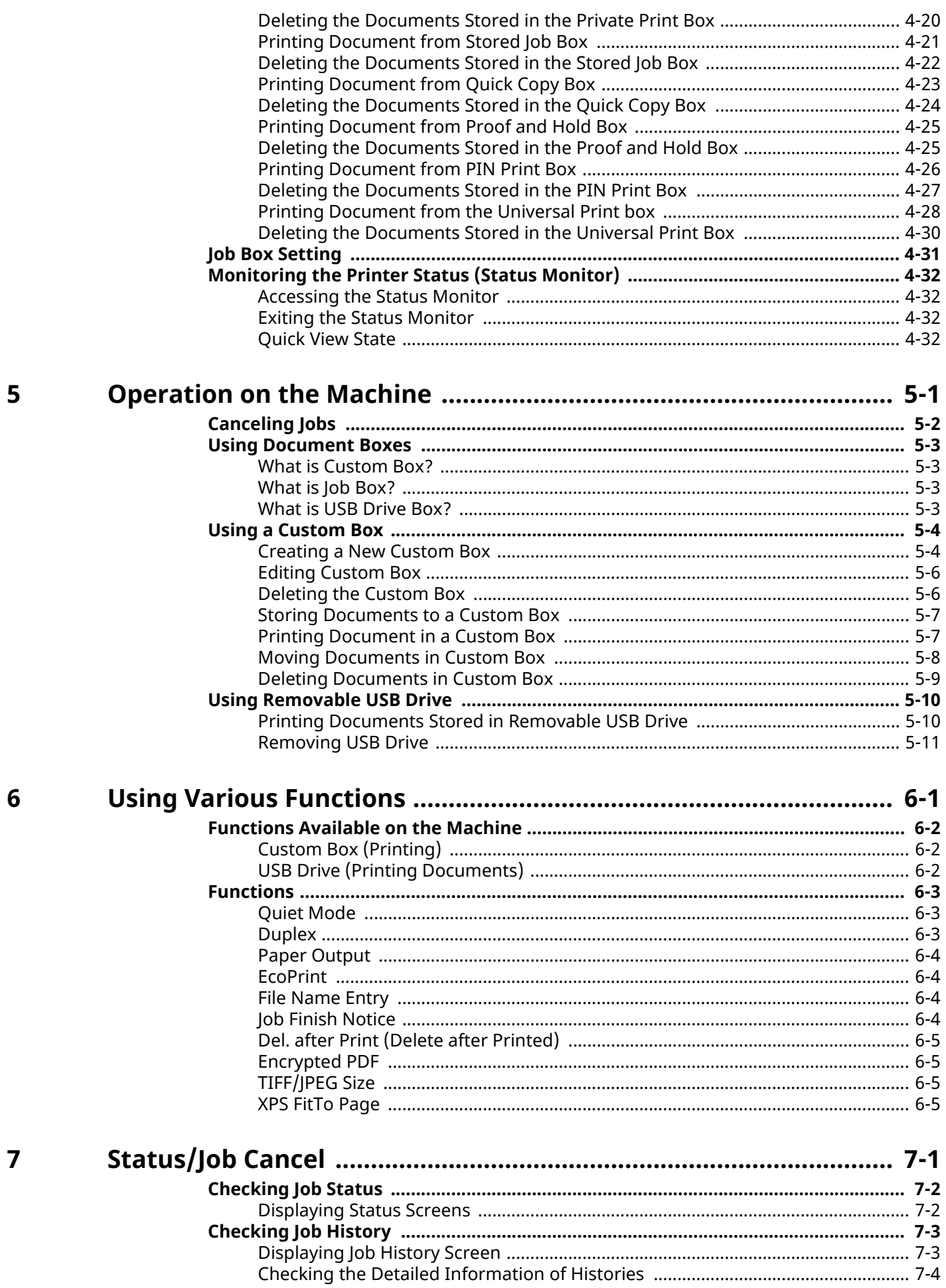

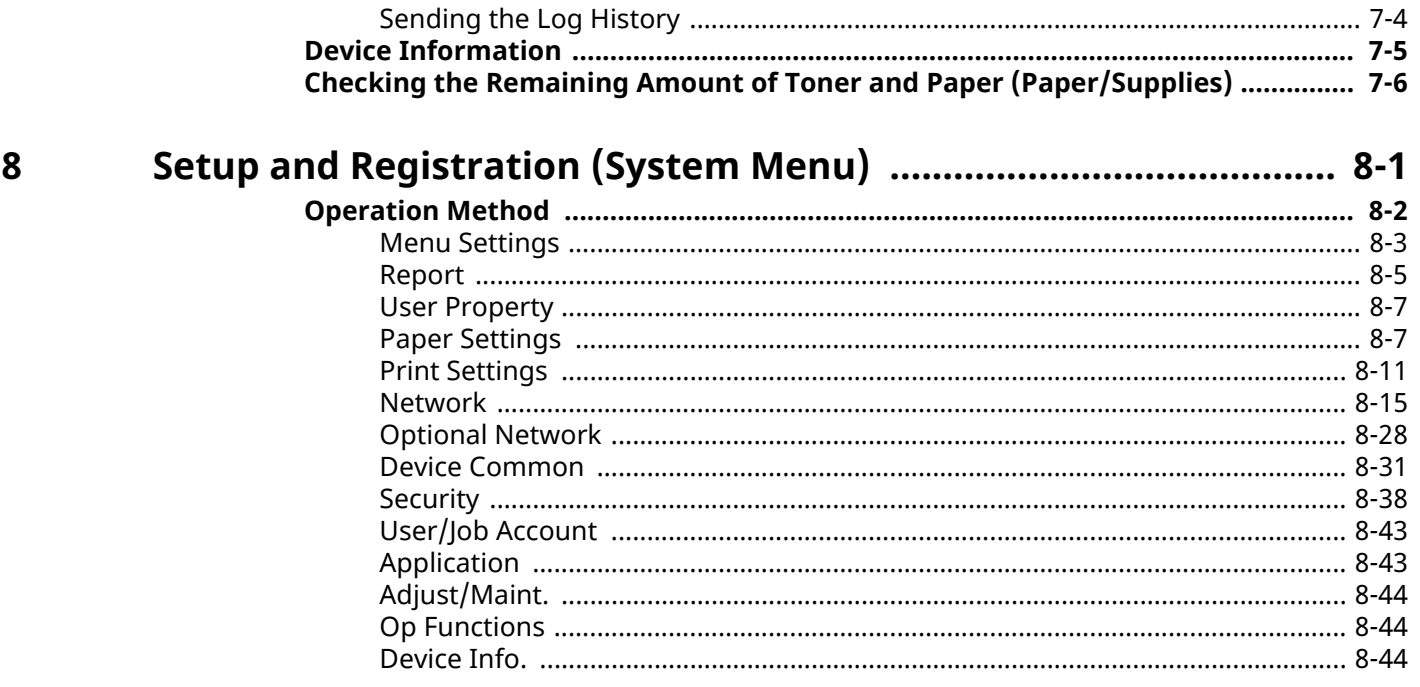

#### User Authentication and Accounting (User Login, Job Accounting).  $\overline{9}$

 $9 - 1$ 

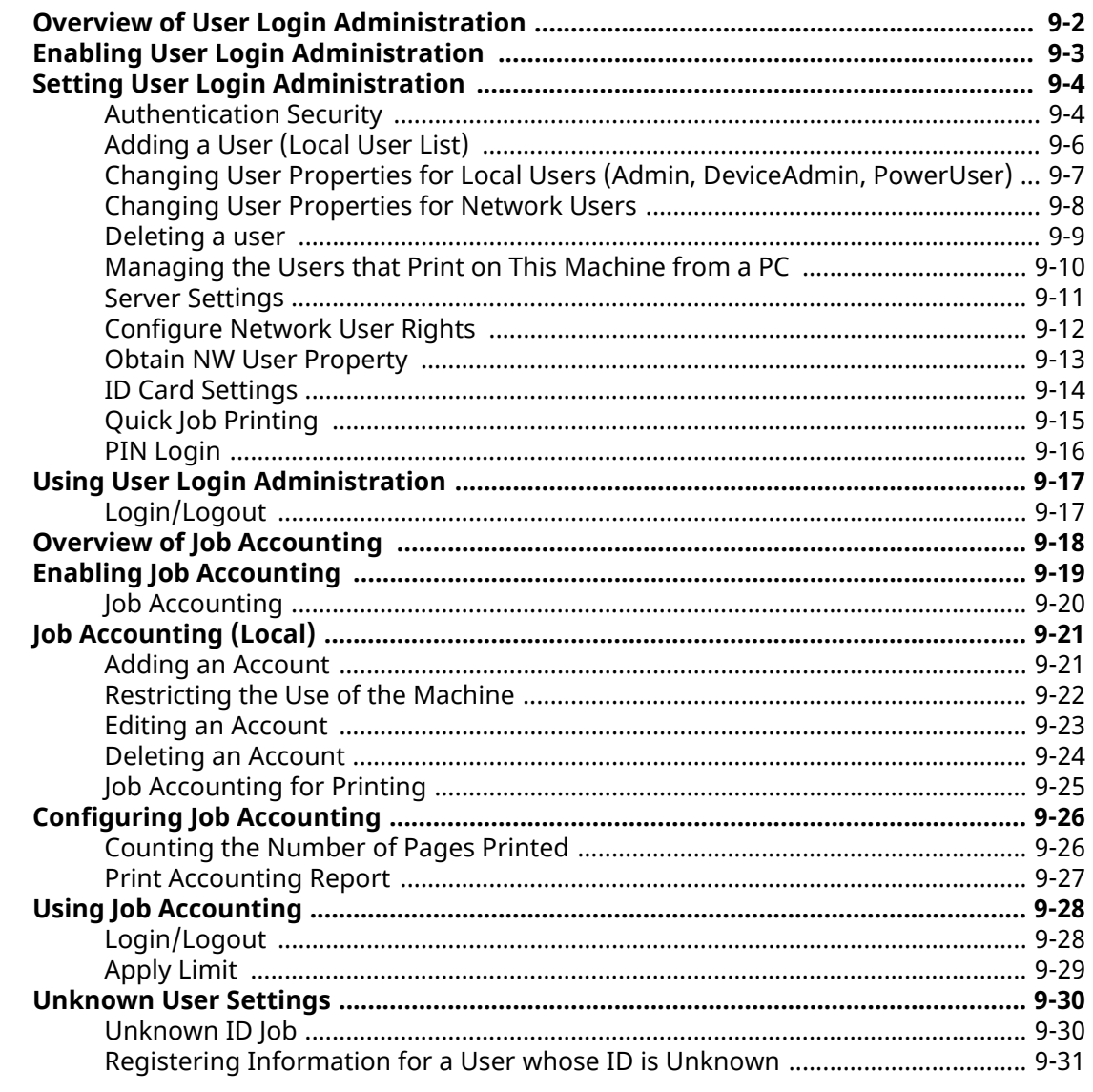

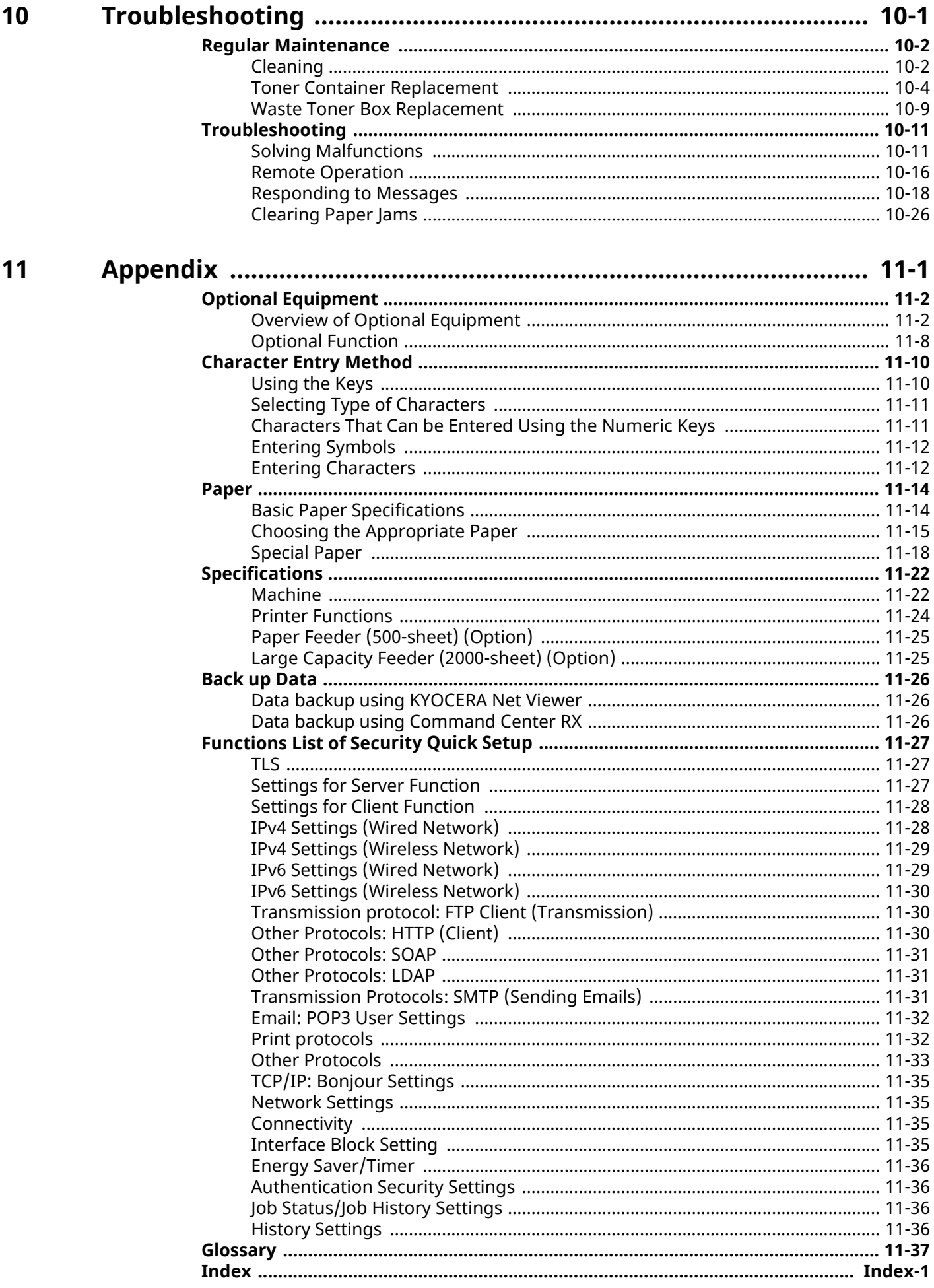

### <span id="page-7-0"></span>**Machine Features**

The machine is equipped with many useful functions.

**► Using Various [Functions](#page-148-1) (page 6-1)** 

Here are some examples.

### <span id="page-7-1"></span>**Optimize your office workflow**

#### **Save frequently used documents in the machine (Custom Box)**

You can save the frequently used document in the machine and print it when needed.

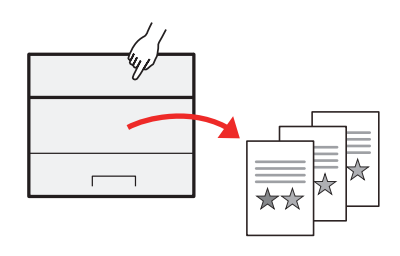

◆ Using a [Custom](#page-140-2) Box (page 5-4)

### <span id="page-7-2"></span>**Save energy and cost**

#### **Save energy as needed (Energy Saver function)**

The machine is equipped with Energy Saver function that automatically switched into Sleep Mode. You can set appropriate Energy Saver Recovery Level depending on the operation.

In addition, the machine can automatically be switched into Sleep and recovered at a specified time for each day of the week.

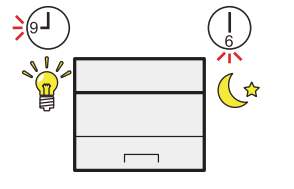

**►** Energy Saver [function](#page-58-4) (page 2-26)

#### **Use less toner for printing (EcoPrint)**

You can save toner consumption with this function.

When you only need to check the printed content, such as a trial print run or documents for internal confirmation, use this function to save toner.

Use this function when a high-quality print is not required.

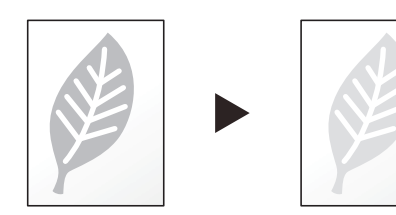

[EcoPrint](#page-151-4) (page 6-4)

#### **Reduce paper use (Paper Saving Printing)**

You can print originals on both sides of the paper. You can also print multiple originals onto one sheet.

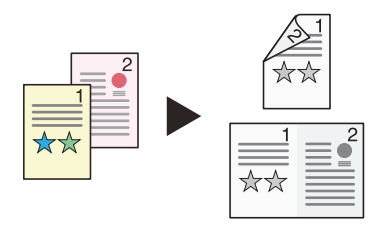

[Duplex](#page-150-3) (page 6-3)

### <span id="page-8-0"></span>**Strengthen security**

#### **Protect data on the SSD (Encryption / Overwrite)**

You can overwrite the unnecessary data that remains on the SSD automatically.

To prevent an external leakage, the machine is able to encrypt data before writing it to the SSD.

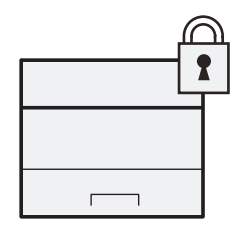

Data [Security](#page-198-0) (page 8-40)

#### **Prevent loss of finished documents (Private Print)**

You can temporarily save a printer document in the machine. By printing the document from the machine prevents someone takes your document.

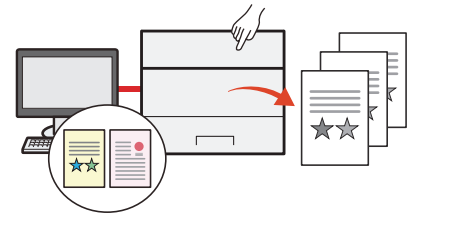

[Printing](#page-119-2) Data Saved on the Printer (page 4-18)

#### **Log in by ID card (Card Authentication)**

You can log in simply by touching an ID card. You don't need to enter your user name and password.

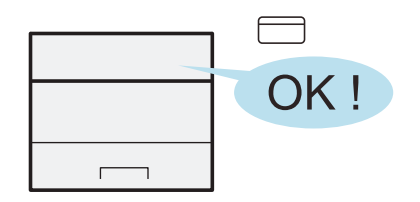

◆ Card [Authentication](#page-271-0) Kit(B) "Card Authentication Kit" (page 11-3)

#### **Strengthen security (Settings for Administrator)**

Various functions are available for administrators to strengthen security.

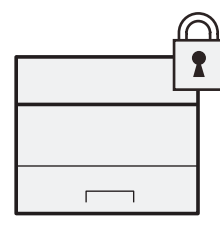

[Strengthening](#page-74-1) the Security (page 2-42)

#### **Preventing from execution of the unauthorized programs (Allowlisting)**

Execution of the unauthorized software or the tampering of the software can be prevented, and possible to maintain the reliability of the system.

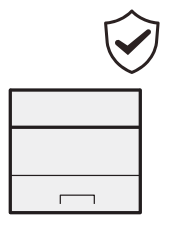

[Allowlisting](#page-201-2) (page 8-43)

### <span id="page-9-0"></span>**Use functions more efficiently**

#### **Make the machine quiet (Quiet Mode)**

You can make the machine quiet by reducing its running noise. You can configure this mode by job.

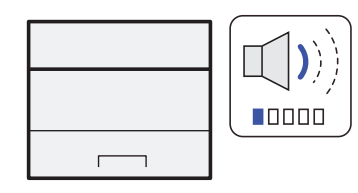

#### ◆ <u>Ouiet Mode [\(page](#page-150-4) 6-3)</u>

#### **Install the machine without concerning the network cables (Wireless Network)**

In an environment where the wireless LAN is used, you can install the machine without concerning the network cables. In addition, Wi-Fi Direct, etc. are supported.

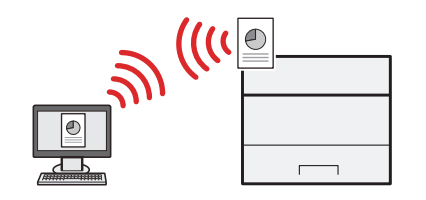

[Configuring](#page-50-1) the Wireless Network (page 2-18) [Setting](#page-56-1) Wi-Fi Direct (page 2-24)

#### **Use USB drive (USB Drive)**

It is useful when you need to print document outside your office or you cannot print document from your PC. You can print the document from the USB drive by plugging it directly into the machine.

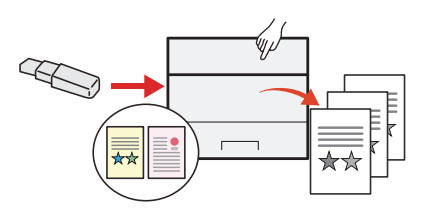

Using [Removable](#page-146-2) USB Drive (page 5-10)

#### **Perform remote operation (Command Center RX)**

You can access to the machine remotely to print, send or download data. Administrators can configure the machine behavior or management settings.

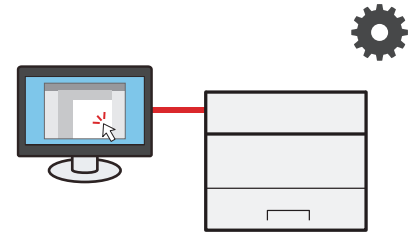

[Command](#page-75-1) Center RX (page 2-43) $\blacktriangleright$ 

### <span id="page-11-0"></span>**Guides Provided with the Machine**

The following guides are provided with the machine. Refer to each guide as needed.

The contents of the guides are subject to change without notice for the purpose of improvement of machine performance.

#### **Printed guides**

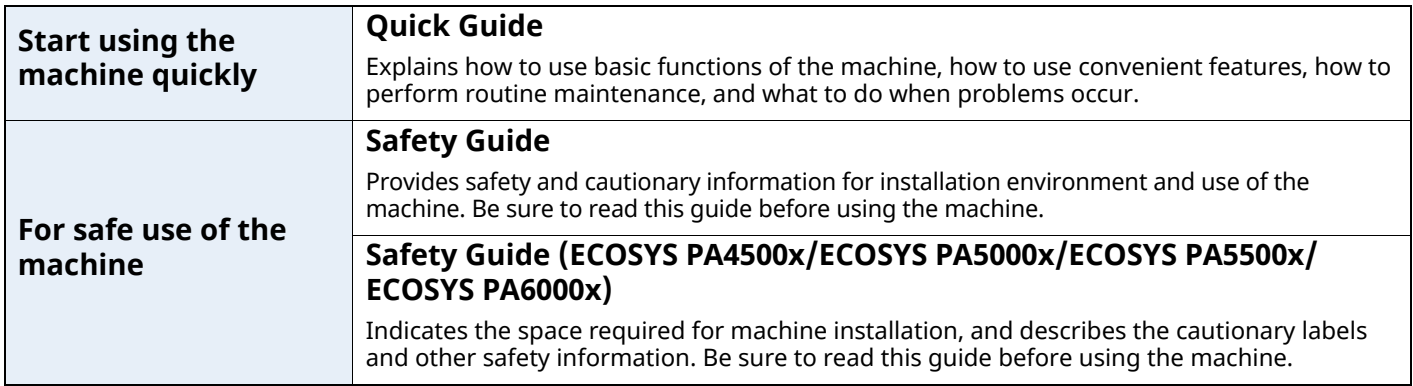

#### **Guides (PDF) on our website**

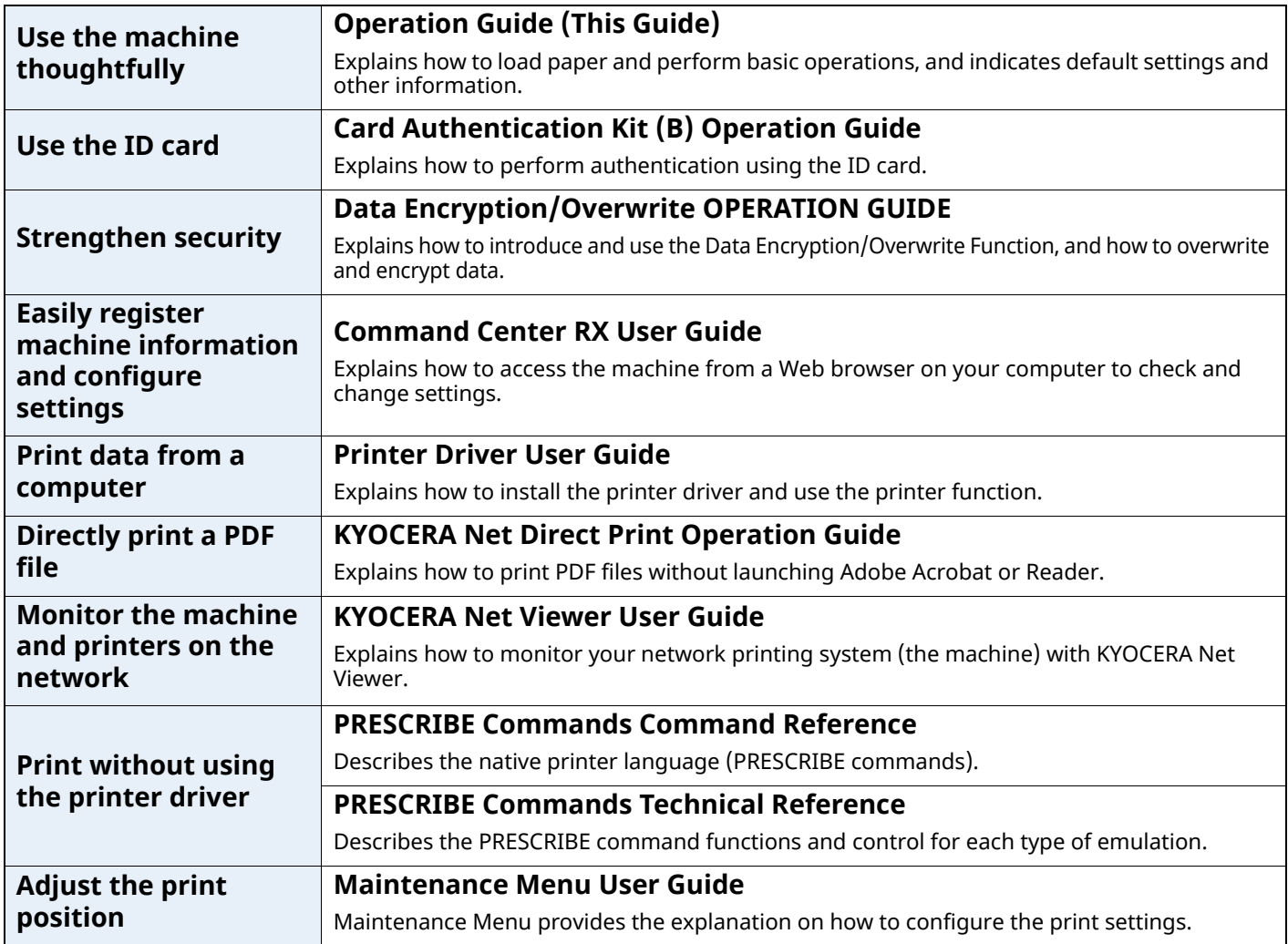

Install the following versions of Adobe Reader to view the manuals. Version 8.0 or later

### <span id="page-12-0"></span>**About the Operation Guide (this Guide)**

### <span id="page-12-1"></span>**Structure of the guide**

The Operation Guide contains the following chapters.

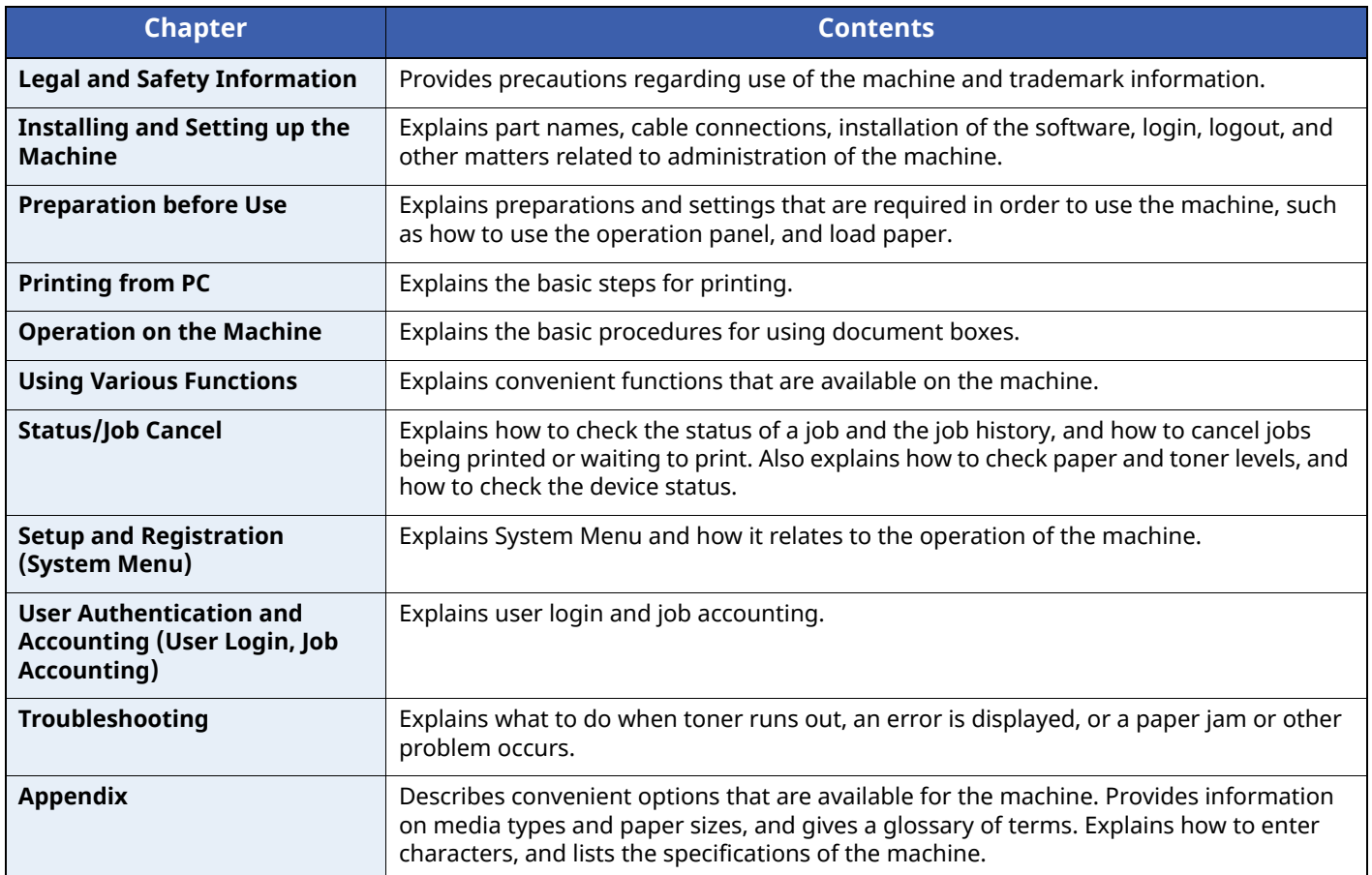

### <span id="page-13-0"></span>**Conventions Used in This Guide**

Adobe Reader XI is used as an example in the explanations below.

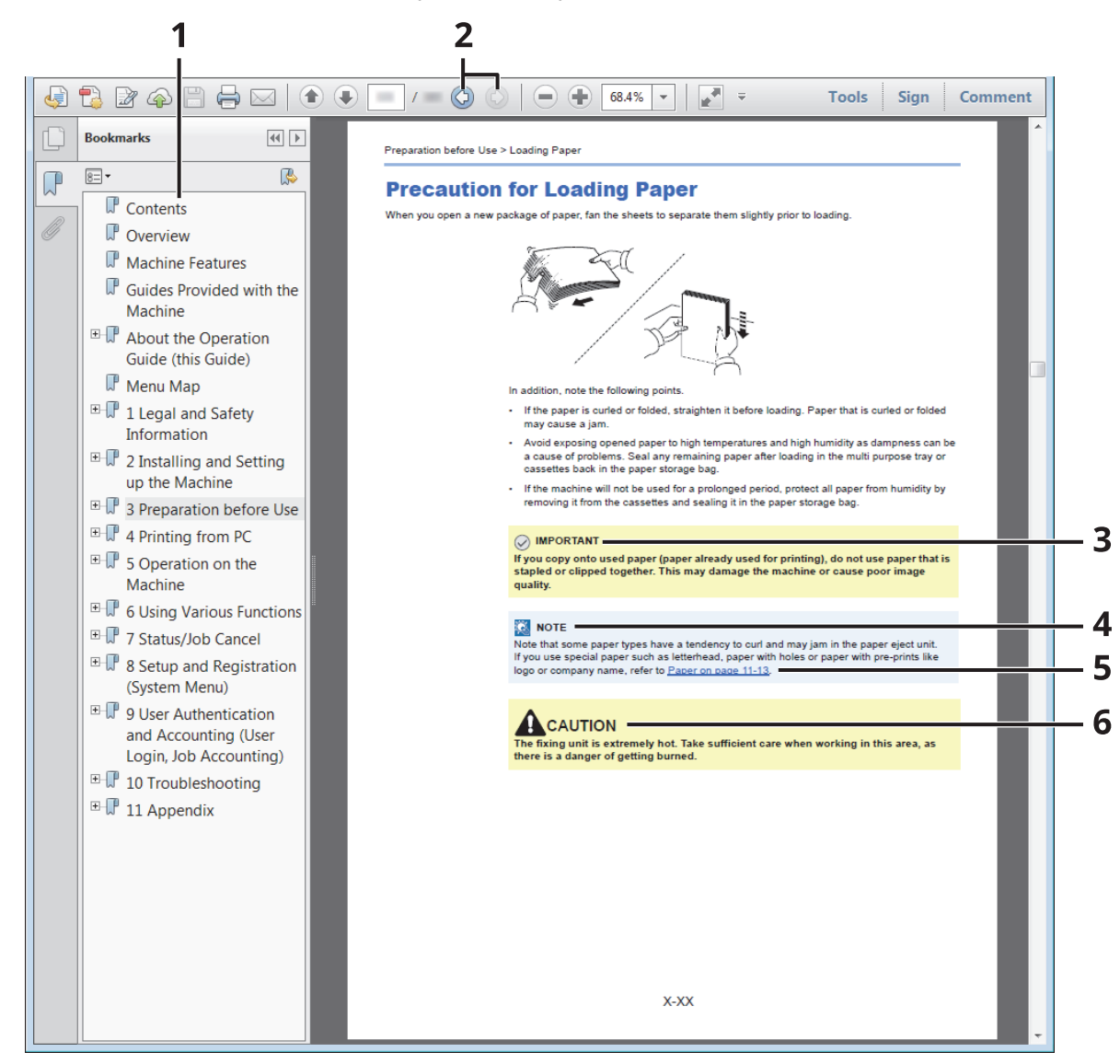

- 1 Click an item in the Table of Contents to jump to the corresponding page.
- 2 Click to move from the current page to the previously displayed page. This is convenient when you want to return to the page from which you jumped to the current page.
- 3 Indicates operational requirements and restrictions to operate the machine correctly, and avoid damage to the machine or property.
- 4 Indicates supplemental explanations and reference information for operations.
- 5 Click the underlined text to jump to the corresponding page.
- 6 Indicates that personal injury or mechanical damage may result from insufficient attention to or incorrect compliance with the related points.

#### **<b>Q**<br>NOTE

The items that appear in Adobe Reader vary depending on how it is used. If the Table of Contents or tools do not appear, refer to Adobe Reader Help.

Certain items are indicated in this guide by the conventions described below.

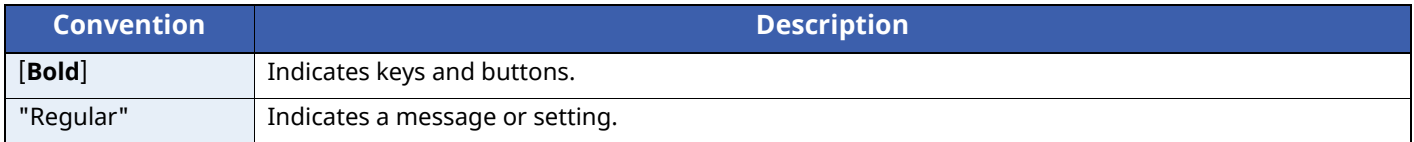

#### **Conventions used in procedures for operating the machine**

In this Operation Guide, continuous operation is as follows:

#### **Actual procedure**

- 1 Select the [**Menu**] key.
- 2 Select the [ ] or [ ] key to select [**Device Common**].
- 3 Select the [**OK**] key.

#### **Procedure indicated in this guide**

[**Menu**] key > [ ] [ ] key > [**Device Common**] > [**OK**] key

### <span id="page-15-0"></span>**Menu Map**

This is a list of menus displayed on the message display. Depending on the settings, some menus may not be displayed. Some menu names may differ from their reference titles.

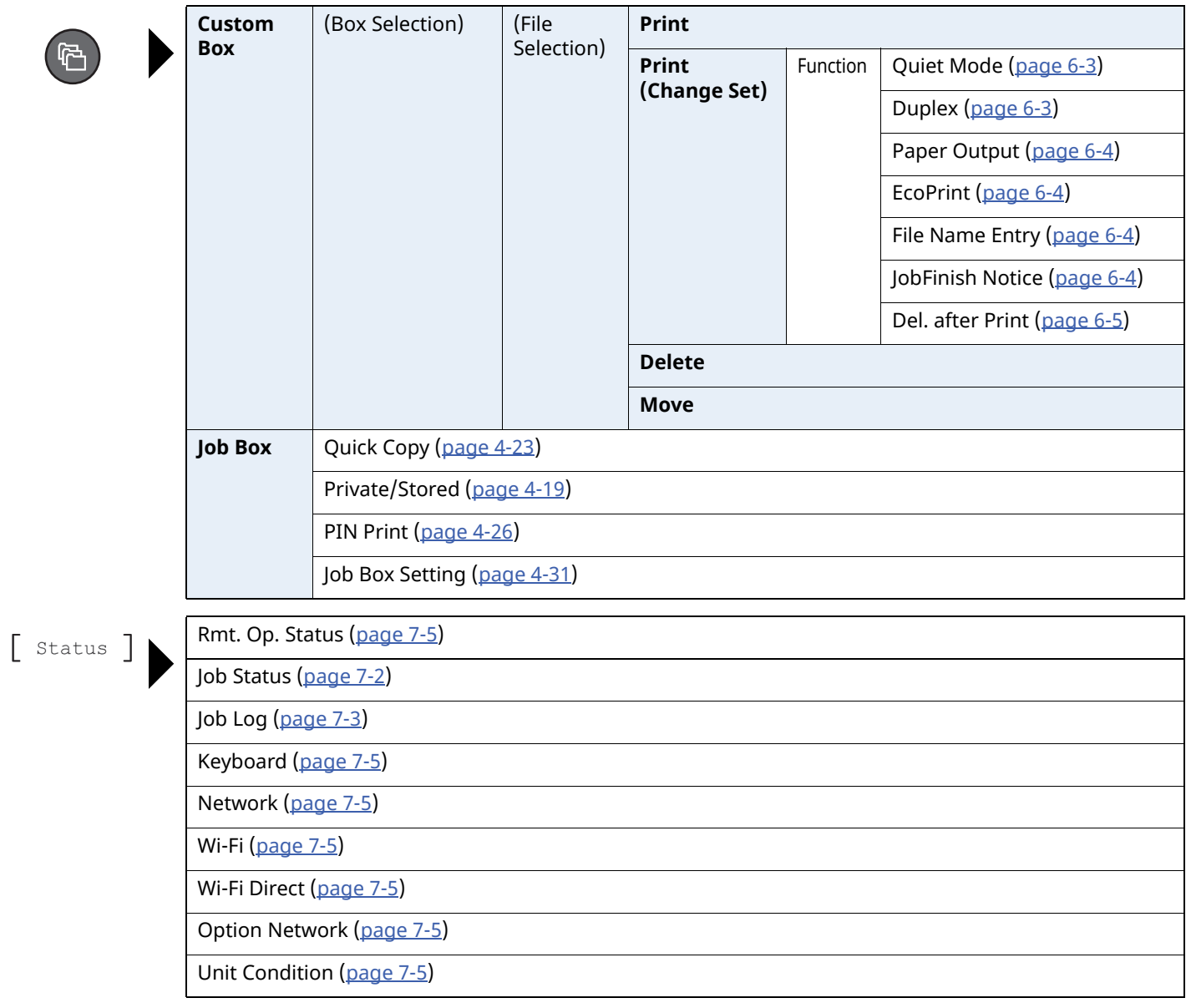

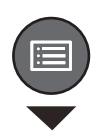

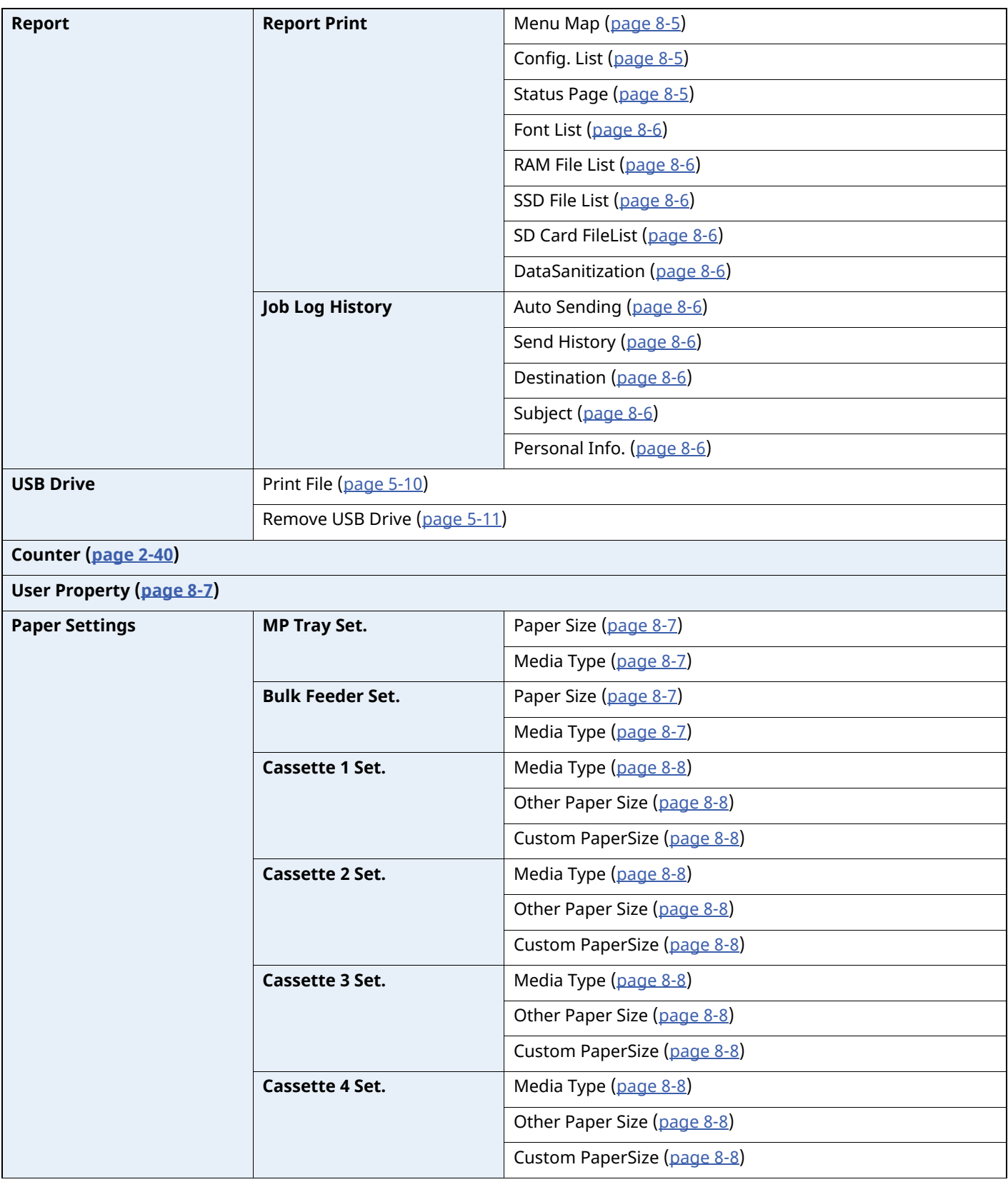

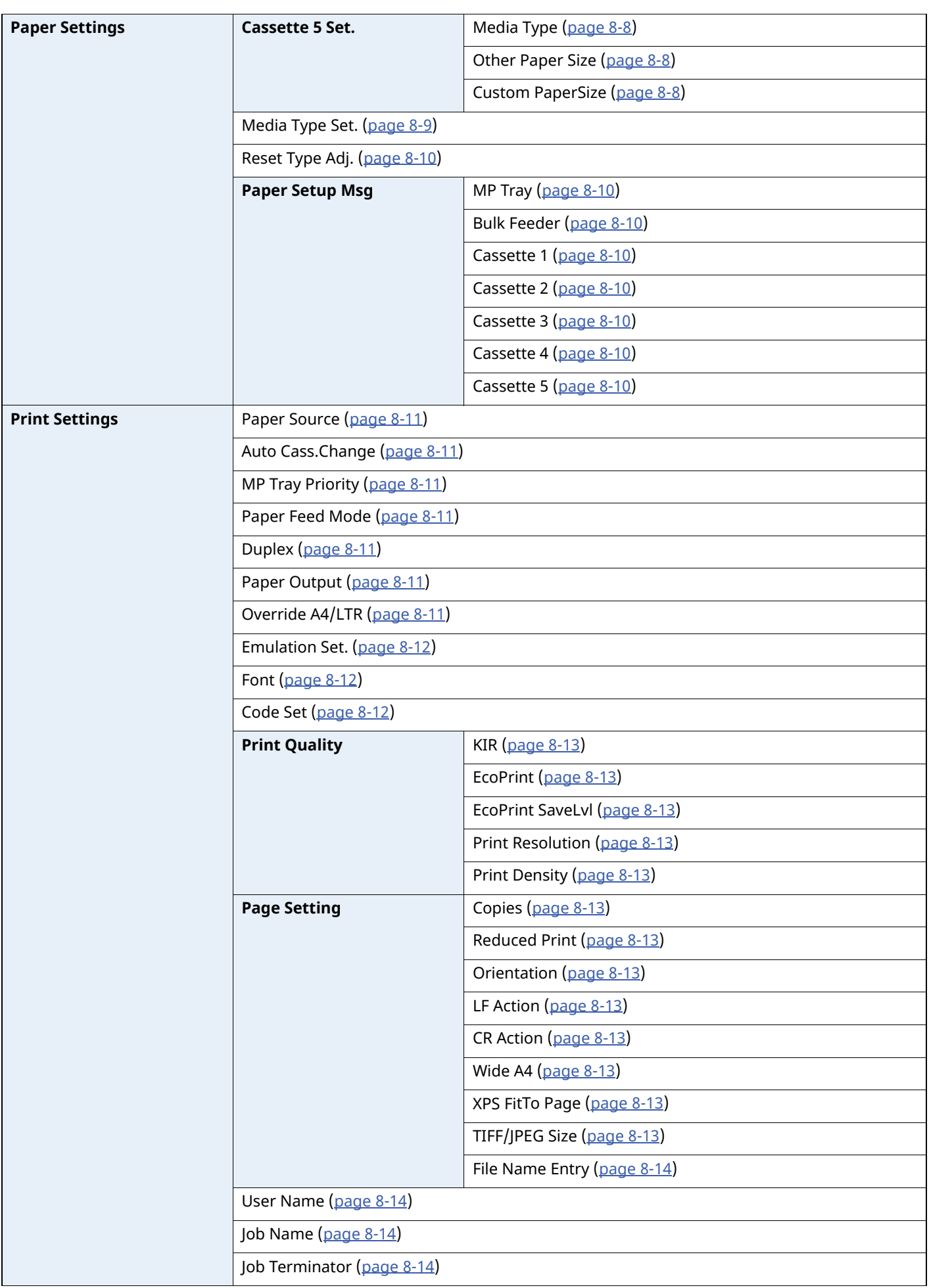

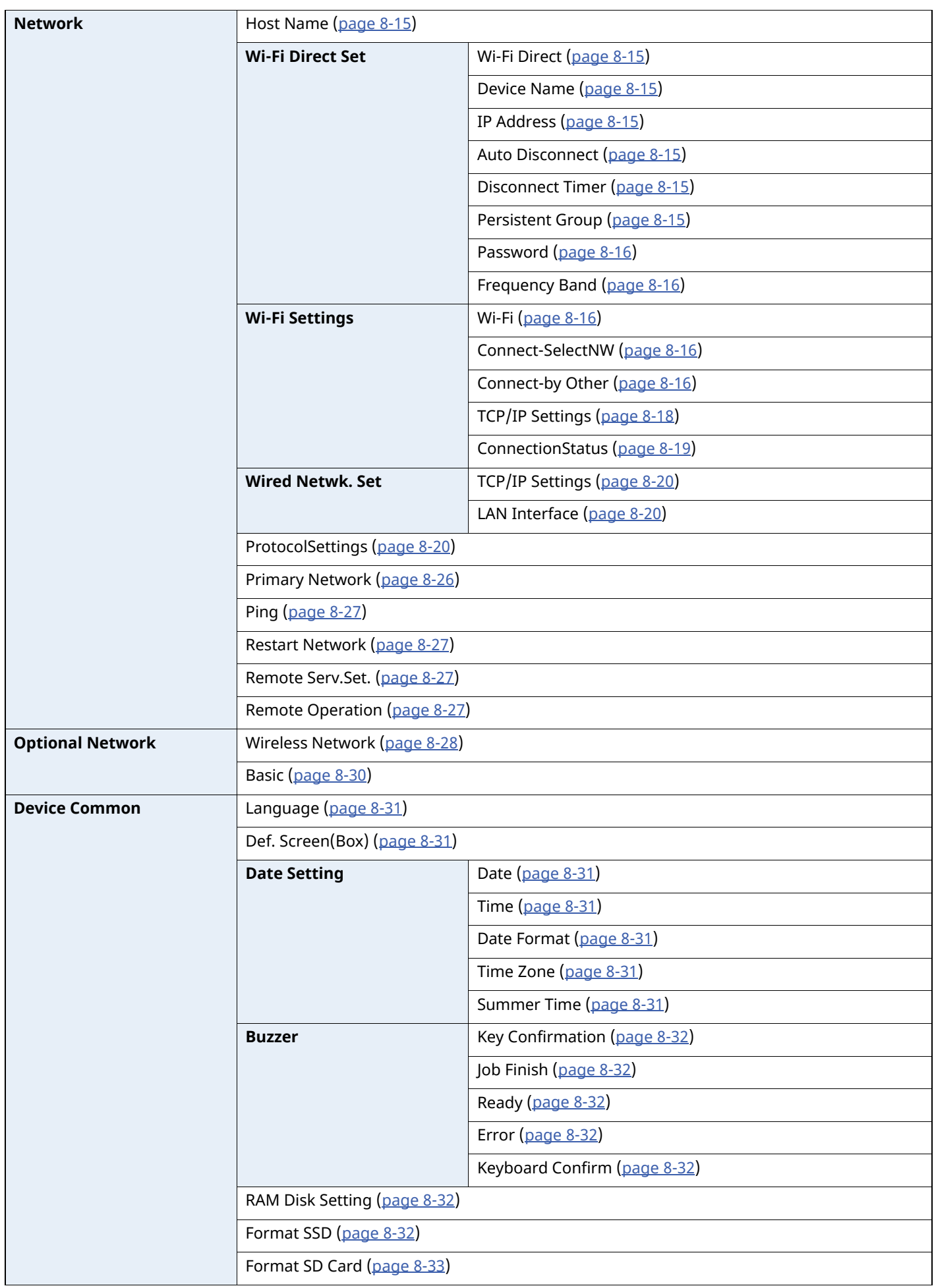

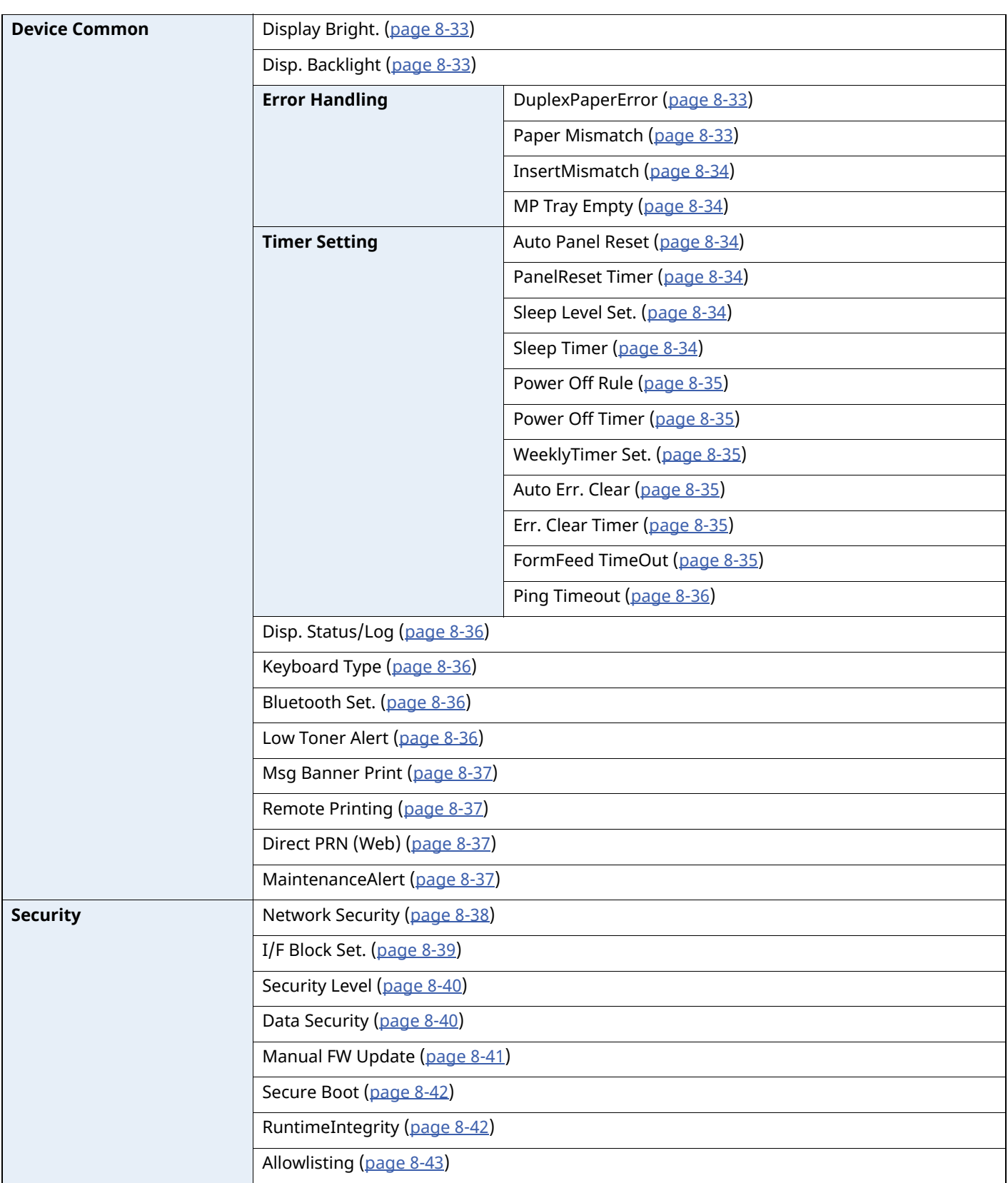

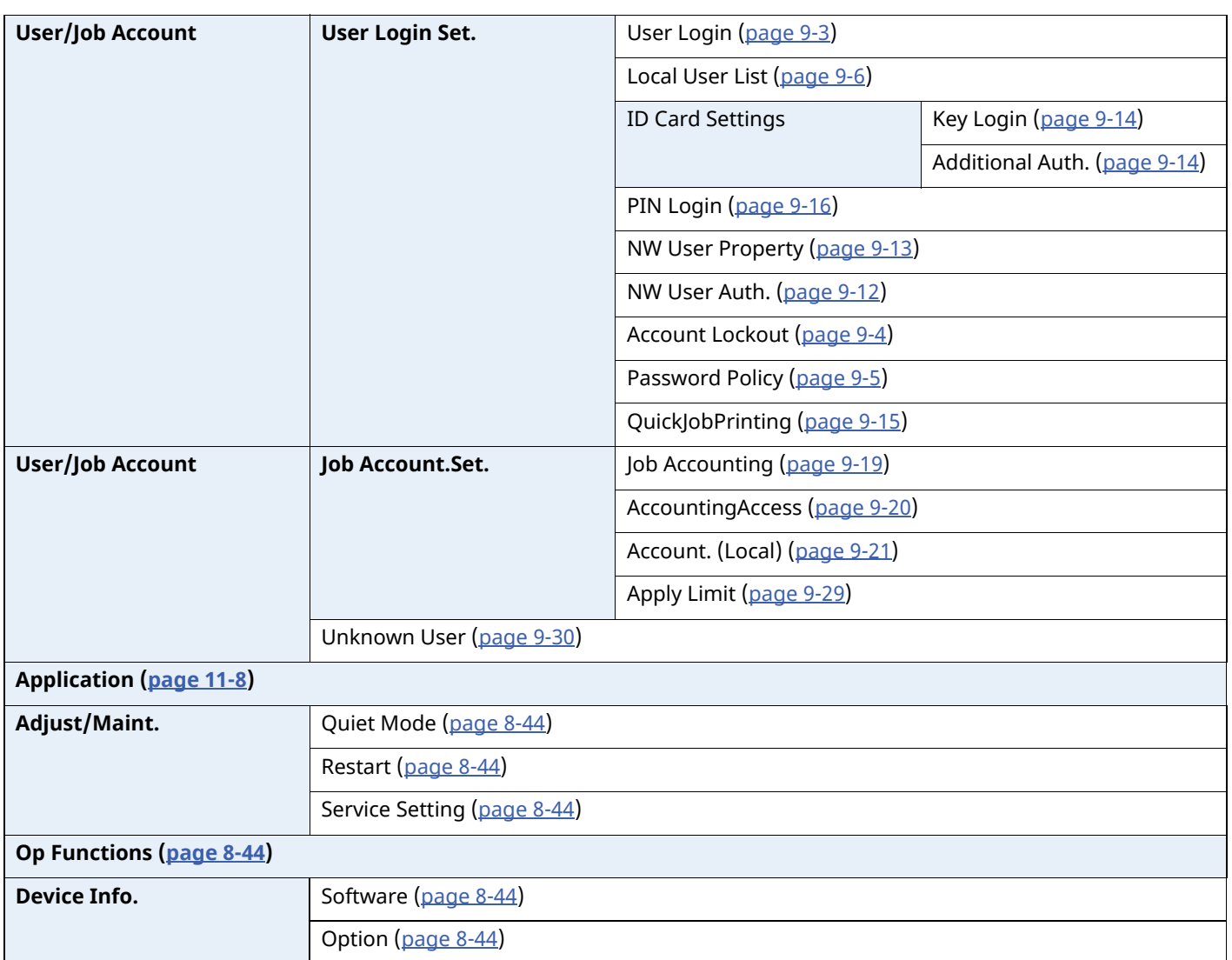

### <span id="page-21-1"></span><span id="page-21-0"></span>**Legal and Safety** 1 **Information**

Please read this information before using your machine. This chapter provides information on the following topics.

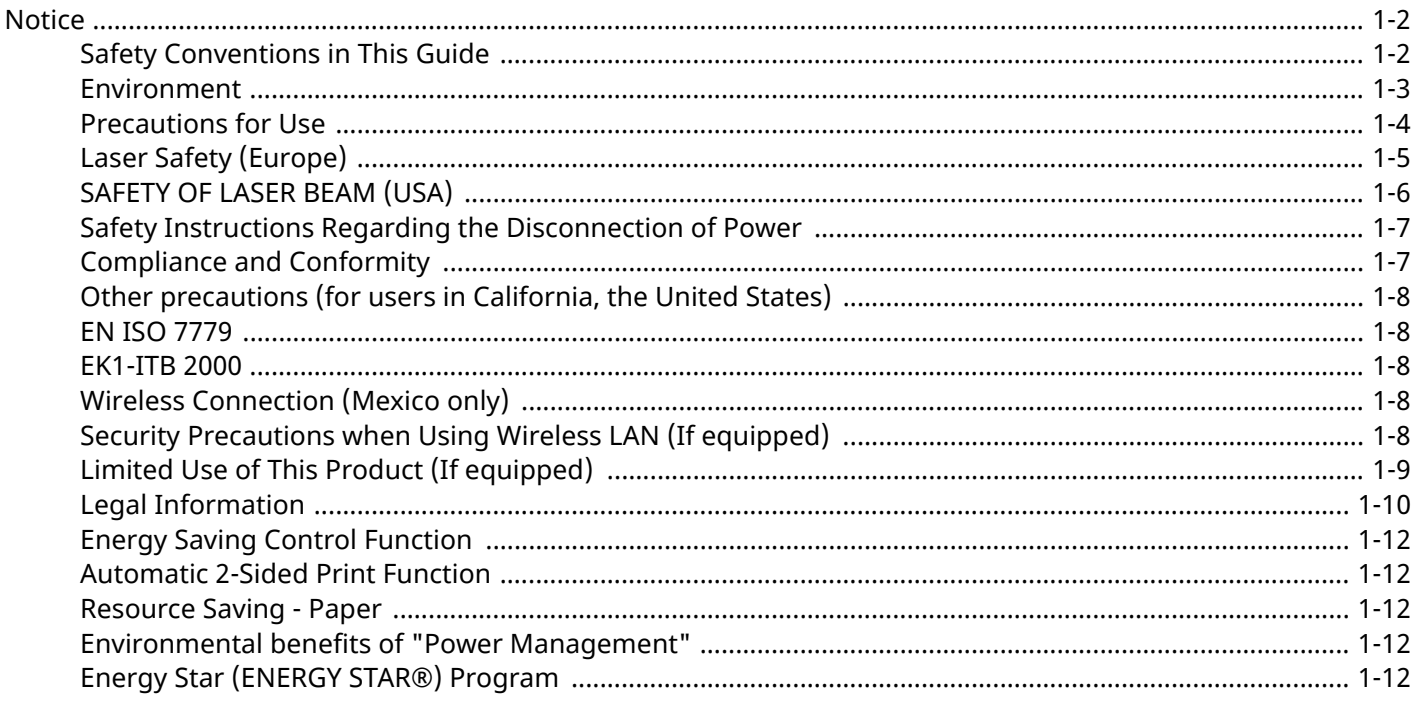

### <span id="page-22-0"></span>**Notice**

### <span id="page-22-1"></span>**Safety Conventions in This Guide**

The sections of this guide and parts of the machine marked with symbols are safety warnings meant to protect the user, other individuals and surrounding objects, and ensure correct and safe usage of the machine. The symbols and their meanings are indicated below.

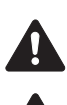

**WARNING**: Indicates that serious injury or even death may result from insufficient attention to or incorrect compliance with the related points.

**CAUTION**: Indicates that personal injury or mechanical damage may result from insufficient attention to or incorrect compliance with the related points.

### **Symbols**

The  $\bullet$  symbol indicates that the related section includes safety warnings. Specific points of attention are indicated inside the symbol.

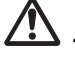

...[General warning]

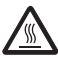

...[Warning of high temperature]

The  $\otimes$  symbol indicates that the related section includes information on prohibited actions. Specifics of the prohibited action are indicated inside the symbol.

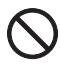

...[Warning of prohibited action]

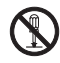

...[Disassembly prohibited]

The  $\bullet$  symbol indicates that the related section includes information on actions which must be performed. Specifics of the required action are indicated inside the symbol.

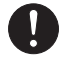

...[General warning]

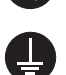

...[Remove the power plug from the outlet]

...[Always connect the machine to an outlet with a ground connection]

### <span id="page-23-0"></span>**Environment**

The service environmental conditions are as follows:

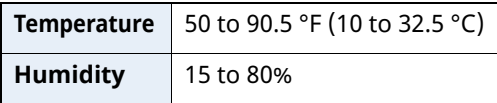

Avoid the following locations when selecting a site for the machine.

- Avoid locations near a window or with exposure to direct sunlight.
- Avoid locations with vibrations.
- Avoid locations with drastic temperature fluctuations.
- Avoid locations with direct exposure to hot or cold air.
- Avoid poorly ventilated locations.

If the floor is delicate against casters, when this machine is moved after installation, the floor material may be damaged.

During printing, some ozone is released, but the amount does not cause any ill effect to one's health. If, however, the machine is used over a long period of time in a poorly ventilated room or when making an extremely large number of prints, the smell may become unpleasant. To maintain the appropriate environment for print work, it is suggested that the room be properly ventilated.

### <span id="page-24-0"></span>**Precautions for Use**

#### **Cautions when handling consumables**

### **CAUTION**

Do not attempt to incinerate parts which contain toner. Dangerous sparks may cause burns.

Keep parts which contain toner out of the reach of children.

If toner happens to spill from parts which contain toner, avoid inhalation and ingestion, as well as contact with your eyes and skin.

- If you do happen to inhale toner, move to a place with fresh air and gargle thoroughly with a large amount of water. If coughing develops, contact a physician.
- If you do happen to ingest toner, rinse your mouth with water and drink 1 or 2 cups of water to dilute the contents of your stomach. If necessary, contact a physician.
- If you do happen to get toner in your eyes, flush them thoroughly with water. If there is any remaining tenderness, contact a physician.
- If toner does happen to get on your skin, wash with soap and water.

Do not attempt to force open or destroy parts which contain toner.

#### **Other precautions**

Return the exhausted toner container and waste toner box to your dealer or service representative. The collected toner container and waste toner box will be recycled or disposed in accordance with the relevant regulations.

Store the machine while avoiding exposure to direct sunlight.

Store the machine in a place where the temperature stays below 40 °C while avoiding sharp changes of temperature and humidity.

If the machine will not be used for an extended period of time, remove the paper from the cassette and the Multi Purpose (MP) Tray, return it to its original package and reseal it.

### <span id="page-25-0"></span>**Laser Safety (Europe)**

Laser radiation could be hazardous to the human body. For this reason, laser radiation emitted inside this machine is hermetically sealed within the protective housing and external cover. In the normal operation of the product by user, no radiation can leak from the machine.

This machine is classified as Class 1 laser product under IEC/EN 60825-1:2014.

Regarding CLASS 1 laser products, information is provided on the rating label.

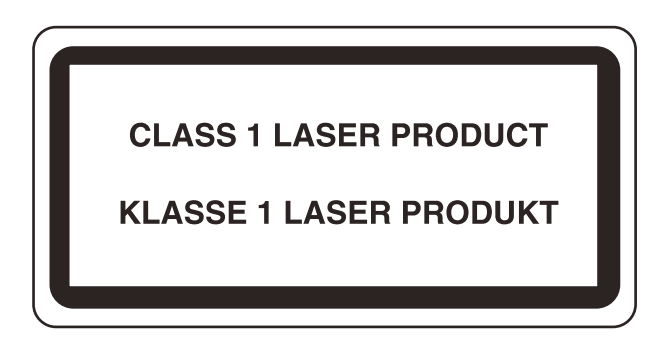

### <span id="page-26-0"></span>**SAFETY OF LASER BEAM (USA)**

#### **1. Safety of laser beam**

This machine has been certified by the manufacturer to Class 1 level under the radiation performance standards established by the U.S.DHHS (Department of Health and Human Services) in 1968. This indicates that the product is safe to use during normal operation and maintenance. The laser optical system, enclosed in a protective housing and sealed within the external covers, never permits the laser beam to escape.

#### **2. The CDRH Act**

A laser-product-related act was implemented on Aug. 2, 1976, by the Center for Devices and Radiological Health (CDRH) of the U.S. Food and Drug Administration (FDA). This act prohibits the sale of laser products in the U.S. without certification, and applies to laser products manufactured after Aug. 1, 1976. The label shown below indicates compliance with the CDRH regulations and must be attached to laser products marketed in the United States. On this machine, the label is on the rear.

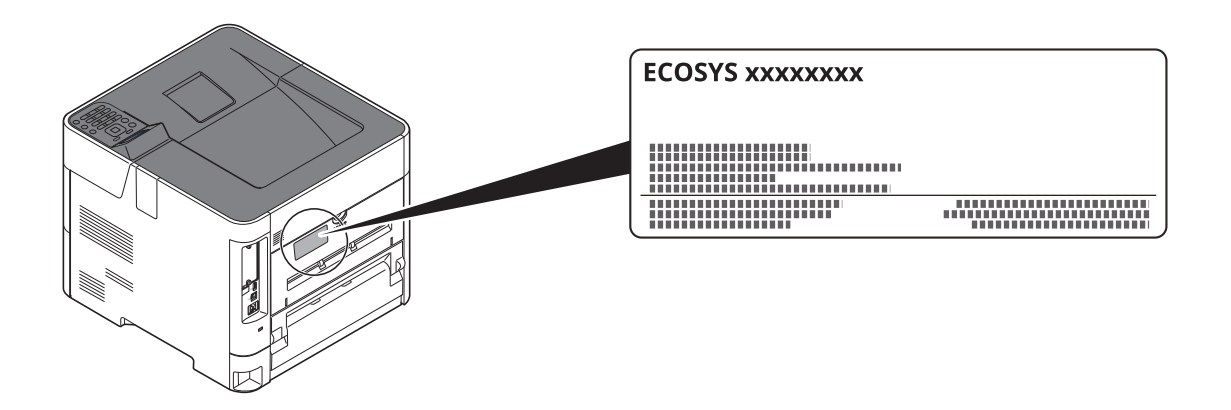

#### **3. Maintenance**

For safety of the service personnel, follow the maintenance instructions in the other section of this manual.

#### **4. Safety switch**

The power to the laser unit is cut off when the front cover is opened.

### <span id="page-27-0"></span>**Safety Instructions Regarding the Disconnection of Power**

**Caution**: The power plug is the main isolation device! Other switches on the equipment are only functional switches and are not suitable for isolating the equipment from the power source.

**Attention:** Le débranchement de la fiche secteur est le seul moyen de mettre l'appareil hors tension. Les interrupteurs sur l'appareil ne sont que des interrupteurs de fonctionnement: ils ne mettent pas l'appareil hors tension.

### <span id="page-27-1"></span>**Compliance and Conformity**

Hereby, KYOCERA Document Solutions Inc. declares that the radio equipment type ECOSYS PA6000x/ECOSYS PA5500x/ECOSYS PA5000x/ECOSYS PA4500x are in compliance with Directive 2014/53/EU.

The full text of the EU declaration of conformity is available at the following internet address: https://www.kyoceradocumentsolutions.eu/index/service/dlc.html

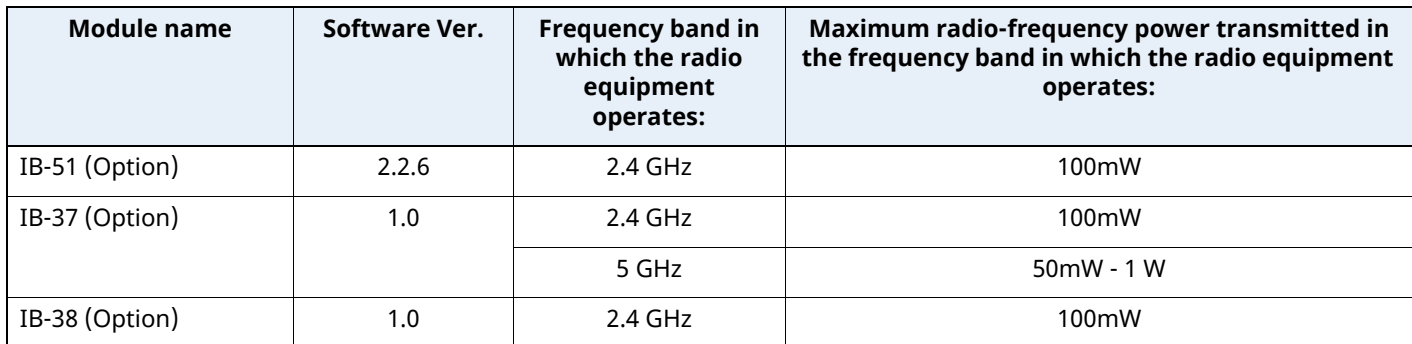

This equipment has been tested and found to comply with the limits for a Class B digital device, pursuant to Part 15 of the FCC Rules.

These limits are designed to provide reasonable protection against harmful interference in a residential installation. This equipment generates, uses and can radiate radio frequency energy and, if not installed and used in accordance with the instructions, may cause harmful interference to radio communications. However, there is no guarantee that interference will not occur in a particular installation. If this equipment does cause harmful interference to radio or television reception, which can be determined by turning the equipment off and on, the user is encouraged to try to correct the interference by one or more of the following measures:

- Reorient or relocate the receiving antenna.
- Increase the separation between the equipment and receiver.
- Connect the equipment into an outlet on a circuit different from that to which the receiver is connected.
- Consult the dealer or an experienced radio/TV technician for help.
- The use of a non-shielded interface cable with the referenced device is prohibited.

CAUTION — The changes or modifications not expressly approved by the party responsible for compliance could void the user's authority to operate the equipment.

This device complies with Part 15 of FCC Rules.

Operation is subject to the following two conditions; (1) this device may not cause harmful interference, and (2) this device must accept any interference received, including interference that may cause undesired operation.

This device complies with Industry Canada licence-exempt RSS standard(s). Operation is subject to the following two conditions: (1) this device may not cause interference, and (2) this device must accept any interference, including interference that may cause undesired operation of the device.

The antenna(s) used for this transmitter must be installed to provide a separation distance of at least 20 cm from all persons and must not be co-located or operating in conjunction with any other transmitter.

\* The above statements are valid only in the United States of America and Canada.

NOTE — Use shielded interface cables.

### <span id="page-28-0"></span>**Other precautions (for users in California, the United States)**

Perchlorate Material - special handling may apply. See *www.dtsc.ca.gov/hazardouswaste/perchlorate*.

### <span id="page-28-1"></span>**EN ISO 7779**

Maschinenlärminformations-Verordnung 3. GPSGV, 06.01.2004: Der höchste Schalldruckpegel beträgt 70 dB (A) oder weniger gemäß EN ISO 7779.

### <span id="page-28-2"></span>**EK1-ITB 2000**

Das Gerät ist nicht für die Benutzung im unmittelbaren Gesichtsfeld am Bildschirmarbeitsplatz vorgesehen. Um störende Reflexionen am Bildschirmarbeitsplatz zu vermeiden, darf dieses Produkt nicht im unmittelbaren Gesichtsfeld platziert werden.

### <span id="page-28-3"></span>**Wireless Connection (Mexico only)**

The operation of this equipment is subject to the following two conditions:

(1) it is possible that this equipment or device may not cause harmful interference, and (2) this equipment or device must accept any interference, including interference that may cause undesired operation.

La operación de este equipo está sujeta a las siguientes dos condiciones:

(1) es posible que este equipo o dispositivo no cause interferencia perjudicial y (2) este equipo o dispositivo debe aceptar cualquier interferencia, incluyendo la que pueda causar su operación no deseada.

### <span id="page-28-4"></span>**Security Precautions when Using Wireless LAN (If equipped)**

Wireless LAN allows information to be exchanged between wireless access points instead of using a network cable, which offers the advantage that a LAN connection can be established freely within an area in which radio waves can be transmitted.

On the other hand, the following problems may occur if security settings are not configured, because radio waves can pass through obstacles (including walls) and reach everywhere within a certain area.

#### **Secretly Viewing Communication Contents**

A third person with malicious objectives may intentionally monitor radio waves and gain unauthorized access to the following communication contents.

- Personal information including ID, passwords, and credit card numbers
- Contents of email messages

#### **Illegal Intrusion**

A third party with malicious intent may gain unauthorized access to personal or company networks and conduct the following illegal actions.

- Extracting personal and confidential information (information leak)
- Entering into communication while impersonating a specific person and distributing unauthorized information (spoofing)
- Modifying and retransmitting intercepted communications (falsification)
- Transmitting computer viruses and destroying data and systems (destruction)

Wireless LAN cards and wireless access points contain built-in security mechanisms to address these problems and to reduce the possibility of these problems occurring by configuring the security settings of wireless LAN products when the product is used.

We recommend that customers take responsibility and use their judgment when configuring the security settings and that they ensure that they fully understand the problems that can occur when the product is used without configuring the security settings.

### <span id="page-29-0"></span>**Limited Use of This Product (If equipped)**

- Radio waves transmitted from this product may affect medical equipment. When using this product in a medical institution or in the vicinity of medical instruments, either use this product according to the instructions and precautions provided by the administrator of the institution or those provided on the medical instruments.
- Radio waves transmitted from this product may affect automatic control equipment including automatic doors and fire alarms. When using this product in the vicinity of the automatic control equipment, use this product according to the instructions and precautions provided on the automatic control equipment.
- If this product is used in devices that are directly related to service including airplanes, trains, ships, and automobiles or this product is used in applications requiring high reliability and safety to function and in devices requiring accuracy including those used in disaster prevention and crime prevention and those used for various safety purposes, please use this product after considering the safety design of the entire system including adoption of a failsafe design and redundancy design for reliability and safety maintenance of the entire system. This product is not intended for use in applications requiring high reliability and safety including aerospace instruments, trunk communication equipment, nuclear power control equipment, and medical equipment; hence, the decision as to whether to use this product in these applications needs to be fully considered and determined.

#### **Sólo México (Mexico only)**

Este equipo utiliza el módulo de interfaz de red inalámbrica modelo LBWA1ZZ1CA para conectarse a las redes Inalámbricas.

### <span id="page-30-0"></span>**Legal Information**

Copying or other reproduction of all or part of this guide without the prior written consent of KYOCERA Document Solutions Inc. is prohibited.

#### **Regarding Trade Names**

- PRESCRIBE and ECOSYS are registered trademark of Kyocera Corporation.
- KPDL is a trademark of Kyocera Corporation.
- Active Directory, Azure, Microsoft, Microsoft 365, Microsoft Edge, Windows and Windows Server are registered trademarks or trademarks of Microsoft Corporation in the U.S. and/or other countries.
- PCL is a trademark of Hewlett-Packard Company.
- Adobe, Acrobat, PostScript, and Reader are either registered trademarks or trademarks of Adobe in the U.S. and/or other countries.
- Ethernet is a registered trademark of FUJIFILM Business Innovation Corporation.
- Novell and NetWare are registered trademarks of Novell, Inc.
- IBM and IBM PC/AT are trademarks of International Business Machines Corporation.
- AirPrint, the AirPrint logo, AppleTalk, Bonjour, iPad, iPhone, iPod touch, Mac, Mac OS and TrueType are trademarks of Apple Inc., registered in the U.S. and other countries.
- All European language fonts installed in this machine are used under licensing agreement with Monotype Imaging Inc.
- Helvetica, Palatino and Times are registered trademarks of Linotype GmbH.
- ITC Avant Garde Gothic, ITC Bookman, ITC ZapfChancery and ITC ZapfDingbats are registered trademarks of International Typeface Corporation.
- ThinPrint is a registered trademark or trademark of Cortado AG in Germany and other countries.
- UFST™ MicroType® fonts by Monotype Imaging Inc. are installed in this machine.
- This machine contains the software having modules developed by Independent JPEG Group.
- iOS is a registered trademark or trademark of Cisco in the United States and other countries and is used under license by Apple Inc.
- Google is a registered trademark and/or trademark of Google LLC.
- Mopria and the Mopira logo are registered trademarks or trademarks of Mopria Alliance, Inc. in the U.S. and/ or other countries.
- Wi-Fi, Wi-Fi Direct and Wi-Fi Protected Setup are registered trademarks and/or trademarks of Wi-Fi Alliance.
- RealVNC, VNC and RFB are registered trademarks or trademarks of RealVNC Ltd. in the U.S. and/or other countries.

All other brands and product names are registered trademarks or trademarks of their respective companies. The designations ™ and ® will not be used in this Operation Guide.

#### **Monotype Imaging License Agreement**

- 1 *Software* shall mean the digitally encoded, machine readable, scalable outline data as encoded in a special format as well as the UFST Software.
- 2 You agree to accept a non-exclusive license to use the Software to reproduce and display weights, styles and versions of letters, numerals, characters and symbols (*Typefaces*) solely for your own customary business or personal purposes at the address stated on the registration card you return to Monotype Imaging. Under the terms of this License Agreement, you have the right to use the Fonts on up to three printers. If you need to have access to the fonts on more than three printers, you need to acquire a multiuser license agreement which can be obtained from Monotype Imaging. Monotype Imaging retains all rights, title and interest to the Software and Typefaces and no rights are granted to you other than a License to use the Software on the terms expressly set forth in this Agreement.
- 3 To protect proprietary rights of Monotype Imaging, you agree to maintain the Software and other proprietary information concerning the Typefaces in strict confidence and to establish reasonable procedures regulating access to and use of the Software and Typefaces.
- 4 You agree not to duplicate or copy the Software or Typefaces, except that you may make one backup copy. You agree that any such copy shall contain the same proprietary notices as those appearing on the original.
- 5 This License shall continue until the last use of the Software and Typefaces, unless sooner terminated. This License may be terminated by Monotype Imaging if you fail to comply with the terms of this License and such failure is not remedied within thirty (30) days after notice from Monotype Imaging. When this License expires or is terminated, you shall either return to Monotype Imaging or destroy all copies of the Software and Typefaces and documentation as requested.
- 6 You agree that you will not modify, alter, disassemble, decrypt, reverse engineer or decompile the Software.
- 7 Monotype Imaging warrants that for ninety (90) days after delivery, the Software will perform in accordance with Monotype Imaging-published specifications, and the diskette will be free from defects in material and workmanship. Monotype Imaging does not warrant that the Software is free from all bugs, errors and omissions.

The parties agree that all other warranties, expressed or implied, including warranties of fitness for a particular purpose and merchantability, are excluded.

8 Your exclusive remedy and the sole liability of Monotype Imaging in connection with the Software and Typefaces is repair or replacement of defective parts, upon their return to Monotype Imaging.

In no event will Monotype Imaging be liable for lost profits, lost data, or any other incidental or consequential damages, or any damages caused by abuse or misapplication of the Software and Typefaces.

- 9 Massachusetts U.S.A. law governs this Agreement.
- 10 You shall not sublicense, sell, lease, or otherwise transfer the Software and/or Typefaces without the prior written consent of Monotype Imaging.
- 11 Use, duplication or disclosure by the Government is subject to restrictions as set forth in the Rights in Technical Data and Computer Software clause at FAR 252-227-7013, subdivision (b)(3)(ii) or subparagraph (c)(1)(ii), as appropriate. Further use, duplication or disclosure is subject to restrictions applicable to restricted rights software as set forth in FAR 52.227-19 (c)(2).
- 12 You acknowledge that you have read this Agreement, understand it, and agree to be bound by its terms and conditions. Neither party shall be bound by any statement or representation not contained in this Agreement. No change in this Agreement is effective unless written and signed by properly authorized representatives of each party. By opening this diskette package, you agree to accept the terms and conditions of this Agreement.

#### **Open Source Software License**

For the "Open Source Software license, go into the following URL and select Country > Product Name > OS > Language and then, refer to the "OSS\_Notice" from the manual tab in the "Download". https://kyocera.info/

### <span id="page-32-0"></span>**Energy Saving Control Function**

The device comes equipped with a **Sleep** where printer functions remain in a waiting state but power consumption is reduced to a minimum after a certain amount of time elapses since the device was last used.

#### **Sleep**

The device automatically enters Sleep when 1 minute has passed since the device was last used. The amount of time of no activity that must pass before Sleep is activated may be lengthened.

 $\rightarrow$  Sleep [\(page](#page-58-5) 2-26)

### <span id="page-32-1"></span>**Automatic 2-Sided Print Function**

This device includes 2-sided printing as a standard function. For example, by printing two 1-sided originals onto a single sheet of paper as a 2-sided print, it is possible to lower the amount of paper used.

 $\rightarrow$  [Duplex](#page-150-3) (page 6-3)

Printing in duplex mode reduces paper consumption and contributes to the conservation of forest resources. Duplex mode also reduces the amount of paper that must be purchased, and thereby reduces cost. It is recommended that machines capable of duplex printing be set to use duplex mode by default.

### <span id="page-32-2"></span>**Resource Saving - Paper**

For the preservation and sustainable use of forest resources, it is recommended that recycled as well as virgin paper certified under environmental stewardship initiatives or carrying recognised ecolabels, which meet EN

12281:2002\* or an equivalent quality standard, be used.

This machine also supports printing on 64 g/m<sup>2</sup> paper. Using such paper containing less raw materials can lead to further saving of forest resources.

\* : EN12281:2002 "Printing and business paper - Requirements for copy paper for dry toner imaging processes"

Your sales or service representative can provide information about recommended paper types.

### <span id="page-32-3"></span>**Environmental benefits of "Power Management"**

To reduce power consumption when idle, this machine is equipped with a power management function that automatically activates energy-saving mode when the machine is idle for a certain period of time. Although it takes the machine a slight amount of time to return to READY mode when in energy-saving mode, a significant reduction in energy consumption is possible. It is recommended that the machine be used with the activation time for energy-saving mode set to the default setting.

### <span id="page-32-4"></span>**Energy Star (ENERGY STAR®) Program**

We participate in the ENERGY STAR<sup>®</sup> Program.

We provide the products complied with ENERGY STAR $^{\circledR}$  to the market.

ENERGY STAR $^{\circ}$  is an energy efficiency program with the goal of developing and promoting the use of products with high energy efficiency in order to help prevent global warming. By purchasing the products complied with ENERGY STAR®, customers can help reduce emissions of greenhouse gases during product use and cut energyrelated costs.

## <span id="page-33-1"></span><span id="page-33-0"></span>**2 Installing and Setting up the Machine**

This chapter provides information for the administrator of this machine, such as part names, cable connection, and software installation.

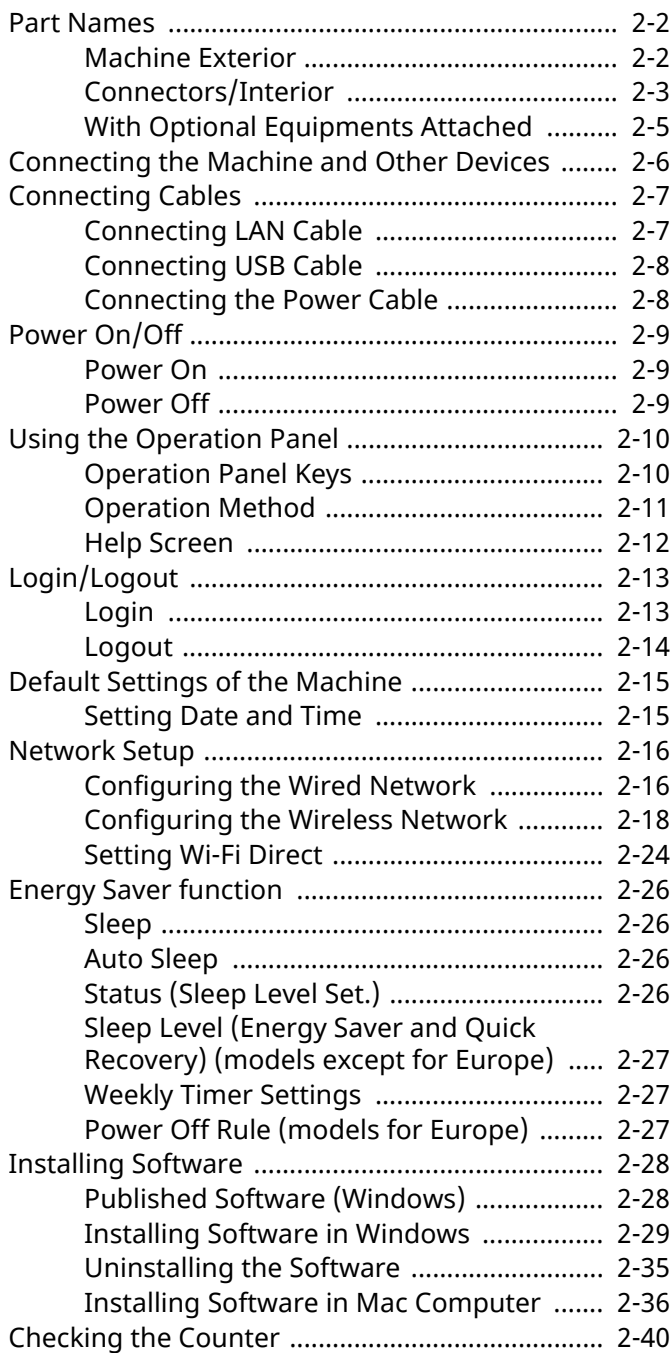

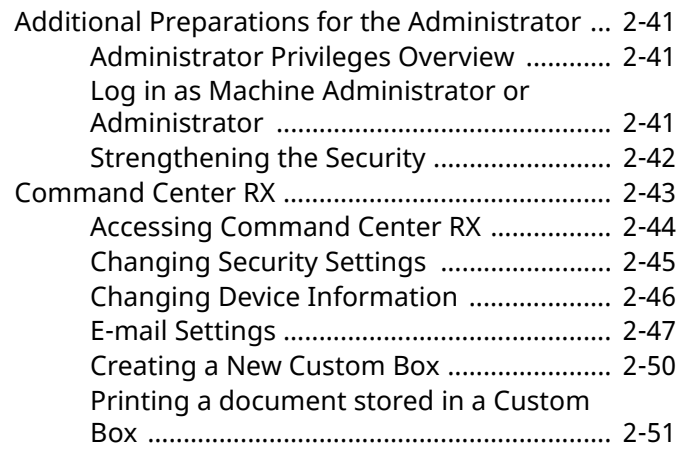

### <span id="page-34-0"></span>**Part Names**

### <span id="page-34-1"></span>**Machine Exterior**

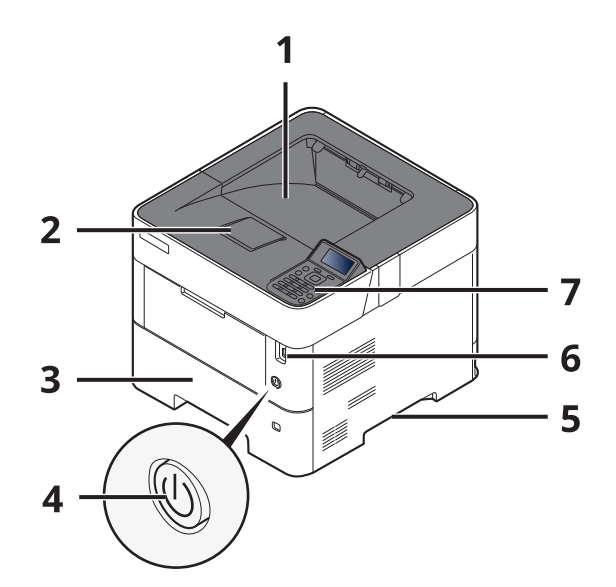

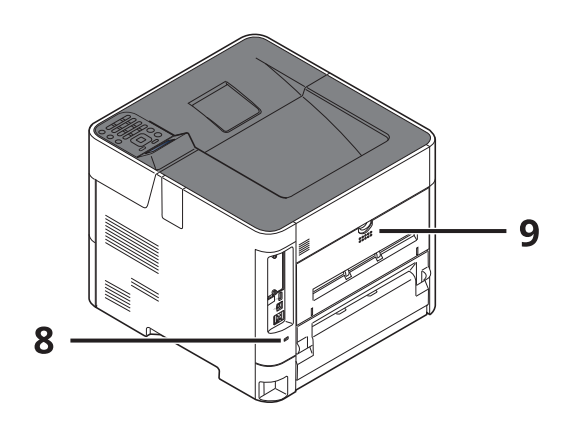

- 1 Top Tray (Top Cover)
- 2 Paper Stopper
- 3 Cassette 1
- 4 Power Switch
- 5 Handles
- 6 USB Drive Slot
- 7 Operation Panel
- 8 Anti-theft Lock Slot
- 9 Rear Cover

### <span id="page-35-0"></span>**Connectors/Interior**

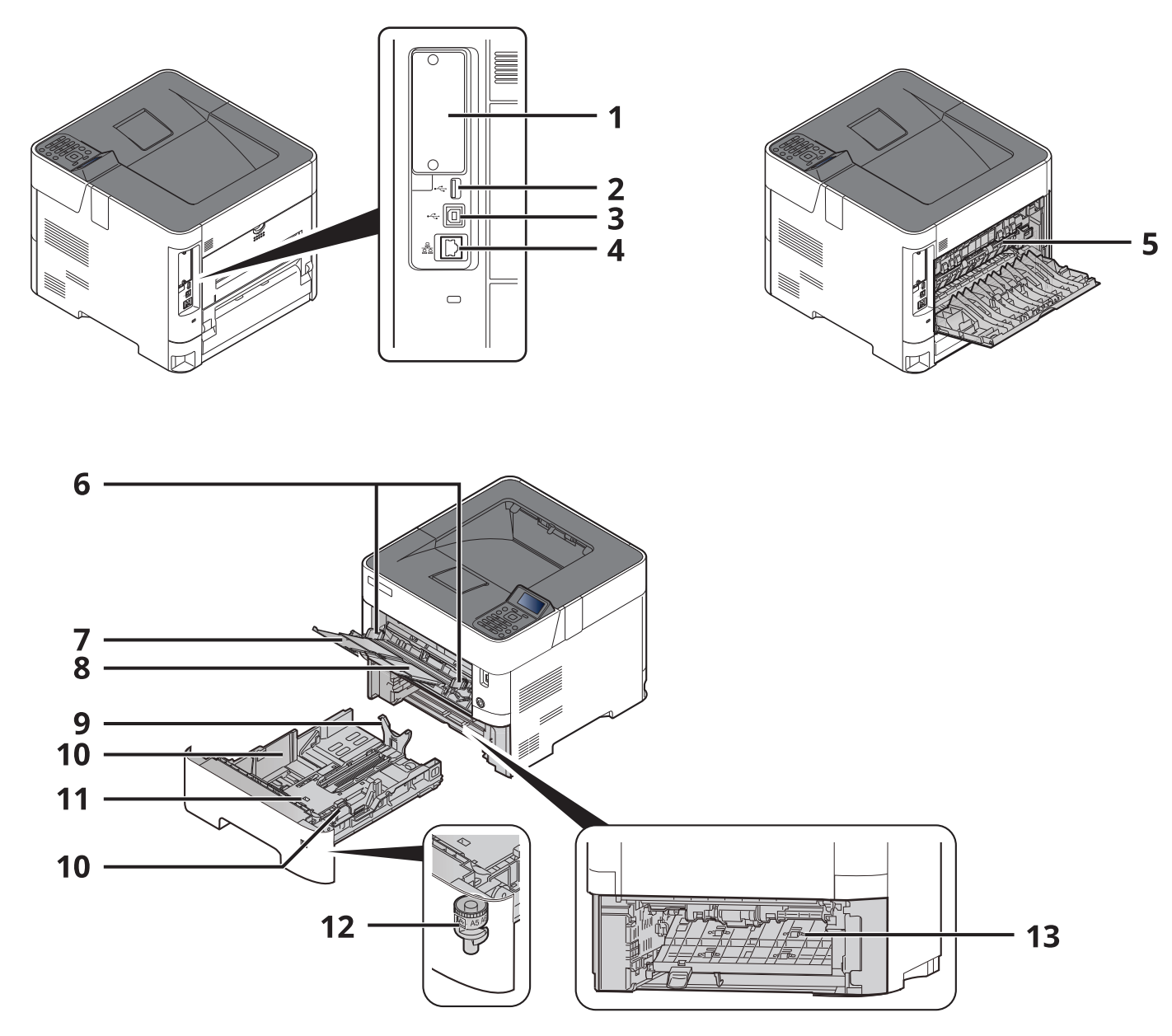

- 1 Option Interface
- 2 USB Port
- 3 USB Interface Connector
- 4 Network Interface Connector
- 5 Fuser Cover
- 6 Paper Width Guides
- 7 Tray Extension
- 8 Multi Purpose Tray
- 9 Paper Length Guide
- 10 Paper Width Guides
- 11 Bottom Plate (ECOSYS PA4500x only)
- 12 Size Dial
- 13 Duplex Cover
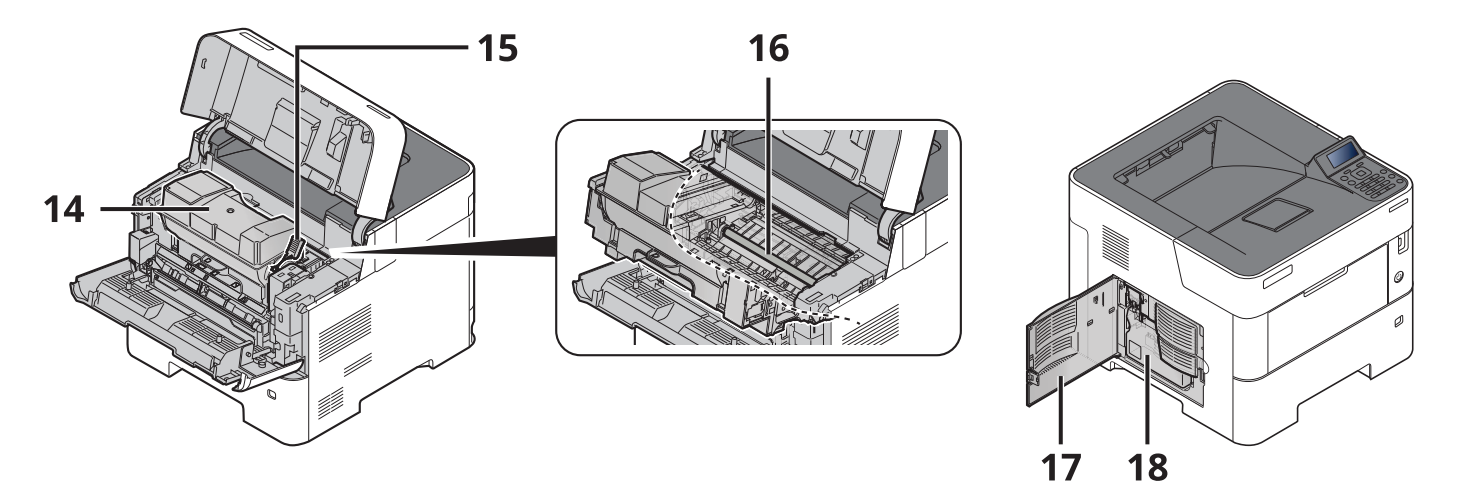

- 14 Toner Container
- 15 Toner Container Lock Lever
- 16 Registration Roller
- 17 Left Cover
- 18 Waste Toner Box

# **With Optional Equipments Attached**

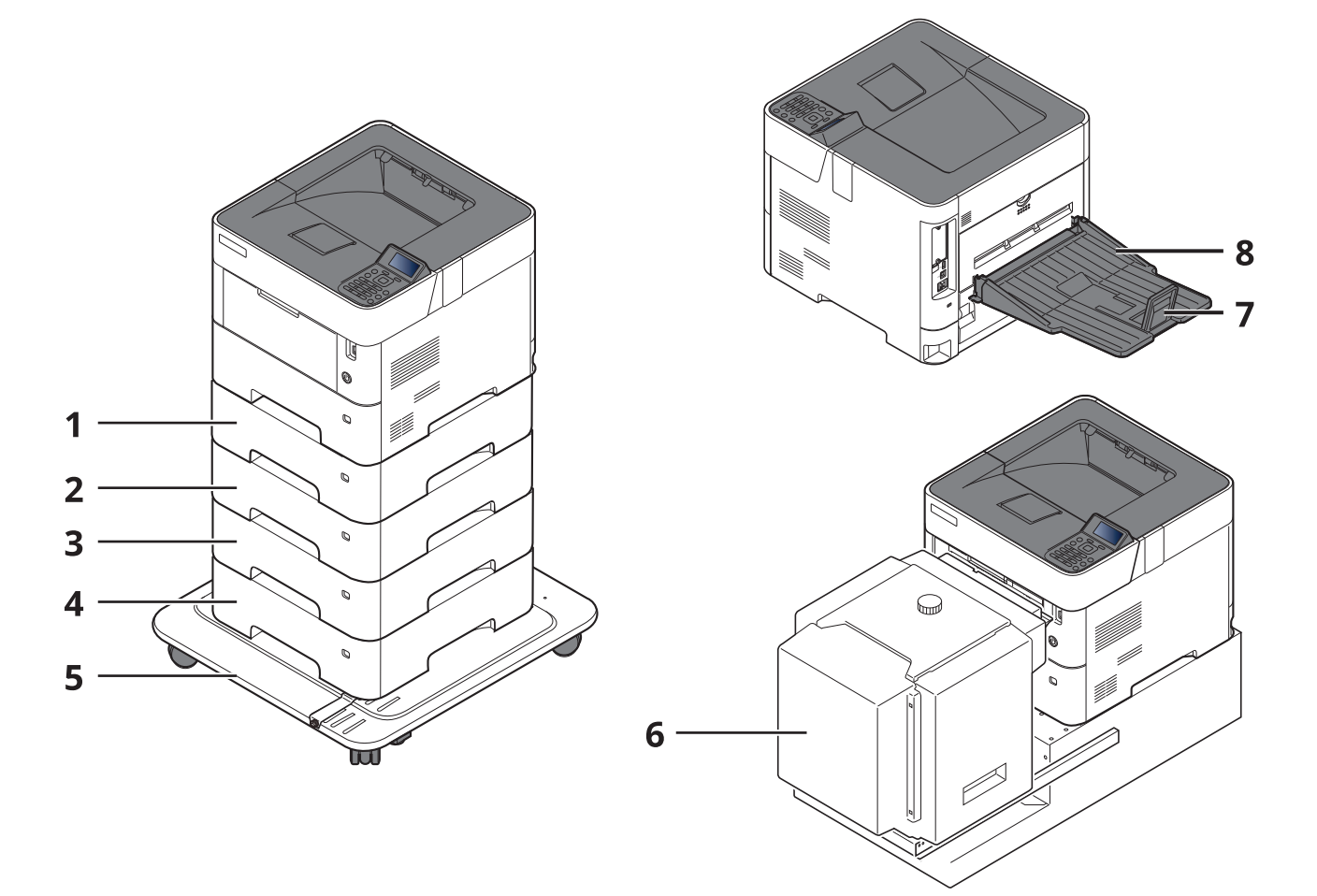

- 1 Cassette 2
- 2 Cassette 3
- 3 Cassette 4
- 4 Cassette 5
- 5 Castor kit
- 6 Large Capacity Feeder, Dedicated stand for mounting PF-3100
- 7 Paper Stopper
- 8 Face-up Rear Output Tray (ECOSYS PA5000x/ECOSYS PA5500x/ECOSYS PA6000x)
- Optional [Equipment](#page-270-0) (page 11-2)

# **Connecting the Machine and Other Devices**

Prepare the cables necessary to suit the environment and purpose of the machine use.

#### **When Connecting the Machine to the PC via USB**

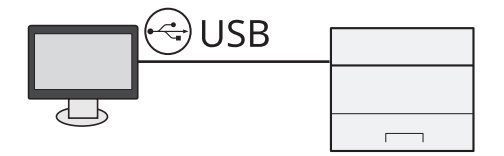

#### **When Connecting the Machine to the PC or Tablet by network cable, Wi-Fi, or Wi-Fi direct**

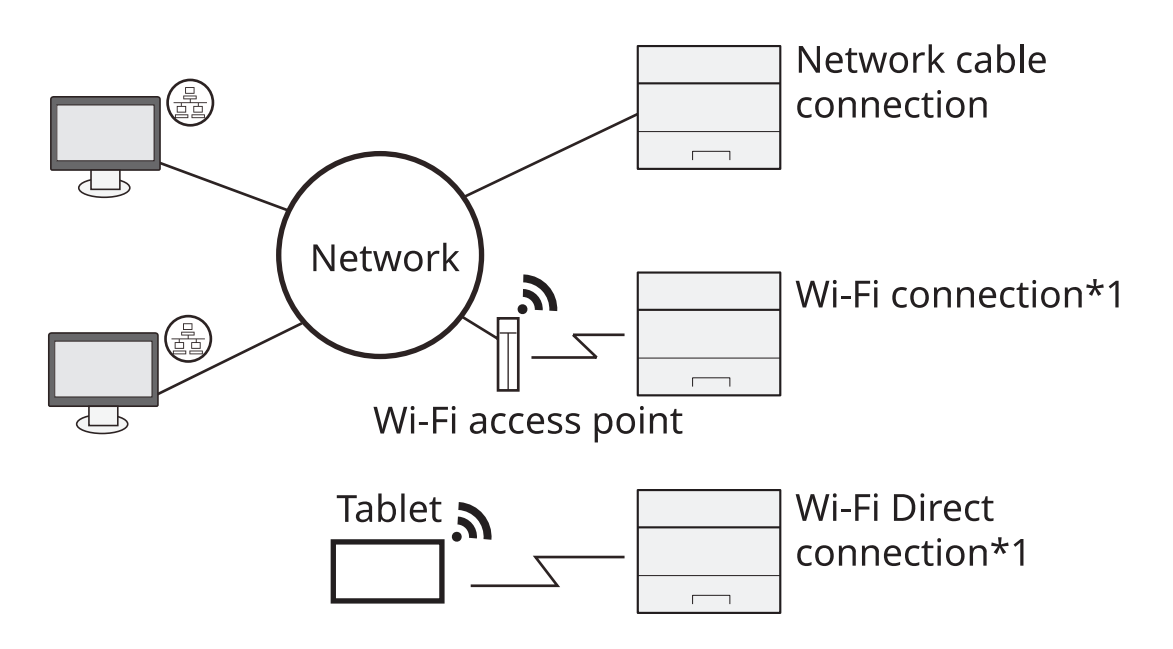

\*1 Only for models with the optional Wireless Network Interface Kit (IB-37/IB-38).

#### **NOTE**

If you are using wireless LAN, refer to the following.

**← [Configuring](#page-50-0) the Wireless Network (page 2-18)** 

#### **Cables that Can Be Used**

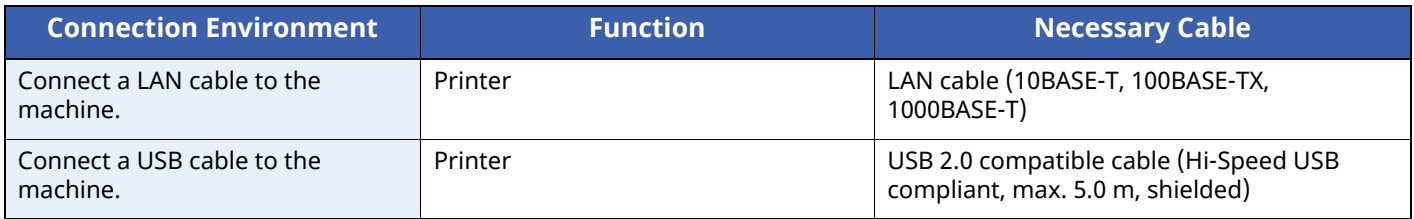

#### **IMPORTANT**

**Using a cable other than a USB 2.0 compatible cable may cause failure.**

# **Connecting Cables**

# <span id="page-39-0"></span>**Connecting LAN Cable**

#### **IMPORTANT**

**If the power is on, turn the power switch off.**

◆ <u>[Power](#page-41-0) Off (page 2-9)</u>

## **1 Connect the cable to the machine.**

**1** Connect the LAN cable to the network interface connector.

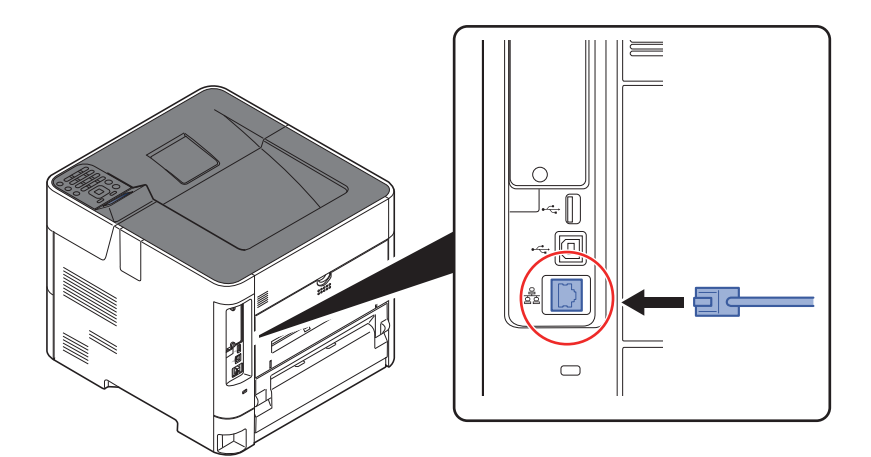

**2** Connect the other end of the cable to the hub.

# **2 Power on the machine and configure the network.**

◆ [Network](#page-48-0) Setup (page 2-16)

# **Connecting USB Cable**

#### **IMPORTANT**

**If the power is on, turn the power switch off.**

[Power](#page-41-0) Off (page 2-9)

### **1 Connect the cable to the machine.**

**1** Connect the USB cable to the USB interface connector.

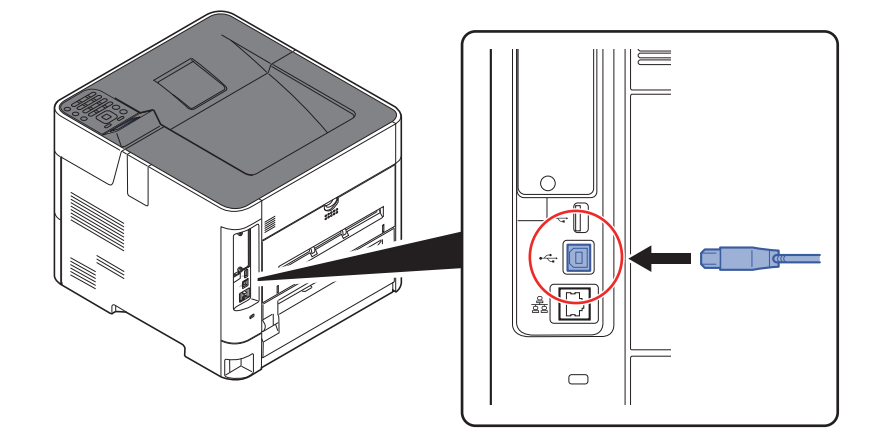

**2** Connect the other end of the cable to the PC.

# **2 Power on the machine.**

# **Connecting the Power Cable**

### **1 Connect the cable to the machine.**

Connect one end of the supplied power cable to the machine and the other end to a power outlet.

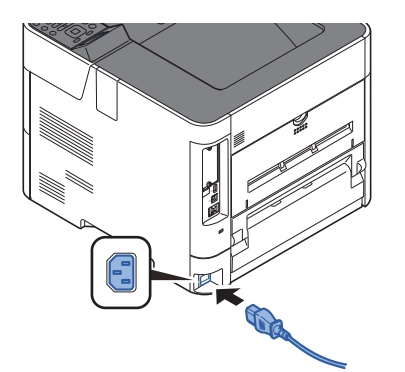

**IMPORTANT Only use the power cable that comes with the machine.**

# **Power On/Off**

# **Power On**

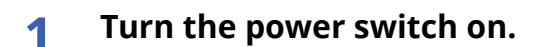

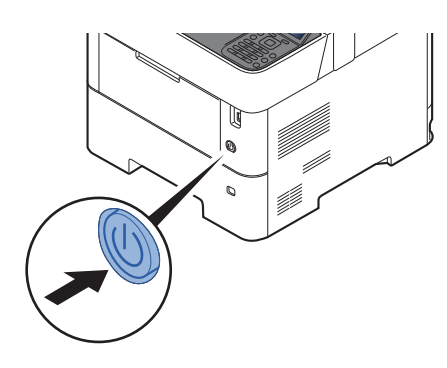

#### **IMPORTANT**

**When turning off the power switch, do not turn on the power switch again immediately. Wait more than 5 seconds, and then turn on the power switch.**

# <span id="page-41-0"></span>**Power Off**

**1 Turn the power switch off.**

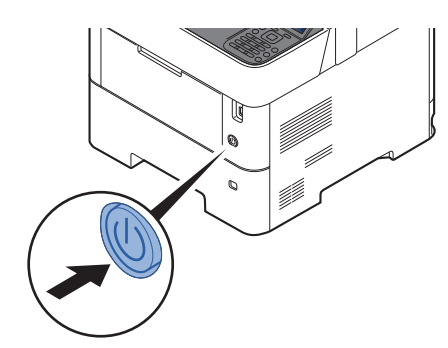

It takes about 3 minutes for power off.

# **CAUTION**

If this machine will be left unused for an extended period (e.g. overnight), turn it off at the main power switch. If the machine will not be used for an even longer period of time (e.g. vacation), remove the **power plug from the outlet as a safety precaution.**

#### **IMPORTANT**

**Remove paper from the cassettes and seal it in the paper storage bag to protect it from humidity.**

# **Using the Operation Panel Operation Panel Keys**

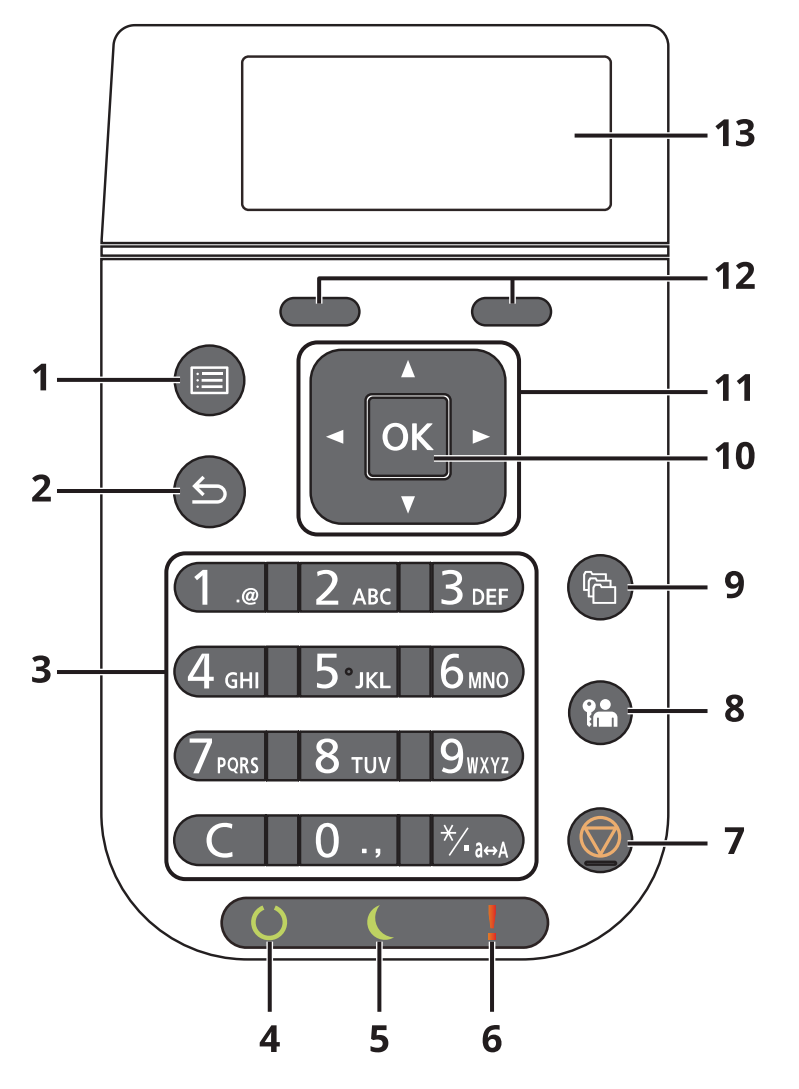

- 1 [**Menu**] key: Displays the Menu screen.
- 2 [**Back**] key: Returns to the previous display.
- 3 Numeric Keypad: Enter numbers and symbols.
- 4 [**Ready**] indicator: Lights up in the print ready state. Blinks during print processing or when an error occurs.
- 5 [**Energy Saver**] indicator: Lights up when the machine is in energy save mode.
- 6 [**Attention**] indicator: Lights or blinks when an error occurs and a job is stopped.
- 7 [**Cancel**] key: Cancels or pauses the job in progress.
- 8 [**Logout**] key: Exits the operation for the current user (i.e. log out).
- 9 [**Document Box**] key: Displays the Document Box screen.
- 10 [**OK**] key: Finalizes a function or menu, and numbers that have been entered.
- 11 [A]  $\lceil \bullet \rceil$   $\lceil \bullet \rceil$  key: Increments or decrements numbers, or selects menu in the message display. In addition, moves the cursor when entering the characters.
- 12 Select Key: Selects the menu displayed at the bottom of the message display.
- 13 Message display: Displays the setting menu and error messages.

# **Operation Method**

This section explains how to operate the setting menus on the message display.

# **Displaying the Menus and Configuring Settings**

Select the [Menu] key to display the setting menus. Select the [A] key, [ $\blacktriangledown$ ] key, [ $\blacktriangleleft$ ] key, [ $\rightharpoonup$ ] key, [OK] key, or [**Back**] key to select a menu, and perform settings.

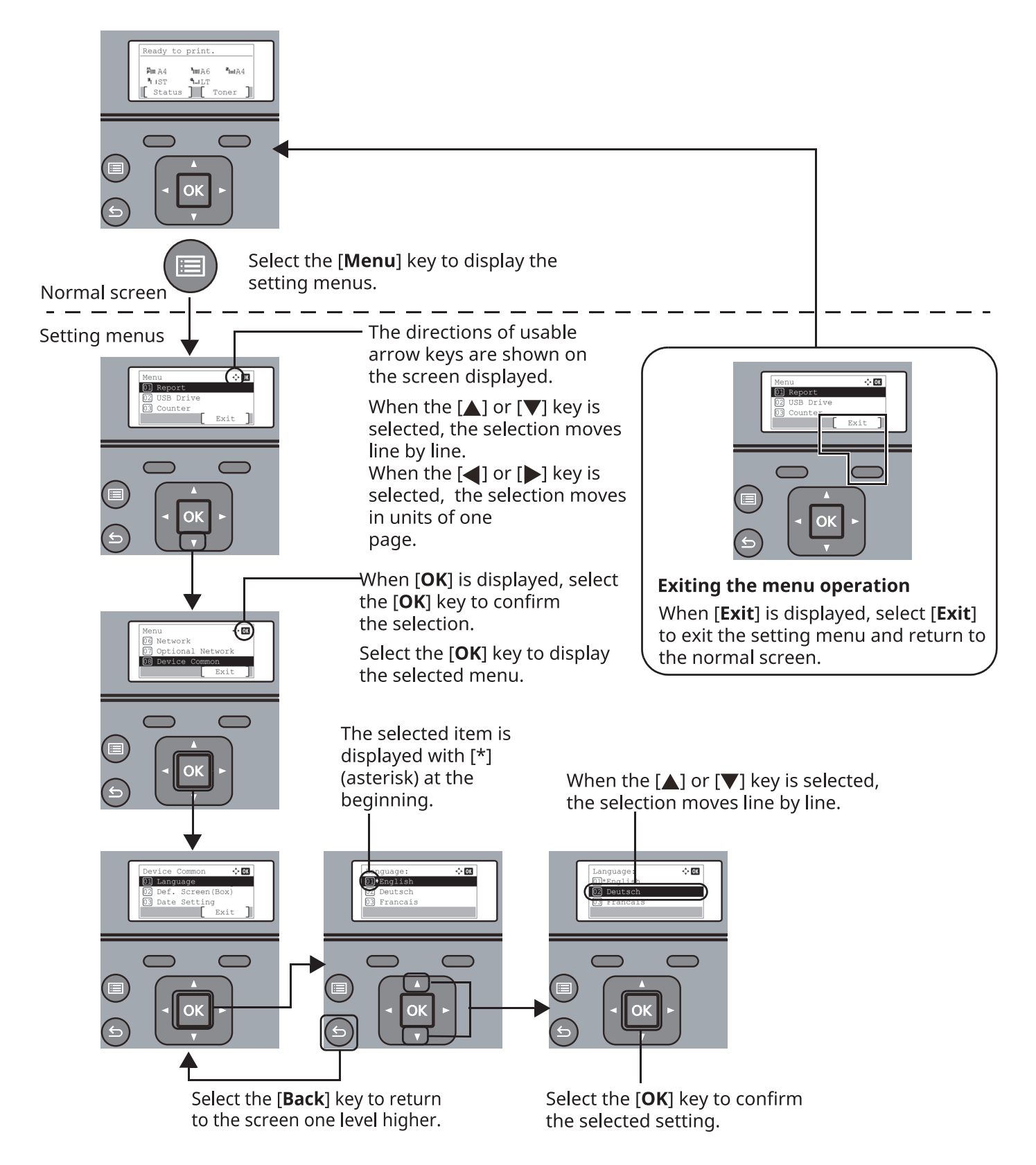

# **Help Screen**

If you have difficulty operating the machine, you can check how to operate it using the operation panel.

When [**Help**] is displayed on the message display, select [**Help**] to display the Help screen. The Help screen shows machine operation.

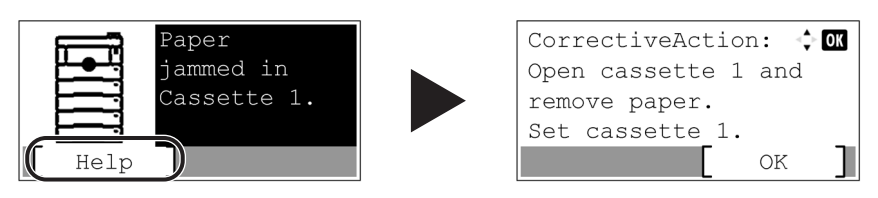

Select the  $[\nabla]$  key to display the next step or select the  $[\nabla]$  key to display the previous step.

Select the [**OK**] key to exit the Help screen.

# **Login/Logout**

# **Login**

### **1 Enter the login user name.**

**1** If the login screen is displayed during operations, select "Login User Name" and select the [**OK**] key.

#### **NOTE**

- If [**Netwk Authentic.**] is selected as the user authentication method, [**Menu**] is displayed. Select [**Menu**] and select [**Login Type**] and then it is possible to select the authentication destination as [**Local Authentic.**] or [**Netwk Authentic.**].
- Select [**Menu**] and select [**Domain**] and then it is possible to select from the domains registered.
- **2** Enter the login user name using the numeric keys and select the [**OK**] key.
	- **►** [Character](#page-278-0) Entry Method (page 11-10)

### **<b>QNOTE**

If you do not know your login User Name, please contact your Administrator.

### **2 Enter the login password.**

- **1** Select "Login Password" and select the [**OK**] key.
- **2** Enter the login password and select the [**OK**] key.
	- ← [Character](#page-278-0) Entry Method (page 11-10)

### **<b>QNOTE**

If you do not know your login Password, please contact your Administrator.

# **3 Select [Login].**

# **Logout**

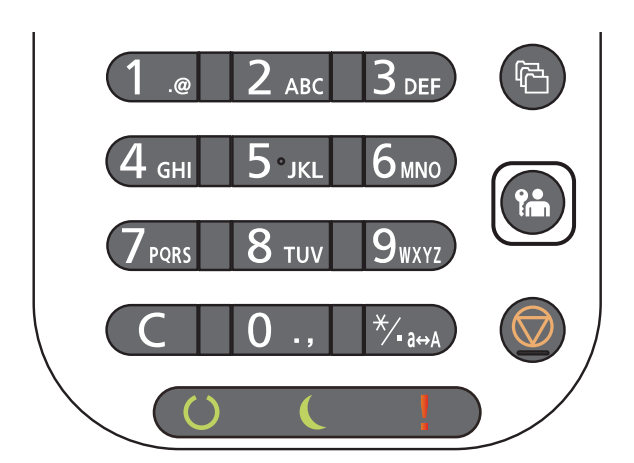

To logout from the machine, select the [**Logout**] key to return to the login user name/login password entry screen.

Users are automatically logged out in the following circumstances:

- When the machine enters the sleep state.
- When the auto panel reset function is activated.

# **Default Settings of the Machine**

The default settings of the machine can be changed in System Menu. Before using this machine, configure such settings as date and time, network configuration, and energy saving functions as needed.

# **NOTE**

- For settings that are configurable from System Menu, refer to the following:
- **► Setup and [Registration](#page-159-0) (System Menu) (page 8-1)**

# **Setting Date and Time**

Follow the steps below to set the local date and time at the place of installation.

When you send an E-mail using the transmission function, the date and time as set here will be printed in the header of the E-mail message. Set the date, time and time difference from GMT of the region where the machine is used.

# *NOTE*

- Be sure to set the time difference before setting the date and time.
- The correct time can be periodically set by obtaining the time from the network time server.
- **Command Center RX User Guide**

### **1 Display the screen.**

 $[$ **Menu**] key >  $[\triangle] [\triangledown]$  key >  $[$ **Device Common**] >  $[$ **OK**] key >  $[\triangle] [\triangledown]$  key >  $[$ **Date Setting**] >  $[$ **OK** $]$  key

## **2 Configure the settings.**

 $[\Box] [\triangledown]$  key >  $[\text{Time} \text{Zone}]$  >  $[\text{OK}]$  key > Select the time zone >  $[\text{OK}]$  key >  $[\Box] [\triangledown]$  key >  $[Date] > [OK]$  key > Set the date >  $[OK]$  key >  $[A]$   $[v]$  key >  $[Time] > [OK]$  key > Set the time >  $[OK]$  key >  $[A]$ [ ] key > [**Date Format**] > [**OK**] key > Select the Date Format > [**OK**] key

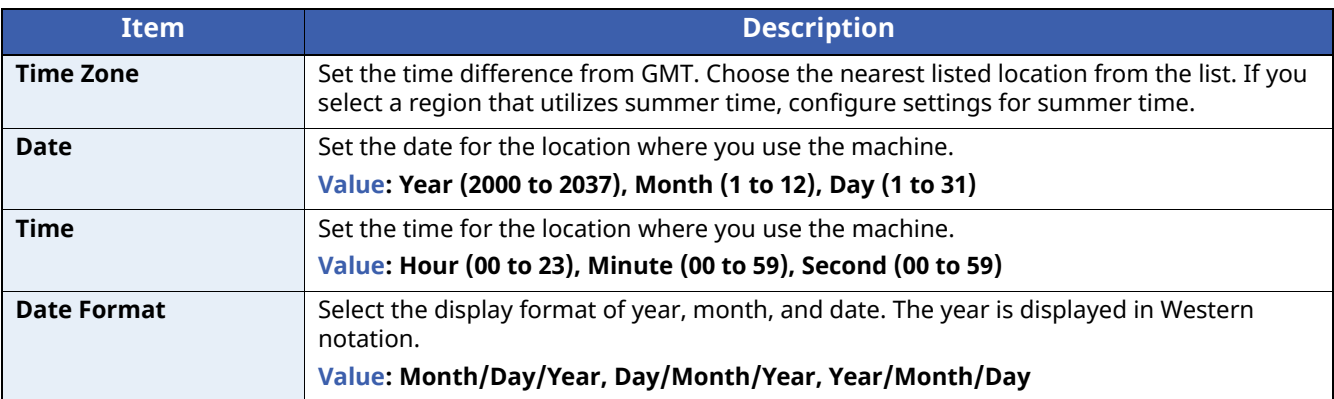

# **QNOTE**

Select the  $[\triangle]$  or  $[\triangledown]$  key to enter a number.

Select the  $\lceil \cdot \rceil$  or  $\lceil \cdot \rceil$  key to move the position being entered, which is shown highlighted.

# <span id="page-48-0"></span>**Network Setup**

# **Configuring the Wired Network**

The machine is equipped with network interface, which is compatible with network protocols such as TCP/IP (IPv4), TCP/IP (IPv6), NetBEUI, and IPSec. It enables network printing on the Windows, Macintosh, UNIX and other platforms.

Set up TCP/IP (IPv4) to connect to the Windows network.

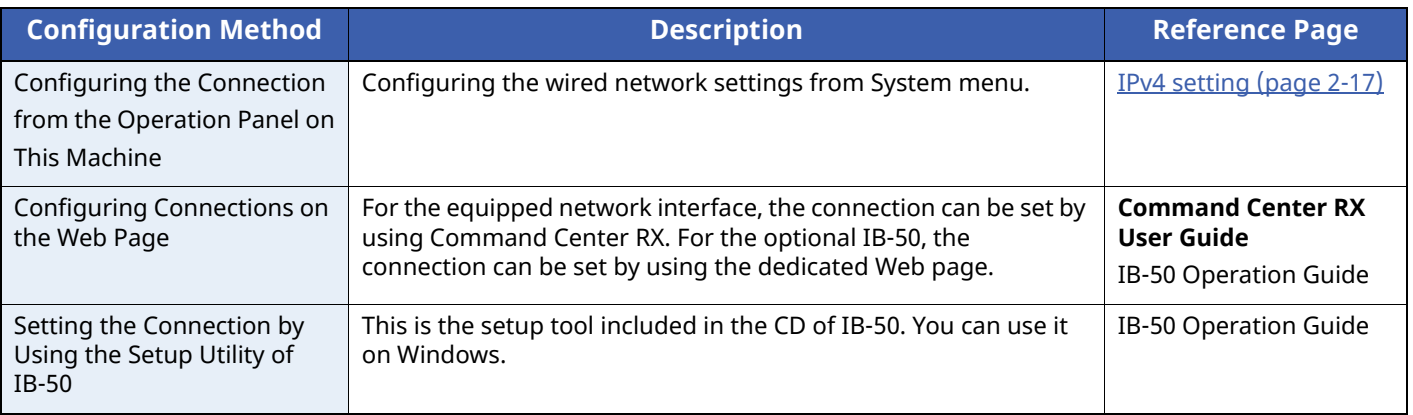

## **NOTE**

When you want to switch to the network interface other than Wired (default) after installing an optional Network Interface Kit (IB-50) and a Wireless Network Interface Kit (IB-37/IB-38/IB-51), select the desired setting on "Primary Network".

Primary [Network](#page-184-0) (page 8-26)

Be sure to connect the network cable before configuring the settings.

**← [Connecting](#page-39-0) LAN Cable (page 2-7)** 

For other network settings, refer to the following:

[Network](#page-173-0) (page 8-15)

#### <span id="page-49-0"></span>**IPv4 setting**

### **NOTE**

If the User Authentication screen appears, log in with a user who has the privilege to configure this setting. If you do not know your login User Name or Password, please contact your Administrator.

#### **1 Display the screen.**

 $[\text{Menu} \text{ key } > [\text{A}] \text{ [ } \text{v}] \text{ key } >[\text{Network}] > [\text{OK} \text{ key } > [\text{A}] \text{ [ } \text{v}] \text{ key } >[\text{Wired} \text{ Network. Set}] > [\text{OK} \text{ key } > [\text{A}] \text{ [ } \text{v}] \text{ key }$ >[**TCP/IP Settings**] > [**OK**] key > [ ] [ ] key > [**IPv4 Setting**] > [**OK**] key

## **2 Configure the settings.**

**When using DHCP server**

• [**DHCP**]: **On**

#### **When setting the static IP address**

- [**DHCP**]: **Off**
- [**Auto-IP**]: **Off**
- [**IP Address**]: Enter the address.
- [**Subnet Mask**]: Enter the subnet mask in decimal representation (0 to 255).
- [**Default Gateway**]: Enter the address.

#### **When using the Auto-IP**

Enter "0.0.0.0" in [**IP Address**].

#### **When setting the DNS server**

In the following cases, set the IP address of DNS (Domain Name System) server.

- When using the host name with "DHCP" setting set to "Off".
- When using the DNS server with IP address that is not assigned by DHCP automatically.

Select [**Auto (DHCP)**] or [**Manual**]. When [**Manual**] is selected, enter [**Primary Server**] and [**Secondary Server**].

#### **IMPORTANT**

**After changing the setting, restart the network from System Menu, or turn the machine OFF and then ON.**

Restart [Network](#page-185-0) (page 8-27)

# **NOTE**

Ask your network administrator for the IP address in advance, and have it ready when you configure this setting.

# <span id="page-50-0"></span>**Configuring the Wireless Network**

When the Wireless Network Interface Kit (IB-37/IB-38/IB-51) is installed on the machine and the connection settings are configured, it is possible to print or send in a wireless network (wireless LAN) environment.

[IB-37/IB-38](#page-274-0) "Wireless Network Interface Kit" (page 11-6) IB-51 ["Wireless](#page-273-0) Network Interface Kit" (page 11-5)

The configuration methods are as follows:

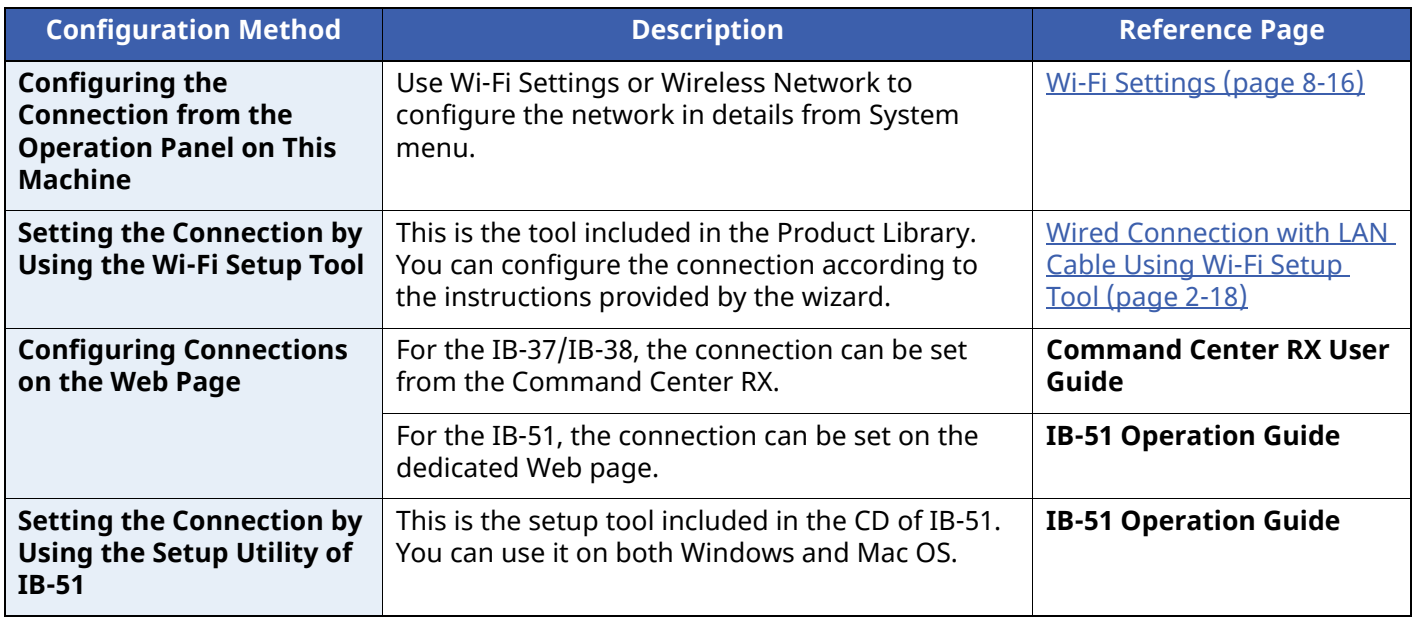

### **<b>NOTE**

When you want to switch to the network interface other than Wired (default) after installing an optional Network Interface Kit (IB-50) and a Wireless Network Interface Kit (IB-37/IB-38/IB-51), select the desired setting on "Primary Network".

Primary [Network](#page-184-0) (page 8-26)

# <span id="page-50-1"></span>**Wired Connection with LAN Cable Using Wi-Fi Setup Tool**

To send the Wi-Fi settings configured in the Wi-Fi Setup Tool to the machine, connect the computer or handheld device with the machine locally. To use a wired LAN cable directly connected to the machine, the Auto-IP (Linklocal) address will be assigned to the machine and the computer. This machine applies Auto-IP as the default settings.

### **A** NOTE

Configure the settings on the operation panel if your computer supports WPS.

Wi-Fi [Settings](#page-174-0) (page 8-16) Wireless [Network](#page-186-0) (page 8-28)

### **Connect the machine with <sup>a</sup> computer.**

- Connect the machine with a computer via LAN cable when the machine is powered on.
- Turn on the computer.

IP addresses (link local addresses) of the machine and computer are generated automatically.

# **Launch the Wi-Fi Setup Tool.**

- Launch a web browser.
- Enter "https://kyocera.info/" to the browser's address bar or location bar.

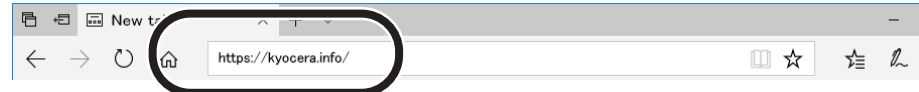

Enter and search the product name, and select this product from the candidate list.

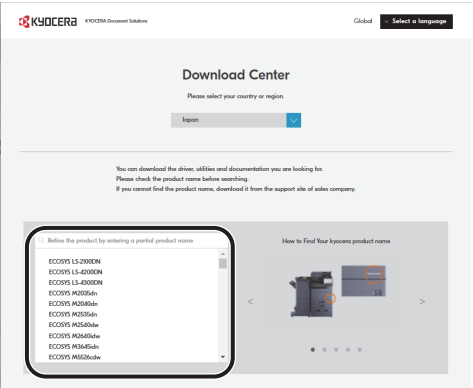

Change the selected operating system and its language setting as needed.

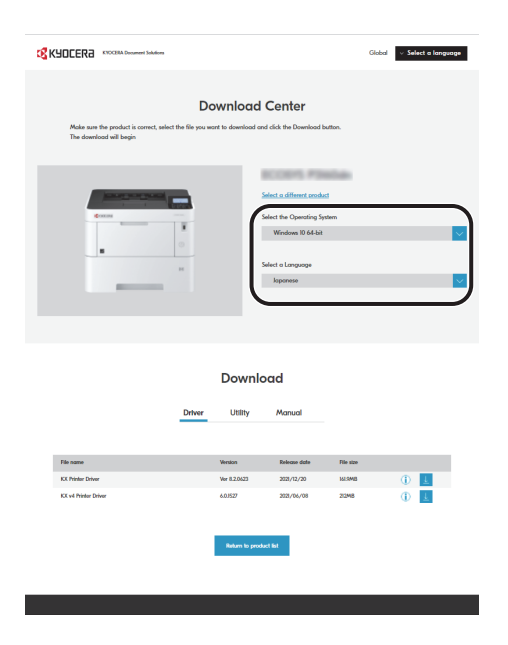

**5** Utility tab > "Wi-Fi Setup Tool" The Wi-Fi Setup Tool will be downloaded.

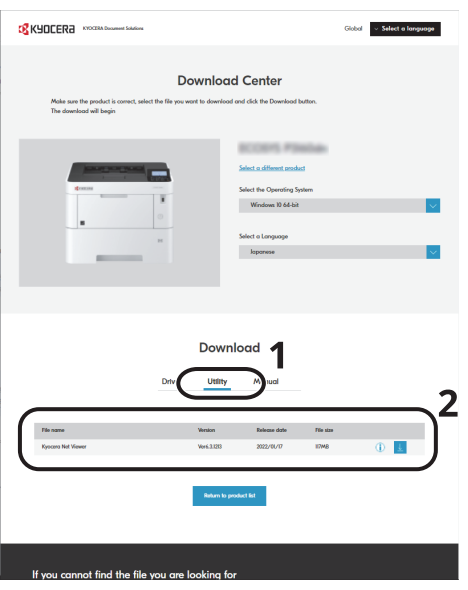

**6** Double-click the downloaded installer to launch.

#### **NOTE**

- Installation on Windows must be done by a user logged on with administrator privileges.
- If the user account management window appears, click [**Yes**] ([**Allow**]).

### **3 Configure the settings.**

- **1** [**Do not use automatic configuration**] > [**Next**] > [**Next**]
- **2** [**Use LAN cable**] > [**Next**] > [**Next**]
- **3** [**Easy setup**] > [**Next**]

The machine is detected.

#### **QNOTE**

- Only one machine can be searched using Wi-Fi Setup Tool. It may take times to search the machine.
- If the machine is not detected, select [**Advanced setup**] > [**Next**]. Select [**Express**] or [**Custom**] as device discovery method and specify the IP address or host name to search the machine.
- **4** Select the machine > [**Next**]
- **5** Select [**Use the device settings.**] on [**Authentication mode**], and enter the login user name and password.

Enter the Admin login user name and login password to login.

- **6** Configure the communication settings > [**Next**]
- **7** Change the settings of access point as necessary > [**Next**] The network is configured.

### **Wireless LAN Connection by Wi-Fi Direct Using Wi-Fi Setup Tool**

To send the Wi-Fi settings configured in the Wi-Fi Setup Tool to the machine, connect the computer or handheld device with the machine locally.

To use Wi-Fi Direct, confirm that the Wi-Fi Direct is enabled (Wi-Fi Direct is set to [**On**]) and Restart Network from the operation panel, before your computer will be connected to this machine with Wi-Fi Direct.

### **NOTE**

Configure the settings on the operation panel if your computer supports WPS.

- Wi-Fi [Settings](#page-174-0) (page 8-16) Wireless [Network](#page-186-0) (page 8-28)
- **1 Display the screen.**

[Menu] key > [▲] [v] key > [Network] > [OK] key > [▲] [v] key > [Wi-Fi Direct Set] > [OK] key > [▲] [v] key > [**Wi-Fi Direct**] > [**OK**] key

**2 Configure the settings.**

 $\left[\begin{array}{c} \Delta \end{array}\right]$   $\left[\begin{array}{c} \mathbf{v} \end{array}\right]$  key >  $\left[\begin{array}{c} \mathbf{On} \end{array}\right]$  >  $\left[\begin{array}{c} \mathbf{OK} \end{array}\right]$  key

**3 Restart the network.**

 $[\text{Menu}]\text{key} > [\text{A}]\{\text{v}\}\text{key} > [\text{Network}] > [\text{OK}]\text{key} > [\text{A}]\{\text{v}\}\text{key} > [\text{Restart Network}] > [\text{OK}]\text{key} > [\text{Yes}]$ 

### **4 Connect <sup>a</sup> computer or <sup>a</sup> handheld device with the machine.**

**► [Setting](#page-56-0) Wi-Fi Direct (page 2-24)** 

## **5 Launch the Wi-Fi Setup Tool.**

- **1** Launch a web browser.
- **2** Enter "https://kyocera.info/" to the browser's address bar or location bar.

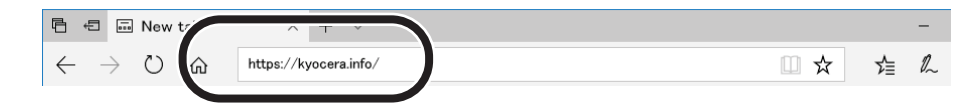

**3** Enter and search the product name, and select this product from the candidate list.

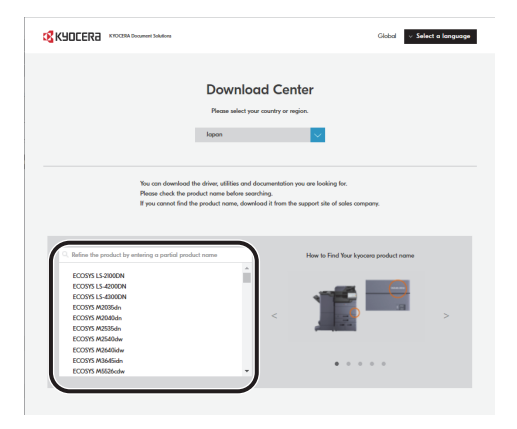

**4** Change the selected operating system and its language setting as needed.

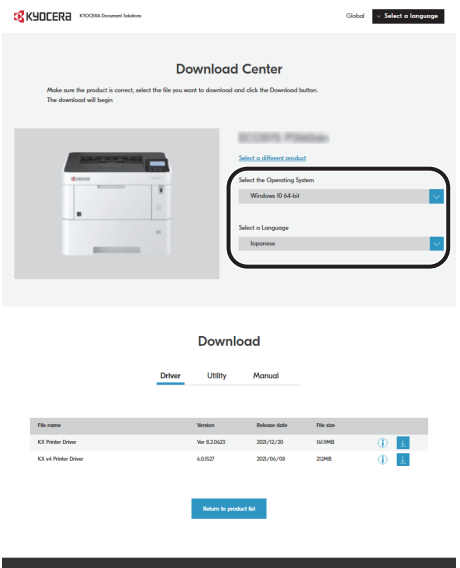

**5** Utility tab > "Wi-Fi Setup Tool" The Wi-Fi Setup Tool will be downloaded.

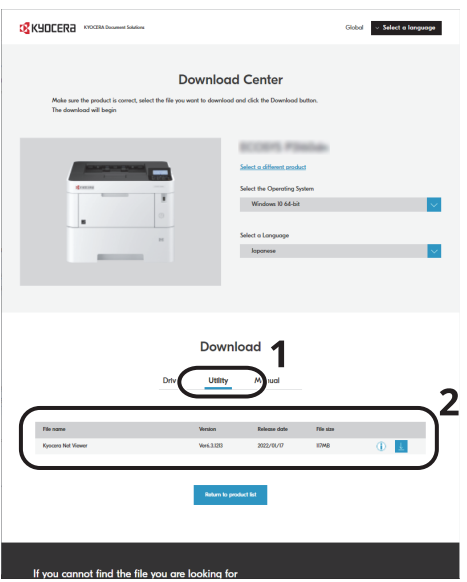

**6** Double-click the downloaded installer to launch.

# **QNOTE**

- Installation on Windows must be done by a user logged on with administrator privileges.
- If the user account management window appears, click [**Yes**] ([**Allow**]).

## **6 Configure the settings.**

- **1** [**Do not use automatic configuration**] > [**Next**] > [**Next**]
- **2** [**Wi-Fi Direct**] > [**Next**] > [**Next**]
- **3** [**Advanced setup**] > [**Next**]

Select [**Express**] or [**Custom**] as device discovery method and specify the IP address or host name to search the machine.

- **4** Select the machine > [**Next**]
- **5** Select [**Use the device settings.**] on [**Authentication mode**], and enter the login user name and password.

Enter the Admin login user name and login password to login.

- **6** Configure the communication settings > [**Next**]
- **7** Change the settings of access point as necessary > [**Next**] The network is configured.

# <span id="page-56-0"></span>**Setting Wi-Fi Direct**

You can install the optional Wireless Network Interface Kit (IB-37/IB-38) on the machine and configure the connection settings to print in a Wi-Fi Direct environment. The configuration methods are as follows:

### **Configuring the Connection from the Operation Panel on This Machine**

#### **Connecting to Computers or Handheld Devices that Support Wi-Fi Direct**

#### **1 Display the screen.**

[**Menu**] key > [ ] [ ] key > [**Network**] > [**OK**] key > [ ] [ ] key > [**Wi-Fi Direct Set**] > [**OK**] key > [ ] [ ] key > [**Wi-Fi Direct**] > [**OK**] key

#### **2 Configure the settings.**

 $\lceil \Delta \rceil \lceil \mathbf{v} \rceil$  key >  $\lceil \mathbf{On} \rceil$  >  $\lceil \mathbf{OK} \rceil$  key

#### **3 Restart the network.**

 $[$ **Menu**] key >  $[$ **A** $]$   $[$ **v** $]$  key >  $[$ **Network** $]$  >  $[$ **OK** $]$  key >  $[$ **A** $]$   $[$ **v** $]$  key  $=$   $[$ **Nes** $]$  **COK** $]$  key  $[$ **Ves** $]$ 

#### **4 Specify the machine name from the computer or handheld device.**

If a confirmation message appears on the operation panel of the machine, select [**Yes**].

The network between this machine and the handheld device is configured.

#### **Connecting to Computers or Handheld Devices Unsupported Wi-Fi Direct**

Here, we'll explain the procedures for connecting to iOS handheld devices.

**1 Display the screen.**

[**Menu**] key > [ ] [ ] key > [**Network**] > [**OK**] key > [ ] [ ] key > [**Wi-Fi Direct Set**] > [**OK**] key > [ ] [ ] key > [**Wi-Fi Direct**] > [**OK**] key

#### **2 Configure the settings.**

[ ] [ ] key > [**On**] > [**OK**] key

#### **3 Restart the network.**

 $[$ **Menu**] key >  $[\triangle] [\triangledown]$  key >  $[$ **Network** $]$  >  $[$ **OK** $]$  key >  $[\triangle] [\triangledown]$  key >  $[$ **Restart Network** $]$  >  $[$ **OK** $]$  key >  $[$ **Yes** $]$ 

### 4 [Status] key > [▲] [▼] key > [Wi-Fi Direct] > [OK] key > [▲] [▼] key > [Detail Info] > **[OK] key**

**5 Check the network name (SSID), password, and IP address with the [ ] [ ] keys, and make a note this information.**

# **6 Configure the handheld device.**

- **1** [**Settings**] > [**Wi-Fi**]
- **2** Select the network name (SSID) appeared in step 5 from the list.
- **3** Enter the password that was provided in step 5 > [**Connect**]

The network between this machine and the handheld device is configured.

### **Configuring the Connection by Using Push Button**

When your computer or handheld device does not support Wi-Fi Direct but supports WPS, you can configure the network using push button.

### **1 Display the screen.**

 $[\text{Menu} \text{ key } > [\triangle] [\triangledown] \text{ key } > [\text{Network}] > [\text{OK}] \text{ key } > [\triangle] [\triangledown] \text{ key } > [\text{Wi-Fi Direct Set}] > [\text{OK}] \text{ key } > [\triangle] [\triangledown] \text{ key }$ > [**Wi-Fi Direct**] > [**OK**] key

**2 Configure the settings.**

 $\left[\begin{array}{c} \Delta \end{array}\right]$   $\left[\begin{array}{c} \mathbf{v} \end{array}\right]$  key >  $\left[\begin{array}{c} \mathbf{On} \end{array}\right]$  >  $\left[\begin{array}{c} \mathbf{OK} \end{array}\right]$  key

### **3 Restart the network.**

 $[\text{Menu}]$  key >  $[\text{A}]$   $[\text{v}]$  key >  $[\text{Network}]$  >  $[\text{OK}]$  key >  $[\text{A}]$   $[\text{v}]$  key >  $[\text{Restart Network}]$  >  $[\text{OK}]$  key >  $[\text{Yes}]$ 

**4 [Status] key <sup>&</sup>gt; [ ] [ ] key <sup>&</sup>gt; [Wi-Fi Direct] <sup>&</sup>gt; [OK] key <sup>&</sup>gt; [PushButton Setup] <sup>&</sup>gt; [OK] key**

#### **5 Press the push button on the computer or handheld device and select [Push Button] on the screen of operation panel simultaneously > [Next].**

The network between this machine and the computer or handheld device is configured.

#### **IMPORTANT**

**You can connect up to 10 handheld devices at the same time using Wi-Fi Direct setting. When the devices that support Wi-Fi Direct are connected, if you want to connect other device, disconnect the already-connected devices from the network. The disconnection methods are as follows:**

- **Disconnect the network from the computer or handheld computer**
- **Disconnecting all devices from the network on the operation panel** Select [Wi-Fi Direct] key > [4] [ $\mathbf{v}$ ] key > [ConnectionStatus] > [OK] key > [Menu] > [4] [ $\mathbf{v}$ ] key > **[Disconnect All] > [OK] key**
- **Configuring auto disconnecting time from the System menu**
- **Wi-Fi [Settings](#page-174-0) (page 8-16)**
- **Configuring auto disconnecting time from the Command Center RX**
- **Command Center RX User Guide**

# **Energy Saver function**

If a certain period of time elapses after the machine is last used, the machine automatically enters sleep mode, which minimizes power consumption.

# **Sleep**

Message display and all indicators on the operation panel will go out to save a maximum amount of power except the Energy Saver indicator, and then the Energy Saver indicator is flashing. This status is referred to as Sleep.

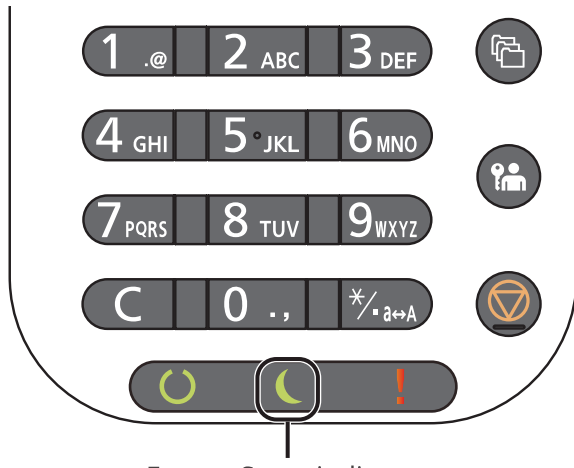

**Energy Saver indicator** 

If print data is received during Sleep, the machine automatically wakes up and starts printing.

To resume, perform one of the following actions.

• Select any key on the operation panel.

Recovery time from Sleep Mode is as follows.

- ECOSYS PA6000x/ECOSYS PA5500x: 25.0 seconds or less
- ECOSYS PA5000x: 20.0 seconds or less
- ECOSYS PA4500x: 15.0 seconds or less

Note that ambient environmental conditions, such as ventilation, may cause the machine to respond more slowly.

# **Auto Sleep**

Auto Sleep automatically switches the machine into Sleep if left idle for a preset time.

The amount of time before entering Sleep is as follows.

• 1 minutes (default setting)

To change the preset sleep time, refer to the following:

Sleep [Timer](#page-192-0) (page 8-34)

# **Status (Sleep Level Set.)**

You can set whether sleep mode operates for each function. When the machine enters sleep mode, the ID card cannot be recognized.

For more information on Status, refer to the following:

 $\rightarrow$  [Status](#page-192-1) (page 8-34)

# **Sleep Level (Energy Saver and Quick Recovery) (models except for Europe)**

For sleep level, you can toggle between the following two modes: Energy Saver mode and Quick Recovery mode. The default setting is Energy Saver mode.

Energy Saver mode reduces power consumption even more than Quick Recovery mode, and allows Sleep Mode to be set separately for each function. The ID card cannot be recognized.

### **<b>Q**<br>**NOTE**

If the optional Network Interface Kit is installed, this function will not be displayed.

Select the [**OK**] key on the operation panel to execute recovery. If print data is received during Sleep, the machine automatically wakes up and starts printing.

For more information on Sleep level, refer to the following:

◆ Sleep Level [\(models](#page-192-2) except for Europe) (page 8-34)

# **Weekly Timer Settings**

Set the machine to automatically sleep and wake up at times specified for each day.

For more information on Weekly Timer Settings, refer to the following:

**► [WeeklyTimer](#page-193-0) Set. (page 8-35)** 

# **Power Off Rule (models for Europe)**

If the machine is not used while in sleep mode, the power automatically turns off. The Power Off Rule is used to stop the power from automatically turning off.

The default preset time is 3 days.

For more information on Power Off Rule settings, refer to the following:

**► Power Off Rule [\(models](#page-193-1) for Europe) (page 8-35)** 

# **Installing Software**

Install appropriate software on your PC from our website (https://kyocera.info/) if you want to use the printer function of this machine.

# **Published Software (Windows)**

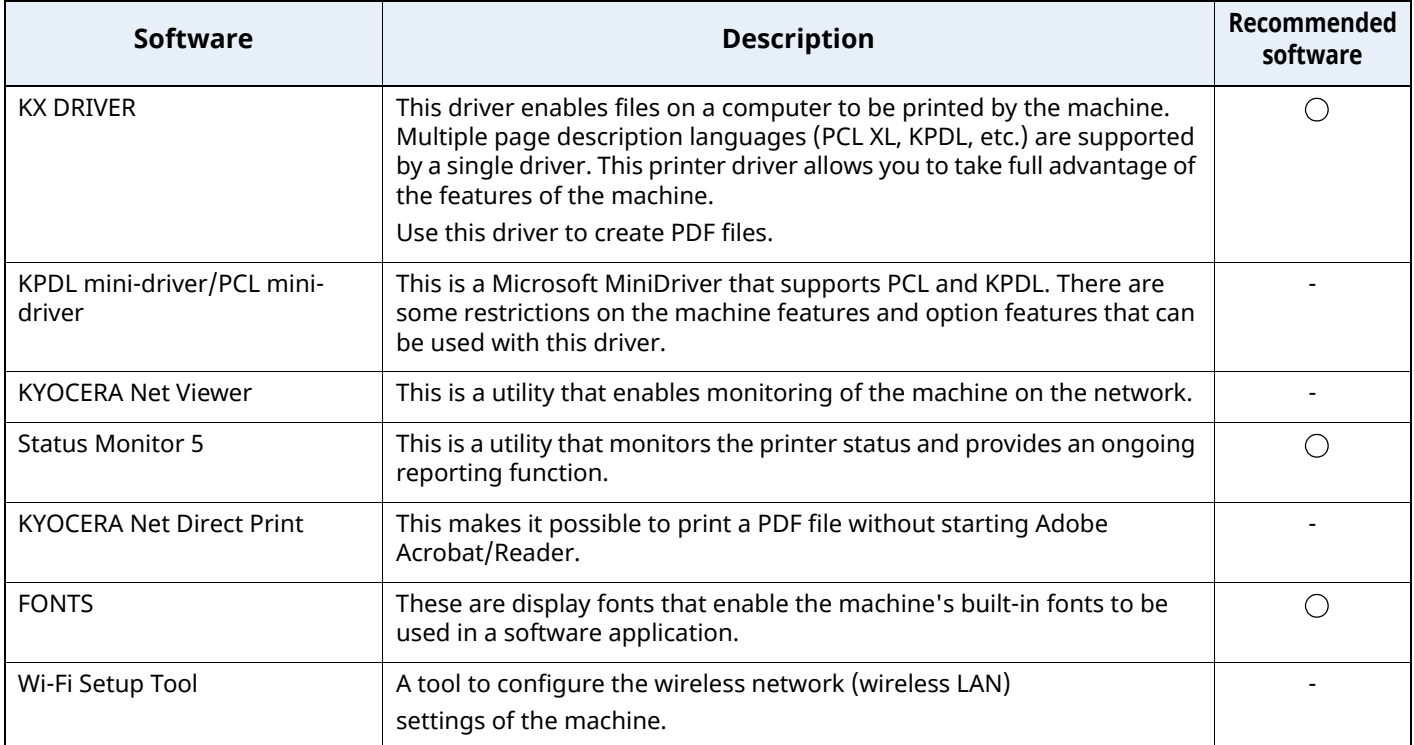

# **<b>NOTE**

Installation on Windows must be done by a user logged on with administrator privileges.

# **Installing Software in Windows**

## **Downloading and installing from the website**

Download and install a software from our website.

#### **1 Download <sup>a</sup> software from the website.**

- **1** Launch a web browser.
- **2** Enter "https://kyocera.info/" to the browser's address bar or location bar.

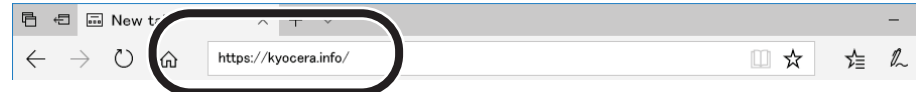

**3** Enter and search the product name, and select this product from the candidate list.

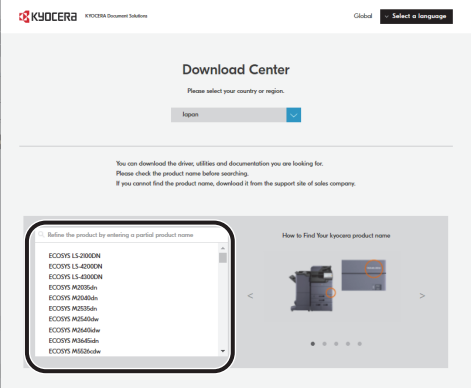

**4** Change the selected operating system and its language setting as needed.

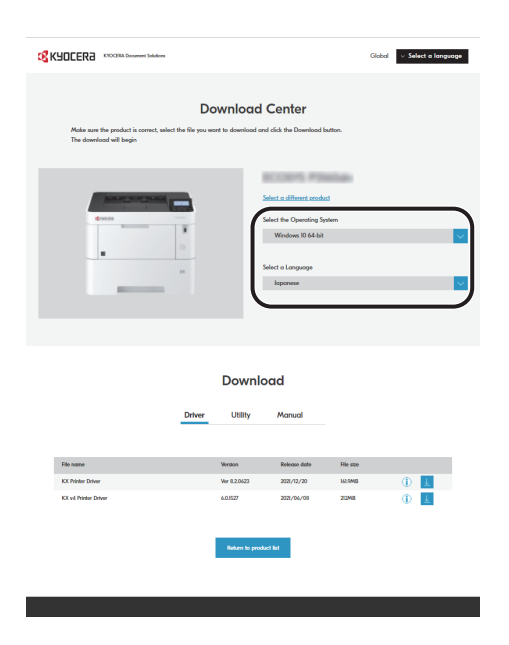

**5** Click Driver tab or Utility tab > Click  $\downarrow$  of the software you want to download An installer of the selected software will be downloaded.

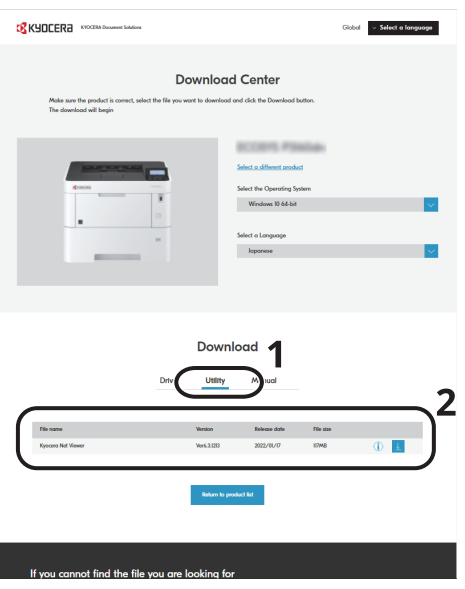

# **2 Double-click the downloaded installer to launch.**

Follow the guidance on the screen to install the software.

#### **<b>QNOTE**

- Installation on Windows must be done by a user logged on with administrator privileges.
- If the user account management window appears, click [**Yes**] ([**Allow**]).

#### **Using the web installer**

Install a software by using a web installer downloaded from our website.

#### **1 Download <sup>a</sup> software from the website.**

- **1** Launch a web browser.
- **2** Enter "https://kyocera.info/" to the browser's address bar or location bar.

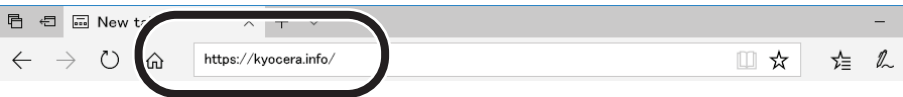

**3** Enter and search the product name, and select this product from the candidate list.

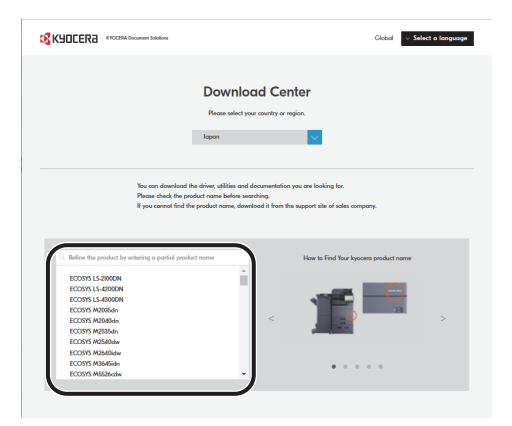

**4** Change the selected operating system and its language setting as needed.

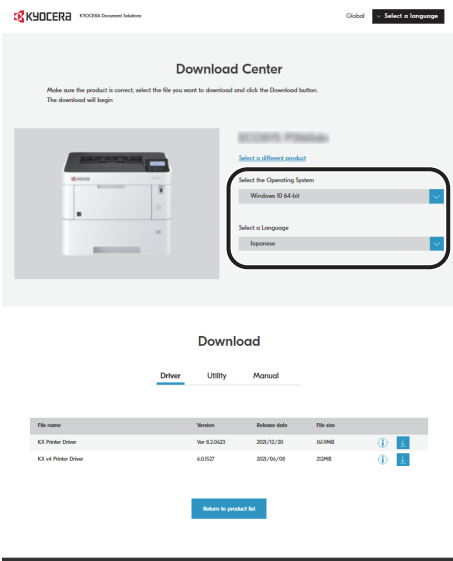

**5** Click "Web installer"  $\perp$ 

A web installer will be downloaded.

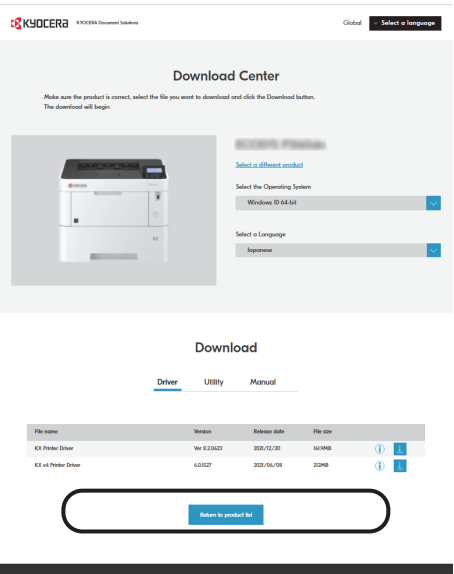

# **2 Double-click the downloaded installer to launch.**

## **<b>NOTE**

- Installation on Windows must be done by a user logged on with administrator privileges.
- If the user account management window appears, click [**Yes**] ([**Allow**]).

# **3 Display the screen.**

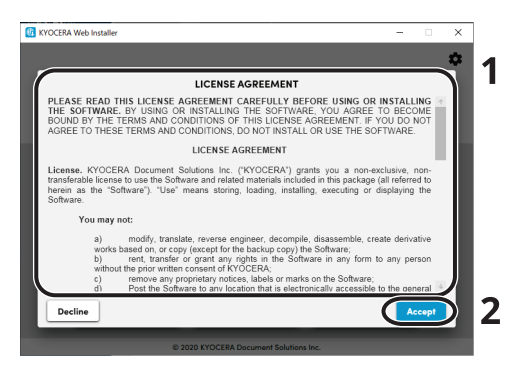

- **1** Read the license agreement.
- **2** Click [**Accept**] if there is no problem.

# **4 Click [Install].**

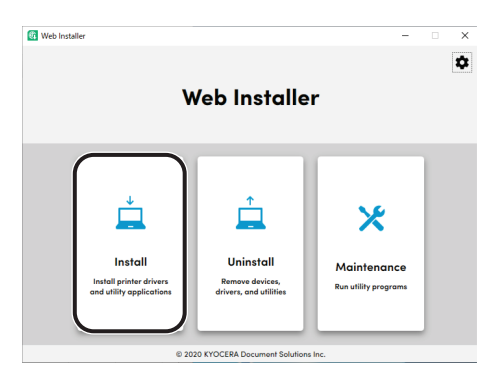

# **5 Select <sup>a</sup> model and click [Next].**

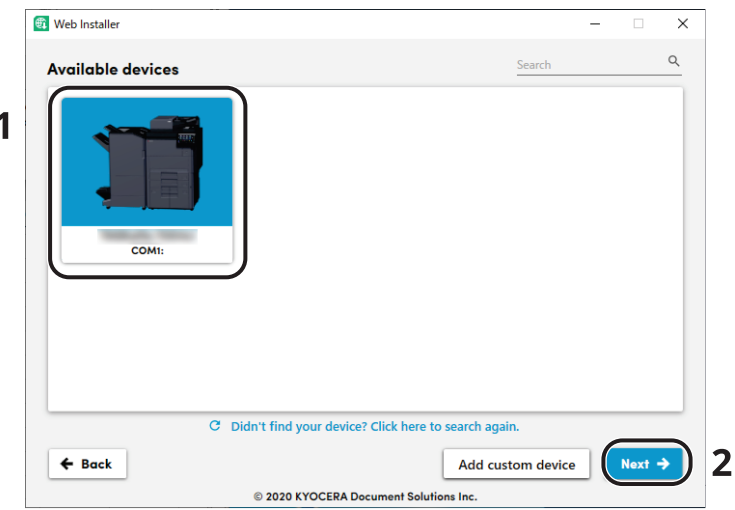

#### **QNOTE**

- The machine cannot be detected unless it is on. If the computer fails to detect the machine, verify that it is connected to the computer via a network or USB cable.
- If a desired device is not displayed, select [**Add custom device**] to directly select the device you want to use.

### **6 Install the softwares.**

**1** Select softwares you want to install.

### **<b>NOTE**

Softwares recommended to install have  $\blacktriangleright$  in their checkboxes by default. Configure them as needed.

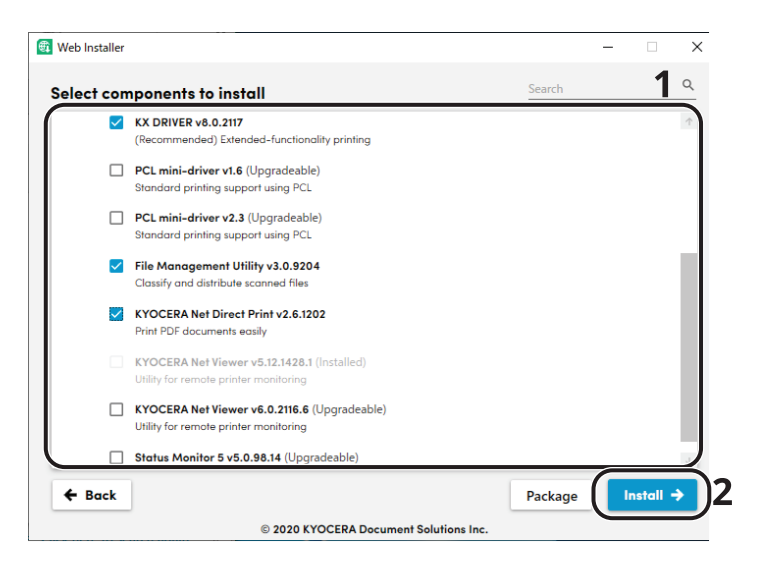

#### **2** Click [**Install**].

When [**Install**] is clicked, a screen which asks for cooperation for data collection may appear. Select one of the answer choices and click [**OK**].

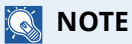

- If the Windows security window appears, click [**Install this driver software anyway**].
- To install Status Monitor for Windows 8.1, it is necessary to install Microsoft.NET Framework 4.0 beforehand.

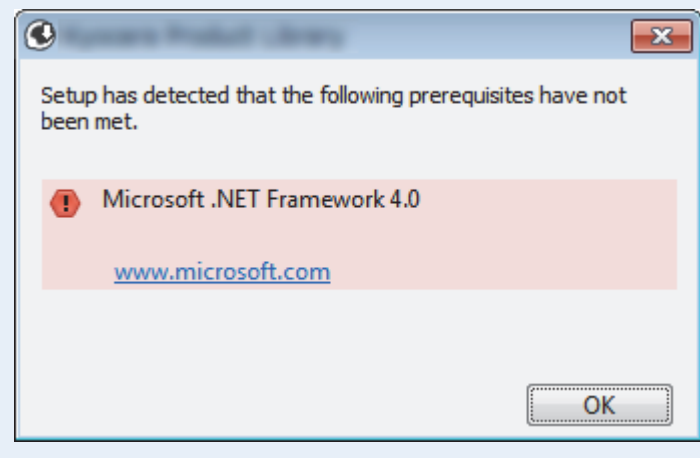

## **7 Finish the installation.**

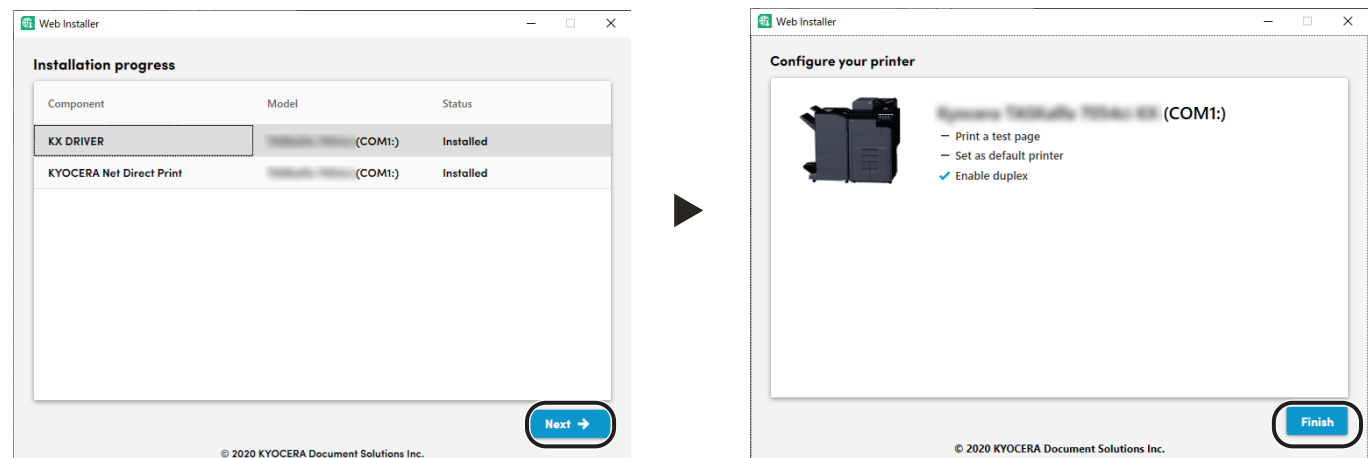

Click [**Next**] > [**Finish**] to finish the installation wizard.

If a system restart message appears, restart the computer by following the screen prompts. This completes the printer driver installation procedure.

# **Uninstalling the Software**

Perform the following procedure to delete the Software from your computer.

### *NOTE*

Uninstallation on Windows must be done by a user logged on with administrator privileges.

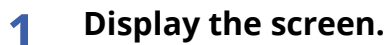

Click the search box in the taskbar, and type "Uninstall Kyocera Product Library" in there. Select [**Uninstall Kyocera Product Library**] in the search list. The Software Uninstall Wizard is displayed.

#### **NOTE**

In Windows 8.1, click [**Search**] in charms, and enter "Uninstall Kyocera Product Library" in the search box. Select [**Uninstall Kyocera Product Library**] in the search list.

## **2 Uninstall the software.**

Place a check in the check box of the software to be deleted.

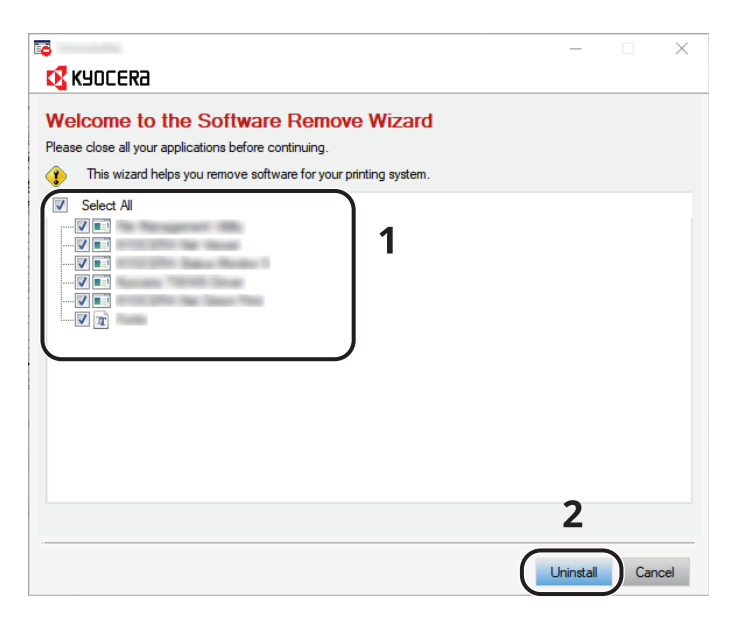

#### **3 Finish uninstalling.**

If a system restart message appears, restart the computer by following the screen prompts. This completes the software uninstallation procedure.

# **NOTE**

The software can also be uninstalled using Web Installer. In the screen of Web Installer, click [**Uninstall**], and follow the on-screen instructions to uninstall the software.

# **Installing Software in Mac Computer**

The machine's printer functionality can be used by a Mac computer.

#### **NOTE**

- Installation on MAC OS must be done by a user logged on with administrator privileges.
- When printing from a Mac computer, set the machine's emulation to [**KPDL**] or [**KPDL(Auto)**].
- Print [Settings](#page-169-0) (page 8-11)
- If connecting by Bonjour, enable Bonjour in the machine's network settings.
- [Bonjour](#page-178-0) (page 8-20)
- In the Authenticate screen, enter the name and password used to log in to the operating system.
- When printing via AirPrint, you do not have to install the software.

#### **1 Download <sup>a</sup> software from the website.**

- **1** Launch a web browser.
- **2** Enter "https://kyocera.info/" into the address bar.

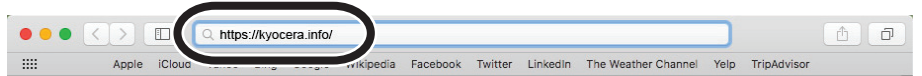

**3** Enter and search the product name, and select this product from the candidate list.

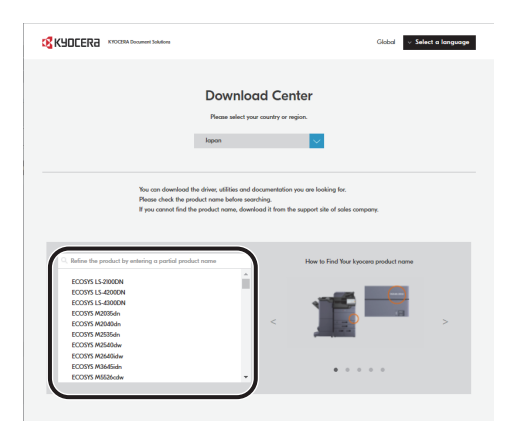

**4** Change the selected operating system and its language setting as needed.

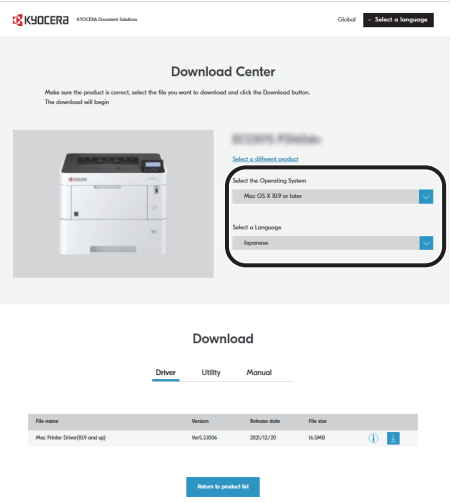

**5** Driver tab > Click "Mac Printer Driver(x.x and later)" An installer of the selected software will be downloaded.

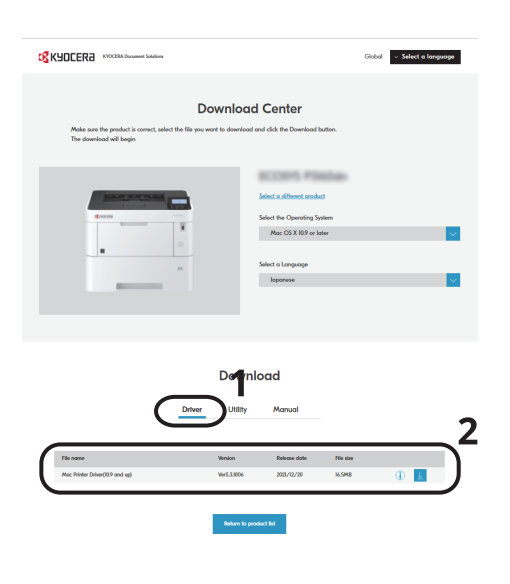

## **2 Install the Printer Driver.**

Double click to launch the downloaded installer.

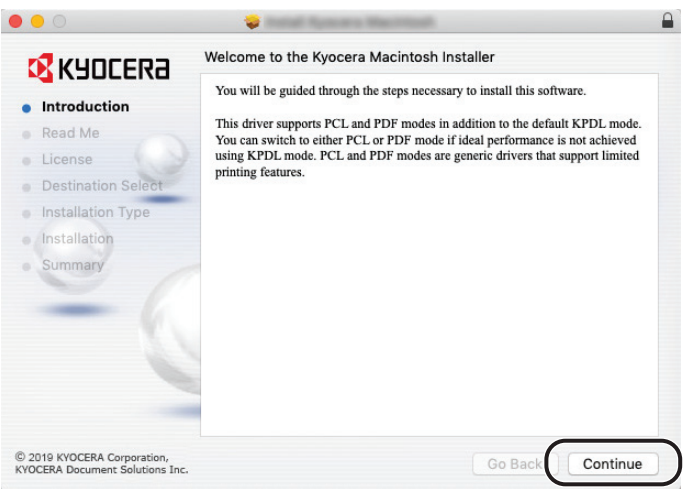

Install the printer driver as directed by the instructions in the installation software.

This completes the printer driver installation.

If a USB connection is used, the machine is automatically recognized and connected. If an IP connection is used, the settings below are required.

# **3 Configure the printer.**

**1** Open System Preferences and add the printer.

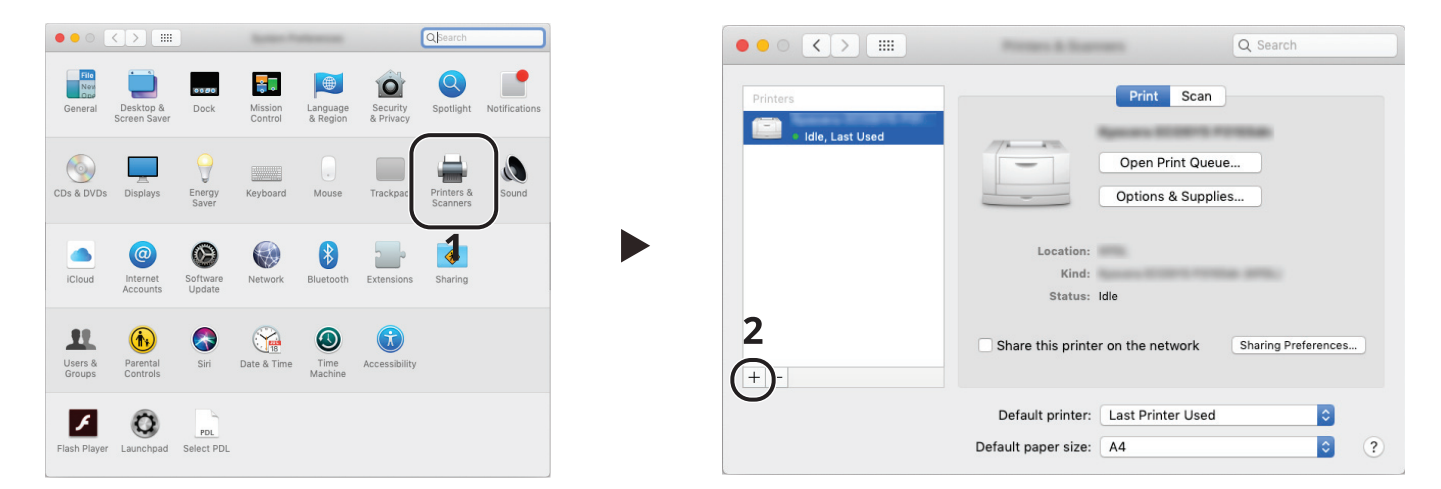

**2** Select [**Default**] and click the item that appears in "Name" and then select the driver in "Use".

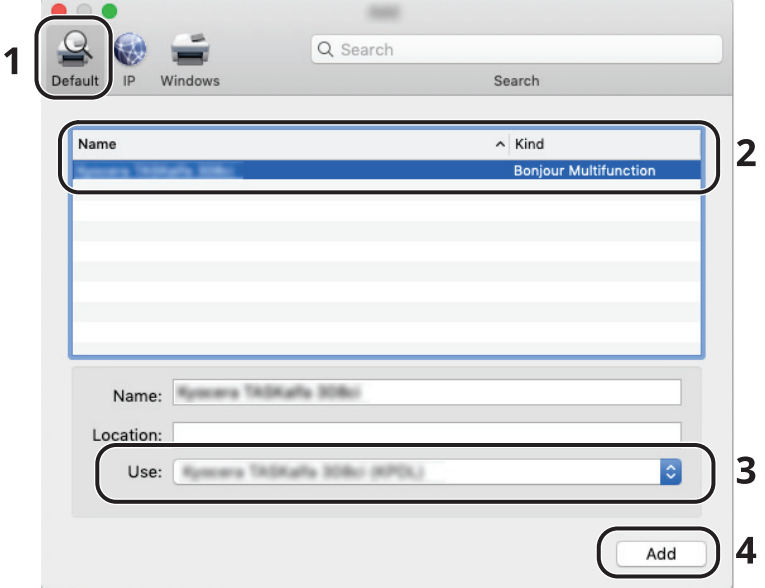

**3** The selected machine is added.

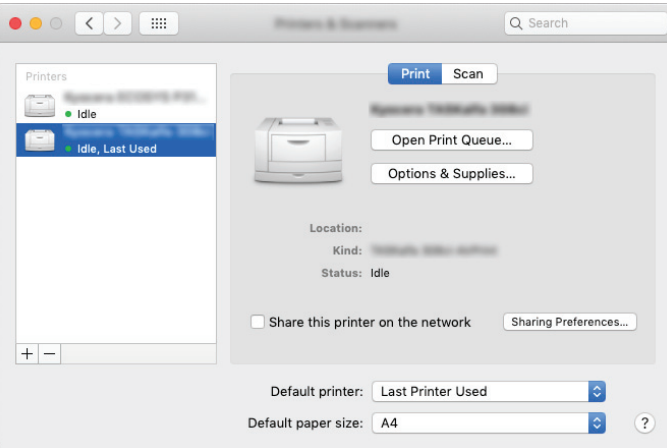

#### **<b>NOTE**

When using an IP connection, click the IP icon for an IP connection and then enter the host name or IP address. The number entered in "Address" will automatically appear in "Name". Change if needed.

**4** Select the printer added newly, and click the [**Options & Supplies...**] to select the options equipped with the machine.

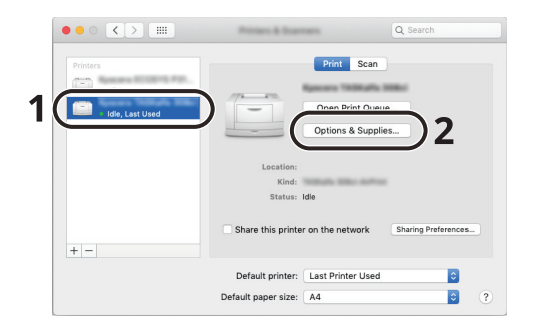

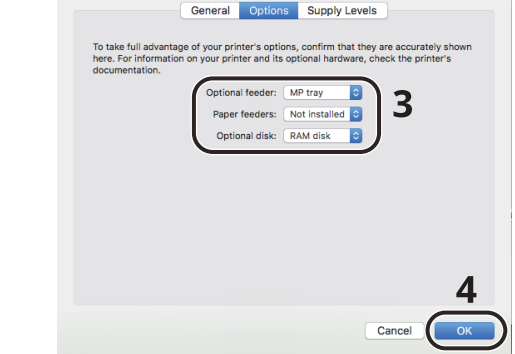
## **Checking the Counter**

Check the number of sheets printed.

## **1 Display the screen.**

[**Menu**] key > [ ] [ ] key > [**Counter**] > [**OK**] key

## **2 Check the counter.**

Select the item you want to check, and select the [**OK**] key.

## **Additional Preparations for the Administrator**

## **Administrator Privileges Overview**

This machine is shipped with two default users registered one with Machine Administrator privileges, and another with Administrator privileges. The user with Machine Administrator privileges and the user with Administrator privileges can configure important settings for the machine. The differences in the privileges are as follows:

#### **User with Machine Administrator privileges**

This user can configure the product's network settings, security settings such as user registration, and the machine's security level.

 $\rightarrow$  [Security](#page-198-0) Level (page 8-40)

#### **User with Administrator privileges**

This user can configure the product's network settings, user registration, and other security settings. This user cannot set the machine's security level.

## **Log in as Machine Administrator or Administrator**

The user with Machine Administrator privileges or the user with Administrator privileges must log in to configure important settings for the product, such as network settings and security settings. The factory default login user name and login password are set as shown below.

#### **Machine Administrator**

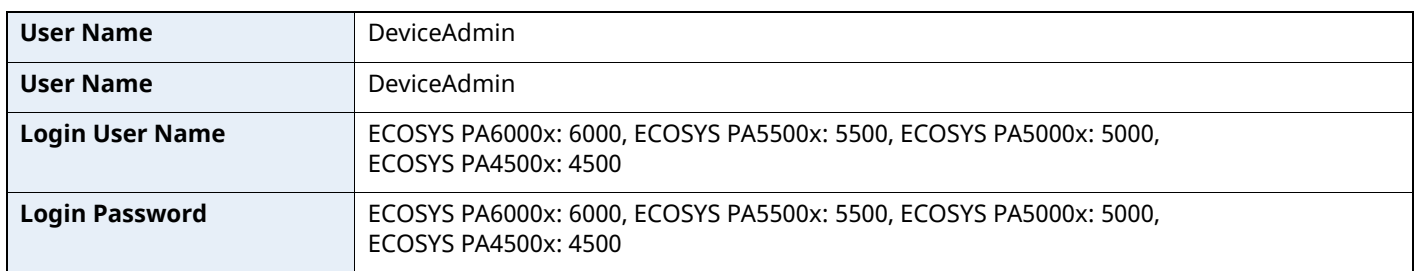

#### **Administrator**

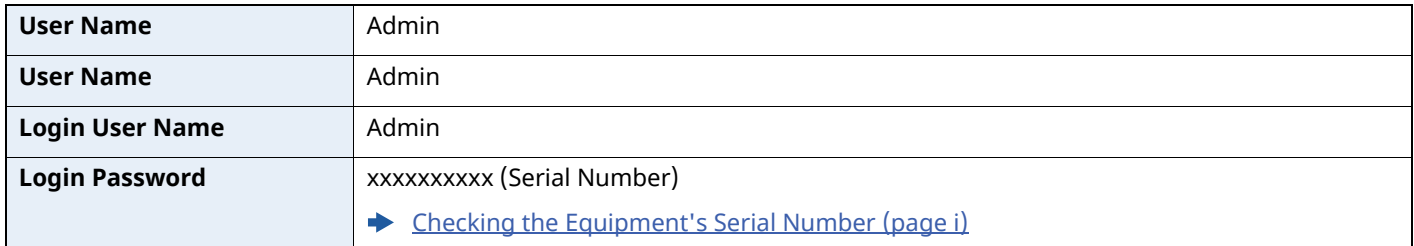

### **IMPORTANT**

**To ensure security, be sure to change the factory default user name, login user name, and login password. Also, change your password regularly.**

Changing User Properties for Local Users (Admin, [DeviceAdmin,](#page-209-0) PowerUser) (page 9-7)

## **Strengthening the Security**

Access rights for configuring important settings are set for the machine administrator and administrator only. Change the login user name and password for the machine administrator and administrator from the factory default settings to ensure that only users with access rights can operate the device properly.

In addition, this machine is equipped with user authentication function, which can be configured to limit the access to this machine to only those who have a registered login name and password.

◆ User [Authentication](#page-203-0) and Accounting (User Login, Job Accounting) (page 9-1)

### **<b>NOTE**

This product has an optional security chip called TPM (UG-50) (Trusted Platform Module). The encryption key used to encrypt confidential information on this machine is stored in a dedicated storage area on the TPM chip. Since this storage area cannot be read from outside the TPM, confidential information can be safely protected.

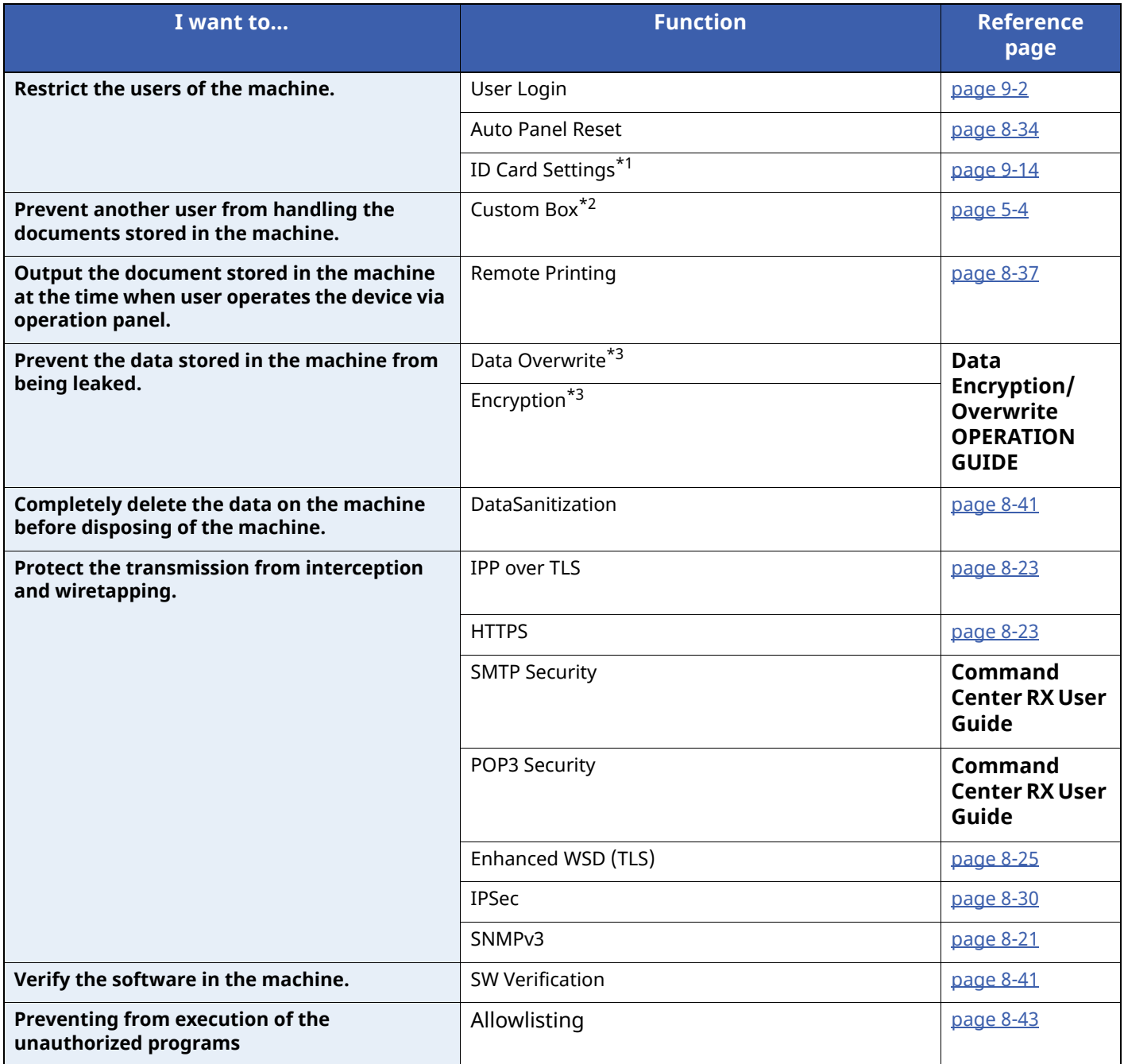

\*1 The optional Card Authentication Kit is required.

\*2 The optional SSD is required.

<span id="page-74-0"></span>\*3 It is necessary to activate the Data Security Function.

## **Command Center RX**

If the machine is connected to the network, you can configure various settings using Command Center RX.

This section explains how to access Command Center RX, and how to change security settings and the host name.

#### **Command Center RX User Guide**

### **<b>NOTE**

To fully access the features of the Command Center RX pages, enter the User Name and Password and click [**Login**]. Entering the predefined administrator password allows the user to access all pages, including Document Box.

Settings that the administrator and general users can configure in Command Center RX are as follows.

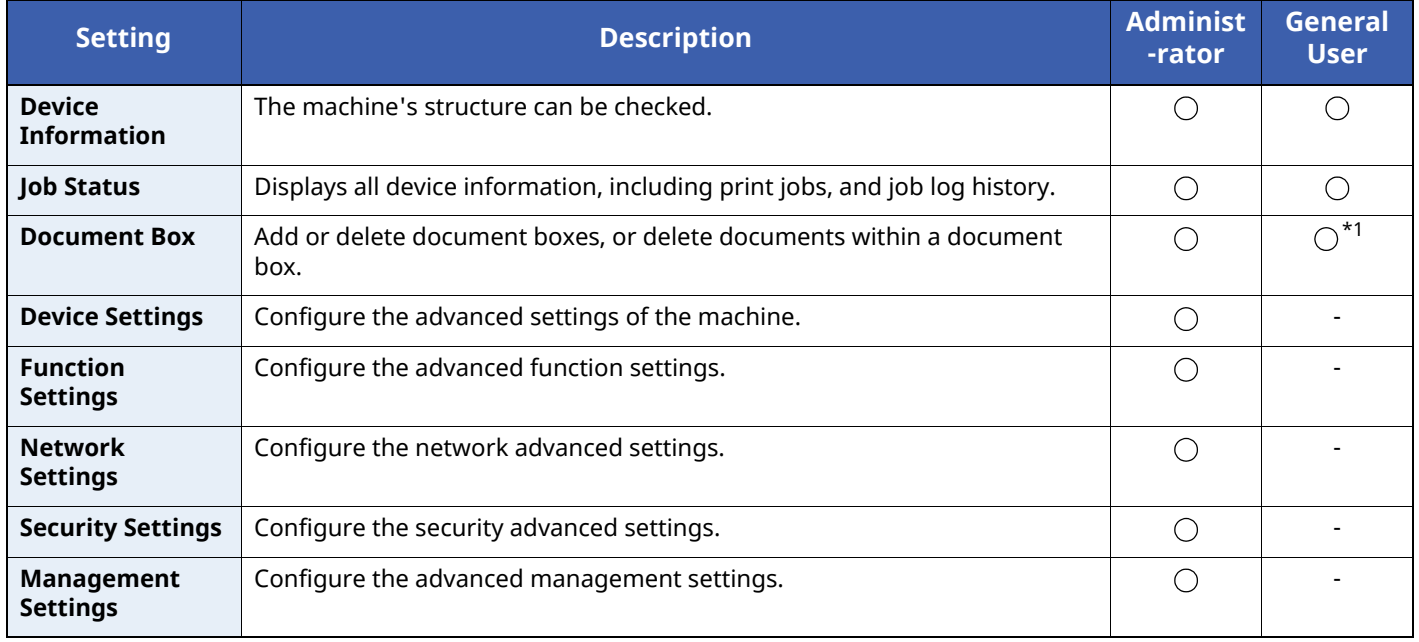

\*1 The logged in user may not be able to configure some settings, depending on the permissions of the user.

## **Accessing Command Center RX**

## **1 Display the screen.**

- **1** Launch your Web browser.
- **2** In the address or location bar, enter the machine's IP address or the host name.

Click in the following order to check the machine's IP address and the host name.

**[Status]** in the home screen >  $[\triangle] [\triangledown]$  key >  $[\text{Network}]$  >  $[\text{OK}]$  key

Example:

https://10.180.81.1 (in the case of /IP address)

https://MFP001 (if the host name is MFP001)

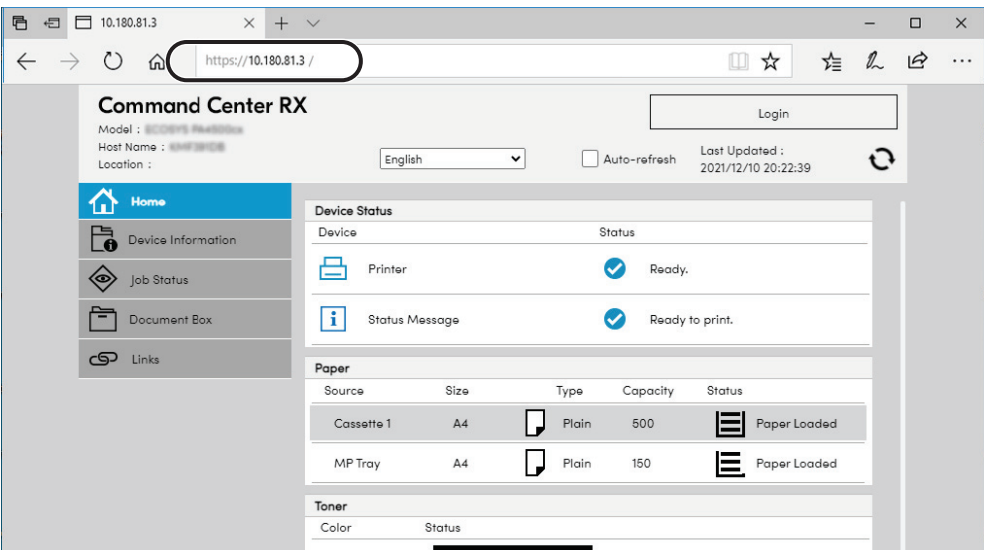

The web page displays basic information about the machine and Command Center RX as well as their current status.

### **NOTE**

If the screen "There is a problem with this website's security certificate." is displayed, configure the certificate.

#### **Command Center RX User Guide**

You can also continue the operation without configuring the certificate.

## **2 Configure the function.**

Select a category from the navigation bar on the left of the screen.

### **NOTE**

To fully access the features of the Command Center RX pages, enter the User Name and Password and click [**Login**]. Entering the predefined administrator password allows the user to access all pages, including Document Box.

## **Changing Security Settings**

## **1 Display the screen.**

- **1** Launch your Web browser.
- **2** In the address or location bar, enter the machine's IP address or the host name. Click in the following order to check the machine's IP address and the host name.  $[\text{Status}]$  in the home screen >  $[\triangle] [\triangledown]$  key >  $[\text{Network}]$  >  $[\text{OK}]$  key
- **3** Log in with administrator privileges.

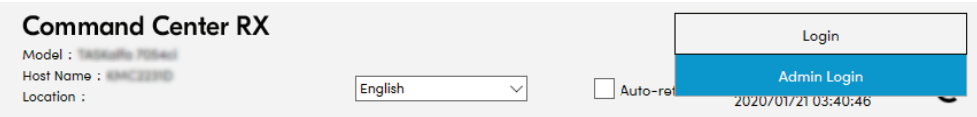

**4** Click [**Security Settings**].

## **2 Configure the Security Settings.**

From the [**Security Settings**] menu, select the setting you want to configure.

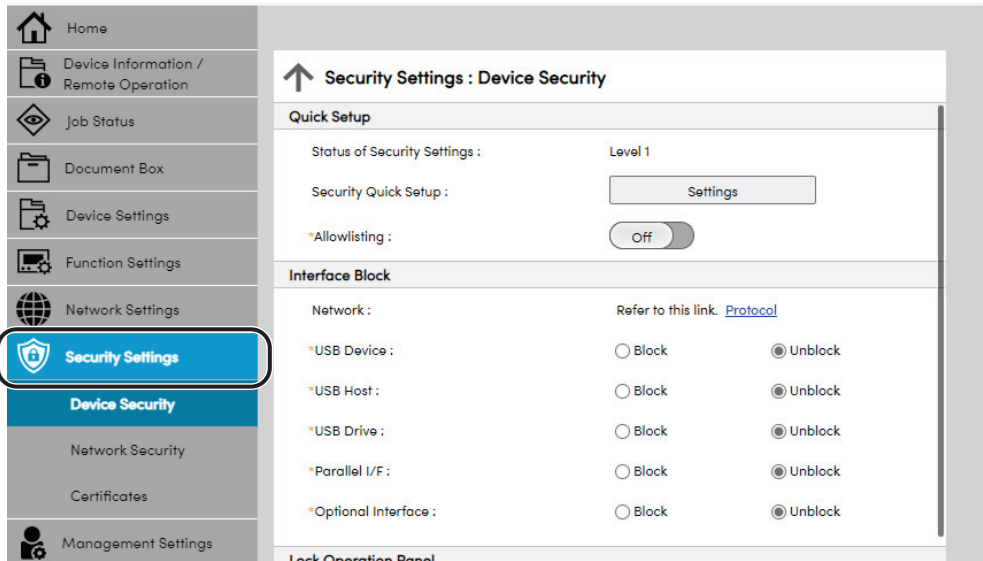

## **<b>NOTE**

For details on settings related to certificates, refer to the following:

**Command Center RX User Guide**

## **Changing Device Information**

### **1 Display the screen.**

- **1** Launch your Web browser.
- **2** In the address or location bar, enter the machine's IP address or the host name. Click in the following order to check the machine's IP address and the host name.  $[\text{Status}]$  in the home screen >  $[\triangle] [\triangledown]$  key >  $[\text{Network}]$  >  $[\text{OK}]$  key
- **3** Log in with administrator privileges.

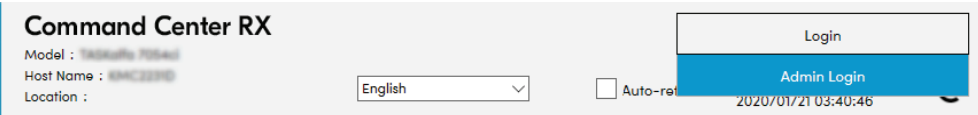

**4** From the [**Device Settings**] menu, click [**System**].

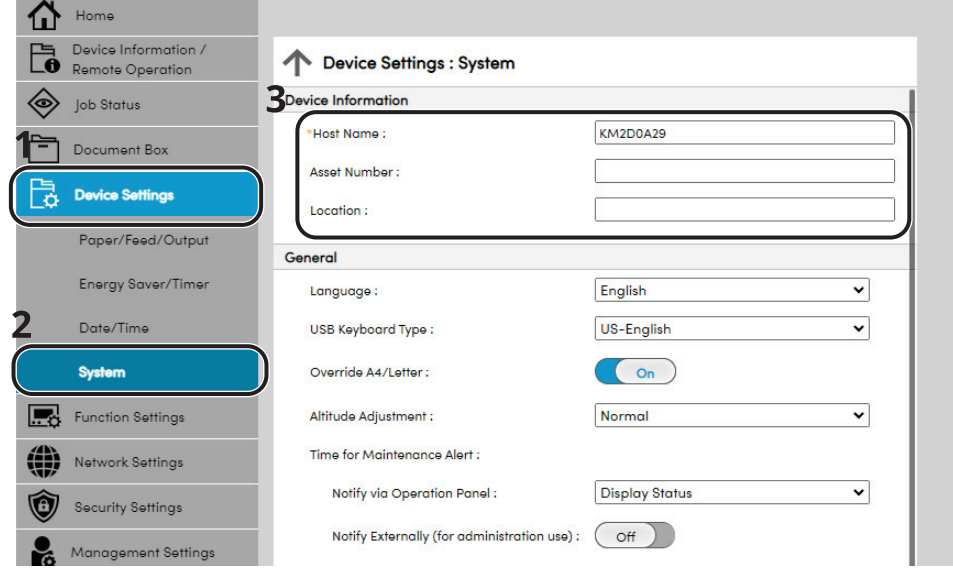

## **2 Specify the host name.**

Enter the device information, and then click [**Submit**].

### **IMPORTANT**

**After changing the setting, restart the network or turn the machine OFF and then ON.**

**To restart the network interface card, click [Reset] in the [Management Settings] menu, and then click [Restart Network] in "Restart".**

## **E-mail Settings**

By configuring the SMTP settings, it is possible to send E-mail notices when jobs have been completed.

To use this function, this machine must be connected to a mail server using the SMTP protocol.

In addition, configure the following.

- SMTP settings Item: "SMTP Protocol" and "SMTP Server Name" in "SMTP"
- The sender address when the machine sends E-mails Item: "Sender Address" in "E-mail Send Settings"
- The setting to limit the size of E-mails Item: "E-mail Size Limit" in "E-mail Send Settings"

The procedure for specifying the SMTP settings is explained below.

### **1 Display the screen.**

Display the SMTP Protocol screen.

- **1** Launch your Web browser.
- **2** In the address or location bar, enter the machine's IP address or the host name. Click in the following order to check the machine's IP address and the host name. **[Status]** in the home screen >  $[\triangle] [\triangledown]$  key >  $[\text{Network}]$  >  $[\text{OK}]$  key
- **3** Log in with administrator privileges.

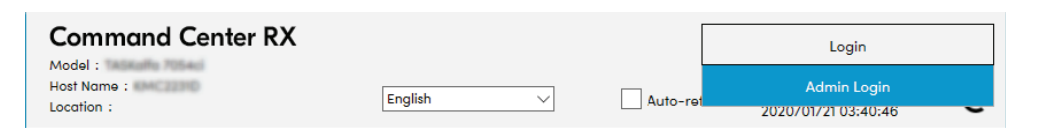

**4** From the [**Network Settings**] menu, click [**Protocol**].

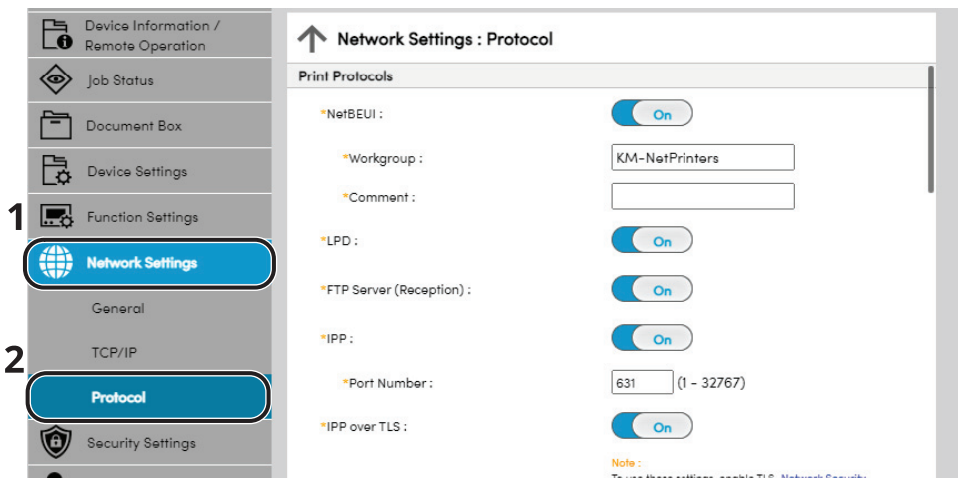

## **2 Configure the settings.**

Set "SMTP (E-mail TX)" to [**On**] in the "Send Protocols".

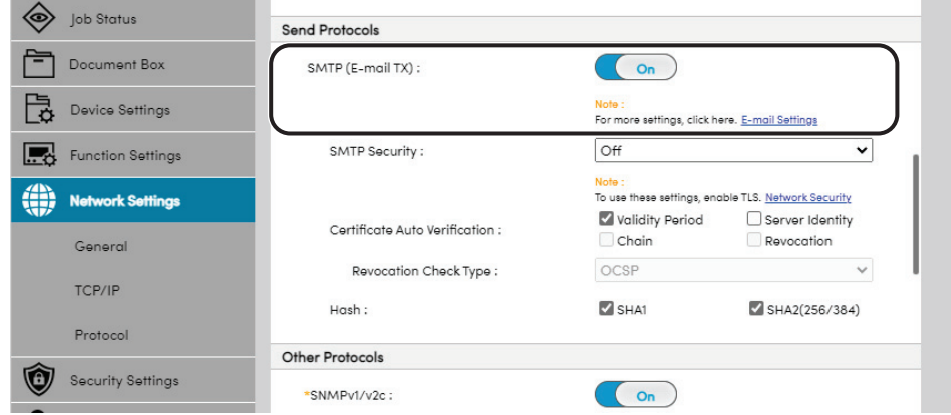

## **3 Display the screen.**

Display the E-mail Settings screen.

From the [**Function Settings**] menu, click [**E-mail**].

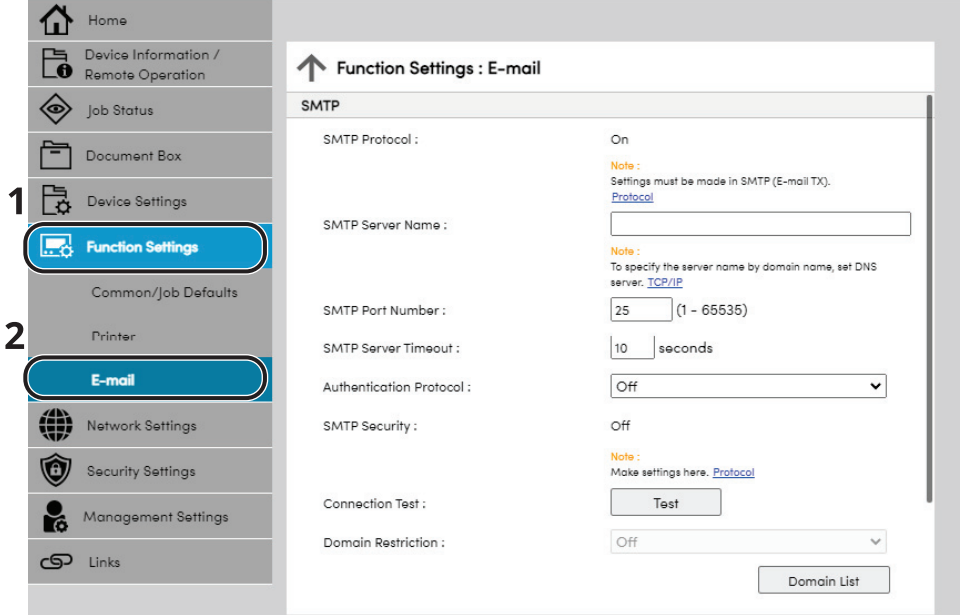

## **4 Configure the settings.**

Enter "SMTP" and "E-mail Send Settings" items.

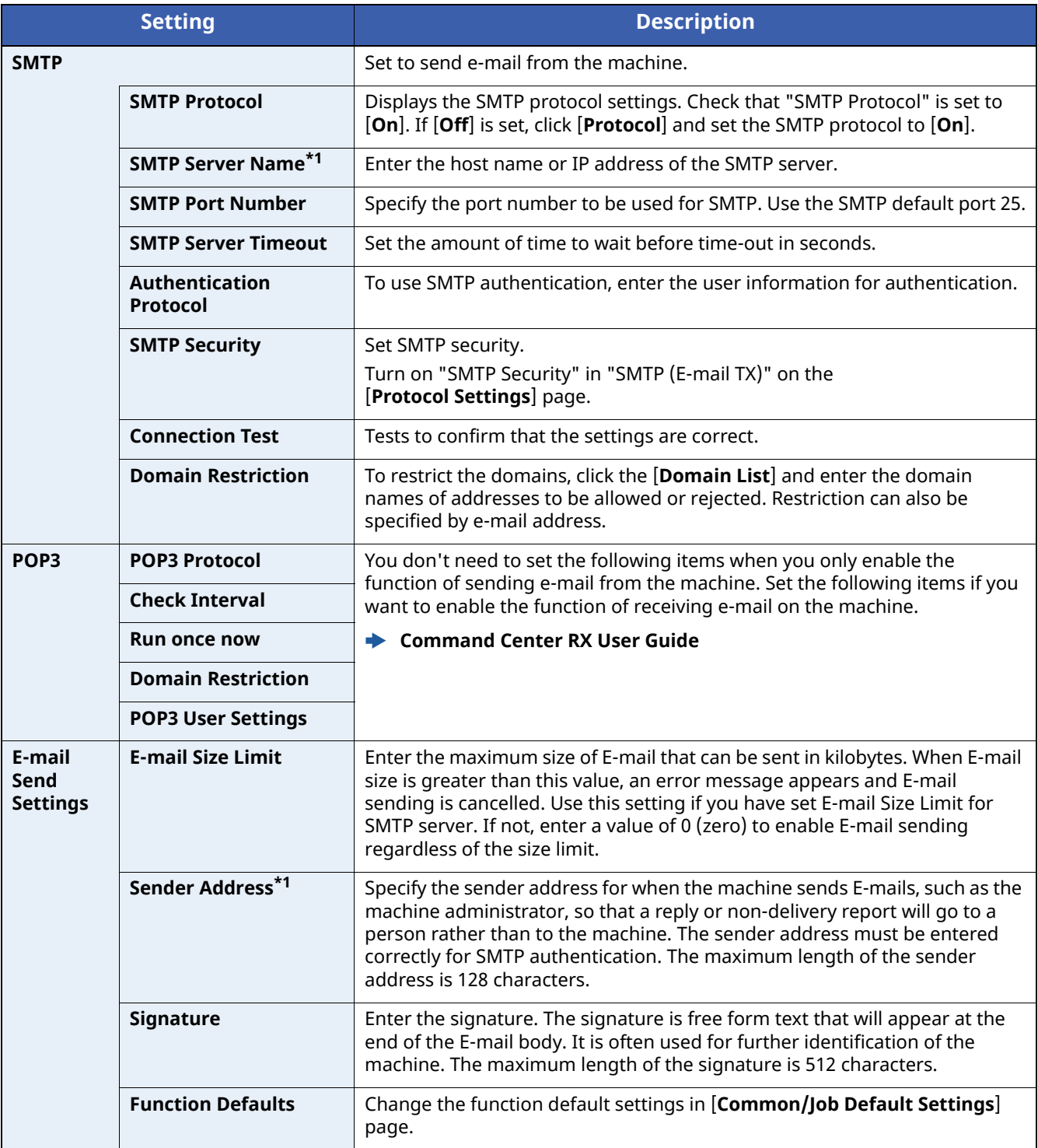

<span id="page-81-0"></span>\*1 Be sure to enter the items.

## **5 Click [Submit].**

## **Creating a New Custom Box**

## **NOTE**

To use Custom Box, an optional SSD must be installed in the machine.

### **1 Display the screen.**

- **1** Launch your Web browser.
- **2** In the address or location bar, enter the machine's IP address or the host name. Click in the following order to check the machine's IP address and the host name.  $[\text{Status}]$  in the home screen >  $[\triangle] [\triangledown]$  key >  $[\text{Network}]$  >  $[\text{OK}]$  key
- **3** From the [**Document Box**] menu, click [**Custom Box**].

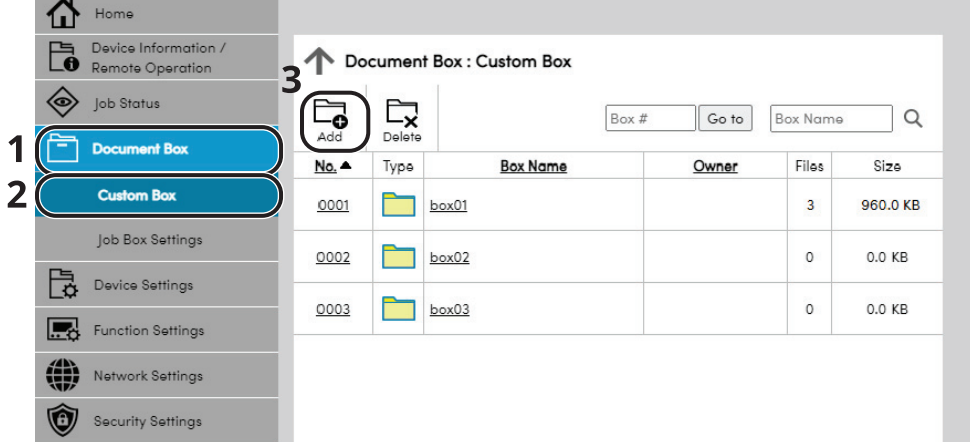

**4** Click [**Add**].

## **2 Configure the Custom Box.**

**1** Enter the box details.

Enter the information for the custom box you want to register. For details on the fields to populate, refer to the following:

#### **Command Center RX User Guide**

**2** Click [**Submit**].

## **Printing a document stored in a Custom Box**

## **1 Display the screen.**

- **1** Launch your Web browser.
- **2** In the address or location bar, enter the machine's IP address or the host name. Click in the following order to check the machine's IP address and the host name.  $[\text{Status}]$  in the home screen >  $[\triangle] [\triangledown]$  key >  $[\text{Network}]$  >  $[\text{OK}]$  key
- **3** From the [**Document Box**] menu, click [**Custom Box**].

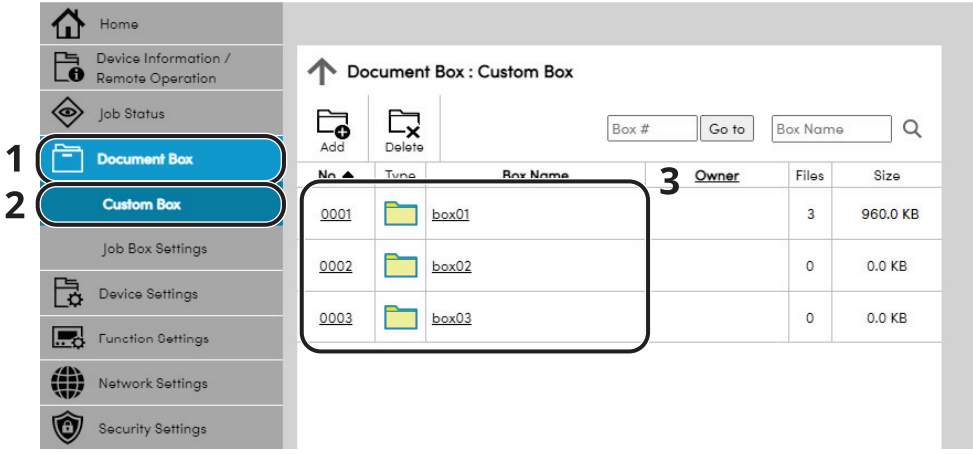

**4** Click the number or name of the Custom Box in which the document is stored.

### **2 Print the document.**

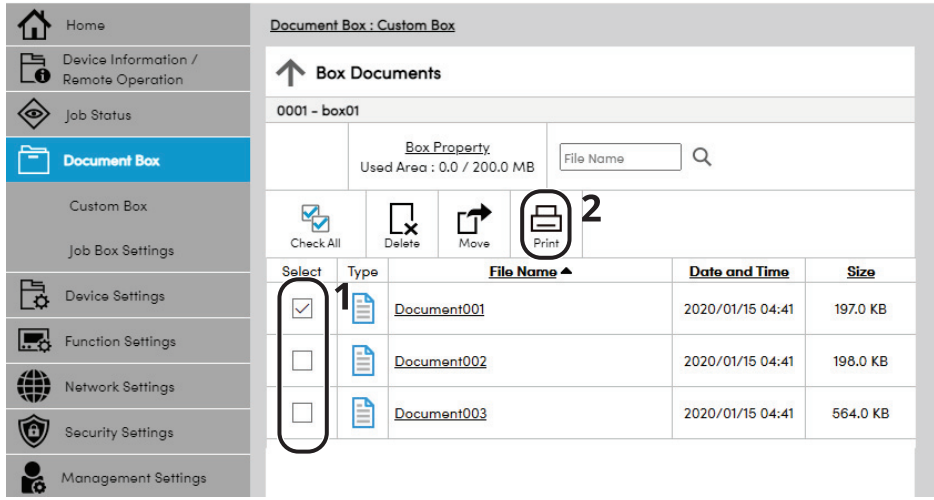

- **1** Select the document you wish to print. Select the checkbox of the document to be printed.
- **2** Click [**Print**].
- **3** Configure settings for printing, click [**Print**].

## **Preparation before Use**  $3<sup>1</sup>$

This chapter explains the following operations.

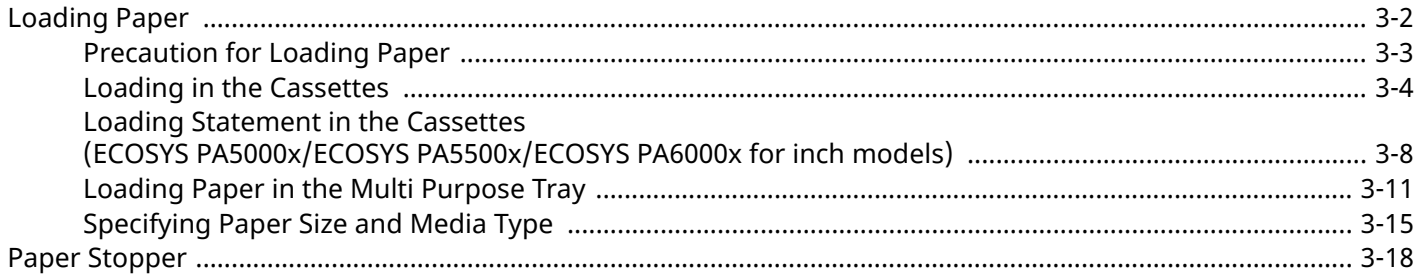

## <span id="page-85-0"></span>**Loading Paper**

Load paper in the cassettes and multipurpose tray.

For the paper load methods for each cassette, refer to the page below.

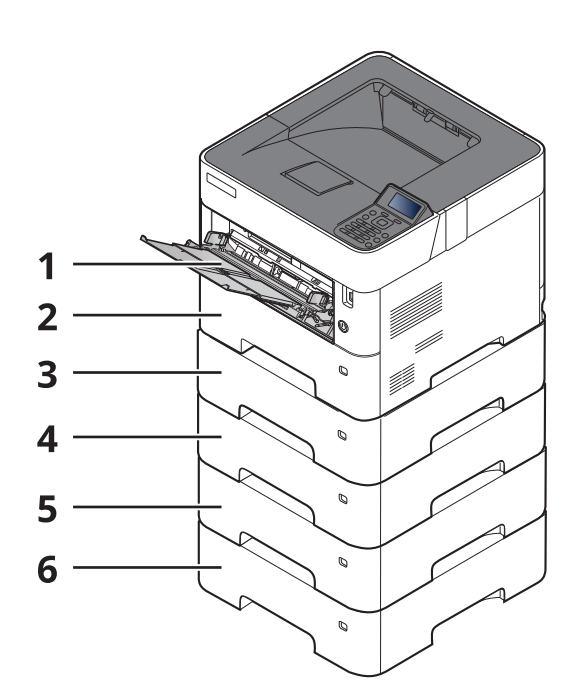

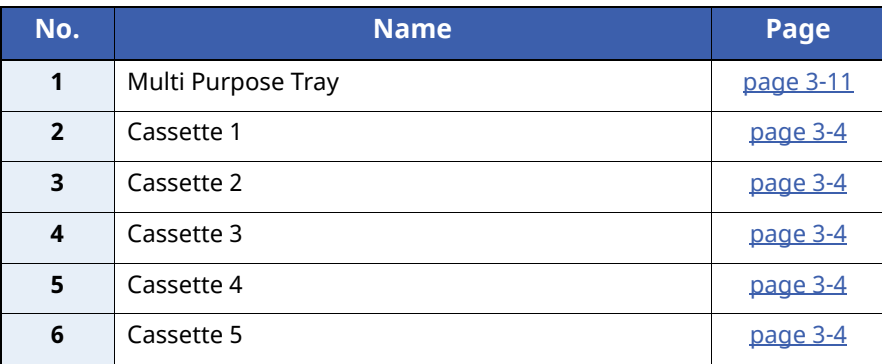

## **<b>A** NOTE

• The number of sheets that can be held varies depending on your environment and paper type.

• You should not use inkjet printer paper or any paper with a special surface coating. (Such paper may cause paper jams or other faults.)

## <span id="page-86-0"></span>**Precaution for Loading Paper**

When you open a new package of paper, fan the sheets to separate them slightly prior to loading in the following steps.

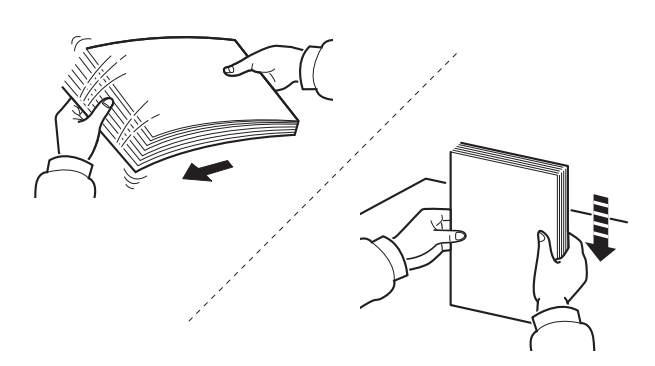

Fan the paper, then tap it on a level surface.

In addition, note the following points.

- If the paper is curled or folded, straighten it before loading. Paper that is curled or folded may cause a jam.
- Avoid exposing opened paper to high temperatures and high humidity as dampness can be a cause of problems. Seal any remaining paper after loading in the multi purpose tray or cassettes back in the paper storage bag.
- If the machine will not be used for a prolonged period, protect all paper from humidity by removing it from the cassettes and sealing it in the paper storage bag.

### **IMPORTANT**

If you print onto used paper (paper already used for printing), do not use paper that is stapled or **clipped together. This may damage the machine or cause poor image quality.**

## **<b>NOTE**

If you use special paper such as letterhead, paper with holes or paper with pre-prints like logo or company name, refer to the following:

 $\rightarrow$  Paper (page [11-14\)](#page-282-0)

## <span id="page-87-0"></span>**Loading in the Cassettes**

The cassettes can hold plain paper, recycled paper or color paper.

The number of sheets that can be loaded in each cassette is shown below.

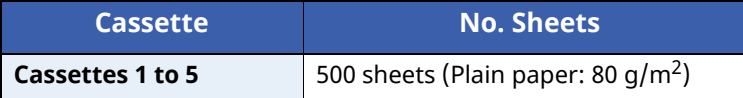

For details of the supported paper sizes, refer to the following:

 $\rightarrow$  Choosing the [Appropriate](#page-283-0) Paper (page 11-15)

### **NOTE**

A6 can only be used in Cassette 1 of the ECOSYS PA5000x/ECOSYS PA5500x/ECOSYS PA6000x.

B6 and Postcard cannot be used in Cassette 1 of the ECOSYS PA4500x.

For the paper type setting, refer to the following:

◆ [Media](#page-167-0) Type Set. (page 8-9)

#### **IMPORTANT**  $\odot$

- **The cassettes can hold paper with weight between 60 - 120 g/m2.**
- Do not load thick paper that is heavier than 120  $g/m^2$  in the cassettes. Use the multi purpose tray for **paper that is heavier than 120 g/m2.**

### **1 Pull the cassette completely out of the machine.**

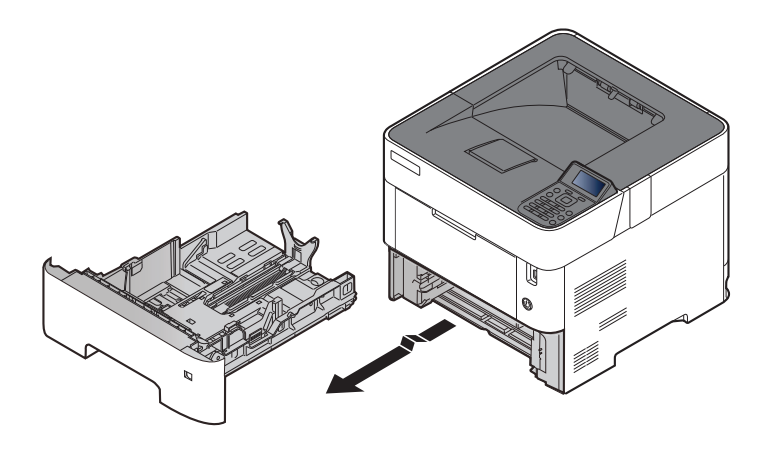

### **<b>NOTE**

When pulling the cassette out of the machine, ensure it is supported and does not fall out.

## **2 Adjust the cassette size.**

**1** Adjust the position of the paper width guides located on the left and right sides of the cassette. Press the paper width adjusting tab and slide the guides to the paper size required.

Paper sizes are marked on the cassette.

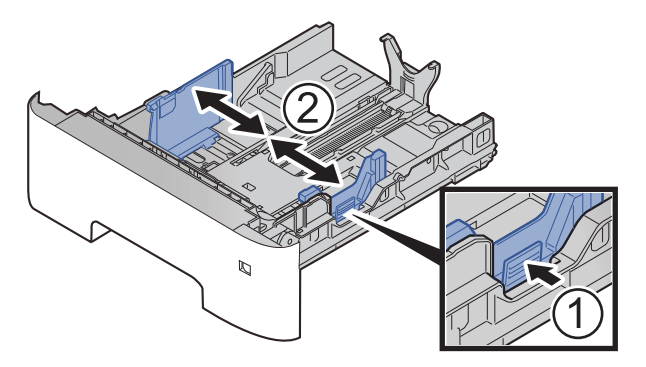

**2** Adjust the paper length guide to the paper size required. Press the paper length adjusting tab and slide the guides to the paper size required.

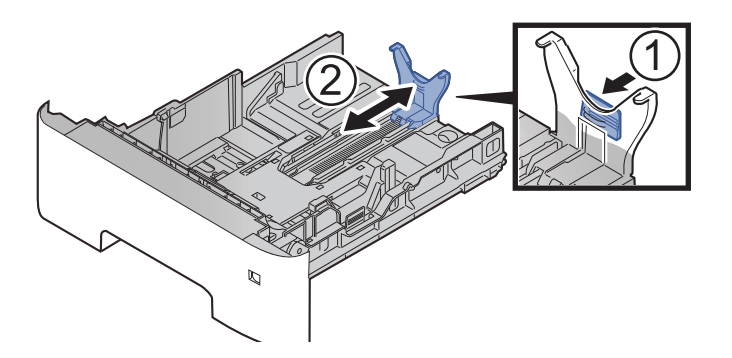

## **QNOTE**

If you are going to use paper that is longer than A4, pull out the paper length guide backwards.

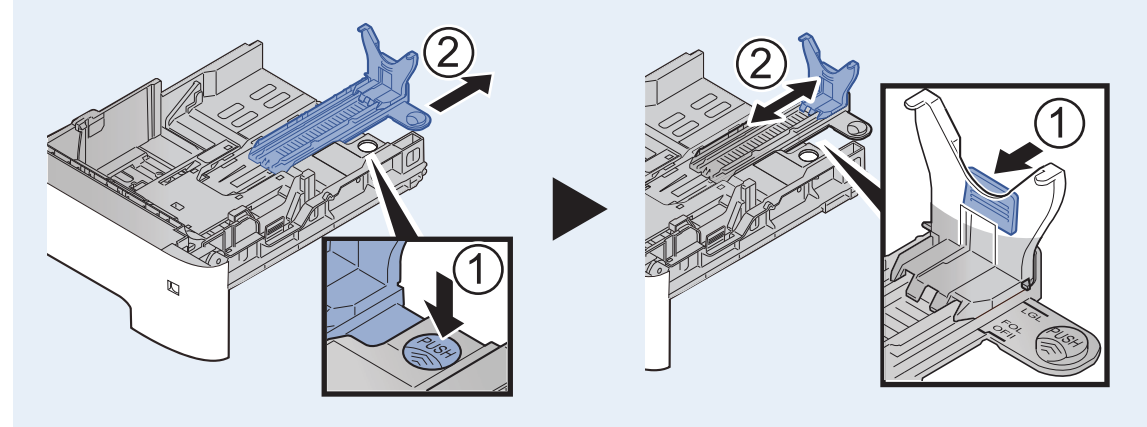

**3** Turn the size dial so that the size of the paper you are going to use appears in the paper size window.

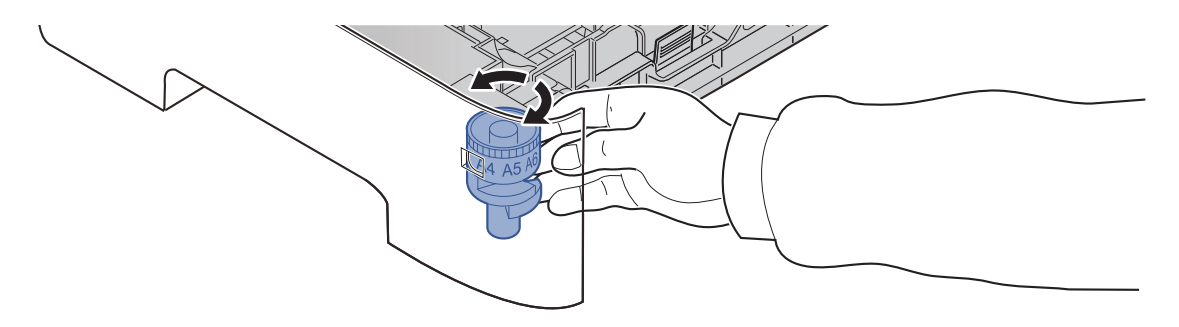

## **<b>Q NOTE**

When the size dial is set to "Other" the paper size must be set into the machine on the operation panel.

- ◆ [Specifying](#page-98-0) Paper Size and Media Type (page 3-15)
- **3 Press the bottom plate down until it locks. (ECOSYS PA4500x only)**

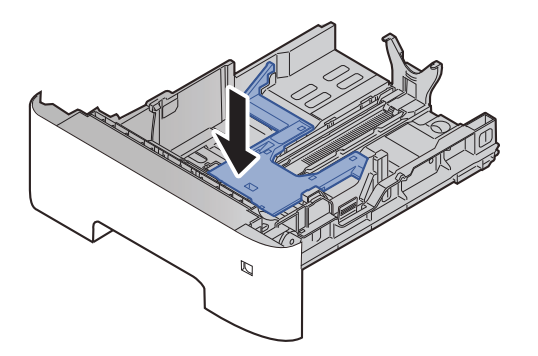

## **4 Load paper.**

- **1** Fan the paper, then tap it on a level surface to avoid paper jams or skewed printing.
- **2** Load the paper in the cassette.

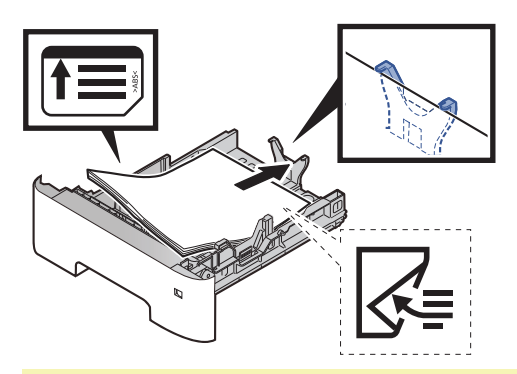

#### **IMPORTANT**

- **Load the paper with the print side facing down.**
- **After removing new paper from its packaging, fan the paper before loading it in the cassette.**
- **[Precaution](#page-86-0) for Loading Paper (page 3-3)**
- . Before loading the paper, be sure that it is not curled or folded. Paper that is curled or folded **may cause paper jams.**
- **Ensure that the loaded paper does not exceed the level indicator (see illustration above).**
- **If paper is loaded without adjusting the paper length guide and paper width guide, the paper may skew or become jammed.**

### **5 Gently push the cassette back in.**

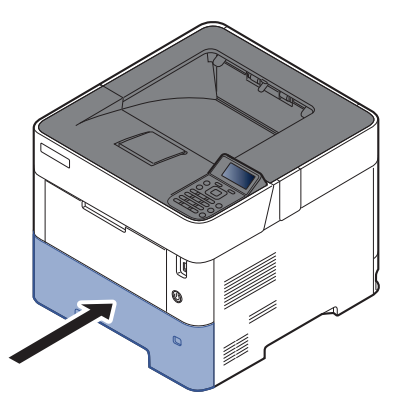

- **6 Specify the type of paper loaded in the cassette using the operation panel.**
	- [Specifying](#page-98-0) Paper Size and Media Type (page 3-15)

## <span id="page-91-0"></span>**Loading Statement in the Cassettes (ECOSYS PA5000x/ECOSYS PA5500x/ECOSYS PA6000x for inch models)**

Load Statement in the cassettes. Here, we'll explain the procedures for cassette 1, as an example.

## **1 Pull the cassette completely out of the machine.**

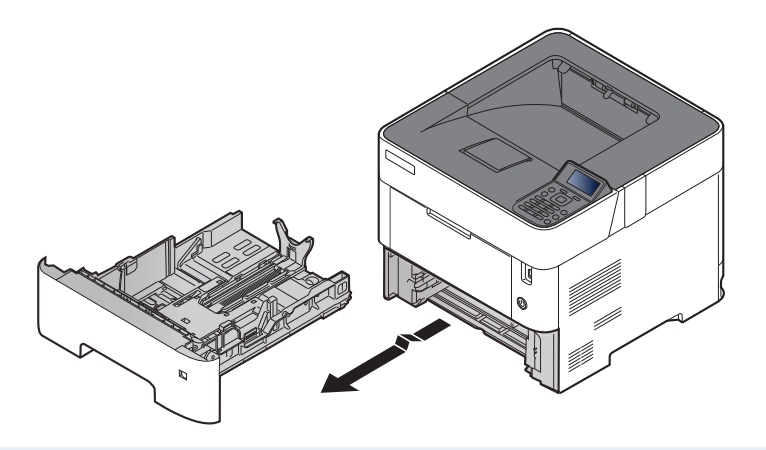

## **NOTE**

When pulling the cassette out of the machine, ensure it is supported and does not fall out.

## **2 Adjust the cassette size.**

**1** Adjust the position of the paper width guides located on the left and right sides of the cassette. Press the paper width adjusting tab and slide the guides to the Letter/Legal size.

Paper sizes are marked on the cassette.

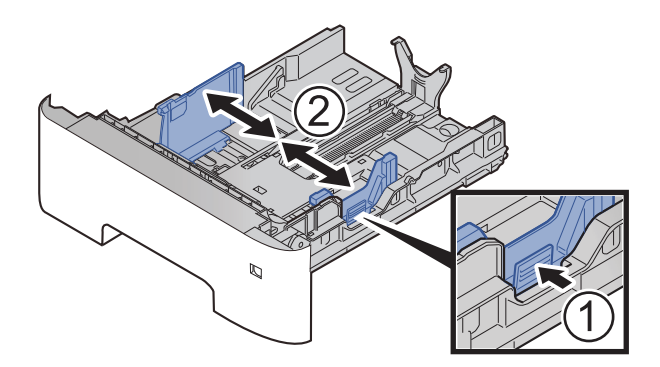

**2** Adjust the paper length guide to the paper size required. Press the paper length adjusting tab and slide the guides to the A6 size.

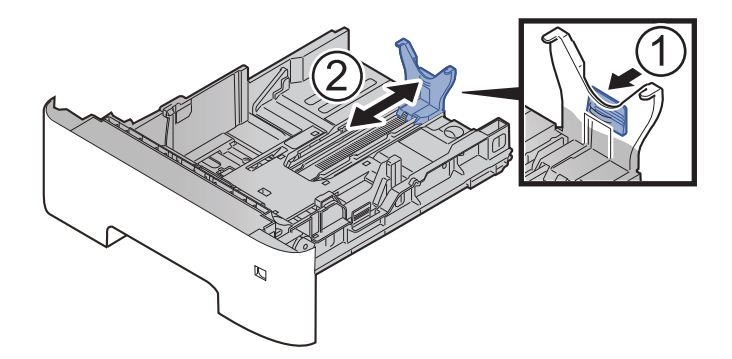

**3** Attach the auxiliary guide to the paper length guide as shown in the illustration.

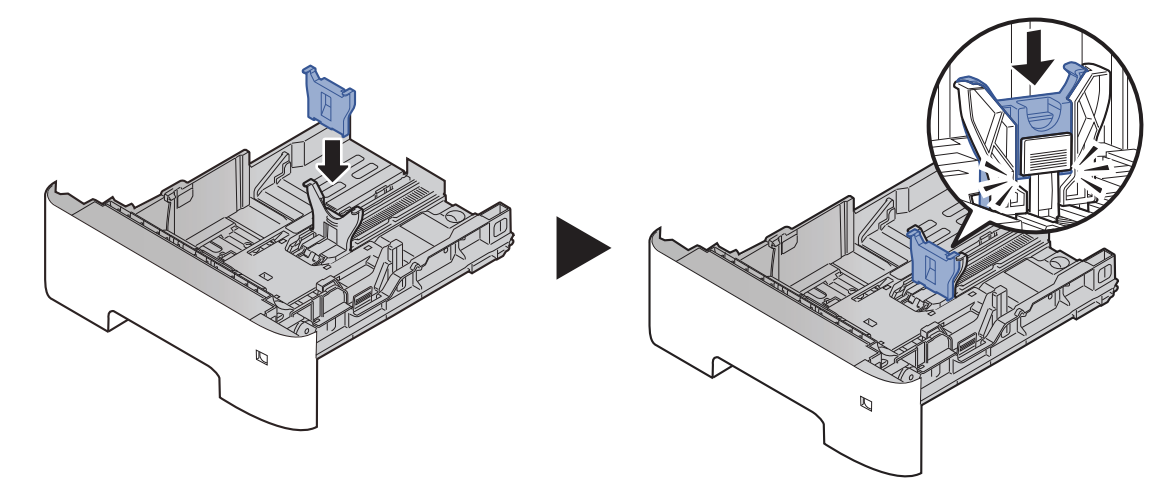

**4** Turn the size dial so that "Other" appears in the paper size window.

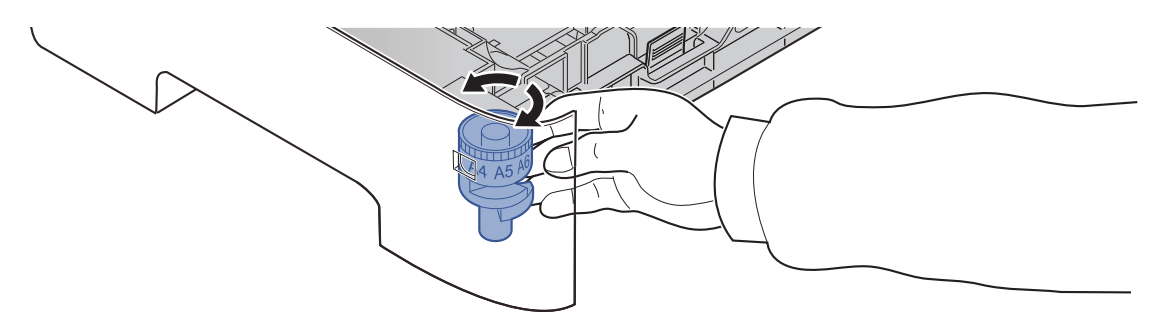

### **3 Load paper.**

- **1** Fan the paper, then tap it on a level surface to avoid paper jams or skewed printing.
- **2** Load the paper in the cassette.

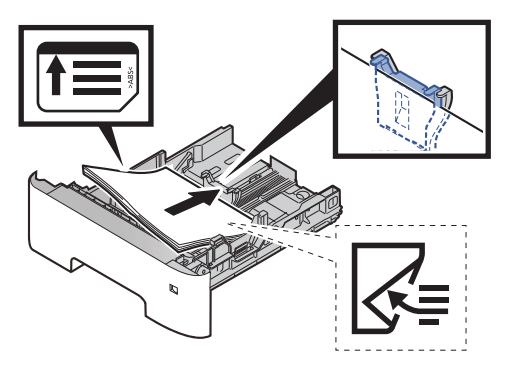

- **IMPORTANT**
- **Load the paper with the print side facing down.**
- **After removing new paper from its packaging, fan the paper before loading it in the cassette.**
- **[Precaution](#page-86-0) for Loading Paper (page 3-3)**
- Before loading the paper, be sure that it is not curled or folded. Paper that is curled or folded **may cause paper jams.**
- **Ensure that the loaded paper does not exceed the level indicator (see illustration above).**
- **If paper is loaded without adjusting the paper length guide and paper width guide, the paper may skew or become jammed.**

## **4 Gently push the cassette back in.**

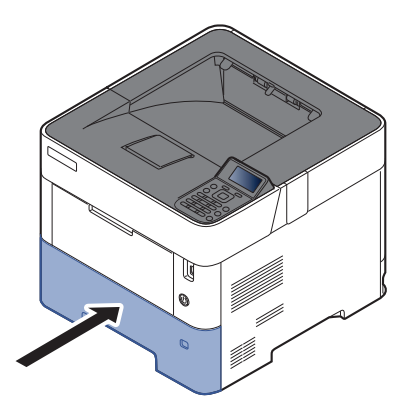

## **5 Specify the type of paper loaded in the cassette using the operation panel.**

[Specifying](#page-98-0) Paper Size and Media Type (page 3-15)

### **<b>NOTE**

When removing the auxiliary guide, hold down the paper length adjusting tab and removing the auxiliary guide.

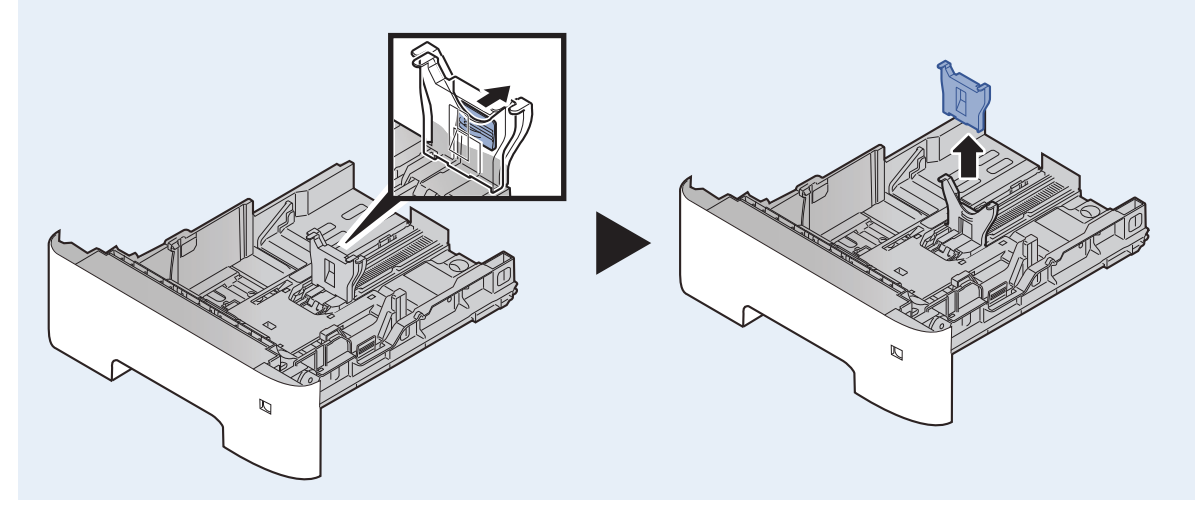

## <span id="page-94-0"></span>**Loading Paper in the Multi Purpose Tray**

The multi purpose tray will hold up to 100 sheets of plain paper (80 g/m<sup>2</sup>).

For details of the supported paper sizes, refer to the following:

**►** Choosing the [Appropriate](#page-283-0) Paper (page 11-15)

For the paper type setting, refer to the following:

◆ [Media](#page-167-0) Type Set. (page 8-9)

Be sure to use the multi purpose tray when you print on any special paper.

#### **IMPORTANT**  $\left(\bigvee\right)$

- If you are using a paper weight of 106  $g/m^2$  or more, set the media type to Thick and set the weight of **the paper you are using.**
- **Remove each transparency from the top tray as it is printed. Leaving transparencies in the top tray may cause a paper jam.**

The capacity of the multi purpose tray is as follows.

- Plain paper (80  $g/m^2$ ), recycled paper or color paper: 100 sheets
- Thick paper (106 to 220 g/m<sup>2</sup>): 5 sheets
- Thick paper (104.7  $q/m^2$ ): 100 sheets
- Hagaki (Cardstock): 1 sheets
- Envelope DL, Envelope C5, Envelope #10, Envelope #9, Envelope #6 3/4, Envelope Monarch, Youkei 4, Youkei 2: 5 sheets
- OHP film: 1 sheet

### **<b>NOTE**

- When you load custom size paper, enter the paper size by referring to the following:
- Paper Size and Media Type for the Multi Purpose Tray (MP Tray Setting) or the Large [Capacity](#page-100-0) Feeder (Bulk Feeder [Setting\)\)](#page-100-0) (page 3-17)
- When you use special paper such as transparencies or thick paper, select the media type by referring to the following:
- Paper Size and Media Type for the Multi Purpose Tray (MP Tray Setting) or the Large [Capacity](#page-100-0) Feeder (Bulk Feeder [Setting\)\)](#page-100-0) (page 3-17)

### **1 Open the multi purpose tray.**

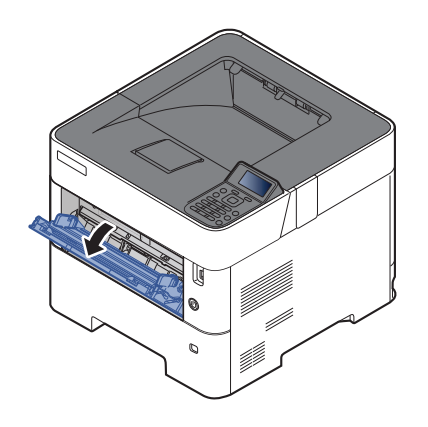

## **2 Pull out the support tray section of the MP tray.**

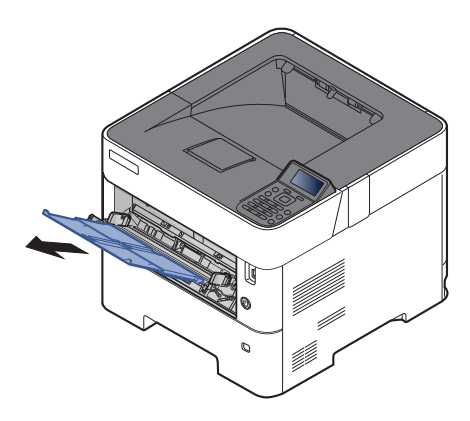

## **3 Adjust the multi purpose tray size.**

Paper sizes are marked on the multi purpose tray.

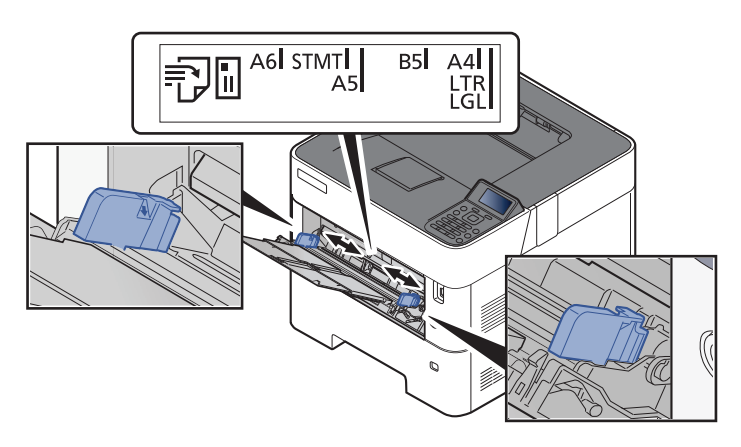

## **4 Load paper.**

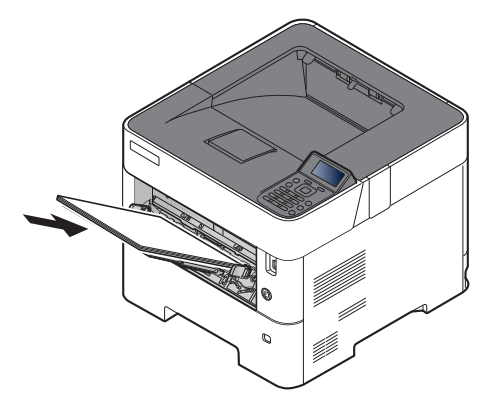

Insert the paper along the paper width guides into the tray until it stops.

After removing new paper from its packaging, fan the paper before loading it in the multi purpose tray.

[Precaution](#page-86-0) for Loading Paper (page 3-3)

### **IMPORTANT**

- **When loading the paper, keep the print side facing up.**
- **Curled paper must be uncurled before use.**
- When loading paper into the multi purpose tray, check that there is no paper left over in the tray from a previous job before loading the paper. If there is just a small amount of paper left over in **the multi purpose tray and you want to add more, first remove the left-over paper from the tray and include it with the new paper before loading the paper back into the tray.**
- If there is a gap between the paper and the paper width quides, readiust the quides to fit the **paper in order to prevent skewed feeding and paper jams.**
- **Ensure that the loaded paper does not exceed the level indicator (see illustration above).**
- **5 Specify the type of paper loaded in the multi purpose tray using the operation panel.**
	- Paper Size and Media Type for the Multi Purpose Tray (MP Tray Setting) or the Large [Capacity](#page-100-0) Feeder (Bulk Feeder [Setting\)\)](#page-100-0) (page 3-17)

## <span id="page-97-0"></span>**When you load envelopes or cardstock in the multi purpose tray**

Load the paper with the print side facing up. For the procedure for printing, refer to the following:

**Printer Driver User Guide**

Example: When printing the address.

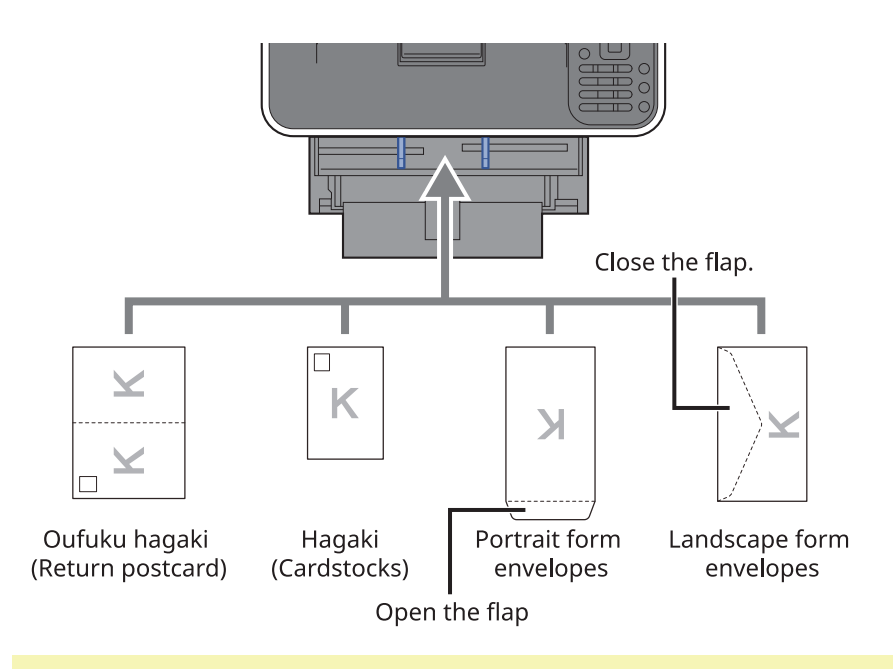

#### **IMPORTANT**  $\mathcal{O}$

- **Use unfolded Oufuku hagaki (Return postcard).**
- **How to load envelopes (orientation and facing) will differ depending on the type of envelope. Be sure** to load it in correctly, otherwise printing may be done in the wrong direction or on the wrong face.

## **NOTE**

When you load envelopes in the multi purpose tray, select the envelope type by referring to the following:

Paper Size and Media Type for the Multi Purpose Tray (MP Tray Setting) or the Large [Capacity](#page-100-0) Feeder (Bulk Feeder [Setting\)\)](#page-100-0) (page 3-17)

## <span id="page-98-0"></span>**Specifying Paper Size and Media Type**

The default paper size setting for cassette 1, for the multi purpose tray, for the optional paper feeder (cassettes 2 to 5) and optional large capacity feeder is "A4" or "Letter", and the default media type setting is "Plain".

To change the type of paper to be used in cassettes, specify the paper size and media type setting.

#### **Paper Size and Media Type for the Cassettes**

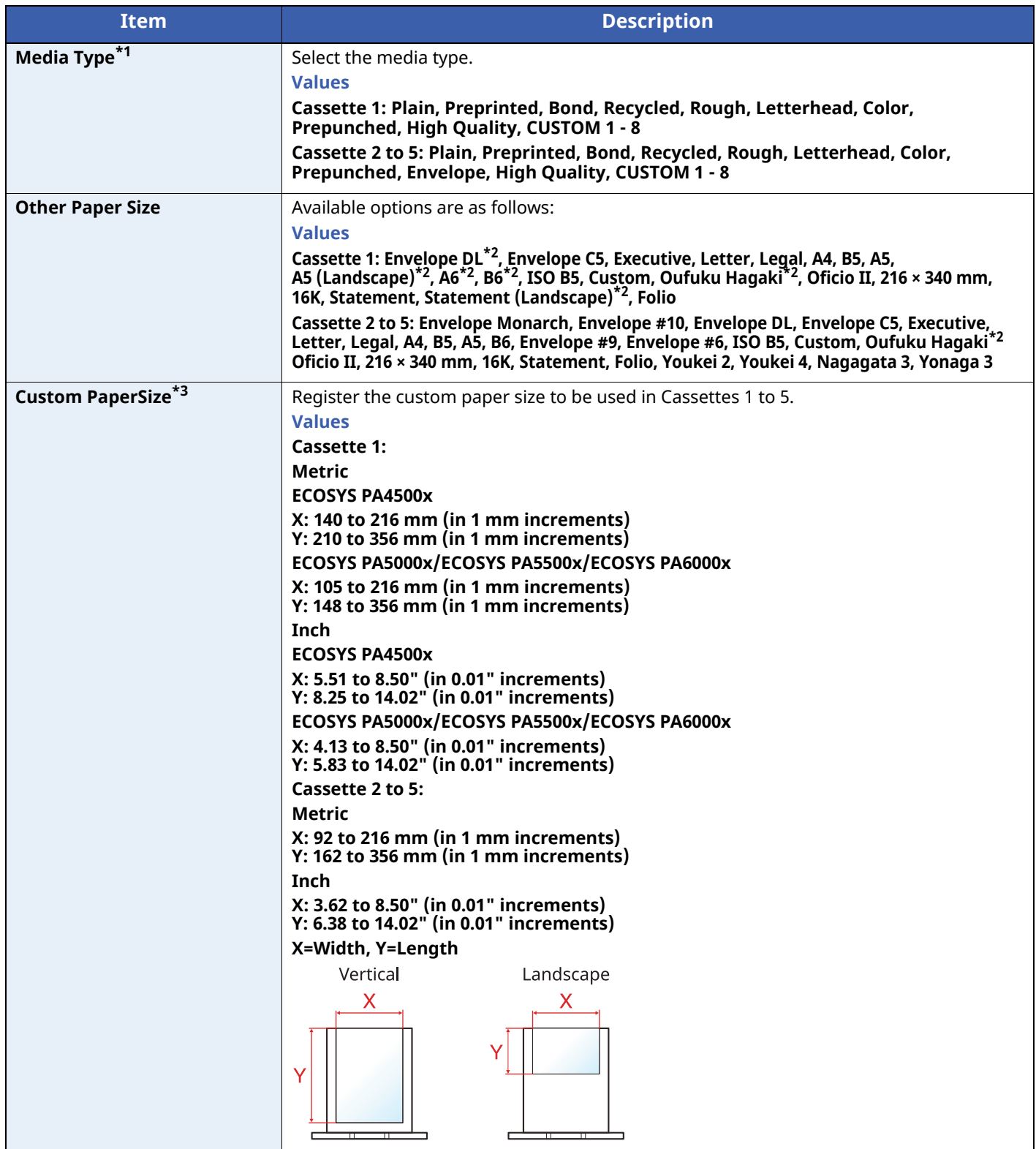

\*1 To change to a media type other than "Plain".

- \*2 ECOSYS PA5000x/ECOSYS PA5500x/ECOSYS PA6000x inch models only.
- \*3 Appears when [**Custom**] is selected in Other Paper Size.

When a paper weight that cannot be loaded in the cassette is set for a media type, that media type does not appear. [Media](#page-167-0) Type Set. (page 8-9)

#### **Paper Size and Media Type for the Cassettes:**

If the size dial is set to one of the sizes below, set the media type. "A4", "A5", "B5", "Letter", "Legal" or "A6" (Cassette 1 only) If the size dial is set to "Other", configure the settings for the paper size and the media type.

### **1 Display the screen.**

[**Menu**] key > [ ] [ ] key > [**Paper Settings**] > [**OK**] key > [ ] [ ] key > [**Cassette 1 (to 5) Set.**] > [**OK**] key

### **NOTE**

[**Cassette 2**] to [**Cassette 5**] are shown when the optional paper feeder is installed.

### **2 Specify the media type.**

- **1** [ ] [ ] key > [**Media Type**] > [**OK**] key
- **2** Select the media type, and select the [**OK**] key.

### **3 Specify the paper size.**

- **1**  $\lceil \mathbf{A} \rceil \lceil \mathbf{v} \rceil$  key >  $\lceil \mathbf{O} \mathbf{t} \rceil$  **Paper Size** $\lceil \mathbf{O} \mathbf{K} \rceil$  key
- **2** Select the paper size, and select the [**OK**] key. If you selected [**Custom**], use the procedure below to specify the paper length and width.
- **3**  $[\![ \star ]\!]$  [ $\forall$ ] key > [**Custom PaperSize**] in "Cassette 1 (to 5) Set." > [OK] key > [ $\![ \star ]\!]$  key > [Measurement] > [**OK**] key
- **4** Select the paper size units, and select the [**OK**] key.
- **5**  $[\triangle] [\triangledown]$  key > [**Size Entry(Y)**] > [OK] key
- **6** Enter the paper length, and select the [**OK**] key.

### **NOTE**

Use the numeric keys or select the  $[\triangle]$  or  $[\triangledown]$  key to enter a number.

- **7**  $[\triangle] [\triangledown]$  key >  $[\text{Size Entry}(X)]$  >  $[\text{OK}]$  key
- **8** Enter the paper width, and select the [**OK**] key.

### **NOTE**

Use the numeric keys or select the  $[\triangle]$  or  $[\triangledown]$  key to enter a number.

#### <span id="page-100-0"></span>Paper Size and Media Type for the Multi Purpose Tray (MP Tray Setting) or the Large Capacity Feeder (Bulk **Feeder Setting))**

Specify the paper size and media type of paper to be used in the multi purpose tray and large capacity feeder.

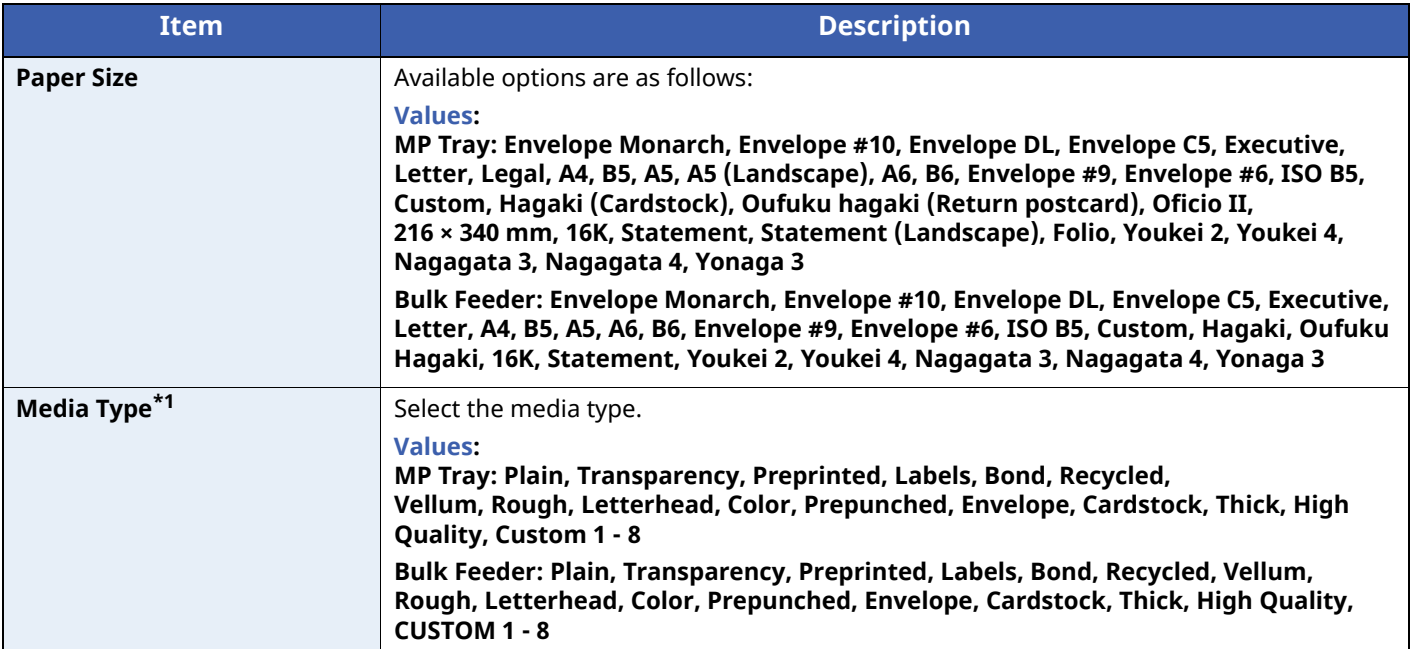

\*1 To change to a media type other than Plain.

[Media](#page-167-0) Type Set. (page 8-9)

### **1 Display the screen.**

[**Menu**] key > [ ] [ ] key > [**Paper Settings**] > [**OK**] key > [ ] [ ] key > [**MP Tray Set.**] or [**Bulk Feeder Set.**]> [**OK**] key

## **<b>NOTE**

[**Bulk Feeder Set.**] are shown when the optional large capacity feeder is installed.

## **2 Specify the paper size.**

- **1** [ ] [ ] key > [**Paper Size**] > [**OK**] key
- **2** Select the paper size, and select the [**OK**] key.

## **3 Specify the media type.**

- **1**  $\left[\bullet\right] \left[\bullet\right]$  key >  $\left[\text{Media Type}\right]$  >  $\left[\text{OK}\right]$  key
- **2** Select the media type, and select the [**OK**] key.

## <span id="page-101-0"></span>**Paper Stopper**

When using paper A4/Letter or larger, open the paper stopper shown in the figure.

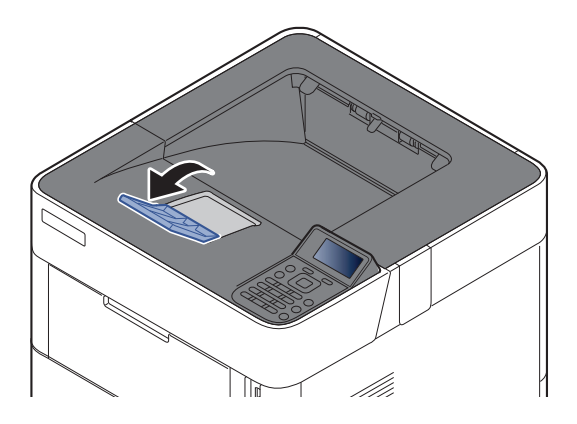

## **Printing from PC**  $\overline{4}$

### This chapter explains the following topics:

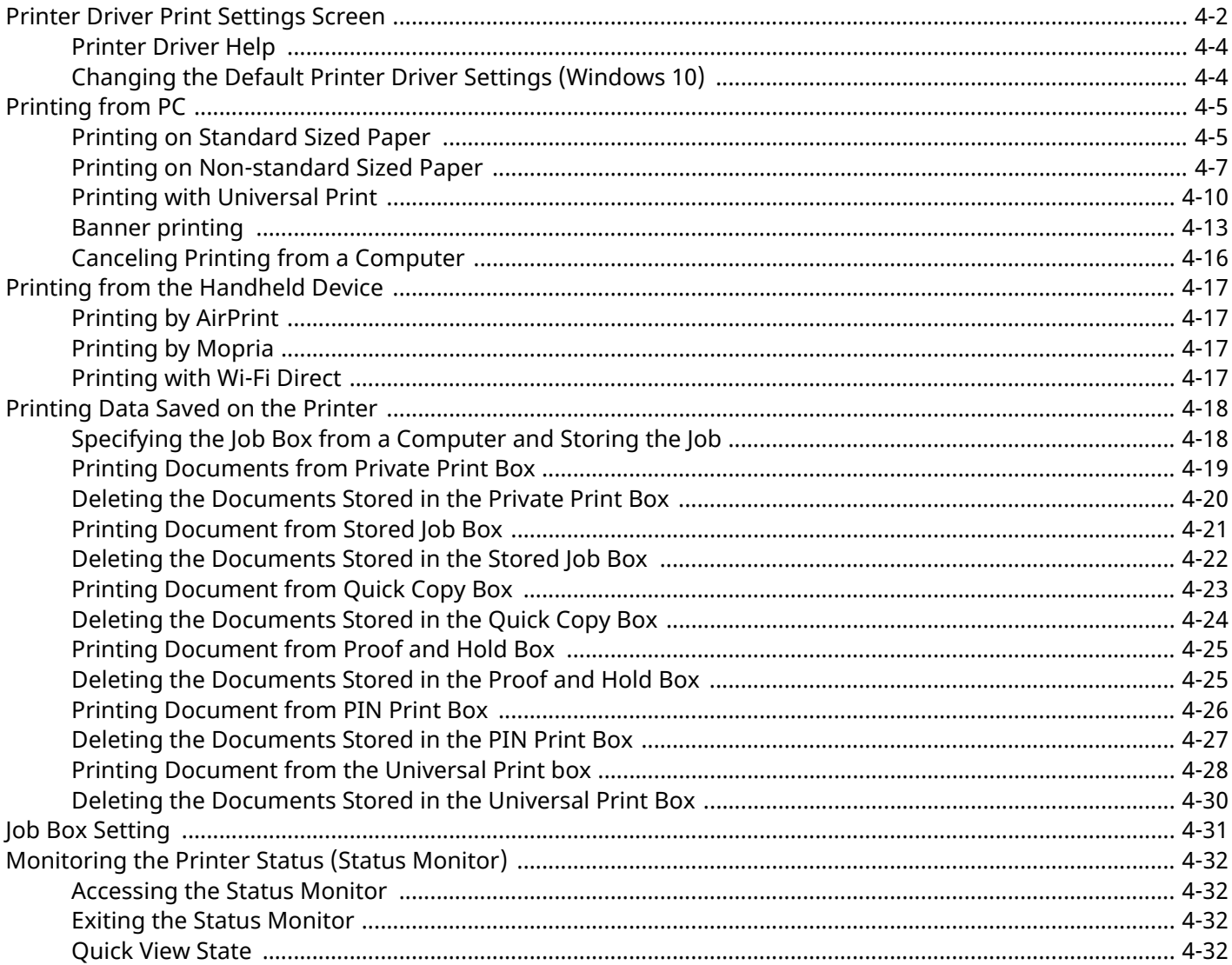

## <span id="page-103-0"></span>**Printer Driver Print Settings Screen**

The printer driver print settings screen allows you to configure a variety of print-related settings.

#### **Printer Driver User Guide**

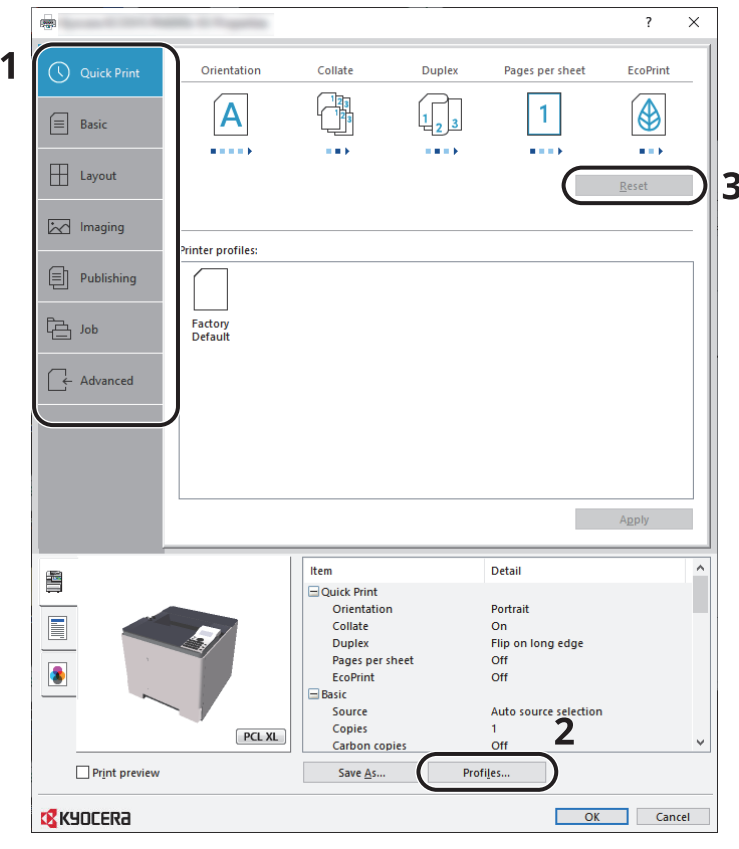

**No. Description**

#### **1 [Quick Print] tab** Provides icons that can be used to easily configure frequently used functions. Each time you click an icon, it changes to an image resembling the print results and applies the settings.  $\overline{\mathbf{r}}$ (\) Quick Print Orientation Collate Duplex Pages per sheet FroPrint අ  $\mathbf{1}$ ๊ ΙA  $\frac{1}{2}$  3  $\boxed{\equiv}$  Basic  $\pm$  10  $\pm$  $\sim 0.01$ **[Basic] tab** This tab groups basic functions that are frequently used. You can use it to configure the paper size, and duplex printing. **[Layout] tab** This tab lets you configure settings for printing various layouts, including booklet printing, combine mode, poster printing, and scaling. **[Imaging] tab** This tab lets you configure settings related to the quality of the print results. **[Publishing] tab** This tab lets you create covers and inserts for print jobs and put inserts between sheets of OHP film. **[Job] tab** This tab lets you configure settings for saving print data from the computer to the machine. Regularly used documents and other data can be saved to the machine for easy printing later. Since saved documents can be printed directly from the machine, this function is also convenient when you wish to print a document that you don't want others to see. **[Advanced] tab** This tab lets you configure settings for adding text pages or watermarks to print data.

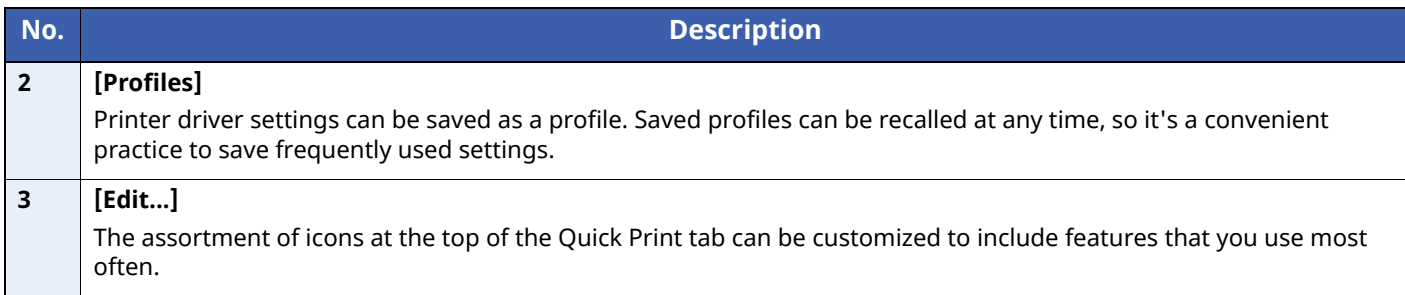

## <span id="page-105-0"></span>**Printer Driver Help**

The printer driver includes Help. To learn about print settings, open the printer driver print settings screen and display Help as explained below.

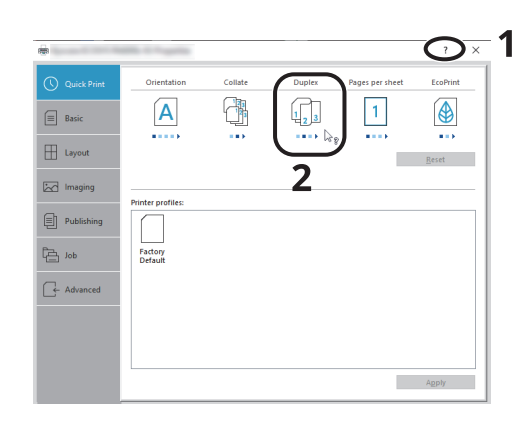

- **1 Click the [?] button in the upper right corner of the screen and then click the item you want to know about.**
- **2 Click the item you want to know about and press the [F1] key on your keyboard.**

## <span id="page-105-1"></span>**Changing the Default Printer Driver Settings (Windows 10)**

The default printer driver settings can be changed. By selecting frequently used settings, you can omit steps when printing. For the settings, refer to the following:

- **Printer Driver User Guide**
- **1 Click [Start] button on the Windows and then select [Windows System], [Control Panel], and [View devices and printers].**
- **2 Right-click the printer driver icon of the machine, and click the [Print Setup] menu of the printer driver.**
- **3 Click the [Basic] button on the [General] tab.**
- **4 Select the default settings and click the [OK] button.**

# <span id="page-106-0"></span>**Printing from PC**

This section provides the printing method using the KX DRIVER.

## **<b>NOTE**

- To print the document from applications, install the printer driver downloaded from our website on your computer.
- In some environments, the current settings are displayed at the bottom of the printer driver.

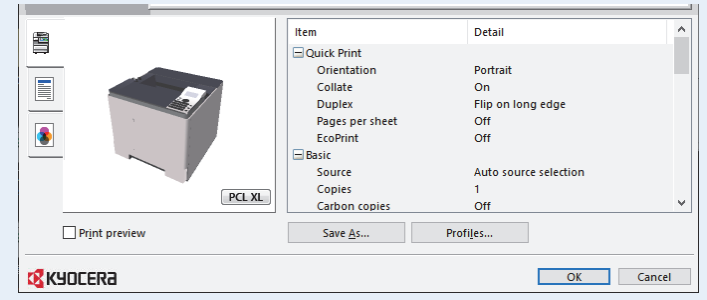

- When printing the cardstock or envelopes, load the cardstock or envelopes in the multi purpose tray before performing the following procedure.
- $\rightarrow$  When you load [envelopes](#page-97-0) or cardstock in the multi purpose tray (page 3-14)

## <span id="page-106-1"></span>**Printing on Standard Sized Paper**

If you loaded a paper size that is included in the print sizes of the machine, select the paper size in the [**Basic**] tab of the print settings screen of the printer driver.

## **<b>NOTE**

To execute printing at the machine, set the paper size and type in the following:

Paper [Settings](#page-165-0) (page 8-7)

### **1 Display the screen.**

Click [**File**] and select [**Print**] in the application.

## **2 Configure the settings.**

**1** Select the machine from the "Printer" menu and click the [**Properties**] button.

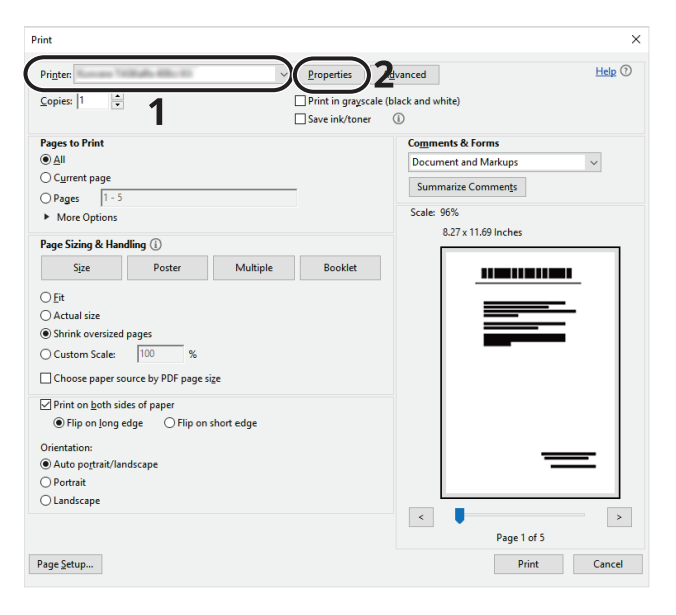

- **2** Select the [**Basic**] tab.
- **3** Click "Print size" menu and select the paper size to use for printing.

To load the paper of size that is not included in print sizes of the machine such as cardstock or envelopes, the paper size needs to be registered.

#### ◆ <u>Printing on [Non-standard](#page-108-0) Sized Paper (page 4-7)</u>

To print on the special paper such as thick paper or transparency, click "Media type" menu and select the media type.

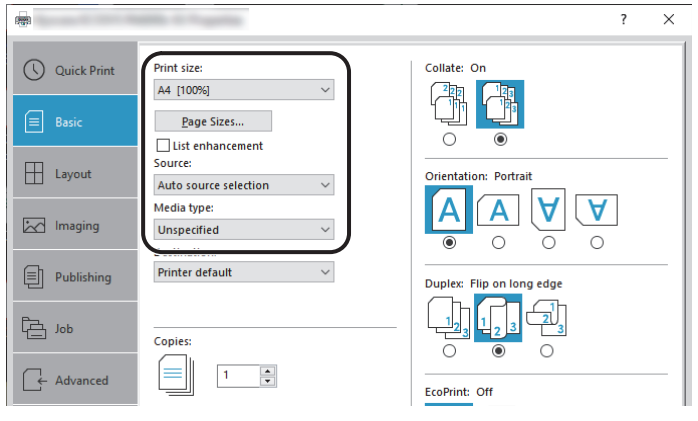

**4** Click [**OK**] button to return to the Print dialog box.

### **3 Start printing.**

Click the [**OK**] button.
# **Printing on Non-standard Sized Paper**

If you loaded a paper size that is not included in the print sizes of the machine, register the paper size in the [**Basic**] tab of the print settings screen of the printer driver.

The registered size can be selected from the "Print size" menu.

# **NOTE**

To execute printing at the machine, set the paper size and type in the following:

Paper Size and Media Type for the Multi Purpose Tray (MP Tray Setting) or the Large [Capacity](#page-100-0) Feeder (Bulk  $\blacktriangleright$ Feeder [Setting\)\)](#page-100-0) (page 3-17)

#### **1 Display the screen.**

**1** Click **[Start]** button on the Windows and then select **[Windows System]**, **[Control Panel]**, and **[View devices and printers]**.

**NOTE** 

In Windows 8.1, in charms on Desktop, click [**Settings**], [**Control Panel**], and then [**Devices and Printers**].

- **2** Right-click the printer driver icon of the machine, and click the [**Printer properties**] menu of the printer driver.
- **3** Click the [**Preferences**] button on the [**General**] tab.

# **2 Register the paper size.**

**1** Click the [**Basic**] tab.

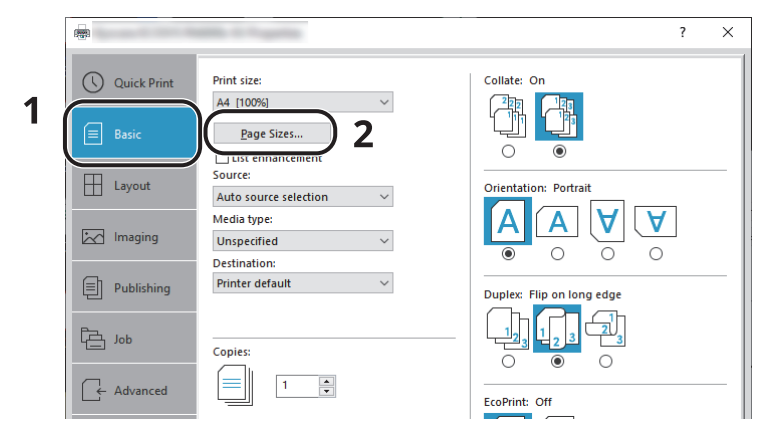

**2** Click the [**Page Size...**] button.

Click the [**New**] button.

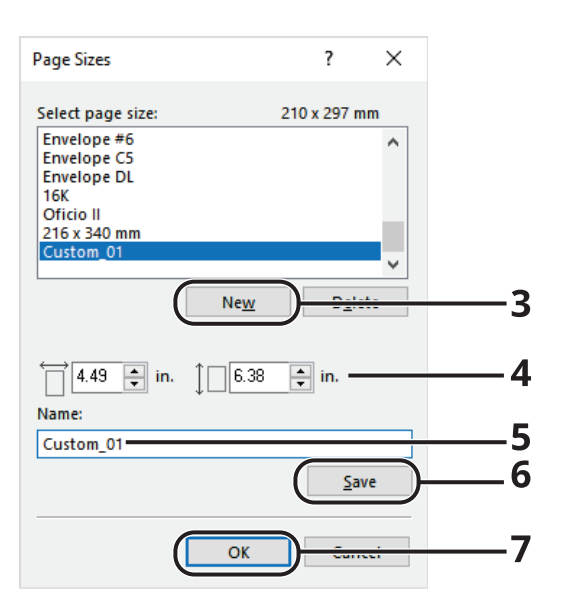

- Enter the paper size.
- Enter the name of the paper.
- Click the [**Save**] button.
- Click the [**OK**] button.
- Click the [**OK**] button.

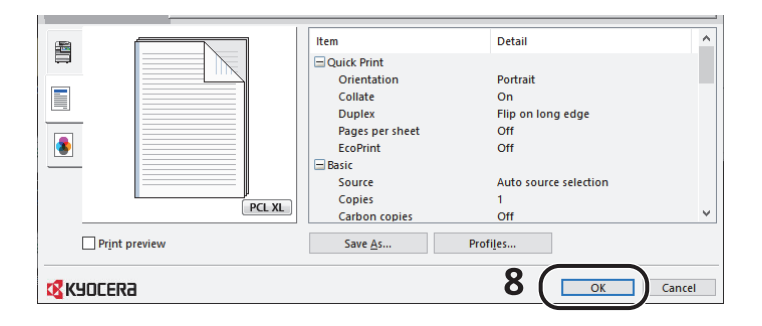

# **Display the print settings screen.**

Click [**File**] and select [**Print**] in the application.

### **4 Select the paper size and type of non-standard size paper.**

**1** Select the machine from the "Printer" menu and click the [**Properties**] button.

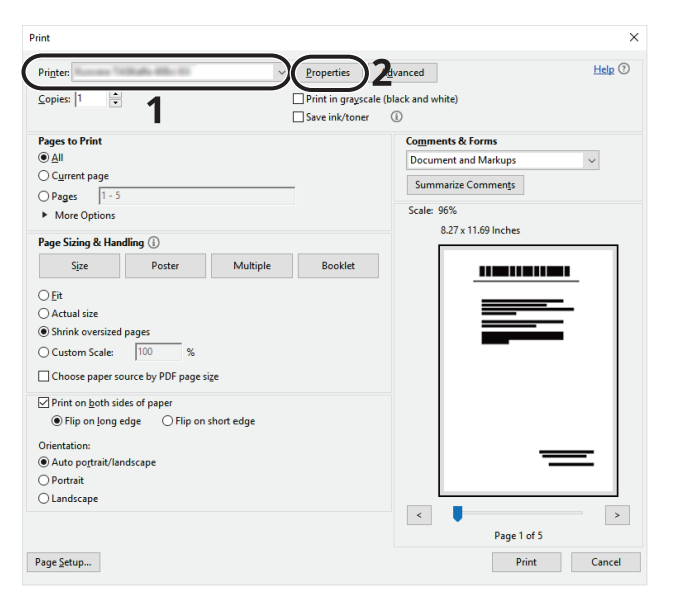

- **2** Select the [**Basic**] tab.
- **3** Click "Print size" menu and select the paper size registered in step 2.

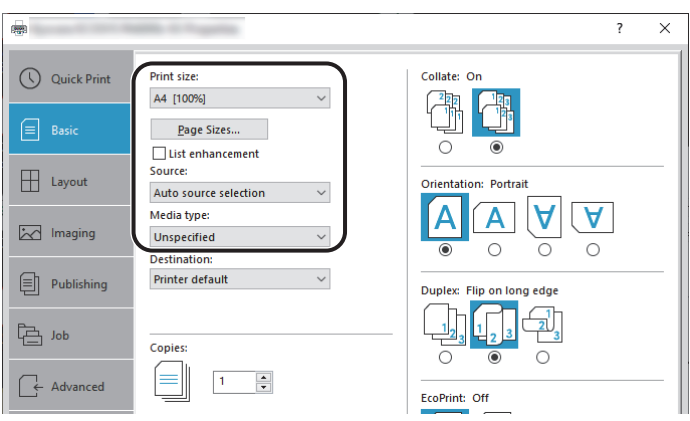

To print on the special paper such as thick paper or transparency, click "Media type" menu and select the media type.

# **<b>QNOTE**

If you loaded a postcard or envelope, select [**Cardstock**] or [**Envelope**] in the "Media type" menu.

- **4** Select the paper source in the "Source" menu.
- **5** Click [**OK**] button to return to the Print dialog box.

# **5 Start printing.**

Click the [**OK**] button.

# **Printing with Universal Print**

You can use the "Universal Print" cloud service provided by Microsoft to print jobs via the cloud. Users who are authorized in Azure Active Directory can print from any location using printers that are compatible with Universal Print.

## **<b>QNOTE**

- In order to use Universal Print, it is necessary for Microsoft 365 license, and Azure Active Directory account. If not, please acquire those license and the account.
- To use Universal Print, the following conditions are required.
	- The license of Universal Printer has been granted.
	- All administrators have Printer Administrator or Global Administrator privileges.

## <span id="page-111-0"></span>**Register this machine on Universal Print**

#### **1 Start up the browser.**

Enter "https://" and host name of the machine to access the Command Center RX

Accessing [Command](#page-76-0) Center RX (page 2-44)

### **2 Display the screen.**

[**Function Settings**] > [**Printer**] > "**Universal Print Settings**" [**Settings**]

# **3 Configure the settings.**

**1** Enter "Printer Name" for "General".

### **<b>NOTE**

Configure proxy settings as necessary.

- **Command Center RX User Guide**
- **2** Click [**Register**] in "Universal Print".

The URL and access code of the Microsoft web page are displayed.

- **3** Click the URL, enter the access code displayed in procedure 2 > [**Next**]
- **4** Log in using your Azure administrator's account name and password.

## **NOTE**

Permission is required only when registering for the first time. Click [**Accept**].

- **5** Close the Microsoft web page and return to the Command Center RX.
- **6** Click [**OK**].

Return to the Universal Print setting screen.

# **<b>NOTE**

On completing registration, [**Register**] in "Universal Print" changes to [**Unregister**], and the validity period of the certificate is displayed. If the display does not change, click [**Refresh**].

**7** Click [**Edit**] in "Universal Print Preferences" and copy the Unregisteration URL.

- **8** Open the new tab on the browser and paste the copied URL. The Universal Print web page is displayed.
- **9** Click [**Printer**].

The printers registered are displayed.

- **10** Check the checkbox next to the name of the printer you want to share and click [**Share**]. The "Share Printers" setting screen is displayed.
- **11** Select users to share this machine from the "Select members" list, and click [**Share Printer**].

## **<b>NOTE**

Set [**Allow access to everyone in my organization**] to on to all users in your organization to share the printer.

**12** Close the Universal Print website.

#### **Register shared printers on a PC**

To use Universal Print, shared printers registered in Universal Print must be added to the PC.

## **1 Log in.**

- **1** Select in Windows [**Start**] button > [**Settings**] > [**Account**] > [**Access work or school**] in that order.
- **2** Check that the Azure administrator account name is displayed in [**Work or school account**], and click.

#### **<b>NOTE**

When the Azure administrator account name is not displayed, click [**+**] (connect), and log in using the Azure administrator account name and password.

## **2 Display the screen.**

Select [**Home**] > [**Device**] > [**Printers & scanners**] in that order.

#### **3 Configure the settings.**

- **1** Click [**Add a printer or scanner**].
- **2** Select a shared printer and click [**Add device**]. The shared printer is registered.

## **Print a job**

#### **1 Display the screen.**

Click [**File**] and select [**Print**] in the application.

# **2 Configure the settings.**

**1** Select a registered shared printer from the "Printer" menu, and click the [**Properties**] button.

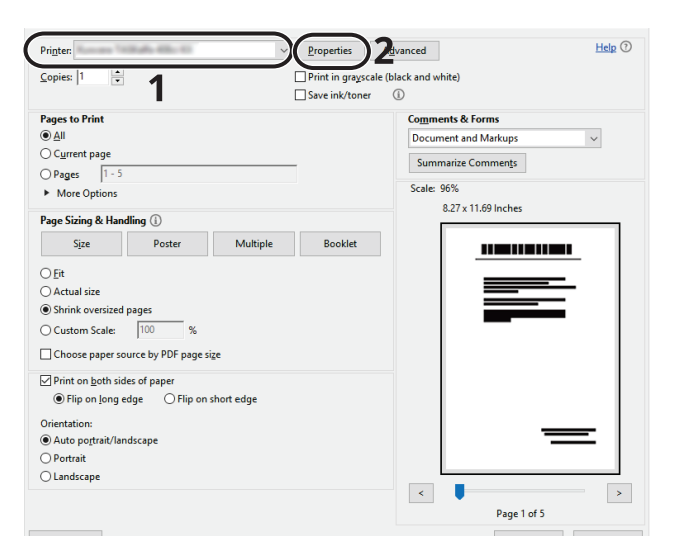

- **2** Configure the paper size and printer functions as necessary.
- **3** Click [**OK**] button to return to the Print dialog box.

## **3 Start printing.**

Click the [**OK**] button.

# **Banner printing**

When a document length from 470.1 mm (18.51") to a maximum of 915.0 mm (36.03") is specified for printing, the print job is treated as banner printing.

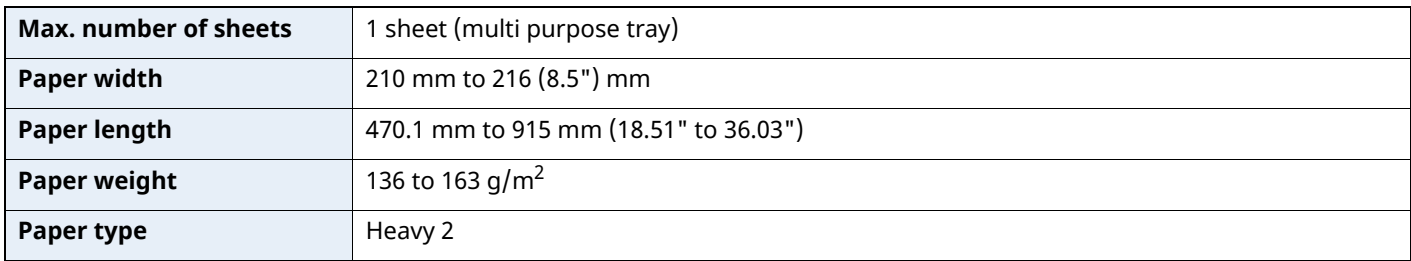

## **1 Display the screen.**

Click [**File**] and select [**Print**] in the application.

# **2 Configure the settings.**

**1** Select the machine from the "Name" menu and click the [**Properties**] button.

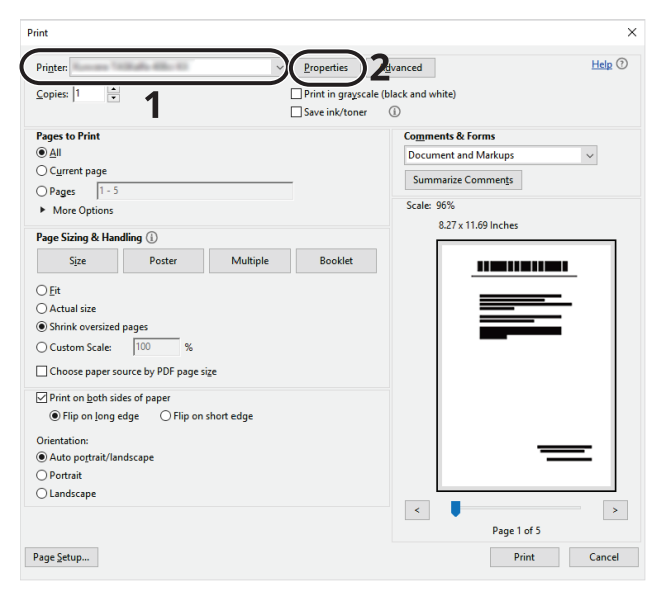

**2** Select the [**Basic**] tab.

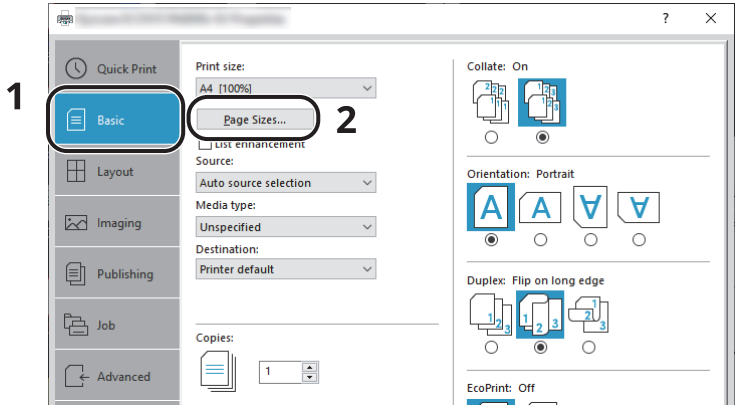

**3** Click the [**Page Sizes...**] button.

# **Register the paper size.**

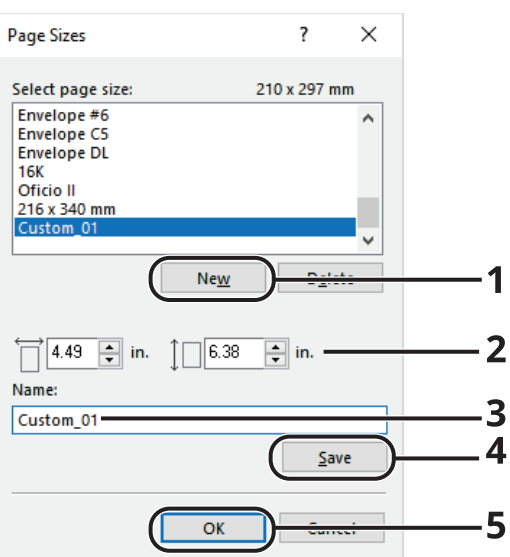

- Click the [**New**] button.
- Enter the length (470.1 mm (18.52") or longer), and width of the custom paper size being registered.
- Enter the name of the paper.
- Click the [**Save**] button.
- Click the [**OK**] button.

# **Configure the print paper size.**

Click "Print size" menu and select the paper size registered in step 3.

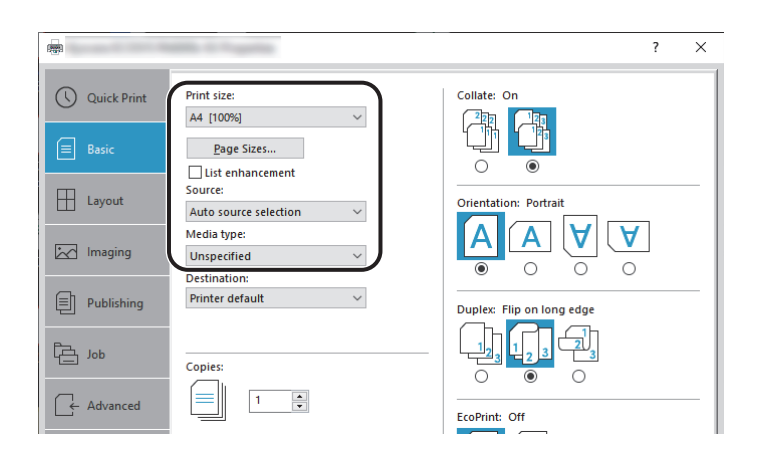

- Click "Source" menu and select [**Multipurpose tray**].
- Click "Media type" menu and select [**Plain**].
- Click the [**OK**] button.

#### **<b>QNOTE**

When banner printing, a resolution of 600 dpi is set.

# **5 Load paper.**

**1** Open the multi purpose tray and extend the support tray section of the multi purpose tray.

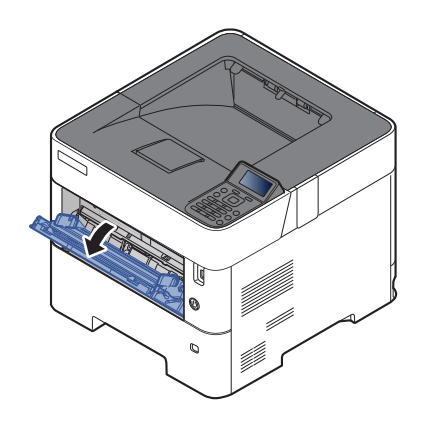

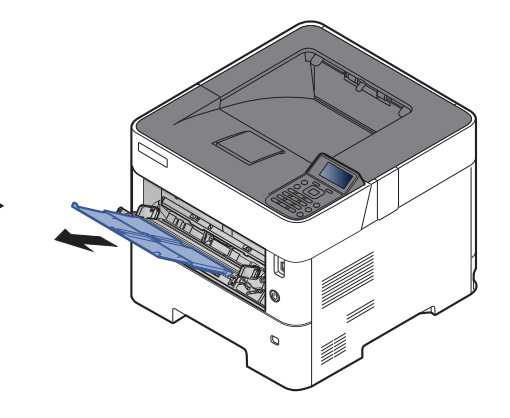

**2** Load paper.

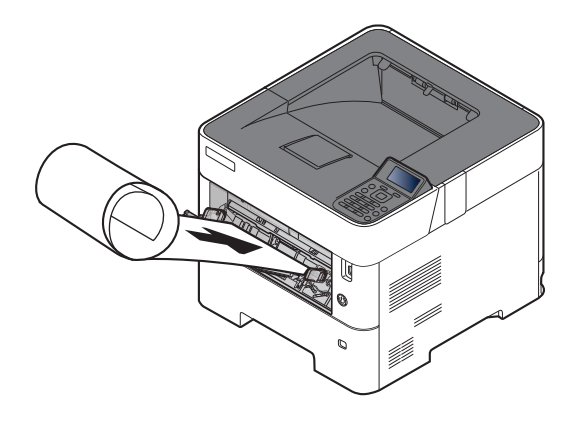

# **6 Start printing.**

#### Click the [**OK**] button.

When you execute printing in this case, a message appears on the machine's operation panel. Place the paper in the Multi Purpose tray, continue to support it so that it does not fall, and select [**Continue**]. If the paper is loaded, the message will not be displayed and printing will start automatically.

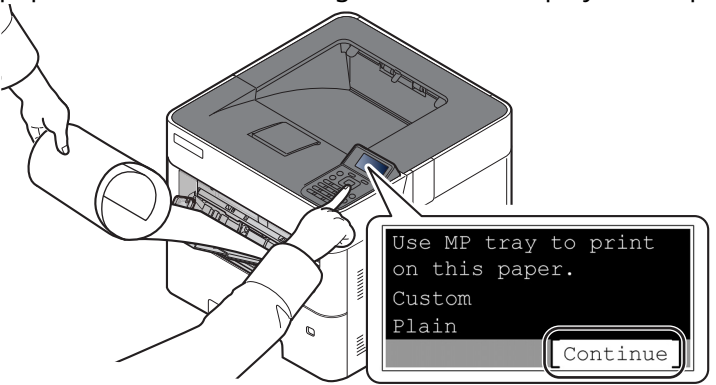

#### **IMPORTANT**

- **When printing multiple banner sheets, set the paper every time printing one sheet and select [Continue].**
- **After pressing [Continue], support the paper with both hands so that it feeds in correctly.**

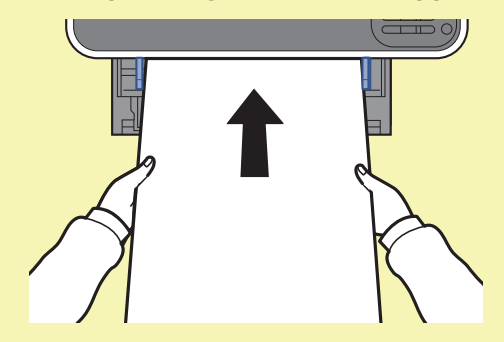

• After printing starts, catch the paper when it is output so that it does not fall. When using the **top tray as the output location, do not stand up the stopper.**

Set whether the confirmation screen appears before each sheet is printed when printing multiple banner sheets.

 $\rightarrow$  Msg [Banner](#page-195-0) Print (page 8-37)

# **Canceling Printing from a Computer**

To cancel a print job executed using the printer driver before the printer begins printing, do the following:

#### $|\mathbb{Q}|$ **NOTE**

When canceling printing from this machine, refer to the following:

[Canceling](#page-138-0) Jobs (page 5-2)

- **1 Double-click the printer icon ( ) displayed on the taskbar at the bottom right of the Windows desktop to display a dialog box for the printer.**
- **2 Click the file for which you wish to cancel printing and select [Cancel] from the "Document" menu.**

# **Printing from the Handheld Device**

This machine supports the AirPrint and Mopria. According to the supported OS and application, you can print the job from any handheld device or computer without installing a printer driver.

# **Printing by AirPrint**

AirPrint is a printing function that is included standard in iOS 4.2 and later products, and Mac OS X 10.7 and later products.

This function enables you to connect and print to any AirPrint compatible device without installing a printer driver.

To allow the machine to be found when printing by AirPrint, you can set machine location information in Command Center RX.

#### **Command Center RX User Guide**

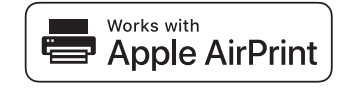

# **Printing by Mopria**

Mopria is a standard on printing function included in Android 4.4 or later products. Mopria Print Service needs to be installed and enabled in advance.

For details on how to use, refer to a Web site of Mopria Alliance.

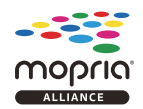

# **Printing with Wi-Fi Direct**

Wi-Fi Direct is a wireless LAN standard that Wi-Fi Alliance has been established. This is one of the functions of the wireless LAN, without a wireless LAN access point or wireless LAN router, between devices can communicate directly on a peer to peer basis.

The printing procedure by the Wi-Fi Direct is the same as that from the normal handheld devices.

When you use a printer name or Bonjour name on the port settings of the printer property, you can print the job by specifying the name at Wi-Fi Direct connection.

When you use an IP address for the port, specify the IP address of this machine.

# <span id="page-119-0"></span>**Printing Data Saved on the Printer**

You can save the print job into the Job Box of this machine and print it as necessary. If you configure settings in the [**Job**] tab of the printer driver and then print, the print job will be saved in the Job Box (memory) and printing can be executed at the machine.

To print the job into the Job Box, specify the Job Box on the computer when sending the print job. Use the operation panel to select a file within a Box and to print it.

You can print the documents from the following boxes.

- Private Print Box
- **► Printing [Documents](#page-120-0) from Private Print Box (page 4-19)**
- Stored Job Box
- Printing [Document](#page-122-0) from Stored Job Box (page 4-21)
- Quick Copy Box
- **► Printing [Document](#page-124-0) from Quick Copy Box (page 4-23)**
- Proof and Hold Box
- Printing [Document](#page-126-0) from Proof and Hold Box (page 4-25)
- PIN Print Box
- Printing [Document](#page-127-0) from PIN Print Box (page 4-26)
- Universal Print Box
- **► Printing [Document](#page-129-0) from the Universal Print box (page 4-28)**

# **Specifying the Job Box from a Computer and Storing the Job**

Use the procedure below to store data in a Job Box.

- **1 Click [File] and select [Print] in the application. The Print dialog box displays.**
- **2 Select the machine from the "Name" menu.**
- **3 Click the [Properties] button. The Properties dialog box displays.**
- **4 Click the [Job] tab and select the [Job storage (e-MPS)] check box to set the function.**

#### **NOTE**

- To use Stored Job Box and Quick Copy Box, an optional SSD must be installed in the machine.
- For information on how to use the printer driver software, refer to the following:
- **Printer Driver User Guide**

# <span id="page-120-0"></span>**Printing Documents from Private Print Box**

In Private Printing, you can specify that a job is not to be printed until you operate the machine. When sending the job from the application software, specify a 4-digit access code in the printer driver. The job is released for printing by entering the access code on the operation panel, ensuring confidentiality of the print job. The data will be deleted upon completion of the print job or after the power switch is turned off.

### **1 Display the screen.**

**1**  $[Document Box]$  key >  $[A]$   $[\n\mathbf{v}]$  key >  $[Private/Storage]$  >  $[OK]$  key

#### **NOTE**

If the default screen of the box is set to a Custom Box, display the Job Box screen.

 $\lbrack$  **Document Box**] key >  $\lbrack$  **Back**] key >  $\lbrack \blacktriangle \rbrack$   $\lbrack \blacktriangledown \rbrack$  key >  $\lbrack$  **Job Box**] >  $\lbrack$  **OK**] key

**2** Select the creator of the document, and select the [**OK**] key.

# **2 Print the document.**

**1** Select the document to print, and [**Select**] > [**OK**] key.

The file is selected. A checkmark will be placed on the right of the selected file.

Checkmarks will be placed on the right of the all files when [**All Files**] is selected.

When all files are checked, all checkmarked files are deselected.

Select the checkmarked file and select [**Select**] again to cancel the selection.

- **2**  $[A] [\triangledown] \text{key} > [Print] > [OK] \text{key}$
- **3** Specify the number of copies to print as desired, and the [**OK**] key > [**Yes**]. Printing starts.

Upon completion of printing, the Private/Stored job is automatically deleted.

## **NOTE**

If the document is protected by an access code, the password entry screen will be displayed. Enter the password using the numeric keys.

# **Deleting the Documents Stored in the Private Print Box**

## **1 Display the screen.**

**1**  $[Document Box]$  key >  $[A]$   $[\n\mathbf{v}]$  key >  $[Private/Storage]$  >  $[OK]$  key

#### **NOTE**

If the default screen of the box is set to a Custom Box, display the Job Box screen.  $[Document Box]$  key >  $[Back]$  key >  $A]$   $[\mathbf{v}]$  key >  $[\mathbf{Job Box}]$  >  $[OK]$  key

**2** Select the creator of the document, and select the [**OK**] key.

# **2 Delete the document.**

- **1** Select the document to delete, and [**Select**] > [**OK**] key. The file is selected. A checkmark will be placed on the right of the selected file. Checkmarks will be placed on the right of the all files when [**All Files**] is selected. When all files are checked, all checkmarked files are deselected. Select the checkmarked file and select [**Select**] again to cancel the selection.
- **2** [ ] [ ] key > [**Delete**] > [**OK**] key > [**Yes**]

The document is deleted.

## **QNOTE**

If the document is protected by an access code, the password entry screen will be displayed. Enter the password using the numeric keys.

# <span id="page-122-0"></span>**Printing Document from Stored Job Box**

In Stored Job, the print data sent from the application is saved to the machine. You can set up an access code as necessary. If you set up an access code, enter the access code when printing. Print data will be stored in the Stored Job Box after printing. This will allow printing of the same print data repeatedly.

#### **1 Display the screen.**

**1**  $[Document Box]$  key >  $\lceil_{\mathbf{A}}\rceil$  key >  $[Private/Stored]$  >  $[OK]$  key

#### **<b>NOTE**

If the default screen of the box is set to a Custom Box, display the Job Box screen. [**Document Box**] key > [**Back**] key > [ ] [ ] key > [**Job Box**] > [**OK**] key

**2** Select the creator of the document, and select the [**OK**] key.

# **2 Print the document.**

**1** Select the document to print, and [**Select**] > [**OK**] key.

The file is selected. A checkmark will be placed on the right of the selected file.

Checkmarks will be placed on the right of the all files when [**All Files**] is selected.

When all files are checked, all checkmarked files are deselected.

Select the checkmarked file and select [**Select**] again to cancel the selection.

- **2**  $[A] [\triangledown] \text{key} > [Print] > [OK] \text{key}$
- **3** Specify the number of copies to print as desired, and the [**OK**] key > [**Yes**]. Printing starts.

# **<b>NOTE**

If the document is protected by an access code, the password entry screen will be displayed. Enter the password using the numeric keys.

## **Quick Job Printing**

When user-controlled prints are retained in the Proof and Hold Box, you can display a list of your own print jobs stored in the said box by using your IC card to login when you want to print something.?Once you execute the print, it will start immediately.

This requires user controls using an optional IC card authentication kit. Please refer to the following regarding user controls for printing.

- [Adding](#page-208-0) a User (Local User List) (page 9-6)
- [Managing](#page-212-0) the Users that Print on This Machine from a PC (page 9-10)

To set up ID Card Settings, please refer to the following.

**►** ID Card [Settings](#page-216-0) (page 9-14)

To set up Quick Job Printing, please refer to the following.

 $\rightarrow$  Quick Job [Printing](#page-217-0) (page 9-15)

# **Deleting the Documents Stored in the Stored Job Box**

## **1 Display the screen.**

**1**  $[Document Box]$  key >  $[A]$   $[\n\mathbf{v}]$  key >  $[Private/Storage]$  >  $[OK]$  key

#### **NOTE**

If the default screen of the box is set to a Custom Box, display the Job Box screen.  $[Document Box]$  key >  $[Back]$  key >  $A]$   $[\mathbf{v}]$  key >  $[\mathbf{Job Box}]$  >  $[OK]$  key

**2** Select the creator of the document, and select the [**OK**] key.

# **2 Print and delete the document.**

- **1** Select the document to delete, and [**Select**] > [**OK**] key. The file is selected. A checkmark will be placed on the right of the selected file. Checkmarks will be placed on the right of the all files when [**All Files**] is selected. When all files are checked, all checkmarked files are deselected. Select the checkmarked file and select [**Select**] again to cancel the selection.
- **2** [ ] [ ] key > [**Delete**] > [**OK**] key > [**Yes**]

The document is deleted.

## **<b>NOTE**

If the document is protected by an access code, the password entry screen will be displayed. Enter the password using the numeric keys.

# <span id="page-124-0"></span>**Printing Document from Quick Copy Box**

Quick Copy feature facilitates additional prints of a document already printed. Activating Quick Copy and printing a document using the printer driver allow the print data to be stored in the Quick Copy Job Box. When additional copies are required, you can reprint the required number of copies from the operation panel. By default, up to 32 documents can be stored. When power is turned off, all stored jobs will be deleted.

# *NOTE*

- When the number of jobs reaches the limit, the oldest job will be overwritten by the new one.
- To maintain free space on the box, you can set the maximum number of stored jobs.
- **◆ Quick Copy Jobs [\(page](#page-132-0) 4-31)**

#### **1 Display the screen.**

**1**  $[$  **Document Box** $]$  key >  $[$ **A** $]$   $[$ **v** $]$  key >  $[$ **Quick Copy** $]$  >  $[$  **OK** $]$  key

#### **NOTE**

If the default screen of the box is set to a Custom Box, display the Job Box screen. **[Document Box]** key >  $[Back]$  key >  $[\triangle] [\triangledown]$  key >  $[Dob Box]$  >  $[OK]$  key

**2** Select the creator of the document, and select the [**OK**] key.

### **2 Print the document.**

**1** Select the document to print, and [**Select**] > [**OK**] key. The file is selected. A checkmark will be placed on the right of the selected file. Checkmarks will be placed on the right of the all files when [**All Files**] is selected.

When all files are checked, all checkmarked files are deselected.

Select the checkmarked file and select [**Select**] again to cancel the selection.

- **2**  $\lceil \mathbf{A} \rceil \lceil \mathbf{v} \rceil$  key >  $\lceil \mathbf{Print} \rceil$  >  $\lceil \mathbf{OK} \rceil$  key
- **3** Specify the number of copies to print as desired, and the [**OK**] key > [**Yes**]. Printing starts.

# **Deleting the Documents Stored in the Quick Copy Box**

## **1 Display the screen.**

**1**  $[Document Box]$  key >  $[A]$   $[v]$  key >  $[Quick Copy]$  >  $[OK]$  key

#### **NOTE**

If the default screen of the box is set to a Custom Box, display the Job Box screen.  $[Document Box]$  key >  $[Back]$  key >  $A]$   $[\mathbf{v}]$  key >  $[\mathbf{Job Box}]$  >  $[OK]$  key

**2** Select the creator of the document, and select the [**OK**] key.

# **2 Delete the document.**

- **1** Select the document to delete, and [**Select**] > [**OK**] key. The file is selected. A checkmark will be placed on the right of the selected file. Checkmarks will be placed on the right of the all files when [**All Files**] is selected. When all files are checked, all checkmarked files are deselected. Select the checkmarked file and select [**Select**] again to cancel the selection.
- **2** [ ] [ ] key > [**Delete**] > [**OK**] key > [**Yes**] The document is deleted.

# <span id="page-126-0"></span>**Printing Document from Proof and Hold Box**

The Proof and Hold feature produces only a single proof print of multiple-print job and holds printing of the remaining copies. Printing a multiple-print job in Proof and Hold using the printer driver allows only a single copy to be printed while maintaining the document data in the Job Box. To continue to print the remaining copies, use the operation panel. You can change the number of copies to print.

### **1 Display the screen.**

**1**  $[$ **Document Box** $]$  key >  $[$ **A** $]$  $[$ **v** $]$  key >  $[$ **Quick Copy** $]$  >  $[$ **OK** $]$  key

#### **NOTE**

If the default screen of the box is set to a Custom Box, display the Job Box screen.  $[Document Box]$  key >  $[Back]$  key >  $[ _A]$   $[ _v]$  key >  $[lob Box]$  >  $[OK]$  key

**2** Select the creator of the document, and select the [**OK**] key.

# **2 Print the document.**

**1** Select the document to print, and [**Select**] > [**OK**] key.

The file is selected. A checkmark will be placed on the right of the selected file. Checkmarks will be placed on the right of the all files when [**All Files**] is selected. When all files are checked, all checkmarked files are deselected. Select the checkmarked file and select [**Select**] again to cancel the selection.

- **2**  $[\triangle] [\triangledown] \text{key} > [\text{Print}] > [\text{OK}] \text{key}$
- **3** Specify the number of copies to print as desired, and the [**OK**] key > [**Yes**]. Printing starts.

# **Deleting the Documents Stored in the Proof and Hold Box**

## **1 Display the screen.**

**1**  $[$ **Document Box** $]$  key >  $[$ **A** $]$  $[$ **v** $]$  key >  $[$ **Quick Copy** $]$  >  $[$ **OK** $]$  key

#### **<b>QNOTE**

If the default screen of the box is set to a Custom Box, display the Job Box screen.  $\lbrack$  **Document Box**] key >  $\lbrack$  **Back**] key >  $\lbrack \blacktriangle \rbrack$   $\lbrack \blacktriangledown \rbrack$  key >  $\lbrack \lbrack$ **ob Box**] >  $\lbrack$ **OK**] key

**2** Select the creator of the document, and select the [**OK**] key.

# **2 Delete the document.**

- **1** Select the document to delete, and [**Select**] > [**OK**] key. The file is selected. A checkmark will be placed on the right of the selected file. Checkmarks will be placed on the right of the all files when [**All Files**] is selected. When all files are checked, all checkmarked files are deselected. Select the checkmarked file and select [**Select**] again to cancel the selection.
- **2** [ ] [ ] key > [**Delete**] > [**OK**] key > [**Yes**] The document is deleted.

# <span id="page-127-0"></span>**Printing Document from PIN Print Box**

When you print something from an application that uses an IPP protocol such as AirPrint or Mopria, the print will become retained in the PIN Print box. The retained print job can be output by entering the PIN code configured when the print was executed. If a PIN code was not configured when printed, a PIN code will not be required during the output.

#### **1 Display the screen.**

**1**  $[$ **Document Box** $]$  key >  $[$ **A** $]$  $[$ **v** $]$  key >  $[$ **PIN Print** $]$  >  $[$ **OK** $]$  key

#### **NOTE**

If the default screen of the box is set to a Custom Box, display the Job Box screen.  $[Document Box]$  key >  $[Back]$  key >  $[ _A]$   $[ _v]$  key >  $[lob Box]$  >  $[OK]$  key

**2** Select the creator of the document, and select the [**OK**] key.

# **2 Print the document.**

**1** Select the document to print, and [**Select**] > [**OK**] key.

The file is selected. A checkmark will be placed on the right of the selected file. Checkmarks will be placed on the right of the all files when [**All Files**] is selected. When all files are checked, all checkmarked files are deselected. Select the checkmarked file and select [**Select**] again to cancel the selection.

- **2**  $[\triangle] [\triangledown] \text{key} > [\text{Print}] > [\text{OK}] \text{key}$
- **3** Specify the number of copies to print as desired, and the [**OK**] key > [**Yes**].

Printing starts.

Automatically the PIN print data is automatically deleted once printing is complete.

# **<b>NOTE**

If the document is protected by a PIN code, the PIN code entry screen will be displayed. Enter the PIN code using the numeric keys.

# **Deleting the Documents Stored in the PIN Print Box**

## **1 Display the screen.**

**1**  $[$ **Document Box** $]$  key >  $[$ **A** $]$  $[$ **v** $]$  key >  $[$ **PIN Print** $]$  >  $[$ **OK** $]$  key

#### **<b>QNOTE**

If the default screen of the box is set to a Custom Box, display the Job Box screen.  $[Document Box]$  key >  $[Back]$  key >  $[_A]$   $[\triangledown]$  key >  $[Job Box]$  >  $[OK]$  key

**2** Select the creator of the document, and select the [**OK**] key.

# **2 Delete the document.**

- **1** Select the document to delete, and [**Select**] > [**OK**] key. The file is selected. A checkmark will be placed on the right of the selected file. Checkmarks will be placed on the right of the all files when [**All Files**] is selected. When all files are checked, all checkmarked files are deselected. Select the checkmarked file and select [**Select**] again to cancel the selection.
- **2** [ ] [ ] key > [**Delete**] > [**OK**] key > [**Yes**]

The document is deleted.

#### **<b>NOTE**

If the document is protected by a PIN code, the PIN code entry screen will be displayed. Enter the PIN code using the numeric keys.

# <span id="page-129-0"></span>**Printing Document from the Universal Print box**

For enhanced security, Universal Print allows PIN codes to be set for print jobs. Jobs for which PIN codes have been set will be saved in the cloud without being printed. Enter a PIN code from the operation panel to make jobs printable from this machine.

#### **NOTE**

- To use Universal Print, you must register this machine as a shared printer.
- Register this machine on [Universal](#page-111-0) Print (page 4-10)
- In order to use Universal Print, it is necessary for Windows 11 or Microsoft 365 license, and Azure Active Directory account. If not, please acquire those license and the account.

#### **Save jobs to the Universal Print box**

#### **1 Display the screen.**

Click [**File**] and select [**Print**] in the application.

### **2 Configure the settings.**

**1** Select a registered shared printer from the "Printer" menu, and click the [**Properties**] button.

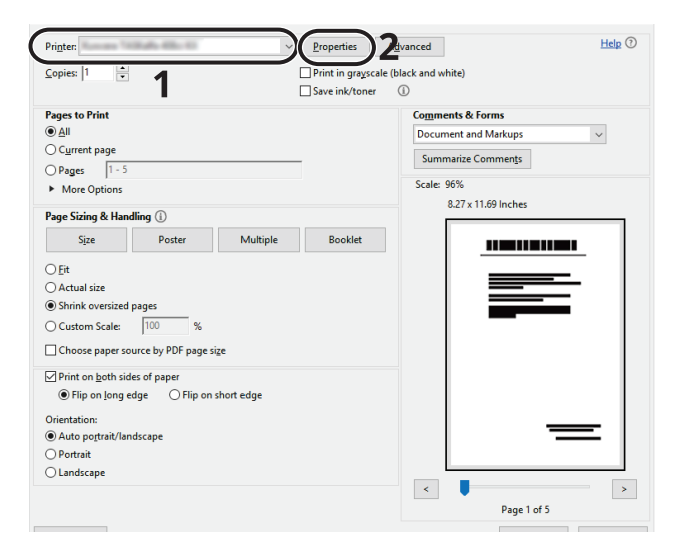

- **2** Click [**Advanced**].
- **3** Set [**PIN protected printing**] to [**On**], and set a 4-digit PIN code in [**PIN protected printing PIN**].
- **4** Select [**OK**] button > [**OK**] button in order, and return to the print dialog box.

#### **3 Start printing.**

Click the [**OK**] button.

# **Print jobs saved in the Universal Print box**

## **1 Display the screen.**

**1**  $[$ **Document Box** $]$  key >  $[$ **A** $]$  $[$ **v** $]$  key >  $[$ **Universal Print** $]$  >  $[$ **OK** $]$  key

## **<b>NOTE**

If the default screen of the box is set to a Custom Box, display the Job Box screen. [**Document Box**] key > [**Back**] key > [ ] [ ] key > [**Job Box**] > [**OK**] key

**2** Select the creator of the document, and select the [**OK**] key.

# **2 Print the document.**

- **1** Select the document to print, and [**Select**] > [**OK**] key. The file is selected. A checkmark will be placed on the right of the selected file. Checkmarks will be placed on the right of the all files when [**All Files**] is selected. When all files are checked, all checkmarked files are deselected. Select the checkmarked file and select [**Select**] again to cancel the selection.
- **2**  $[\triangle] [\triangle] [\triangledown] \text{key} > [\text{Print}] > [\text{OK}] \text{key} > \text{Enter the PIN code} > [\text{OK}] \text{key} > [\text{Yes}]$ Printing starts.

Automatically the Universal Print data is automatically deleted once printing is complete.

# **Deleting the Documents Stored in the Universal Print Box**

# **1 Display the screen.**

**1**  $[$ **Document Box** $]$  key >  $[$ **A** $]$  $[$ **v** $]$  key >  $[$ **Universal Print** $]$  >  $[$ **OK** $]$  key

#### **NOTE**

If the default screen of the box is set to a Custom Box, display the Job Box screen.  $[Document Box]$  key >  $[Back]$  key >  $A]$   $[v]$  key >  $[Job Box]$  >  $[OK]$  key

**2** Select the creator of the document, and select the [**OK**] key.

# **2 Delete the document.**

- **1** Select the document to delete, and [**Select**] > [**OK**] key. The file is selected. A checkmark will be placed on the right of the selected file. Checkmarks will be placed on the right of the all files when [**All Files**] is selected. When all files are checked, all checkmarked files are deselected. Select the checkmarked file and select [**Select**] again to cancel the selection.
- **2**  $[\triangle] [\triangledown]$  key >  $[\text{Delete}]$  >  $[\text{OK}]$  key > Enter the PIN code >  $[\text{OK}]$  key >  $[\text{Yes}]$ The document is deleted.

# **Job Box Setting**

Configures settings for Job Box.

# **1 Display the screen.**

[**Document Box**] key > [ ] [ ] key > [**Job Box Setting**] > [**OK**] key

## **<b>NOTE**

If the default screen of the box is set to a Custom Box, display the Job Box screen.

[**Document Box**] key > [**Back**] key > [ ] [] key > [**Job Box**] > [**OK**] key

# **2 Configure the settings.**

The available settings are shown below.

<span id="page-132-1"></span><span id="page-132-0"></span>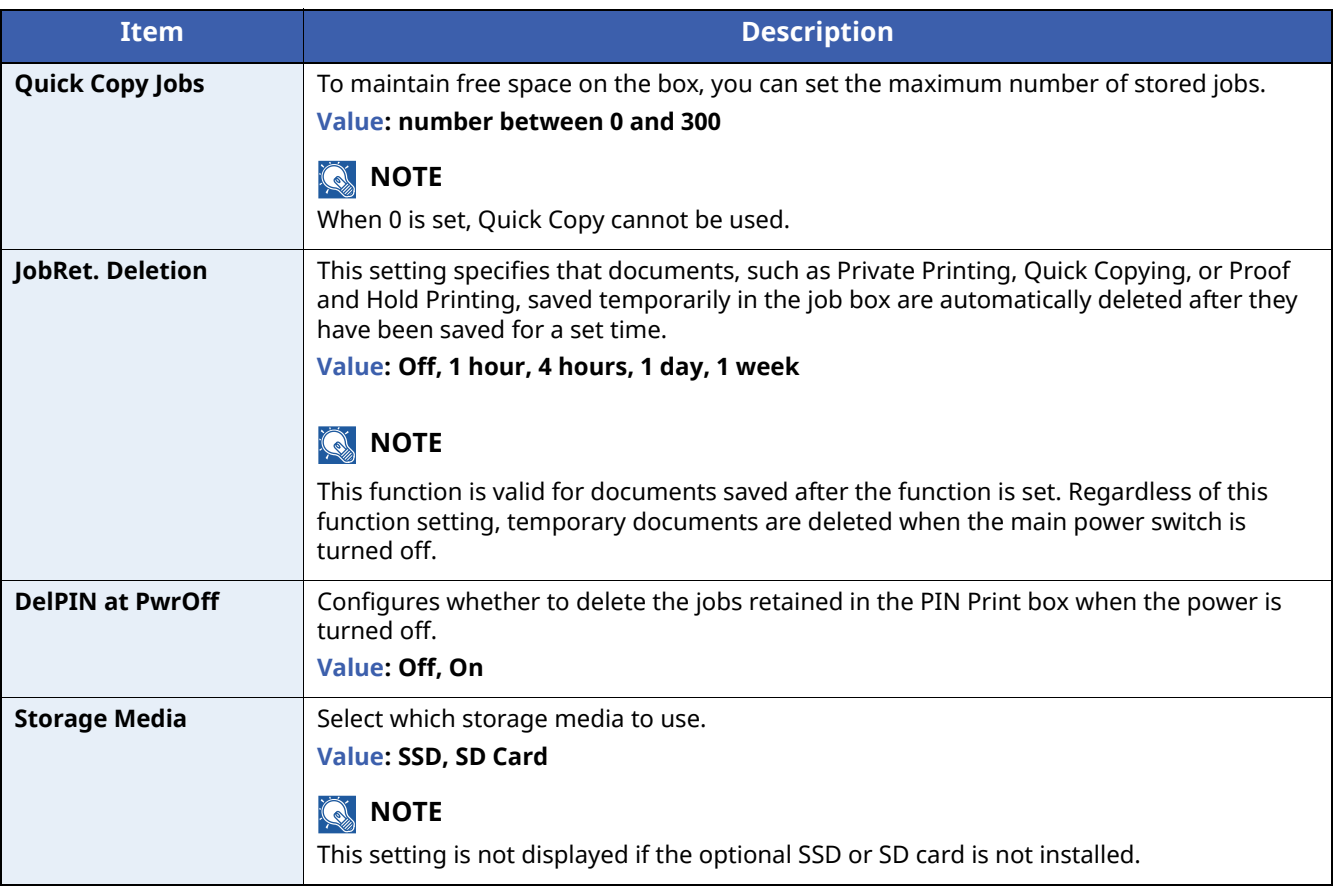

# **Monitoring the Printer Status (Status Monitor)**

The Status Monitor monitors the printer status and provides an ongoing reporting function.

# **NOTE**

When you activate Status Monitor, check the status below.

- KX DRIVER is installed.
- Either [**Enhanced WSD**] or [**EnhancedWSD(TLS)**] is enabled.
- **►** [ProtocolSettings](#page-178-0) (page 8-20)

# **Accessing the Status Monitor**

The Status Monitor also starts up when printing is started.

# **Exiting the Status Monitor**

Use either of the methods listed below to exit the Status Monitor.

- Exit manually: Click the settings icon and select Exit in the menu to exit the Status Monitor.
- Exit automatically: The Status Monitor automatically shuts down after 7 minutes if it is not being used.

# **Quick View State**

The status of the printer is displayed using icons. Detailed information is displayed when the Expand button is clicked.

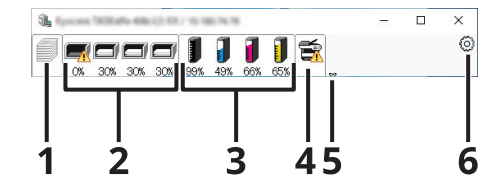

- 1 Printing Progress Tab
- 2 Paper Tray Status Tab
- 3 Toner Status Tab
- 4 Alert Tab
- 5 Expand button
- 6 Settings icon

Detailed information is displayed by clicking on each icon tab.

# **Printing Progress Tab**

The status of the print jobs is displayed.

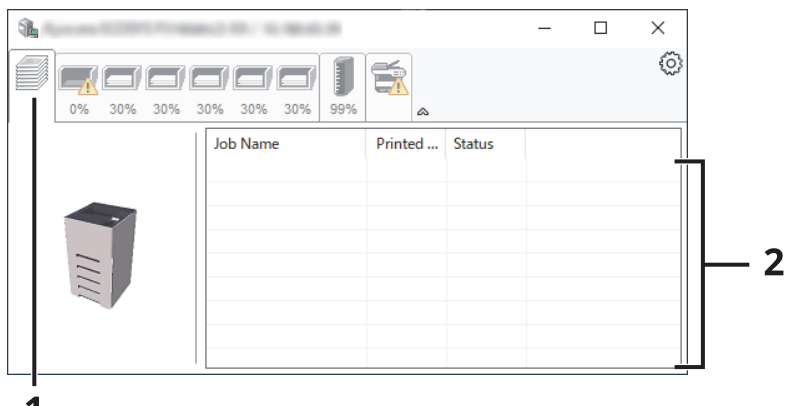

1

- 1 Status icon
- 2 Job list

Select a job on the job list and it can be canceled using the menu displayed with a right-click.

## **Paper Tray Status Tab**

Information is displayed about the paper in the printer and about the amount of paper remaining.

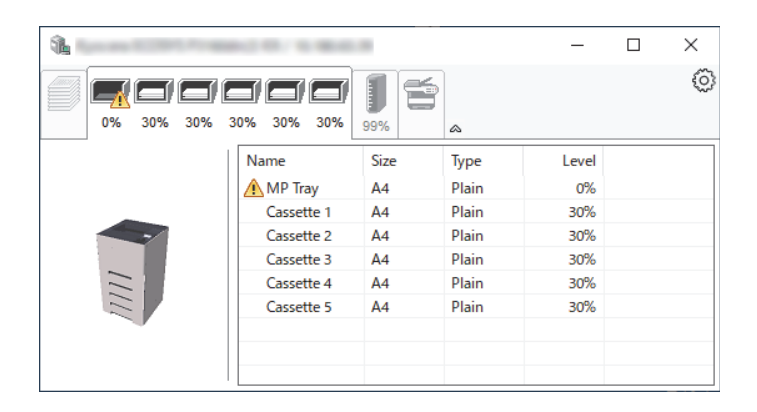

#### **Toner Status Tab**

The amount of toner remaining is displayed.

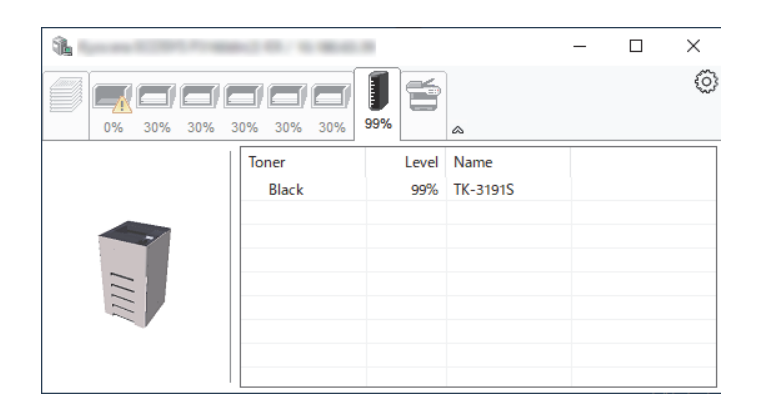

# **Alert Tab**

If an error occurs, a notice is displayed using a 3D image and a message.

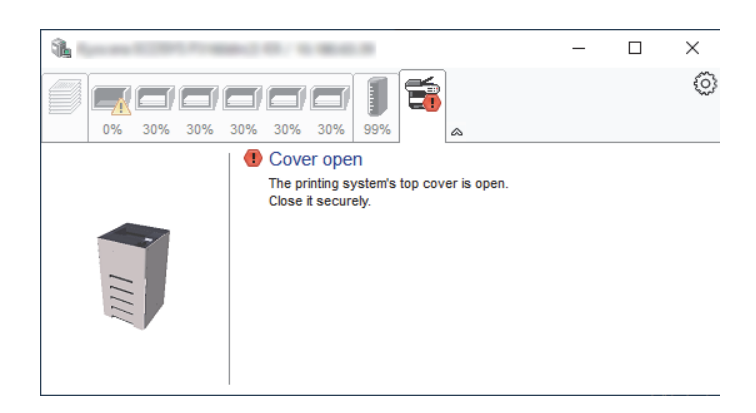

#### **Status Monitor Context Menu**

The following menu is displayed when the settings icon is clicked.

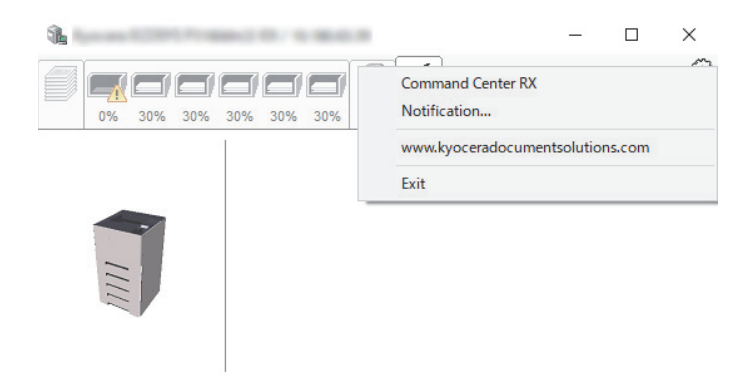

#### • **Command Center RX**

If the printer is connected to a TCP/IP network and has its own IP address, use a web browser to access the Command Center RX to modify or confirm the network settings.This menu is not displayed when using USB connection.

- **Command Center RX User Guide**
- **Notification…** This sets the display of the Status Monitor.
- Status Monitor [Notification](#page-136-0) Settings (page 4-35)
- **www.kyoceradocumentsolutions.com** Open our website.
- **Exit** Exits the Status Monitor.

## <span id="page-136-0"></span>**Status Monitor Notification Settings**

The Status Monitor settings and event list details are displayed.

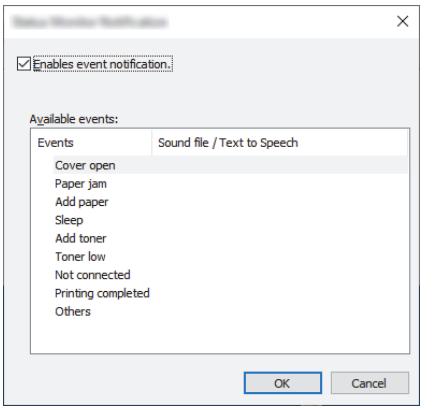

Select whether notification is performed when an error in the event list occurs.

#### **1 Select Enable event notification.**

If this setting is set to Off, then the Status Monitor will not start up even when printing is executed.

# **2 Select an event to use with the text to speech function in Available events.**

# **3 Click Sound file / Text to Speech column.**

Click the browse (...) button to notify the event by sound file.

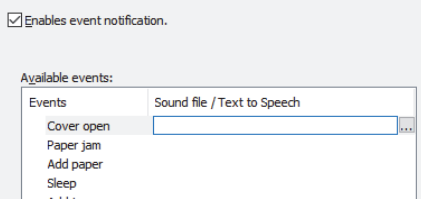

## **NOTE**

The available file format is WAV.

When customizing the message texts to read on the screen aloud, enter the texts in the text box.

# **Operation on the Machine** 5

### This chapter explains the following topics:

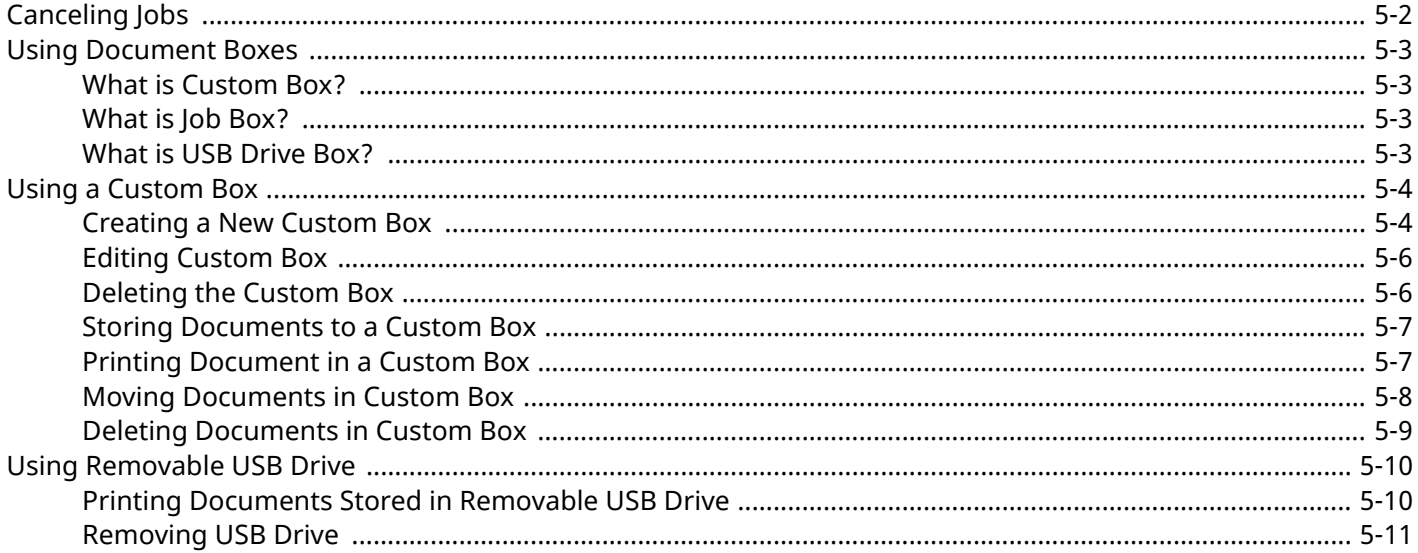

# <span id="page-138-1"></span><span id="page-138-0"></span>**Canceling Jobs**

You can also cancel jobs by selecting the [**Cancel**] key.

# **1 While the printer displays "Processing.", select [Cancel] key.**

The "Job Cancel List" appears, showing the list of current print jobs.

# **2 Cancel <sup>a</sup> job.**

- **1** Select the job to cancel, and the [**OK**] key.
- **2** Select [**Yes**].

The job is canceled.

# **<b>NOTE**

"Canceling..." appears on the message display and printing stops after the current page is printed.

# <span id="page-139-0"></span>**Using Document Boxes**

Document Box contains four types of component boxes which provide the following functions.

The following types of document boxes are available.

- Custom Box
- Job Box
- USB Drive Box

# <span id="page-139-1"></span>**What is Custom Box?**

Custom Box is a component box which you can create within the Document Box and store data for later retrieval. You can create or delete a Custom Box, and manipulate data in various ways as described below:

- Creating a New Custom Box
- Printing Document in a Custom Box
- Editing Documents in a Custom Box
- Deleting Documents in Custom Box

#### **NOTE**

- To use Custom Box, an optional SSD must be installed in the machine.
- $\rightarrow$  [HD-17/HD-18/HD-19](#page-273-0) "SSD" (page 11-5)
- The operation on Custom Box can also be performed from Command Center RX.
- **Command Center RX User Guide**

# <span id="page-139-2"></span>**What is Job Box?**

Job Box is a generic name for the "Private Print/Stored Job Box", "Quick Copy/Proof and Hold Box", and "PIN Print

Box". These Job Boxes cannot be created or deleted by a user.

#### **NOTE**

- You can set up the machine so that temporary documents in job boxes are automatically deleted.
- $\rightarrow$  JobRet. [Deletion](#page-132-1) (page 4-31)
- For details on operating the "Private Print/Job Hold Box", "Quick Copy/Proof and Hold Box", or "PIN Print Box", refer to the following:
- **► [Printing](#page-119-0) Data Saved on the Printer (page 4-18)**

# <span id="page-139-3"></span>**What is USB Drive Box?**

A USB drive stick can be connected to the USB drive slot on the machine to print a saved file. You can print data directly from the USB drive without a PC.

# <span id="page-140-0"></span>**Using a Custom Box**

Custom Box is a component box which you can create within the Document Box and store data for later retrieval. You can create or delete a Custom Box, and manipulate data in various ways as described below:

- Creating a New Custom Box
- Storing Documents
- Printing Documents
- Editing Documents
- Deleting Documents

#### **NOTE**

The operation on Custom Box you perform from operation panel can also be made using Command Center RX.

**Command Center RX User Guide**

# <span id="page-140-1"></span>**Creating a New Custom Box**

#### **<b>NOTE**

- To use Custom Box, an optional SSD must be installed in the machine.
- If the User Authentication screen appears, log in with a user who has the privilege to configure this setting. If you do not know your login User Name or Password, please contact your Administrator.
- If user login administration is enabled, log in with administrator privileges to perform the following operations. They cannot be performed with user privileges.
	- Creating a box
	- Deleting a box of which owner is another user.

#### **1 Display the screen.**

Select the [**Document Box**] key.

#### **<b>NOTE**

If the default screen of the box is set to a Job Box, display the Custom Box screen.

**[Document Box**] key > **[Back**] key >  $\lbrack \blacktriangleleft \rbrack$  key > **[Custom Box**] > **[OK**] key

#### **2 Create <sup>a</sup> custom box.**

- **1** Select [**Add**].
- **2** Enter the box name and select the [**OK**] key.

#### **NOTE**

Up to 32 characters can be entered.

For details on entering characters, refer to the following:

**← [Character](#page-278-0) Entry Method (page 11-10)** 

**3** Enter a box number and select the [**OK**] key.

#### **<b>NOTE**

You can set any value between 0001 and 1000. Use the  $[\triangle]$  or  $[\triangledown]$  key or the numeric keys to enter a number.

If you specify a box number that is already in use, an error message appears when you select the [**OK**] key and the number cannot be registered. If you enter 0000, the smallest number available will be automatically assigned.

**4** To complete the box registration, select  $\lceil \bullet \rceil \lceil \bullet \rceil$  key >  $\lceil \text{Exit} \rceil$  >  $\lceil \text{OK} \rceil$  key. The Custom Box is created. To register further Box information, select  $\lceil \triangle \rceil$   $\lceil v \rceil$  key >  $\lceil \text{Detail} \rceil$  >  $\lceil \text{OK} \rceil$  key. Proceed to next step.

### **3 Enter the box information.**

Select [**Edit**] or [**Change**] on each item and enter the information then select the [**OK**] key.

Select the  $[\bullet]$  key to view the next screen. Select the  $[\bullet]$  key to return to the previous screen. The table below lists the items to be set.

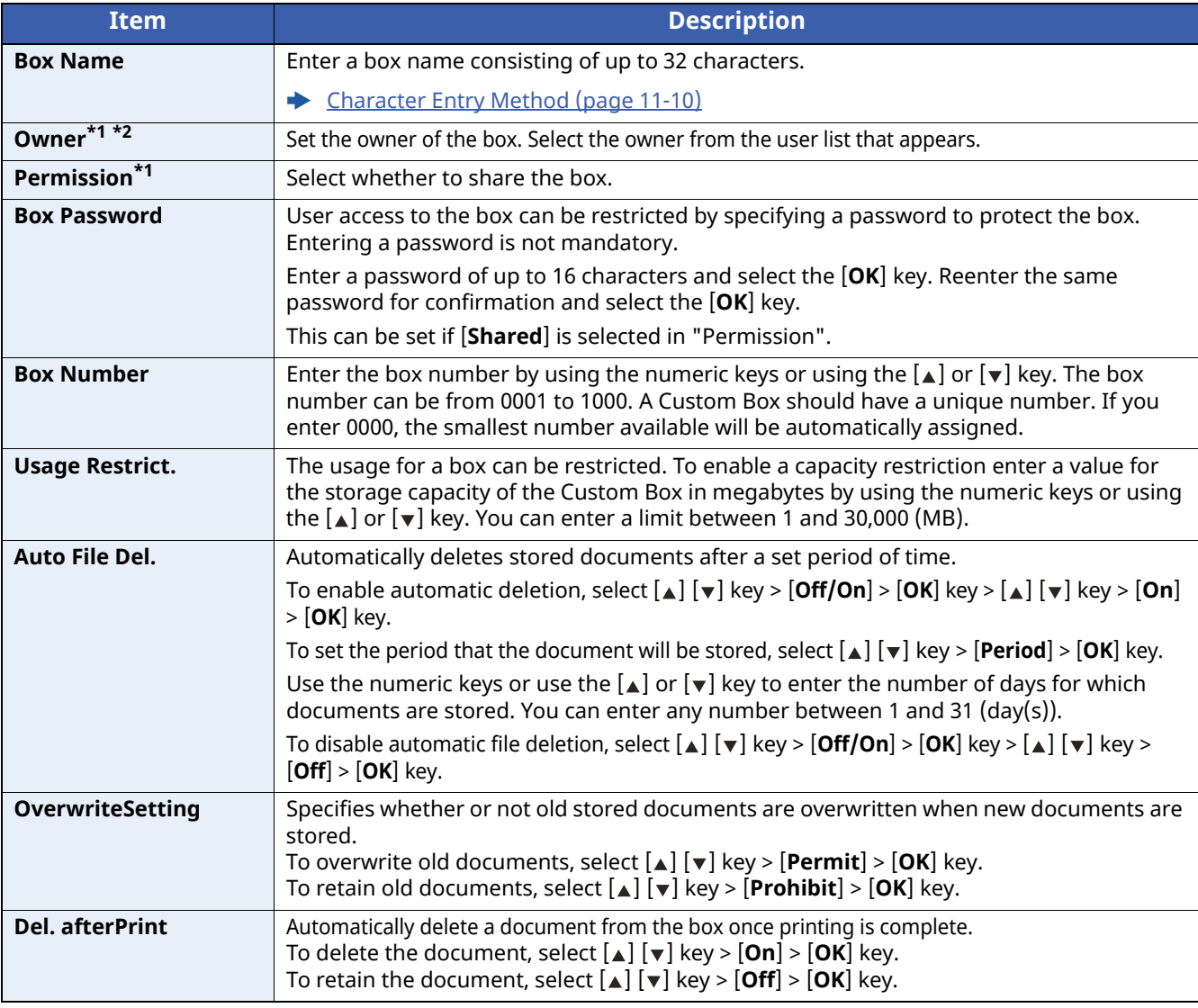

<span id="page-141-0"></span>\*1 Displayed when the user login administration is enabled.

\*2 Displayed when the user has logged in as administrator.

# <span id="page-142-0"></span>**Editing Custom Box**

#### **1 Display the screen.**

Select the [**Document Box**] key.

## **NOTE**

If the default screen of the box is set to a Job Box, display the Custom Box screen. **[Document Box]** key >  $[\textbf{Back}]$  key >  $[\textbf{\texttt{A}}]$  [ $\textbf{\texttt{v}}]$  key >  $[\textbf{Customer Box}]$  key

#### **2 Edit the custom box.**

**1** Select the box you want edit and select the [**OK**] key.

#### **<b>NOTE**

- When you have logged in as a user, you can only edit a box whose owner is set to that user.
- When you have logged in as administrator, you can edit all boxes.
- If a custom box is protected by a password, enter the correct password.
- **2**  $[$ **Menu** $] > [$ **A** $]$  $[$ **v** $]$  $key >$  $[$ **Box Detail/Edit** $] > [$ **OK** $]$  $key$
- **3** Change the box information.
	- **← [Creating](#page-140-1) a New Custom Box (page 5-4)**

# <span id="page-142-1"></span>**Deleting the Custom Box**

#### **1 Display the screen.**

Select the [**Document Box**] key.

#### **NOTE**

If the default screen of the box is set to a Job Box, display the Custom Box screen.  $\lbrack$  **Document Box**] key >  $\lbrack$  **Back**] key >  $\lbrack \blacktriangleleft \rbrack$  key >  $\lbrack$  **Custom Box**] >  $\lbrack$  **OK**] key

## **2 Delete the custom box.**

**1** Select the box you want delete and [**OK**] key.

#### **NOTE**

- When you have logged in as a user, you can only delete a box whose owner is set to that user.
- When you have logged in as administrator, you can delete all boxes.

#### **2**  $[Menu] > [A] [v] key > [Delete] > [OK] key > [Yes]$

#### **<b>NOTE**

If a custom box is protected by a password, enter the correct password.

# <span id="page-143-0"></span>**Storing Documents to a Custom Box**

Custom box stores the print data which is sent from a PC. For the operation of the printing from the PC, refer to the following:

#### **Printer Driver User Guide**

# <span id="page-143-1"></span>**Printing Document in a Custom Box**

The procedure for printing documents in a custom box is explained below.

## **1 Display the screen.**

**1** Select the [**Document Box**] key.

#### **QNOTE**

If the default screen of the box is set to a Job Box, display the Custom Box screen.

```
[Document Box] key > [\textbf{Back}] key > [\textbf{\texttt{A}}] [\textbf{\texttt{v}}] key > [\textbf{Customer Box}] key
```
**2** Select the box containing the document you want to print, and select the [**OK**] key.

## **QNOTE**

- If a custom box is protected by a password, enter the correct password.
- Select [**Select**] to perform the following operations.
- [**Sort**]: Sort the boxes.
- [**Search(No.)**]: Search using the box number.

# **2 Print the document.**

**1** Select the document you want to print, and select [**Select**].

A checkmark will be placed on the right of the selected file.

Checkmarks will be placed on the right of the all files when [**All Files**] is selected.

When all files in the Custom Box are checked, all checkmarked files are deselected.

Select the checkmarked file and select [**Select**] again to cancel the selection.

#### **<b>QNOTE**

Select [**Menu**] to perform the following operations.

- [**Search(Name)**]: Search using a file name.
- [**Box Detail/Edit**]: Show and edit box details.
- **►** Editing [Custom](#page-142-0) Box (page 5-6)
- [**File Detail**]: Display the details for the selected file.
- [**Delete**]: Delete the document.
- **►** [Deleting](#page-142-1) the Custom Box (page 5-6)
**2** Select the [**OK**] key.

To use the settings used at the time of printing (when the document was saved), select  $[\triangle] [\triangledown]$  key >  $[Print]$  > [**OK**] key.

To change the print settings, select  $[\triangle] [\triangledown]$  key >  $[Print(ChangeSet)] > [OK]$  key.

If [**Print**] is selected, change the number of copies to print as necessary.

If [**Print (ChangeSet)**] is selected, change the print settings. For the features that can be selected, refer to the following:

◆ Custom Box [\(Printing\)](#page-149-0) (page 6-2)

Printing of the selected document begins.

### **Moving Documents in Custom Box**

This function allows you to move documents stored in custom boxes into other boxes. The procedure for moving documents is explained below.

### **1 Display the screen.**

**1** Select the [**Document Box**] key.

### **NOTE**

If the default screen of the box is set to a Job Box, display the Custom Box screen.

**[Document Box]** key > **[Back**] key >  $[\bullet] [\bullet]$  key > **[Custom Box**] > **[OK**] key

**2** Select the box containing the document you want to move, and select the [**OK**] key.

### **NOTE**

• If a custom box is protected by a password, enter the correct password.

- Select [**Menu**] to perform the following operations.
- [**Sort**]: Sort the boxes.
- [**Search(No.)**]: Search using the box number.

### **2 Move the documents.**

**1** Select the document you want to move, and select [**Select**].

A checkmark will be placed on the right of the selected file.

Checkmarks will be placed on the right of the all files when [**All Files**] is selected.

When all files in the Custom Box are checked, all checkmarked files are deselected.

Select the checkmarked file and select [**Select**] again to cancel the selection.

### **NOTE**

Select [**Menu**] to perform the following operations.

- [**Search(Name)**]: Search using a file name.
- [**Box Detail/Edit**]: Show and edit box details.
- **►** Editing [Custom](#page-142-0) Box (page 5-6)
- [**File Detail**]: Display the details for the selected file.
- [**Delete**]: Delete the document.
- **►** [Deleting](#page-142-1) the Custom Box (page 5-6)
- **2**  $[OK]$  key >  $[A]$   $[\triangledown]$  key >  $[Move]$  >  $[OK]$  key

**3** Select the destination box, and the [**OK**] key.

The selected document is moved.

### **NOTE**

If the box to which the document is to be moved is protected by a password, enter the correct password.

### **Deleting Documents in Custom Box**

The procedure for deleting documents in a custom box is explained below.

### **1 Display the screen.**

**1** Select the [**Document Box**] key.

### **QNOTE**

If the default screen of the box is set to a Job Box, display the Custom Box screen.

```
[Document Box] key > [\textbf{Back}] key > [\textbf{\texttt{A}}] [\textbf{\texttt{v}}] key > [\textbf{Customer Box}] key
```
**2** Select the box containing the document you want to delete, and select the [**OK**] key.

### **NOTE**

- If a custom box is protected by a password, enter the correct password.
- Select [**Menu**] to perform the following operations.
	- [**Sort**]: Sort the boxes.
- [**Search(No.)**]: Search using the box number.

### **2 Delete the document.**

**1** Select the document you want to delete, and select [**Select**].

A checkmark will be placed on the right of the selected file.

Checkmarks will be placed on the right of the all files when [**All Files**] is selected.

When all files in the Custom Box are checked, all checkmarked files are deselected.

Select the checkmarked file and select [**Select**] again to cancel the selection.

### **<b>QNOTE**

Select [**Menu**] to perform the following operations.

- [**Search(Name)**]: Search using a file name.
- [**Box Detail/Edit**]: Show and edit box details.
- **► Editing [Custom](#page-142-0) Box (page 5-6)**
- [**File Detail**]: Display the details for the selected file.
- [**Delete**]: Delete the document.
- **►** [Deleting](#page-142-1) the Custom Box (page 5-6)
- **2**  $[OK]$  key >  $[A]$   $[v]$  key >  $[Delete]$  >  $[OK]$  key >  $[Yes]$

## **Using Removable USB Drive**

Plugging USB drive directly into the machine enables you to quickly and easily print the files stored in the USB drive without having to use a computer.

The following file types can be printed:

- PDF file (Version 1.7 or older) TIFF file (TIFF V6/TTN2 format) JPEG file XPS file OpenXPS file
- Encrypted PDF file

## **Printing Documents Stored in Removable USB Drive**

### **<b>QNOTE**

- PDF files you wish to print should have an extension (.pdf).
- Files to be printed should be saved no further down than the top 3 folder levels, including the root folder.
- Plug the USB drive directly into the USB Drive Slot.

### **1 Plug the USB drive.**

Plug the USB drive into the USB Drive Slot.

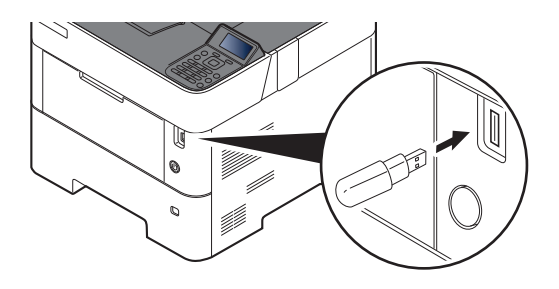

### **<b>QNOTE**

If the USB drive screen does not appear, display the screen for USB drive. [**Menu**] key > [ ] [ ] key > [**USB Drive**] > [**OK**] key

### **2 Print the document.**

- **1**  $\left[\begin{array}{c} \Delta \end{array}\right] \left[\begin{array}{c} \mathbf{v} \end{array}\right]$  key >  $\left[\begin{array}{c} \mathbf{Print}\ \mathbf{File} \end{array}\right]$  >  $\left[\begin{array}{c} \mathbf{OK} \end{array}\right]$  key
- **2** Select the folder containing the file to be printed, and select the [**OK**] key. The machine will display documents in the top 3 folder levels, including the root folder.

### **<b>Q NOTE**

- 1,000 documents can be displayed.
- To return to a higher level folder, select the [**Back**] key.

**3** Select the document, and select the [**OK**] key.

**QNOTE** Select [**Detail**] to show the details of the selected folder or document.

- **4** Change the number of copies, duplex printing, etc. as desired.
	- For the features that can be selected, refer to the following:
	- USB Drive (Printing [Documents\)](#page-149-1) (page 6-2)
- **5** Select the [**OK**] key. Printing of the selected file begins.

### **Removing USB Drive**

Follow the steps below to remove the USB drive.

**IMPORTANT Be sure to follow the proper procedure to avoid damaging the data or USB drive.**

- **1 Display the screen.** [**Menu**] key > [ ] [ ] key > [**USB Drive**] > [**OK**] key
- **2 Select [Remove USB Drive].** [ ] [ ] key > [**Remove USB Drive**] > [**OK**] key
- **3 Remove the USB drive.**

## **Using Various Functions** 6

### This chapter explains the following topics:

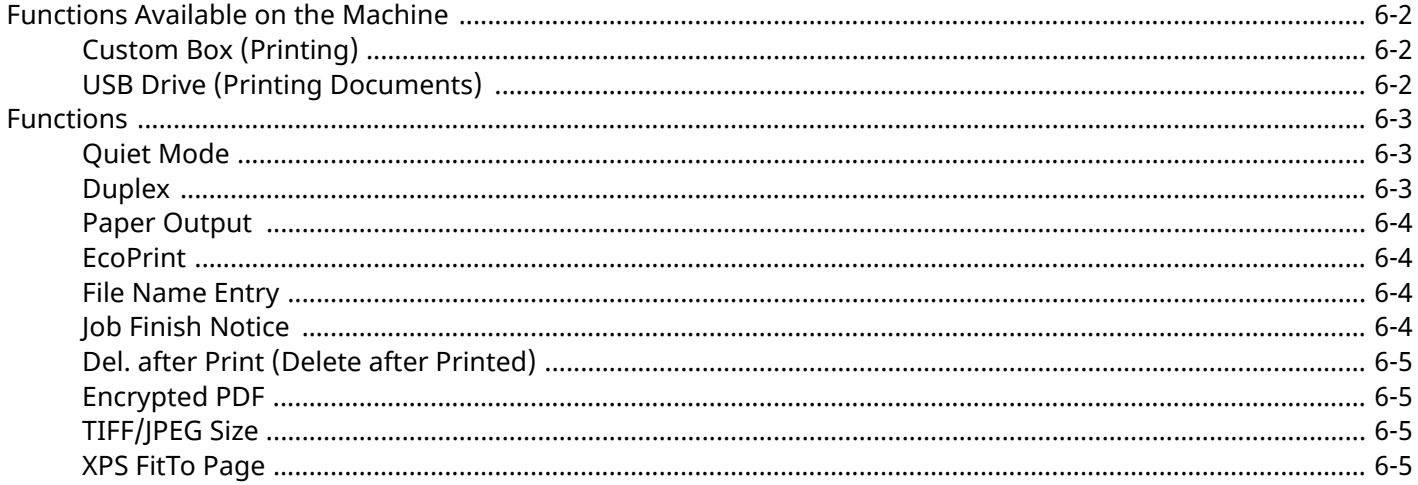

## <span id="page-149-2"></span>**Functions Available on the Machine**

## <span id="page-149-3"></span><span id="page-149-0"></span>**Custom Box (Printing)**

For details on each function, see the table below.

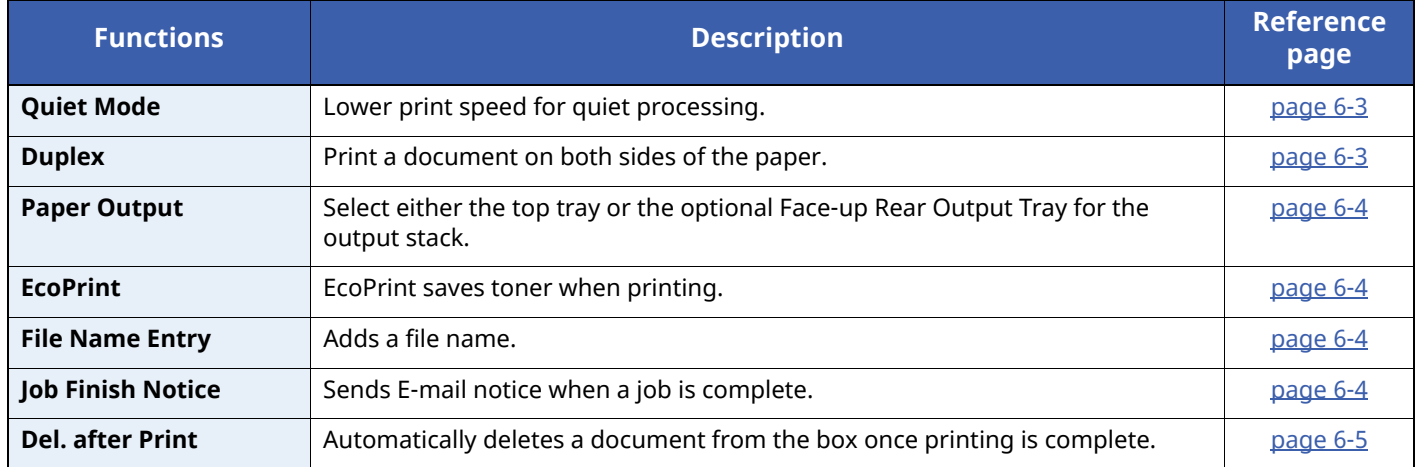

## <span id="page-149-4"></span><span id="page-149-1"></span>**USB Drive (Printing Documents)**

For details on each function, see the table below.

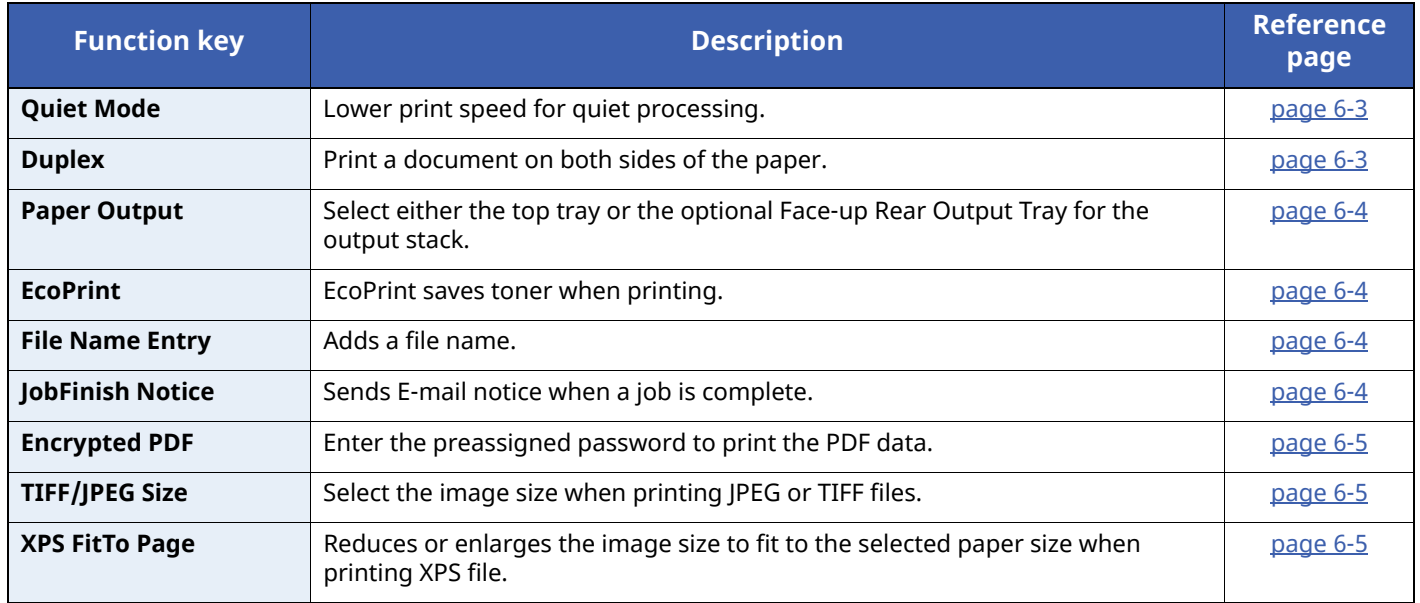

## <span id="page-150-0"></span>**Functions**

## <span id="page-150-1"></span>**Quiet Mode**

<span id="page-150-3"></span>Lower print speed for quiet processing. Select this mode when the running noise is uncomfortable. It is possible to set the use of Quiet Mode for each function. (**Value**: [**Off**] / [**On**])

### **QNOTE**

- The processing speed will be slower than normal when in Quiet Mode.
- This cannot be used when [**Prohibit**] is set for "Each Job".
- $\rightarrow$  Each Job [\(page](#page-202-0) 8-44)

## <span id="page-150-2"></span>**Duplex**

<span id="page-150-4"></span>Print a document on both sides of the paper.

The following modes are available.

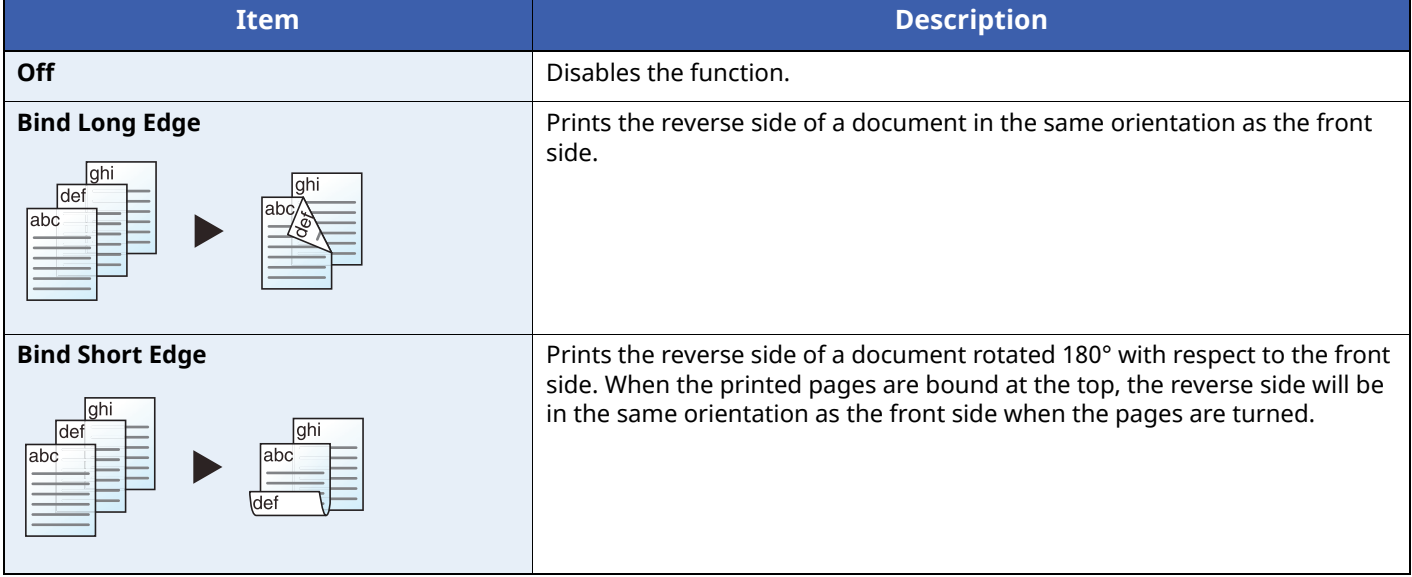

## <span id="page-151-0"></span>**Paper Output**

Select either the top tray or the optional Face-up Rear Output Tray for the output stack.

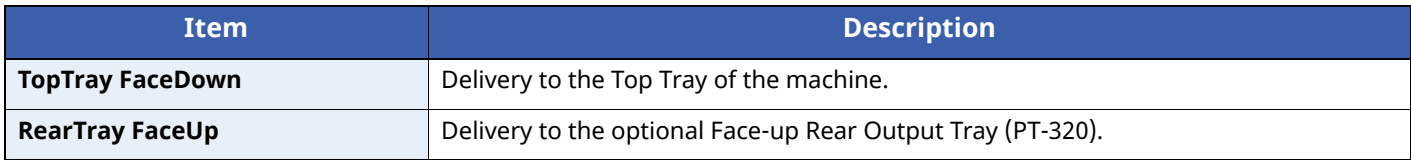

### *NOTE*

- This function can be used for ECOSYS PA5000x/ECOSYS PA5500x/ECOSYS PA6000x.
- The default setting for Paper Output can be changed.
- Paper [Output](#page-169-0) (page 8-11)

### <span id="page-151-1"></span>**EcoPrint**

<span id="page-151-4"></span>EcoPrint saves toner when printing.

Use this function for test prints or any other occasion when high quality print is not required.

(**Value**: [**Off**] / [**On**])

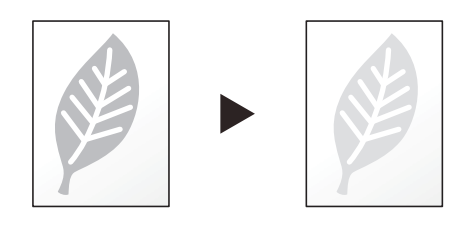

## <span id="page-151-2"></span>**File Name Entry**

<span id="page-151-5"></span>Adds a file name.

Additional information such as job number and date and time can also be set. You can check a job history or job status using the file name, date and time, or job number specified here.

To add date and time, select [**Date**] and the [**OK**] key. To add job number, select [**Job No.**] and the [**OK**] key. To add both, select [**Job No. + Date**] or [**Date + Job No.**] and the [**OK**] key.

## <span id="page-151-3"></span>**Job Finish Notice**

<span id="page-151-6"></span>Sends E-mail notice when a job is complete.

Users can be notified of the completion of a job while working at a remote desk, saving the time spent waiting beside the machine to finish.

### **<b>NOTE**

- PC should be configured in advance so that E-mail can be used.
- **►** [Command](#page-75-0) Center RX (page 2-43)
- E-mail can be sent to a single destination.

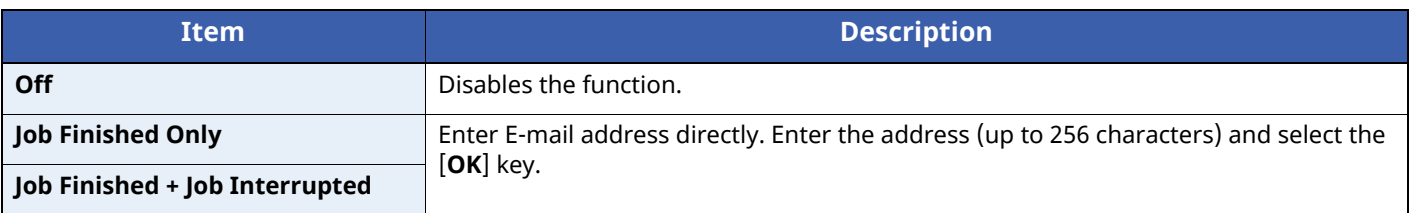

## <span id="page-152-0"></span>**Del. after Print (Delete after Printed)**

<span id="page-152-4"></span>Automatically deletes a document from the box once printing is complete. (**Value**: [**Off**] / [**On**])

## <span id="page-152-1"></span>**Encrypted PDF**

<span id="page-152-5"></span>Enter the preassigned password to print the PDF data. Enter the Password, and select [**OK**].

### **<b>NOTE**

For details on entering the password, refer to the following:

← [Character](#page-278-0) Entry Method (page 11-10)

## <span id="page-152-2"></span>**TIFF/JPEG Size**

<span id="page-152-6"></span>Select the image size when printing JPEG or TIFF files.

(**Value**: [**Paper Size**] / [**Image Resolution**] / [**Print Resolution**])

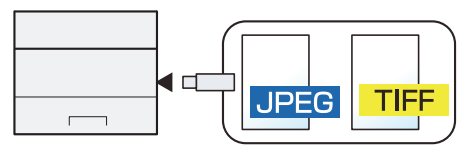

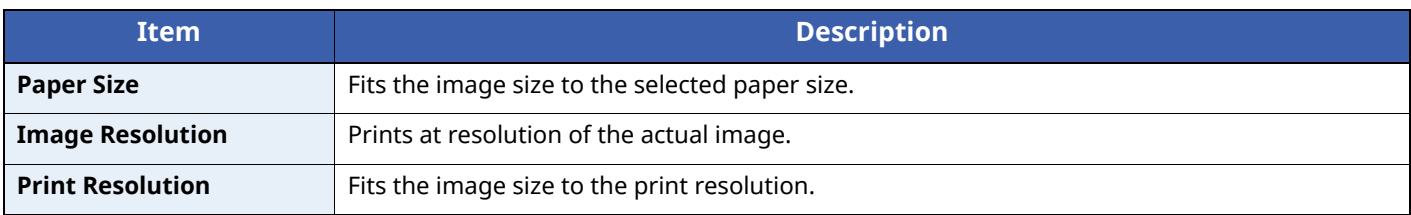

## <span id="page-152-3"></span>**XPS FitTo Page**

<span id="page-152-7"></span>Reduces or enlarges the image size to fit to the selected paper size when printing XPS file.

```
(Value: [Off] / [On])
```
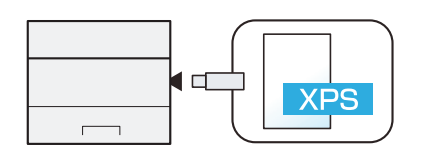

## **Status/Job Cancel**  $\mathbf{7}$

### This chapter explains the following topics:

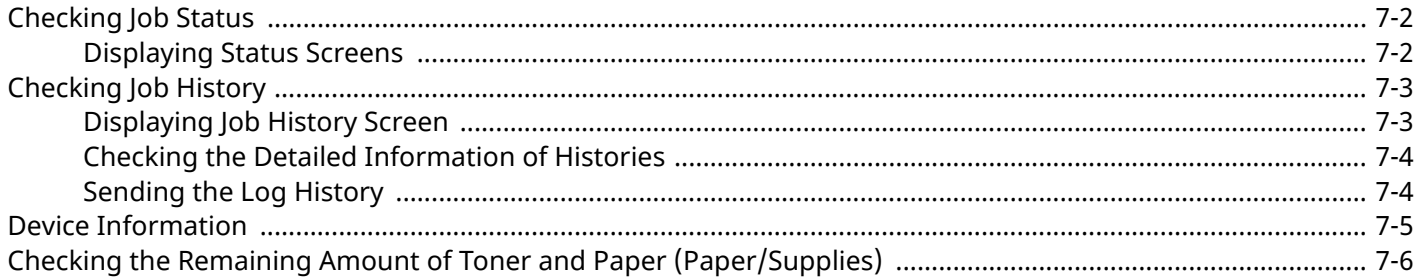

## <span id="page-154-0"></span>**Checking Job Status**

Check the status of jobs being processed or waiting to be printed.

## <span id="page-154-1"></span>**Displaying Status Screens**

### **1 Display the screen.**

While the machine is printing or awaiting printing, select  $[\text{Status}] > [a] [\triangledown] \text{key} > [\text{job Status}] > [\text{OK}] \text{key}$ .

### **2 Select the job you want to check.**

Select the job you want to check, and [**OK**] key or [**Detail**].

### **<b>NOTE**

You can show the job statuses of all users, or only the statuses of your own jobs.

Disp. [Status/Log](#page-194-0) (page 8-36)

This setting can also be changed from Command Center RX.

**Command Center RX User Guide**

### **3 Check the status.**

Select the  $[\triangleright]$  key to view the next screen. Select the  $[\triangleleft]$  key to return to the previous screen.

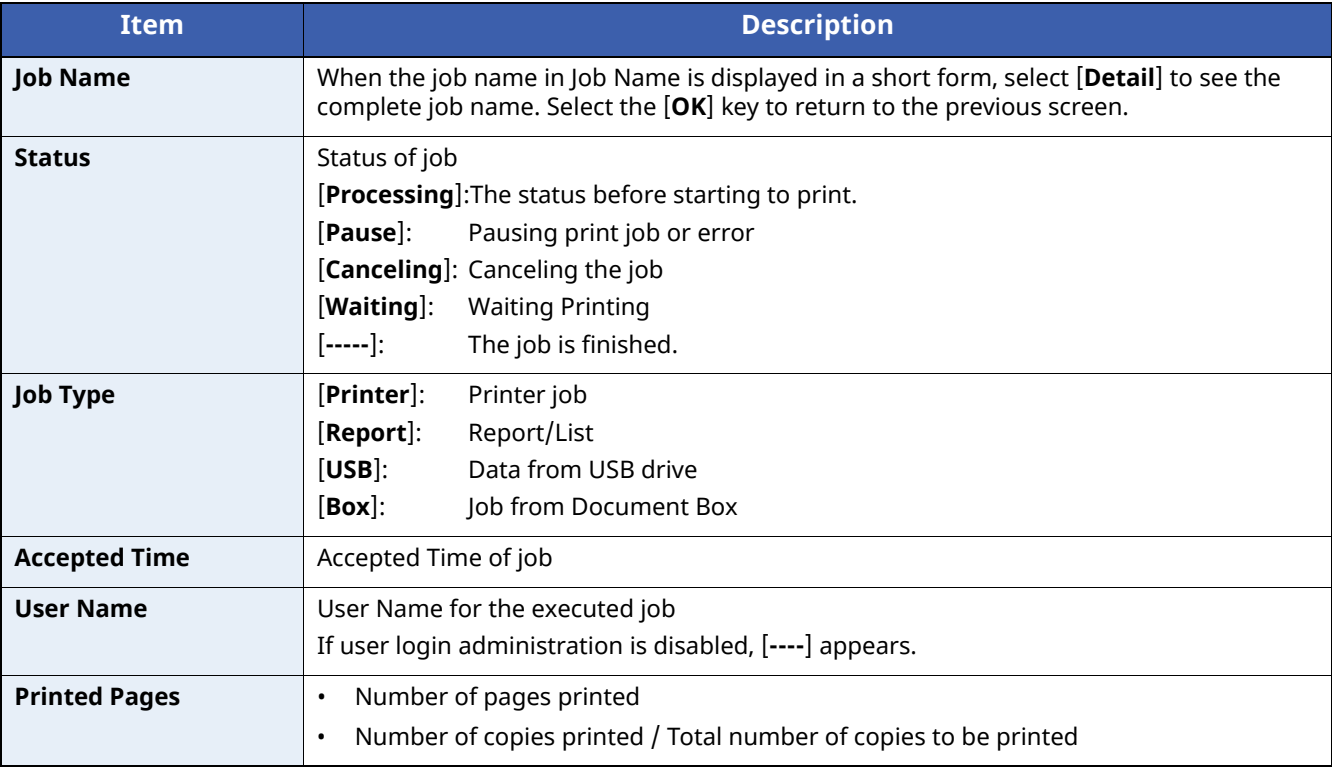

## <span id="page-155-0"></span>**Checking Job History**

Check the history of completed jobs.

### **NOTE**

- Job history is also available by Command Center RX or KYOCERA Net Viewer from the computer.
- **Command Center RX User Guide**
- **KYOCERA Net Viewer User Guide**
- You can show the job log of all users, or only your own job log.
- ◆ Disp. [Status/Log](#page-194-0) (page 8-36)
- This setting can also be changed from Command Center RX.
- **Command Center RX User Guide**

## <span id="page-155-1"></span>**Displaying Job History Screen**

### **1 Display the screen.**

- **1** While the machine is printing or awaiting printing, select [**Status**].
- **2**  $\left[\begin{matrix} \Delta \end{matrix}\right] \left[\begin{matrix} \mathbf{v} \end{matrix}\right]$  key >  $\left[\begin{matrix} \text{Job Status} \end{matrix}\right]$  >  $\left[\begin{matrix} \text{OK} \end{matrix}\right]$  key

### **2 Select the job you want to check.**

Select the job you want to check, and the [**OK**] key or [**Detail**].

A job result icon is displayed on the extreme right of each job.

- $\cdot$  OK: The job has been completed.
- $\mathbf{A}$ : An error has occurred.
- $\Theta$ : The job has been canceled.

## <span id="page-156-0"></span>**Checking the Detailed Information of Histories**

### **1 Display the screen.**

**► [Displaying](#page-155-1) Job History Screen (page 7-3)** 

### **2 Check the job history.**

Select the  $[\bullet]$  key to view the next screen. Select the  $[\bullet]$  key to return to the previous screen.

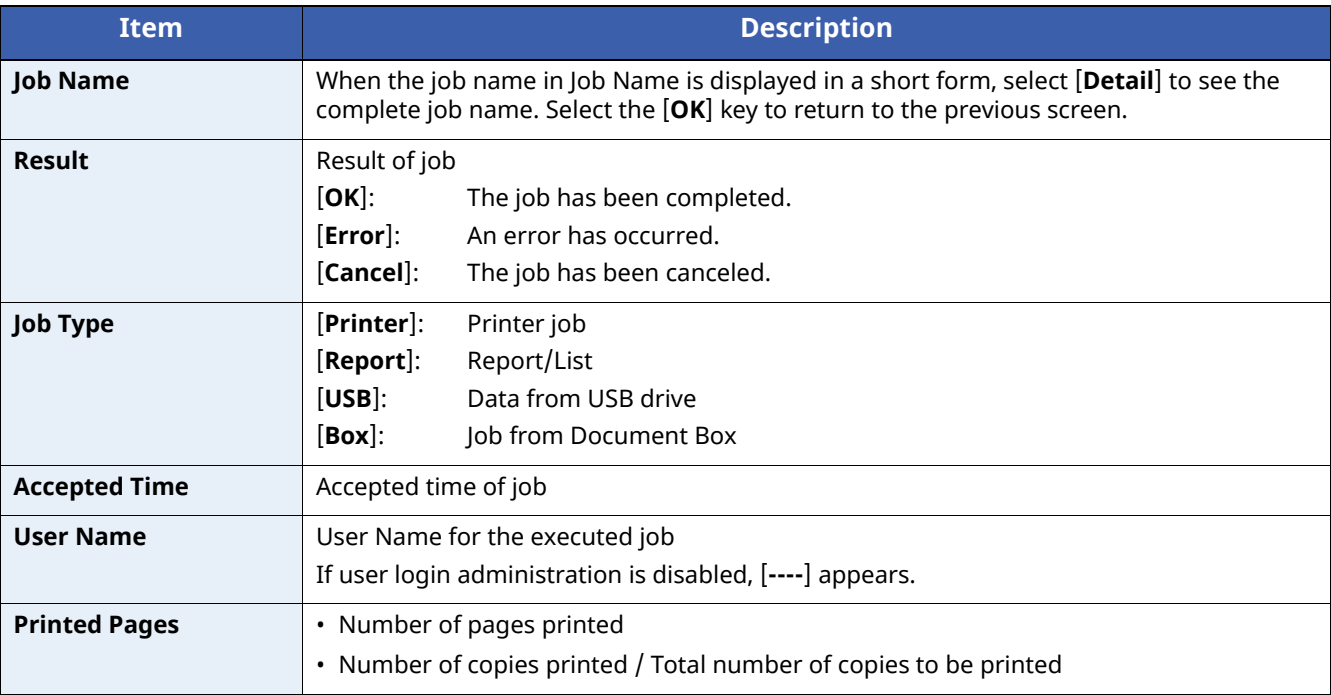

## <span id="page-156-1"></span>**Sending the Log History**

You can send the log history by E-mail. You can either send it manually as needed or have it sent automatically whenever a set number of jobs is reached.

Send [History](#page-164-0) (page 8-6)

## <span id="page-157-0"></span>**Device Information**

Configure the devices/lines installed or connected to this machine or check their status.

### **1 Display the screen.**

Select [**Status**], while the machine is printing or awaiting printing.

### **2 Check the status.**

Select the items you want to check. Then, select the [**OK**] key to show the status of the selected device. The items you can check are described below.

### **"Rmt. Op. Status"**

The status of the Remote Operation Status is displayed.

### **"Keyboard"**

The status of the optional USB Keyboard and Bluetooth Keyboard are displayed.

### **"Network"**

The network connection status appears.

### **"Wi-Fi"**

- This function is displayed when the wireless network function is available on the machine.
- The Wi-Fi connection status and network name (SSID) of the machine appear.

### **"Wi-Fi Direct"**

This function is displayed when the wireless network function is available on the machine.

- Select [ ] [ ] key > [**PushButton Setup**] > [**OK**] key, and execute the push button of the device you want to connect to start the connection to the machine.
- Select [ ] [ ] key > [**Detail Info**] > [**OK**] key, information on the device that is connected by Wi-Fi Direct appears.
- Select  $\lceil \Delta \rceil \lceil v \rceil$  key >  $\lceil$  **ConnectionStatus** $\rceil$  >  $\lceil \text{OK} \rceil$  key >  $\lceil \text{Menu} \rceil > \lceil \Delta \rceil \lceil v \rceil$  key >  $\lceil$  **Connected Devices** $\rceil$  >  $\lceil \text{OK} \rceil$ key to display the list of connected devices.
- Select  $[\triangle] [\triangledown]$  key >  $[ConnectionStatus] > [OK]$  key >  $[Menu] > [\triangle] [\triangledown]$  key >  $[DiscountectAll] > [OK]$  key to disconnect all devices.

#### **"Option Network"**

The connection status of the optional Network Interface Kit or Wireless Network Interface Kit is displayed.

#### **"Unit Condition"**

Displays the time remaining on the developer unit and the cassettes.

## <span id="page-158-0"></span>**Checking the Remaining Amount of Toner and Paper (Paper/Supplies)**

Check the remaining amount of toner, and paper on the message display.

### **1 Display the screen.**

To check the toner status, select [**Toner**] while the machine is awaiting printing. If you select [**Paper**], you will return to the paper status screen.

### **2 Check the status.**

The items you can check are described below.

#### **"Toner Status"**

The amount of toner remaining is shown in levels.

#### **"Paper Status"**

You can check the paper size and amount of paper remaining in the paper source. The amount of paper remaining is shown in levels.

8

# **Setup and Registration** (System Menu)

This chapter explains the following topics:

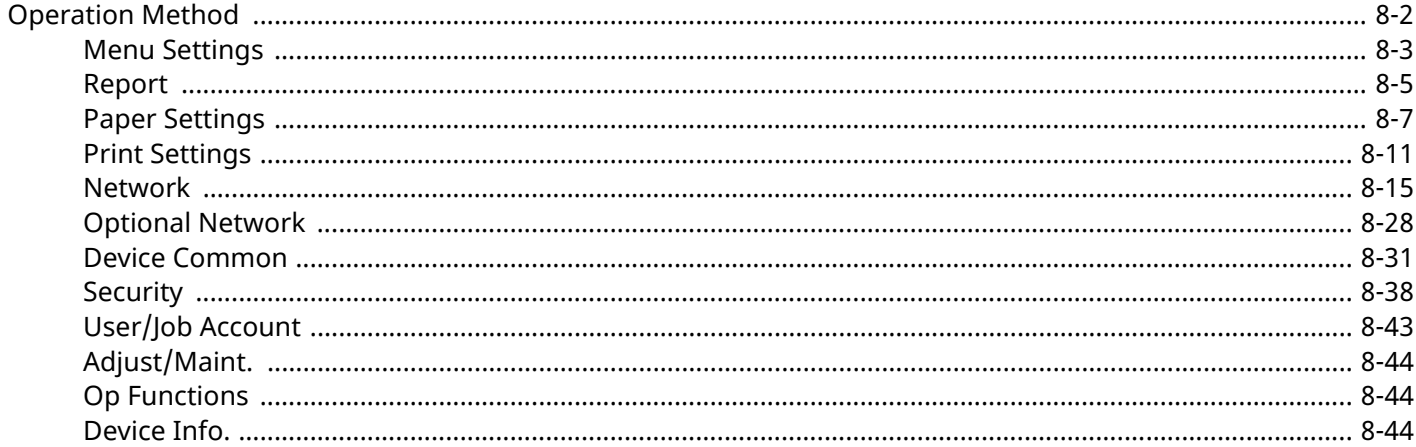

## <span id="page-160-0"></span>**Operation Method**

Configure settings related to overall machine operation.

Change the factory default settings in accordance with usage needs.

**← [Operation](#page-43-0) Method (page 2-11)** 

### **QNOTE**

If the User Authentication screen appears, log in with a user who has the privilege to configure this setting. If you do not know your login User Name or Password, please contact your Administrator.

Refer to the following and configure as needed.

◆ Menu [Settings](#page-161-0) (page 8-3)

## <span id="page-161-0"></span>**Menu Settings**

This section explains the functions that can be configured in Menu. To configure the settings, select the item in System Menu and select the setting item. For details on each function, see the table below.

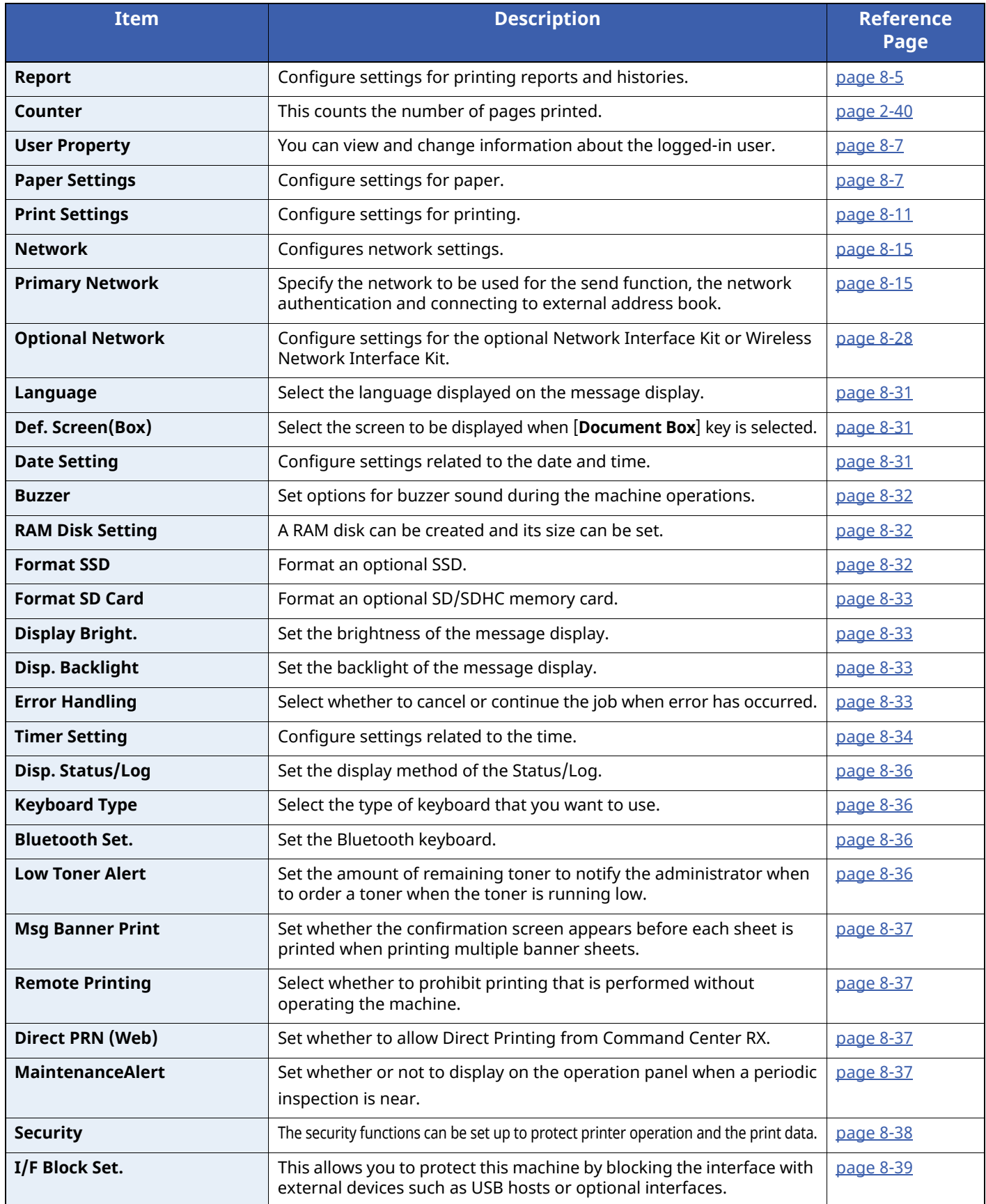

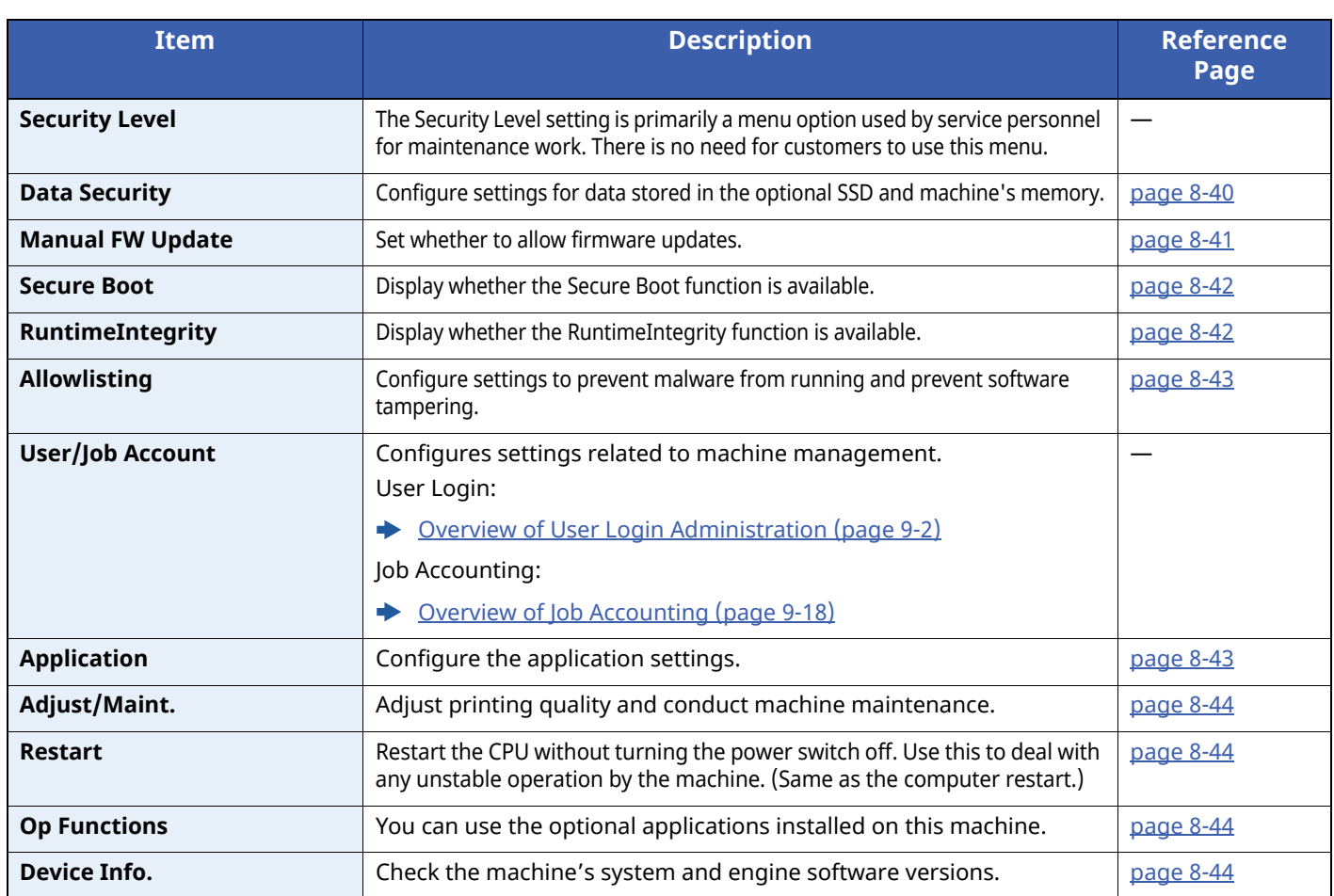

### <span id="page-163-0"></span>**Report**

Print reports to check the machine settings and status.

Default settings for printing the result reports can also be configured.

### **Report Print**

[**Menu**] key > [ ] [ ] key > [**Report**] > [**OK**] key > [ ] [ ] key > [**Report Print**] > [**OK**] key

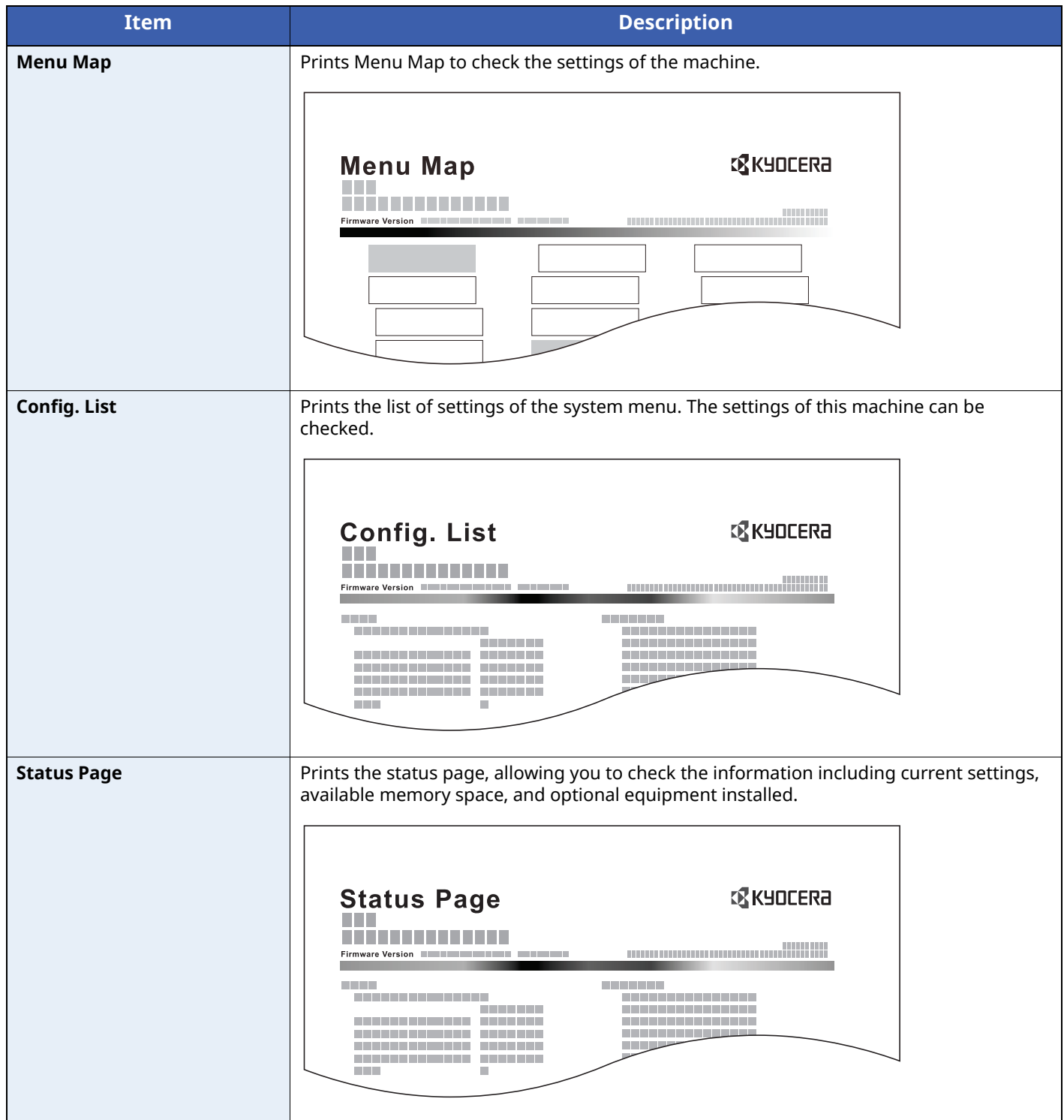

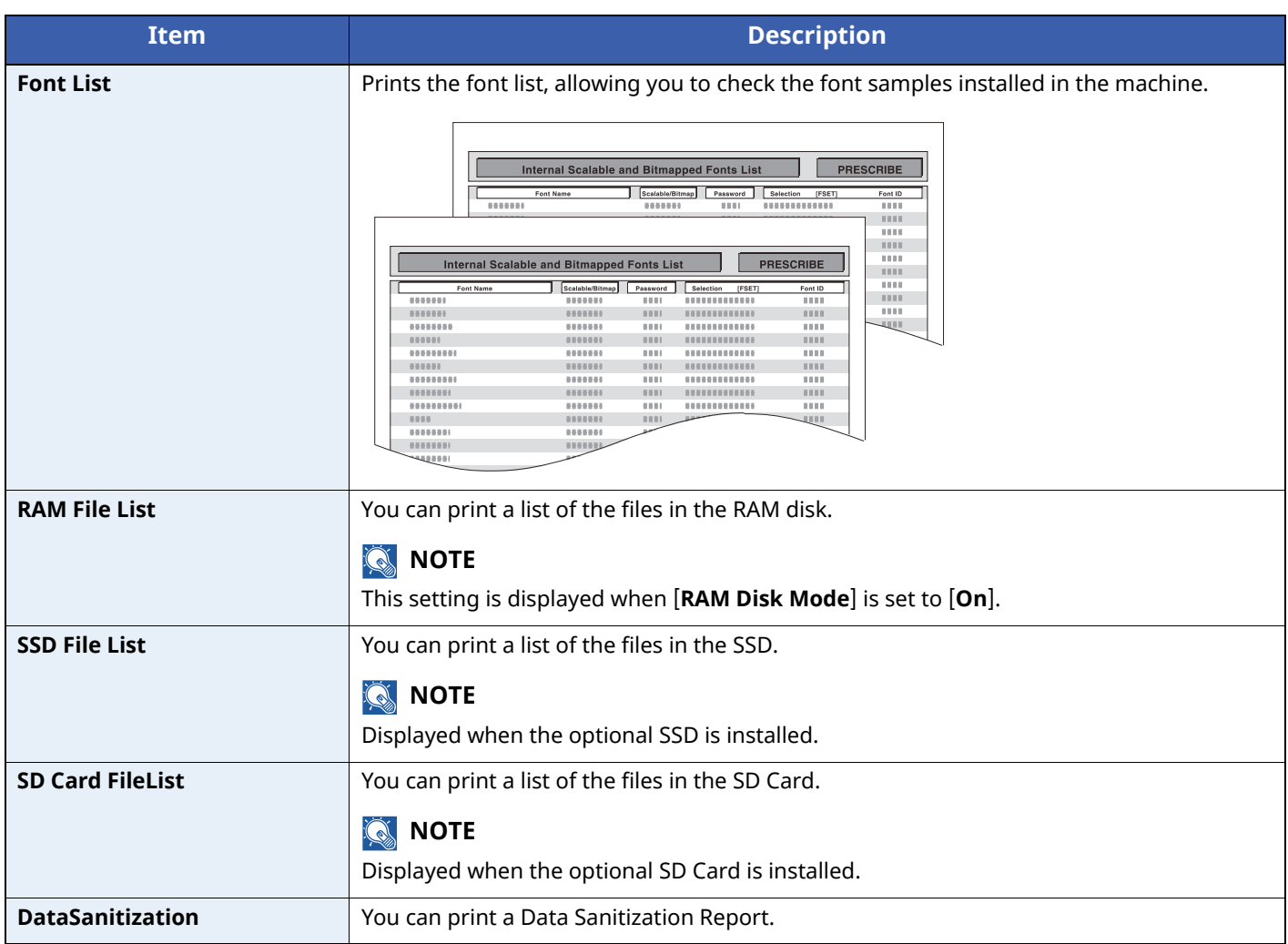

### **Job Log History**

[**Menu**] key > [ ] [ ] key > [**Report**] > [**OK**] key > [ ] [ ] key > [**Job Log History**] > [**OK**] key

<span id="page-164-0"></span>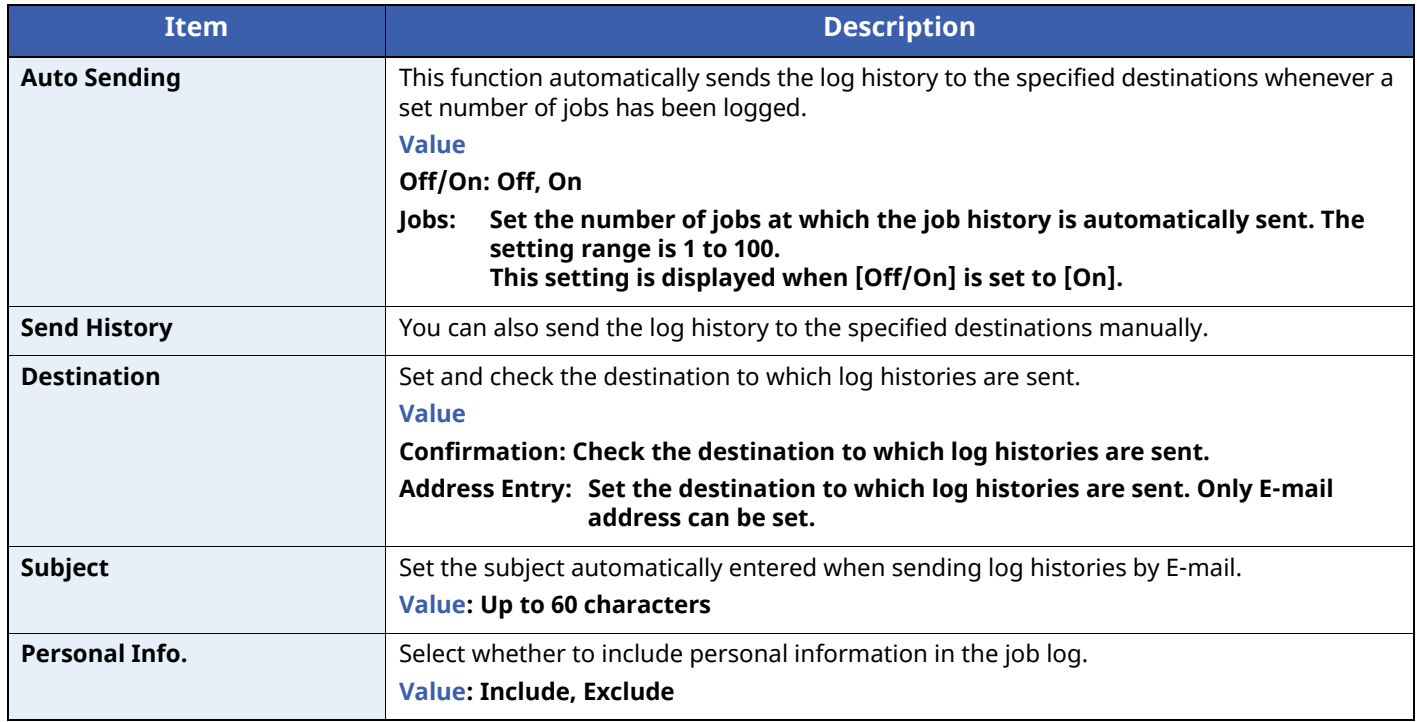

### <span id="page-165-1"></span>**User Property**

You can view and change information about the logged-in user. For more information, refer to following:

Changing User Properties for Local Users (Admin, [DeviceAdmin,](#page-209-0) PowerUser) (page 9-7) Changing User [Properties](#page-210-0) for Network Users (page 9-8)

### **NOTE**

Displayed when the user login administration is enabled.

## <span id="page-165-0"></span>**Paper Settings**

Configure settings for paper.

### **MP Tray Set.**

 $[$ **Menu**] key >  $[\triangle] [\triangledown]$  key >  $[$ **Paper Settings** $]$  >  $[$ **OK** $]$  key >  $[\triangle] [\triangledown]$  key >  $[$ **MP Tray Set.** $]$  >  $[$ **OK** $]$  key

Select paper size and media type for the multi purpose tray.

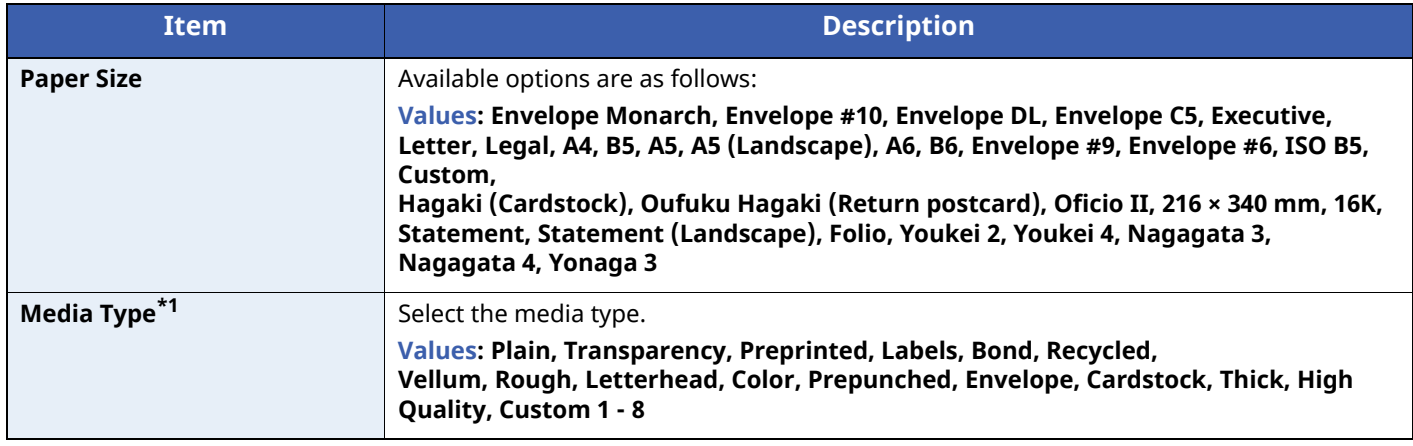

\*1 To change to a media type other than "Plain".

[Media](#page-167-0) Type Set. (page 8-9)

### **Bulk Feeder Set.**

### [**Menu**] key > [ ] [ ] key > [**Paper Settings**] > [**OK**] key > [ ] [ ] key > [**Bulk Feeder Set.**] > [**OK**] key

Select paper size and media type for large capacity feeder.

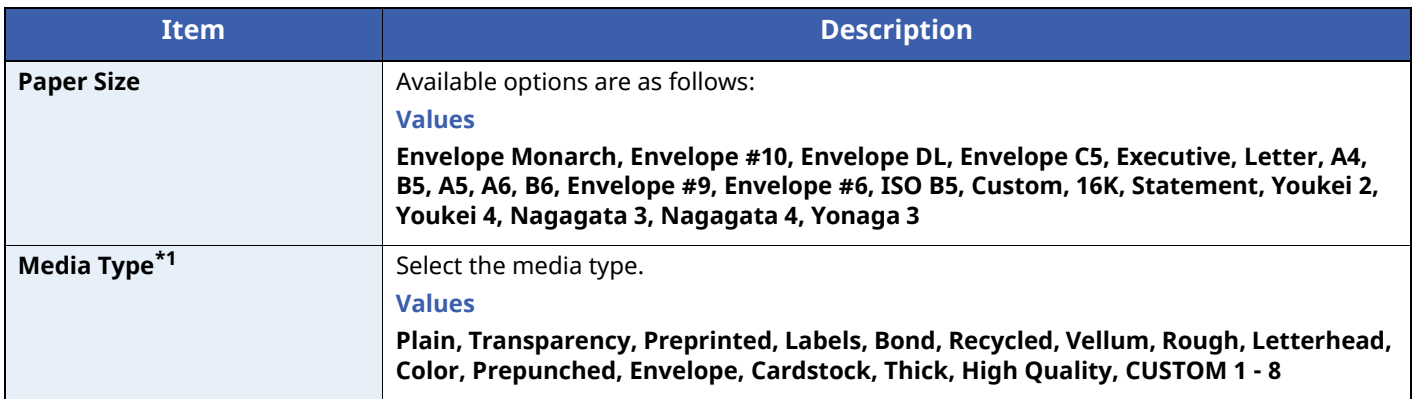

\*1 To change to a media type other than "Plain". When a paper weight that cannot be loaded in the cassette is set for a media type, that media type does not appear.

#### [Media](#page-167-0) Type Set. (page 8-9)

### **Cassette 1 (to 5) Set.**

[**Menu**] key > [ ] [ ] key > [**Paper Settings**] > [**OK**] key > [ ] [ ] key > [**Cassette 1 (to 5) Set.**] > [**OK**] key

Select paper size and media type for Cassettes 1 to 5.

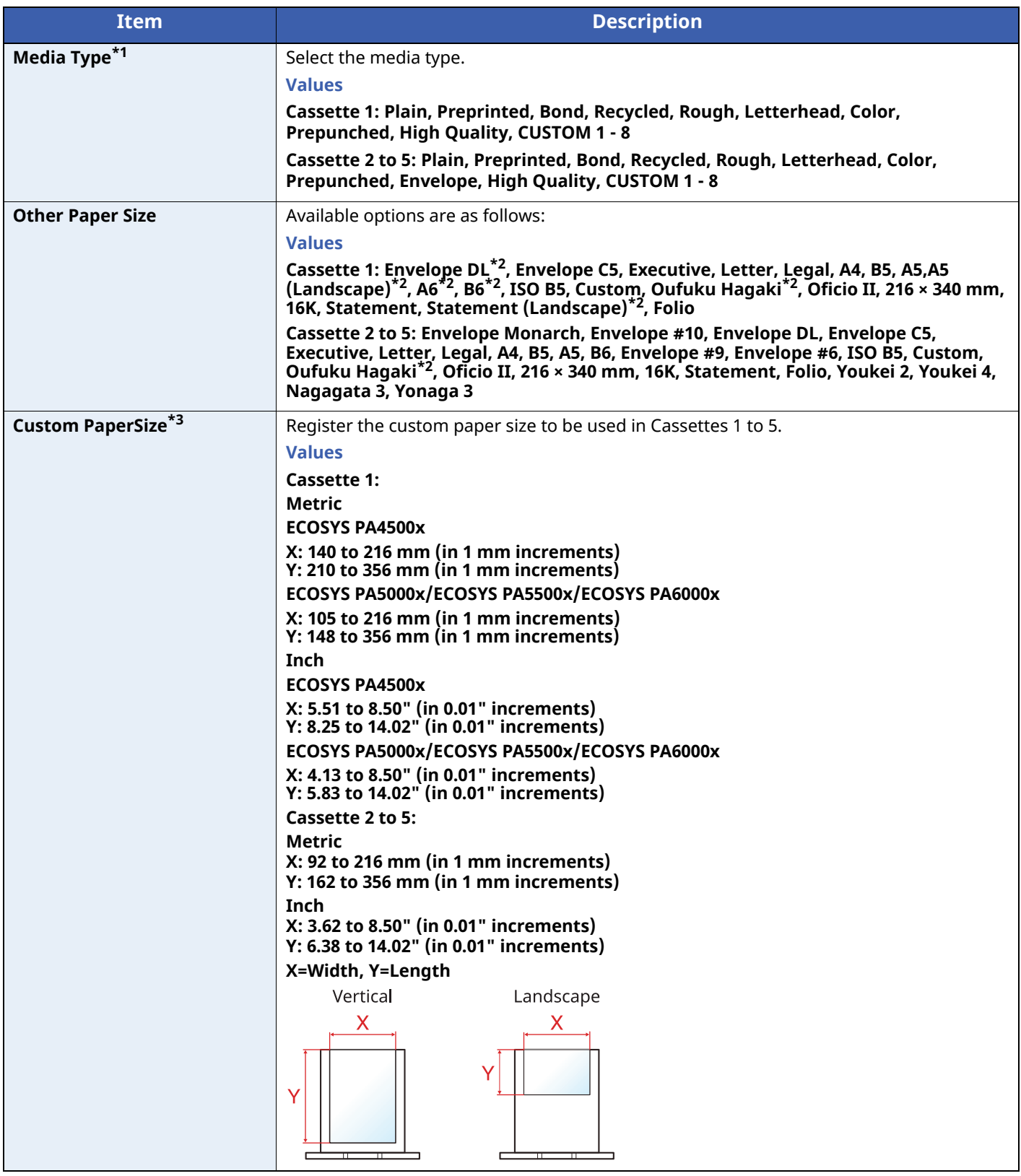

\*1 To change to a media type other than "Plain".

[Media](#page-167-0) Type Set. (page 8-9)

- \*2 ECOSYS PA5000x/ECOSYS PA5500x/ECOSYS PA6000x inch models only.
- \*3 Appears when [**Custom**] is selected in Other Paper Size.

When a paper weight that cannot be loaded in the cassette is set for a media type, that media type does not appear.

### <span id="page-167-0"></span>**Media Type Set.**

### [**Menu**] key > [ ] [ ] key > [**Paper Settings**] > [**OK**] key > [ ] [ ] key > [**Media Type Set.**] > [**OK**] key Select weight for each media type.

The following media type and paper weight combinations are available.

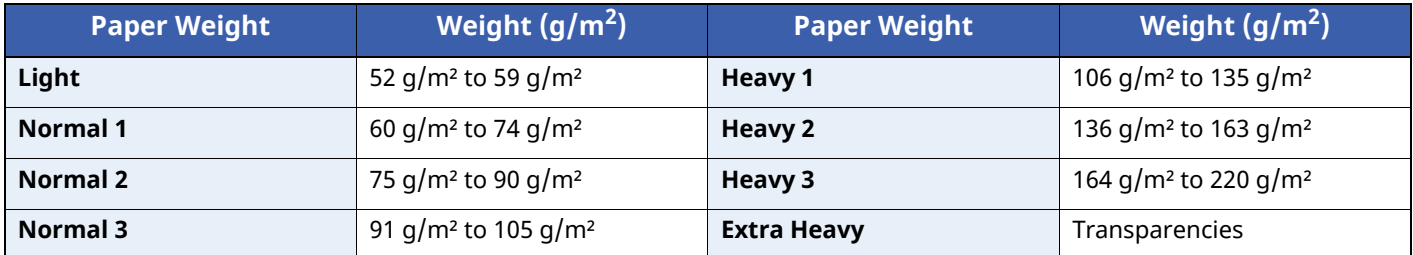

Each media type's default weight is indicated.

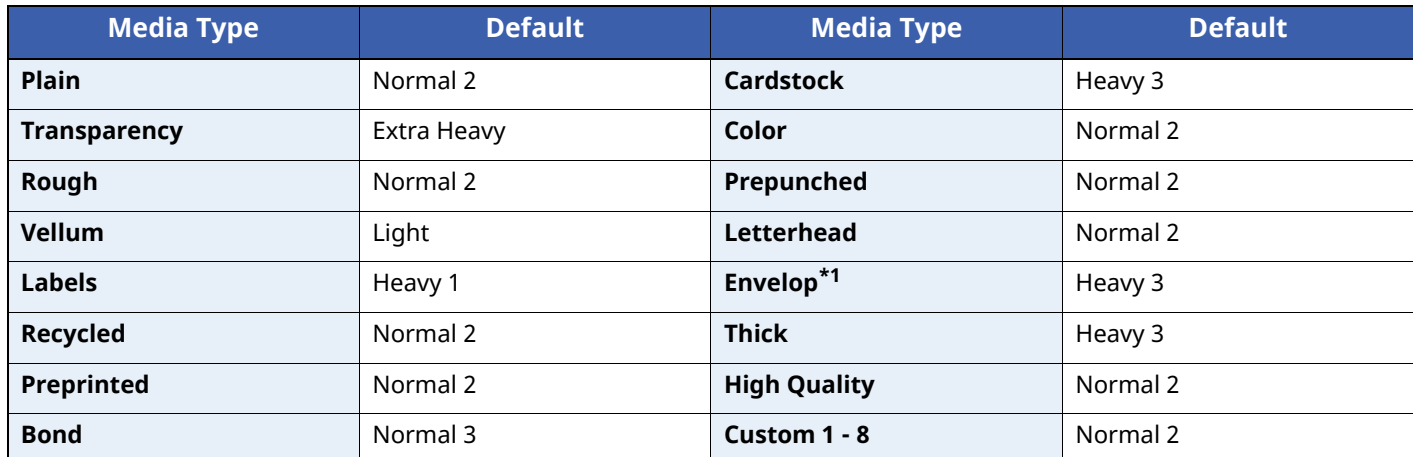

\*1 The processing speed will be slower than normal.

For Custom 1-8, settings for duplex printing and media type name can be changed.

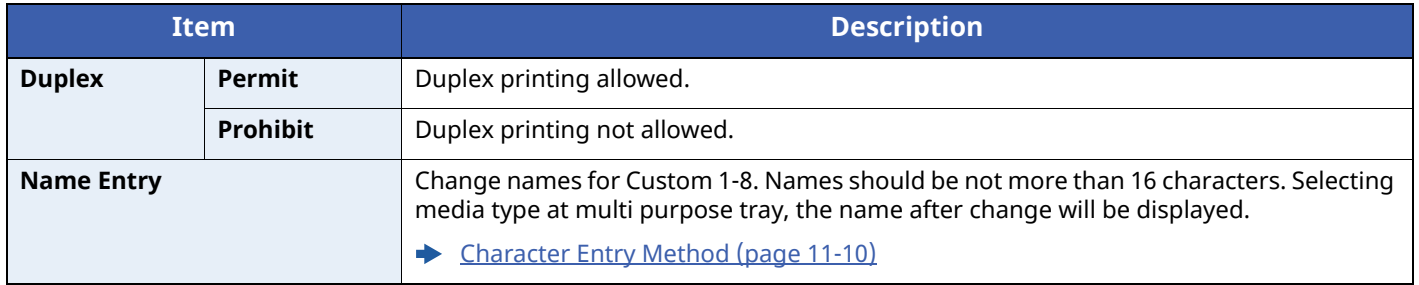

### **Reset Type Adj.**

[**Menu**] key > [ ] [ ] key > [**Paper Settings**] > [**OK**] key > [ ] [ ] key > [**Reset Type Adj.**] > [**OK**] key Resets the attribute settings of all media types set in "Media Type Set".

### **Paper Setup Msg**

[**Menu**] key > [ ] [ ] key > [**Paper Settings**] > [**OK**] key > [ ] [ ] key > [**Paper Setup Msg**] > [**OK**] key

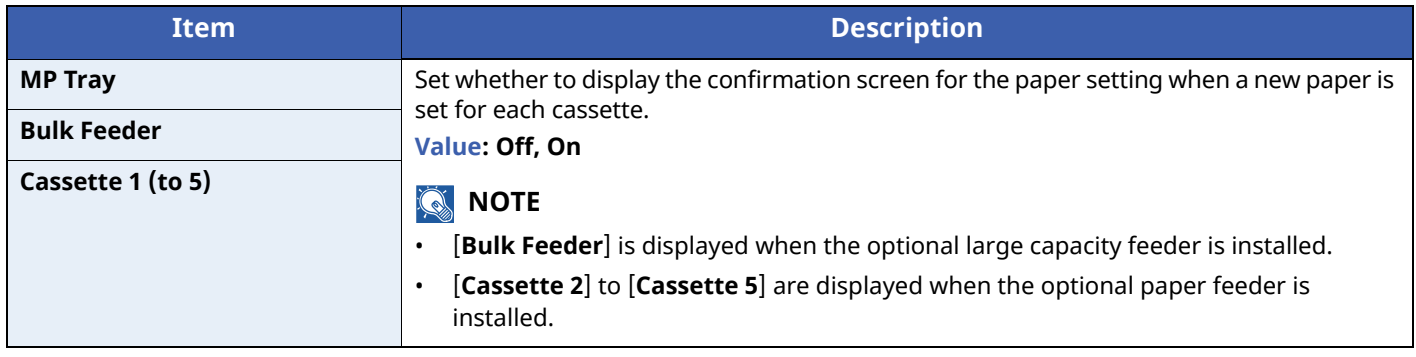

## <span id="page-169-1"></span>**Print Settings**

### [**Menu**] key > [ ] [ ] key > [**Print Settings**] > [**OK**] key

Configure settings for printing.

<span id="page-169-0"></span>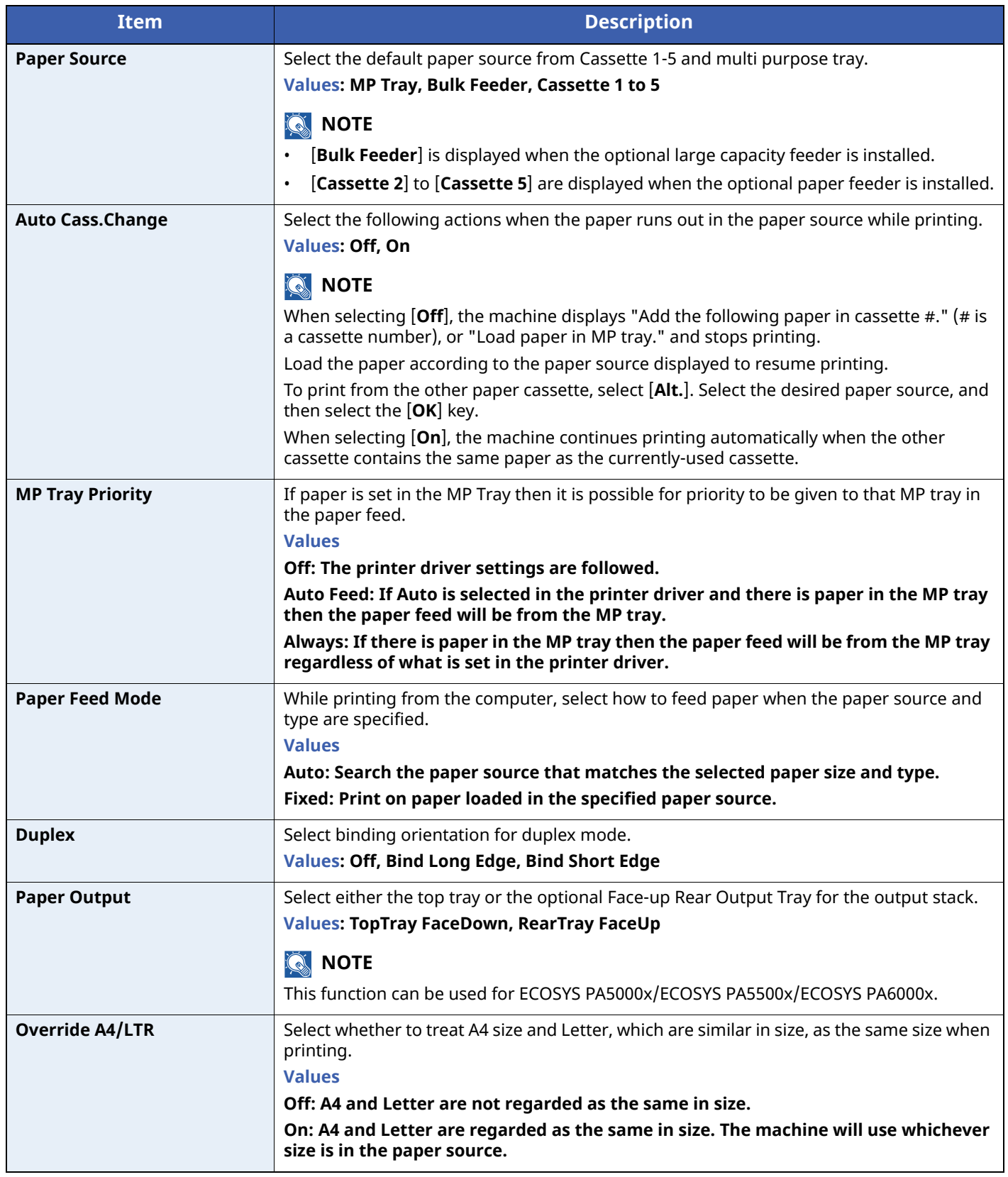

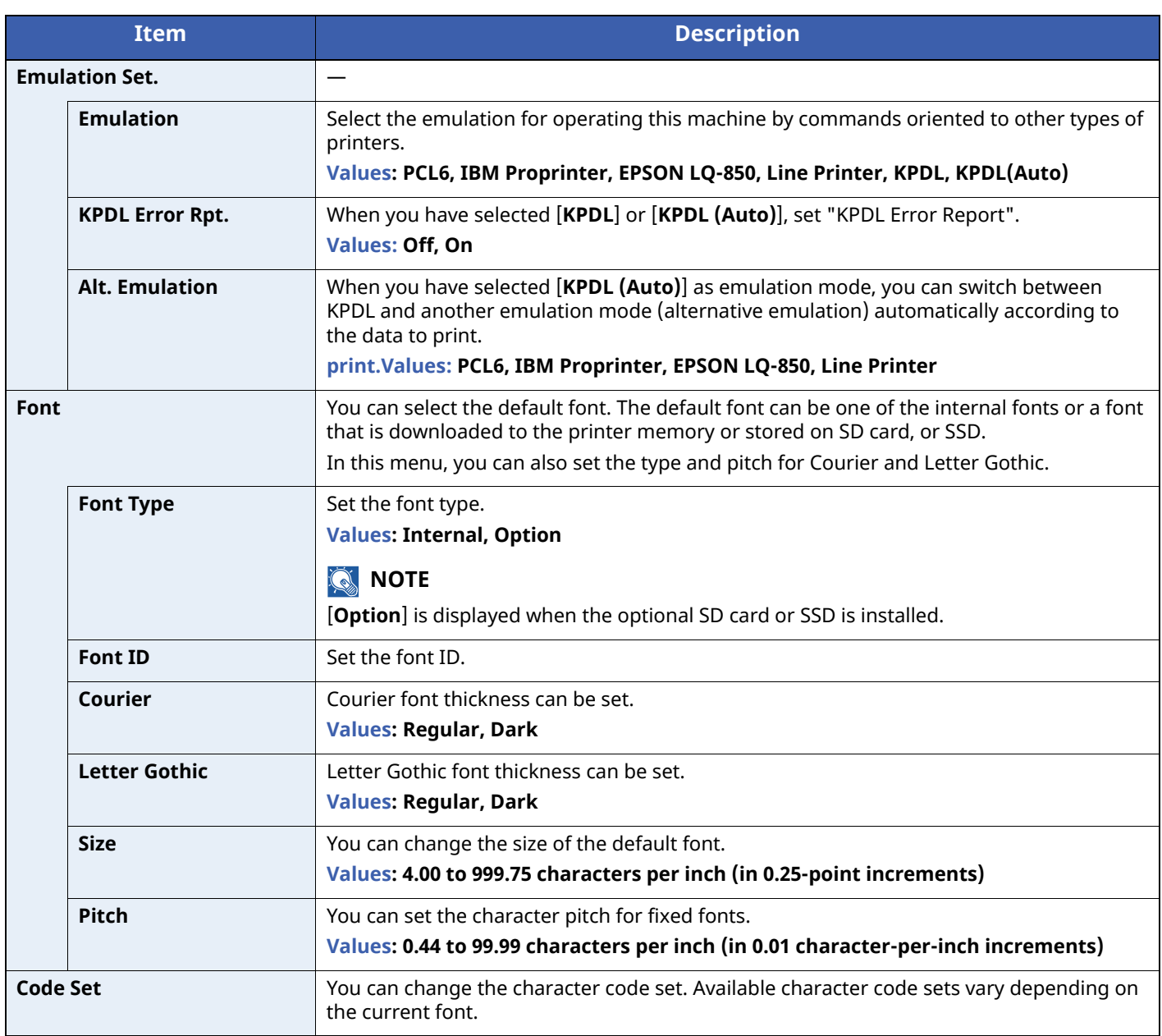

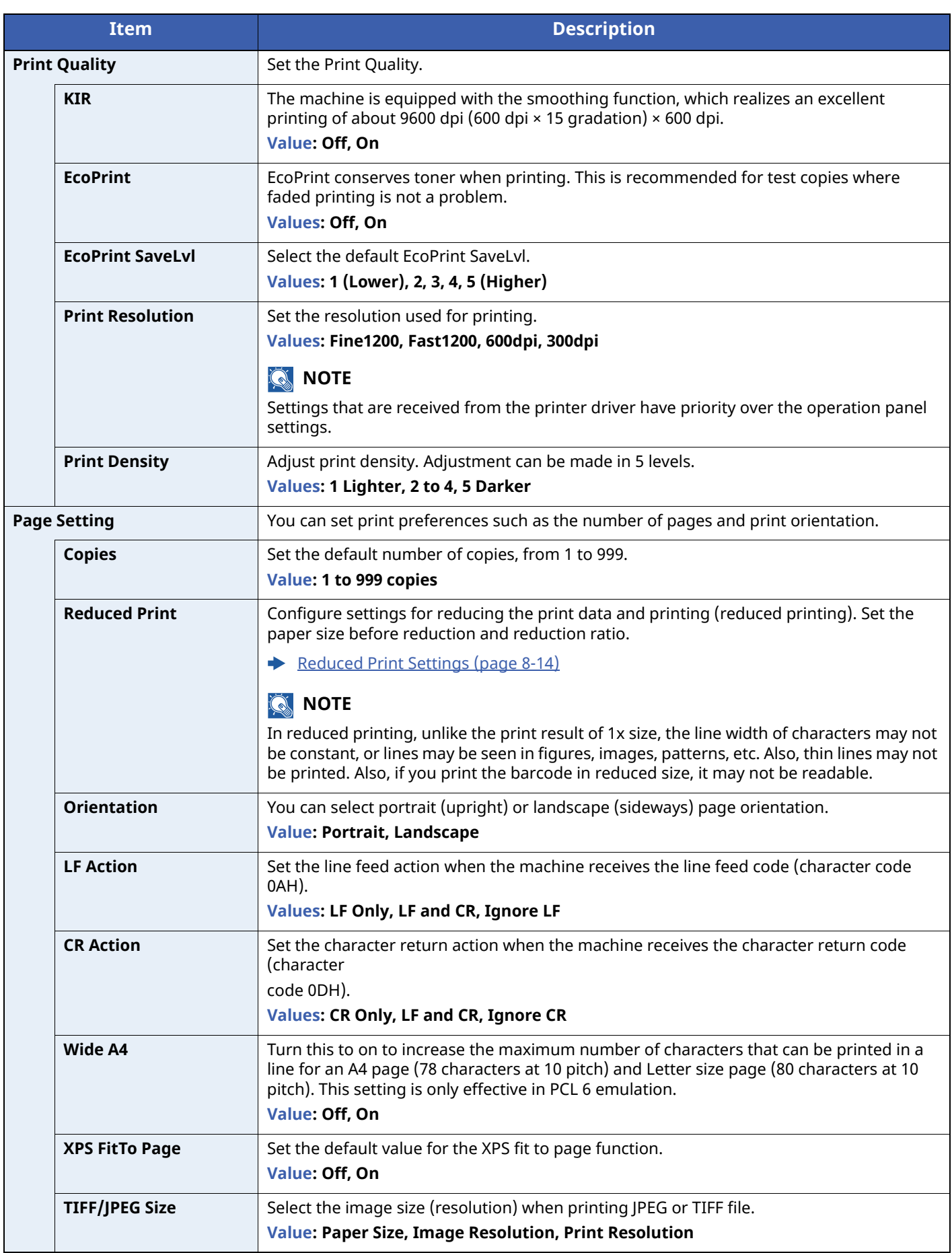

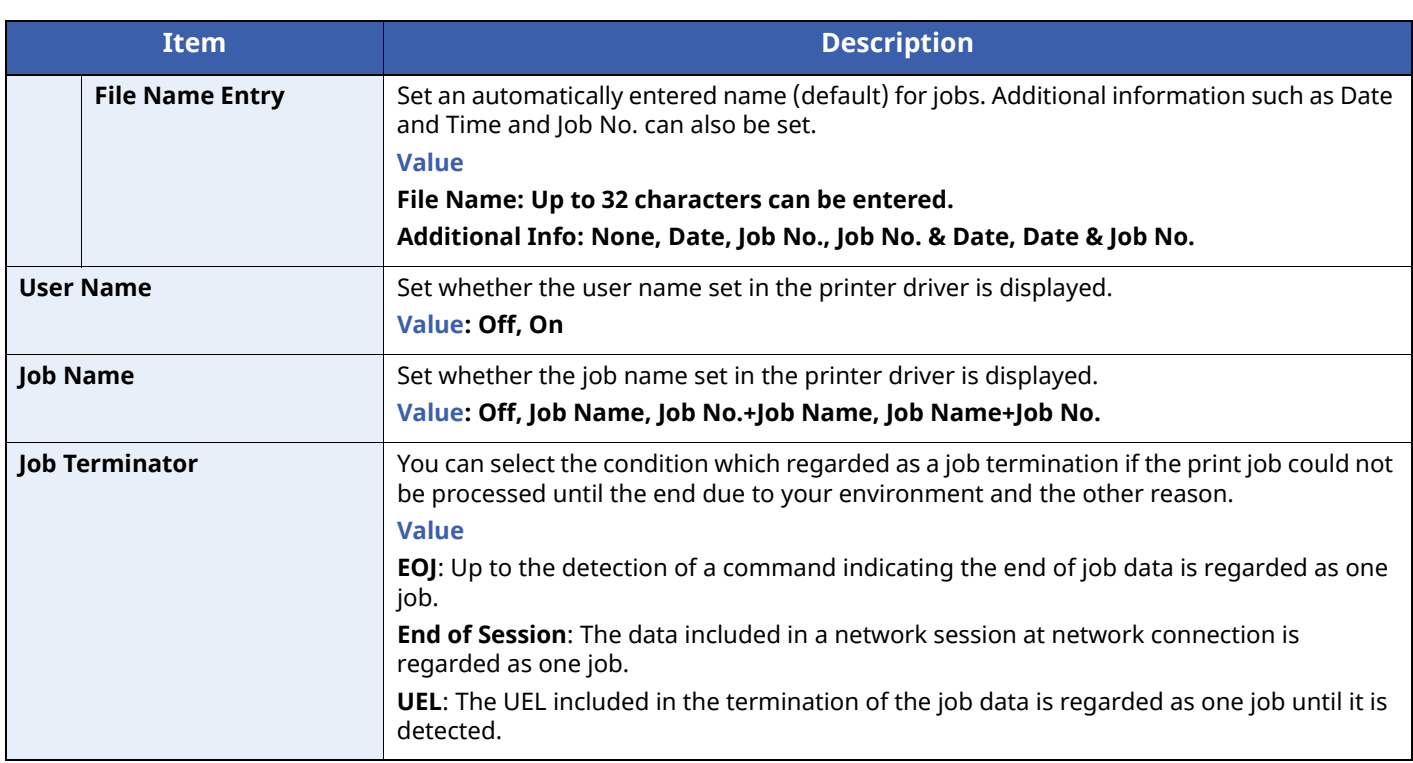

### <span id="page-172-0"></span>**Reduced Print Settings**

The Reduced Print is displayed as follows:

**Source size**: Paper size before reduction. Must be the same as the paper size set in the print data.

**Target size/reduction ratio**: paper size or reduction ratio after reduction. Shown in paper size or scaling factor.

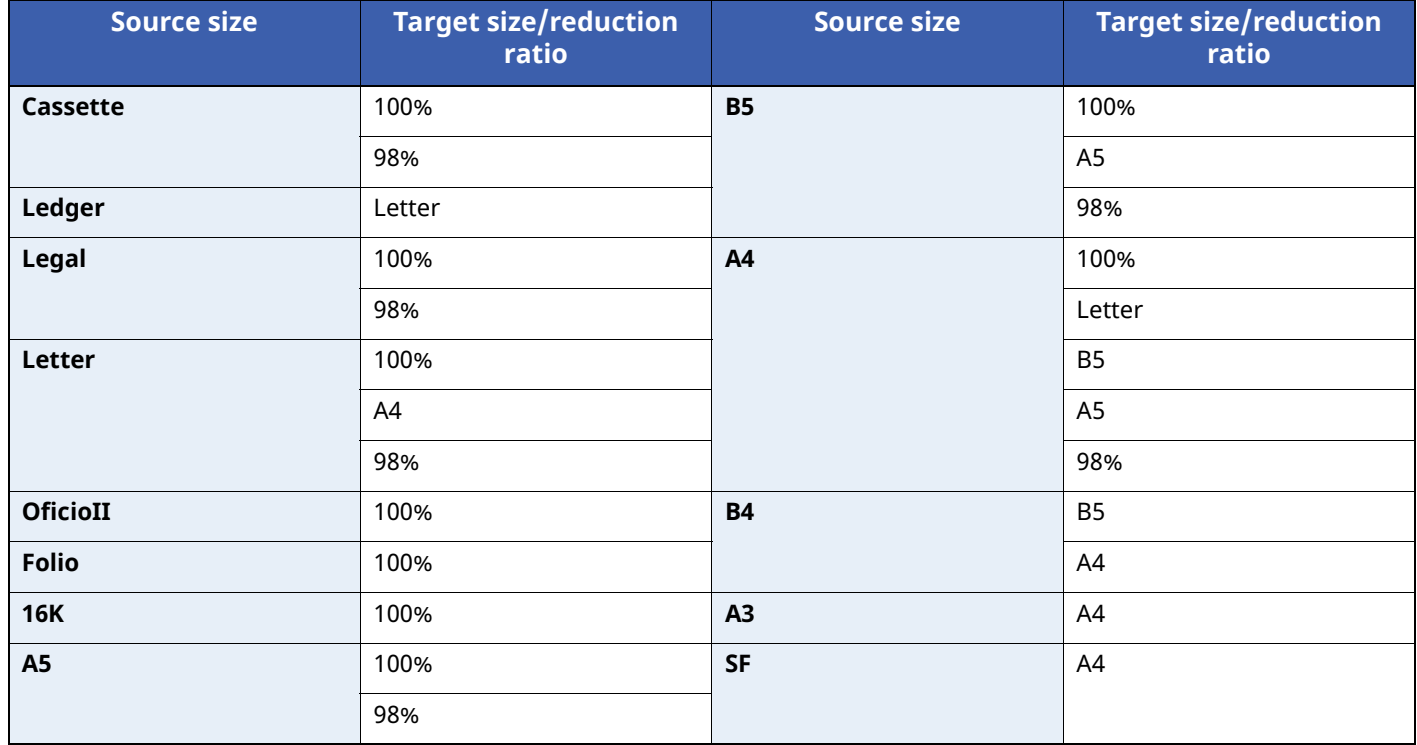

### <span id="page-173-0"></span>**Network**

Configures network settings.

### **Host Name**

[**Menu**] key > [ ] [ ] key > [**Network**] > [**OK**] key > [ ] [ ] key > [**Host Name**] > [**OK**] key

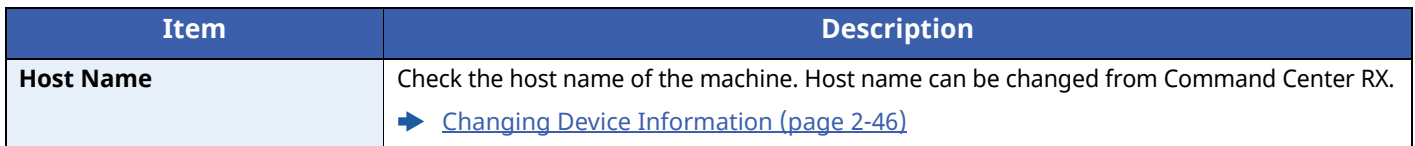

### **Wi-Fi Direct Set**

[**Menu**] key > [ ] [ ] key > [**Network**] > [**OK**] key > [ ] [ ] key > [**Wi-Fi Direct Set**] > [**OK**] key Set Wi-Fi Direct.

### **NOTE**

This function is displayed when the optional Wireless Network Interface Kit is installed.

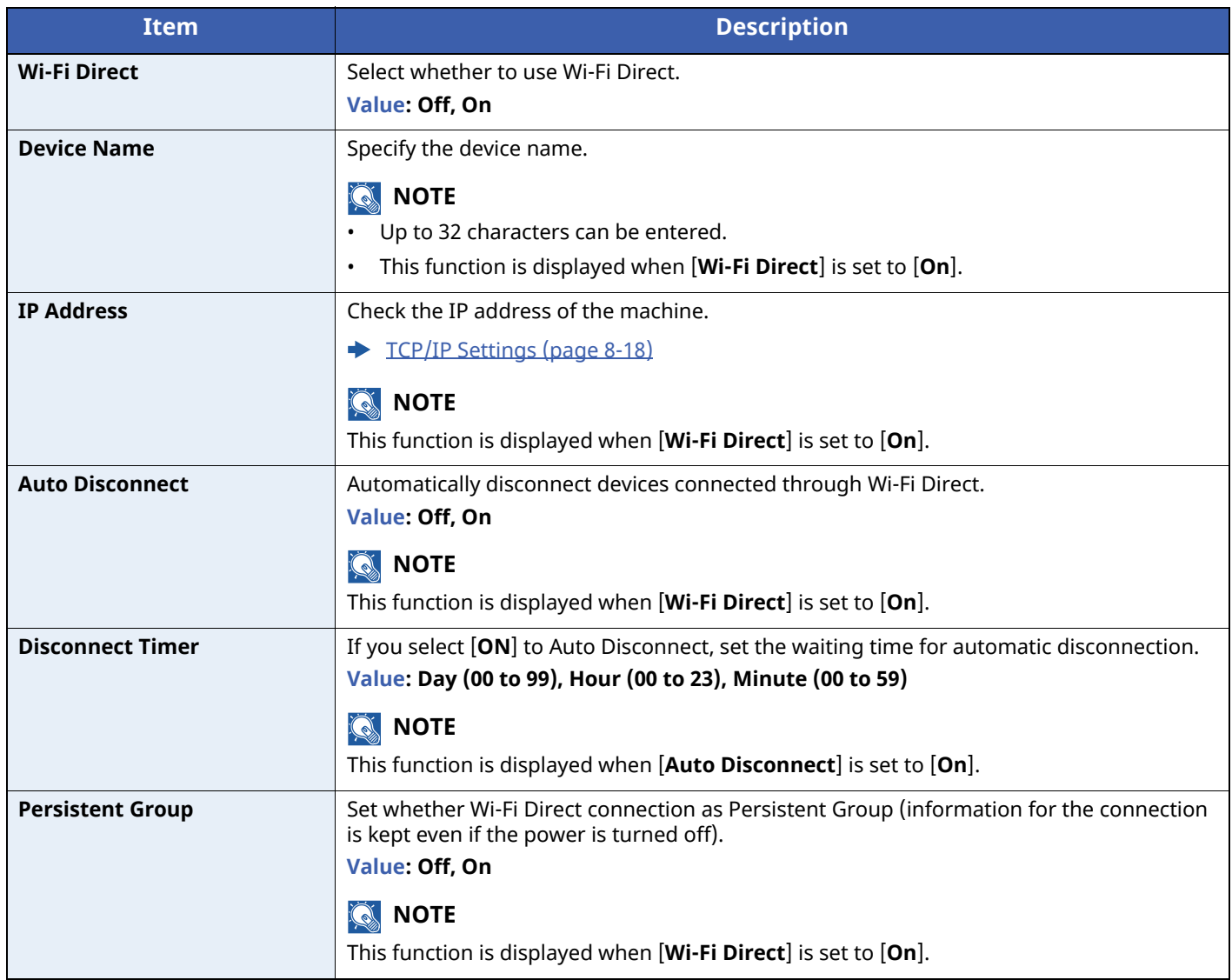

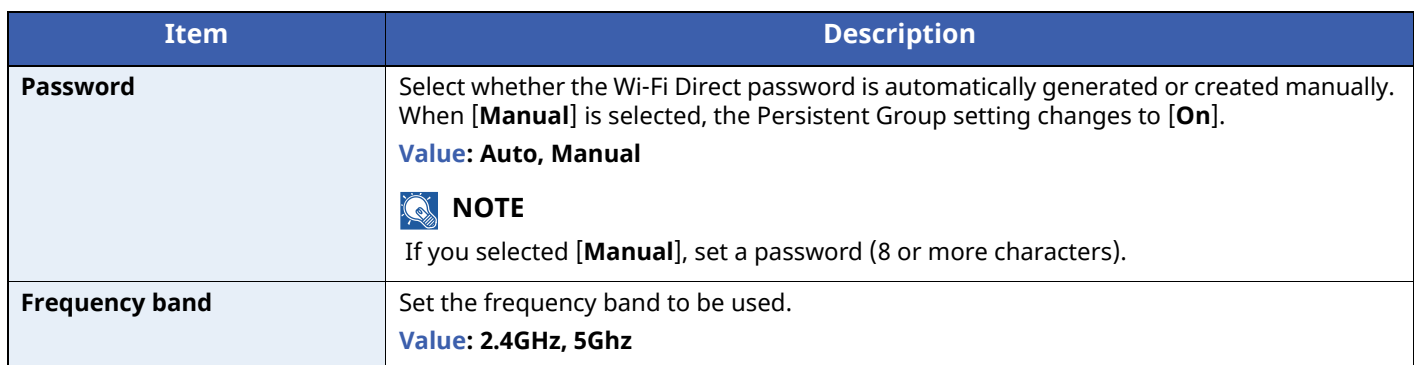

### **Wi-Fi Settings**

[**Menu**] key > [ ] [ ] key > [**Network**] > [**OK**] key > [ ] [ ] key > [**Wi-Fi Settings**] > [**OK**] key Set Wi-Fi.

### **<b>NOTE**

This function is displayed when the optional Wireless Network Interface Kit is installed.

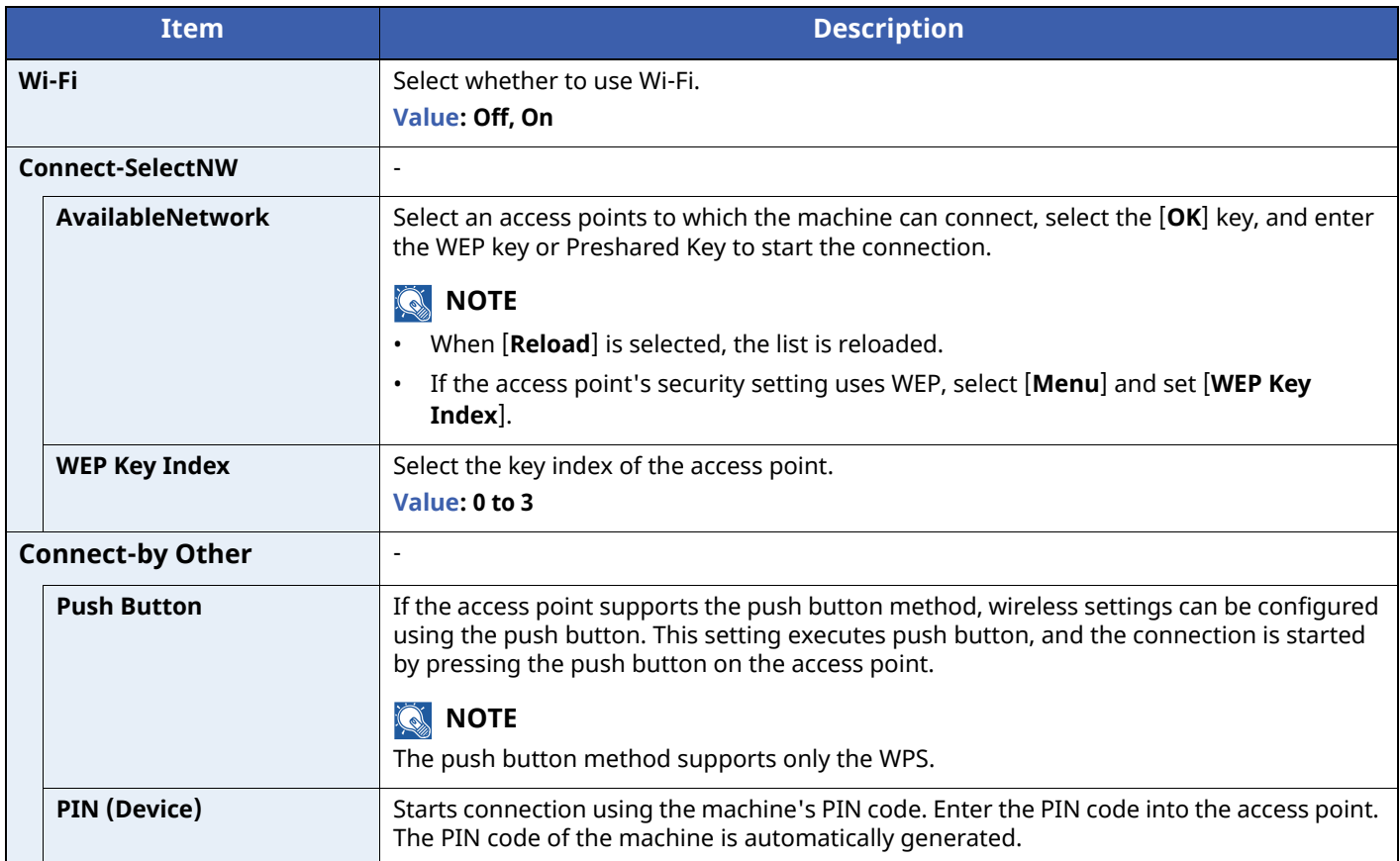

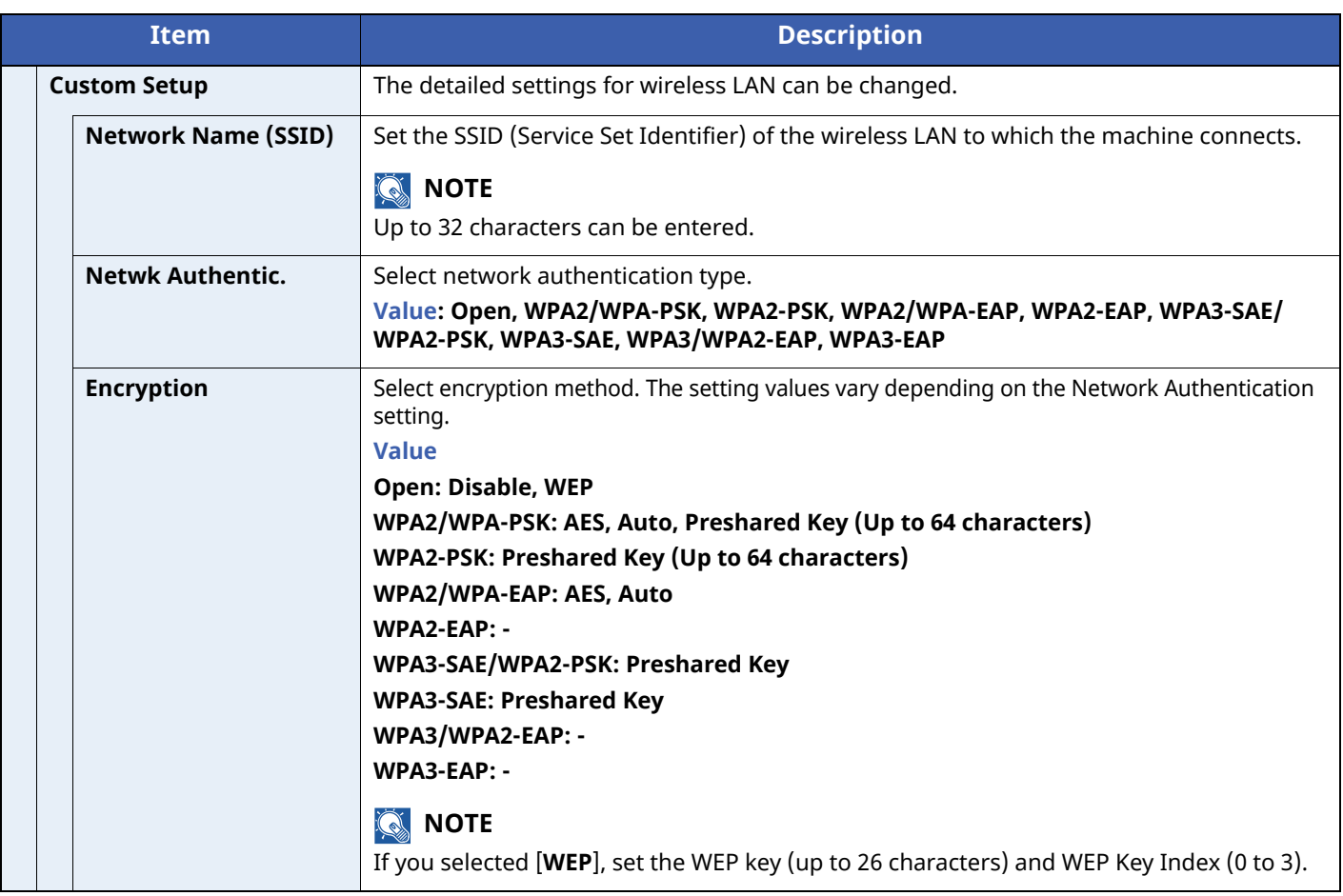

<span id="page-176-0"></span>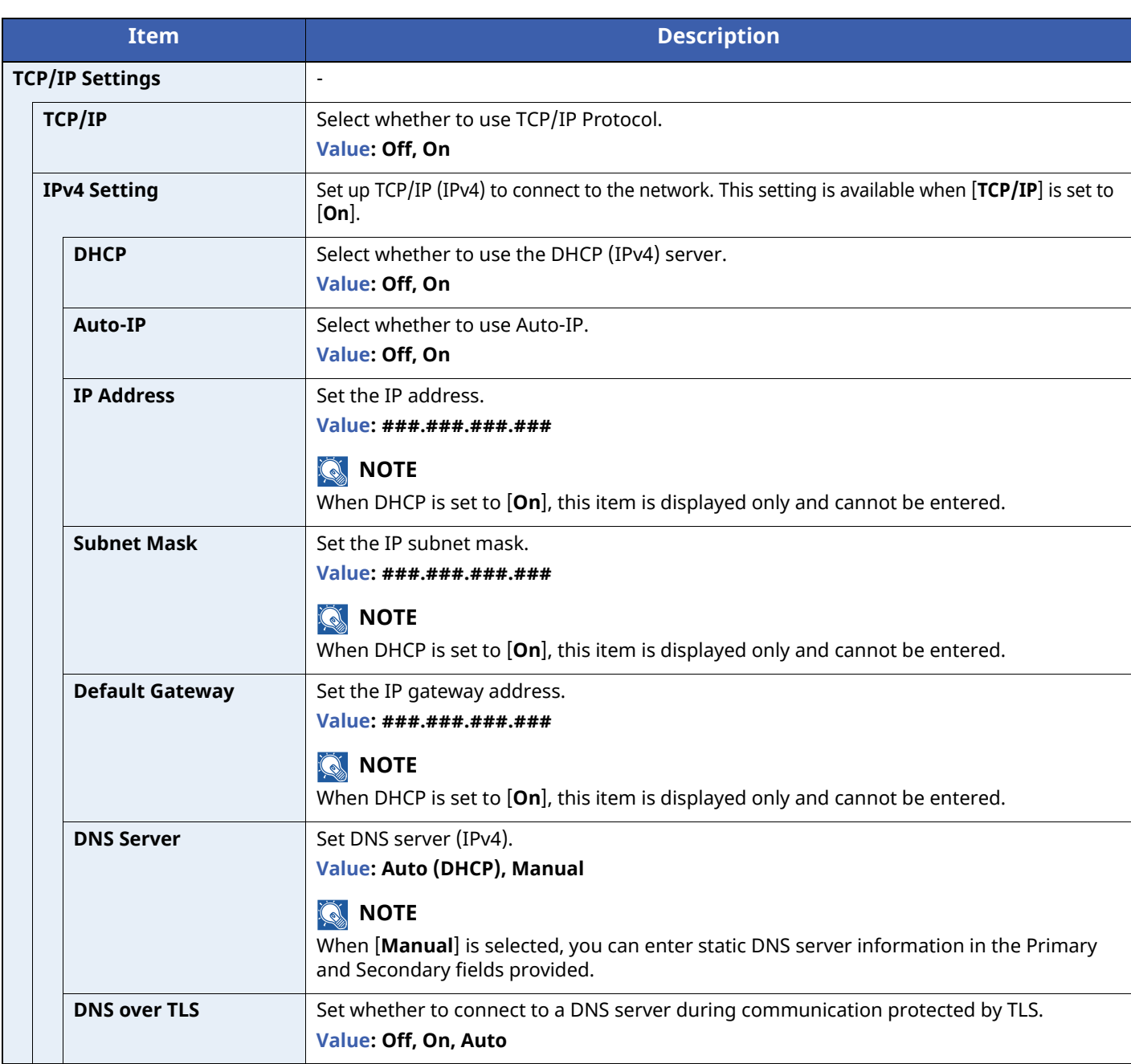

### **IMPORTANT**

**After changing the setting, restart the network or turn the machine OFF and then ON.**

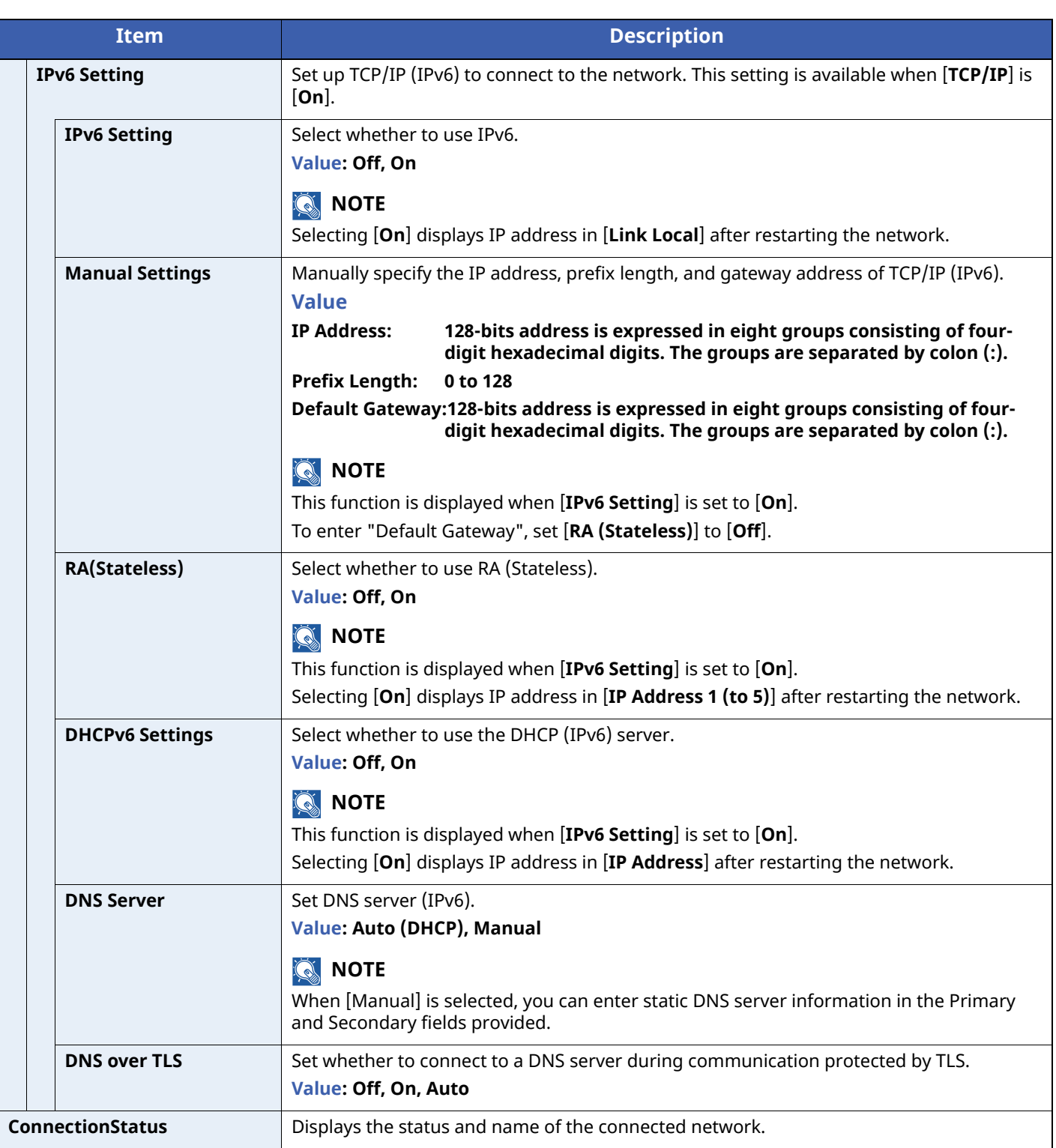

### **IMPORTANT**

**After changing the setting, restart the network or turn the machine OFF and then ON.**

### **Wired Netwk. Set**

[**Menu**] key > [ ] [ ] key > [**Network**] > [**OK**] key > [ ] [ ] key > [**Wired Netwk. Set**] > [**OK**] key Configure wired network settings.

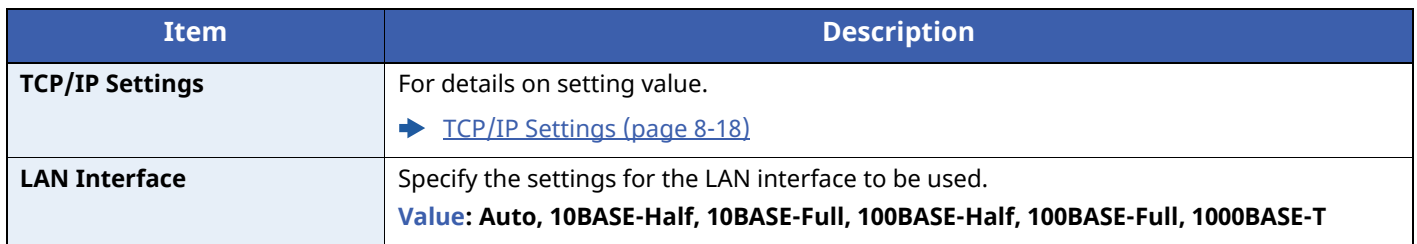

### **IMPORTANT**

**After changing the setting, restart the network or turn the machine OFF and then ON.**

### **ProtocolSettings**

 $[$ **Menu**] key >  $[\triangle] [\triangledown]$  key >  $[$ **Network** $]$  >  $[$ **OK** $]$  key >  $[\triangle] [\triangledown]$  key >  $[$ **ProtocolSettings** $]$  >  $[$ **OK** $]$  key

Configure protocol settings.

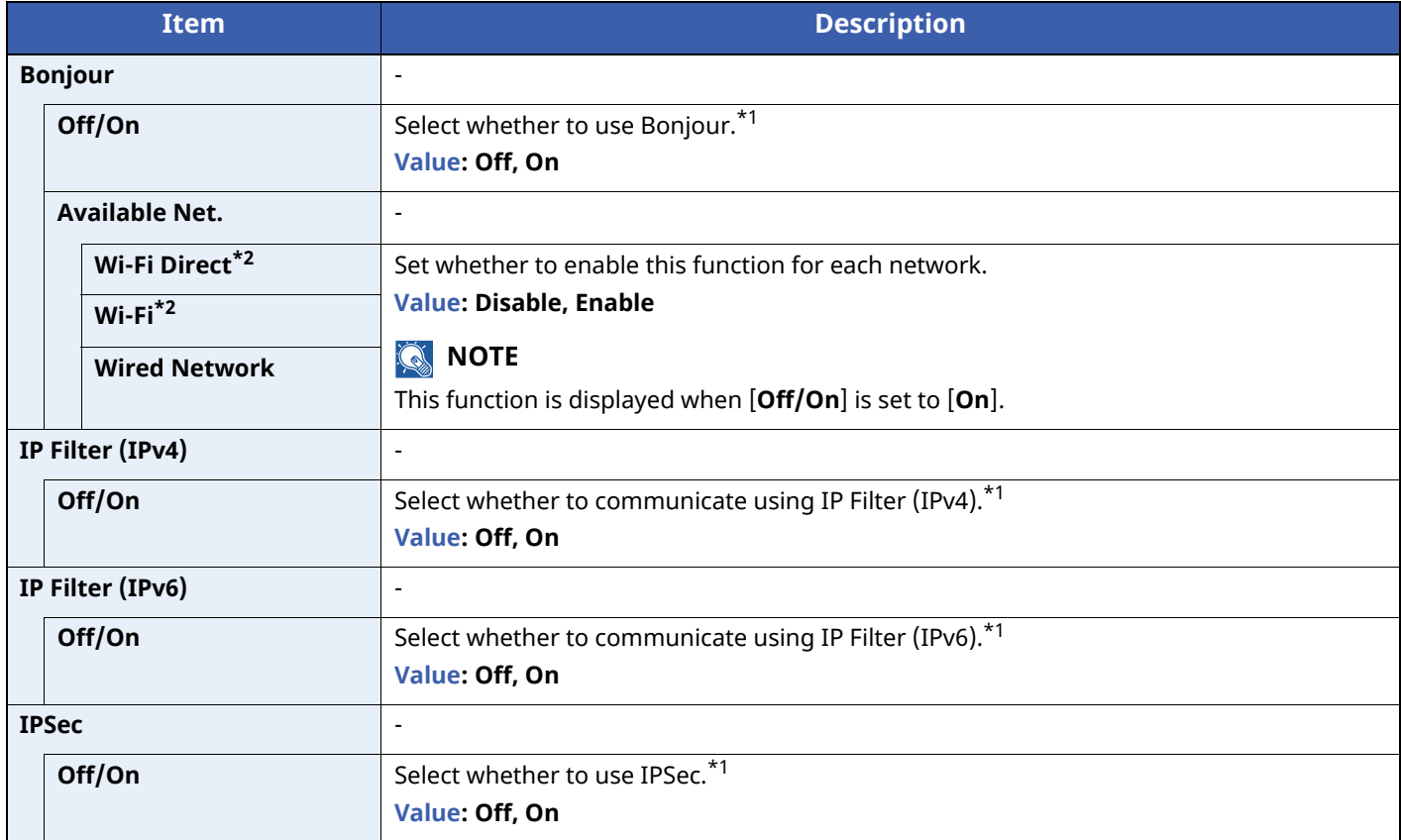

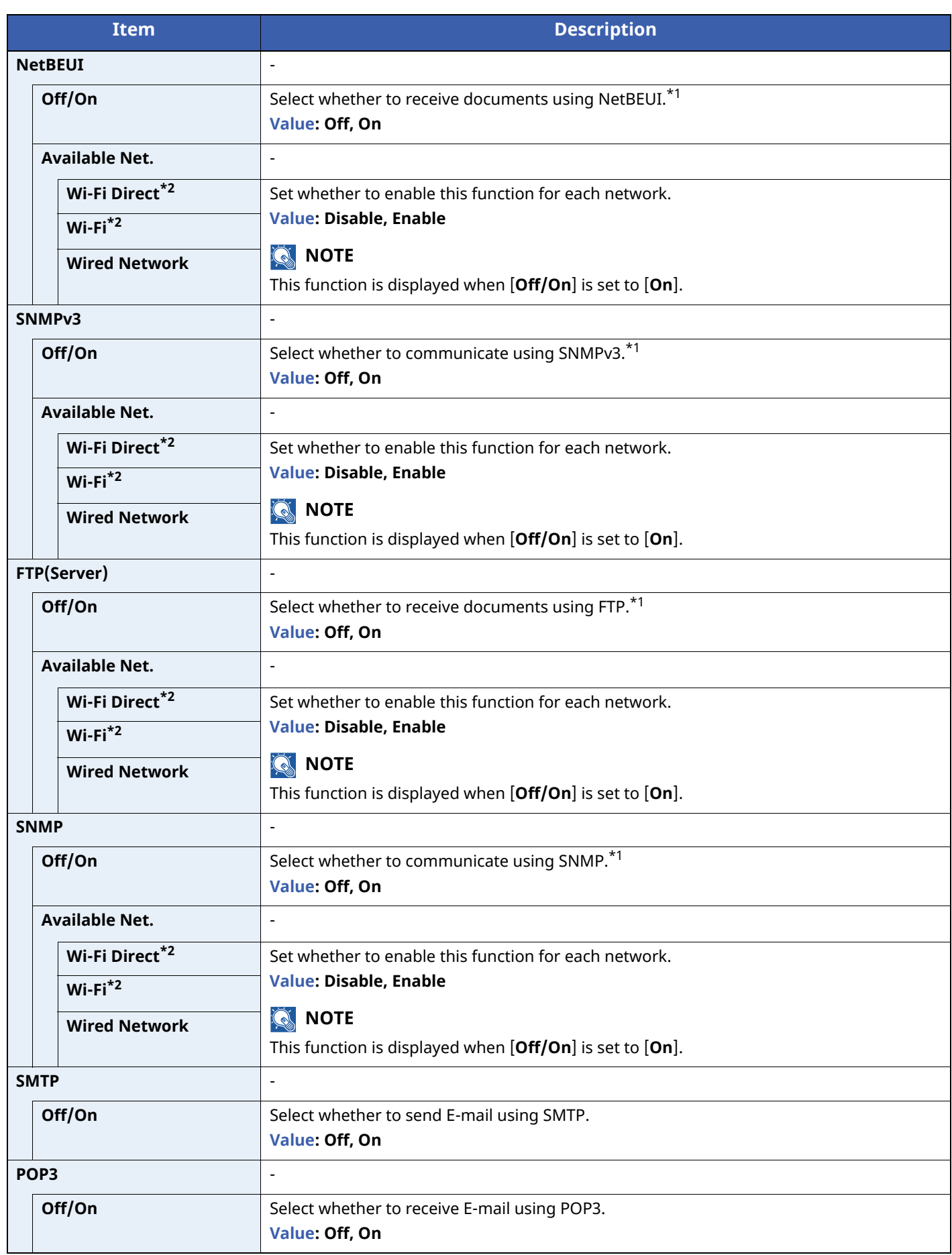
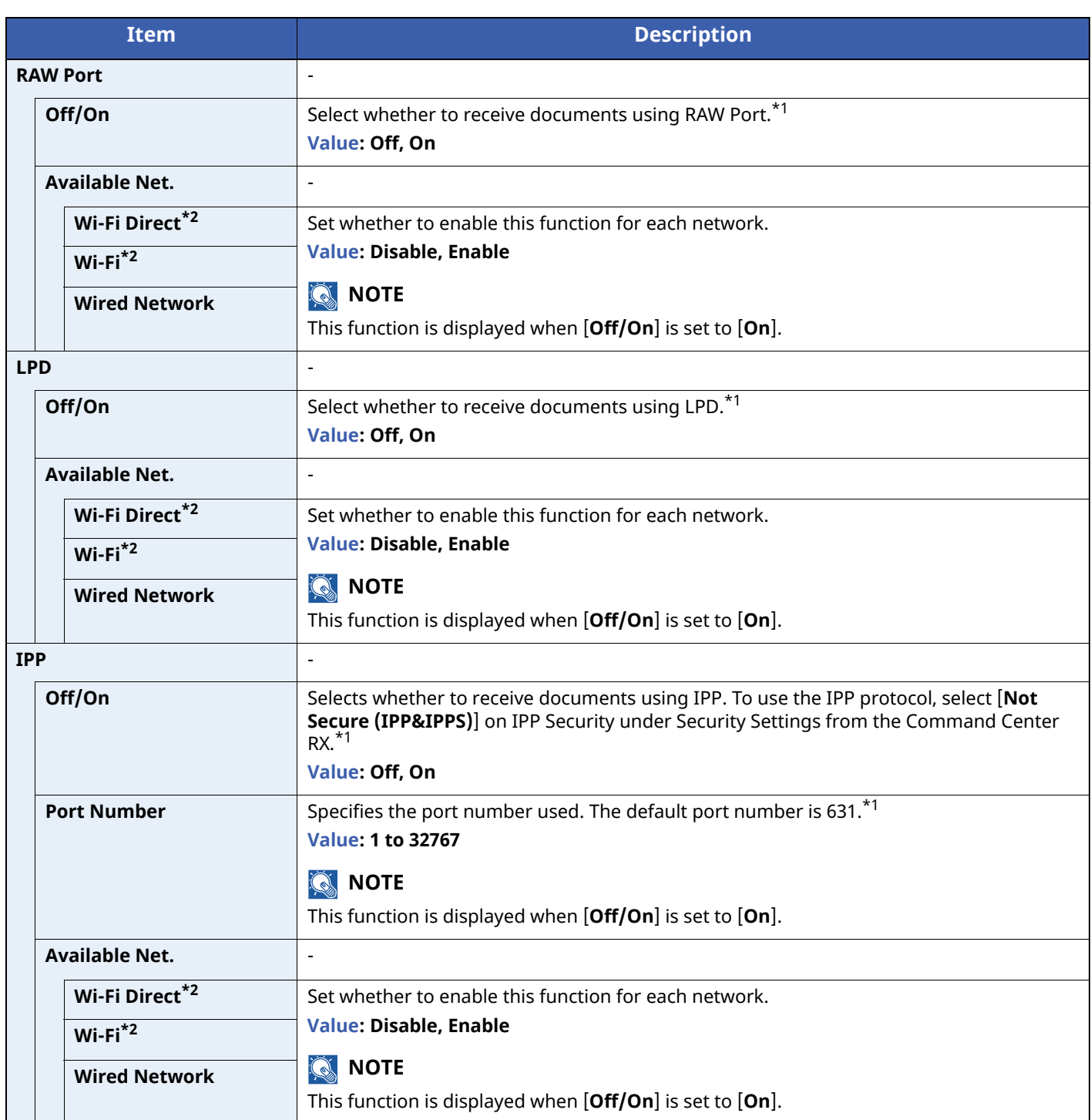

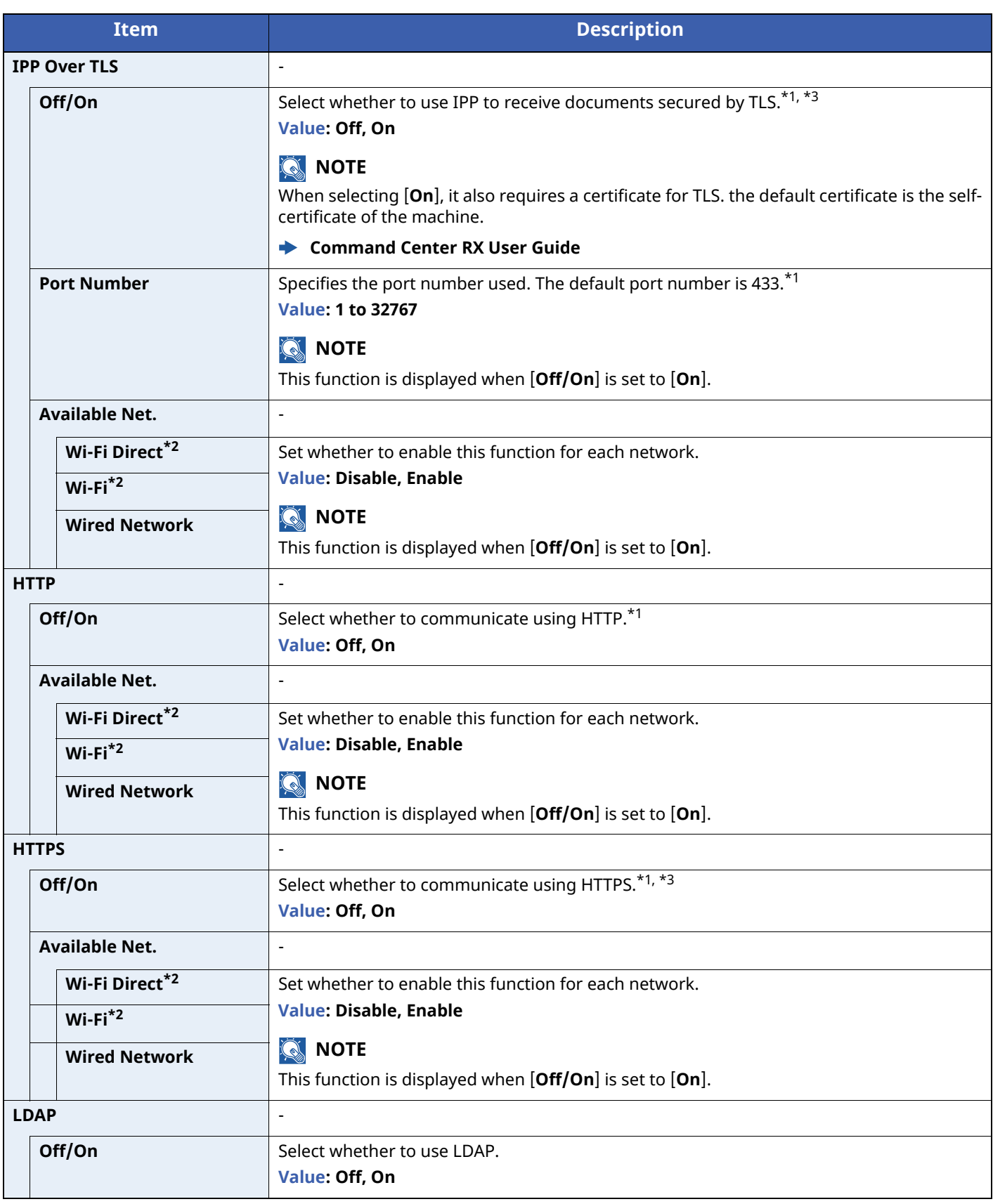

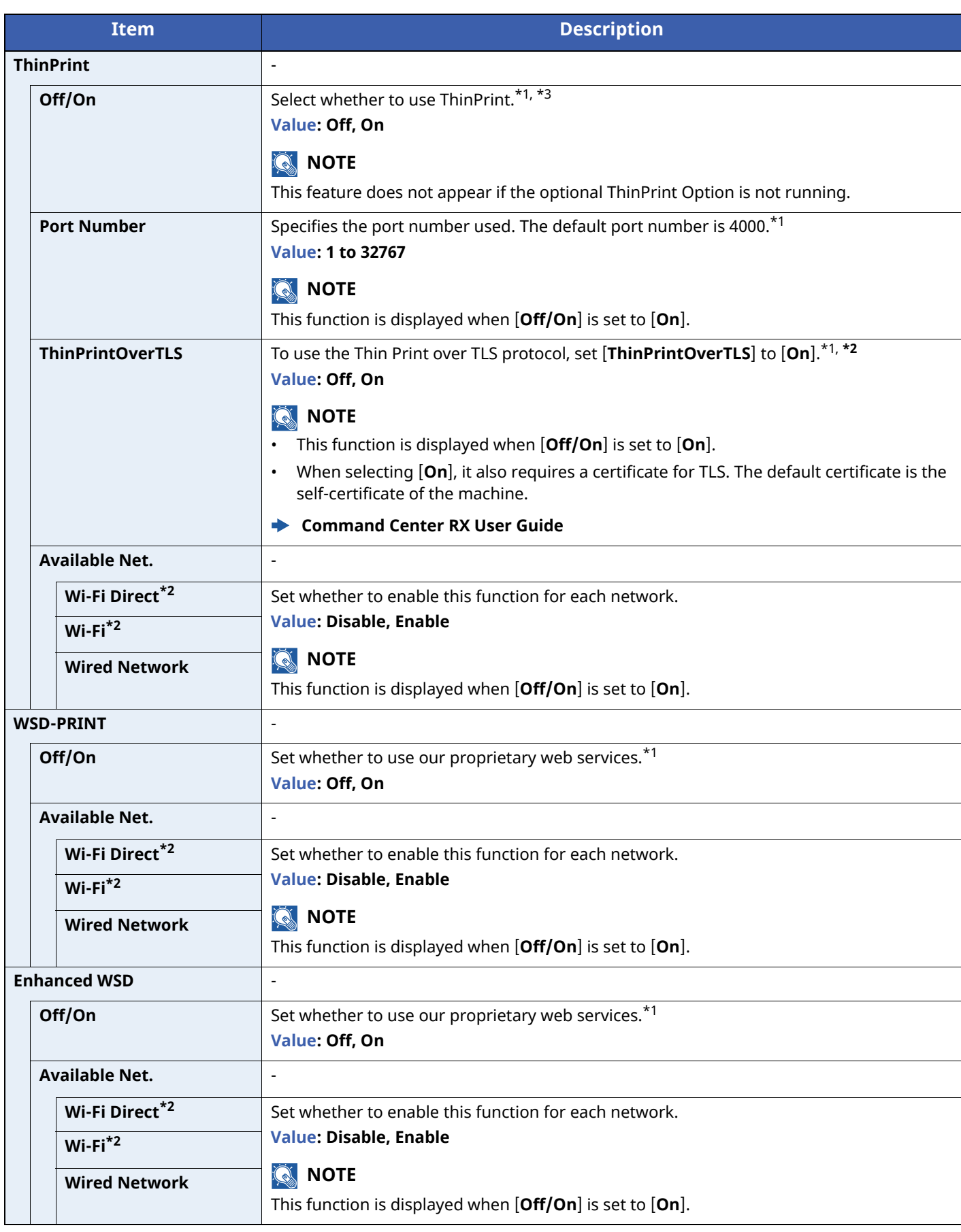

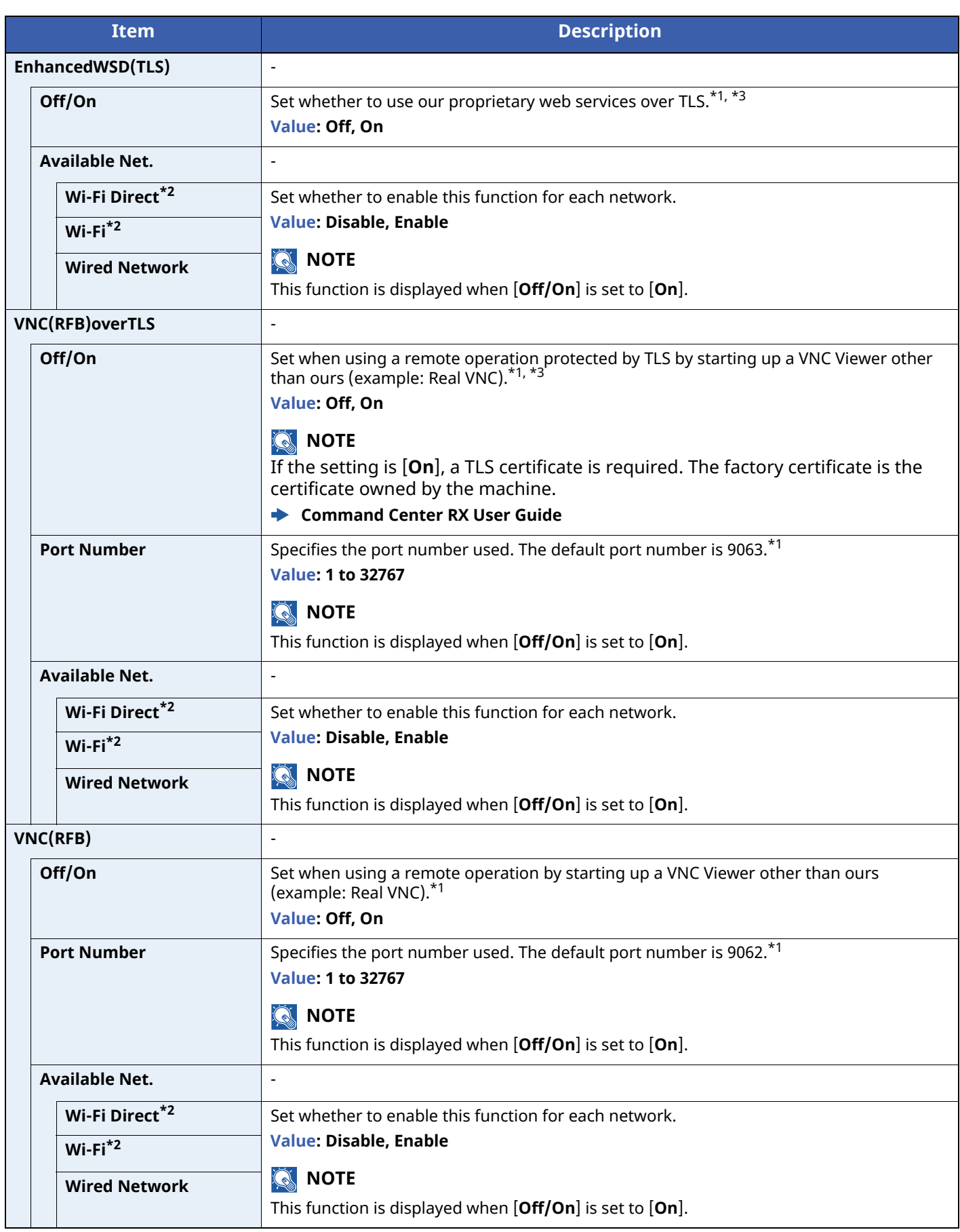

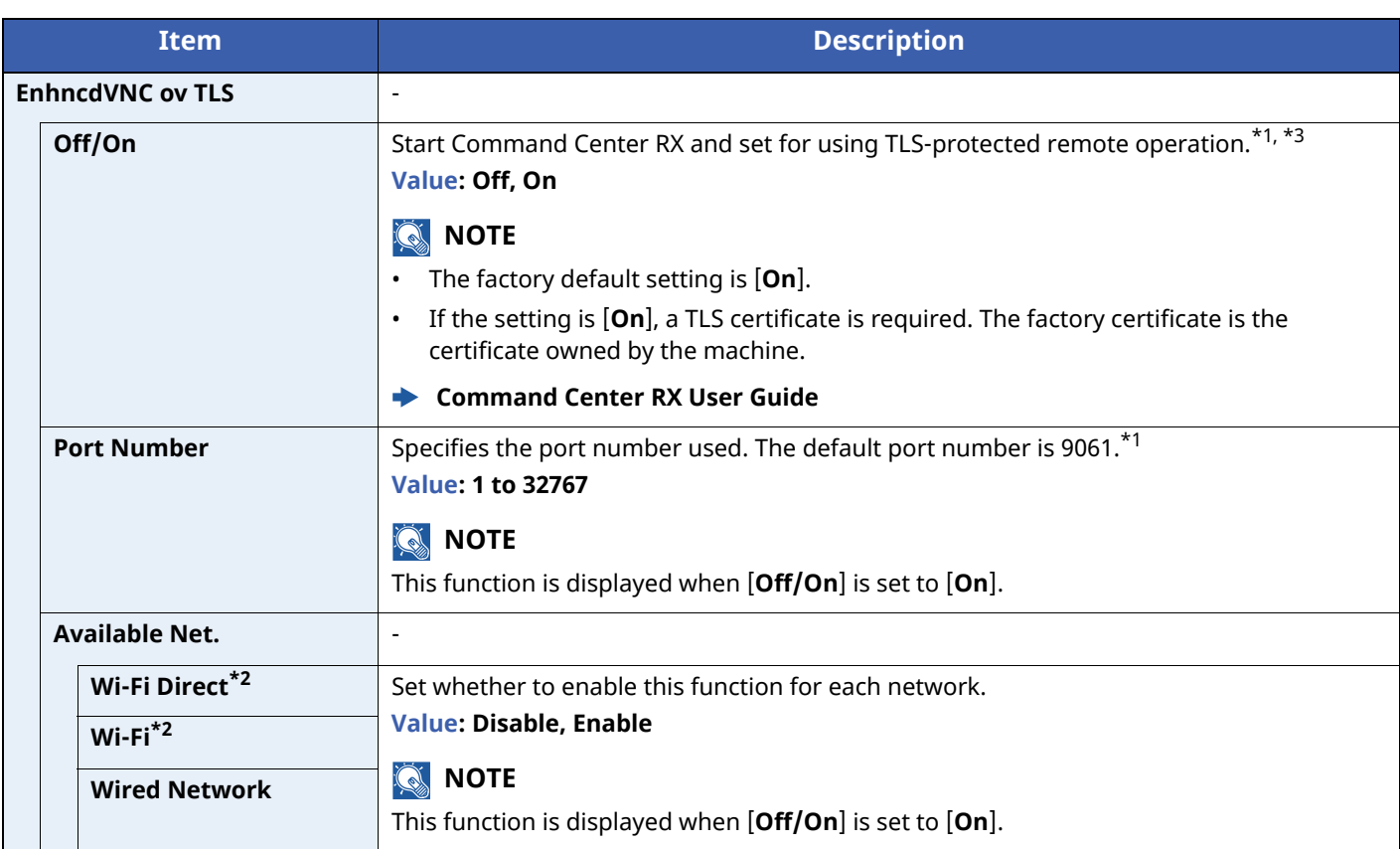

<span id="page-184-0"></span>\*1 The setting will be changed after restarting the device or network.

<span id="page-184-1"></span>\*2 This function is displayed when the optional Wireless Network Interface Kit is installed.

<span id="page-184-2"></span>\*3 Set "TLS" to [**On**] in TLS Setting.

TLS [Setting](#page-197-0) (page 8-39)

### **IMPORTANT**

**After changing the setting, restart the network or turn the machine OFF and then ON.**

### <span id="page-184-3"></span>**Primary Network**

[**Menu**] key > [ ] [ ] key > [**Network**] > [**OK**] key > [ ] [ ] key > [**Primary Network**] > [**OK**] key

### **<b>NOTE**

This function is displayed when the optional Network Interface Kit (IB-50) or Wireless Network Interface Kit (IB-37/IB-38/IB-51) is installed.

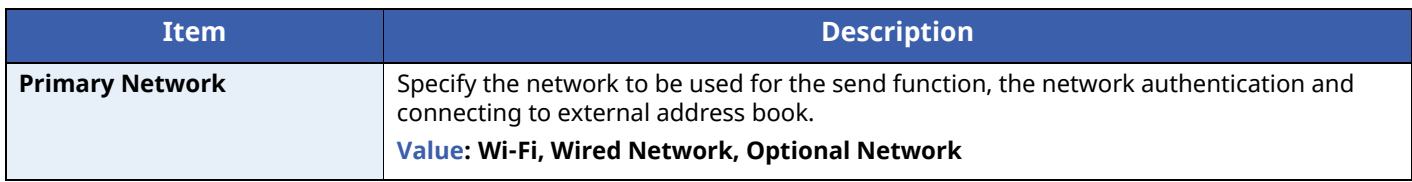

### **Ping**

 $[\text{Menu}]\text{key} > [\triangle] [\triangledown] \text{key} > [\text{Network}] > [\text{OK}]\text{key} > [\triangle] [\triangledown] \text{key} > [\text{Ping}] > [\text{OK}]\text{key}$ 

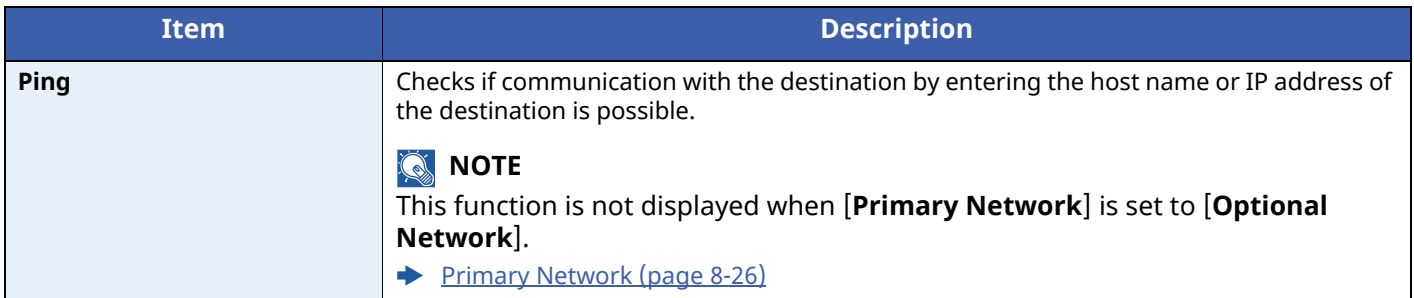

### <span id="page-185-0"></span>**Restart Network**

 $[$ **Menu**] key >  $[\triangle] [\triangledown]$  key >  $[$ **Network** $]$  >  $[$ **OK** $]$  key >  $[\triangle] [\triangledown]$  key >  $[$ **Restart Network** $]$  >  $[$ **OK** $]$  key

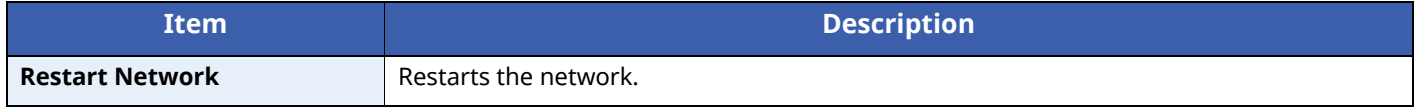

### **Remote Serv.Set.**

 $[$ **Menu**] key >  $[\triangle] [\triangledown]$  key >  $[$ **Network** $]$  >  $[$ **OK** $]$  key >  $[\triangle] [\triangledown]$  key >  $[$ **Remote Serv.Set.** $]$  >  $[$ **OK** $]$  key

When the trouble occurs on this product, it is possible to explain the operational procedure and the troubleshooting method through the internet from our sales office by accessing the operation panel screen of this product while operating the screen

### **NOTE**

When using the remote service settings, it is necessary to make a contract with our company.

Please contact our sales office or our authorized dealer (purchase source) for the details.

### **Remote Operation**

 $[$ **Menu**] key >  $[\triangle] [\triangledown]$  key >  $[$ **Network**] >  $[$ **OK**] key >  $[\triangle] [\triangledown]$  key >  $[$ **Remote Operation**] >  $[$ **OK**] key

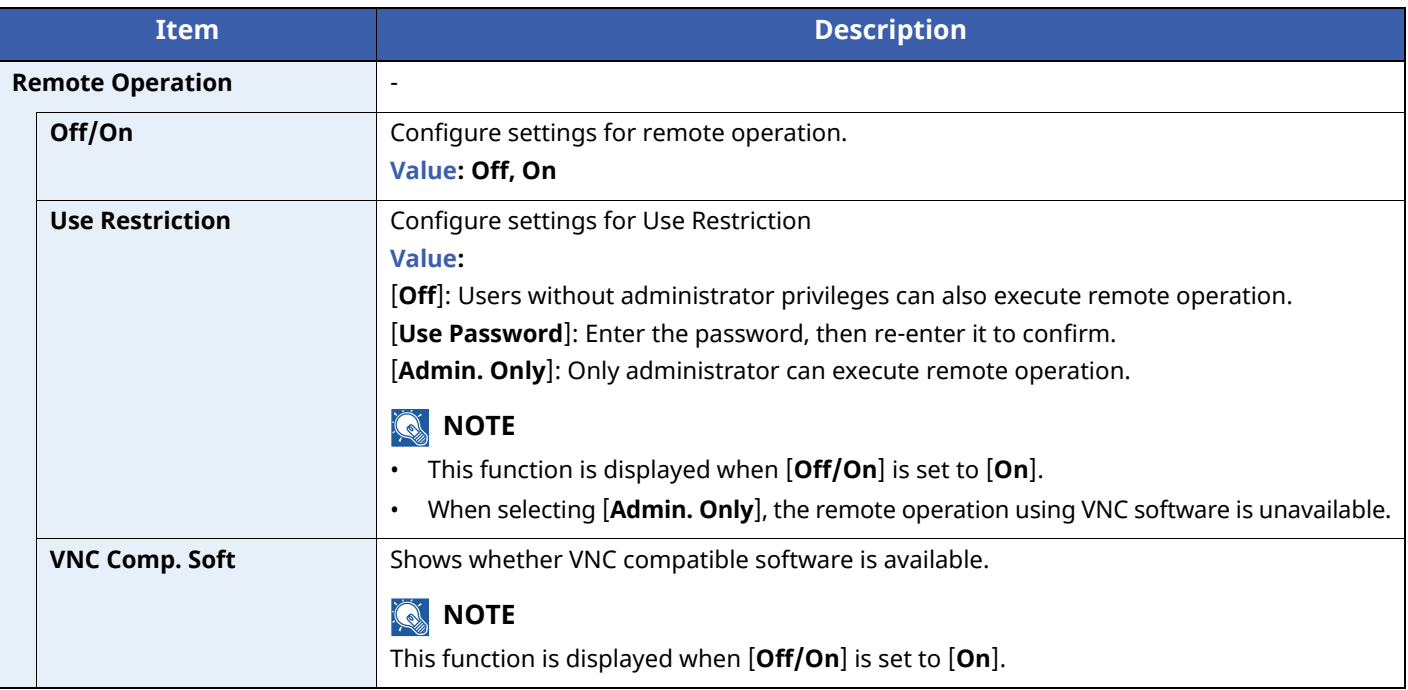

# **Optional Network**

Configure settings for the optional Network Interface Kit or Wireless Network Interface Kit.

### **<b>NOTE**

This menu is displayed when the optional Network Interface Kit or Wireless Network Interface Kit is installed.

### **Wireless Network**

[**Menu**] key > [ ] [ ] key > [**Optional Network**] > [**OK**] key > [ ] [ ] key > [**Wireless Network**] > [**OK**] key

### **NOTE**

This function is displayed when the optional Wireless Network Interface Kit is installed.

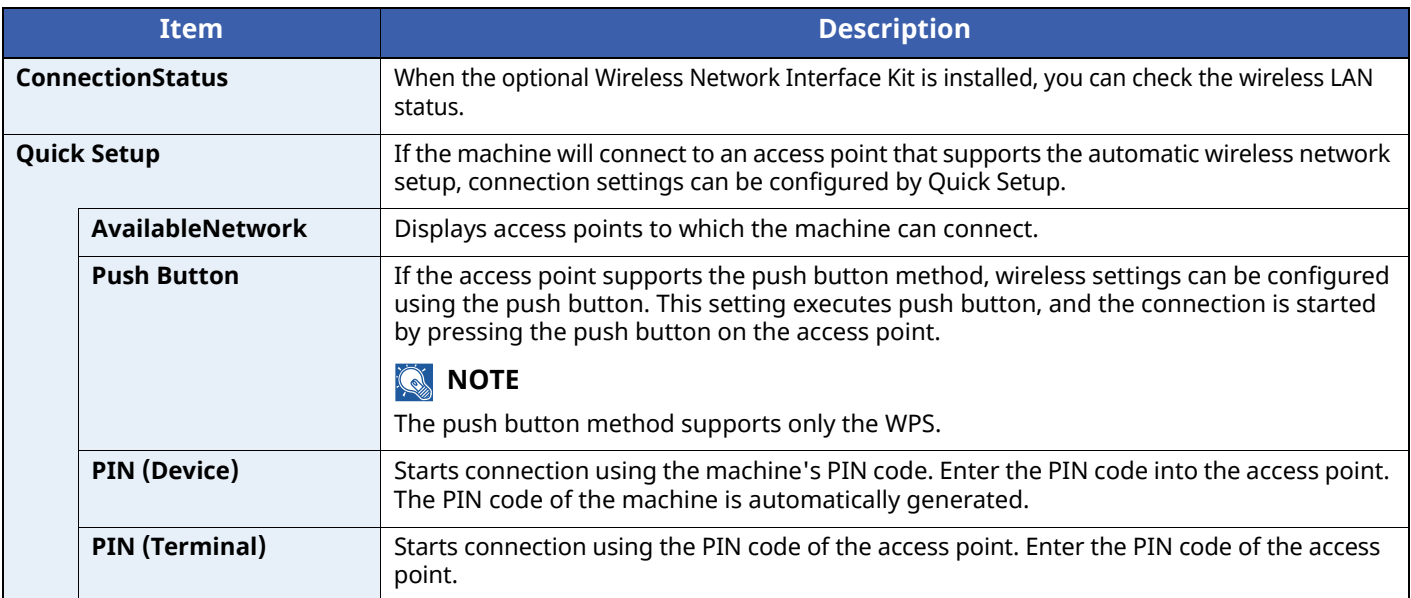

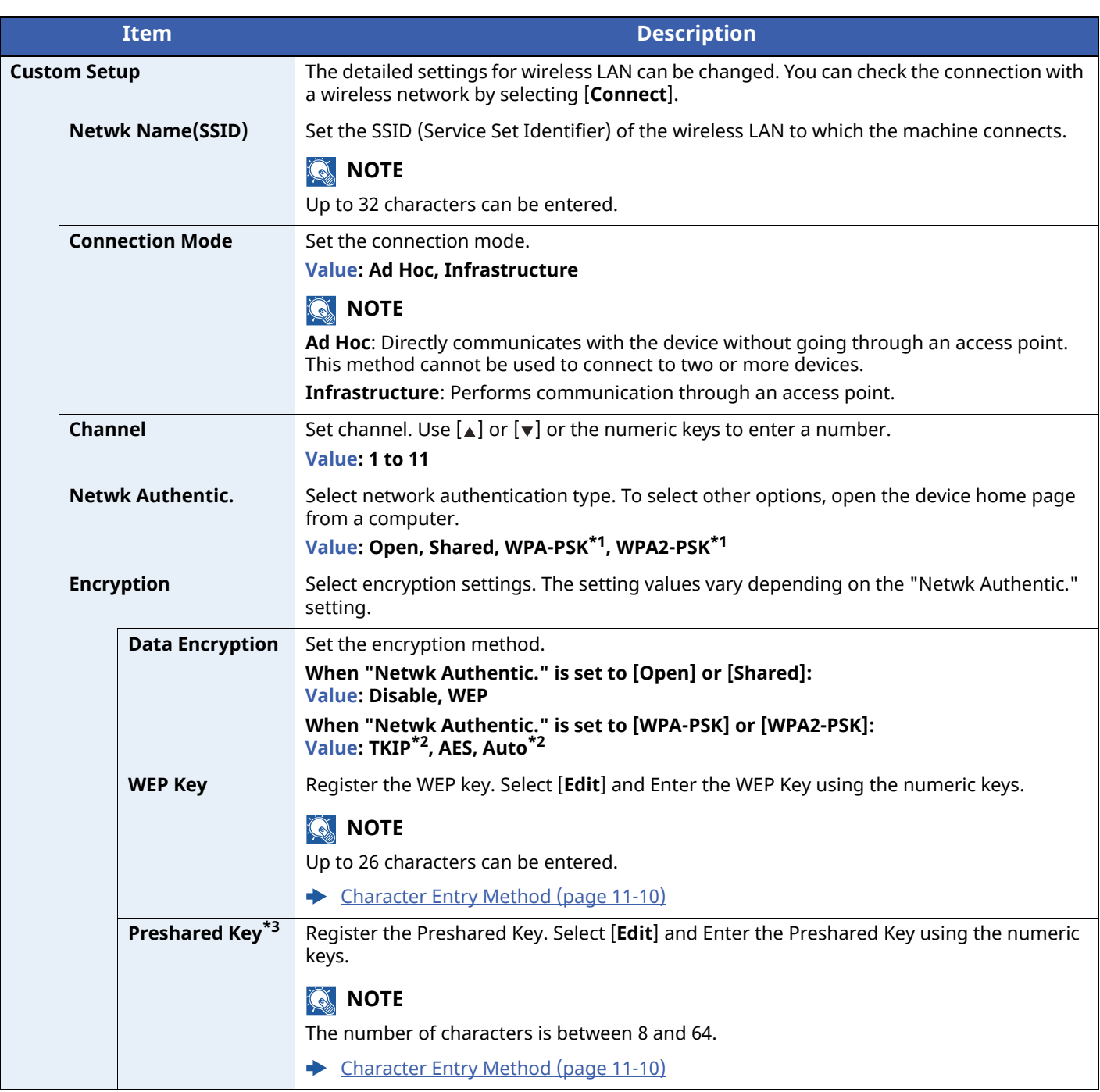

<span id="page-187-0"></span>\*1 Not displayed if you selected [**Ad Hoc**] for "Connection Mode".

<span id="page-187-1"></span>\*2 Not displayed if you selected [**WPA2-PSK**] for "Netwk Authentic.".

\*3 Displayed if you selected [**WPA-PSK**] or [**WPA2-PSK**] for "Netwk Authentic.".

### **Basic**

### $[\text{Menu}]$  key >  $[\text{\textbf{A}}]$   $[\text{\textbf{v}}]$  key >  $[\text{Optional Network}]$  >  $[\text{OK}]$  key >  $[\text{\textbf{A}}]$   $[\text{\textbf{v}}]$  key >  $[\text{Basic}]$  >  $[\text{OK}]$  key

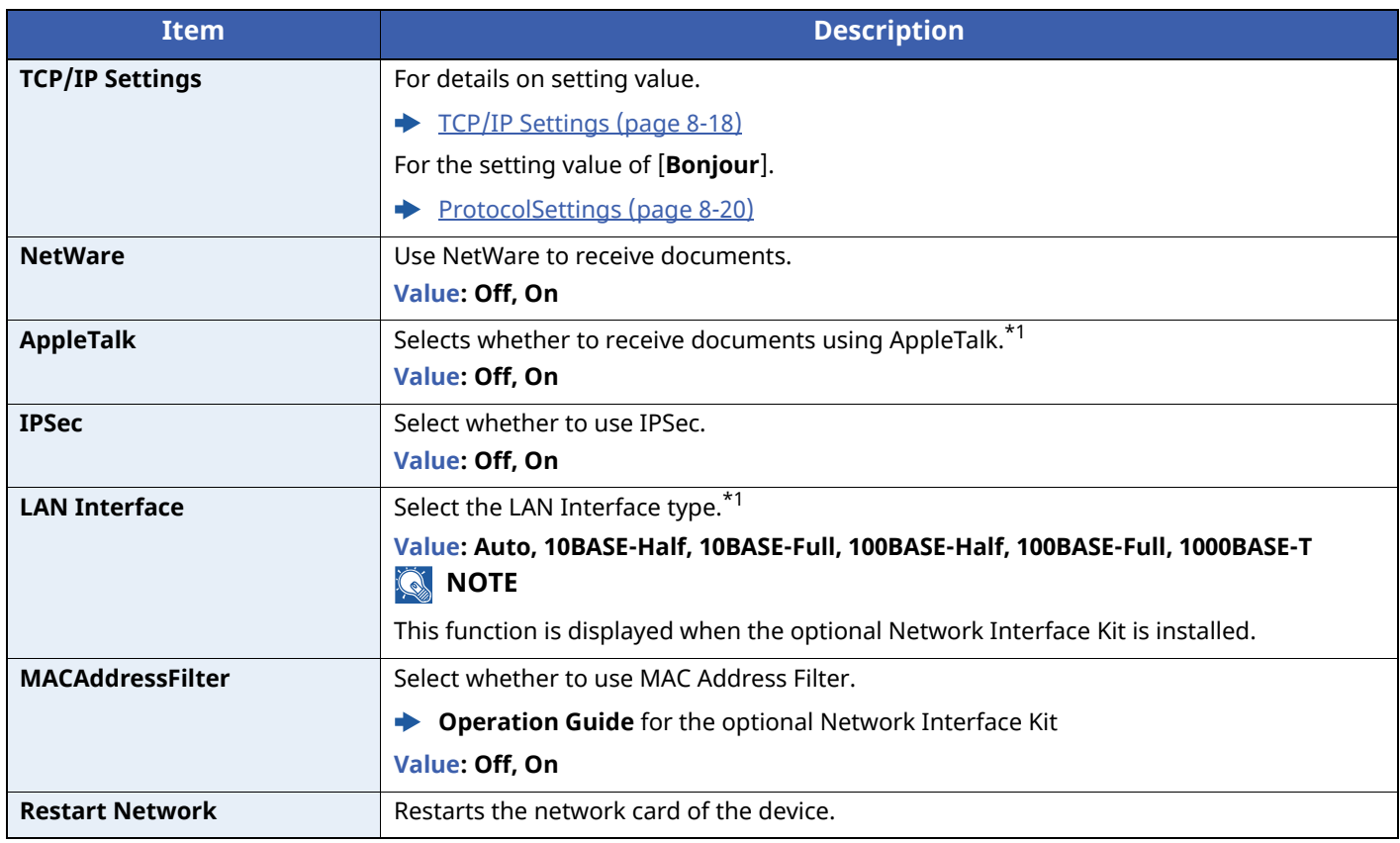

<span id="page-188-0"></span>\*1 The setting will be changed after restarting the device or network.

# **Device Common**

Configures overall machine operation.

### **Language**

[**Menu**] key > [ ] [ ] key > [**Device Common**] > [**OK**] key > [ ] [ ] key > [**Language**] > [**OK**] key

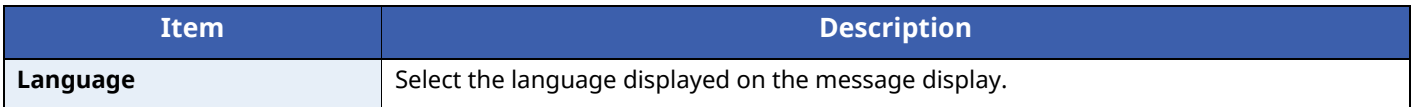

### **Def. Screen(Box)**

[**Menu**] key > [ ] [ ] key > [**Device Common**] > [**OK**] key > [ ] [ ] key > [**Def. Screen(Box)**] > [**OK**] key

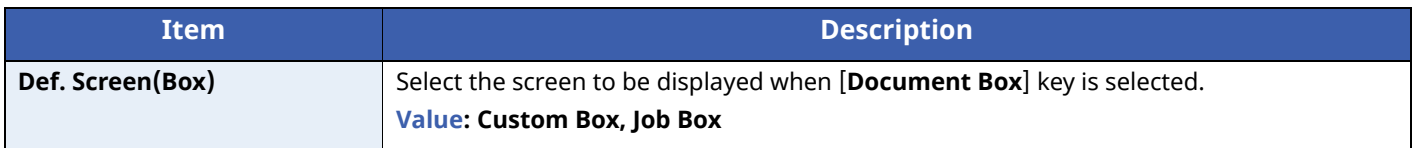

### **Date Setting**

[**Menu**] key > [ ] [ ] key > [**Device Common**] > [**OK**] key > [ ] [ ] key > [**Date Setting**] > [**OK**] key

Configure settings related to the date and time.

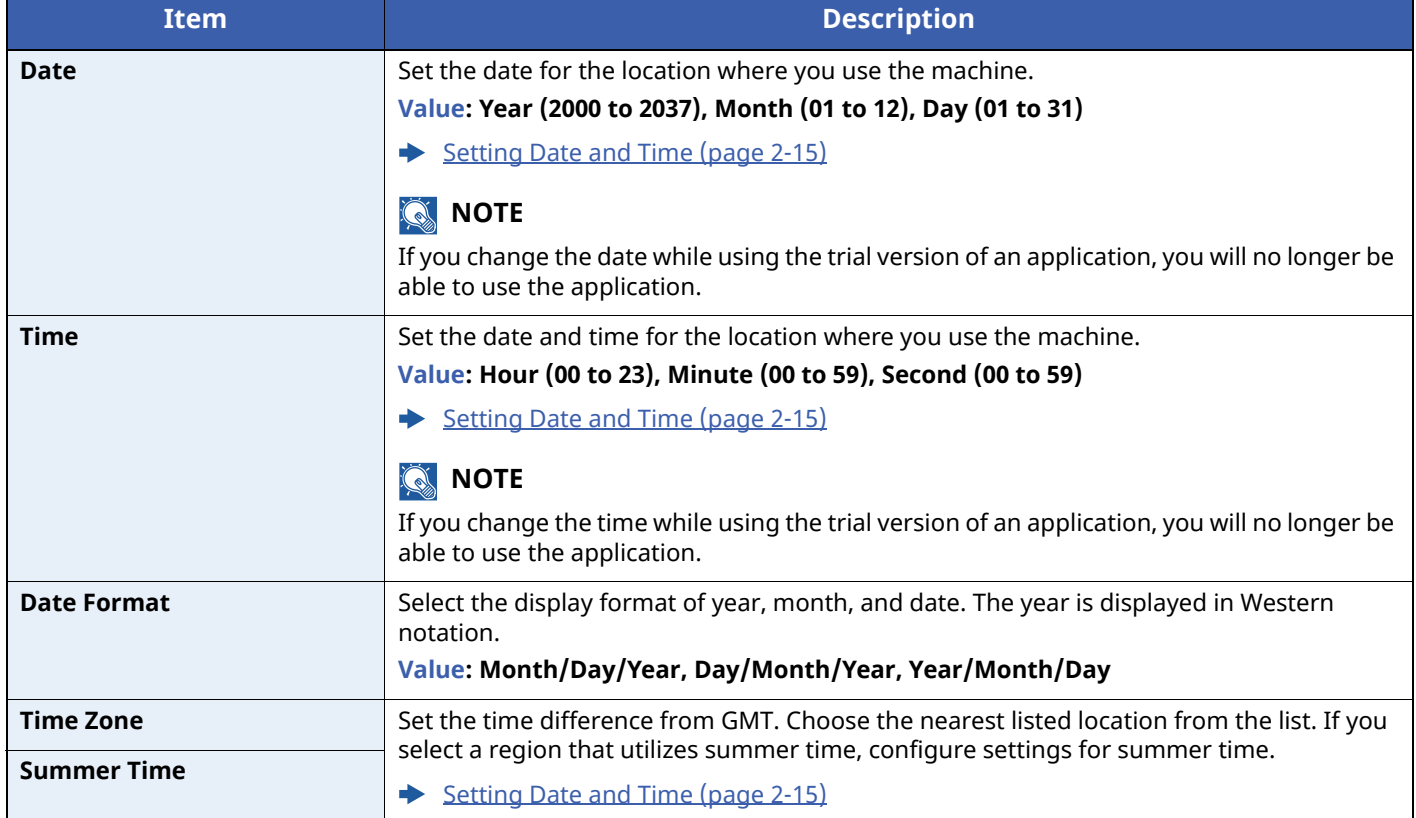

### **Buzzer**

### [**Menu**] key > [ ] [ ] key > [**Device Common**] > [**OK**] key > [ ] [ ] key > [**Buzzer**] > [**OK**] key

Set options for buzzer sound during the machine operations.

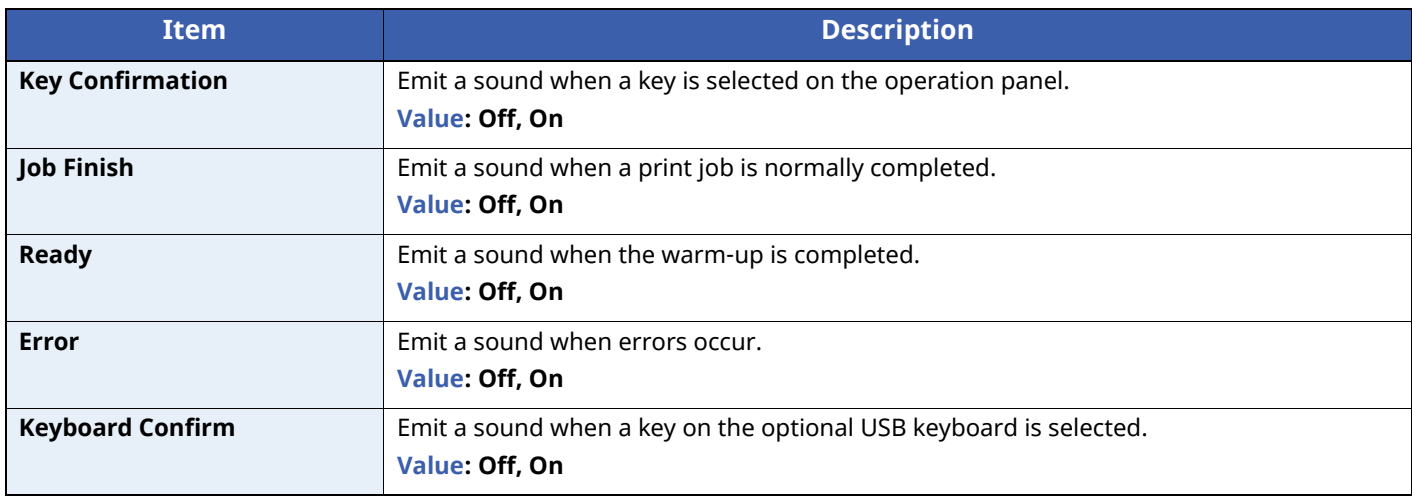

### **RAM Disk Setting**

[**Menu**] key > [ ] [ ] key > [**Device Common**] > [**OK**] key > [ ] [ ] key > [**RAM Disk Setting**] > [**OK**] key

### **NOTE**

This function will not be displayed when the optional SSD is installed.

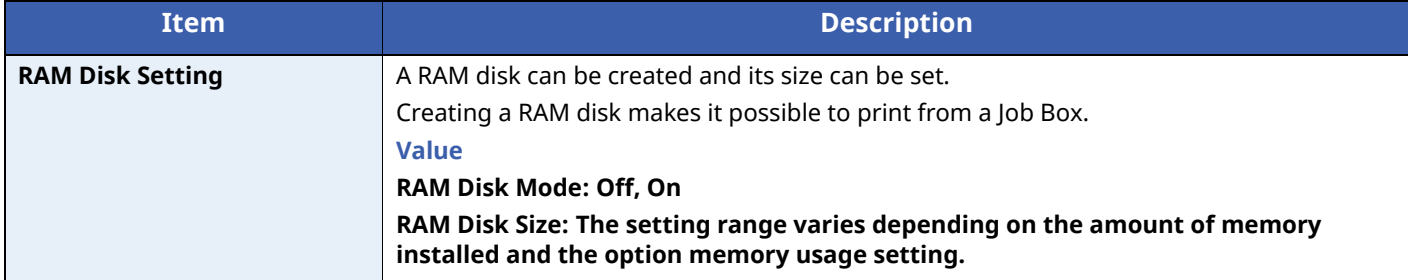

### **IMPORTANT**

**After changing the setting, restart the network or turn the machine OFF and then ON.**

### **Format SSD**

 $[\text{Menu} \text{ key } > \text{[} \text{A} \text{]} \text{[} \text{w} \text{]} \text{ key } > \text{[Device Common]} > [\text{OK} \text{]} \text{key } > \text{[} \text{A} \text{]} \text{[} \text{w} \text{]} \text{key } > \text{[Format SSD]} > [\text{OK} \text{]} \text{key}$ 

Format an optional SSD.

When an optional SSD is inserted into the printer for the first time, it must be formatted before use.

### **IMPORTANT**

**Formatting will destroy any existing data on a storage device including a used SSD.**

### <span id="page-191-0"></span>**Format SD Card**

 $[$ **Menu**] key >  $[$ **A** $]$   $[$ **v** $]$  key >  $[$ **Device Common** $]$  >  $[$ **OK** $]$  key >  $[$ **A** $]$   $[$ **v** $]$  key  $\ge$   $[$ **Format SD Card** $]$  >  $[$ **OK** $]$  key

Format an optional SD/SDHC memory card.

A new SD card must be formatted before it can be used in the machine.

### **IMPORTANT**

- **Formatting will destroy any existing data on a storage device including a used SD card.**
- If you have installed application, do not format the SD card to avoid the removal of the application in the SD **card.**

### **Display Bright. (Display Brightness)**

[**Menu**] key > [ ] [ ] key > [**Device Common**] > [**OK**] key > [ ] [ ] key > [**Display Bright.**] > [**OK**] key

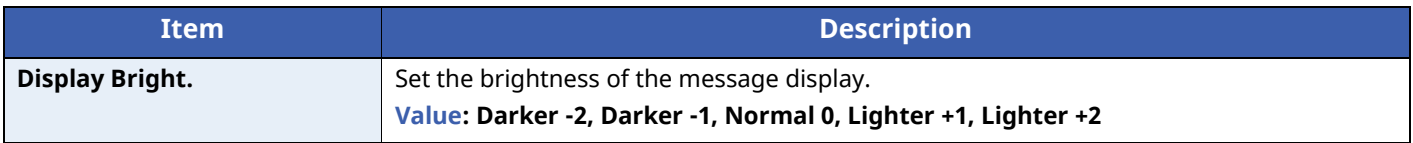

### **Disp. Backlight**

[**Menu**] key > [ ] [ ] key > [**Device Common**] > [**OK**] key > [ ] [ ] key > [**Disp. Backlight**] > [**OK**] key

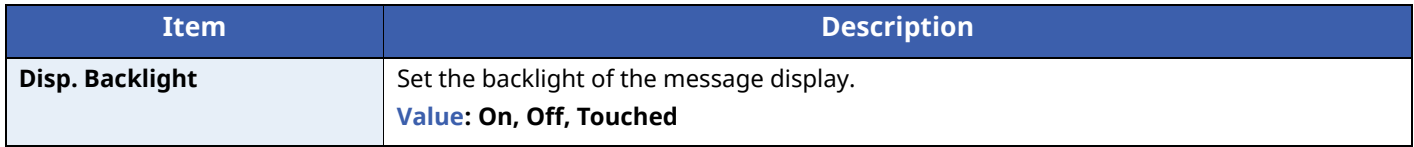

### **Error Handling**

 $[\text{Menu}]\text{key} > [\triangle] [\triangledown] \text{key} > [\text{Device Common}] > [\text{OK}]\text{key} > [\triangle] [\triangledown] \text{key} > [\text{Error Handling}] > [\text{OK}]\text{key}$ 

Select whether to cancel or continue the job when error has occurred.

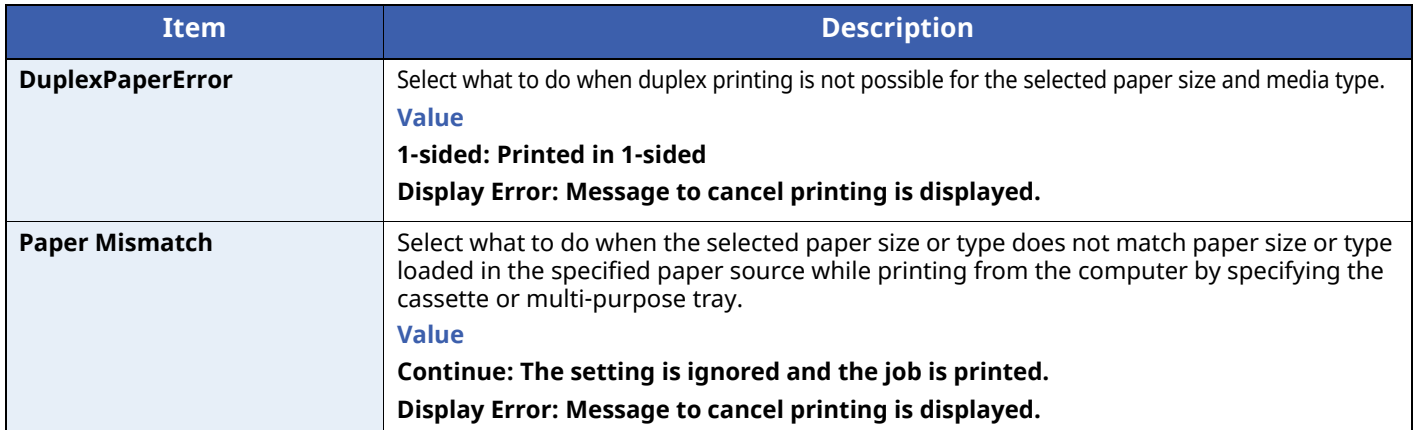

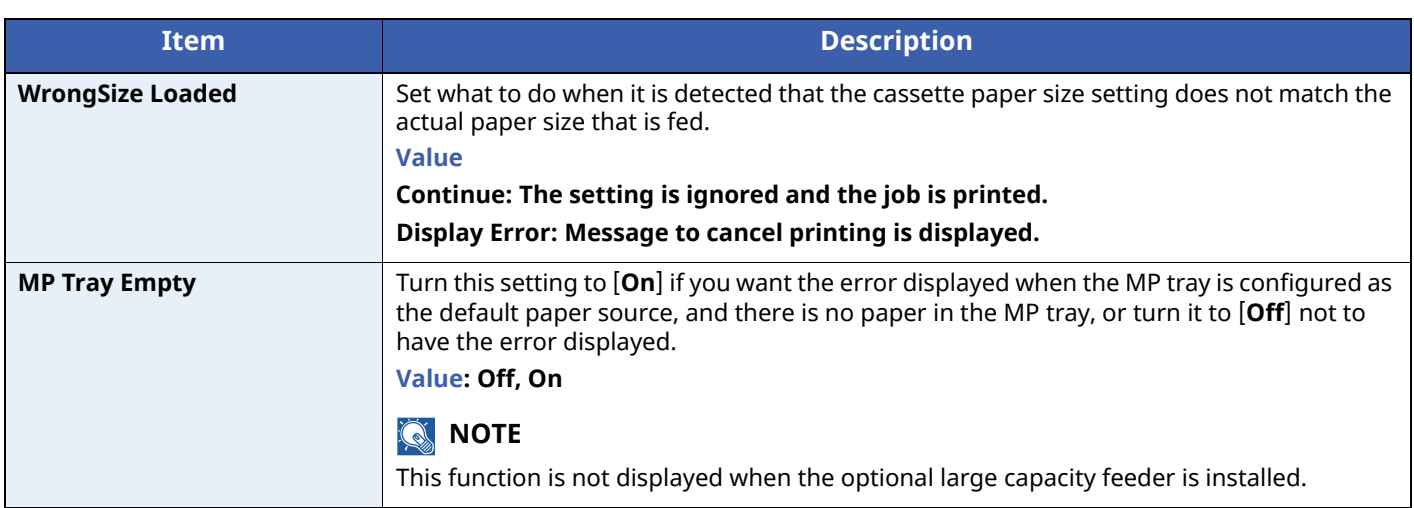

### **Timer Setting**

[**Menu**] key > [ ] [ ] key > [**Device Common**] > [**OK**] key > [ ] [ ] key > [**Timer Setting**] > [**OK**] key

Configure settings related to the time.

<span id="page-192-0"></span>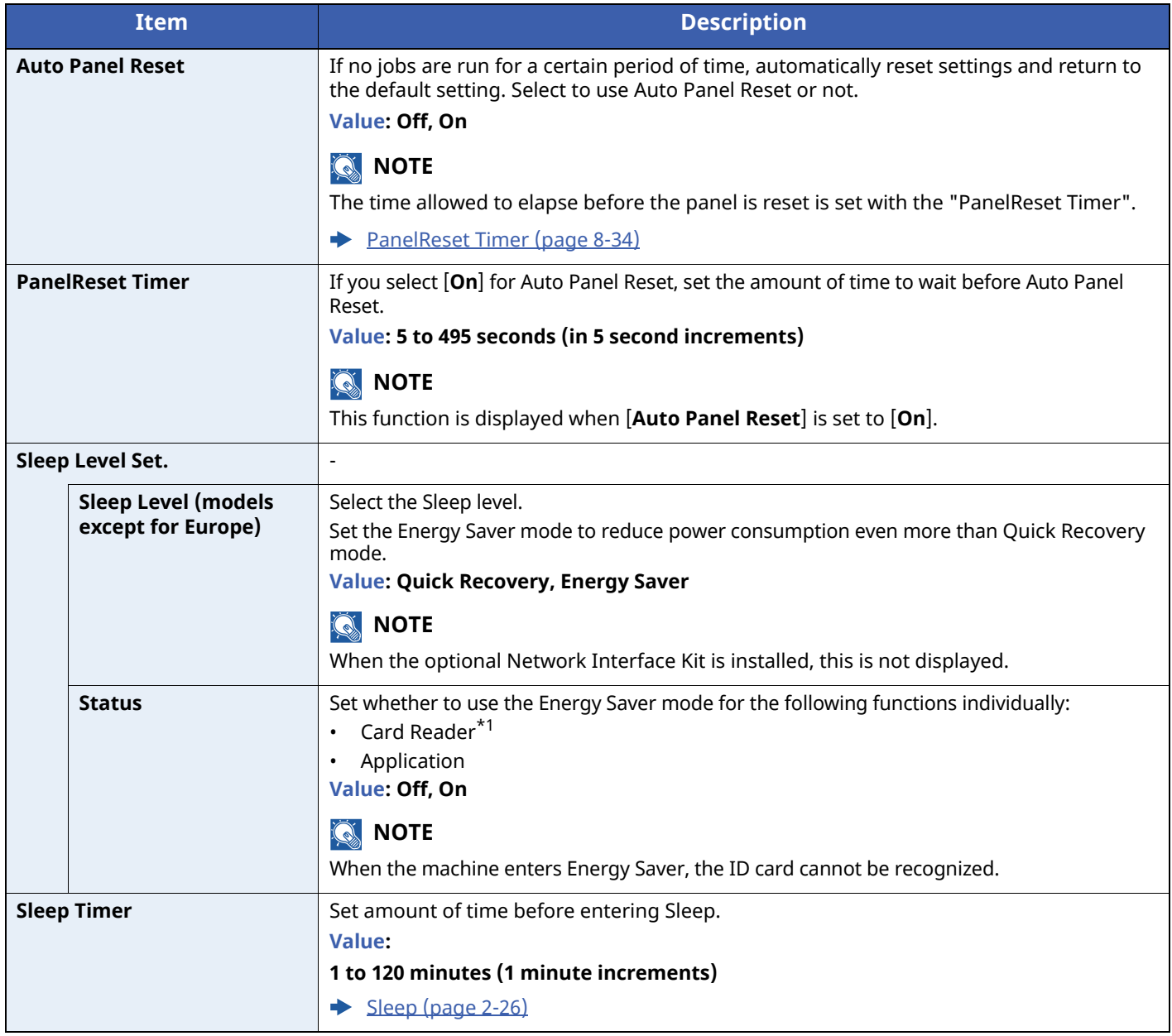

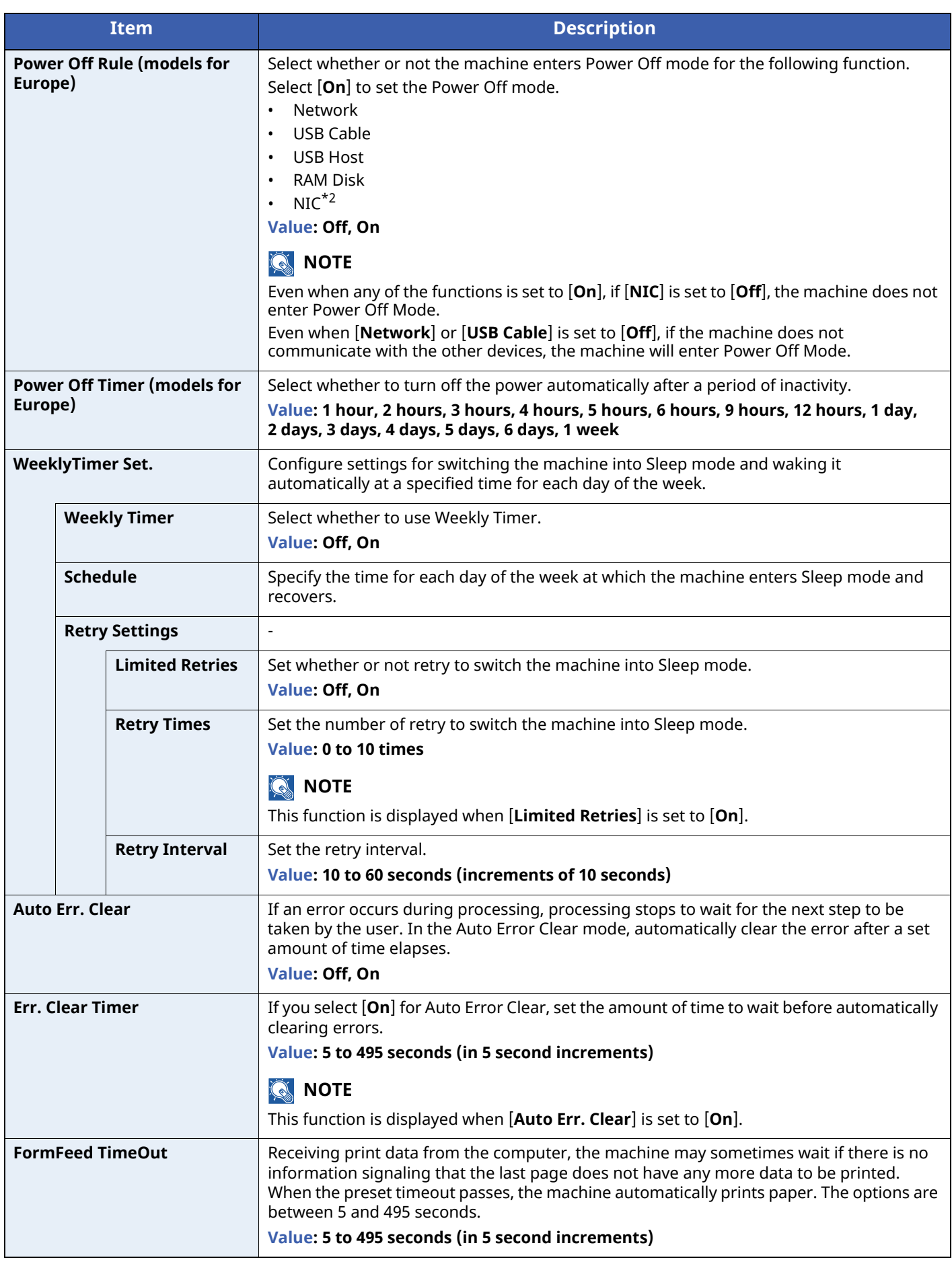

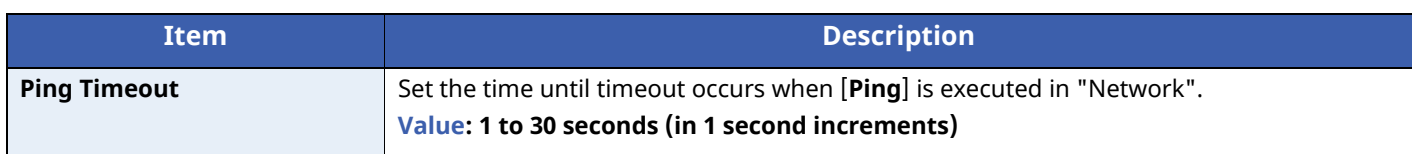

\*1 Displayed only when the optional Card Authentication Kit is activated.

\*2 Displayed when the optional Network Interface Kit or Wireless Network Interface Kit is installed.

### **Disp. Status/Log**

[**Menu**] key > [ ] [ ] key > [**Device Common**] > [**OK**] key > [ ] [ ] key > [**Disp. Status/Log**] > [**OK**] key

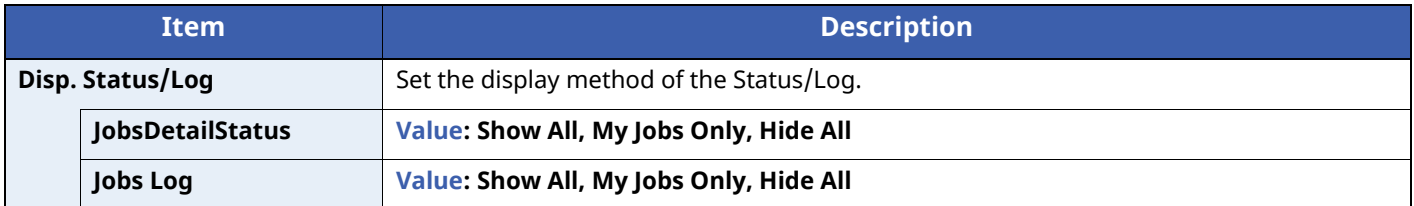

### **Keyboard Type**

 $[\text{Menu}]\text{key} > [\triangle] [\triangledown] \text{key} > [\text{Device Common}] > [\text{OK}]\text{key} > [\triangle] [\triangledown] \text{key} > [\text{Keyboard Type}] > [\text{OK}]\text{key}$ 

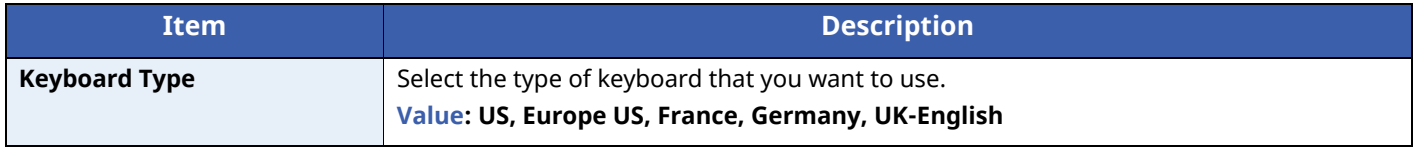

### **Bluetooth Set.**

[**Menu**] key > [ ] [ ] key > [**Device Common**] > [**OK**] key > [ ] [ ] key > [**Bluetooth Set.**] > [**OK**] key

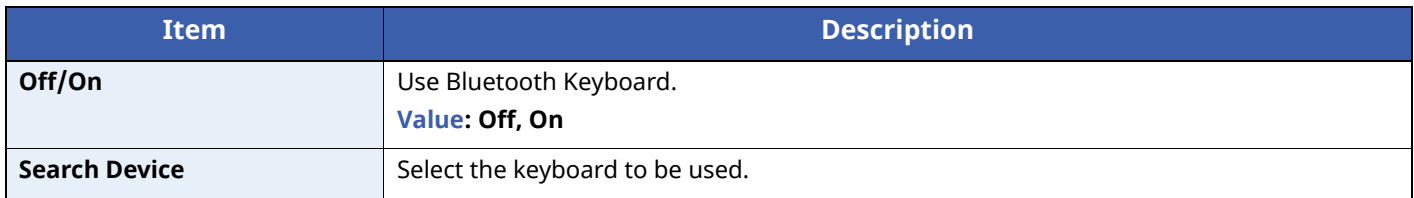

### **Low Toner Alert**

 $[\text{Menu} \text{ key } > \text{[} \text{A} \text{]} \text{ [} \text{v} \text{]} \text{ key } > \text{[Device Common]} > [\text{OK} \text{]} \text{ key } > \text{[} \text{A} \text{]} \text{ [} \text{v} \text{]} \text{ key } > \text{[Low Toner Alert]} > [\text{OK} \text{]} \text{ key}$ 

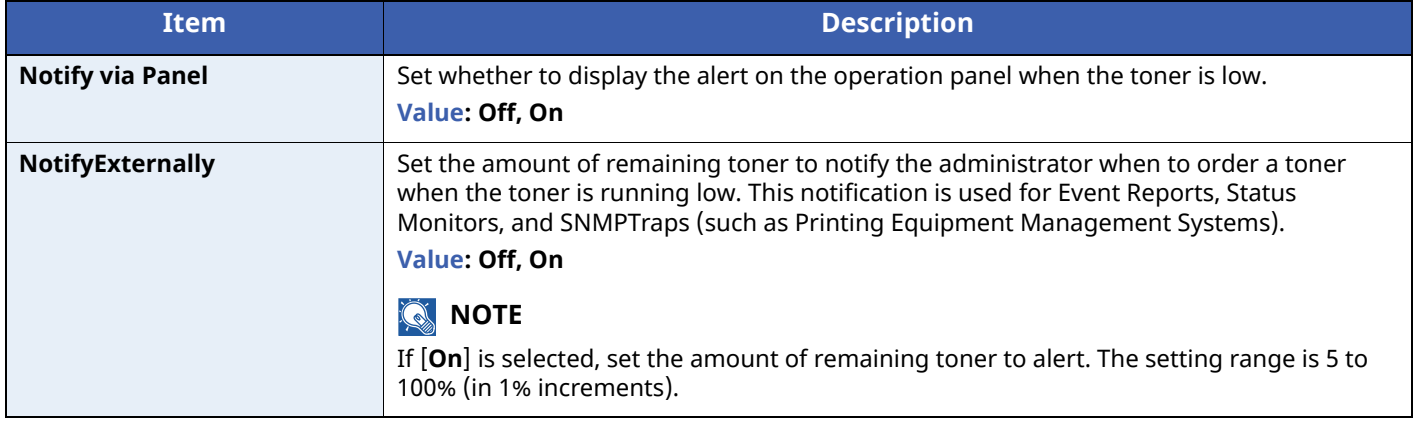

### **Msg Banner Print**

 $[\text{Menu}]\text{key} > [\text{A}]\text{[v]}$  key  $> [\text{Device Common}] > [\text{OK}]\text{key} > [\text{A}]\text{[v]}$  key  $> [\text{Msg Banner Print}] > [\text{OK}]\text{key}$ 

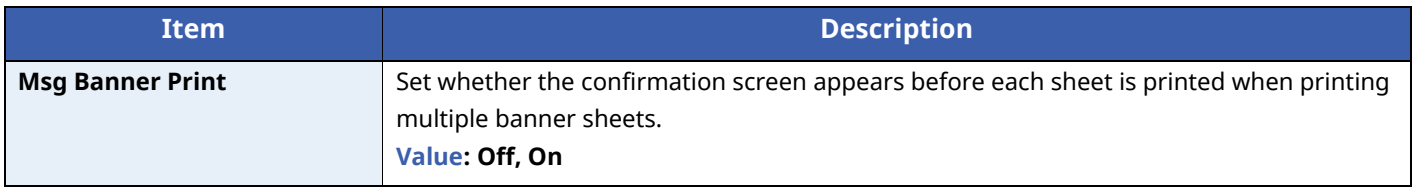

### **Remote Printing**

[**Menu**] key > [ ] [ ] key > [**Device Common**] > [**OK**] key > [ ] [ ] key > [**Remote Printing**] > [**OK**] key

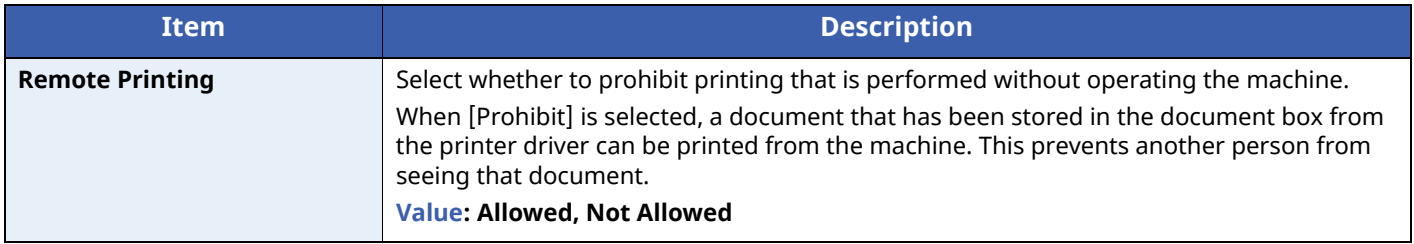

### **Direct PRN (Web)**

[**Menu**] key > [ ] [ ] key > [**Device Common**] > [**OK**] key > [ ] [ ] key > [**Direct PRN (Web)**] > [**OK**] key

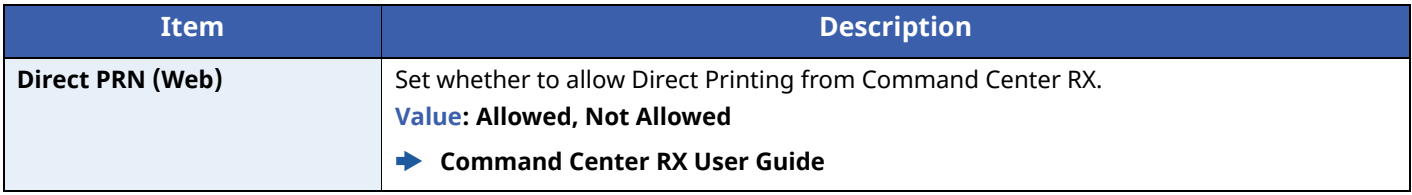

### **MaintenanceAlert**

[**Menu**] key > [ ] [ ] key > [**Device Common**] > [**OK**] key > [ ] [ ] key > [**MaintenanceAlert**] > [**OK**] key

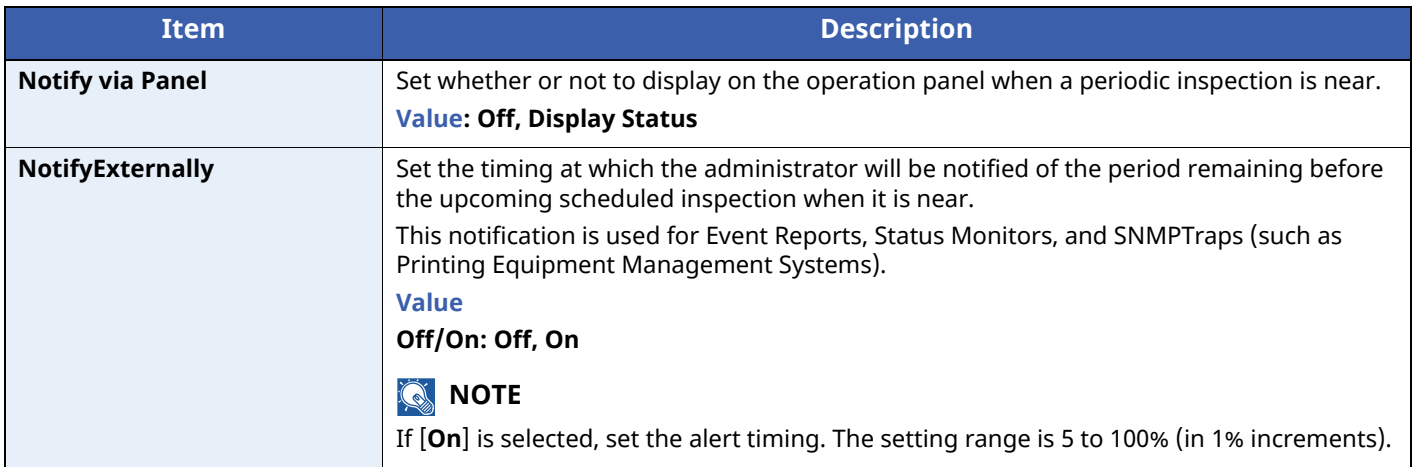

# **Security**

The security functions can be set up to protect printer operation and the print data.

### **Network Security**

 $[$ **Menu**] key >  $[\triangle] [\triangledown]$  key >  $[$ **Security** $]$  >  $[$ **OK** $]$  key >  $[\triangle] [\triangledown]$  key >  $[$ **Network Security** $]$  >  $[$ **OK** $]$  key

### **SecurityQuickSet**

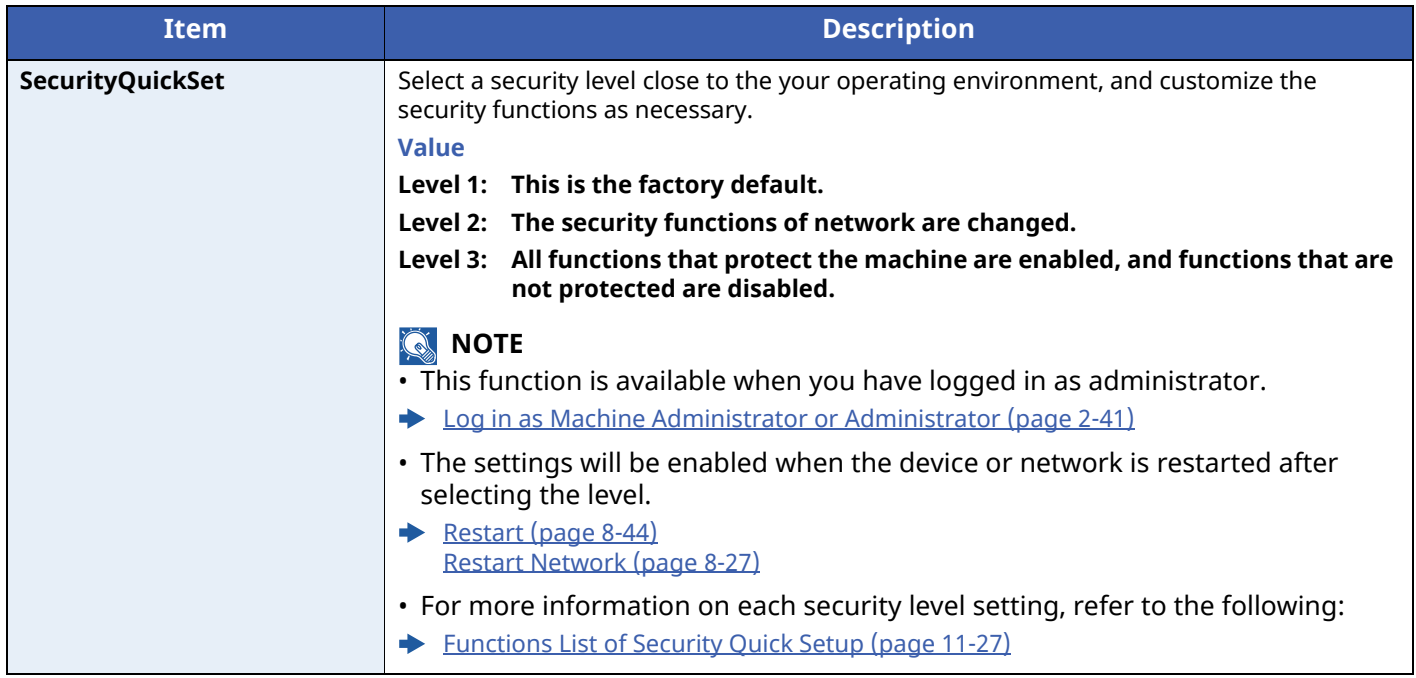

### **Configure the SecurityQuickSet.**

### **1 Display the screen.**

```
[Menu] key > [\triangle] [\triangledown] key > [Security] > [OK] key > [\triangle] [\triangledown] key > [Network Security] > [OK] key >
[ ] [ ] key > [SecurityQuickSet] > [OK] key
```
### **<b>NOTE**

If the User Authentication screen appears, log in with a user who has the privilege to configure this setting. If you do not know your login User Name or Password, please contact your Administrator.

### **2 Select <sup>a</sup> security level according to your operating environment.**

### **3 Configure the security function as necessary.**

### **<b>QNOTE**

Refer to the following for the settings of each security level.

[Functions](#page-295-0) List of Security Quick Setup (page 11-27)

### **4 Restart the device or network.**

 $\rightarrow$  [Restart](#page-202-0) (page 8-44) Restart [Network](#page-185-0) (page 8-27)

### <span id="page-197-0"></span>**TLS Setting**

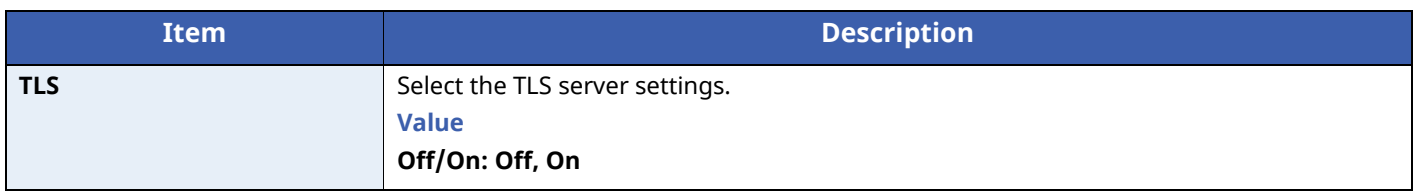

### <span id="page-197-1"></span>**I/F Block Set.**

[**Menu**] key > [ ] [ ] key > [**Security**] > [**OK**] key > [ ] [ ] key > [**I/F Block Set.**] > [**OK**] key

This allows you to protect this machine by blocking the interface with external devices such as USB hosts or optional interfaces.

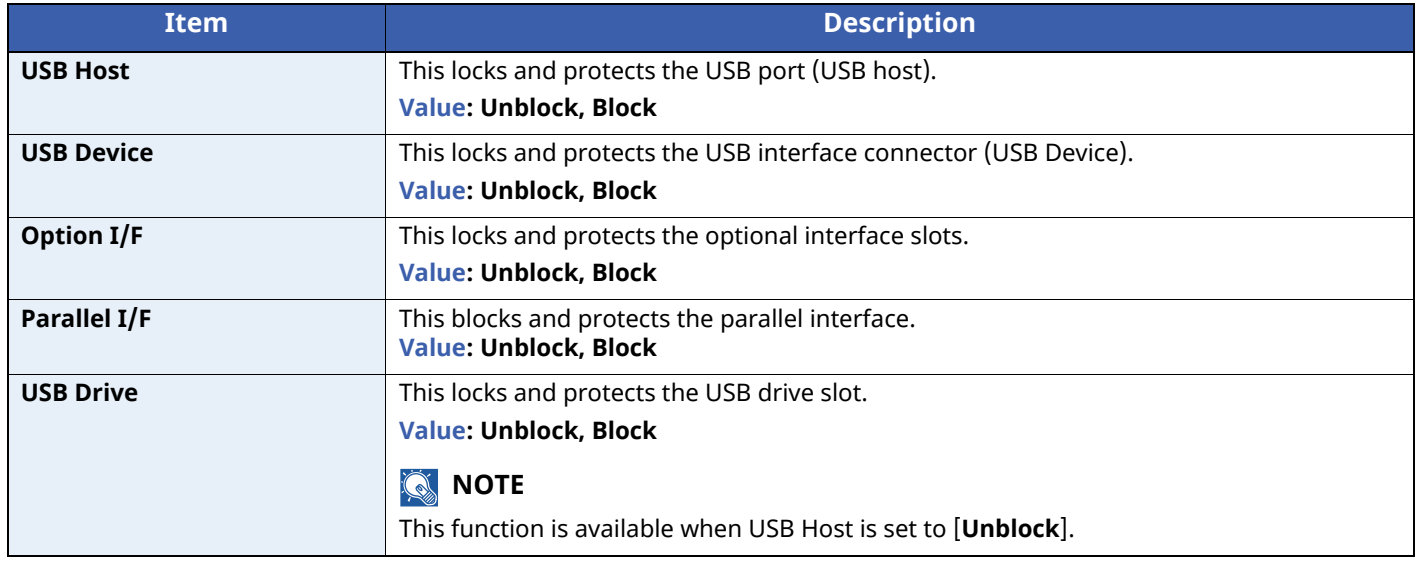

### **IMPORTANT**

**After changing the setting, restart the network or turn the machine OFF and then ON.**

### **Security Level**

[**Menu**] key > [ ] [ ] key > [**Security**] > [**OK**] key > [ ] [ ] key > [**Security Level**] > [**OK**] key

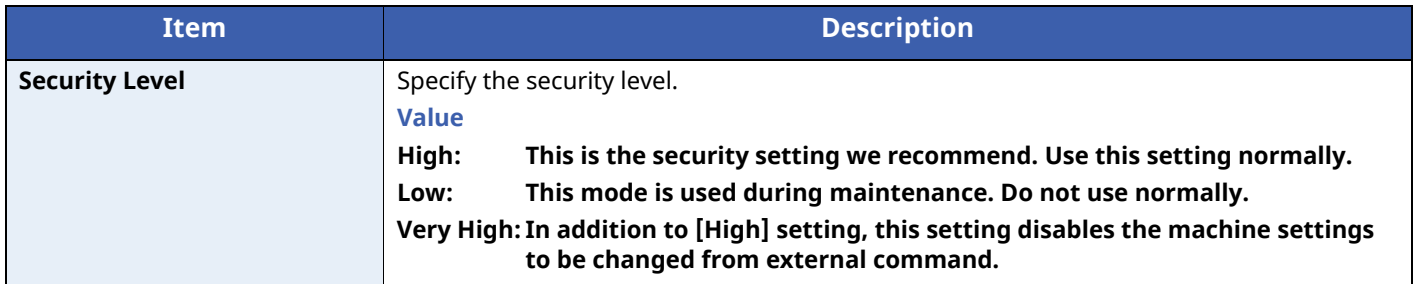

### **Data Security**

[**Menu**] key > [ ] [ ] key > [**Security**] > [**OK**] key > [ ] [ ] key > [**Data Security**] > [**OK**] key

Configure settings for data stored in the optional SSD and machine's memory.

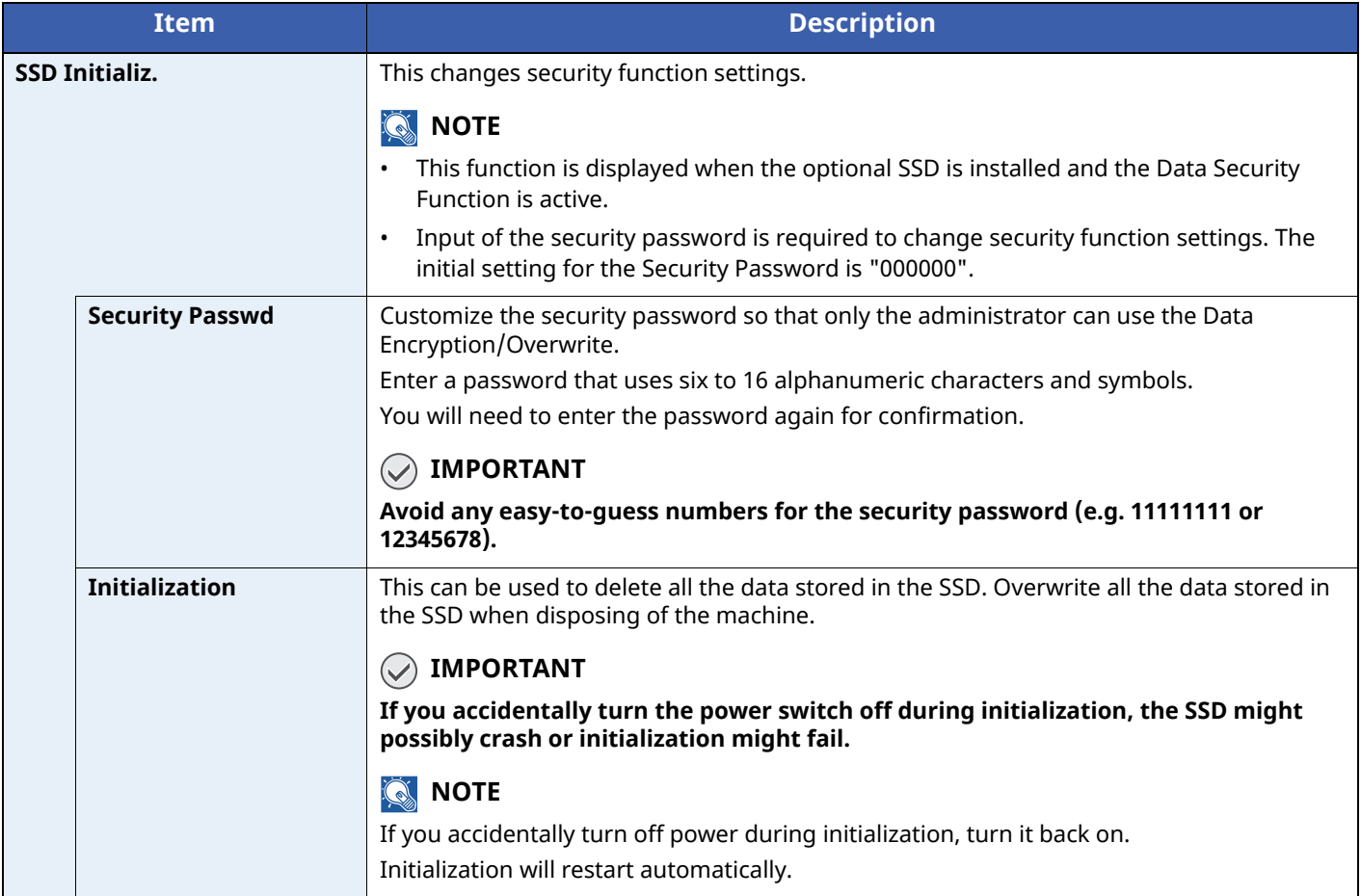

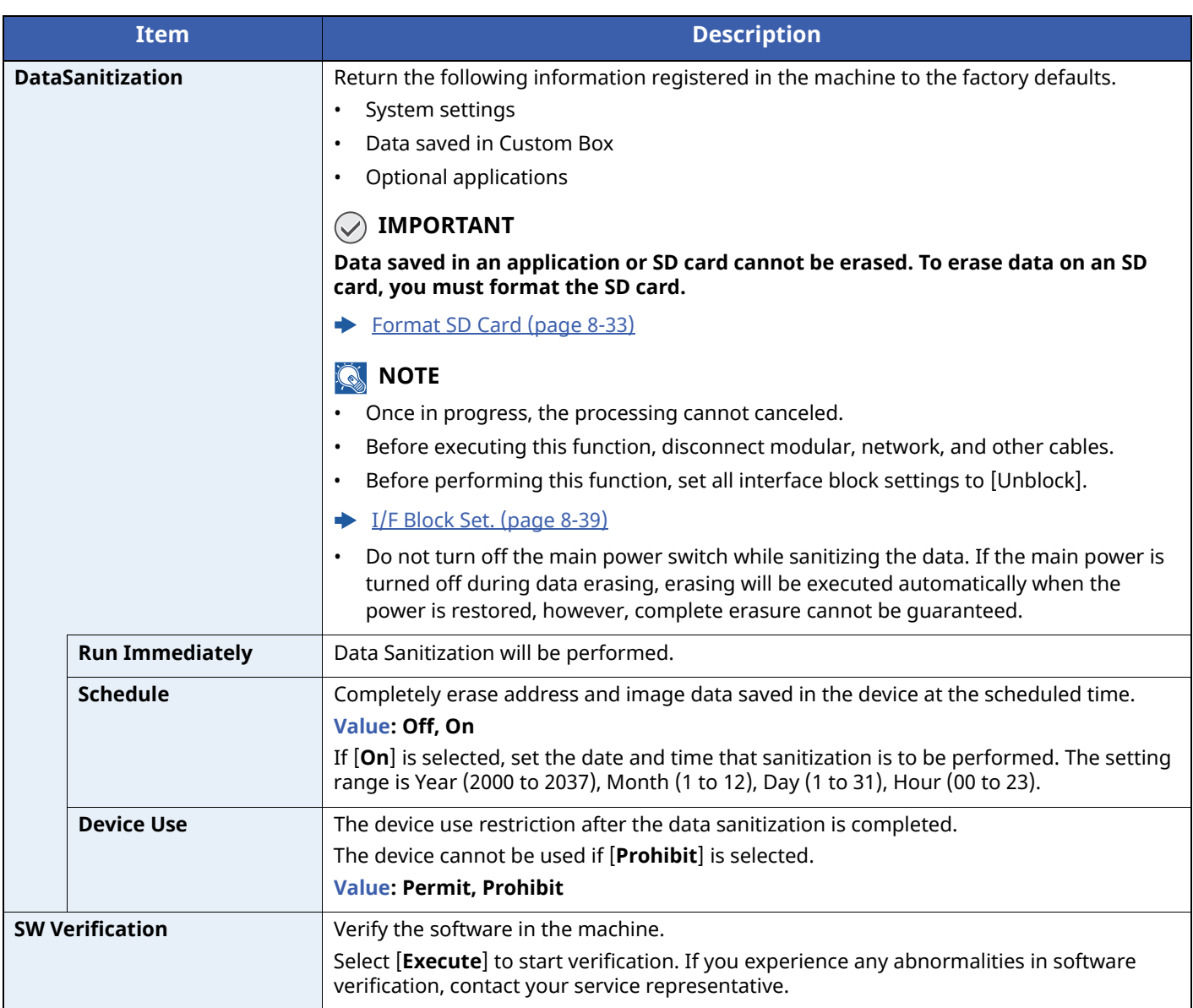

### **Manual FW Update**

[**Menu**] key > [ ] [ ] key > [**Security**] > [**OK**] key > [ ] [ ] key > [**Manual FW Update**] > [**OK**] key

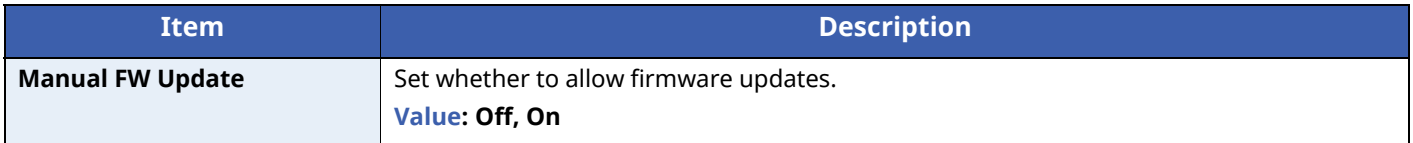

### **Secure Boot**

### $[$ **Menu**] key >  $[\triangle] [\triangledown]$  key >  $[$ **Security** $]$  >  $[$ **OK** $]$  key >  $[\triangle] [\triangledown]$  key >  $[$ **Secure Boot** $]$  >  $[$ **OK** $]$  key

Secure Boot is a function that detects tampering with firmware when the machine boots. It verifies the digital signature assigned to the firmware, and prevents the firmware from running if it detects tampering.

### **IMPORTANT**

**When tampering is detected and Secure Boot fails, the panel screen turns white after one minute.**

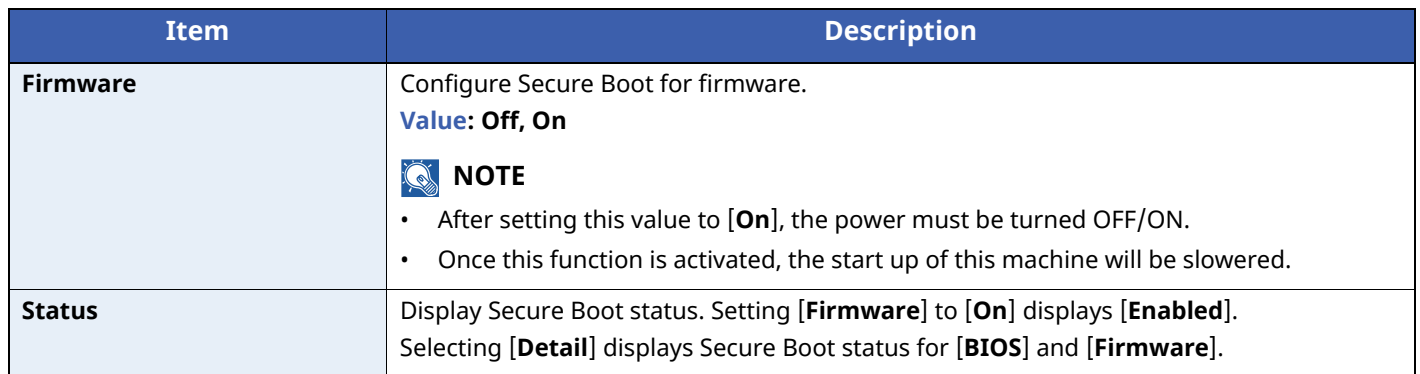

### **RuntimeIntegrity**

### $[$ **Menu**] key >  $[\triangle] [\triangledown]$  key >  $[$ **Security** $]$  >  $[$ **OK** $]$  key >  $[\triangle] [\triangledown]$  key >  $[$ **RuntimeIntegrity** $]$  >  $[$ **OK** $]$  key

Runtime data integrity checking is a function that periodically verifies that firmware deployed in RAM has not been tampered with while the machine is in operation. When tampering is detected, an error message and error code (F054) is displayed, and the machine stops operating.

### **IMPORTANT**

**Verification is not performed when the machine is sleeping in Energy Saver mode. Verification will be performed three hours after recovery from sleep mode.**

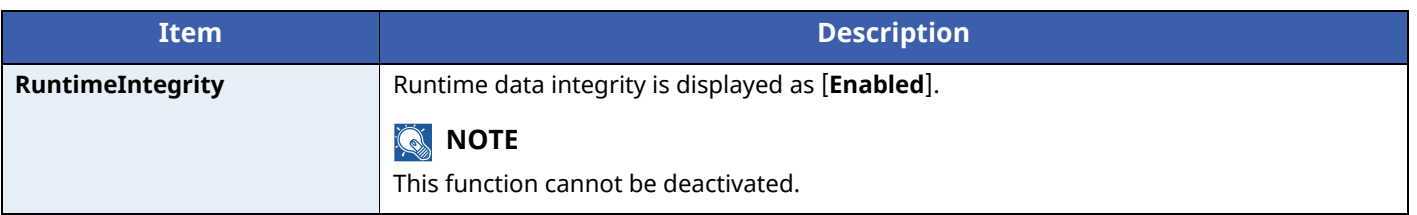

### **Allowlisting**

 $[\text{Menu}]\text{key} > [\triangle] [\triangledown] \text{key} > [\text{Security}] > [\text{OK}]\text{key} > [\triangle] [\triangledown] \text{key} > [\text{Allow listing}] > [\text{OK}]\text{key}$ 

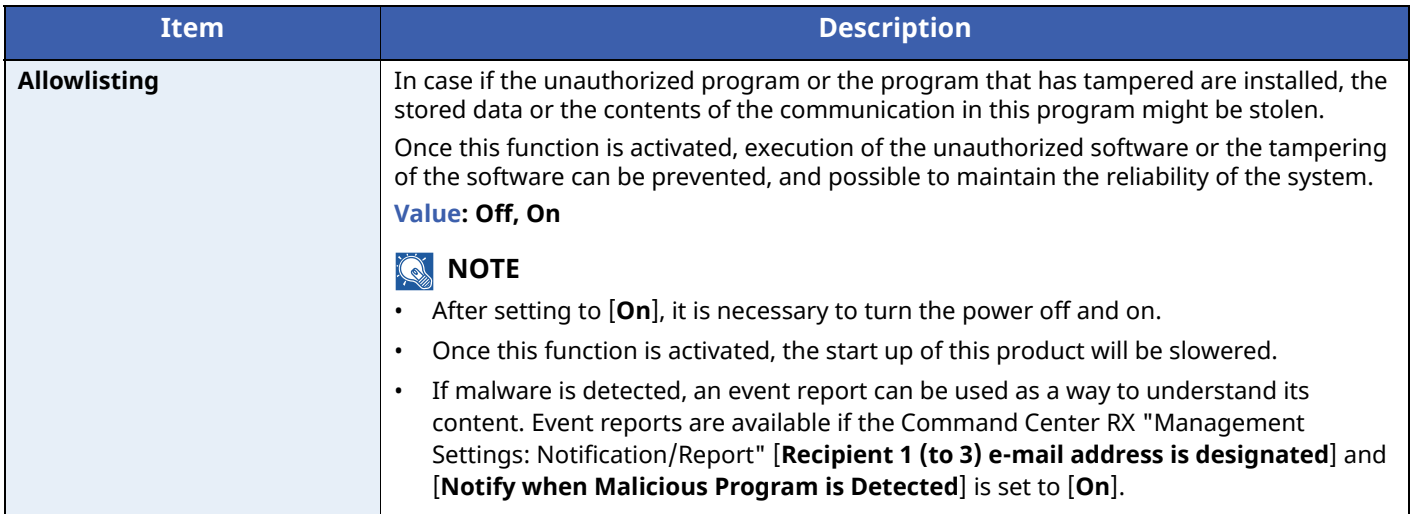

# **User/Job Account**

[**Menu**] key > [ ] [ ] key > [**User/Job Account**] > [**OK**] key

Configure settings related to machine management.

Overview of User Login [Administration](#page-204-0) (page 9-2) Overview of Job [Accounting](#page-220-0) (page 9-18) [Unknown](#page-232-0) User Settings (page 9-30)

# **Application**

[**Menu**] key > [ ] [ ] key > [**Application**] > [**OK**] key

Configure the application settings.

**◆ Optional [Function](#page-276-0) (page 11-8)** Checking Details of [Application](#page-277-0) (page 11-9)

# **Adjust/Maint.**

### [**Menu**] key > [ ] [ ] key > [**Adjust/Maint.**] > [**OK**] key

Adjust printing quality and conduct machine maintenance.

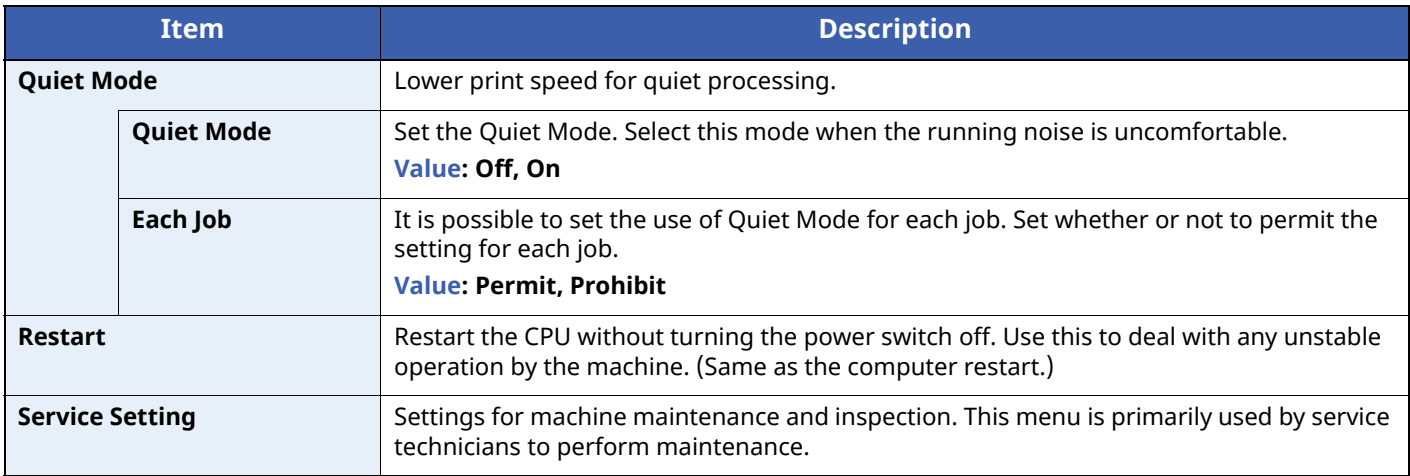

# <span id="page-202-0"></span>**Op Functions**

### $[$ **Menu**] key >  $[$ **A** $]$   $[$ **v** $]$  key >  $[$ **Op Functions** $]$  >  $[$ **OK** $]$  key

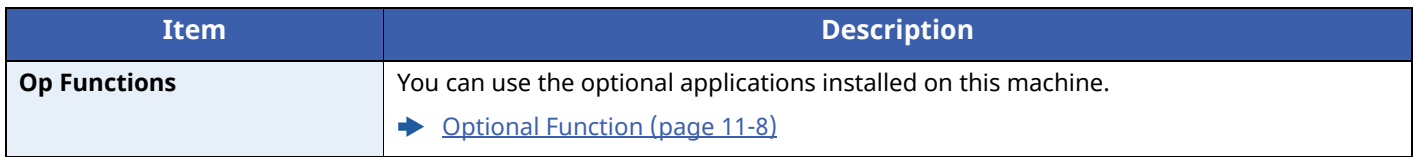

# **Device Info.**

[**Menu**] key > [ ] [ ] key > [**Device Info.**] > [**OK**] key

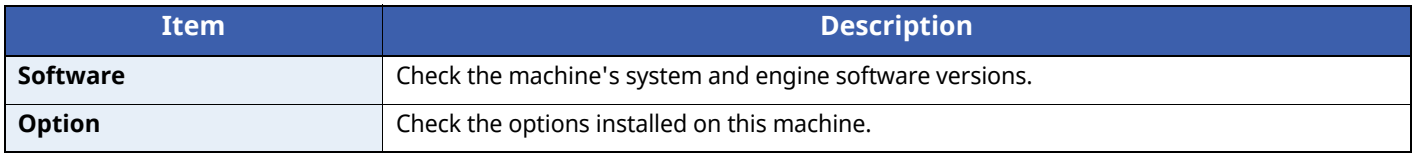

9

# **User Authentication and Accounting (User Login, Job Accounting)**

This chapter explains the following topics:

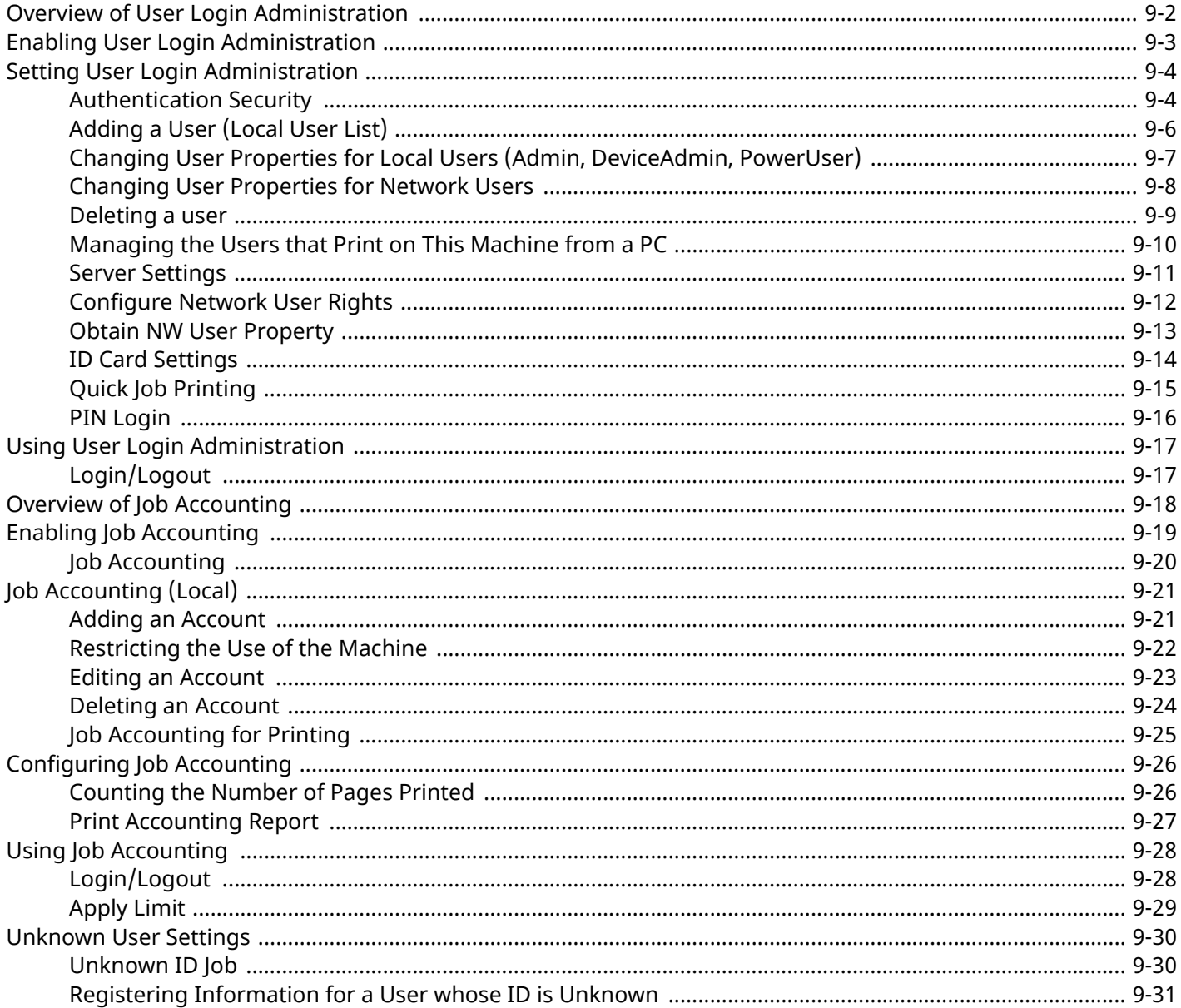

<span id="page-204-0"></span>User Authentication and Accounting (User Login, Job Accounting) > Overview of User Login Administration

# <span id="page-204-1"></span>**Overview of User Login Administration**

User login administration specifies how the user access is administered on this machine. Enter a correct login user name and password for user authentication to login.

- 1 Enable User Login Administration.
	- **►** Enabling User Login [Administration](#page-205-0) (page 9-3)
- 2 Set the user.
	- [Adding](#page-208-0) a User (Local User List) (page 9-6)
- 3 Enter the login user name and password and execute the job.
	- Using User Login [Administration](#page-219-0) (page 9-17)

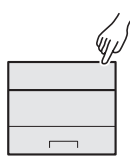

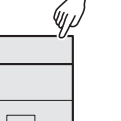

 $\lambda$ 

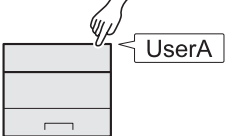

Access are in three levels - "User", "Administrator", and "Machine Administrator". The security levels can be modified only by the "Machine Administrator".

### **Managing the Job Account from PC**

In addition to the above settings, the following are necessary to manage the job account from PC.

### **To Manage the Users to Print from PCs**

Printer driver settings are necessary to manage the users that print on the machine from PCs.

- 1 Set the User Login Administration on the printer driver.
	- $\rightarrow$  [Managing](#page-212-0) the Users that Print on This Machine from a PC (page 9-10)
- 2 Print.

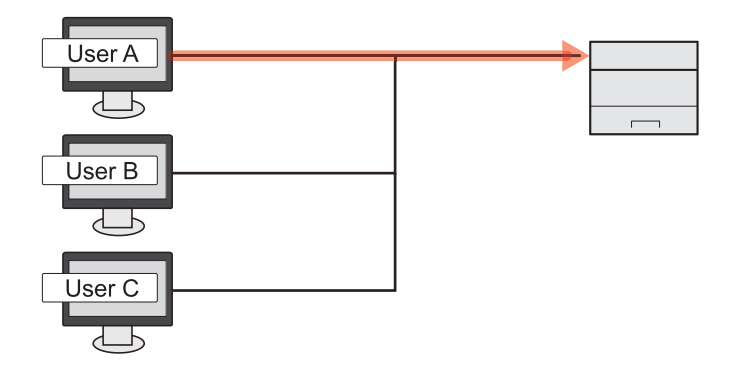

User Authentication and Accounting (User Login, Job Accounting) > Enabling User Login Administration

# <span id="page-205-0"></span>**Enabling User Login Administration**

This enables user login administration.

### **1 Display the screen.**

**1**  $[$ **Menu**] key >  $[$ **A** $]$  $[$ **v** $]$  key >  $[$ **User/Job Account** $]$  >  $[$ **OK** $]$  key

### **NOTE**

If the User Authentication screen appears, log in with a user who has the privilege to configure this setting. If you do not know your login User Name or Password, please contact your Administrator.

**2** [ ] [ ] key > [**User Login Set.**] > [**OK**] key

### **2 Configure the settings.**

- Select [**Off**] to disable user login administration.
- If you select [**Netwk Authentic.**], set [**Netwk Auth. Set.**].
	- Server [Settings](#page-213-0) (page 9-11)

### **<b>NOTE**

If you cannot login because of the setting of the machine, login with any administrator registered in the local user list and correct the settings.

User Authentication and Accounting (User Login, Job Accounting) > Setting User Login Administration

# <span id="page-206-0"></span>**Setting User Login Administration**

This registers, alters and deletes users and configures the settings for User Login Administration.

# <span id="page-206-1"></span>**Authentication Security**

If user authentication is enabled, configure the user authentication settings.

### **User Account Lockout Setting**

You can prohibit the use of a user account if an incorrect password is entered repeatedly to login with that account.

### **1 Display the screen.**

**1**  $[Menu]$  key >  $[A]$   $[v]$  key >  $[User/Job$  **Account**] >  $[OK]$  key

### **NOTE**

If the User Authentication screen appears, log in with a user who has the privilege to configure this setting. If you do not know your login User Name or Password, please contact your Administrator.

**2**  $[\![ \bullet ]\!]$   $[\![ \bullet ]\!]$  key >  $[\! ]$ **User Login Set.**] >  $[\![ \bullet \mathsf{K}]\!]$  key >  $[\![ \bullet ]\!]$  key >  $[\![ \mathsf{Account}\!$  **Lockout** $]\!]$  >  $[\![ \mathsf{OK}]\!]$  key

### **2 Configure the settings.**

The following settings can be selected.

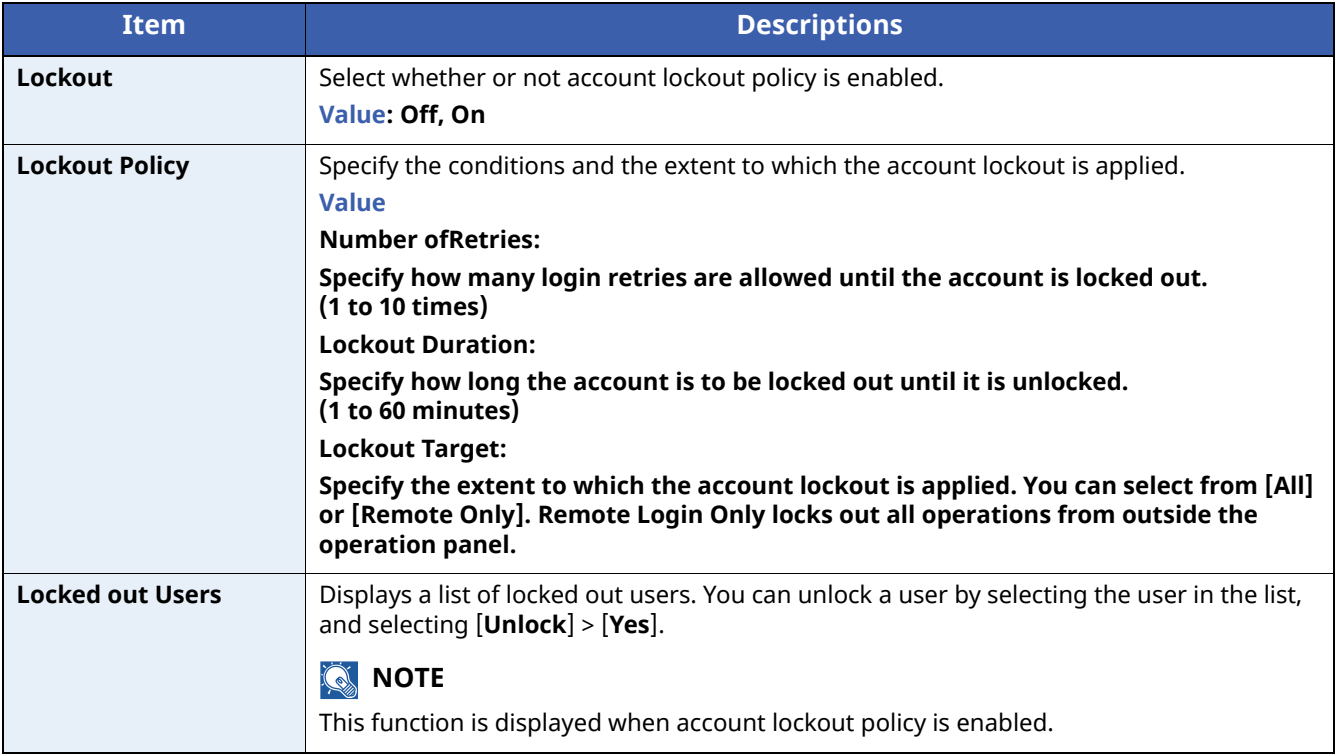

### **Password Policy Settings**

You can prohibit the setting and use of passwords that do not comply with the password policy.

Setting the Password Policy makes it more difficult to break the password.

### **1 Display the screen.**

**1**  $[$ **Menu** $]$  key >  $[$ **A** $]$  $[$ **v** $]$  key >  $[$ **User/Job Account** $]$  >  $[$ **OK** $]$  key

### **NOTE**

If the User Authentication screen appears, log in with a user who has the privilege to configure this setting. If you do not know your login User Name or Password, please contact your Administrator.

**2**  $[\![ \bullet ]\!]$   $[\![ \bullet ]\!]$  key >  $[\![$ **User Login Set.** $]\!]$  >  $[\![$ **OK** $]\!]$  key >  $[\![ \bullet ]\!]$  key >  $[\![$ **Password Policy** $]\!]$  >  $[\![$ **OK** $]\!]$  key

### **2 Configure the settings.**

The following settings can be selected.

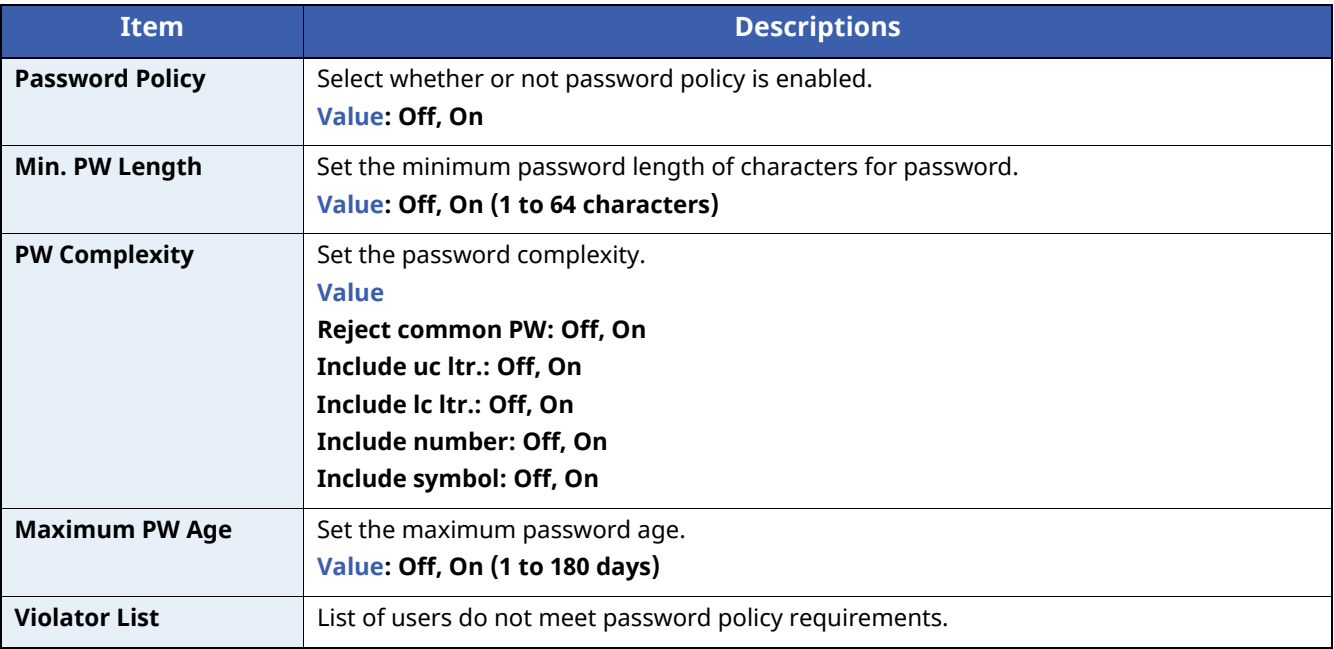

User Authentication and Accounting (User Login, Job Accounting) > Setting User Login Administration

# <span id="page-208-0"></span>**Adding a User (Local User List)**

You can add 1 user (including the default login user name).

### **1 Display the screen.**

**1**  $[$ **Menu** $]$  key >  $[$ **A** $]$  $[$ **v** $]$  key >  $[$ **User/Job Account** $]$  >  $[$ **OK** $]$  key

### **<b>QNOTE**

If the User Authentication screen appears, log in with a user who has the privilege to configure this setting. If you do not know your login User Name or Password, please contact your Administrator.

**2** [ ] [ ] key > [**User Login Set.**] > [**OK**] key > [ ] [ ] key > [**Local User List**] > [**OK**] key

### **2 Configure the settings.**

**1**  $[$ **Menu** $] > [$ **A** $]$  $[$ **v** $]$  $key >$ **[Add User]** $>$  **[OK**] key

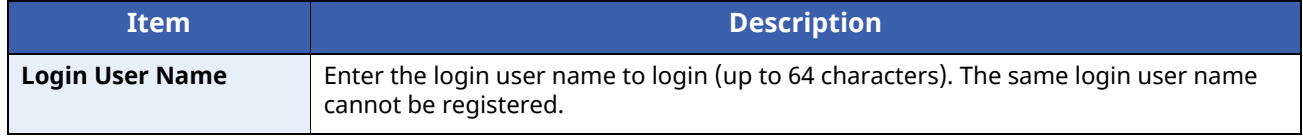

### **2** Select [**OK**] key.

The user name will be "PowerUser".

### **3 Enter the user information.**

### [ ] [ ] key > [**Detail**] > [**OK**] key

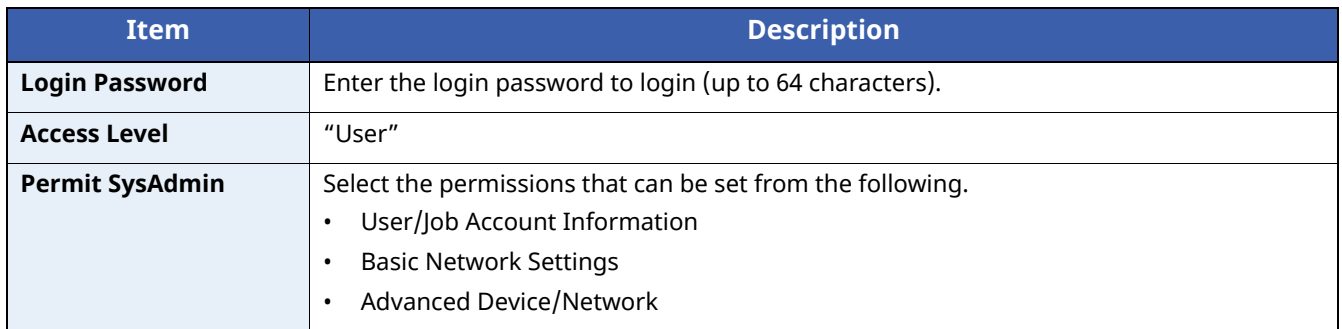

### **4 Select [OK] key.**

The user information is configured.

### <span id="page-209-0"></span>**Changing User Properties for Local Users (Admin, DeviceAdmin, PowerUser)**

Types of user properties that could be changed may be different depending on user access privilege.

### **NOTE**

To change the user information of the machine administrator, you must log in with machine administrator authority. You can only view user information if you log in as a regular user.

If the User Authentication screen appears, log in with a user who has the privilege to configure this setting. If you do not know your login User Name or Password, please contact your Administrator.

### **1 Display the screen.**

**1**  $[$ **Menu**] key >  $[$ **A** $]$  $[$ **v** $]$  key >  $[$ **User/Job Account** $]$  >  $[$ **OK** $]$  key

### **NOTE**

If the User Authentication screen appears, log in with a user who has the privilege to configure this setting. If you do not know your login User Name or Password, please contact your Administrator.

**2** [ ] [ ] key > [**User Login Set.**] > [**OK**] key > [ ] [ ] key > [**Local User List**] > [**OK**] key

### **2 Change the user properties.**

- **1** Select the user whose properties you wish to change.
- **2**  $[$ **Menu** $] > [$ **A** $]$  $[$ **v** $]$  $key >$  $[$ **Detail/Edit** $] > [$ **OK** $]$  $key$
- **3** Change the user information.

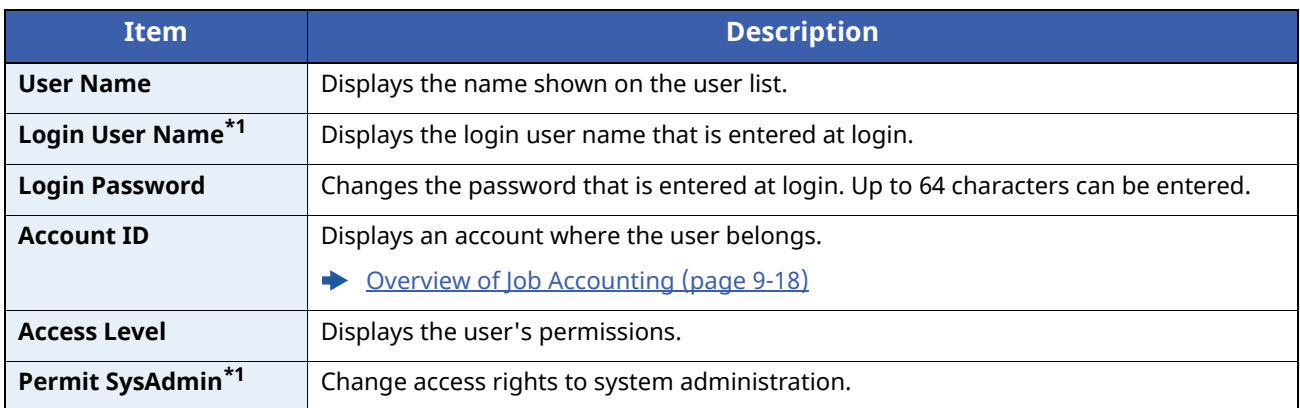

\*1 You can change only when you log in with machine administrator authority.

### **4** Select the [**OK**] key.

The user information is changed.

# <span id="page-210-0"></span>**Changing User Properties for Network Users**

Edit the network user properties that were registered with settings concerning the granting of local user rights. [Configure](#page-214-0) Network User Rights (page 9-12)

#### **Q NOTE**

To change the user information of the machine administrator, you must log in with machine administrator authority. You can only view user information if you log in as a regular user.

If the User Authentication screen appears, log in with a user who has the privilege to configure this setting. If you do not know your login User Name or Password, please contact your Administrator.

### **1 Display the screen.**

**1**  $[$ **Menu**] key >  $[$ **A** $]$  $[$ **v** $]$  key >  $[$ **User/Job Account** $]$  >  $[$ **OK** $]$  key

### **<b>NOTE**

If the User Authentication screen appears, log in with a user who has the privilege to configure this setting. If you do not know your login User Name or Password, please contact your Administrator.

**2**  $[A] [\triangledown]$  key > [User Login Set.] > [OK] key >  $[A] [\triangledown]$  key > [Local User List] > [OK] key

### **2 Change the user properties.**

- **1** Select the user whose properties you wish to change.
- **2**  $[$ **Menu** $] > [$ **A** $]$  $[$ **v** $]$  $key >$  $[$ **Detail** $/$ **Edit** $] > [$ **OK** $]$  $key$
- **3** Change the user information.

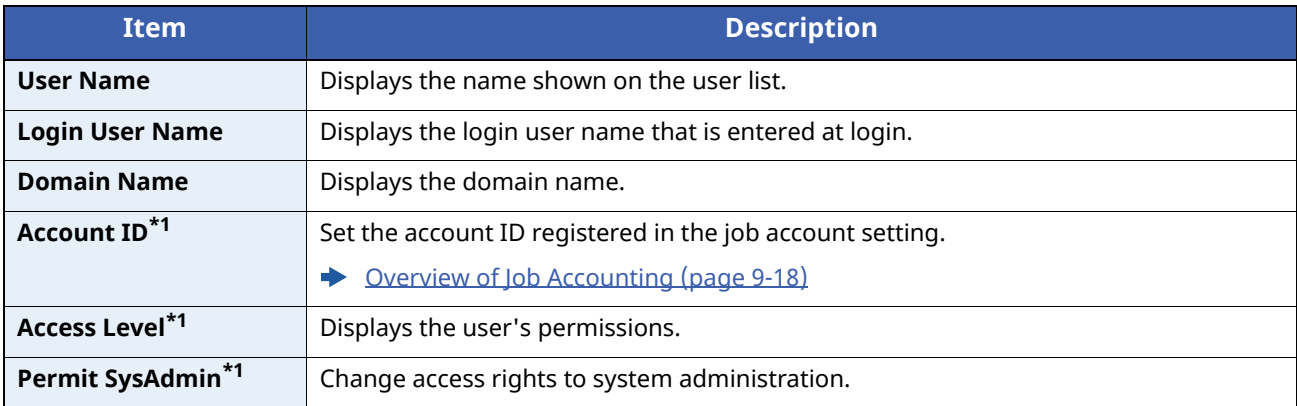

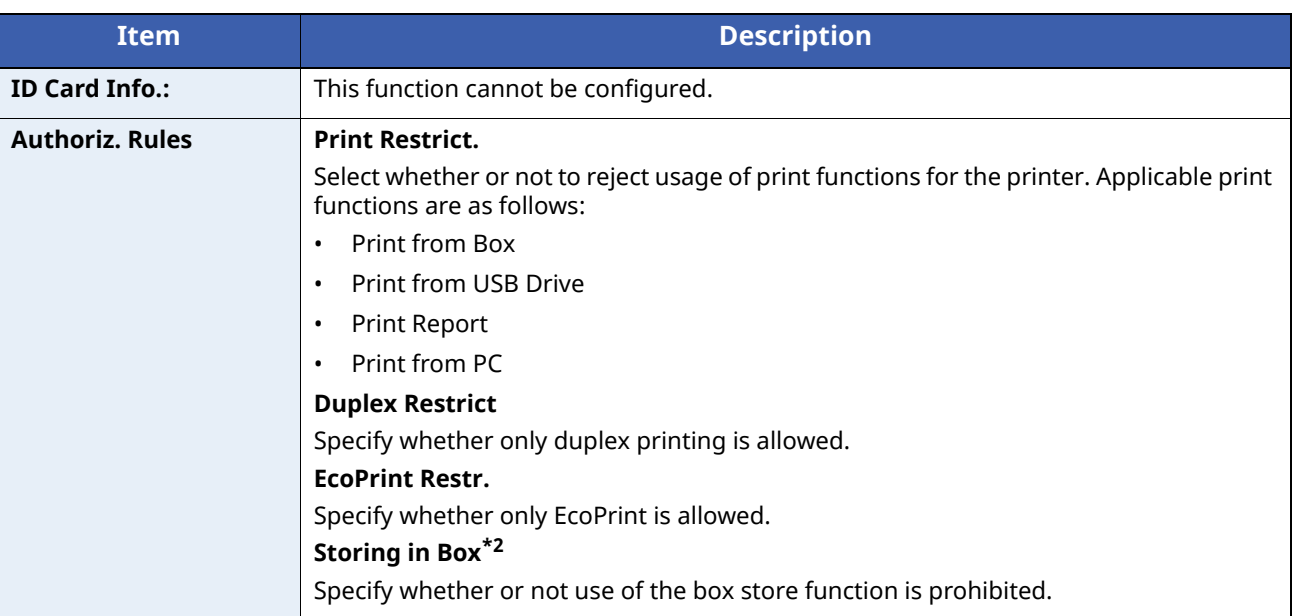

\*1 You can change only when you log in with machine administrator authority.

\*2 This setting is displayed when the optional SSD is installed.

#### **4** Select the [**OK**] key.

The user information is changed.

### <span id="page-211-0"></span>**Deleting a user**

### **1 Display the screen.**

**1**  $[$ **Menu** $]$  key >  $[$ **A** $]$  $[$ **v** $]$  key >  $[$ **User/Job Account** $]$  >  $[$ **OK** $]$  key

### **<b>NOTE**

If the User Authentication screen appears, log in with a user who has the privilege to configure this setting. If you do not know your login User Name or Password, please contact your Administrator.

**2** [ ] [ ] key > [**User Login Set.**] > [**OK**] key > [ ] [ ] key > [**Local User List**] > [**OK**] key

### **2 Delete <sup>a</sup> user.**

- **1** Select the user to delete.
- **2** [**Menu**] > [ ] [ ] key > [**Delete**] > [**OK**] key > [**Yes**]

The selected user will be deleted.

### **<b>NOTE**

The default user with machine administrator rights cannot be deleted.

[Administrator](#page-73-1) Privileges Overview (page 2-41)

# <span id="page-212-0"></span>**Managing the Users that Print on This Machine from a PC**

To manage the users that print on this machine from a PC, the following settings are necessary in the printer driver. Instructions are based on interface elements as they appear in Windows 10.

### **1 Display the screen.**

**1** Click [**Start**] button on the Windows and then select [**Windows System**], [**Control Panel**], and [**View devices and printers**].

### **QNOTE**

In Windows 8.1, select [**Settings**] in charms on Desktop, and select [**Control Panel**], and then [**Devices and Printers**].

- **2** Right-click the printer driver icon of the machine, and click the [**Printer properties**] menu of the printer driver.
- **3** Click [**Administrator**] on the [**Device Settings**] tab.

### **2 Configure the settings.**

**1** Select [**User login**] on the [**User Login**] tab.

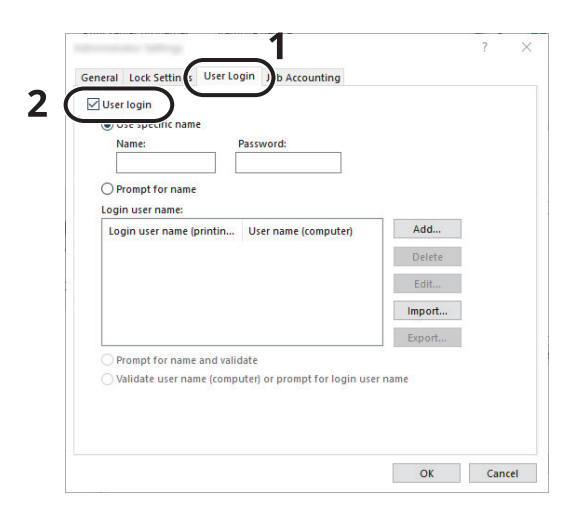

**2** Set the User Login Administration.

[**Use specific name**]: This option can be used to specify a user name and password to use the same User login for every print job. If this option is selected, the user does not have to type the name and password for each print job.

[**Prompt for name**]: A screen for entering the user name and password will be displayed when attempting a printing. The user name and password must be entered each time a printing is attempted.

[**Prompt for name and validate**]: A screen for entering the user name and password will be displayed when attempting a printing. The user name and password stored in the Login user name list needs to be entered. The user name and password must be entered each time a printing is attempted.

[**Validate user name (computer) or prompt for login user name**]: When printing, the Windows user name is searched in the "Login user names" and printing is possible if the name is registered. If the name is not registered, the printing will be canceled for users with only user authority. If the user has administrator privileges, the screen to enter the user name and password will appear.

**3** Click [**OK**].

### **NOTE**

For other settings of job accounting, refer to the following:

**Printer Driver User Guide**

# <span id="page-213-0"></span>**Server Settings**

Set the server type when network authentication is enabled.

### **1 Display the screen.**

**1**  $[$ **Menu**] key >  $[$ **A** $]$  $[$ **v** $]$  key >  $[$ **User/Job Account** $]$  >  $[$ **OK** $]$  key

### **QNOTE**

If the User Authentication screen appears, log in with a user who has the privilege to configure this setting. If you do not know your login User Name or Password, please contact your Administrator.

**2** [ ] [ ] key > [**User Login Set.**] > [**OK**] key > [ ] [ ] key > [**User Login**] > [**OK**] key > [ ] [ ] key >  $[$ **Netwk Auth. Set.** $]$  >  $[$ **OK** $]$  key >  $[$ **A** $]$   $[$ **v** $]$  key >  $[$ **Server Type** $]$  >  $[$ **OK** $]$  key

### **2 Configure the settings.**

**1** Select [**NTLM**], [**Kerberos**], or [**Ext.**] for the [**Server Type**], and select [**OK**] key.

When [**NTLM**], [**Kerberos**] is selected, you can configure multiple authentication servers.

- **2** Enter the host name (64 characters or less) for the Authentication Server and select the [**OK**] key. When selecting [**Ext.**] as the server type, enter the port number.
- **3** Select the domain name for the Authentication Server, and select the [**OK**] key.

If the domain has not been set, select the number where "----------------" is displayed and select [**Menu**]. Select [**Edit**] and select the [**OK**] key then enter the domain name (in 256 characters or less). Select the [**OK**] key and the domain will be registered.

To edit or delete a domain name that has already been registered, select that domain name and select [**Menu**].

### **NOTE**

- Up to 10 domain names can be registered.
- If the login user name and password are rejected, check the following settings.
	- Network Authentication setting of the machine
	- User property of the Authentication Server
	- Date and time setting of the machine and the Authentication Server

# <span id="page-214-0"></span>**Configure Network User Rights**

Select whether or not to grant local user rights to network users. If this setting is applied, when a network user logs in, the logged in network user's information is registered as a local user. By setting the account name on the registered local user information, network users can coordinate with job accounting. Displays the "Domain Name" in the user information for local users with rights.

### **NOTE**

For local user information, refer to the following:

[Adding](#page-208-0) a User (Local User List) (page 9-6)  $\blacktriangleright$ 

### **1 Display the screen.**

**1**  $[Menu]$  key >  $[_A]$   $[_v]$  key >  $[User/lob$  **Account** $]$  >  $[OK]$  key

### **<b>R** NOTE

If the User Authentication screen appears, log in with a user who has the privilege to configure this setting. If you do not know your login User Name or Password, please contact your Administrator.

[ ] [ ] key > [**User Login Set.**] > [**OK**] key > [ ] [ ] key > [**NW User Auth.**] > [**OK**] key

### **2 Configure the settings.**

Select [**On**] for "Give Authority" and configure each item.

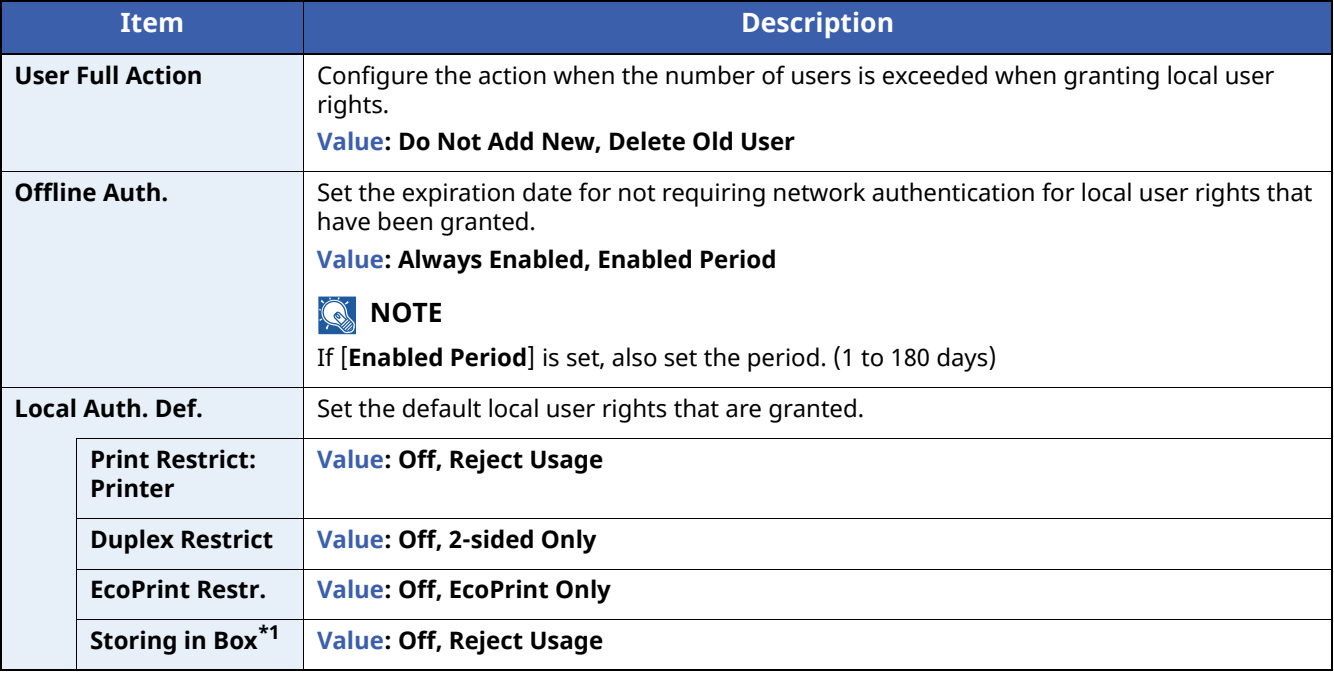

\*1 This setting is displayed when the optional SSD is installed.

# <span id="page-215-0"></span>**Obtain NW User Property**

Set the required information to obtain the network user property from the LDAP server.

### **NOTE**

- This setting only appears when the "Login Type" of "User Login" is set to [**Netwk Authentic.**] and the "Server Type" is set to [**NTLM**] or [**Kerberos**].
- Enabling User Login [Administration](#page-205-0) (page 9-3)
- Select [**On**] for [**LDAP**] in [**Protocol Settings**].
- [ProtocolSettings](#page-178-1) (page 8-20)

### **1 Display the screen.**

**1**  $[$ **Menu**] key >  $[$ **A** $]$   $[$ **v** $]$  key >  $[$ **User/Job Account** $]$  >  $[$ **OK** $]$  key

### **QNOTE**

If the User Authentication screen appears, log in with a user who has the privilege to configure this setting. If you do not know your login User Name or Password, please contact your Administrator.

**2** [ ] [ ] key > [**User Login Set.**] > [**OK**] key > [ ] [ ] key > [**NW User Property**] > [**OK**] key

### **2 Configure the settings.**

The setting items are as follows.

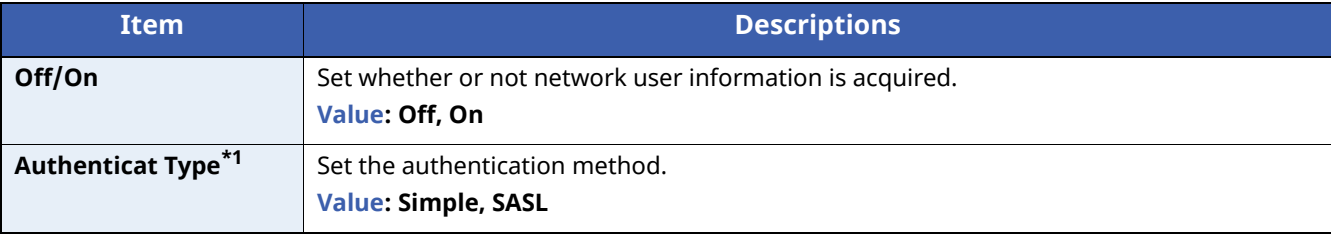

\*1 Appears when the server type is set to "Kerberos" in "Netwk Auth. Set.".

### **3 Select [OK] key.**
User Authentication and Accounting (User Login, Job Accounting) > Setting User Login Administration

## **ID Card Settings**

If ID card authentication is enabled, select the authentication type.

#### **QNOTE**

This functions appears when the Card Authentication kit is activated.

◆ Card [Authentication](#page-271-0) Kit(B) "Card Authentication Kit" (page 11-3)

#### **Key Login**

When ID card authentication is enabled, select whether or not login by keyboard is allowed.

#### **1 Display the screen.**

**1**  $[$ **Menu**] key >  $[$ **A** $]$   $[$ **v** $]$  key >  $[$ **User/Job Account** $]$  >  $[$ **OK** $]$  key

#### **NOTE**

If the User Authentication screen appears, log in with a user who has the privilege to configure this setting. If you do not know your login User Name or Password, please contact your Administrator.

**2** [ ] [ ] key > [**User Login Set.**] > [**OK**] key > [ ] [ ] key > [**ID Card Settings**] > [**OK**] key > [ ] [ ] key > [**Key Login**] > [**OK**] key

#### **2 Configure the settings.**

Select [**Permit**] or [**Prohibit**].

#### **Additional Auth.**

Select whether or not to require password entry after authenticating by ID card.

#### **NOTE**

This function does not appear when the server type is set to [**NTLM**] or [**Kerberos**] in "Network Authentication".

#### **1 Display the screen.**

**1**  $[$ **Menu** $]$  key >  $[$ **A** $]$  $[$ **v** $]$  key >  $[$ **User/Job Account** $]$  >  $[$ **OK** $]$  key

#### **QNOTE**

If the User Authentication screen appears, log in with a user who has the privilege to configure this setting. If you do not know your login User Name or Password, please contact your Administrator.

**2** [ ] [ ] key > [**User Login Set.**] > [**OK**] key > [ ] [ ] key > [**ID Card Settings**] > [**OK**] key > [ ] [ ] key > [**Additional Auth.**] > [**OK**] key

#### **2 Configure the settings.**

Select [**Off**], [**Use Password**] or [**Use PIN**].

#### *NOTE*

[**Use PIN**] is displayed only when using PIN Code Authorization.

 $\rightarrow$  PIN Login [\(page](#page-218-0) 9-16)

## **Quick Job Printing**

When a user logs in using an IC card, it displays a list of user-controlled print jobs that were saved in the jobholding box.

#### $\mathbb{Q}$ **NOTE**

For details about the quick job printing, please refer to the following.

**◆ Quick Job [Printing](#page-122-0) (page 4-21)** 

#### **1 Display the screen.**

**1**  $[$ **Menu** $]$  key >  $[$ **A** $]$  $[$ **v** $]$  key >  $[$ **User/Job Account** $]$  >  $[$ **OK** $]$  key

#### **QNOTE**

If the User Authentication screen appears, log in with a user who has the privilege to configure this setting. If you do not know your login User Name or Password, please contact your Administrator.

**2** [ ] [ ] key > [**User Login Set.**] > [**OK**] key > [ ] [ ] key > [**QuickJobPrinting**] > [**OK**] key

#### **2 Configure the settings.**

Configure various settings by setting "DispListOnLogin" to [**On**].

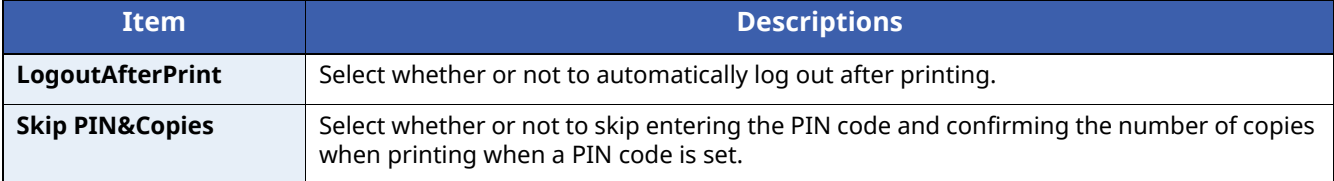

User Authentication and Accounting (User Login, Job Accounting) > Setting User Login Administration

## <span id="page-218-0"></span>**PIN Login**

#### **NOTE**

This setting is only displayed when [**Network Authentication**] must be selected for the authentication method and the server type is set to [**Ext.**] in "Network Authentication".

**►** Enabling User Login [Administration](#page-205-0) (page 9-3) Server [Settings](#page-213-0) (page 9-11)

#### **1 Display the screen.**

**1**  $[$ **Menu**] key >  $[$ **A** $]$  $[$ **v** $]$  key >  $[$ **User/Job Account** $]$  >  $[$ **OK** $]$  key

#### **<b>NOTE**

If the User Authentication screen appears, log in with a user who has the privilege to configure this setting. If you do not know your login User Name or Password, please contact your Administrator.

**2** [ ] [ ] key > [**User Login Set.**] > [**OK**] key > [ ] [ ] key > [**PIN Login**] > [**OK**] key

#### **2 Configure the settings.**

 $\left[\begin{array}{c} \Delta \end{array}\right]$  [ $\blacktriangledown$ ] key > Select [**Off**] or [**On**] > [**OK**] key

User Authentication and Accounting (User Login, Job Accounting) > Using User Login Administration

# <span id="page-219-0"></span>**Using User Login Administration**

This section explains procedures while setting job accounting.

## **Login/Logout**

If user login administration is enabled, the login user name and login password entry screen appears each time you use this machine.

Use the procedure below to login and logout.

#### **Login**

If the login user name entry screen appears during operations, log in by referring to the following:

 $\rightarrow$  Login [\(page](#page-45-0) 2-13)

#### **Logout**

When the operations are complete, select the [**Logout**] key to return to the login user name and login password entry screen.

User Authentication and Accounting (User Login, Job Accounting) > Overview of Job Accounting

# <span id="page-220-0"></span>**Overview of Job Accounting**

Job accounting manages the print count accumulated by individual accounts by assigning an ID to each account.

- 1 Enable job accounting.
	- **Enabling Job [Accounting](#page-221-0) (page 9-19)**
- 2 Setting an account.
	- ◆ <u>Job [Accounting](#page-223-0) (Local) (page 9-21)</u>
- 3 Enter the assigned account ID when performing the job.
	- Using User Login [Administration](#page-219-0) (page 9-17)
- 4 Count the number of pages printed.

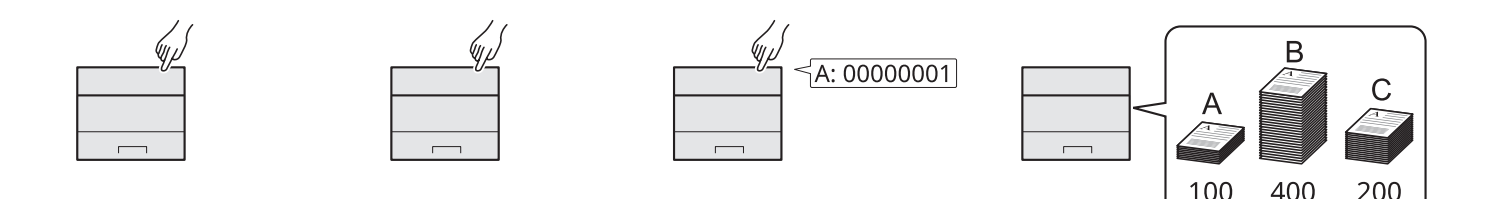

#### **To Manage the Number of Sheets Used on Jobs Printed from a PC**

To manage the number of jobs to be printed from the PC on the network, you need to configure settings by using the printer driver on the PC.

- 1 Set Job Accounting for the PC on the network by using the printer driver.
	- $\rightarrow$  Job [Accounting](#page-227-0) for Printing (page 9-25)
- 2 Execute printing.
- 3 Count the number of pages printed.

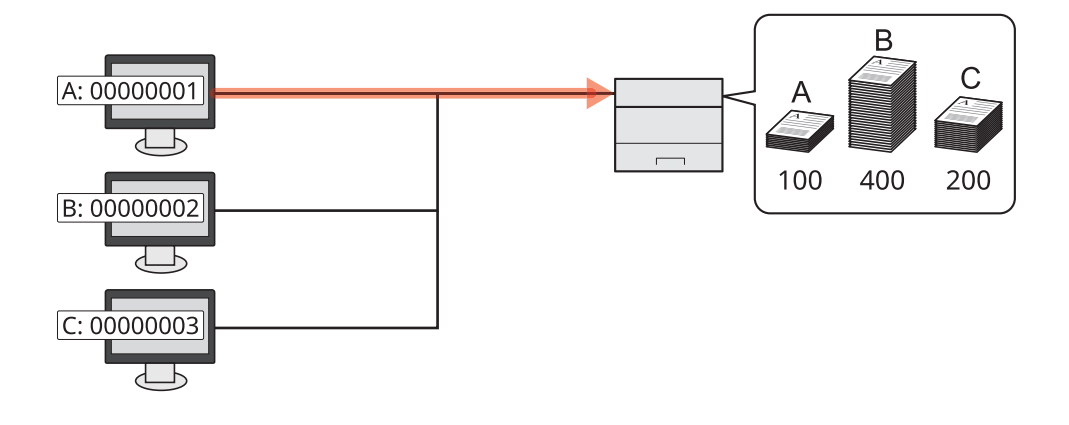

# <span id="page-221-0"></span>**Enabling Job Accounting**

Enable job accounting. Use the procedure below.

#### **1 Display the screen.**

**1**  $[$ **Menu** $]$  key >  $[$ **A** $]$  $[$ **v** $]$  key >  $[$ **User/Job Account** $]$  >  $[$ **OK** $]$  key

#### **<b>NOTE**

If the User Authentication screen appears, log in with a user who has the privilege to configure this setting. If you do not know your login User Name or Password, please contact your Administrator.

**2**  $[\![ \star ]\!]$   $[\![ \star ]\!]$  key >  $[\![ \text{Job Account} \cdot \text{Set}]\!]$  >  $[\![ \text{OK}]\!]$  key >  $[\![ \star ]\!]$  key >  $[\![ \text{Job Accounting}]\!]$  >  $[\![ \text{OK}]\!]$  key

#### **2 Configure the settings.**

[ ] [ ] key > [**On**] > [**OK**] key

#### **K** NOTE

- To disable job accounting, select [**Off**].
- When the display returns to System Menu default screen, logout is automatically executed and the screen to enter the Account ID appears. To continue the operation, enter the Account ID.

## **Job Accounting**

Set the job accounting access.

#### **1 Display the screen.**

**1**  $[$ **Menu** $]$  key >  $[$ **A** $]$  $[$ **v** $]$  key >  $[$ **User/Job Account** $]$  >  $[$ **OK** $]$  key

#### **NOTE**

If the User Authentication screen appears, log in with a user who has the privilege to configure this setting. If you do not know your login User Name or Password, please contact your Administrator.

**2**  $[\mathbf{A}] [\mathbf{v}]$  key >  $[\mathbf{J} \mathbf{b}]$  **Account.Set.**] >  $[\mathbf{O} \mathbf{K}]$  key >  $[\mathbf{A}] [\mathbf{v}]$  key >  $[\mathbf{A}\mathbf{c}$  **AccountingAccess**] >  $[\mathbf{O} \mathbf{K}]$  key

#### **2 Configure the settings.**

 $[\triangle] [\triangledown]$  key >  $[\text{Local}]$  or  $[\text{Network}]$  >  $[\text{OK}]$  key

User Authentication and Accounting (User Login, Job Accounting) > Job Accounting (Local)

# <span id="page-223-0"></span>**Job Accounting (Local)**

You can add, change and delete an account and set the restriction for each account.

## <span id="page-223-1"></span>**Adding an Account**

Up to 100 individual accounts can be added.

#### **1 Display the screen.**

**1**  $[$ **Menu** $]$  key >  $[$ **A** $]$  $[$ **v** $]$  key >  $[$ **User/Job Account** $]$  >  $[$ **OK** $]$  key

#### **<b>QNOTE**

If the User Authentication screen appears, log in with a user who has the privilege to configure this setting. If you do not know your login User Name or Password, please contact your Administrator.

**2**  $\lceil \mathbf{A} \rceil \lceil \mathbf{v} \rceil$  key >  $\lceil \mathbf{I} \mathbf{b} \rceil$  **Account. Set.**  $\rceil$  >  $\lceil \mathbf{O}K \rceil$  key >  $\lceil \mathbf{A} \rceil \lceil \mathbf{v} \rceil$  key >  $\lceil \mathbf{A} \rceil \lceil \mathbf{A} \rceil$  and  $\lceil \mathbf{A} \rceil$  and  $\lceil \mathbf{A} \rceil$  and  $\lceil \mathbf{A} \rceil$  a [**Account. List**] > [**OK**] key

#### **2 Enter the account ID.**

**1** [**Add**] > Enter the account name > [**OK**] key

Enter the account ID as many as eight digits (between 0 and 99999999).

#### **NOTE**

Any "Account ID" that has already registered cannot be used. Enter any other account ID.

**2** Select the [**OK**] key.

A new account is added on the Account List.

This can prohibit printing or restrict the number of sheets to load.

[Restricting](#page-224-0) the Use of the Machine (page 9-22)

## <span id="page-224-0"></span>**Restricting the Use of the Machine**

This section explains how to restrict the use of the machine by account or the number of sheets available.

#### **Restriction Items**

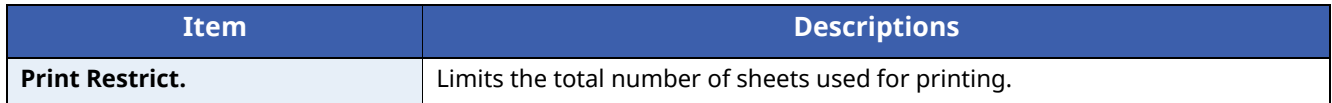

#### **Applying Restriction**

Restriction can be applied in the following modes:

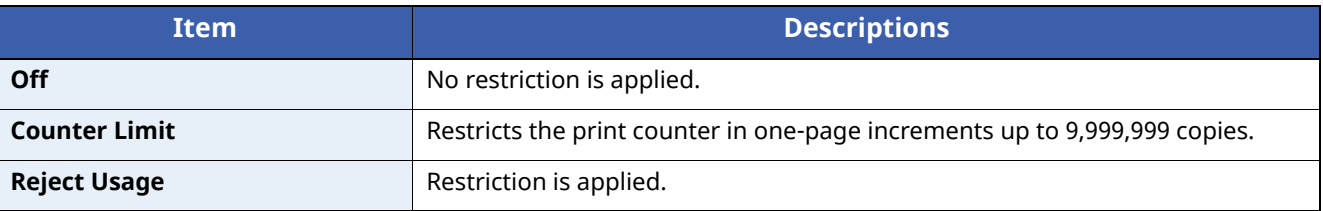

## **Editing an Account**

#### **1 Display the screen.**

**1**  $[$ **Menu** $]$  key >  $[$ **A** $]$  $[$ **v** $]$  key >  $[$ **User/Job Account** $]$  >  $[$ **OK** $]$  key

#### **<b>NOTE**

If the User Authentication screen appears, log in with a user who has the privilege to configure this setting. If you do not know your login User Name or Password, please contact your Administrator.

**2**  $[\![ \bullet ]\!]$   $[\![ \bullet ]\!]$  key >  $[\![ \text{job Account} . \text{Set} ]\!]$  >  $[\![ \text{OK}]\!]$  key >  $[\![ \bullet ]\!]$  key >  $[\![ \bullet ]\!]$  key >  $[\![ \bullet ]\!]$   $[\![ \bullet ]\!]$  key >  $[\![ \bullet ]\!]$  key > [**Account. List**] > [**OK**] key

#### **2 Edit an account.**

- **1** Select the account you want to change and select the [**OK**] key.
- **2**  $\left[\begin{array}{c} \triangle \end{array}\right] \left[\begin{array}{c} \mathbf{v} \end{array}\right]$  key >  $\left[\begin{array}{c} \mathbf{Det} \mathbf{a} \end{array}\right]$ **/Edit** $\left[\begin{array}{c} \mathbf{v} \end{array}\right]$  key
- **3** Select the item you want to change, and select the [**OK**] key.
- **4** Refer to step 2 of "Adding an Account" and "Restricting the Use of the Machine" to change account information.
	- Adding an [Account](#page-223-1) (page 9-21) [Restricting](#page-224-0) the Use of the Machine (page 9-22)
- **5** Select the [**OK**] key.

The account information is changed.

## **Deleting an Account**

#### **1 Display the screen.**

**1**  $[$ **Menu** $]$  key >  $[$ **A** $]$  $[$ **v** $]$  key >  $[$ **User/Job Account** $]$  >  $[$ **OK** $]$  key

#### **<b>NOTE**

If the User Authentication screen appears, log in with a user who has the privilege to configure this setting. If you do not know your login User Name or Password, please contact your Administrator.

**2**  $[\Delta] [\triangledown]$  key > [**Job Account.Set.**] > [**OK**] key >  $[\Delta] [\triangledown]$  key > [**Account.** (Local)] >  $[OK]$  key >  $[\triangle] [\triangledown]$  key >  $[Account. List]$  >  $[OK]$  key

#### **2 Delete an account.**

- **1** Select the account you want to delete and [**OK**] key.
- **2**  $[\triangle] [\triangledown] \text{key} > [\text{Delete}] > [\text{OK}] \text{key} > [\text{Yes}]$

The account is deleted.

## <span id="page-227-0"></span>**Job Accounting for Printing**

To manage the number of jobs to be printed from the PC on the network, you need configure the following settings by using the printer driver on the PC. Instructions are based on interface elements as they appear in Windows 10.

#### **1 Display the screen.**

**1** Click [**Start**] button on the Windows and then select [**Windows System**], [**Control Panel**], and [**View devices and printers**].

#### **<b>NOTE**

In Windows 8.1, select [**Settings**] in charms on Desktop, and select [**Control Panel**], and then [**Devices and Printers**].

- **2** Right-click the printer driver icon of the machine, and click the [**Printer properties**] menu of the printer driver.
- **3** Click [**Administrator**] on the [**Device Settings**] tab.

#### **2 Configure the settings.**

**1** Select [**Job accounting**] on the [**Job Accounting**] tab.

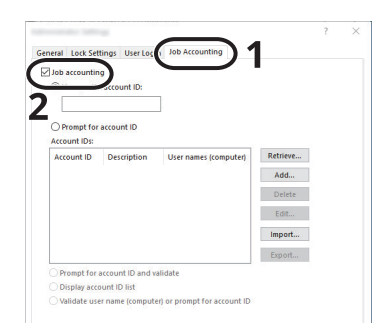

#### **2** Set the Account ID.

[**Use specific account ID**]: Enter the Account ID. Printing will be performed using the entered Account ID. If this option is selected, the user does not have to enter the Account ID for each print job.

[**Prompt for account ID**]: A screen for entering the Account ID will be displayed when attempting a printing. The Account ID must be entered each time a printing is attempted.

[**Prompt for account ID and validate**]: A screen for entering the Account ID will be displayed when attempting a printing. The Account ID stored in the Account ID list needs to be entered. The Account ID must be entered each time a printing is attempted.

[**Display account ID list**]: The Account ID list is displayed when printing. The Account ID to be used needs to be selected from the list.

[**Validate user name (computer) or prompt for account ID**]: When printing, the Windows user name is searched in the "Login user names" and printing is possible if the name is registered. If the name is not registered, the printing will be canceled for users with only user authority. If the user has administrator privileges, the screen to enter the user name and password will appear.

**3** Click [**OK**].

#### **QNOTE**

For other settings of job accounting, refer to the following:

**Printer Driver User Guide**

# **Configuring Job Accounting**

## **Counting the Number of Pages Printed**

This counts the number of pages printed. Counts are classified into Total Job Accounting and Each Job Accounting. A new count can also be started after resetting the count data which was stored for a certain period of time.

The items that can be referenced are as follows

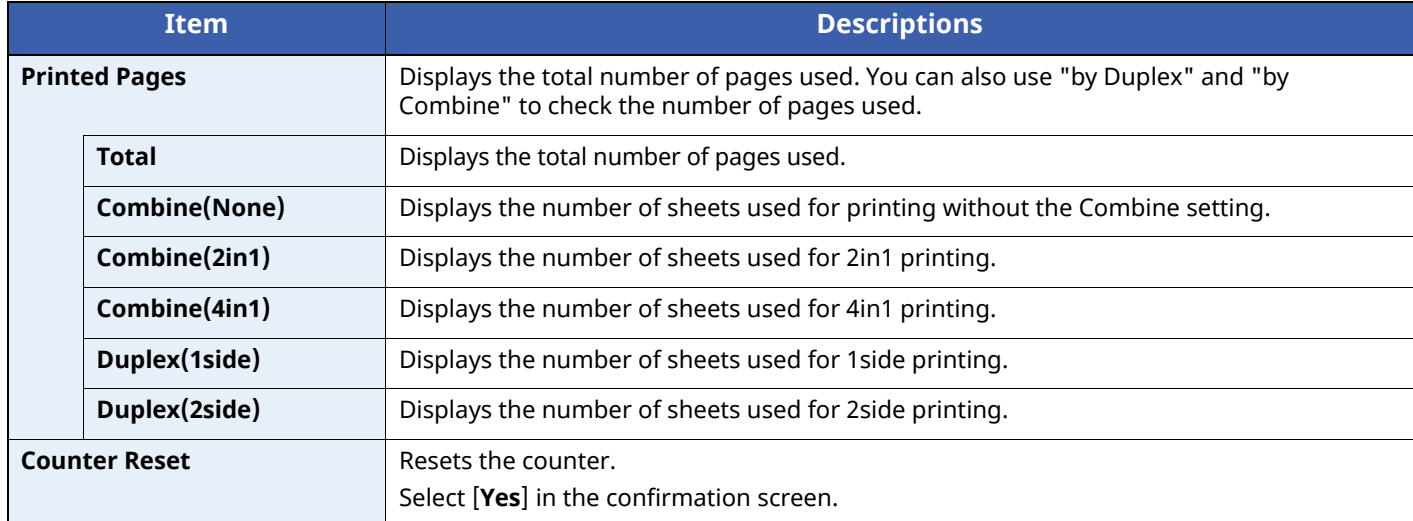

#### **Counting the Number of Pages for Each Account**

This counts the number of pages for each account and resets the counts by account. When checking Each Job Accounting, select the account for which you want to check the count.

#### **1 Display the screen.**

**1**  $[$ **Menu** $]$  key >  $[$ **A** $]$  $[$ **v** $]$  key >  $[$ **User/Job Account** $]$  >  $[$ **OK** $]$  key

#### **<b>QNOTE**

If the User Authentication screen appears, log in with a user who has the privilege to configure this setting. If you do not know your login User Name or Password, please contact your Administrator.

**2**  $[\mathbf{A}] [\mathbf{v}]$  key >  $[\mathbf{J} \mathbf{b}]$  **Account.Set.** $]$  >  $[\mathbf{OK}]$  key >  $[\mathbf{A}] [\mathbf{v}]$  key >  $[\mathbf{Account}$ . **(Local)** $]$  >  $[\mathbf{OK}]$  key >  $[\mathbf{A}] [\mathbf{v}]$  key > [**Each Job Account**] > [**OK**] key

#### **2 Check the number of pages.**

- **1** Select the account.
- **2** Check the count.

Select [**Counter Reset**] to reset the counter.

**3** Confirm the count and select [**OK**] key.

## **Print Accounting Report**

The total pages counted of all relevant accounts can be printed as an accounting report.

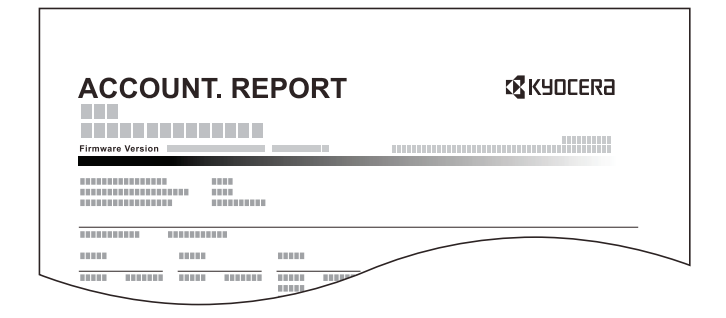

#### **1 Prepare paper.**

Check that A4 or Letter paper is loaded in the cassette.

#### **2 Display the screen.**

**1**  $[$ **Menu**] key >  $[$ **A** $]$  $[$ **v** $]$  key >  $[$ **User/Job Account** $]$  >  $[$ **OK** $]$  key

#### **<b>Q**<br>**NOTE**

If the User Authentication screen appears, log in with a user who has the privilege to configure this setting. If you do not know your login User Name or Password, please contact your Administrator.

**2** [ ] [ ] key > [**Job Account.Set.**] > [**OK**] key > [ ] [ ] key > [**Account. (Local)**] > [**OK**] key

#### **3 Print the report.**

[ ] [ ] key > [**Account. Report**] > [**OK**] key > [**Yes**]

Accounting report is printed.

User Authentication and Accounting (User Login, Job Accounting) > Using Job Accounting

# **Using Job Accounting**

This section explains procedures while setting job accounting.

## **Login/Logout**

If job accounting is enabled, an account ID entry screen appears each time you use this machine.

#### **Login**

**1** In the account ID entry screen, enter the account ID using the numeric keys and select the [**OK**] key.

#### **<b>NOTE**

- If you entered a wrong character, select the [**Clear**] key and enter the account ID again.
- If the entered account ID does not match the registered ID, a warning beep will sound and login will fail. Enter the correct account ID.

If user login administration is enabled, the screen to enter the login user name and password appears. Enter a login user name and password to login.

- [Adding](#page-208-0) a User (Local User List) (page 9-6)
- **2** Proceed to complete the rest of the steps.

#### **Logout**

When the operations are complete, select the [**Logout**] key to return to the account ID entry screen.

## **Apply Limit**

This specifies how the machine behaves when the counter has reached the limit of restriction. The processing is as follows:

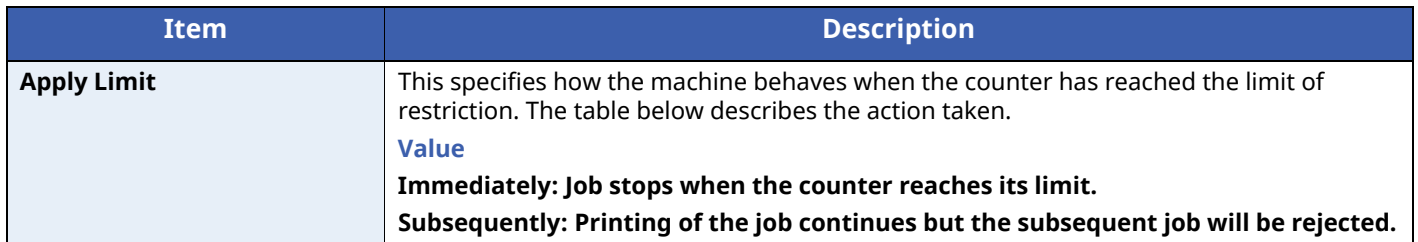

#### **1 Display the screen.**

**1**  $[Menu]$  key >  $[A]$   $[ v ]$  key >  $[User/Job$  **Account** $]$  >  $[OK]$  key

#### **QNOTE**

If the User Authentication screen appears, log in with a user who has the privilege to configure this setting. If you do not know your login User Name or Password, please contact your Administrator.

**2**  $[\![ \bullet ]\!]$   $[\![ \bullet ]\!]$  key >  $[\![ \text{Job Account}.\!Set \!]$  >  $[\![ \text{OK}]\!]$  key >  $[\![ \bullet ]\!]$  key >  $[\![ \text{Apply Limit}]\!]$  >  $[\![ \text{OK}]\!]$  key

#### **2 Configure the settings.**

Select the [**Immediately**] or [**Subsequently**].

# **Unknown User Settings**

## <span id="page-232-0"></span>**Unknown ID Job**

This specifies the behavior for handling the jobs sent with unknown or unsent login user names or User ID. If the User Login is set to invalid and Job Accounting is set to valid, follow the procedure when the Account ID is unknown.

#### **1 Display the screen.**

**1**  $[$ **Menu** $]$  key >  $[$ **A** $]$  $[$ **v** $]$  key >  $[$ **User/Job Account** $]$  >  $[$ **OK** $]$  key

#### **NOTE**

If the User Authentication screen appears, log in with a user who has the privilege to configure this setting. If you do not know your login User Name or Password, please contact your Administrator.

**2**  $[\triangle] [\triangle] [\triangledown] \text{key} > [\text{Unknown User}] > [\text{OK}] \text{key} > [\triangle] [\triangledown] \text{key} > [\text{Unknown ID Job}] > [\text{OK}] \text{key}$ 

#### **2 Configure the settings.**

 $[\triangle] [\triangledown]$  key >  $[\text{Reject}]$  or  $[\text{Permit}]$  >  $[\text{OK}]$  key

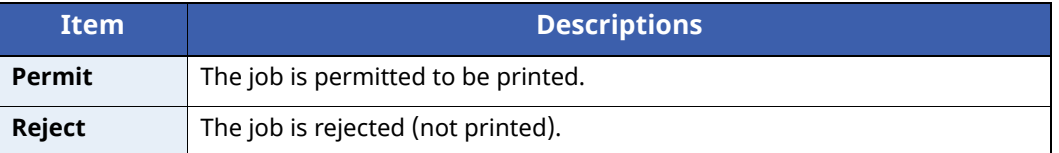

## **Registering Information for a User whose ID is Unknown**

If you register user information for a user whose ID is unknown, you can check information on the Job Status or Job History screens. In addition, you can restrict available functions.

#### **<b>NOTE**

This function is displayed when [**Unknown ID Job**] is set to [**Permit**].

◆ [Unknown](#page-232-0) ID Job (page 9-30)

#### **1 Display the screen.**

**1**  $[$ **Menu** $]$  key >  $[$ **A** $]$   $[$ **v** $]$  key >  $[$ **User/Job Account** $]$  >  $[$ **OK** $]$  key

#### **NOTE**

If the User Authentication screen appears, log in with a user who has the privilege to configure this setting. If you do not know your login User Name or Password, please contact your Administrator.

**2**  $[\![ \bullet ]\!]$   $[\![ \bullet ]\!]$  key >  $[\![ \text{Unknown User}]\!]$  >  $[\![ \text{OK}]\!]$  key >  $[\![ \bullet ]\!]$  key >  $[\![ \text{User Property}]\!]$  >  $[\![ \text{OK}]\!]$  key

#### **2 Configure the settings.**

Enter the user information > [**OK**] key

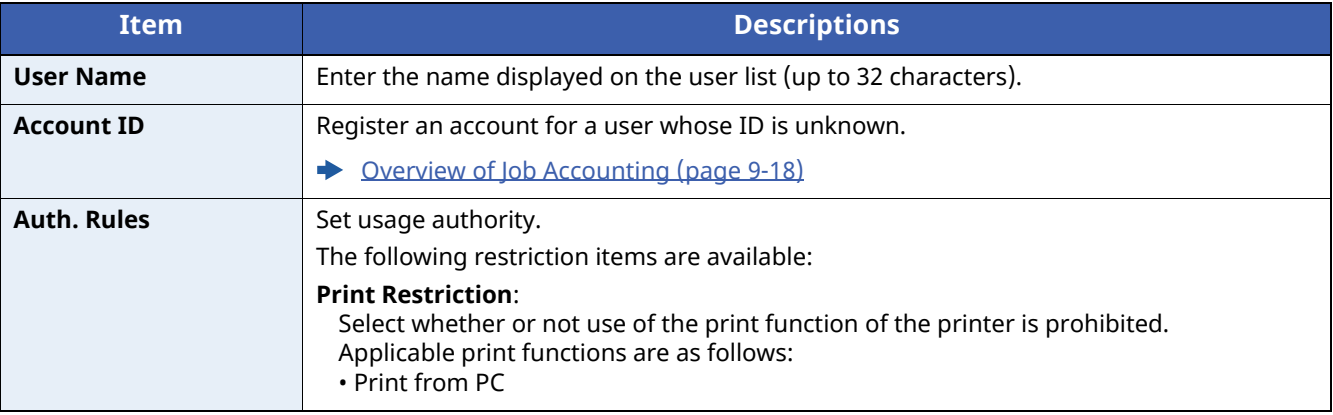

# 10 Troubleshooting

#### This chapter explains the following topics:

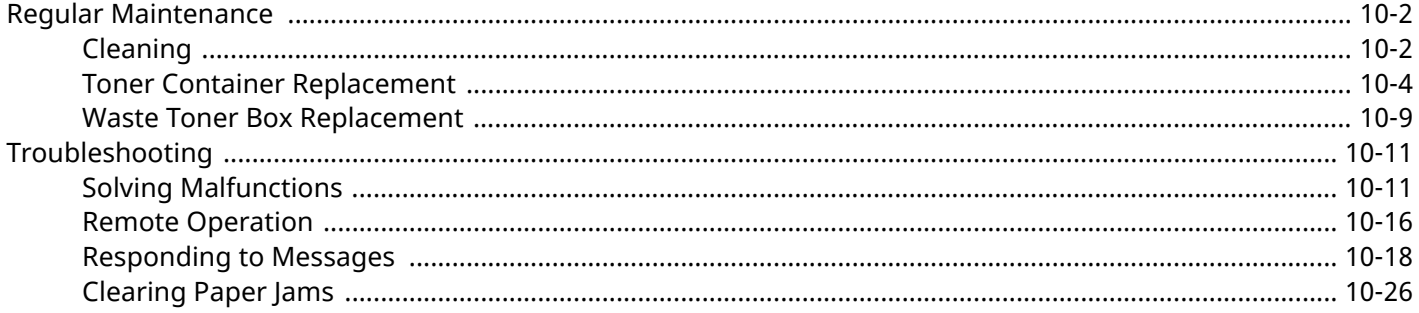

# <span id="page-235-0"></span>**Regular Maintenance**

## <span id="page-235-1"></span>**Cleaning**

Clean the machine regularly to ensure optimum printing quality.

**CAUTION For safety, always unplug the power cord before cleaning the machine.**

#### <span id="page-235-2"></span>**Registration Roller**

**1**

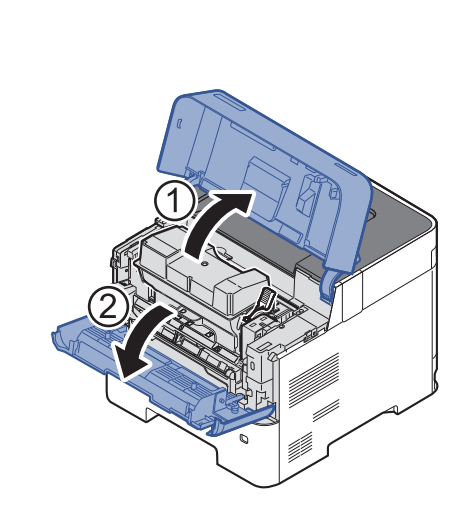

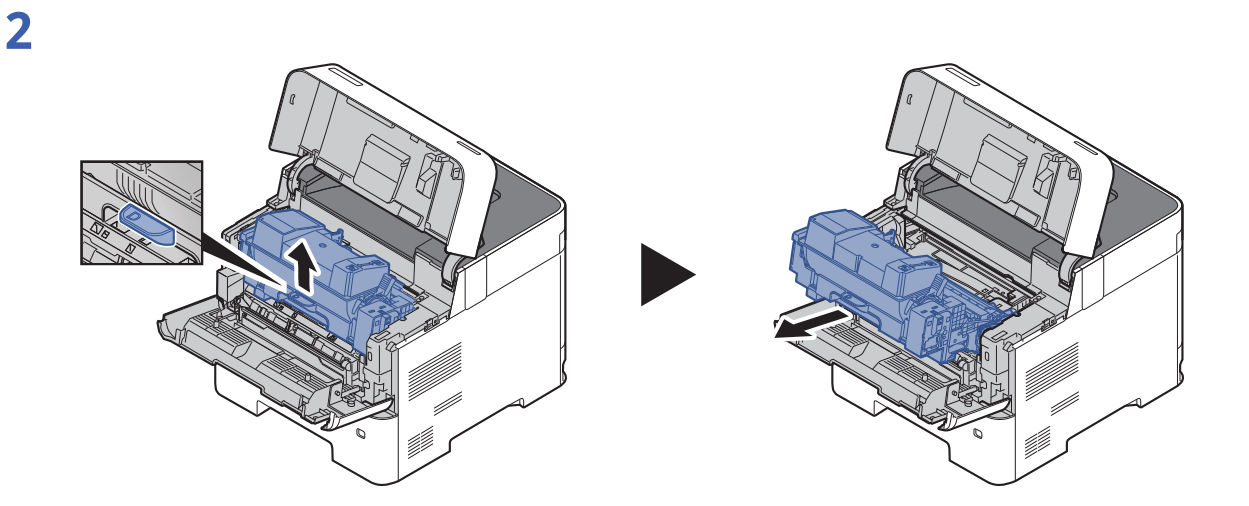

**3 Use <sup>a</sup> lint free cloth to clean dust and dirt away from the registration roller (metal).**

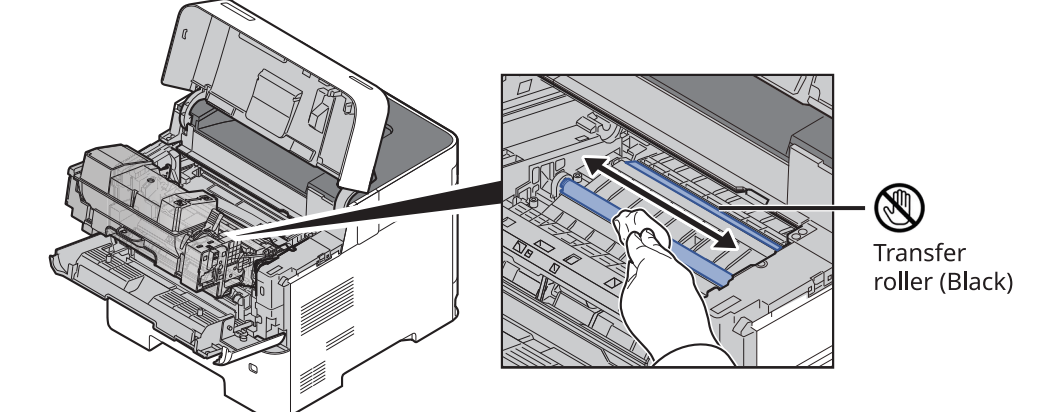

#### **IMPORTANT**

**Be careful not to touch the black transfer roller and brown transfer belt during cleaning as this may adversely affect print quality.**

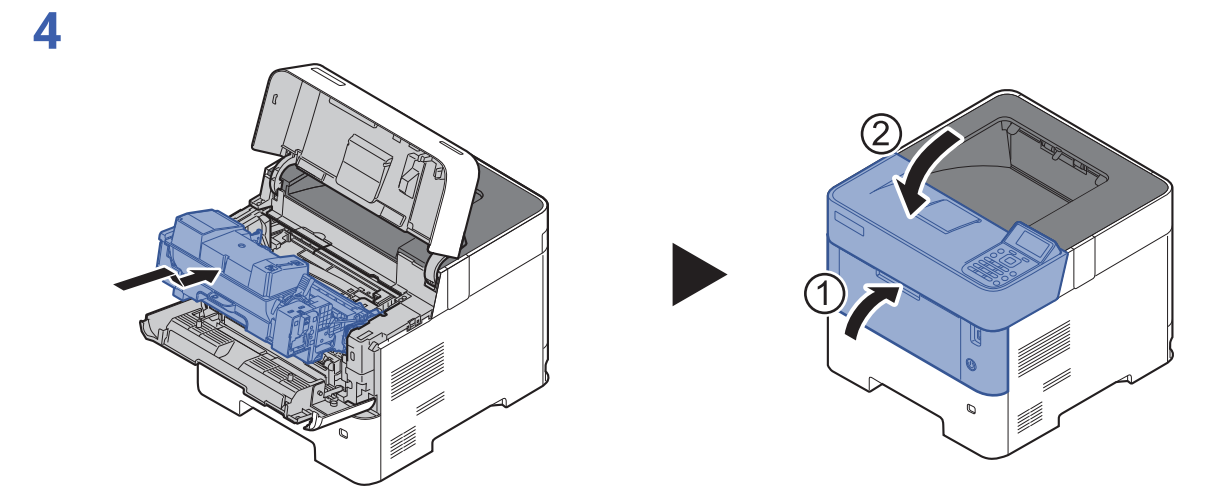

#### **Vents**

Use a lint free cloth to clean dust and dirt away from the vents.

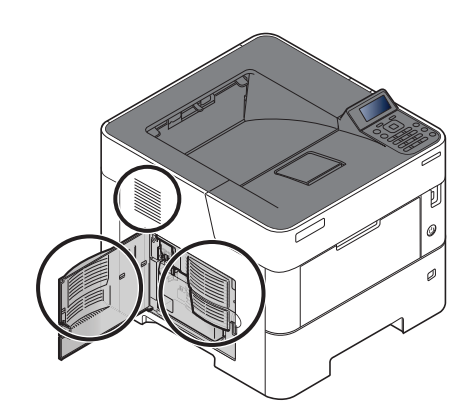

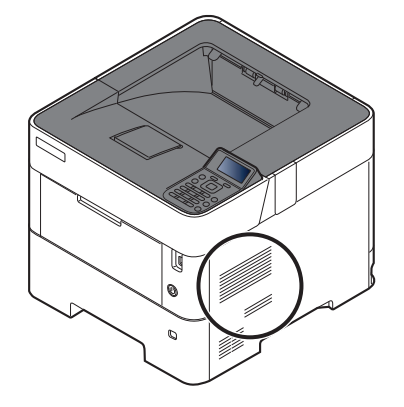

## <span id="page-237-0"></span>**Toner Container Replacement**

When toner runs low, "Toner is low." appears in the message display. Make sure you have a new toner container available for replacement.

When the message displays "Replace the toner.", replace the toner.

The life of the toner containers depends on the amount of toner required to accomplish your printing jobs. According to ISO/IEC 19752 and EcoPrint switched off the toner container can print as follows (A4/Letter paper is assumed):

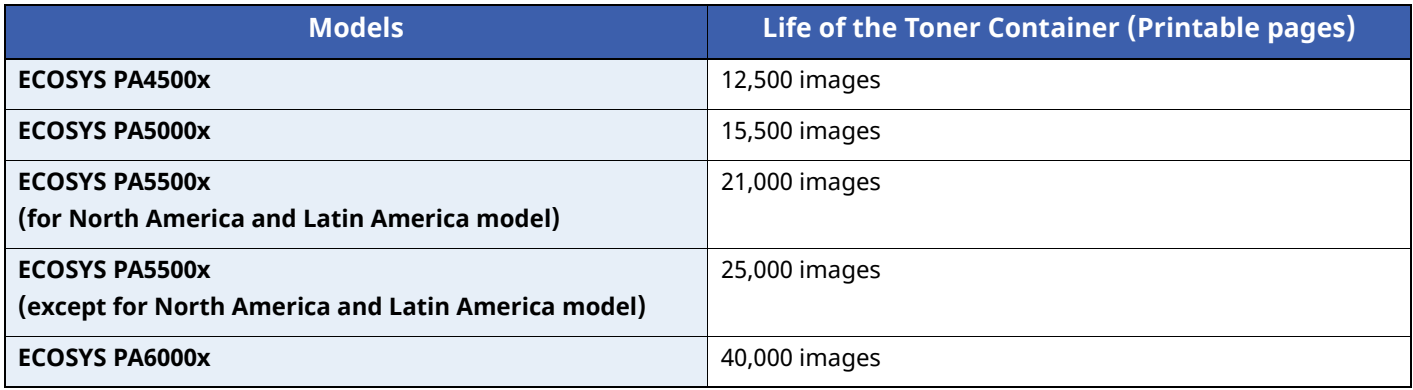

#### **<b>NOTE**

• The average number of pages that can be printed by the toner containers included with the machine are as follows.

ECOSYS PA4500x: 6,000 images. ECOSYS PA5000x: 8,000 images. ECOSYS PA5500x: 10,000 images ECOSYS PA6000x: 11,000 images.

- To maintain quality, we recommend using genuine Kyocera toner containers, which must pass numerous quality inspections.
- The memory chip in the toner container of this product stores information necessary for improving customer convenience, operation of the recycling system for used toner containers, and planning and development of new products. The stored information does not include information that makes it possible to identify individuals, and is only used anonymously for the above purposes.

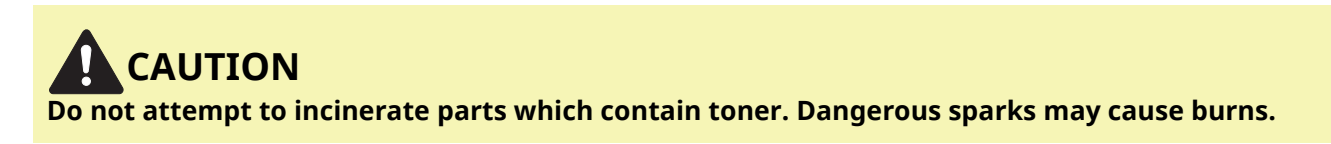

### **Replacing the Toner Container**

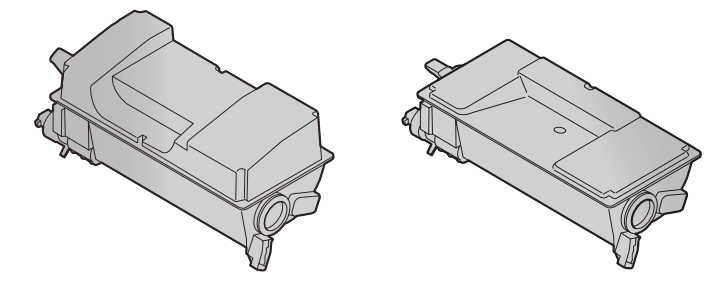

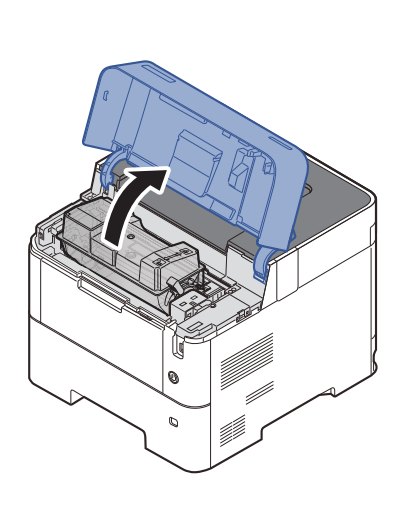

**1**

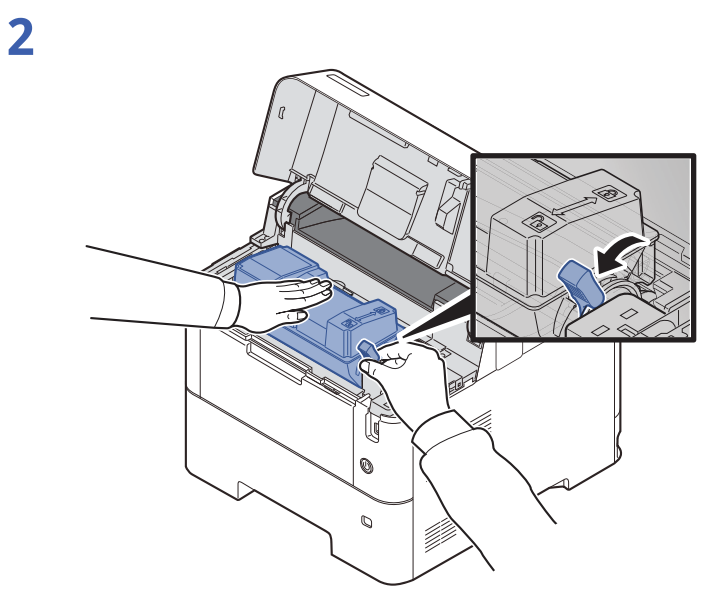

## **3**

**4**

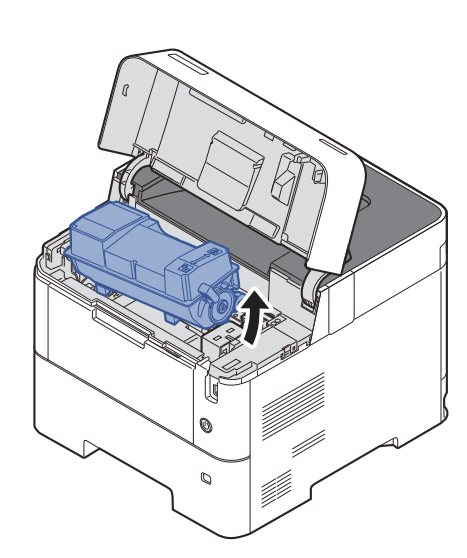

## **NOTE**

When removing the toner container from the machine, lift up the right hand side first.

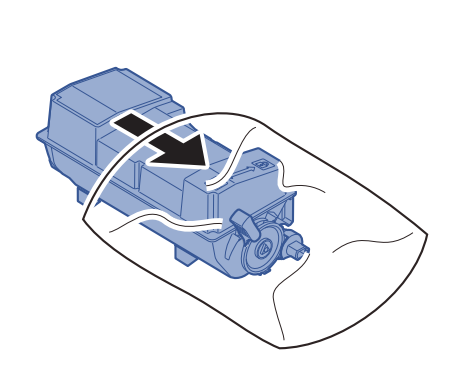

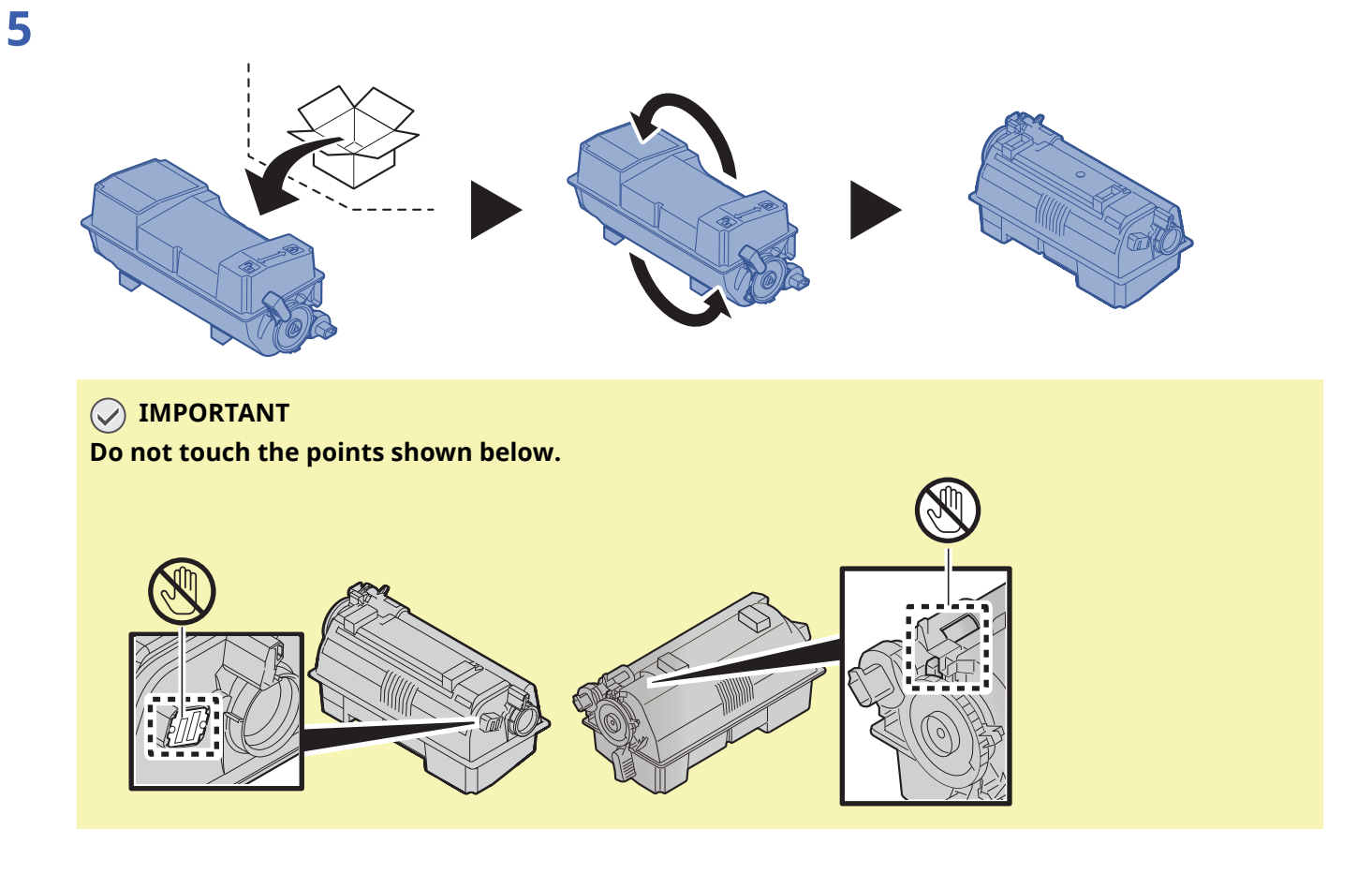

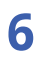

**7**

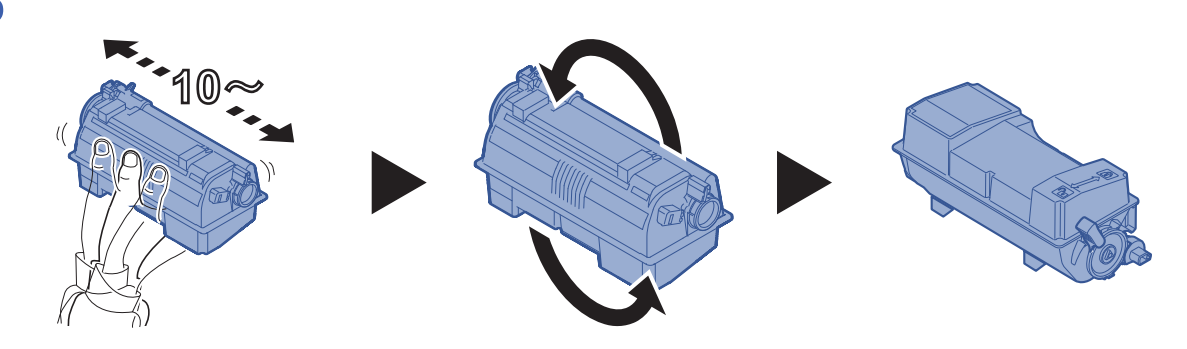

4 U)<br>V

## **8**

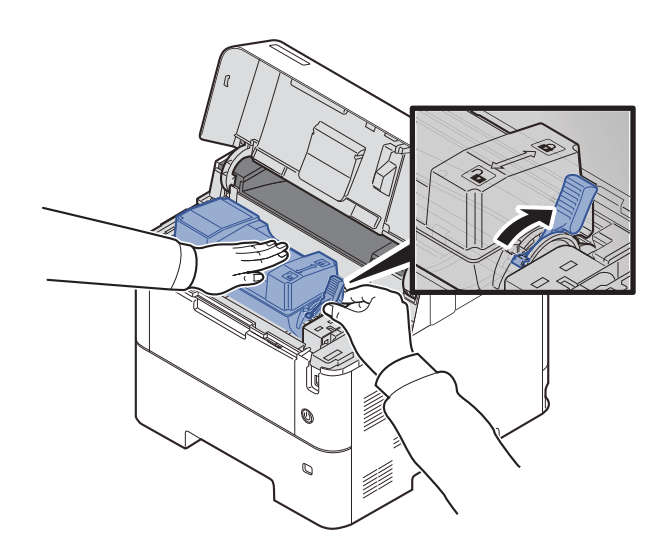

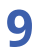

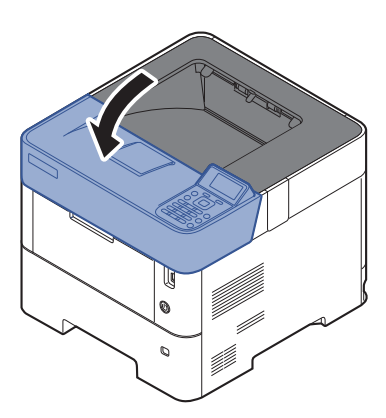

#### **<b>Q NOTE**

- If the Upper Tray does not close, check that the new toner container is installed correctly (in step 6).
- Return the exhausted toner container to your dealer or service representative. The collected toner container will be recycled or disposed in accordance with the relevant regulations.

## <span id="page-242-0"></span>**Waste Toner Box Replacement**

When the waste toner box is full, the following message will be displayed.

"Replace the waste toner box."

## **CAUTION**

**Do not attempt to incinerate parts which contain toner. Dangerous sparks may cause burns.**

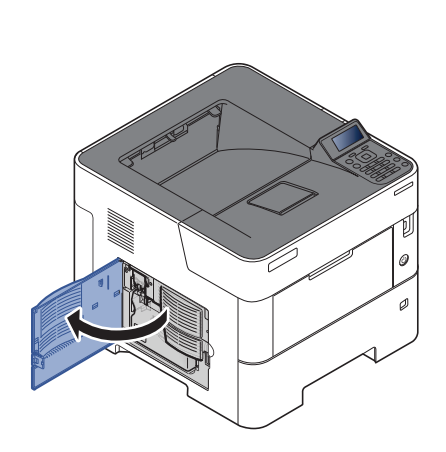

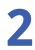

**1**

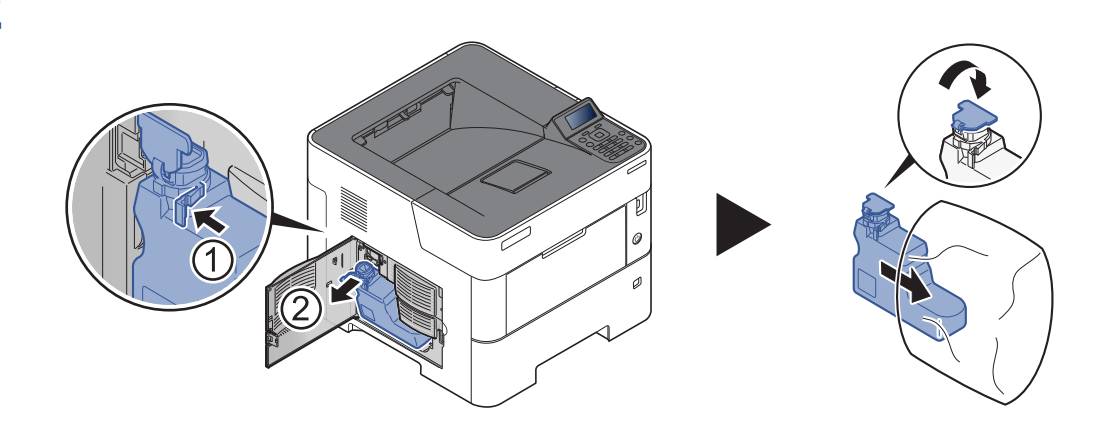

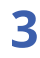

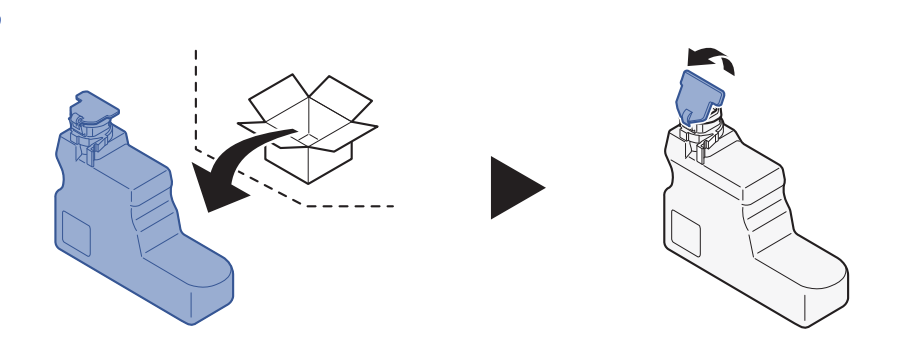

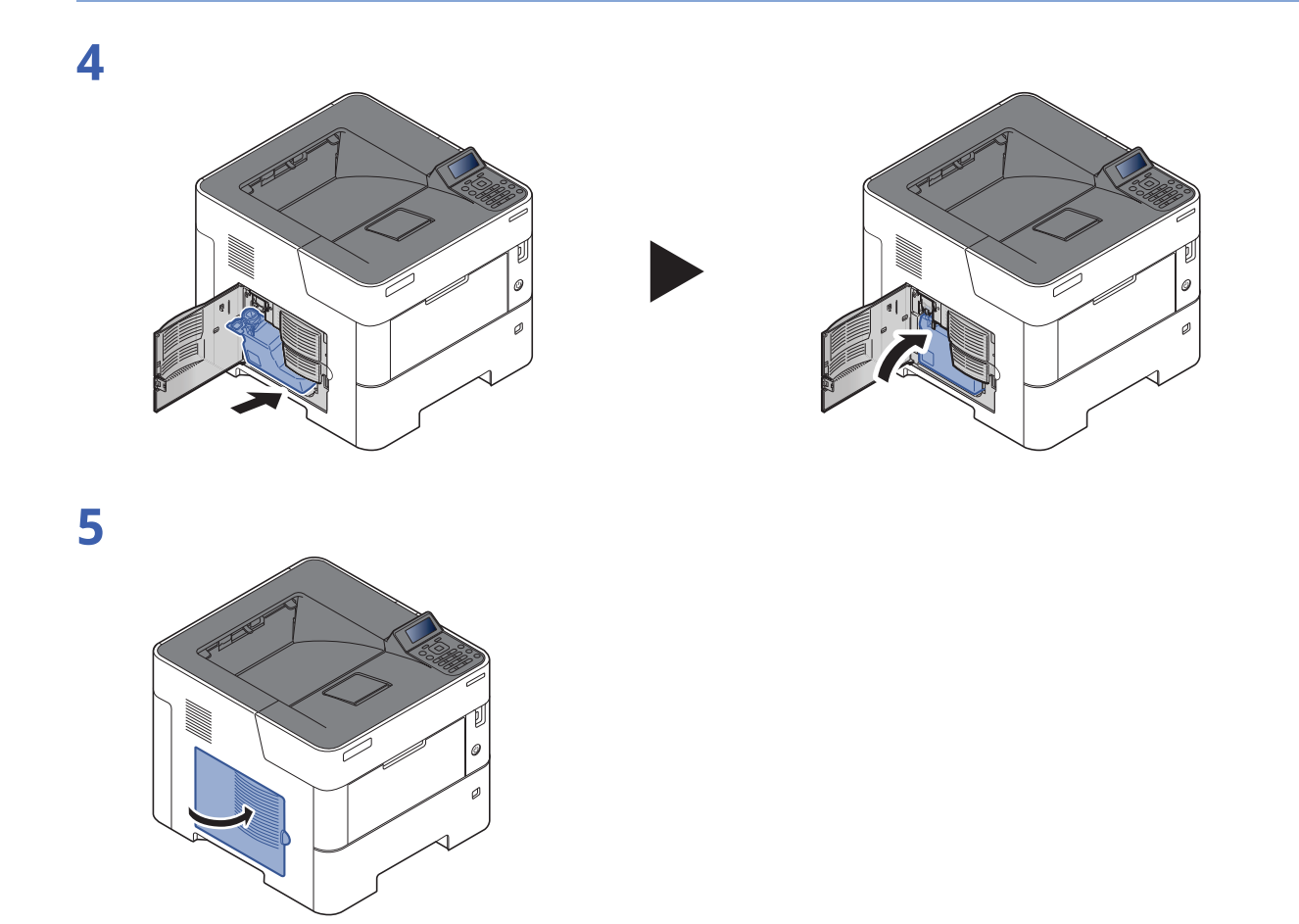

## **NOTE**

Return the exhausted waste toner box to your dealer or service representative. The collected waste toner box will be recycled or disposed in accordance with the relevant regulations.

# <span id="page-244-1"></span>**Troubleshooting**

## <span id="page-244-0"></span>**Solving Malfunctions**

The table below provides general guidelines for problem solving.

If a problem occurs with your machine, look into the checkpoints and perform procedures indicated on the following pages. If the problem persists, contact your Service Representative.

#### **<b>NOTE**

When contacting us, the serial number will be necessary. To check the serial number, refer to the following:

**►** Checking the [Equipment](#page-1-0)'s Serial Number (page i)

#### **Machine Operation Trouble**

When the following machine operation troubles occur, implement appropriate procedures.

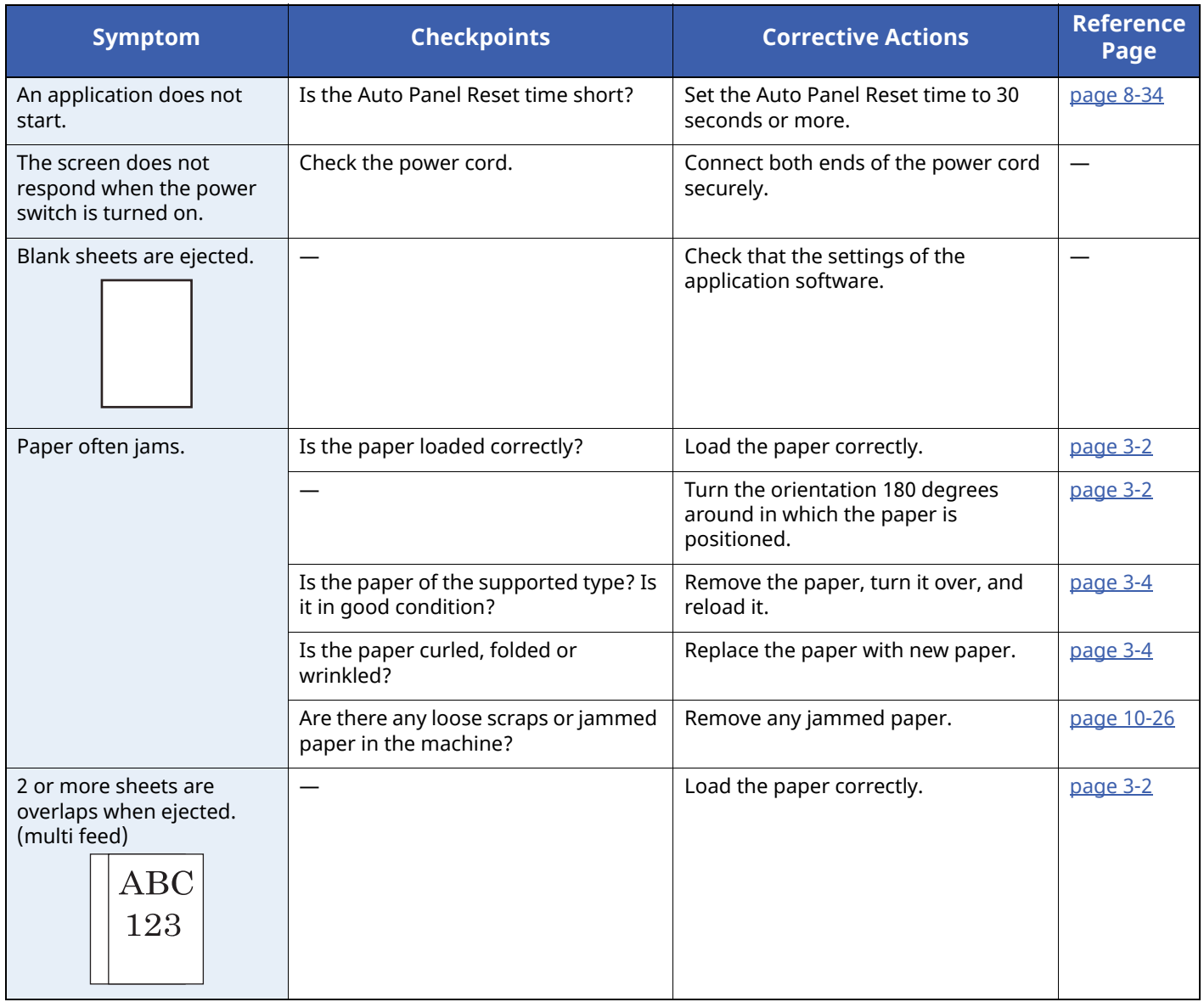

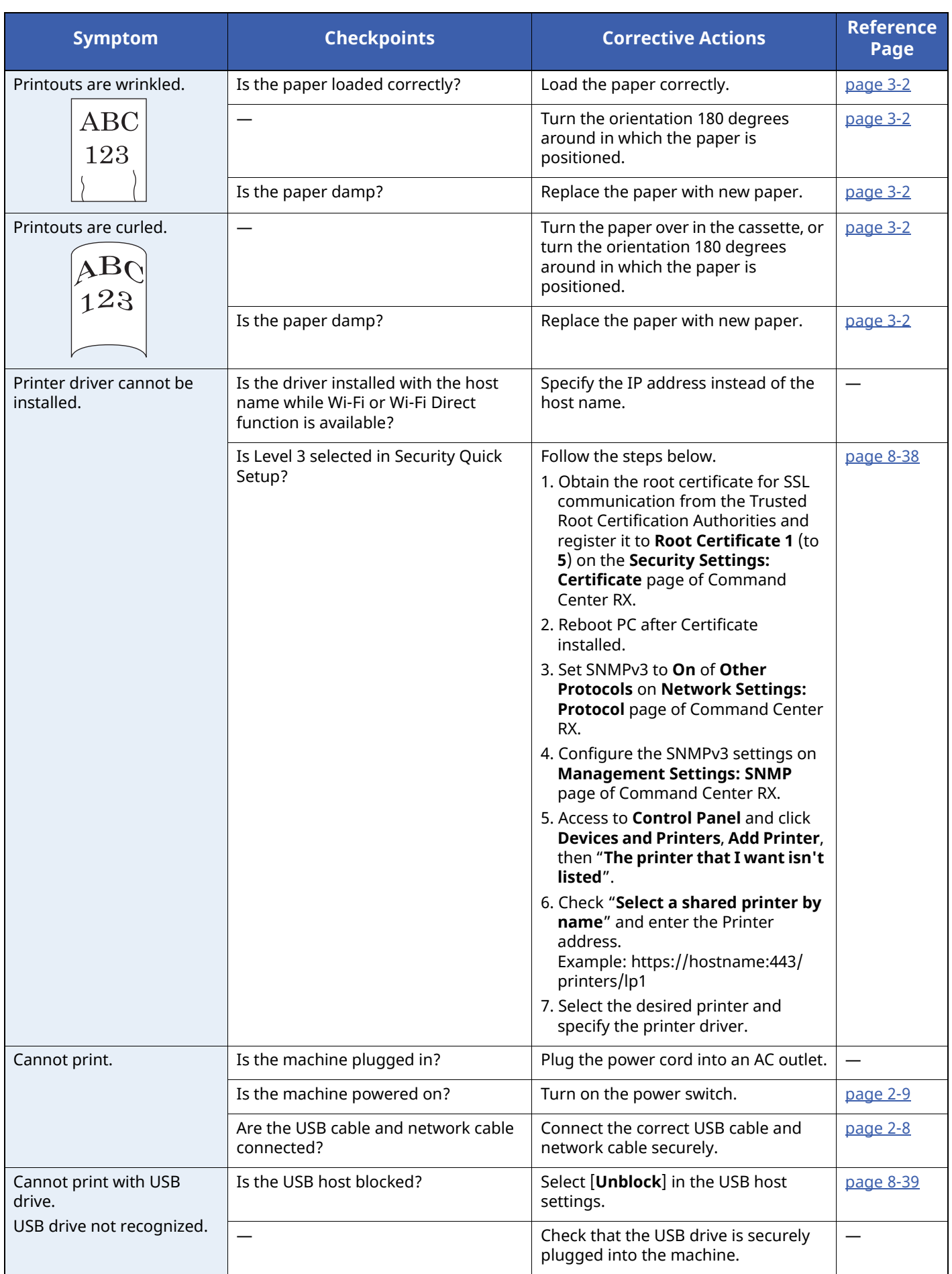

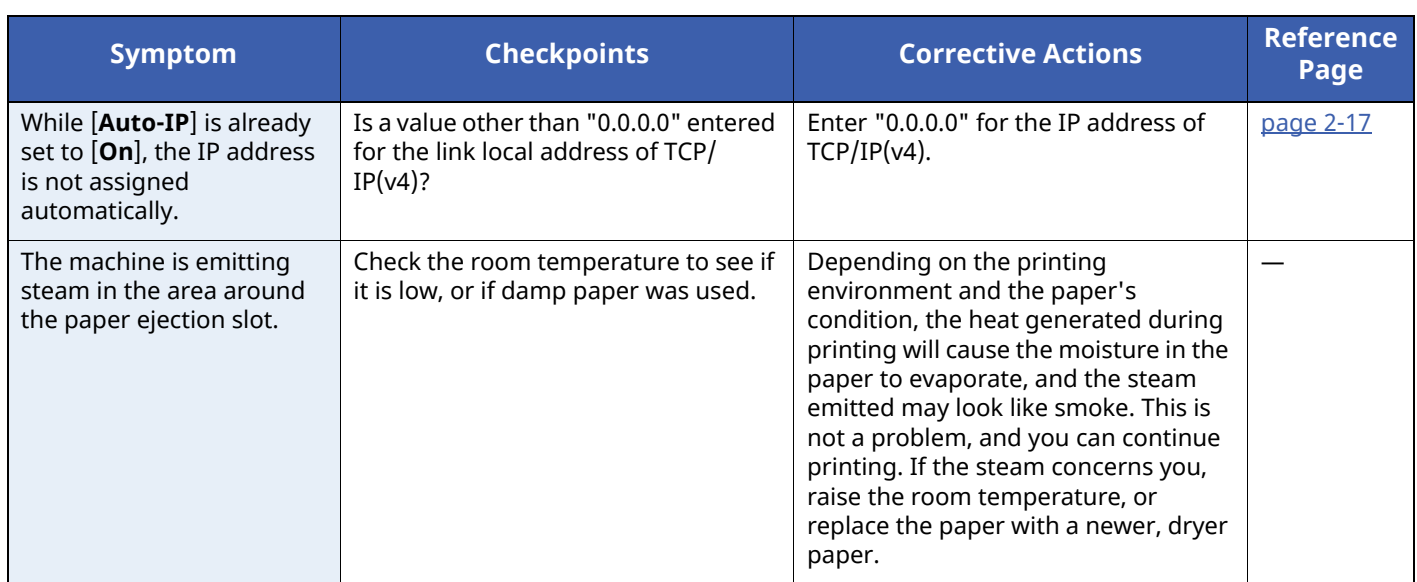

#### **Printed Image Trouble**

When the following printed image trouble occurs, implement appropriate procedures.

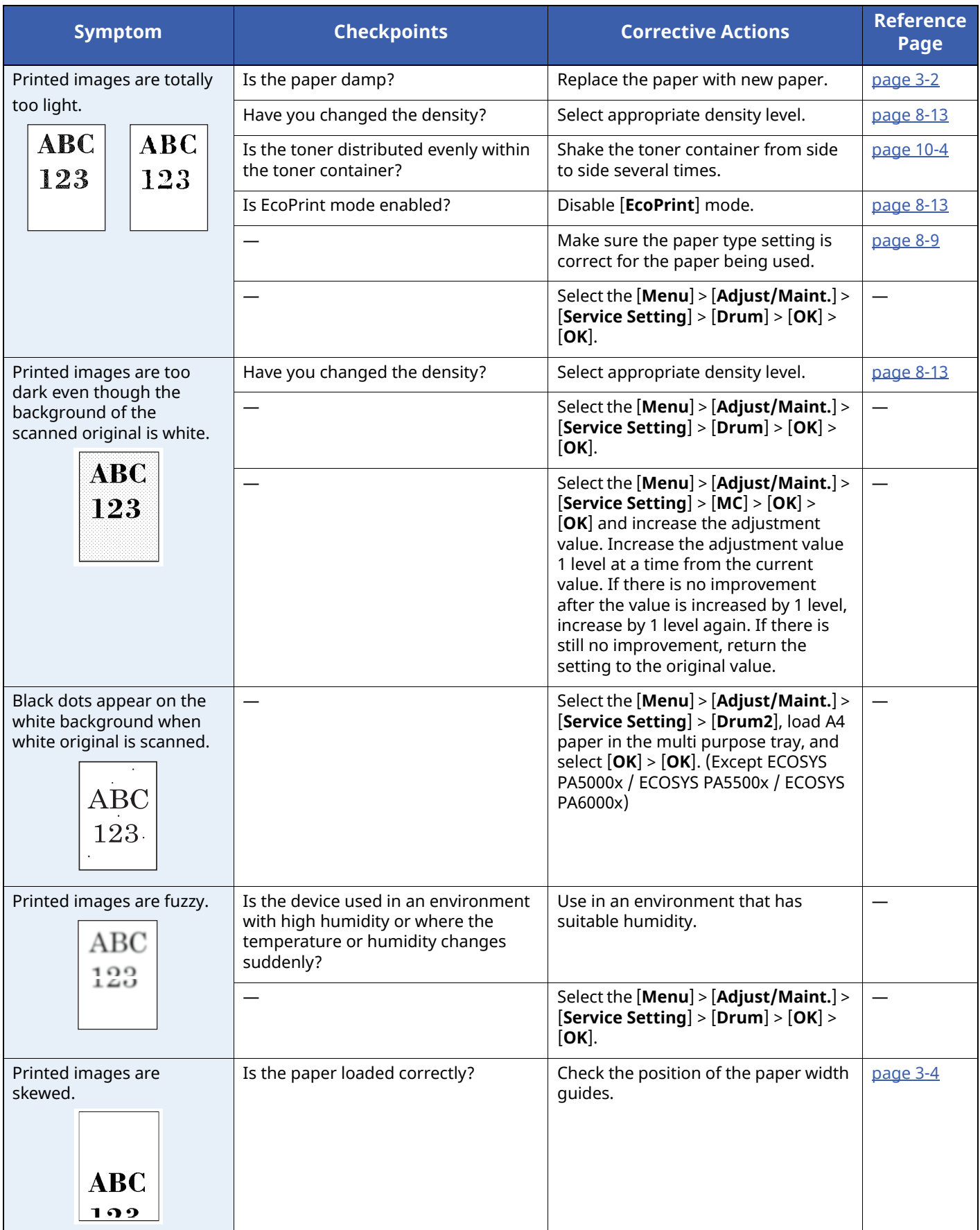

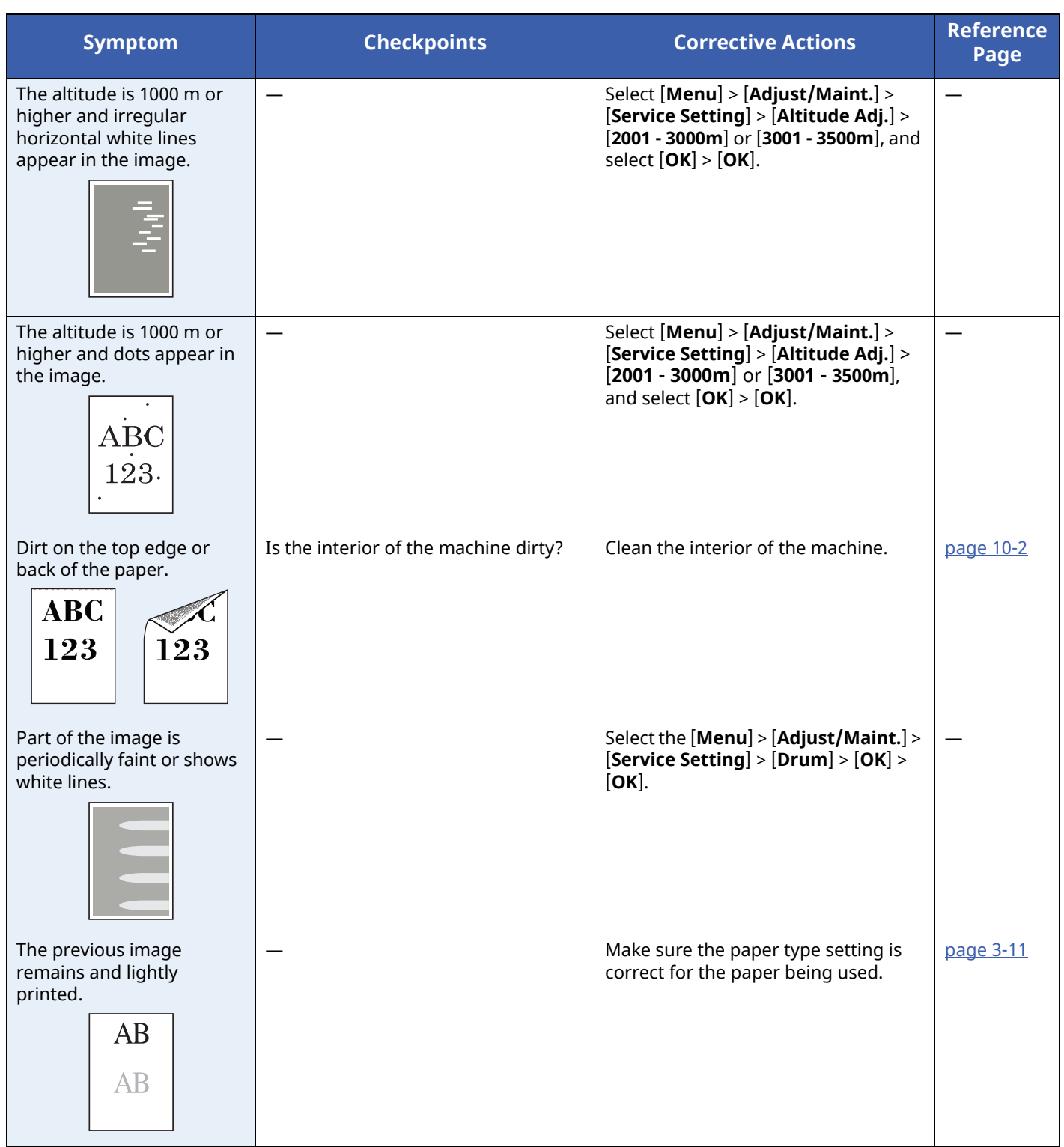

## <span id="page-249-0"></span>**Remote Operation**

This function enables the system administrator to explain how to operate the panel and troubleshoot to user, by accessing operation panel of the machine at remote using browser and VNC software.

#### **Executing Remote Operation from Browser**

The supported Browser is as follows. We recommend the latest version of browser to use Remote Operation.

- Google Chrome (Version 21.0 or later)
- Microsoft Edge
- Mozilla Firefox (Version 14.0 or later)
- Safari (Version 5.0 or later)

This procedure explains how to execute Remote Operation from Command Center RX using Google Chrome.

#### **<b>NOTE**

To execute Remote Operation using other browsers, refer to the following:

**Command Center RX User Guide**

#### **1 Display the screen.**

 $[$ **Menu**] key >  $[$ **A** $]$   $[$ **v** $]$  key >  $[$ **Network** $]$  >  $[$ **OK** $]$  key >  $[$ **A** $]$   $[$  key >  $[$ **ProtocolSettings** $]$  >  $[$ **OK** $]$  key

#### **2 Set "EnhncdVNC ov TLS" to [On].**

**► [ProtocolSettings](#page-178-0) (page 8-20)** 

#### **NOTE**

You can configure the protocol settings using Command Center RX.

**Command Center RX User Guide**

#### **3 Configure settings for remote operation.**

- **1**  $[$ **Menu**] key >  $[$  $\triangle]$  $[$  $\triangledown]$  key >  $[$ **Network**] >  $[$ **OK** $]$  key >  $[$  $\triangledown$  $[$  $\cdot$  $\cdot$  $[$  $\cdot$  $\cdot$  $\cdot$  $[$  $\cdot$  $\cdot$  $\cdot$  $[$  $\cdot$  $\cdot$  $\cdot$  $\cdot$  $[$  $\cdot$  $\cdot$  $\cdot$  $\cdot$  $\cdot$  $[$  $\cdot$  $\cdot$  $\cdot$  $\cdot$  $\cdot$  $\cdot$  $[$  $\cdot$  $\cdot$  $\$  $\lceil \Delta \rceil$   $\lceil v \rceil$  key >  $\lceil \text{Off}/\text{On} \rceil$  >  $\lceil \text{OK} \rceil$  key >  $\lceil \Delta \rceil$  key >  $\lceil \text{On} \rceil$  >  $\lceil \text{OK} \rceil$  key
- **2**  $[\triangle] [\triangle] [\triangledown] \text{key} >$  [Use Restriction] >  $[\triangle] [\triangle] [\triangle] [\triangledown] \text{key} >$  Select [Off], [Use Password], or [Admin. Only] > [**OK**] key

When you select [**Use Password**], enter the password in "Password" and "Confirm Password", then select [**OK**] key. Remote [Operation](#page-185-0) (page 8-27)

#### **NOTE**

You can configure settings for remote operation using Command Center RX

- **Command Center RX User Guide**
- **4 Restart the machine.**
	- Restart [Network](#page-185-1) (page 8-27)

#### **5 Start up the browser.**

Enter "https://" and host name of the machine to access the Command Center RX

◆ Accessing [Command](#page-76-0) Center RX (page 2-44)

#### **6 Select [Device Information/Remote Operation] <sup>&</sup>gt; [Remote Operation].**

#### **7 Click [Start] button.**

#### **<b>NOTE**

- If the user is logged in to the device, the permission confirmation screen will be displayed on the message display. Select [**Yes**].
- If pop-up blocking of the browser occurs during connection of the Remote Operation, select Always allow pop-ups from https:// [host name], and click Done. Perform Remote Operation after waiting 1 minute or more.

When the Remote Operation is started up, the operation panel screen will be displayed on the system administrator's or user's PC screen.

#### **Executing Remote Operation from VNC Software**

#### **1 Display the screen.**

 $[\text{Menu}]$  key >  $[\triangle] [\triangledown]$  key >  $[\text{Network}]$  >  $[\text{OK}]$  key >  $[\triangle] [\triangledown]$  key >  $[\text{ProtocolSetting}]$  >  $[\text{OK}]$  key

#### **2 Set "VNC(RFB)" to [On].**

[ProtocolSettings](#page-178-0) (page 8-20)

#### **<b>NOTE**

- When setting "VNC(RFB)overTLS" to [**On**], the communication is encrypted.
- You can configure the protocol settings using Command Center RX.
- **Command Center RX User Guide**

#### **3 Startup the remote operation.**

- **1** Start up the VNC software.
- **2** Enter the following format separated by a colon to start up the remote operation. "IP address: port number"

#### **NOTE**

When setting "VNC (RFB)" to [**On**] in step 2, the default port number is 9062. When setting "VNC(RFB)overTLS" to [**On**], the default port number is 9063.

[ProtocolSettings](#page-178-0) (page 8-20)

## <span id="page-251-0"></span>**Responding to Messages**

If the message display or the computer displays any of these messages, follow the corresponding procedure.

#### **<b>NOTE**

When contacting us, the serial number will be necessary. To check the serial number, refer to the following:

**← Checking the [Equipment](#page-1-0)'s Serial Number (page i)** 

#### **A**

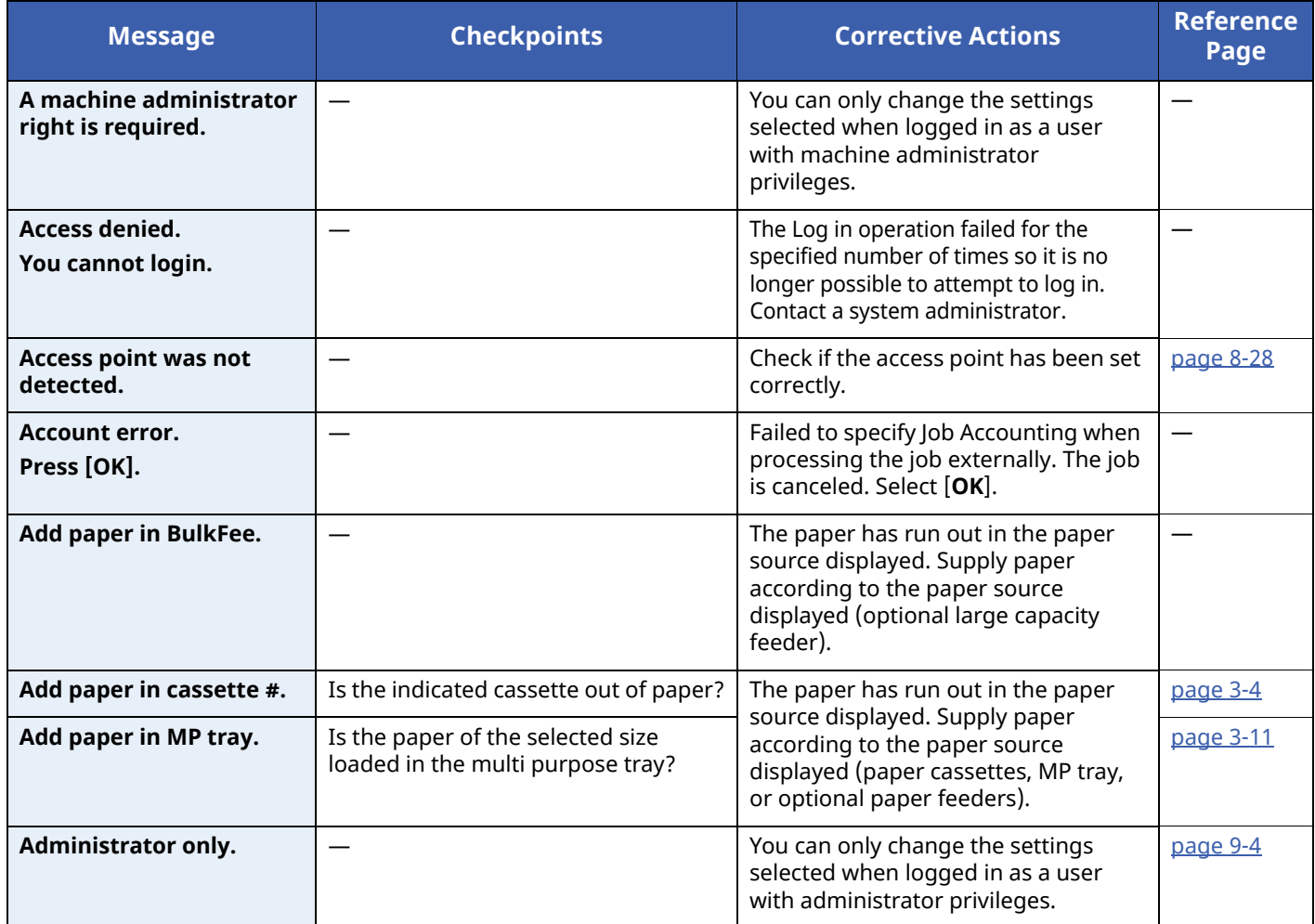

#### **B**

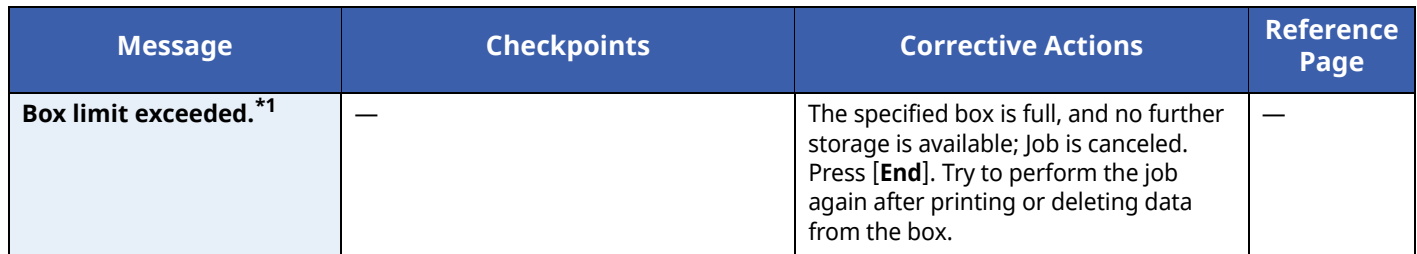

\*1 When Auto Error Clear is set to [**On**], processing resumes automatically after a set amount of time elapses. For details on Auto Error Clear, refer to the following:

Auto Err. Clear [\(page](#page-193-0) 8-35)
**C**

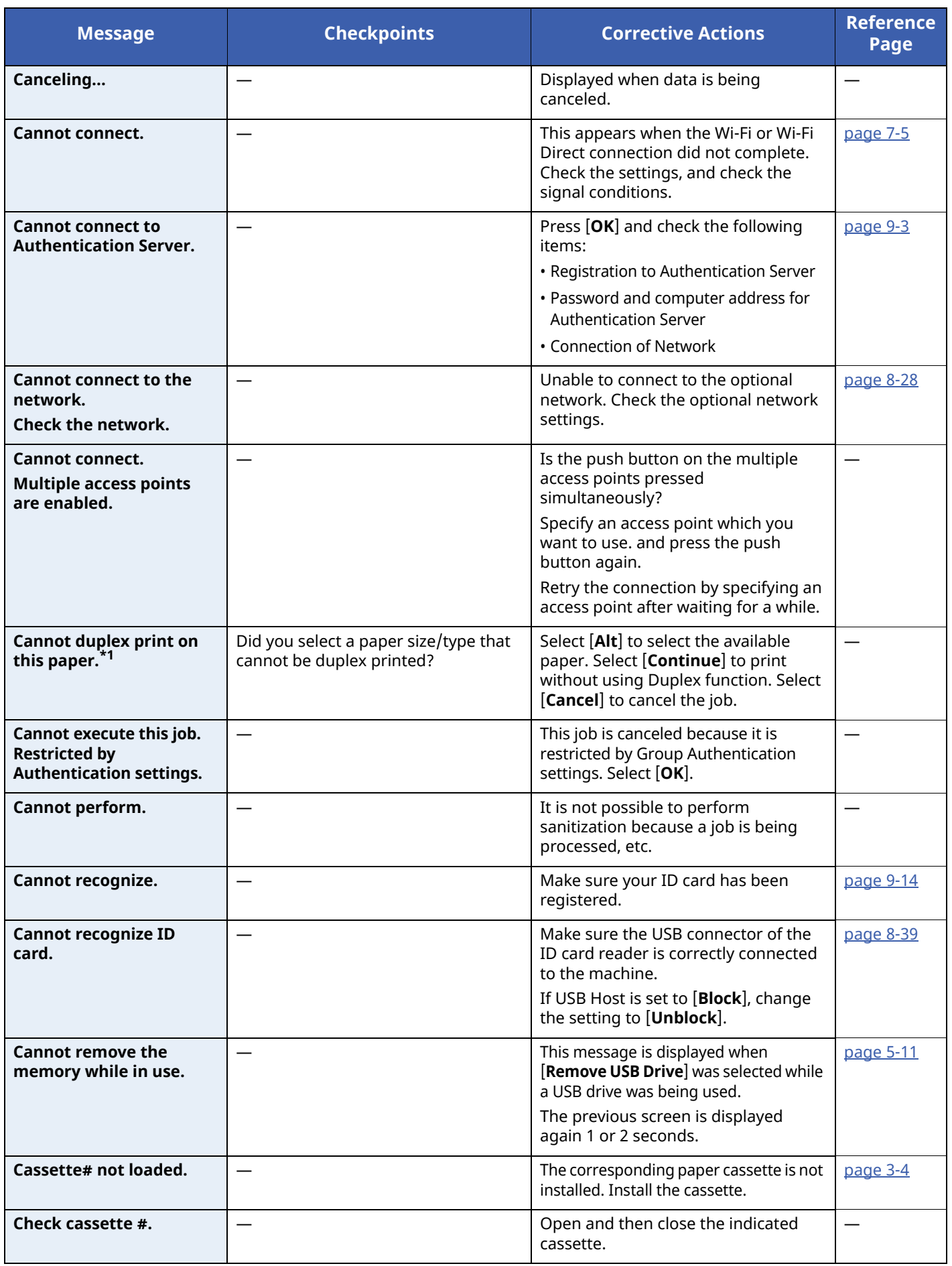

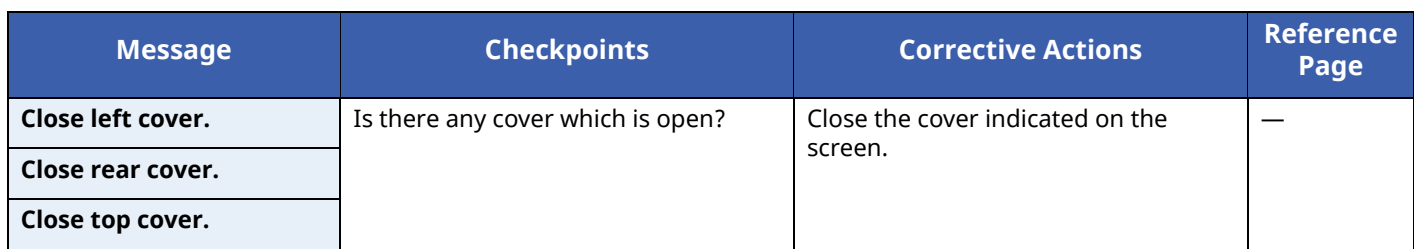

\*1 When Auto Error Clear is set to [**On**], processing resumes automatically after a set amount of time elapses. For details on Auto Error Clear, refer to the following:

Auto Err. Clear [\(page](#page-193-0) 8-35)

#### **E**

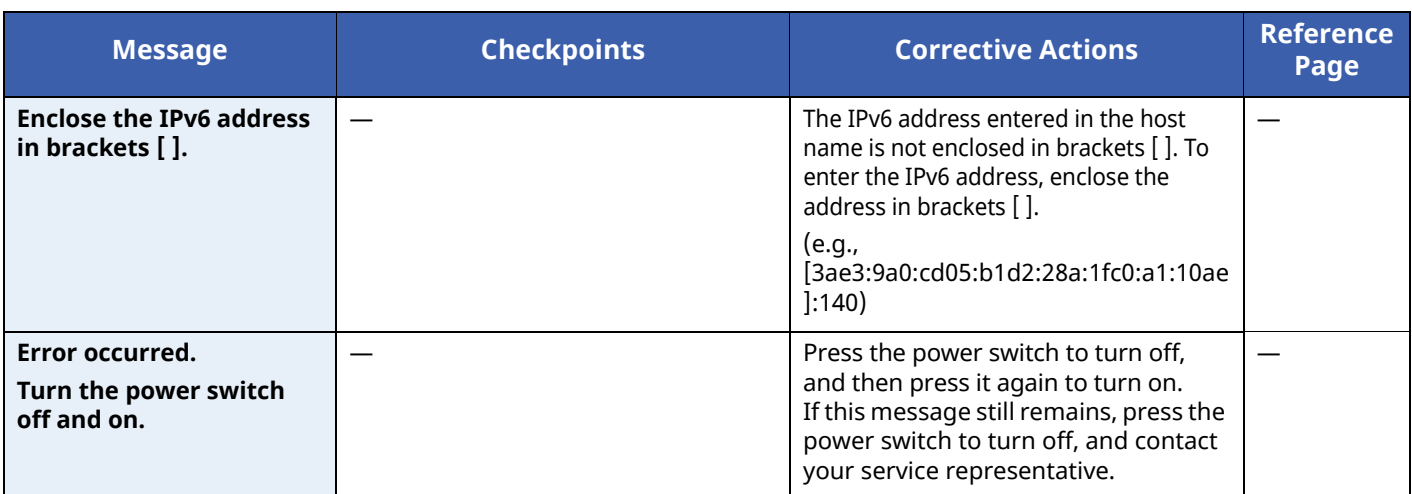

**F**

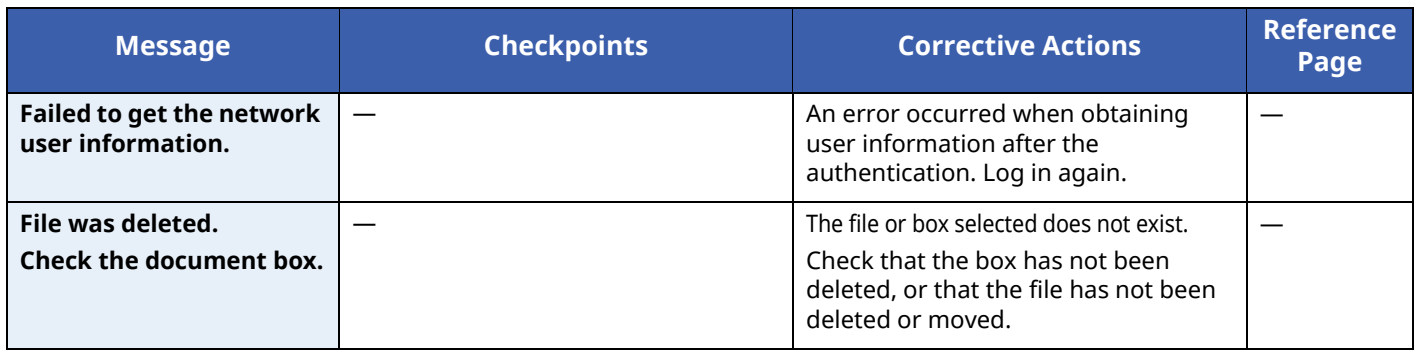

**I**

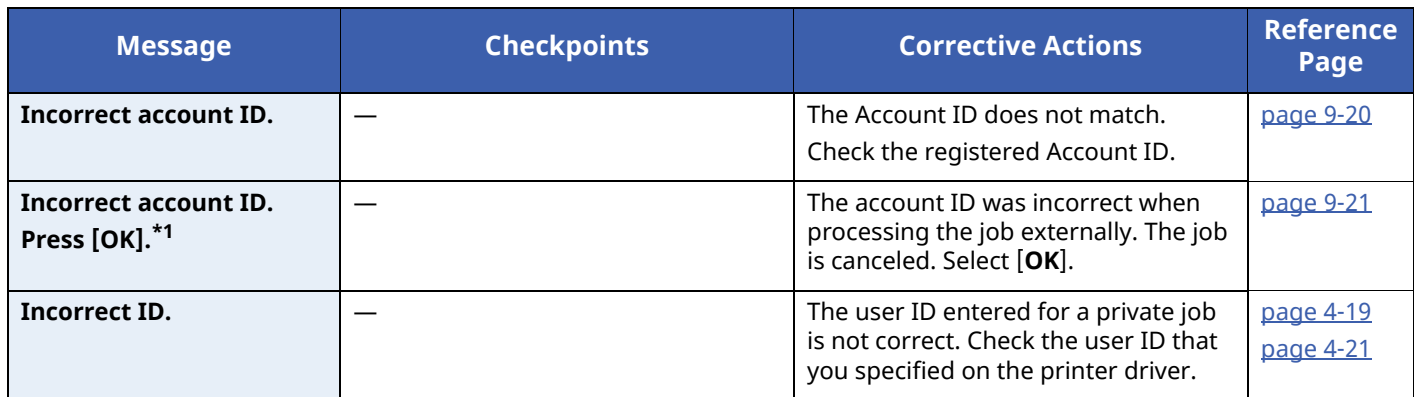

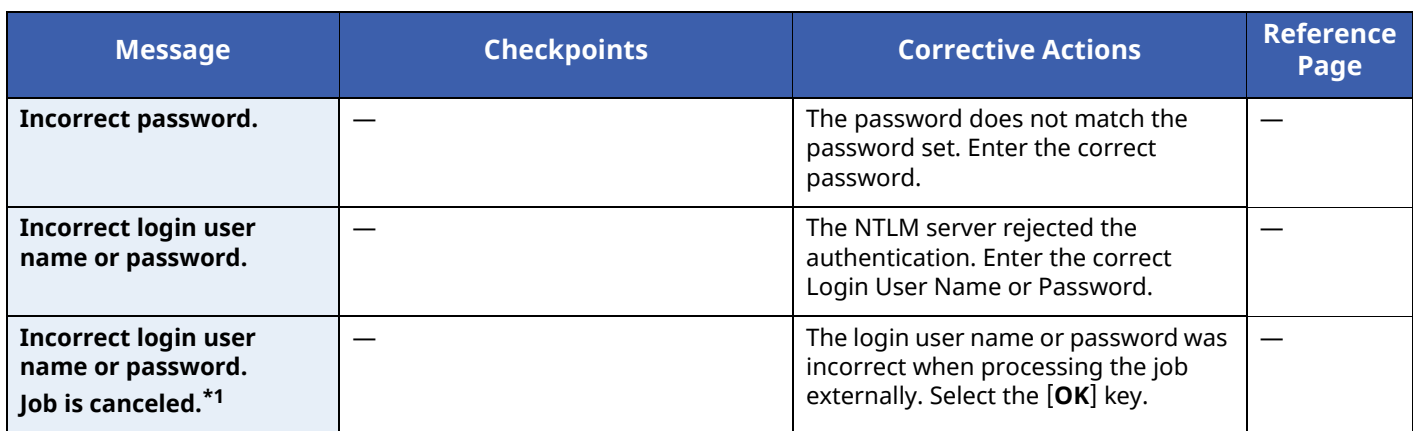

\*1 When Auto Error Clear is set to [**On**], processing resumes automatically after a set amount of time elapses. For details on Auto Error Clear, refer to the following:

Auto Err. Clear [\(page](#page-193-0) 8-35)  $\blacktriangleright$ 

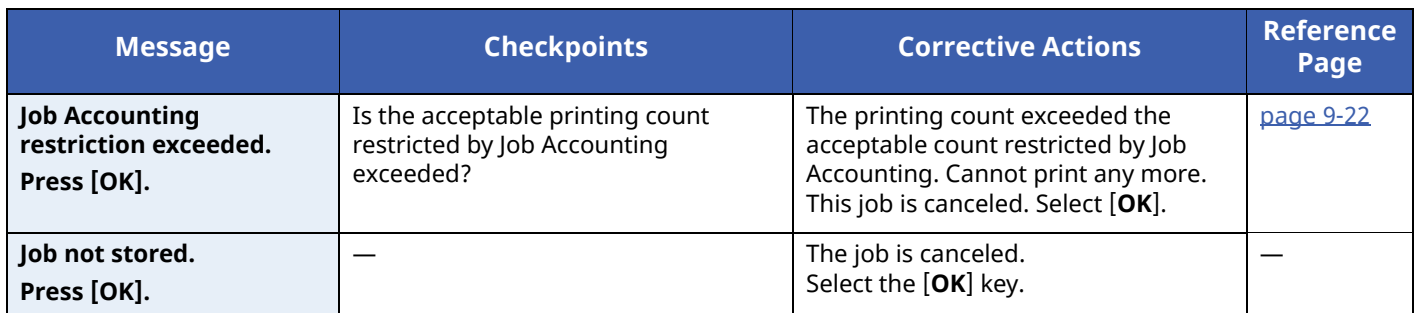

#### **K**

**J**

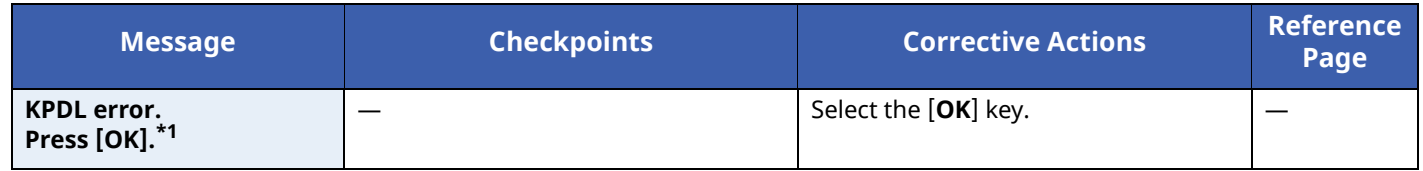

\*1 When Auto Error Clear is set to [**On**], processing resumes automatically after a set amount of time elapses. For details on Auto Error Clear, refer to the following:

Auto Err. Clear [\(page](#page-193-0) 8-35) ∙

#### **L**

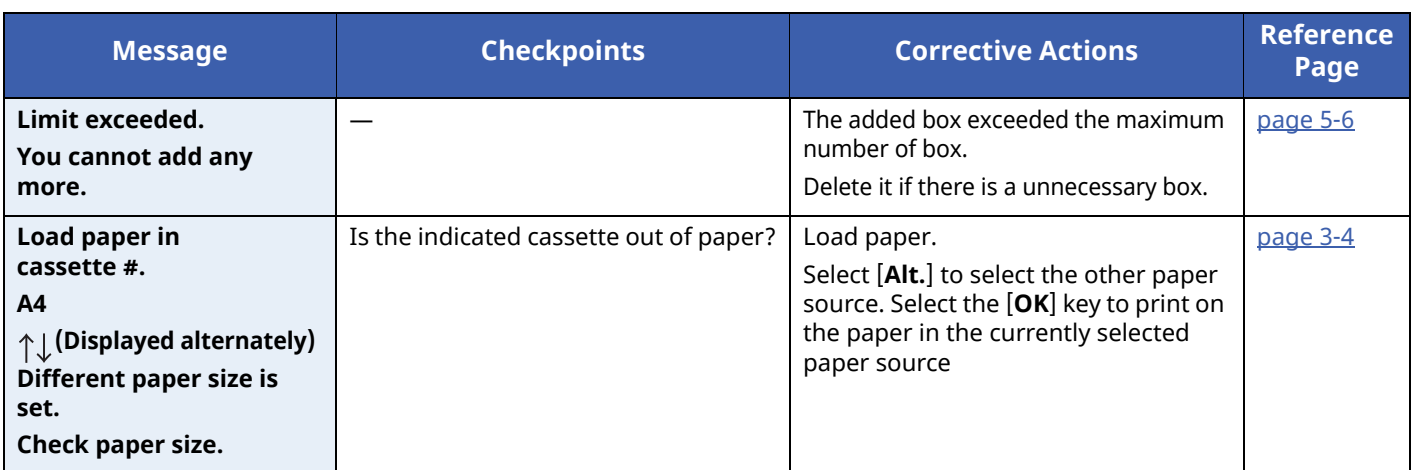

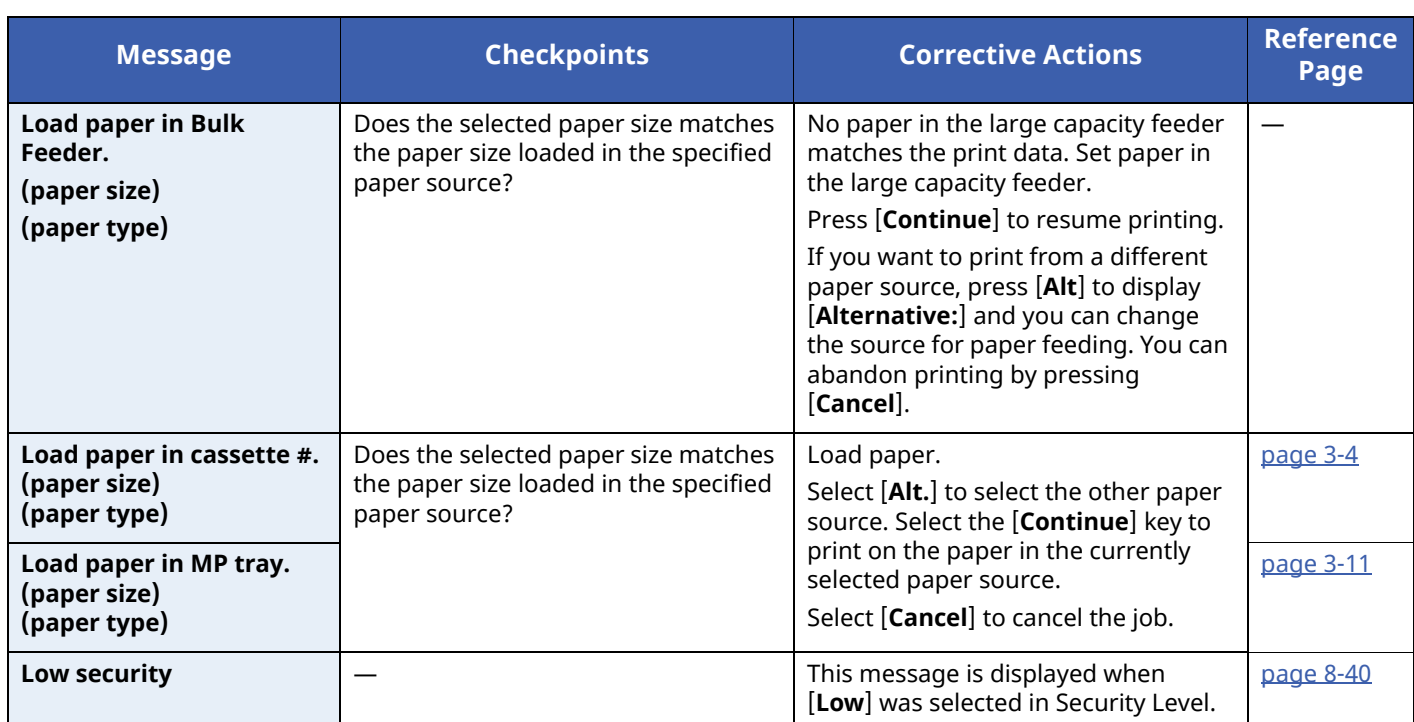

#### **M**

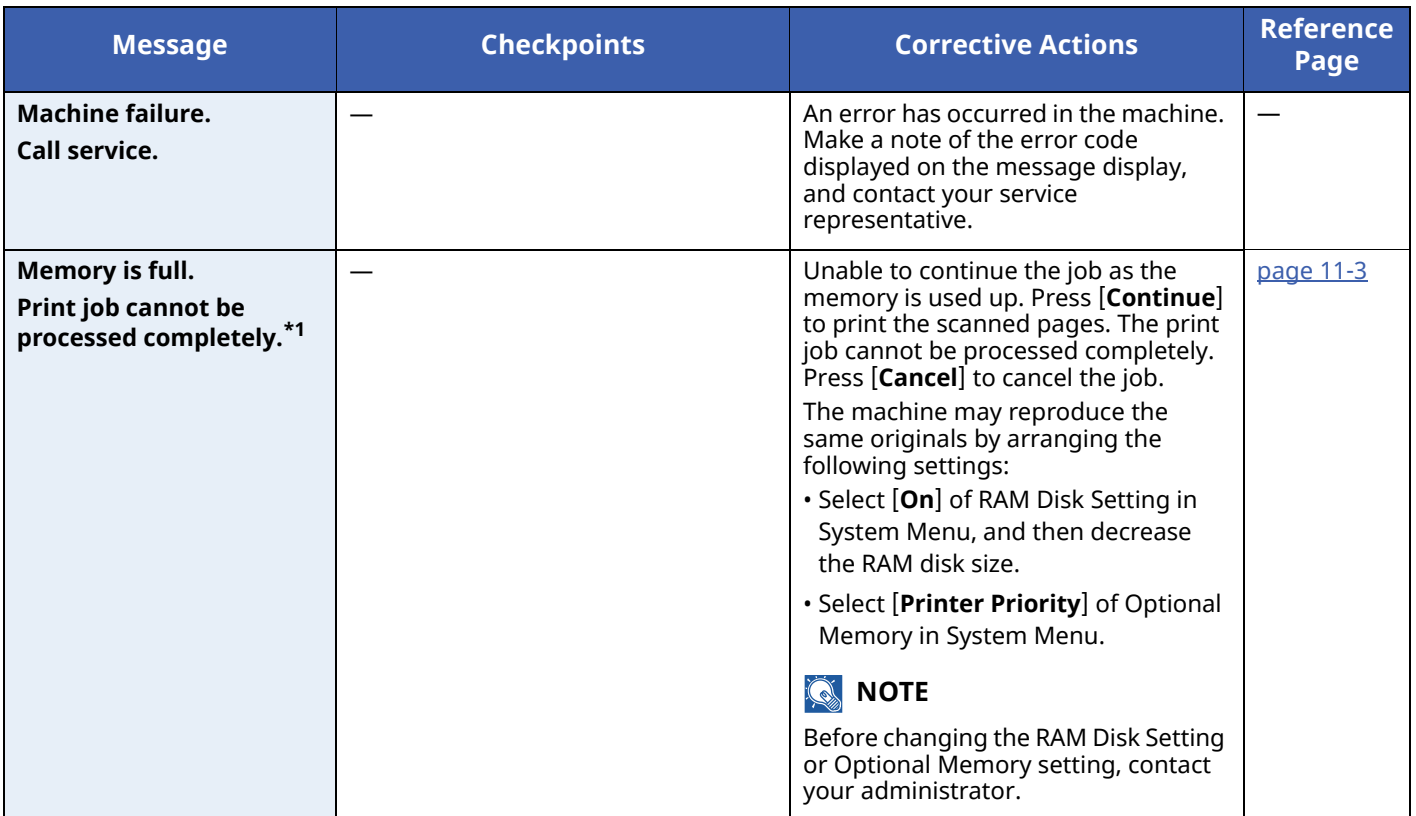

\*1 When Auto Error Clear is set to [**On**], processing resumes automatically after a set amount of time elapses. For details on Auto Error Clear, refer to the following:

Auto Err. Clear [\(page](#page-193-0) 8-35)

#### **N**

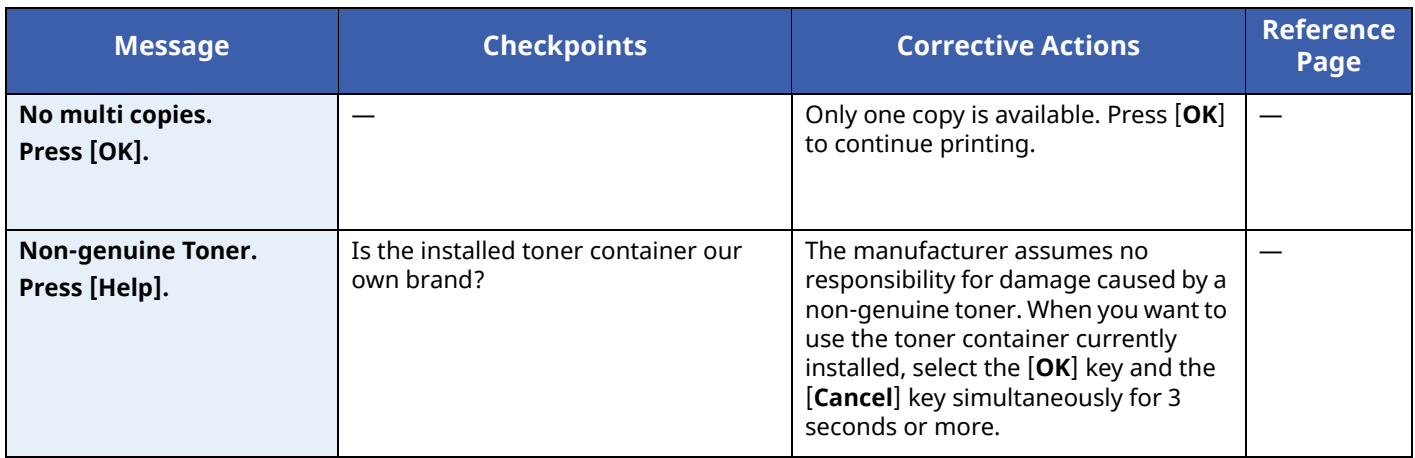

#### **P**

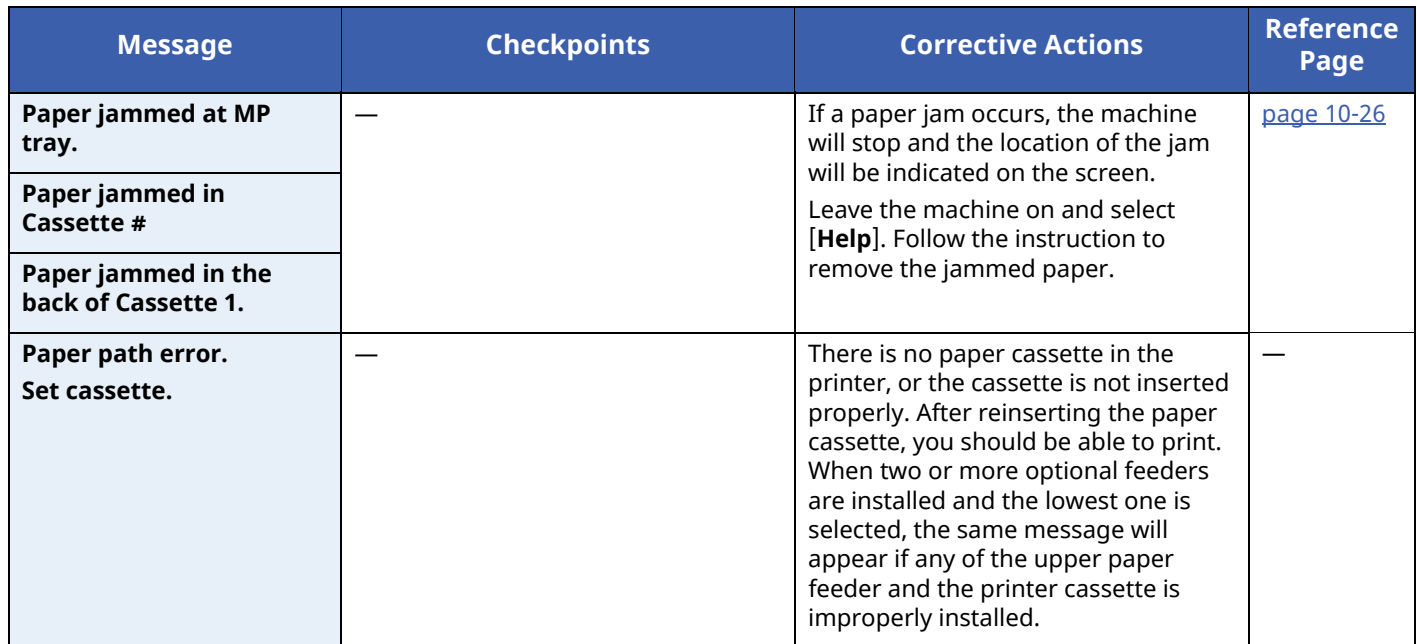

#### **R**

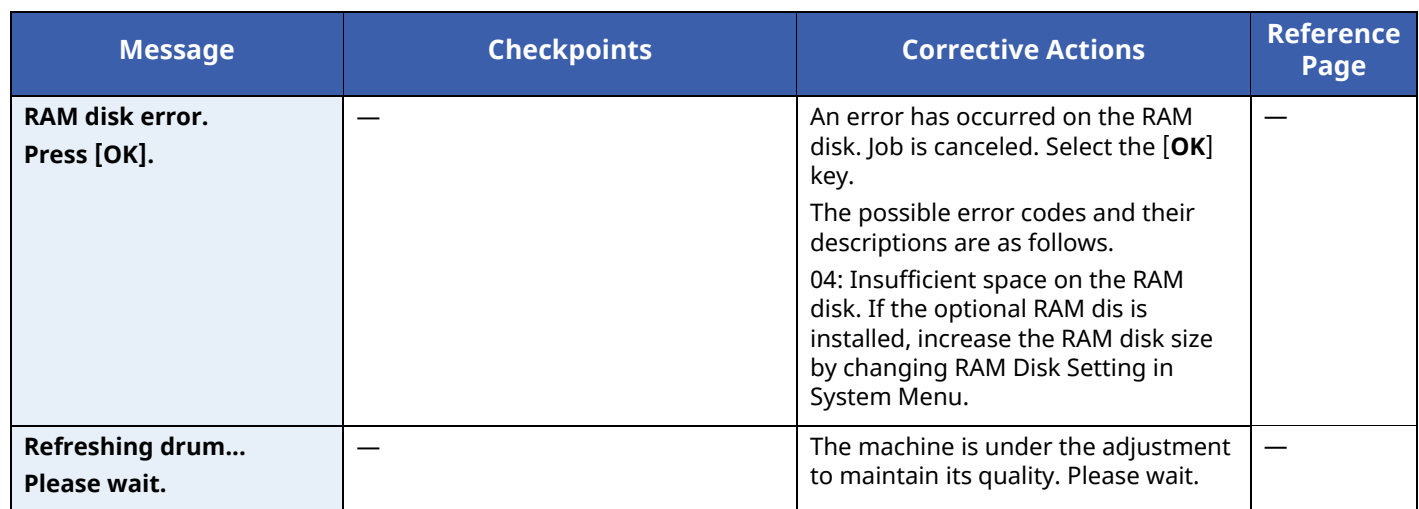

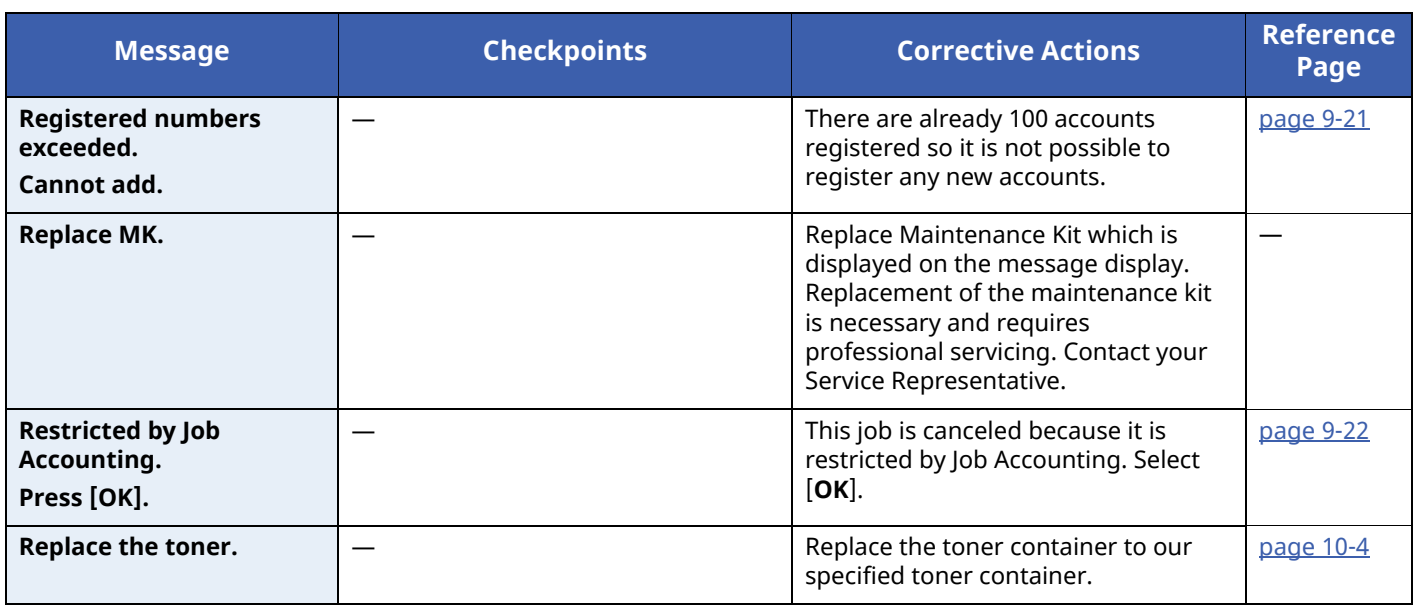

**S**

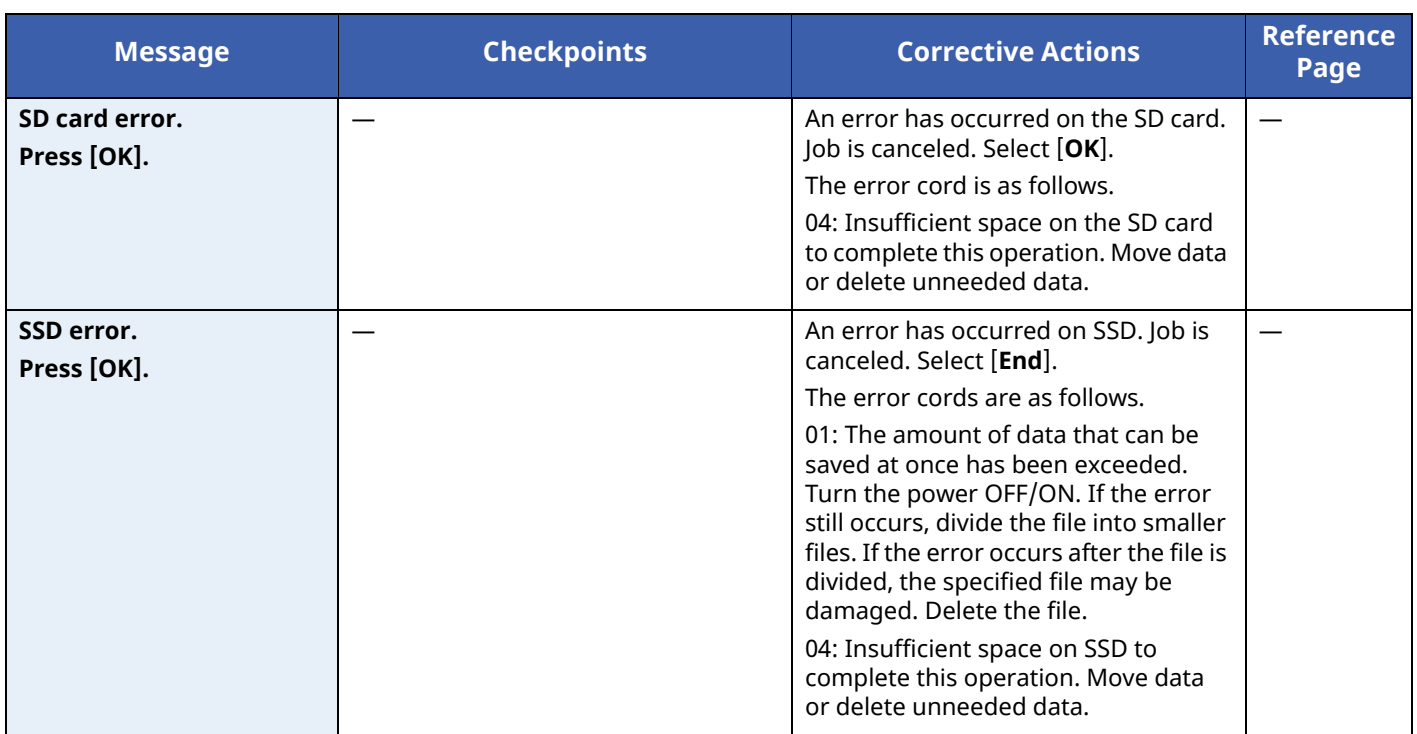

**T**

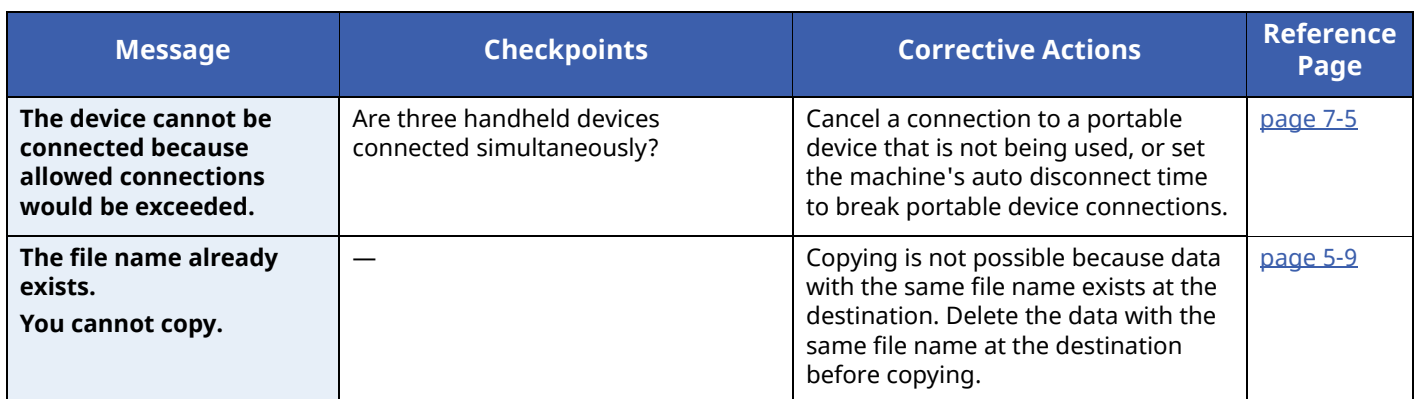

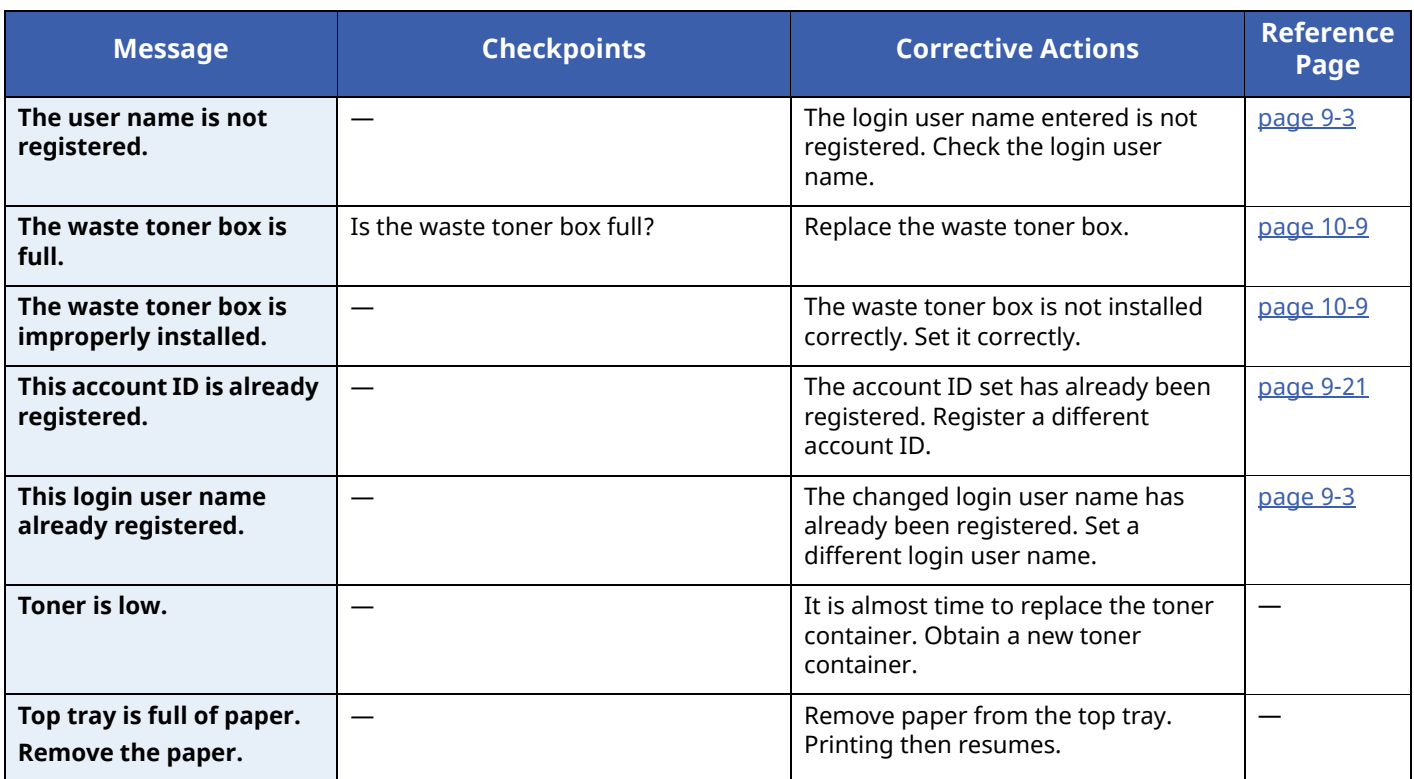

**U**

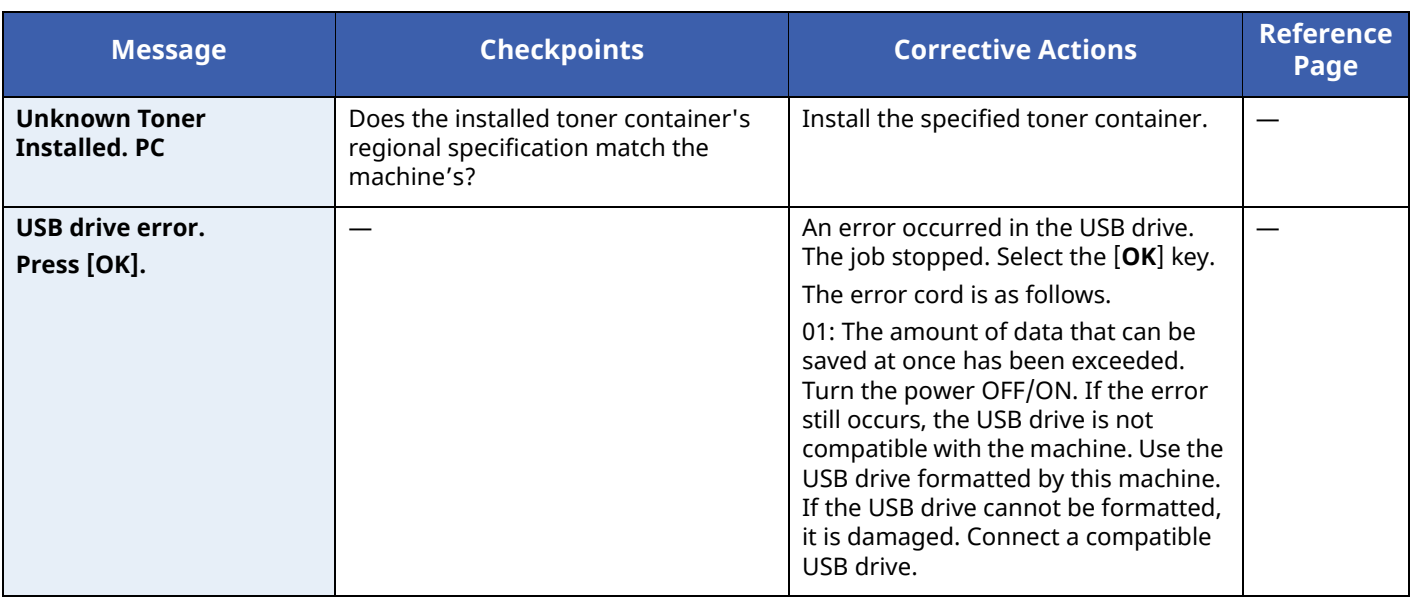

### <span id="page-259-0"></span>**Clearing Paper Jams**

If a paper jam occurs, the message display will display "Paper Jam." and the machine will stop. Refer to these procedures to remove the jammed paper.

#### **Jam Location Indicators**

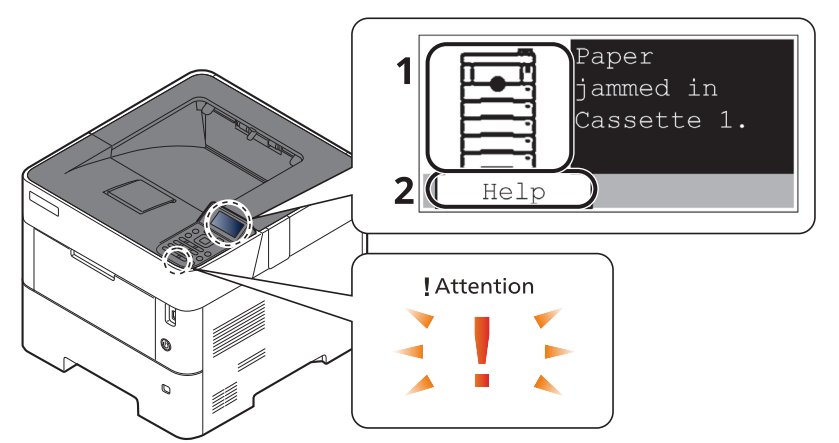

- 1 Shows the location of a paper jam.
- 2 Displays the Help screen.

#### **Q NOTE**

For details on Help Screen, refer to the following:

Help [Screen](#page-44-0) (page 2-12)

If a paper jam occurs, the location of the jam will be displayed on the message display as well as the clearing instructions.

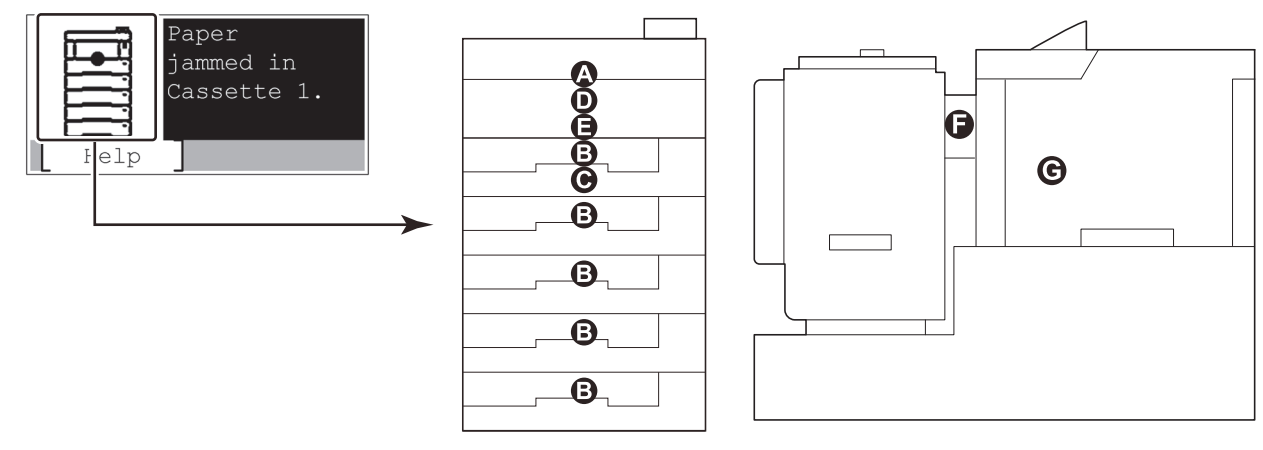

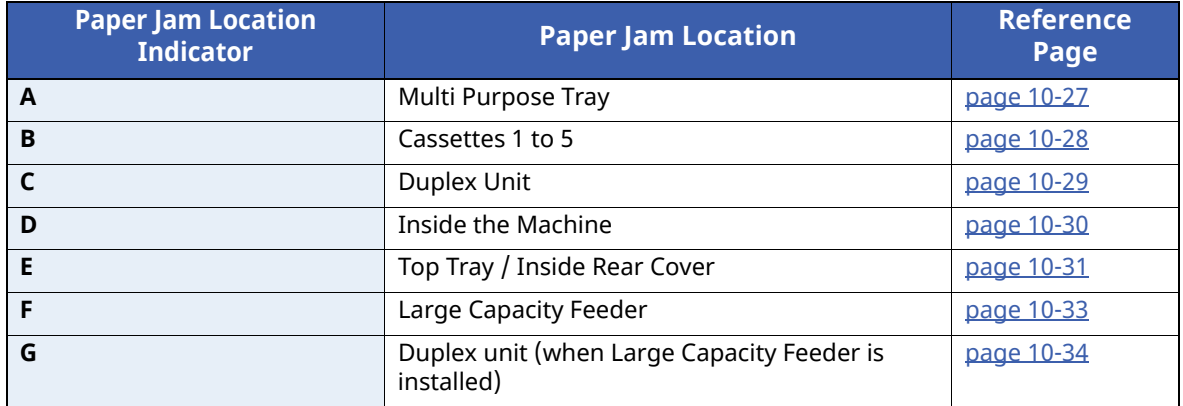

After you remove the jam, the machine will warm up again and the error message will be cleared. The machine resumes with the page that was printing when the jam occurred.

#### **Precautions with Paper Jams**

- Do not reuse jammed papers.
- If the paper tears during removal, be sure to remove any loose scraps of paper from inside the machine. Scraps of paper left in the machine could cause subsequent jamming.

### **CAUTION**

The fixing unit is extremely hot. Take sufficient care when working in this area, as there is a danger of **getting burned.**

#### <span id="page-260-0"></span>**Multi Purpose Tray**

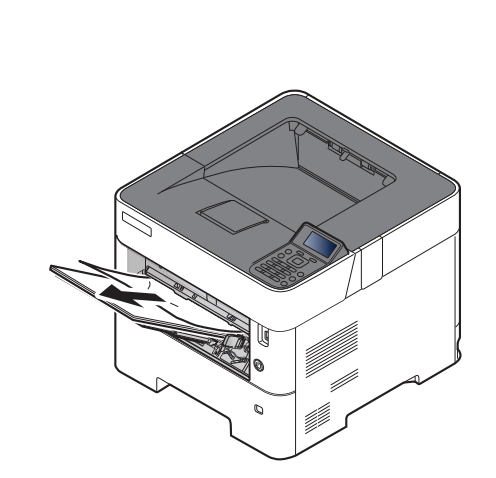

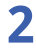

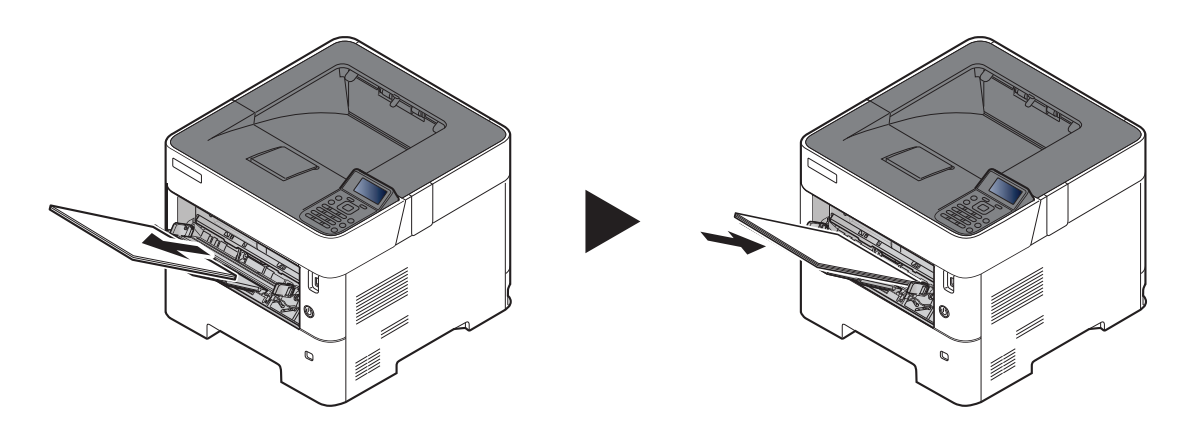

#### <span id="page-261-0"></span>**Cassettes 1 to 5**

Procedures for handling a paper jam in Cassettes 1 to 5 are all the same. This section explains procedures using Cassette 1 as an example.

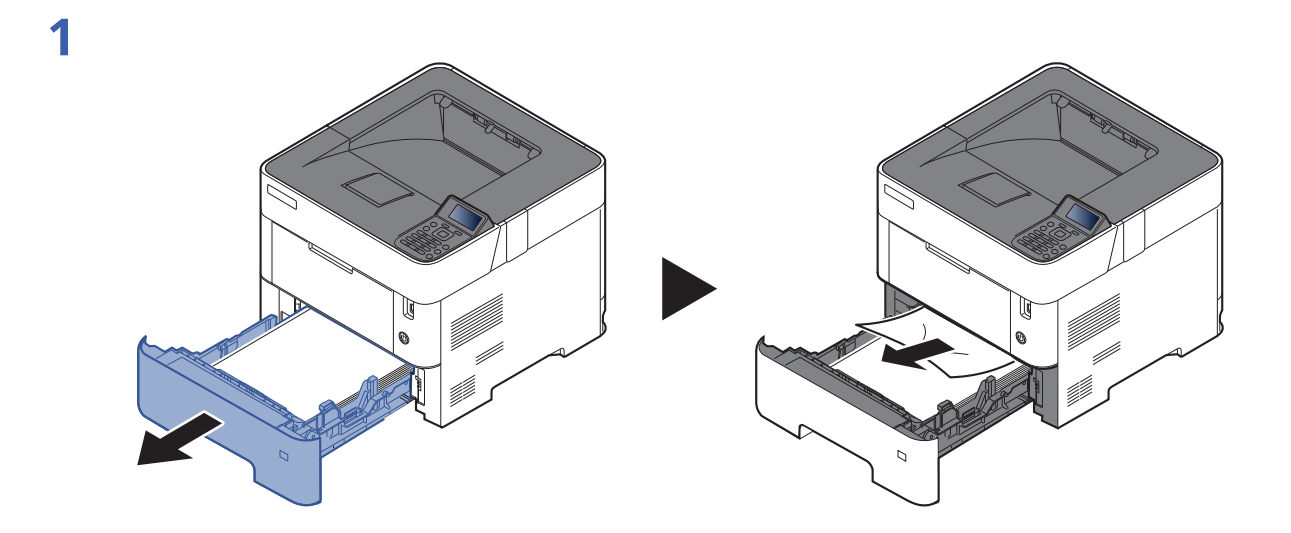

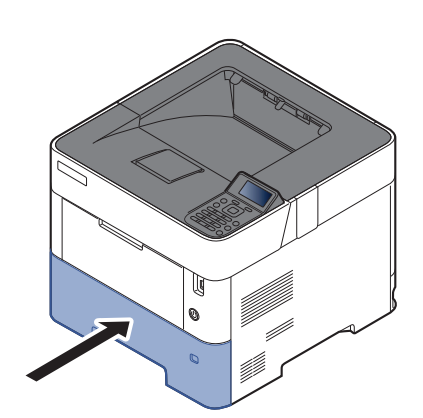

#### <span id="page-262-0"></span>**Duplex Unit**

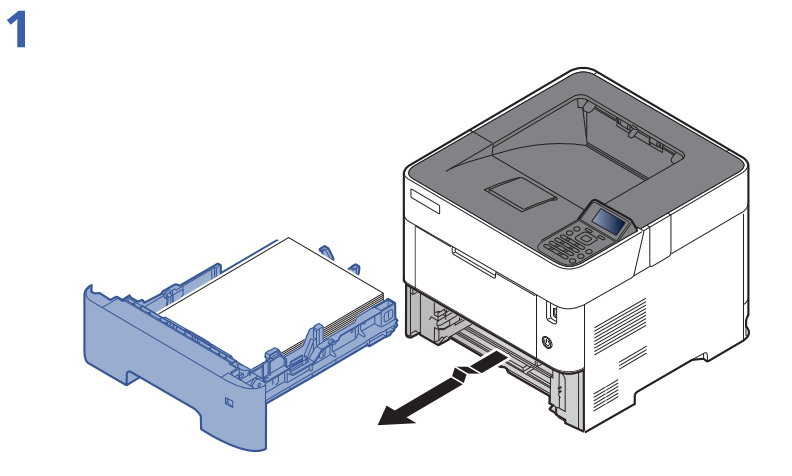

**2**

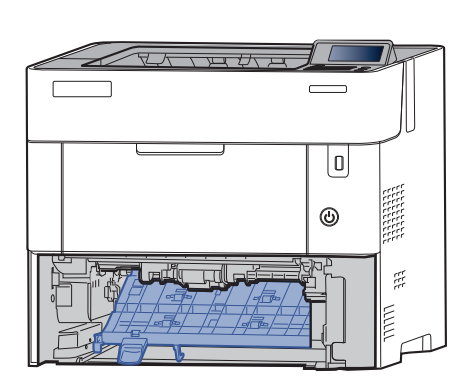

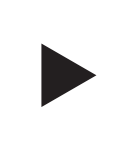

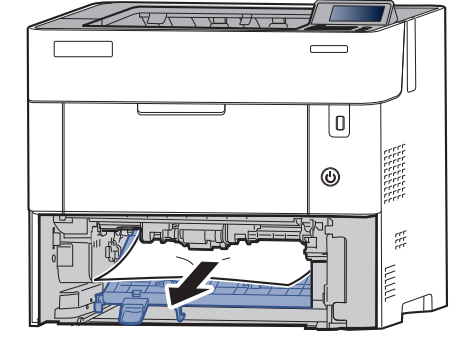

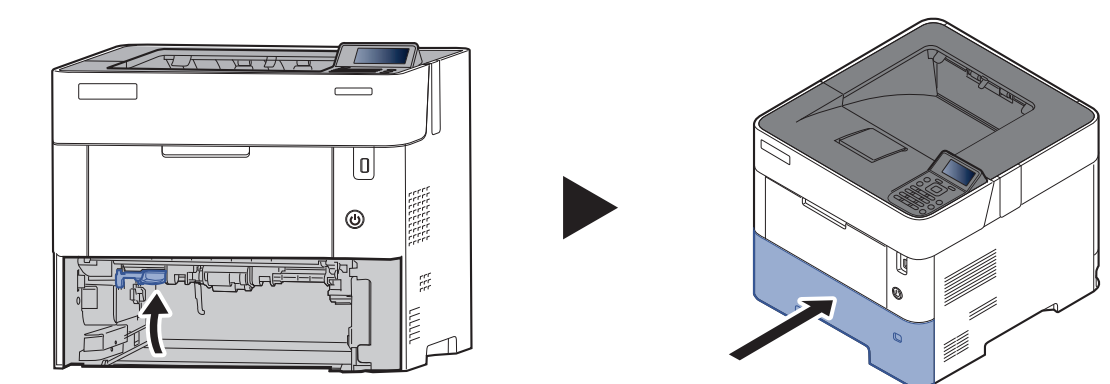

#### <span id="page-263-0"></span>**Inside the Machine**

**1**

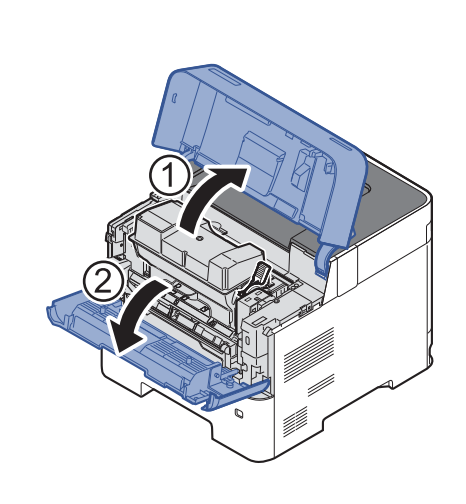

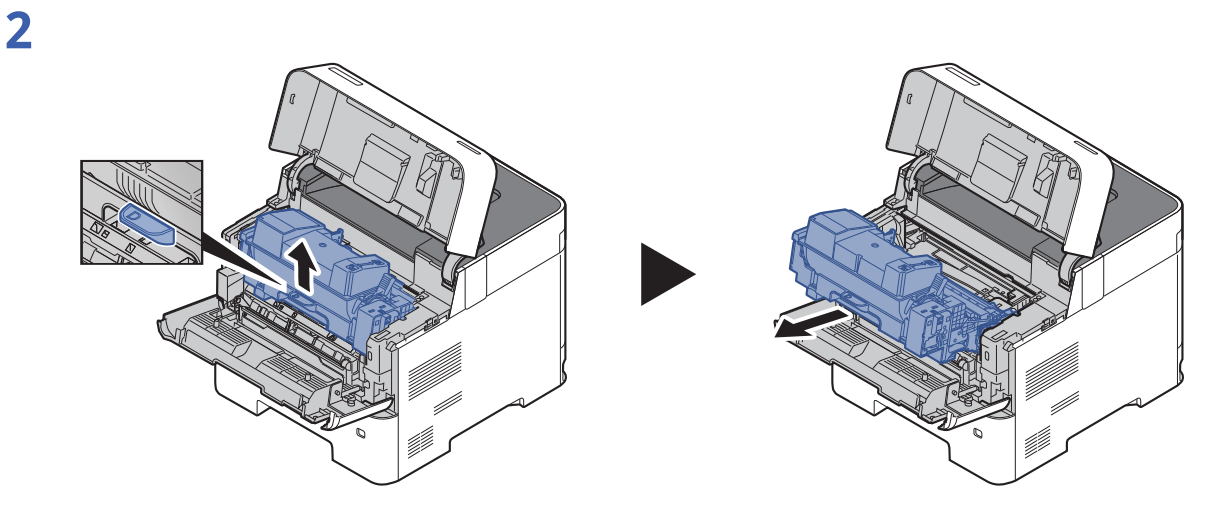

**3**

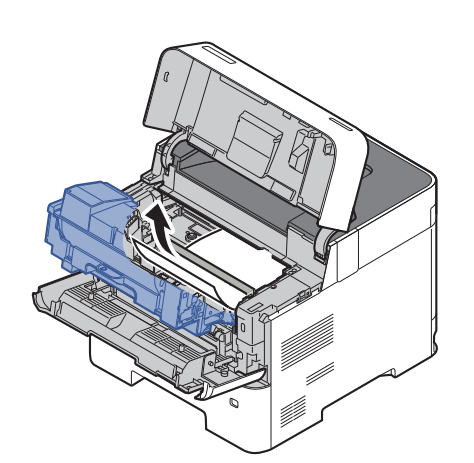

If the jammed paper appears to be pinched by rollers, pull it along the normal running direction of the paper.

If you cannot find a paper jam, try checking inside the rear of the printer.

◆ Top Tray / [Inside](#page-264-0) Rear Cover (page 10-31)

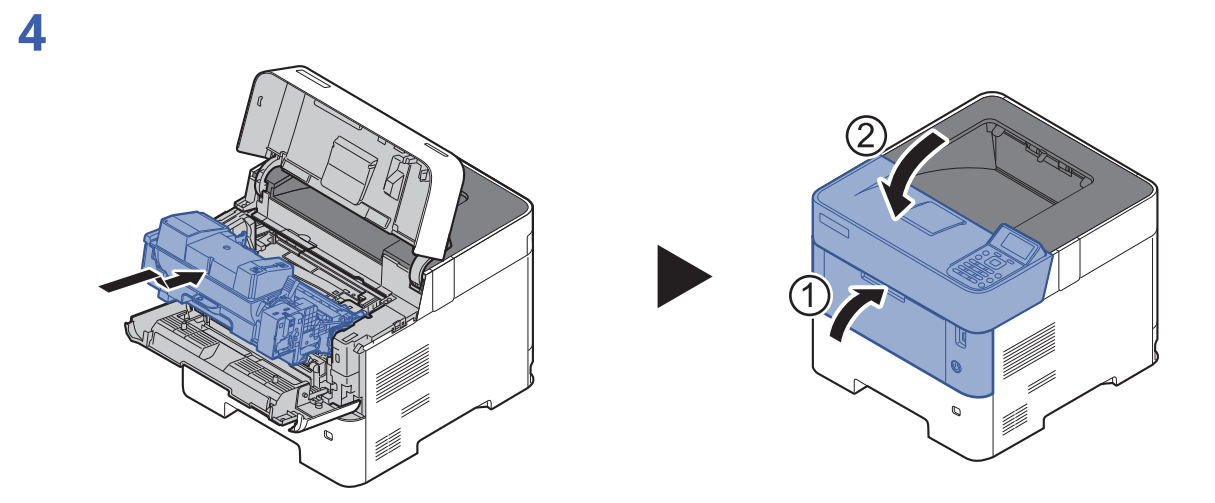

**Top Tray / Inside Rear Cover**

<span id="page-264-0"></span>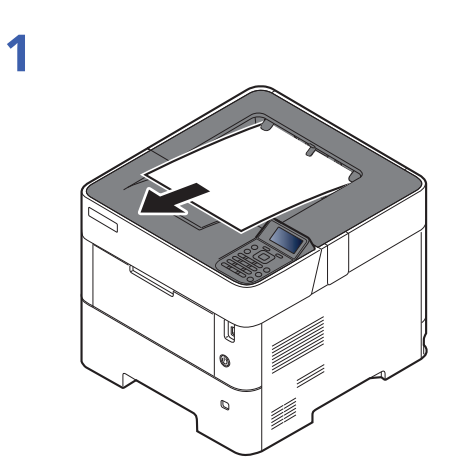

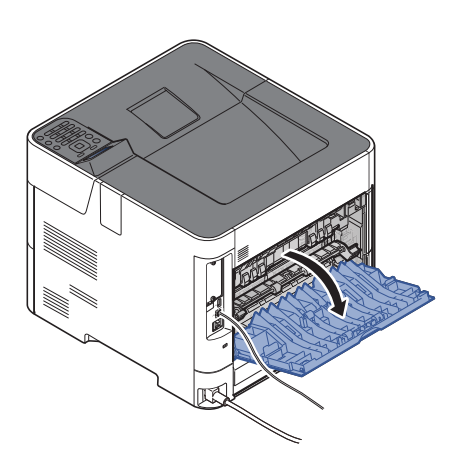

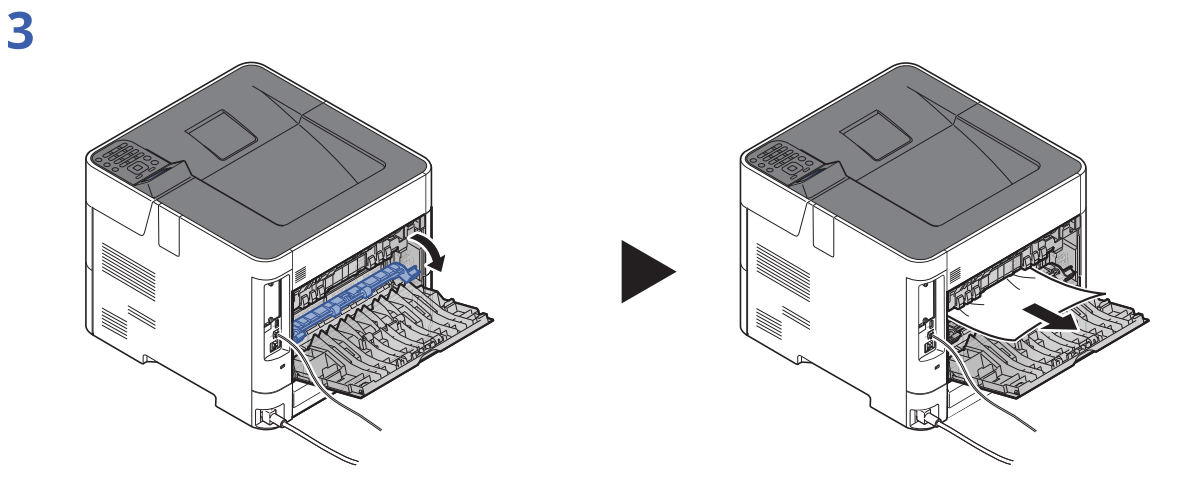

If you cannot find a paper jam, try checking inside the rear of the machine.

## **CAUTION**

**The fixing unit is extremely hot. Take sufficient care when working in this area, as there is a danger of getting burned.**

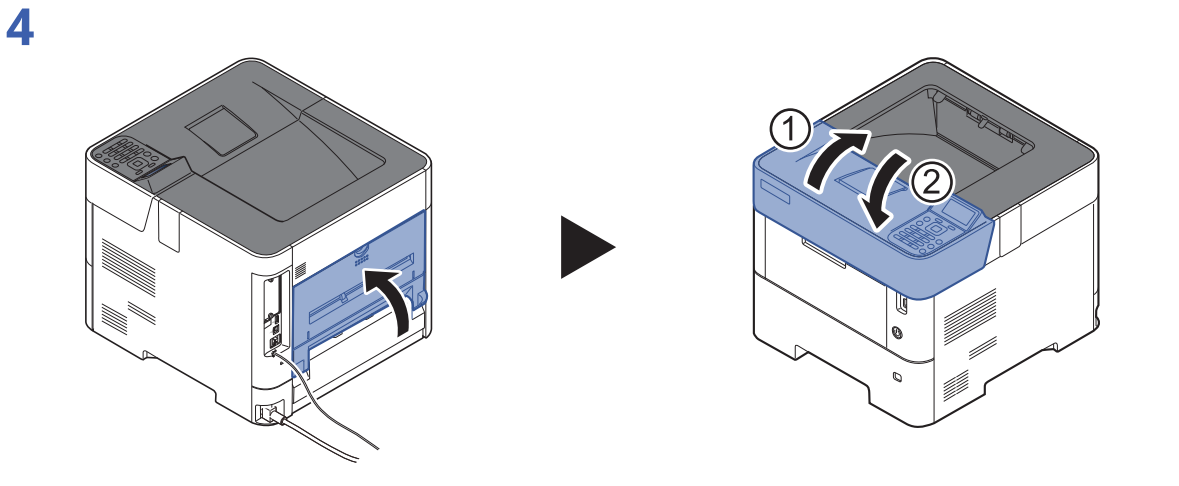

#### <span id="page-266-0"></span>**Large Capacity Feeder**

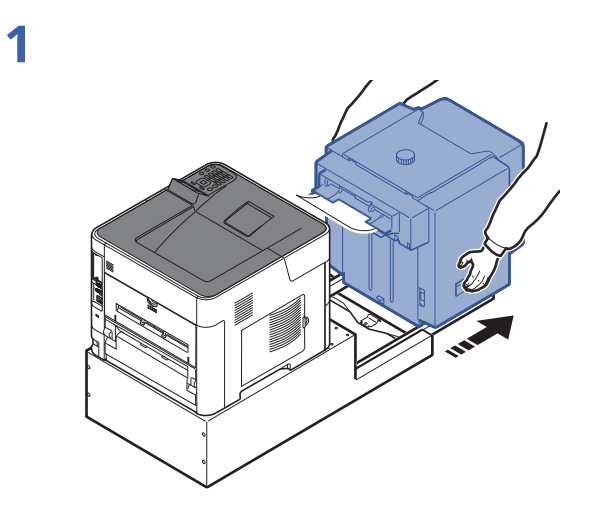

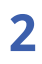

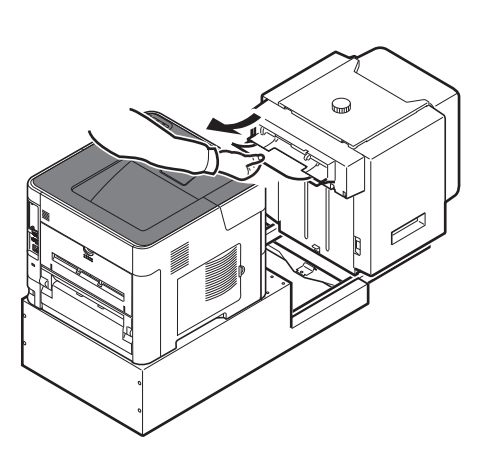

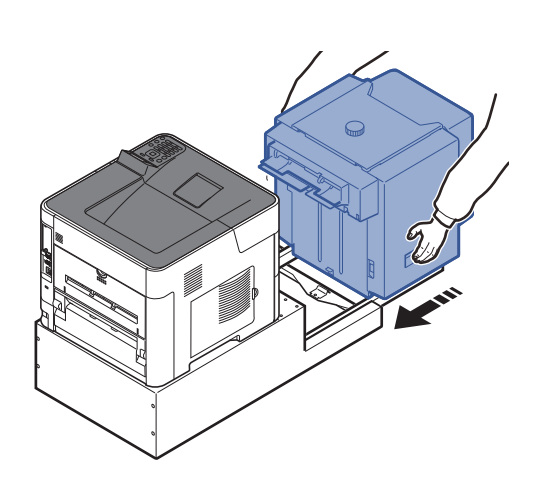

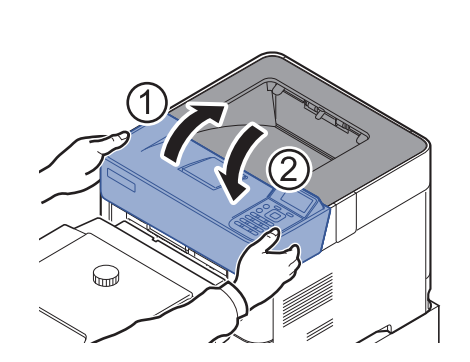

<span id="page-267-0"></span>**Duplex unit (when Large Capacity Feeder is installed)**

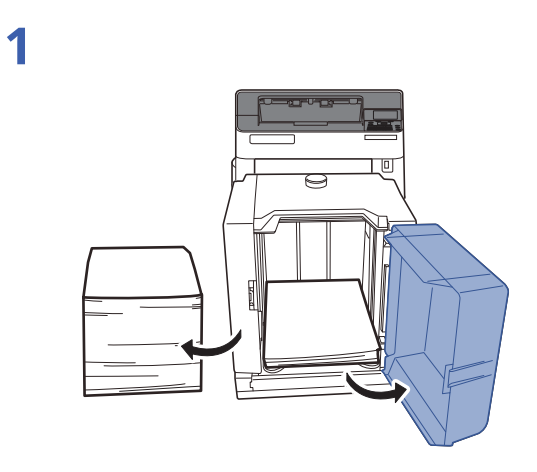

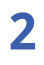

**4**

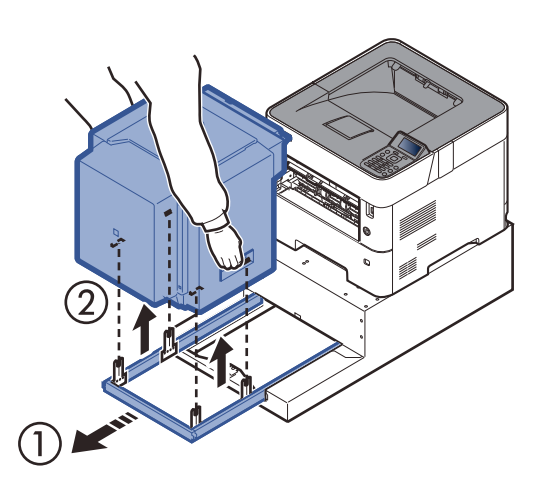

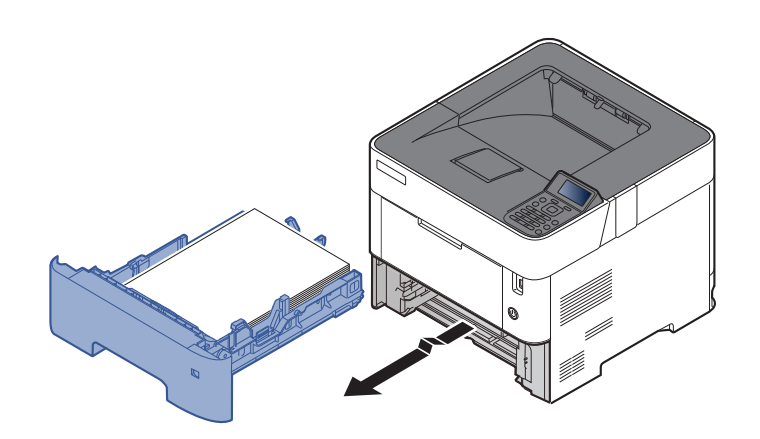

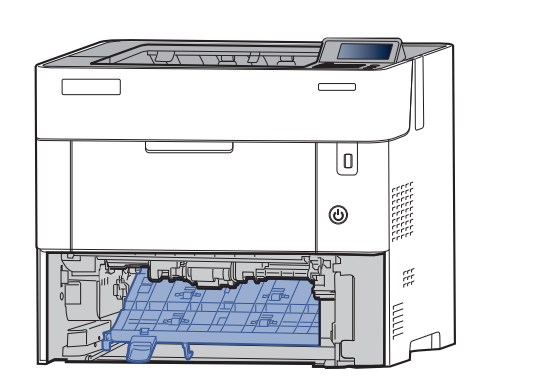

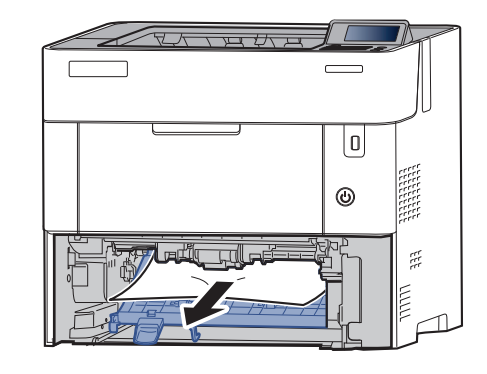

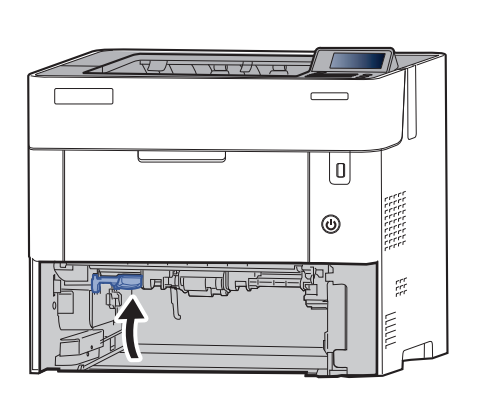

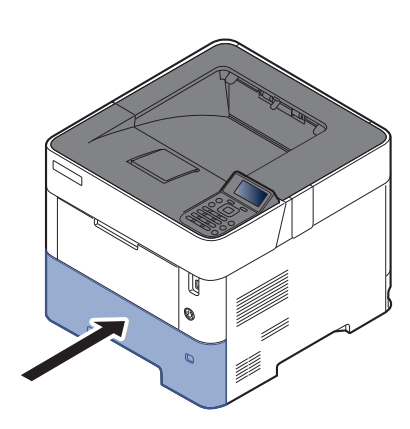

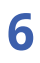

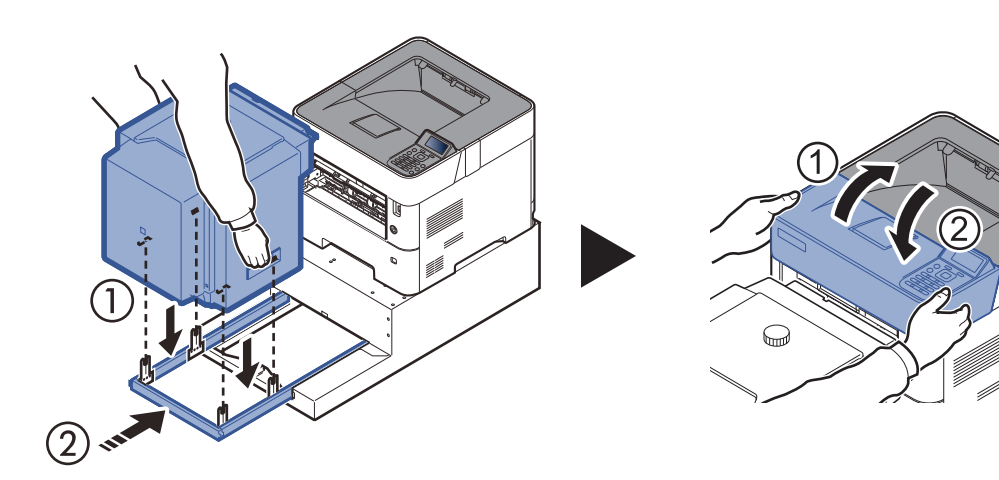

# **11 Appendix**

#### This chapter explains the following topics:

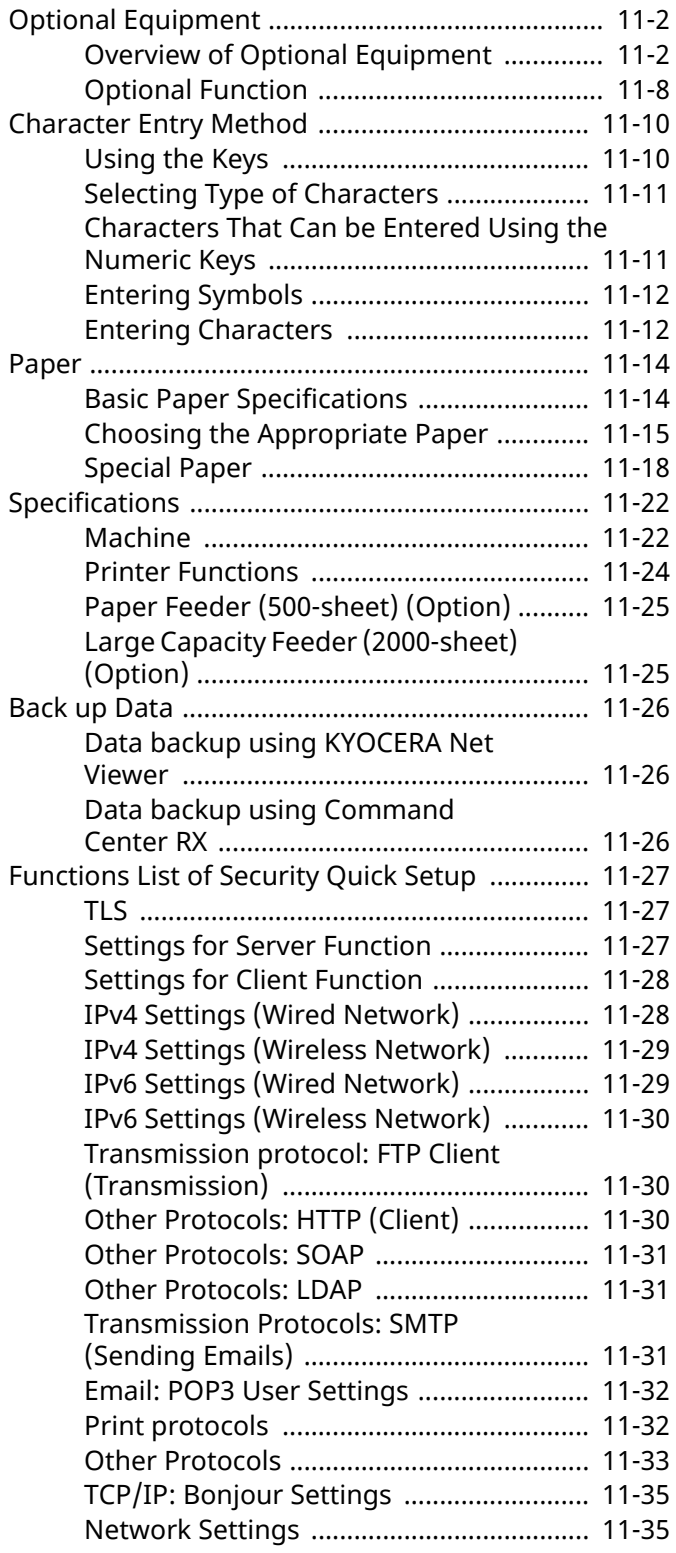

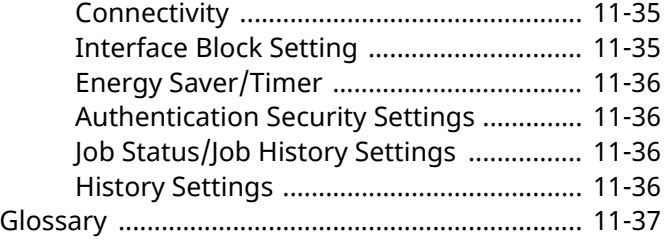

# <span id="page-270-0"></span>**Optional Equipment**

### <span id="page-270-1"></span>**Overview of Optional Equipment**

The following optional equipment is available for the machine.

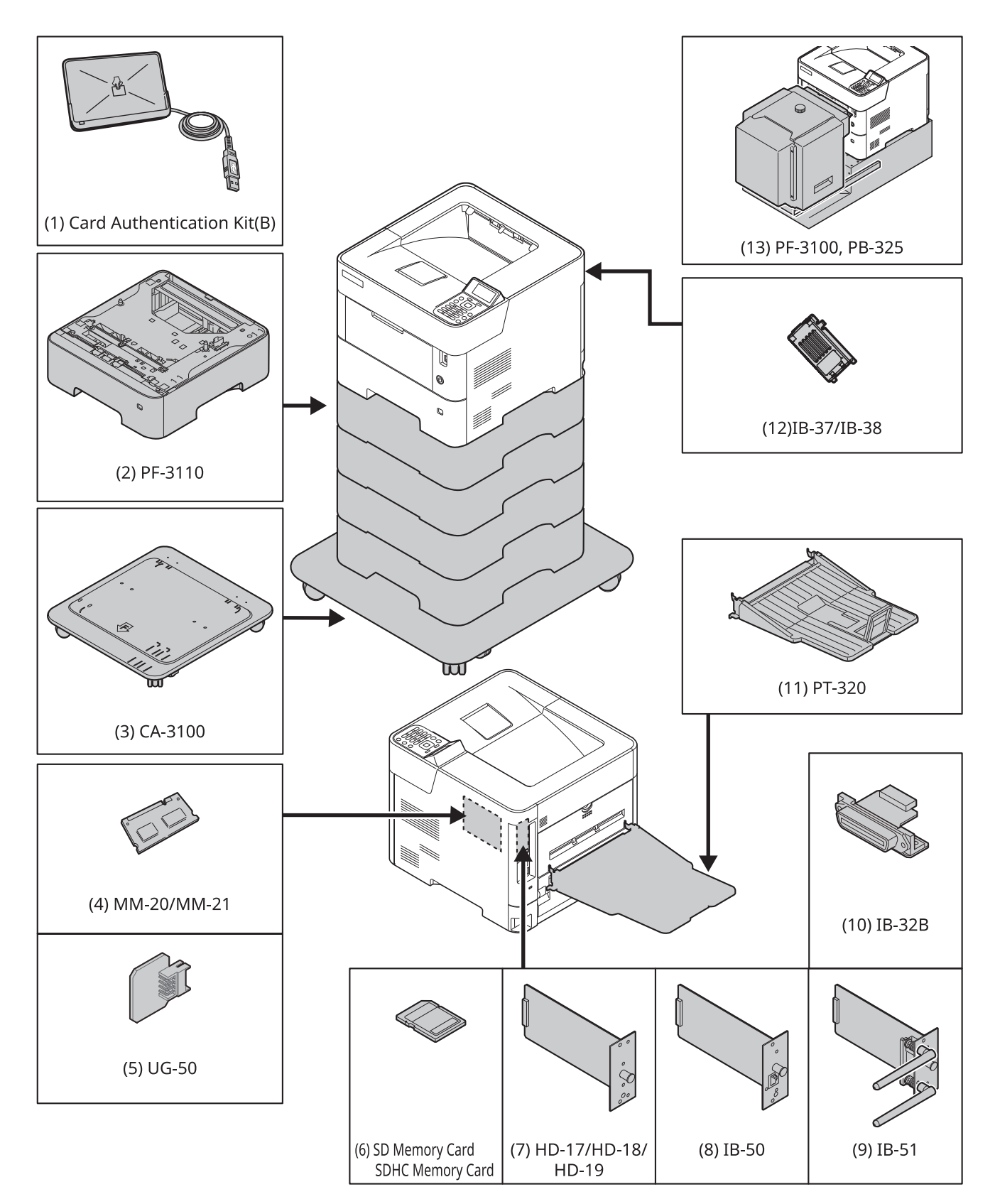

#### **(1) Card Authentication Kit(B) "Card Authentication Kit"**

User login administration can be performed using ID cards. To do so, it is necessary to register ID card information on the previously registered local user list. For more information about how to register this information, refer to the following:

#### **Card Authentication Kit(B) Operation Guide**

#### **(2) PF-3110 "Paper Feeder (500-sheet x1)"**

Up to four additional cassettes identical to the machine's cassettes can be installed in the machine. Loading method are the same as the standard cassettes.

**►** Loading in the [Cassettes](#page-87-0) (page 3-4)

#### **(3) CA-3100 "Castor kit"**

If you are attaching Paper Feeder (500-sheet x1) to the printer and installing it on the floor, you can use the castor kit to maintain the machine's stability.

#### <span id="page-271-0"></span>**(4) MM-20/MM-21 "Expansion Memory"**

The machine can perform the more multiple jobs simultaneously by adding more memories. You can increase the machine's memory up to 2,560 MB by plugging in the optional memory modules.

#### **Precautions for Handling the Memory Modules**

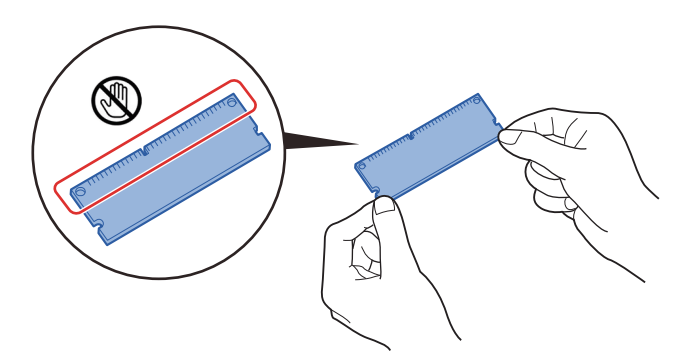

To protect electronic parts, discharge static electricity from your body by touching a water pipe (faucet) or other large metal object before handling the memory modules. Or, wear an antistatic wrist strap, if possible, when you install the memory modules.

#### **(5) UG-50 "Trusted Platform Module"**

You can secure sensitive information with this option. The encryption key used to encrypt confidential information on this machine is stored in a dedicated storage area on the TPM chip. Since this storage area cannot be read from outside the TPM, confidential information can be safely protected. If this option is installed, it cannot be used at the same time as SSD.

#### **(6) "SD/SDHC Memory Card"**

An SD/SDHC memory card is useful for storing fonts, macros, and overlays. The machine is equipped with a slot for an SDHC memory card with a maximum size of 32 GB, and an SD memory card with a maximum size of 2 GB.

#### **Reading the SD/SDHC Memory Card**

Once inserted in the machine's slot, the contents of the SD/SDHC memory card can be read from the operation panel or automatically when you power on or reset the machine.

#### **Installing and Formatting the SD/SDHC Memory Card**

To use an unused SD/SDHC memory card, you must first use the machine to format the SD/SDHC memory card.

**1** Turn off the machine and disconnect the power cord and interface cable.

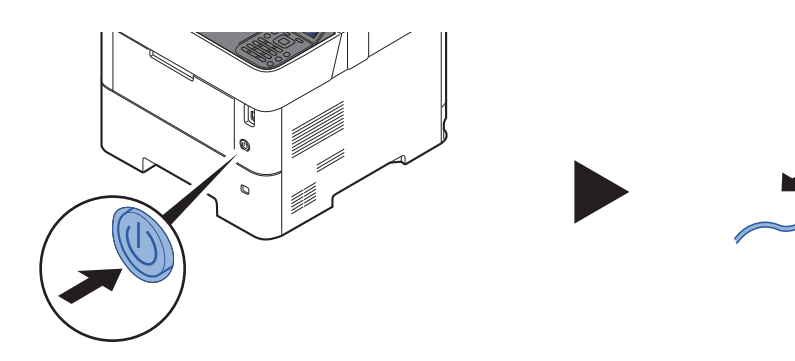

**2** Remove the cover.

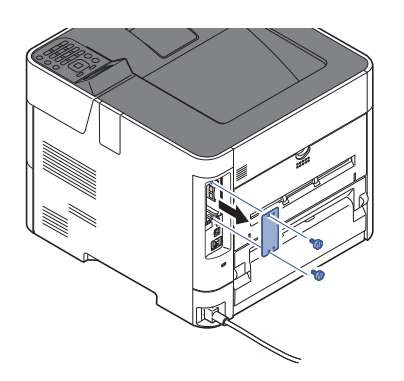

**3** Insert the SD/SDHC memory card into the SD/SDHC memory card slot.

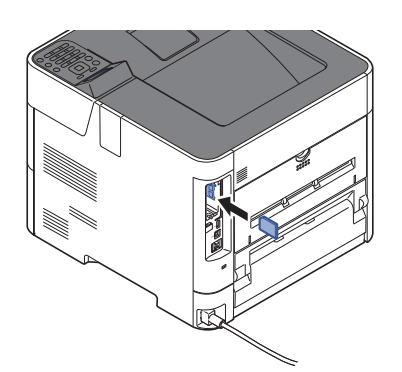

**4** Replace the covers and close the rear cover.

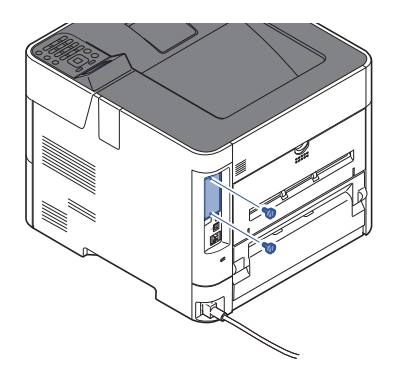

**5** Insert the power cord into the socket and turn on the power switch.

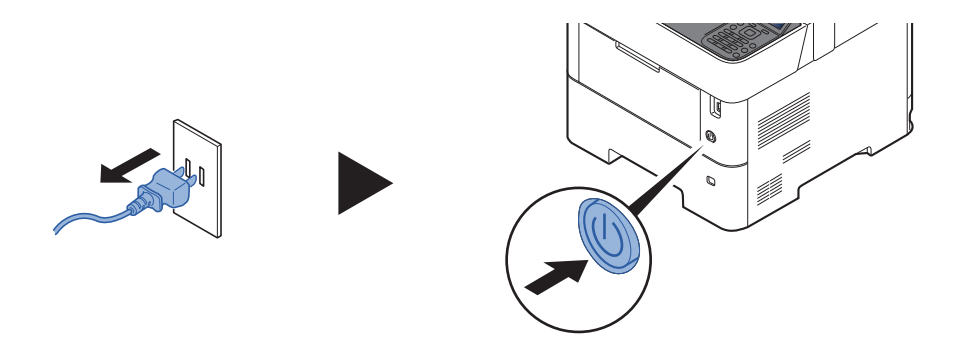

**6** Format the SD/SDHC memory card from the operation panel.

For the procedure for formatting, refer to the following:

**►** [Format](#page-191-0) SD Card (page 8-33)

#### **(7) HD-17/HD-18/HD-19 "SSD"**

With SSD installed in the machine, received data can be rasterized and stored on this SSD. This enables highspeed printing of multiple copies using an electric sort function. Also, you can use the Document Box functions.

◆ Using [Document](#page-139-0) Boxes (page 5-3)

The security function can be used by installing the SSD.

- **►** Data [Security](#page-198-1) (page 8-40)
- **Data Encryption/Overwrite OPERATION GUIDE**

#### **(8) IB-50 "Network Interface Kit"**

The Network Interface Kit provides a high-speed connection for the Gigabit-per-second interface. Settings are possible for a variety of OS and network protocols.

**IB-50 User's Manual**

#### **(9) IB-51 "Wireless Network Interface Kit"**

This is a wireless LAN interface card which supports the wireless LAN specifications IEEE802.11n (Max 300 Mbps) and 11 g/b.

With the utilities supplied, settings are possible for a variety of OS and network protocols.

**IB-51 User's Manual**

#### **(10) IB-32B "Parallel Interface Kit"**

The parallel interface kit supports communications speeds up to 2 Mbps. Use a parallel printer cable when this option is used.

#### **IB-32B User's Manual**

#### **(11) PT-320 "Face-up Rear Output Tray" (ECOSYS PA5000x/ECOSYS PA5500x/ECOSYS PA6000x)**

Use the faceup output tray when you wish paper to be stacked with the printed side facing up (reverse order).

#### **Installing the Face-up Rear Output Tray**

**1** Install the paper stopper according to the size of paper to be used.

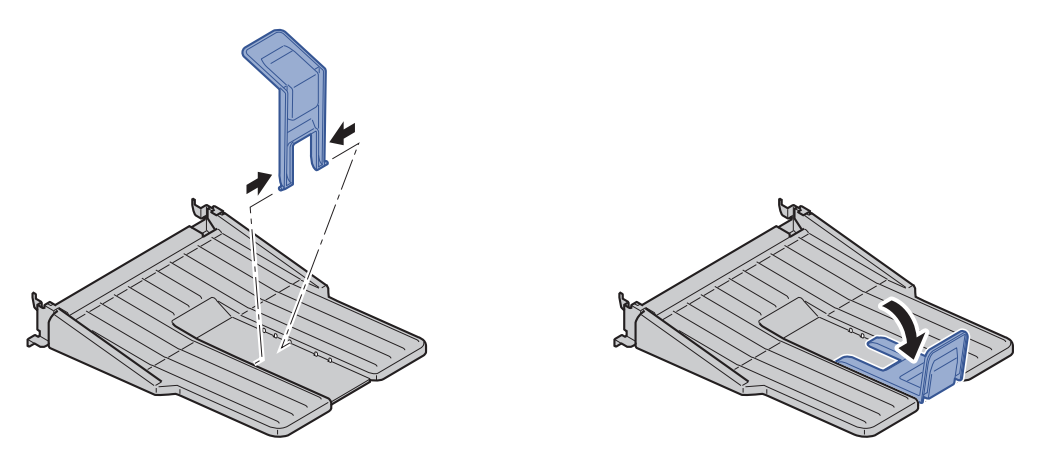

**2** Install the Face-up Rear Output Tray on the rear of the machine.

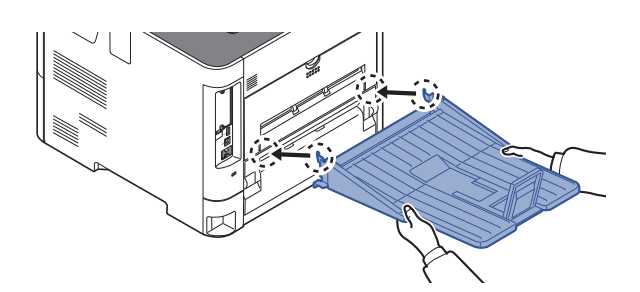

#### **(12) IB-37/IB-38 "Wireless Network Interface Kit"**

These are wireless LAN Interface cards which support the following wireless LAN specifications.

IB-37: IEEE802.11 a/b/g/n/ac; IB-38: IEEE802.11 b/g/n

In addition, network printing is possible without using the wireless LAN router because Wi-Fi Direct is supported.

#### **(13) PF-3100 "Large Capacity Feeder" PB-325 "Dedicated stand for mounting PF-3100"**

Holds approximately 2,000 sheets of 76 to 216 mm × 148 to 305 mm size paper. This large capacity feeder can be attached to the front of the printer after the MP tray has been removed. A dedicated stand (PB-325) for mounting the PF-3100 is required, when this option is used.

#### **Software option**

#### **(1) UG-33 "ThinPrint Option"**

This application allows print data to be printed directly without a print driver.

#### **(2) USB Keyboard "USB Keyboard"**

A USB keyboard can be used to enter information into the text fields on the operation panel. A special mount is also available to install the keyboard on the machine. Please contact your dealer or service representative for information on keyboards that are compatible with your machine before you purchase one.

### <span id="page-276-0"></span>**Optional Function**

The applications listed below are installed on this machine.

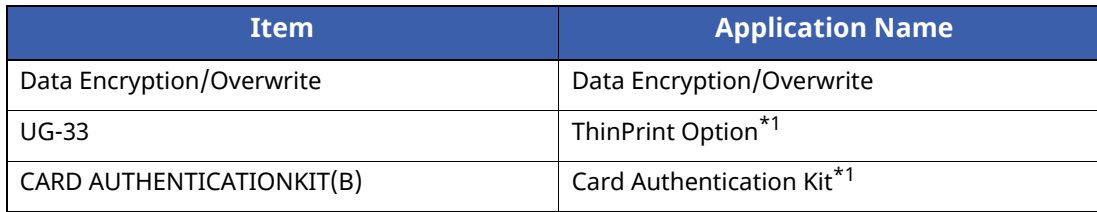

<span id="page-276-1"></span>\*1 This can be used on a trial basis for a limited time.

#### **<b>NOTE**

- Restrictions such as the number of times the application can be used during the trial period differ depending on the application.
- If you change the date/time while using the trial version of an application, you will no longer be able to use the application.

#### **Starting Application Use**

Use the procedure below to start using an application.

#### **1 [Menu] <sup>&</sup>gt; [ ] [ ] key <sup>&</sup>gt; [Op Functions] <sup>&</sup>gt; [OK] key**

#### **NOTE**

If the User Authentication screen appears, log in with a user who has the privilege to configure this setting. If you do not know your login User Name or Password, please contact your Administrator.

#### **2 Select the desired application, and select the [OK] key.**

#### **3 [ ] [ ] key <sup>&</sup>gt; [License On] <sup>&</sup>gt; [OK] key**

#### **NOTE**

You can view detailed information on the selected application by selecting [**Detail**].

#### **4 [ ] [ ] key <sup>&</sup>gt; [Official] <sup>&</sup>gt; [OK] key**

To use the application as a trial, select [**Trial**] without entering the license key.

#### **5 Enter the license key <sup>&</sup>gt; [OK] key**

Some applications do not require you to enter a license key. If the license key entry screen does not appear, go to Step 6.

#### **6 Select [Yes].**

#### **NOTE**

If you started the Data Encryption/Overwrite or Thin Print option, turn the power OFF/ON.

#### **Checking Details of Application**

Use the procedure below to check the details of application.

#### **1 [Menu] <sup>&</sup>gt; [ ] [ ] key <sup>&</sup>gt; [Op Functions] <sup>&</sup>gt; [OK] key**

#### **<b>NOTE**

If the User Authentication screen appears, log in with a user who has the privilege to configure this setting. If you do not know your login User Name or Password, please contact your Administrator.

#### **2 Select the desired application, and select the [OK] key.**

#### **3 [ ] [ ] key <sup>&</sup>gt; [Detail] <sup>&</sup>gt; [OK] key**

You can view detailed information on the selected application. Select the  $[\triangleright]$  key to view the next screen. Select the  $\left[\right.\right.$  key to return to the previous screen.

The table below lists the item you can view.

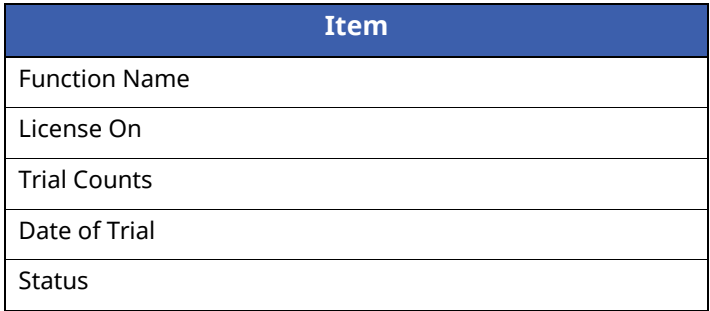

#### **Extend the trial period.**

[ ] [ ] key > [**Date of Trial**] > [**Extend**] > [**Yes**]

The trial period is extended.

# <span id="page-278-0"></span>**Character Entry Method**

### <span id="page-278-1"></span>**Using the Keys**

Use the following keys to enter characters.

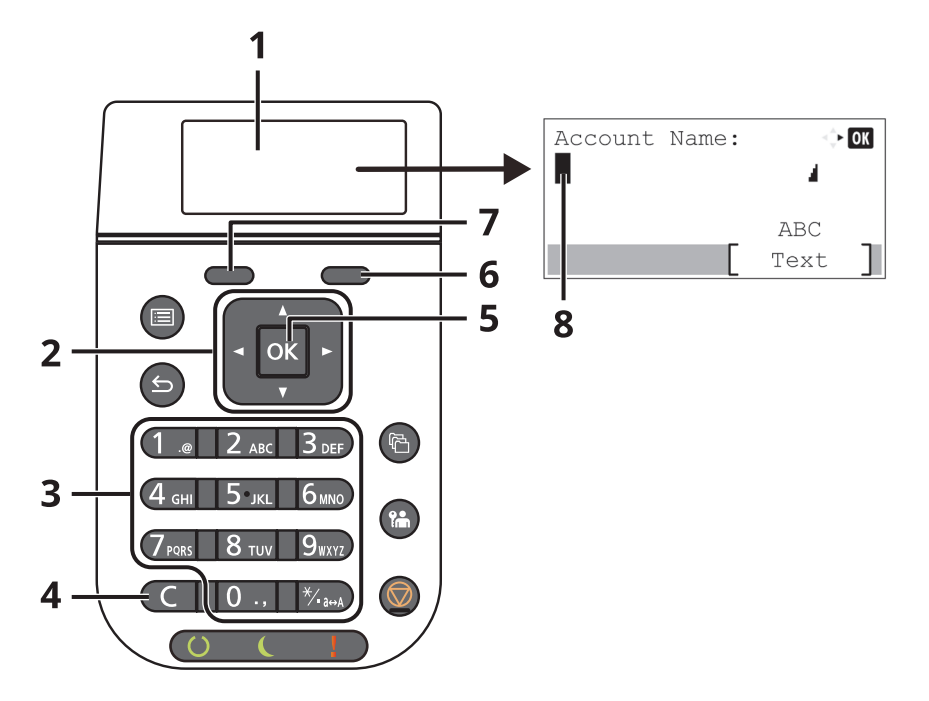

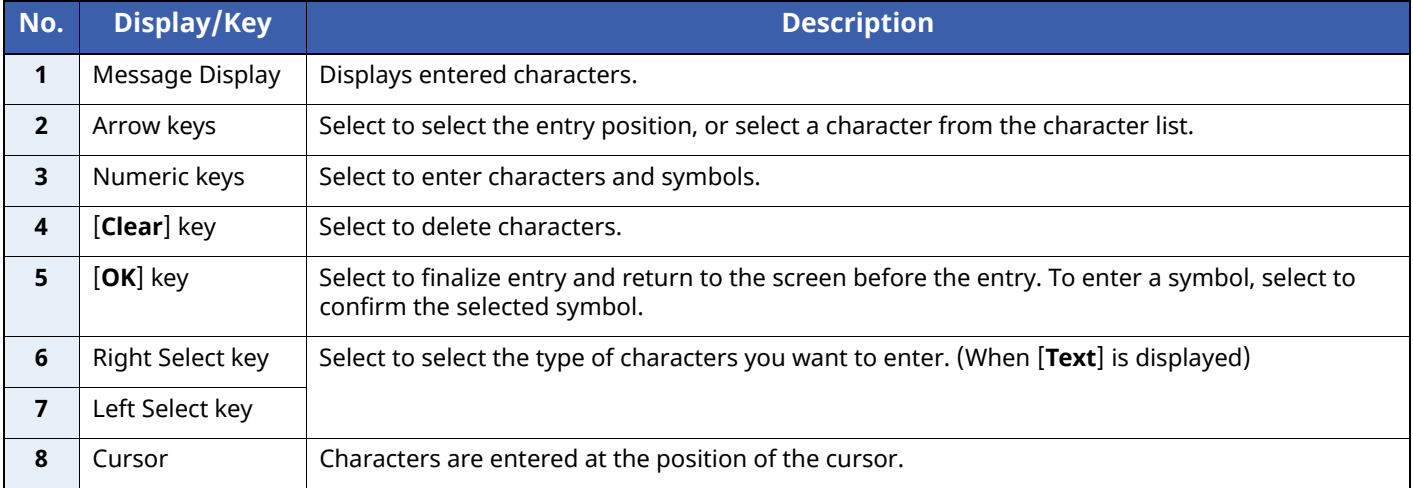

### <span id="page-279-0"></span>**Selecting Type of Characters**

To enter characters, the following three types are available:

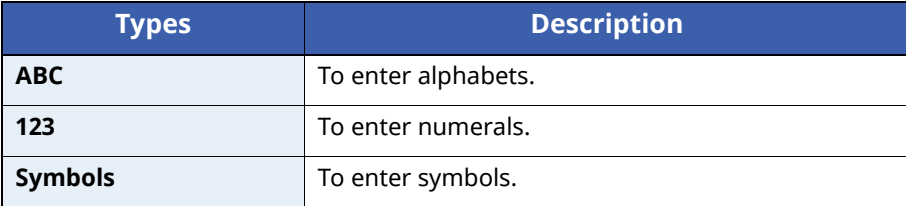

In a character entry screen, select [**Text**] to select the type of characters you want to enter.

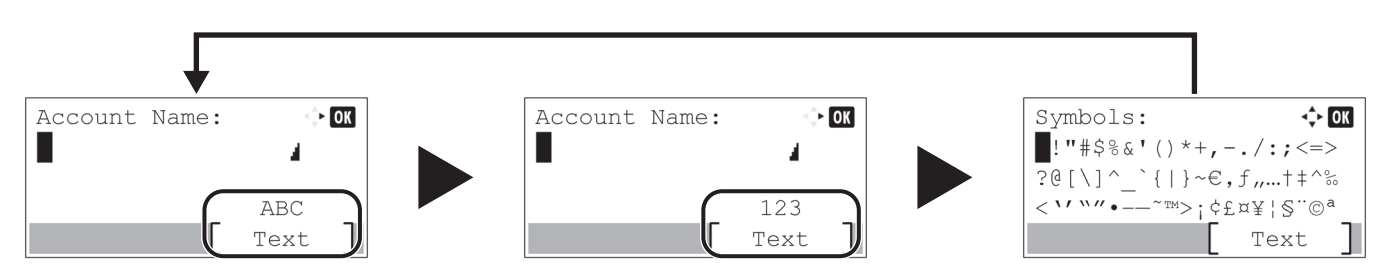

Each time you select [**Text**], the character type switches as follows: [**ABC**], [**123**], [**Symbols**], [**ABC**] ...

### <span id="page-279-1"></span>**Characters That Can be Entered Using the Numeric Keys**

The following table lists the characters that can be entered using the numeric keys.

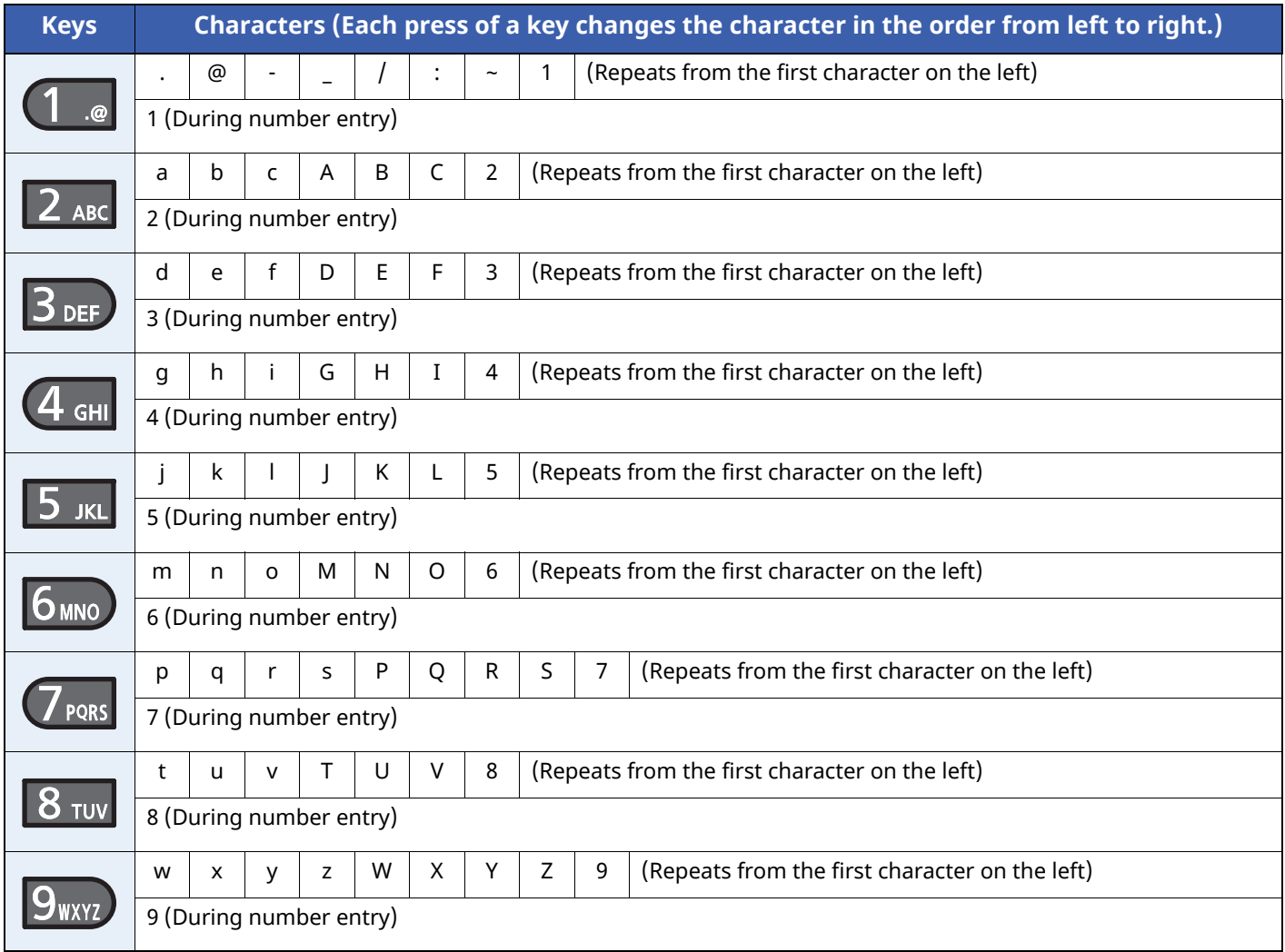

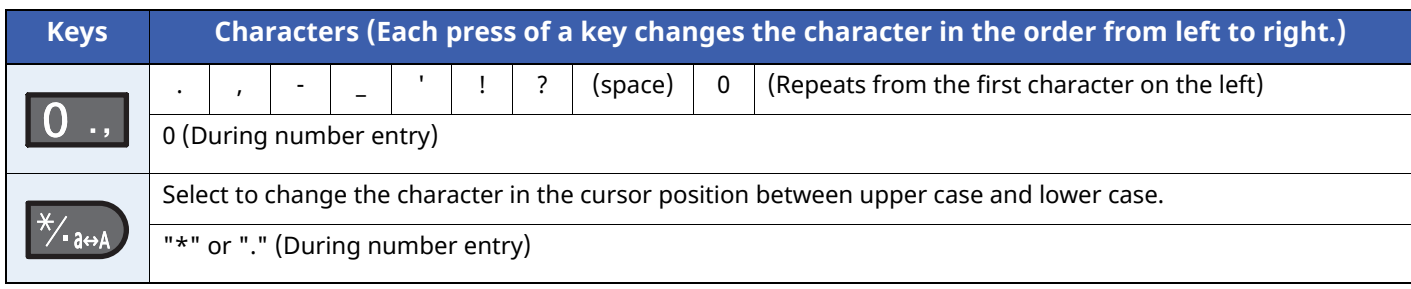

### <span id="page-280-0"></span>**Entering Symbols**

Symbols can be entered.

**1** Select the [**#**] key. Displays the symbol list.

**2** Select the  $[\triangle]$ ,  $[\triangledown]$ ,  $[\triangleright]$  or  $[\triangle]$  key to move the cursor and select the symbol to be entered.

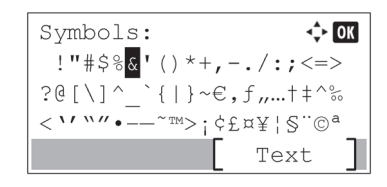

**3** Select the [**OK**] key. The selected symbol is entered.

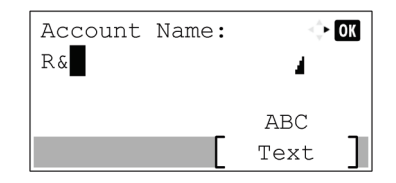

### <span id="page-280-1"></span>**Entering Characters**

Follow the steps shown below to enter "R&D" for example.

**1** Select the [**7**] key three times. [**r**] is entered.

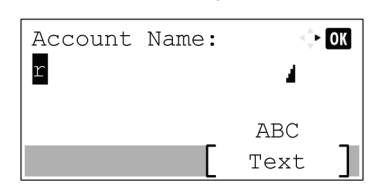

**2** Select the [**\*/.**] key. [**r**] changes to [**R**].

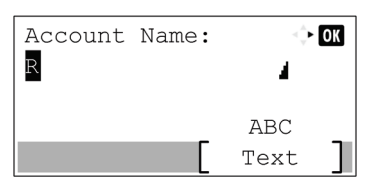

Select the [▶] key. The cursor moves to the right.

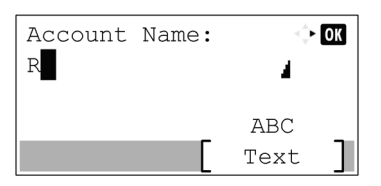

Select the [**#**] key. Displays the symbol list.

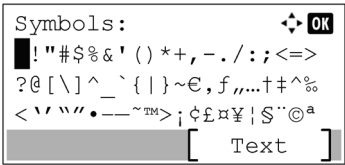

**5** Select the  $[\triangle]$  or  $[\triangledown]$  key to move the cursor and select  $[\triangle]$ .

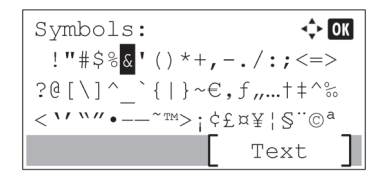

Select the [**OK**] key. [**&**] is entered.

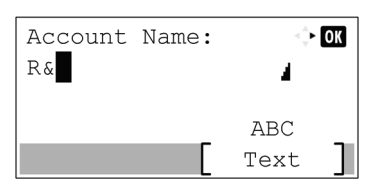

Select the [**3**] key four times. [**D**] is entered.

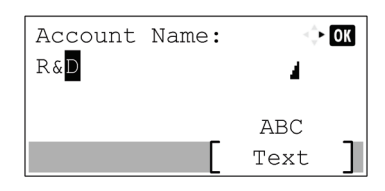

Select the [▶] key.

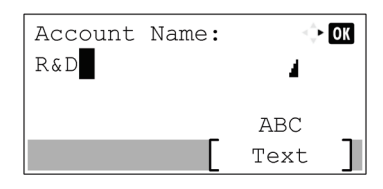

# <span id="page-282-0"></span>**Paper**

This section explains the paper sizes and types that can be used in the paper source.

For details on the sizes, types, and number of sheets of paper that can be loaded in each paper tray, refer to the following:

**► [Specifications](#page-290-0) (page 11-22)** 

### <span id="page-282-1"></span>**Basic Paper Specifications**

This machine is designed to print on standard copy paper as used in regular ('dry') copiers and page printers such as laser printers. It also supports a variety of other types of paper that conform to the specifications given in this appendix.

Be careful when choosing paper. Paper unsuitable for the machine may cause jams or may be wrinkled.

#### **Supported Paper**

Use standard copy paper for regular copiers or laser printers. The printing quality will be affected by the quality of paper. Poor quality paper may result in unsatisfactory output.

#### **Basic Paper Specifications**

The following table lists the specifications of paper that is supported with this machine. Refer to the subsequent sections for further details.

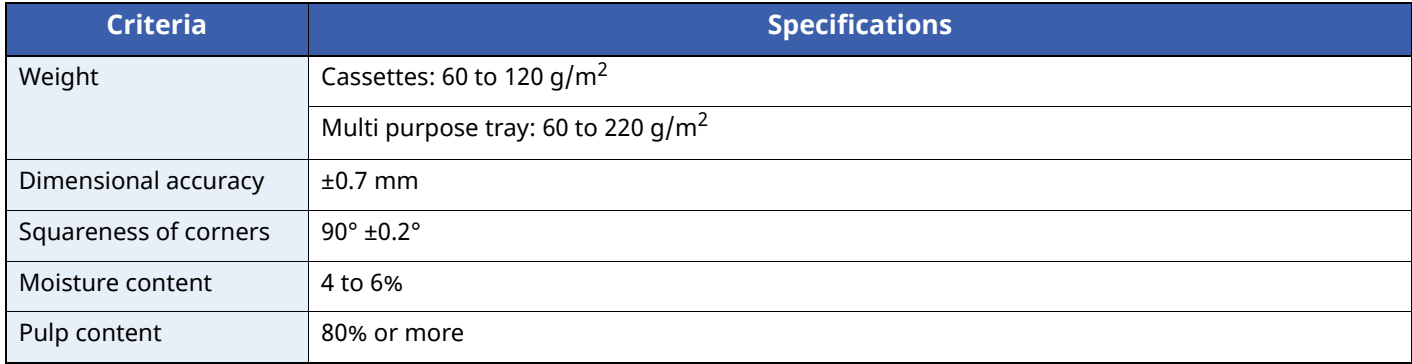

#### **<b>NOTE**

Some recycled paper does not meet requirements for use with this machine as listed in the Basic Paper Specifications shown below, such as moisture or pulp content. For this reason, we recommend purchasing a small amount of recycled paper as a sample for testing prior to use. Choose recycled paper that gives the best printing results and contains low levels of paper dust.

We are not responsible for the problems occurred from the use of paper that does not conform to our specifications.

### <span id="page-283-0"></span>**Choosing the Appropriate Paper**

This section describes guidelines for choosing paper.

#### **Condition**

Avoid using paper with bent corners or that is curled, dirty, or torn. Do not use paper that has a rough surface or paper fiber lint, or that is especially delicate. Use of paper in any of these conditions will not only deliver poor copies but may also cause jams and shorten the useful life of the machine. Choose paper with a smooth and even surface; however, avoid coated paper or paper with a treated surface as it may damage the drum or fusing unit.

#### **Ingredients**

Do not use paper such as paper that has been coated or surface-treated or paper that contains plastic or carbon. Those types of paper may produce harmful fumes from the heat of printing and may damage the drum.

Be sure to use the standard paper that contains at least 80% pulp, i.e., not more than 20% of the total paper content consists of cotton or other fibers.

#### **Smoothness**

The paper surface should be smooth, but it must be uncoated. With paper that is too smooth and slippery, several sheets may accidentally be supplied at once, causing jams.

#### **Basis Weight**

In countries that use the metric system, basis weight is the weight in grams of one sheet of paper one square meter in area. In the United States, basis weight is the weight in pounds of one ream (500 sheets) of paper cut to the standard size (or trade size) for a specific grade of paper. Paper that is too heavy or too light may be supplied incorrectly or cause paper jams, which may cause excessive wear of the machine. Mixed paper weight (i.e., thickness) may cause several sheets to be supplied at once accidentally and may also cause blurring or other printing problems if the toner fails to adhere correctly.

#### **Moisture Content**

Paper moisture content is the ratio of moisture to dryness expressed as a percentage. Moisture affects how the paper is supplied, the electrostatic chargeability of the paper, and how the toner adheres.

Paper moisture content varies depending on the relative humidity in the room. High relative humidity causes paper to become damp, making the edges expand so it appears wavy. Low relative humidity causes paper to lose moisture, making the edges tighten and weakening print contrast.

Wavy or tight edges may cause the paper to slip when it is supplied. Try to keep the moisture content between 4 to 6%.

To maintain the right level of moisture content, bear in mind the following considerations.

- Store paper in a cool, well-ventilated place.
- Store paper flat and unopened in the package. Once the package is opened, reseal it if the paper is not to be used for a while.
- Store paper sealed in the original package and box. Put a pallet under the carton to keep it raised above the floor. Especially during rainy seasons keep the paper a sufficient distance away from wooden or concrete floors.
- Before using paper that has been stored, keep it at the proper moisture level for at least 48 hours.
- Do not store paper where it is exposed to heat, sunlight, or dampness.

#### **Other Paper Specifications**

**Porosity**: The density of the paper fibers.

**Stiffness**: Paper must be stiff enough or it may buckle in the machine, causing jams.

**Curl**: Most paper naturally tends to curl after the package is opened. When paper passes through the fixing unit, it curls upward slightly. To deliver flat printouts, load the paper so that the curl faces towards the bottom of the paper tray.

**Static electricity**: During printing, paper is electrostatically charged so that the toner adheres. Choose paper that can be discharged quickly so that copies do not cling together.

**Whiteness**: Paper whiteness affects print contrast. Use whiter paper for sharper, brighter copies.

**Quality**: Machine problems may occur if sheet sizes are not uniform or if corners are not square, edges are rough, sheets are uncut, or edges or corners are crushed. In order to prevent these problems, be especially careful when you cut the paper yourself.

**Packaging**: Choose paper that is properly packaged and stacked in boxes. Ideally, the packaging itself should have been treated with a coating to inhibit moisture.

**Specially treated paper**: We do not recommend printing onto the following types of paper, even if it conforms to the basic specifications. When you use these kinds of paper, purchase a small amount first as a sample to test.

- Glossy paper
- Watermarked paper
- Paper with an uneven surface
- Perforated paper

#### **Paper Sizes that can be Used with This Machine**

Paper of the following sizes is supported by the machine.

Measurements in the table take into account a ±0.7 mm dimensional accuracy for length and width. Corner angles must be  $90^\circ \pm 0.2^\circ$ .

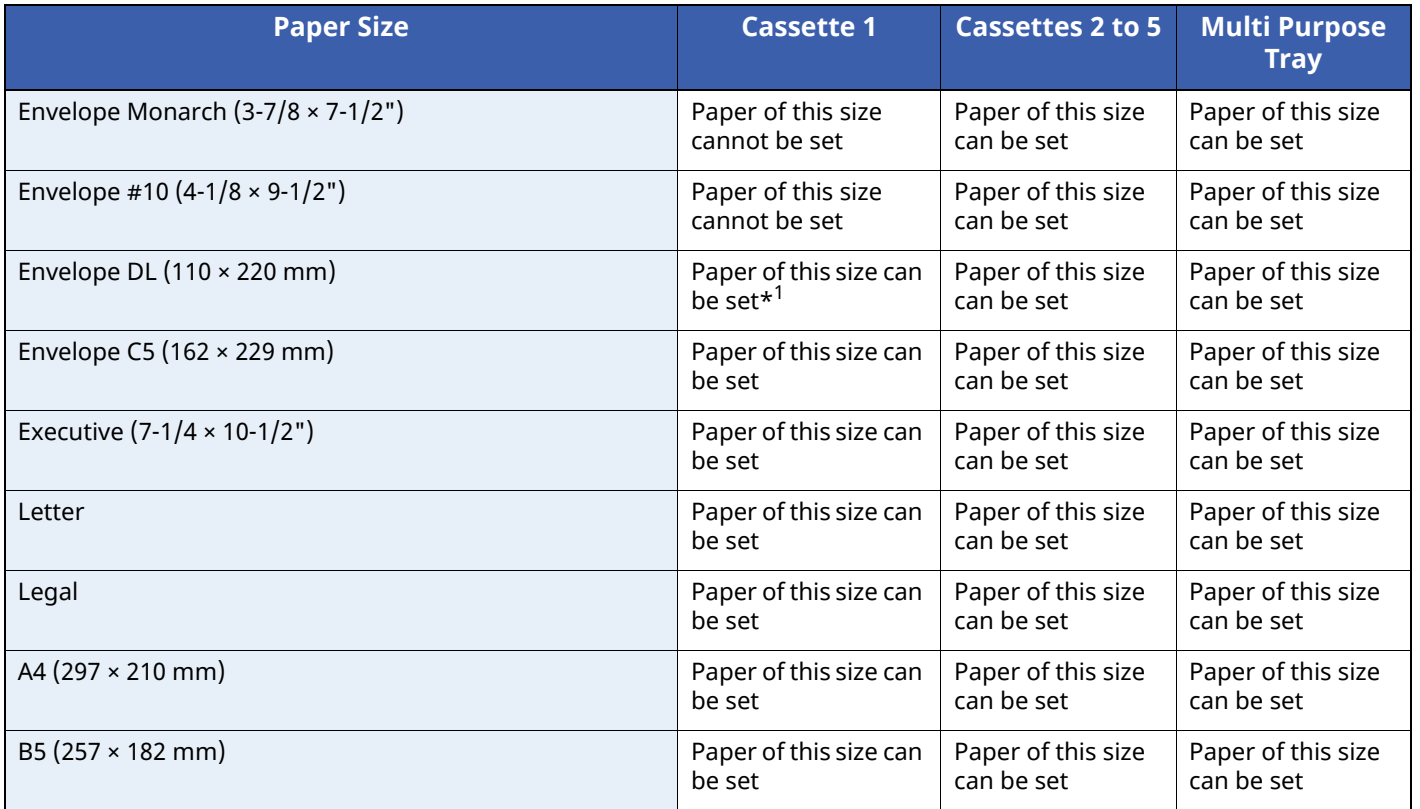

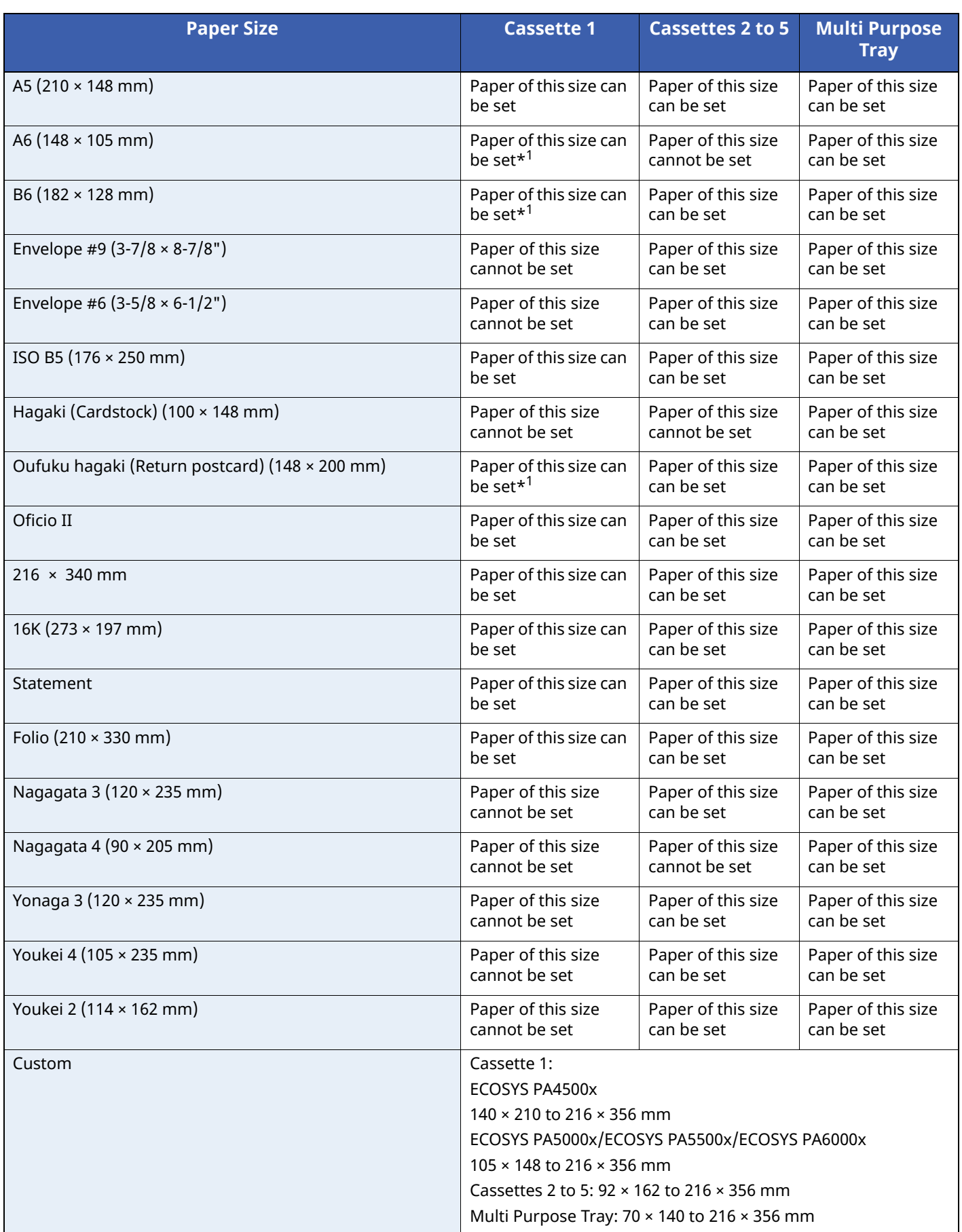

\*1 ECOSYS PA5000x/ECOSYS PA5500x/ECOSYS PA6000x only.

### <span id="page-286-0"></span>**Special Paper**

This section describes printing onto special paper and print media.

The following paper and media can be used.

- **Transparencies**
- Preprinted paper
- Bond paper
- Recycled paper
- Thin paper
- **Letterhead**
- Colored paper
- Prepunched paper
- **Envelopes**
- Hagaki (Cardstock)
- Thick paper
- Labels
- High-quality paper

When using these paper and media, choose those that are designed specifically for copiers or page printers (such as laser printers). Use the multi purpose tray for transparencies, thick paper, envelopes, cardstocks, and label paper.

#### **Choosing Special Paper**

Although special paper that meets the following requirements can be used with the machine, print quality will vary considerably due to differences in the construction and quality of special paper. Thus, special paper is more likely than regular paper to cause printing problems. Before purchasing special paper in volume, try testing a sample to ensure the print quality is satisfactory. General precautions when printing onto special paper are given below. Note that we are not responsible for any harm to the user or damage to the machine caused by moisture or specifications of special paper.

Select a cassette or multi purpose tray for special paper.

#### **Transparencies**

Transparencies must be able to withstand the heat of printing. Transparencies must meet the following conditions.

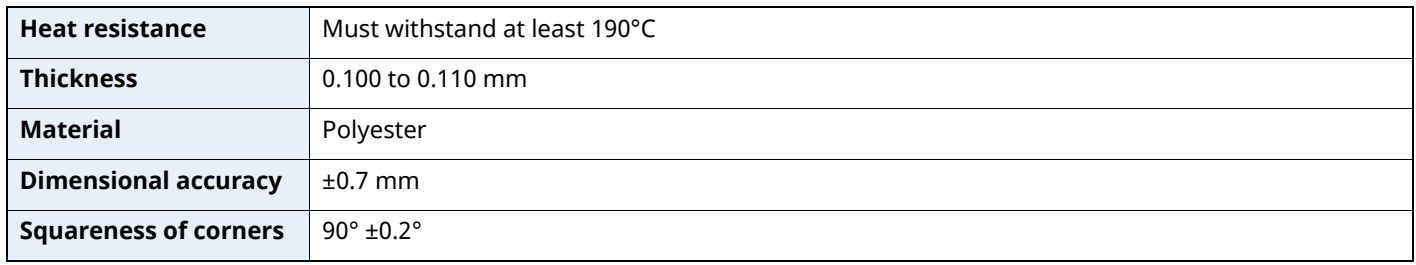

To avoid problems, use the multi purpose tray for transparencies and load transparencies with the long side facing the machine.

If transparencies jam frequently at output, try pulling the leading edge of sheets gently as they are ejected.

#### **Label**

Be sure to feed labels from the multi purpose tray.

For selecting labels, use extreme care so that the adhesive may not come in direct contact with any part of the machine and that the labels are not easily peeled from the carrier sheet. Adhesives that stick to the drum or rollers and peeled labels remaining in the machine may cause a failure.

When printing onto labels, you must be liable for the print quality and possible trouble.

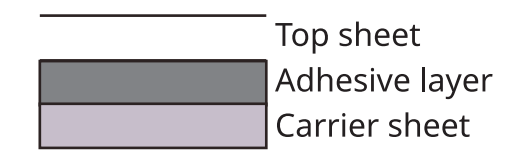

Labels consist of three layers as shown in the illustration. The adhesive layer contains materials that are easily affected by the force applied in the machine. The carrier sheet bears the top sheet until the label is used. This composition of labels may cause more problems.

The label surface must be covered completely with the top sheet. Gaps between labels may cause peeling of labels, resulting in a serious failure.

Some label paper has large margins on the top sheet. When using such paper, do not peel these margins from the carrier sheet before completing output.

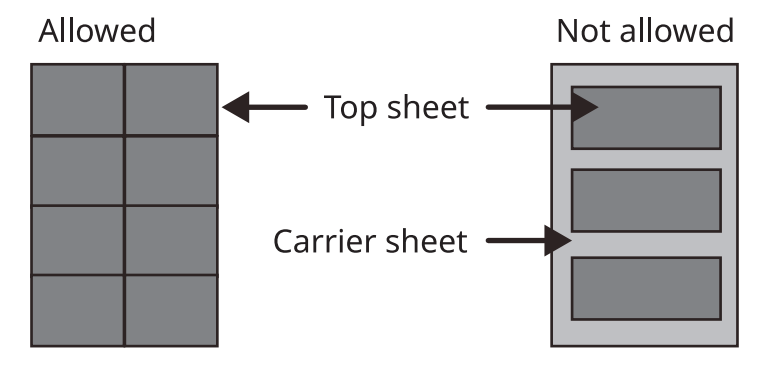

Use label paper that conforms to the following specifications.

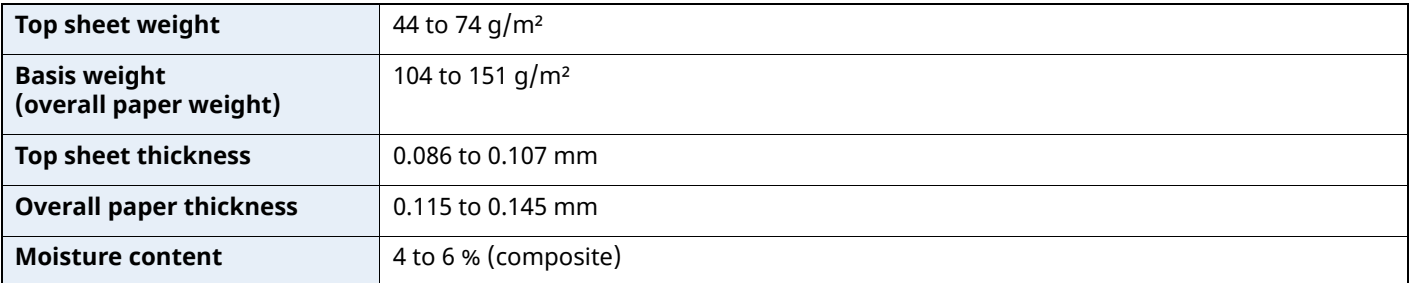
# **Hagaki (Cardstock)**

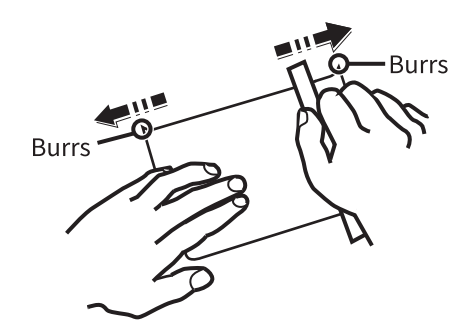

Before loading Hagaki (Cardstock) into the multi purpose tray, fan them and align the edges. If the Hagaki (Cardstock) paper is curled, straighten it before loading. Printing onto curled Hagaki (Cardstock) may cause jams.

Use unfolded Oufuku hagaki (Return postcard) (available at post offices). Some Hagaki (Cardstock) may still have rough edges developed by a paper cutter on the back side. Remove any such rough edges by placing the Hagaki (Cardstock) on a flat surface and rubbing the edges gently a few times with a ruler.

### **Envelopes**

Envelopes should be fed from the MP tray with the print-side up or the optional paper feeder with the print-side up.

### **NOTE**

Do not load paper above the load limits located on the paper width guide of the optional paper feeder.

Due to the structure of envelopes, printing evenly over the entire surface may not be possible in some cases. Thin envelopes in particular may be wrinkled by the machine in some cases as they pass through. Before purchasing envelopes in volume, try testing a sample to ensure the print quality.

Storing envelopes for a long period may cause them to become wrinkled. Thus, keep the package sealed until you are ready to use them.

Keep the following points in mind.

- Do not use envelopes with exposed adhesive. In addition, do not use the type of envelope in which the adhesive is exposed after the top layer is peeled off. Serious damage may be caused if the paper covering the adhesive comes off in the machine.
- Do not use envelopes with certain special features. For example, do not use envelopes with a grommet for winding a string to close the flap or envelopes with an open or film-covered window.
- If paper jams occur, load fewer envelopes at once.

### **Thick Paper**

Before loading thick paper in the multi purpose tray, fan it and align the edges. Some thick paper may still have rough edges developed by a paper cutter on the back side. Remove any such rough edges just as with Hagaki (Cardstock) by placing the paper on a flat surface and rubbing the edges gently a few times with a ruler. Printing onto paper with rough edges may cause jams.

#### **NOTE**  $\mathbb{Q}$

If the paper is not supplied correctly even after it is smoothed, load the paper in the multi purpose tray with the leading edge raised a few millimeters.

### **Colored Paper**

Colored paper must conform to the specifications.

Basic Paper [Specifications](#page-282-0) (page 11-14)

In addition, the pigments in the paper must be able to withstand the heat of printing (up to 200°C or 392°F).

### **Preprinted Paper**

Preprinted paper must conform to the specifications.

Basic Paper [Specifications](#page-282-0) (page 11-14)

The colored ink must be able to withstand the heat of printing. It must be resistant to silicone oil as well. Do not use paper with a treated surface such as glossy paper used for calendars.

### <span id="page-289-1"></span>**Recycled Paper**

Recycled paper must conform to the specifications; however, its whiteness may be considered separately.

Basic Paper [Specifications](#page-282-0) (page 11-14)

### **<b>NOTE**

<span id="page-289-0"></span>Before purchasing recycled paper in volume, try testing a sample to ensure satisfactory print quality.

# <span id="page-290-0"></span>**Specifications**

# **IMPORTANT**

**Specifications are subject to change without notice.**

# <span id="page-290-1"></span>**Machine**

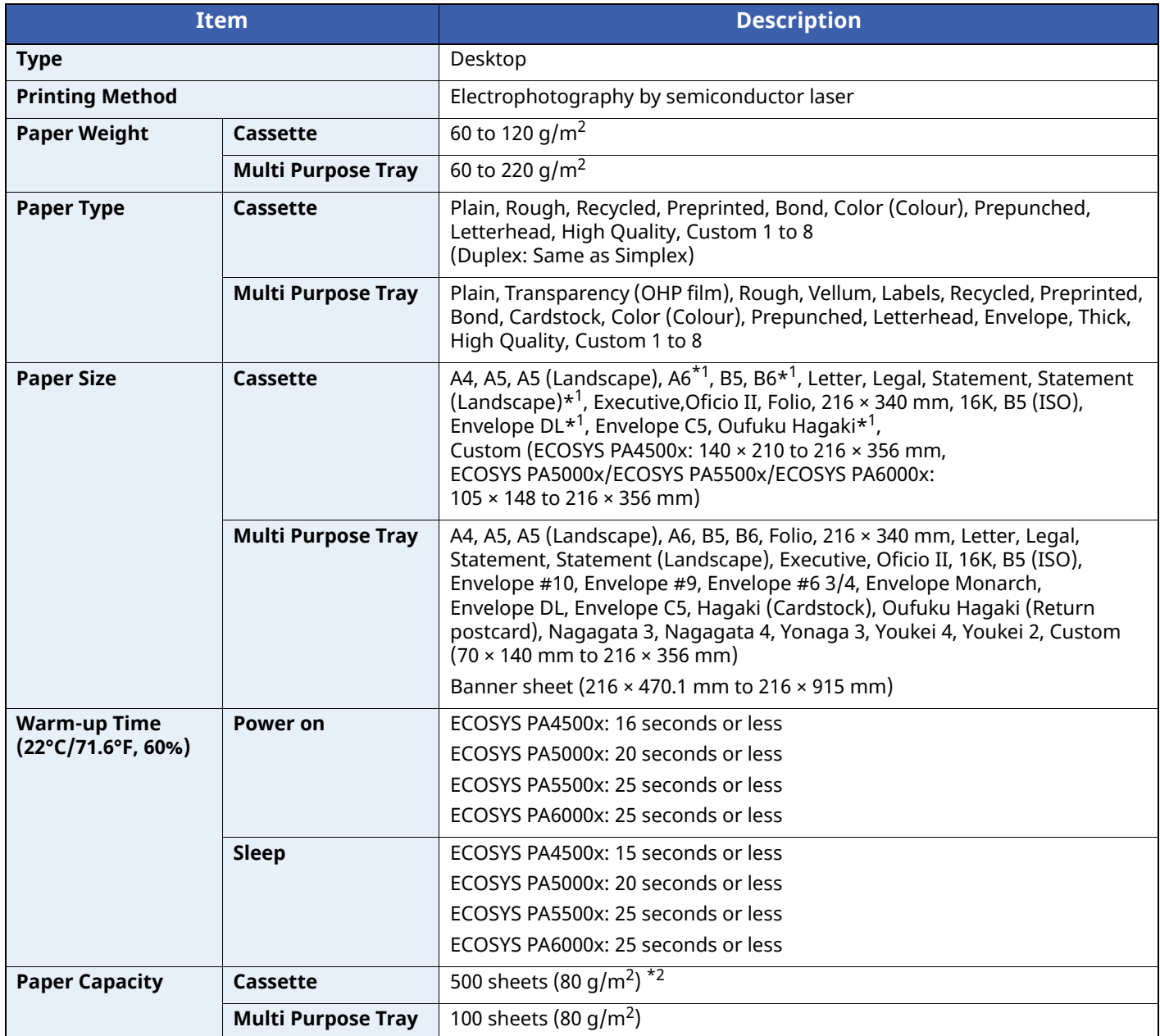

\*1 ECOSYS PA5000x/ECOSYS PA5500x/ECOSYS PA6000x inch models only.

\*2 Up to upper limit height line in the cassette.

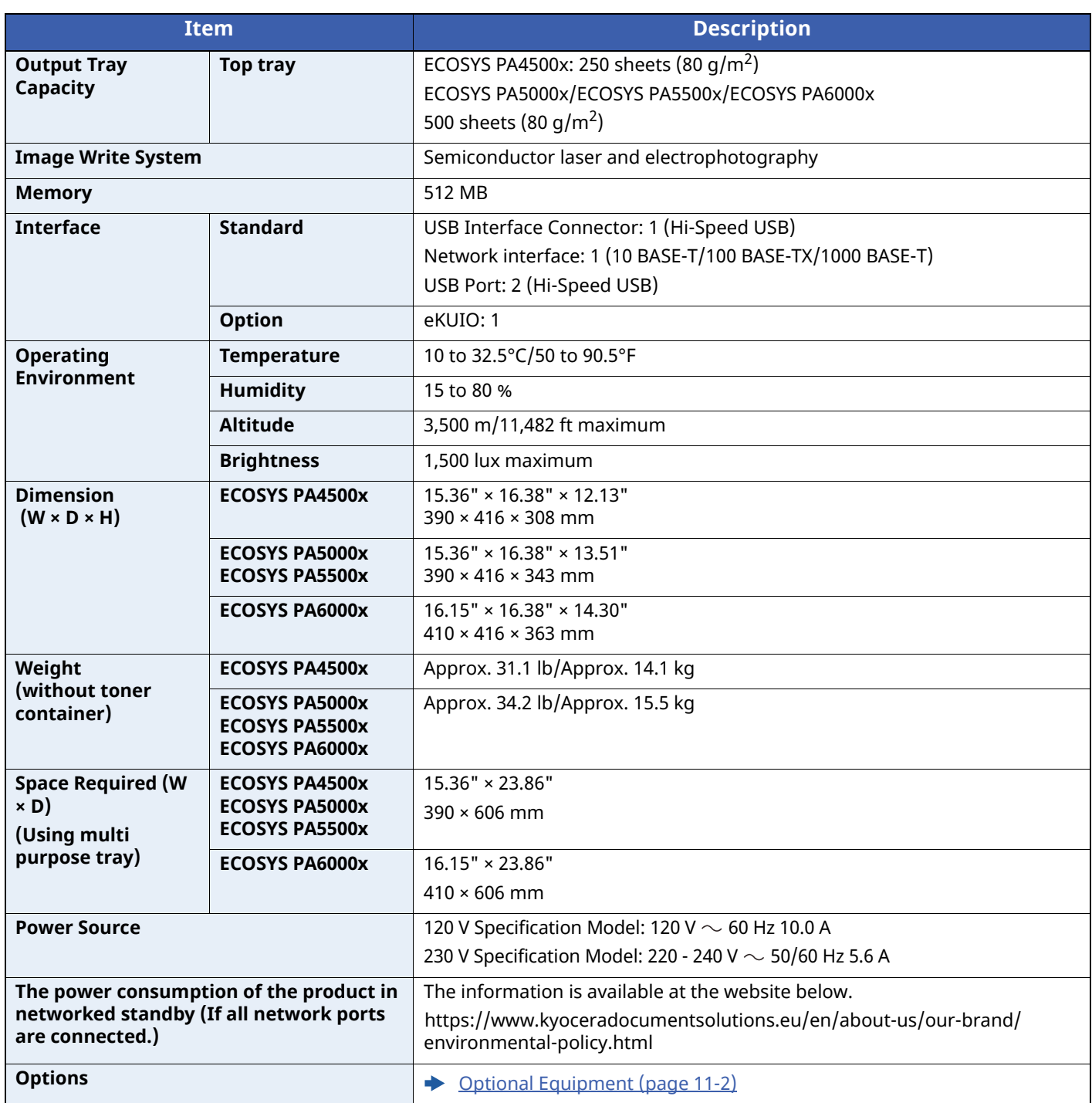

# <span id="page-292-3"></span>**Printer Functions**

<span id="page-292-2"></span><span id="page-292-1"></span><span id="page-292-0"></span>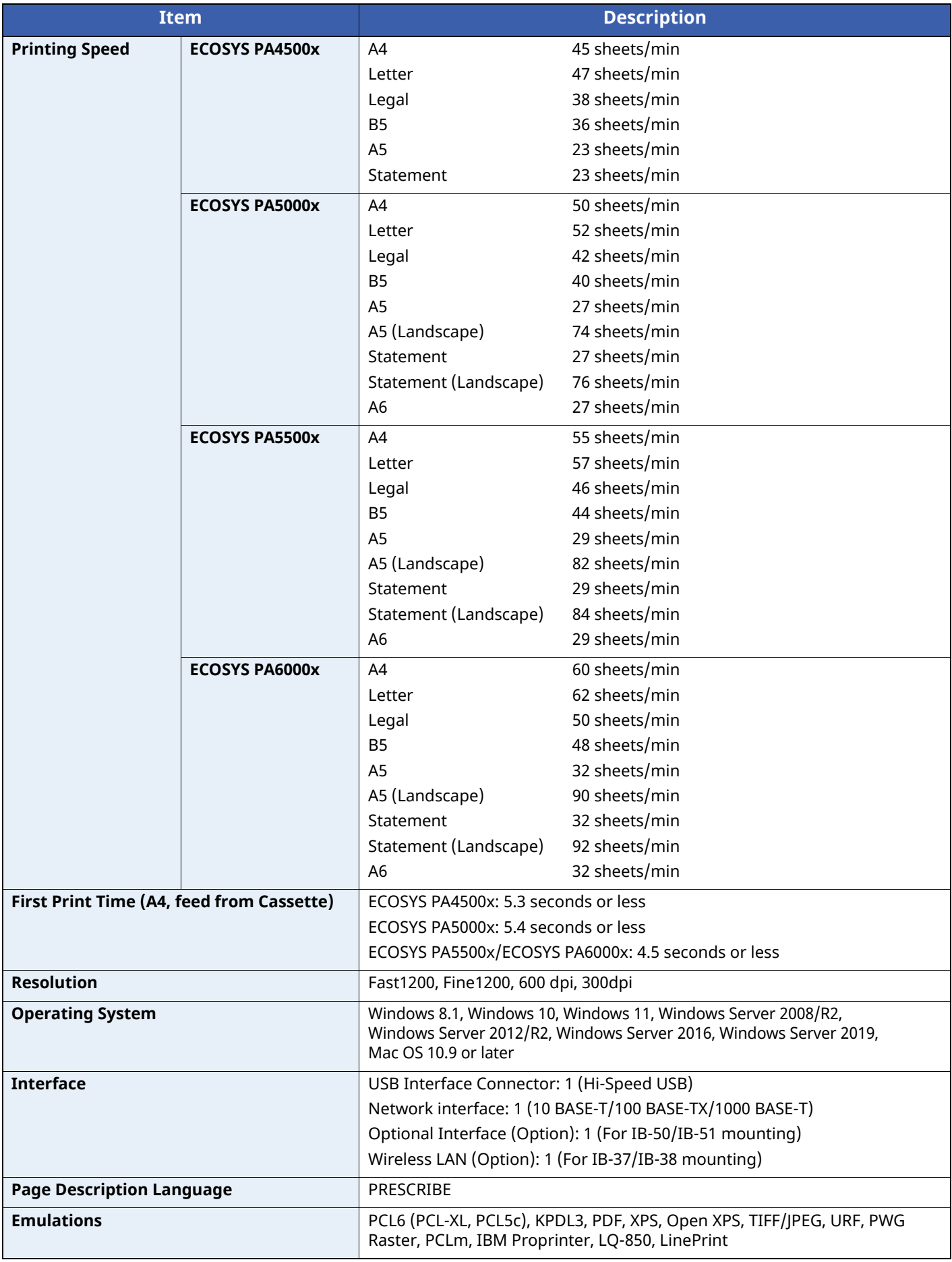

# <span id="page-293-1"></span>**Paper Feeder (500-sheet) (Option)**

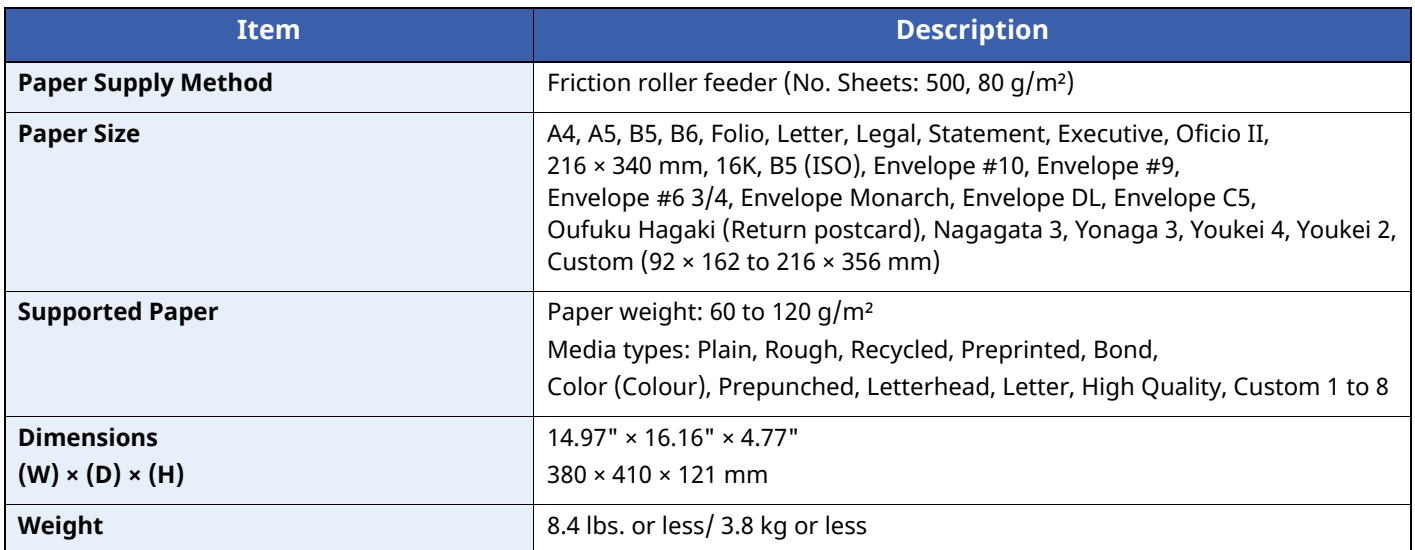

# <span id="page-293-0"></span>**Large Capacity Feeder (2000-sheet) (Option)**

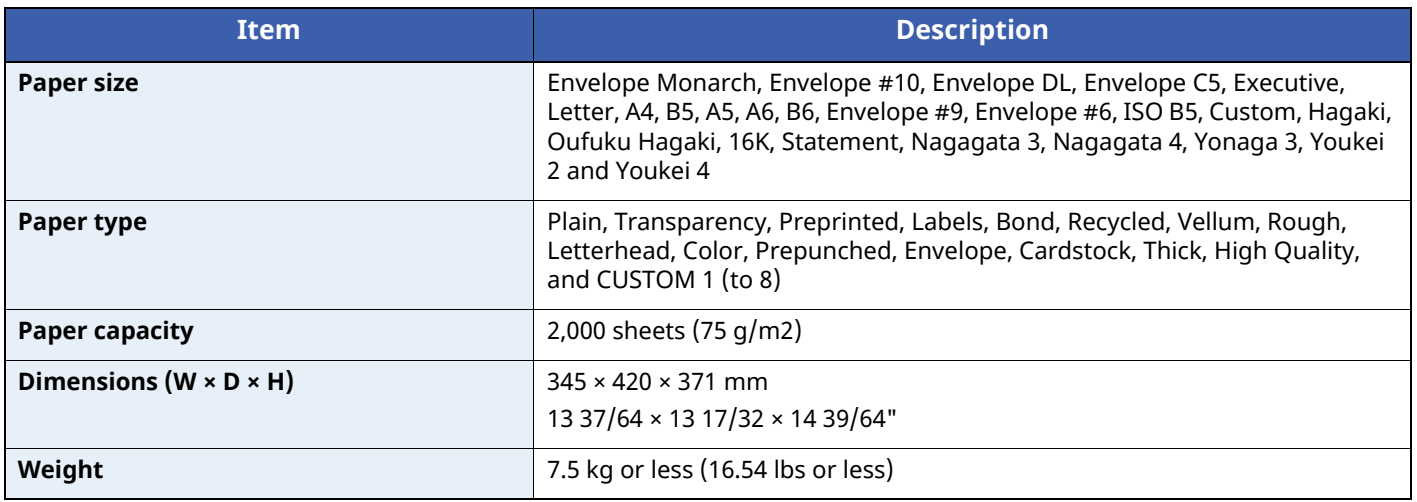

# **NOTE**

Consult your dealer or service representative for recommended paper types.

# **Back up Data**

If the SSD, HDD or this machine's memory mounted on the main unit fails for some reason, the box files and various settings saved will be erased and cannot be restored. To prevent data erasure, make regular backups as follows:

- Take a backup using KYOCERA Net Viewer
- **►** Data backup using [KYOCERA](#page-294-0) Net Viewer (page 11-26)
- Take a backup using Command Center RX
- **►** Data backup using [Command](#page-294-1) Center RX (page 11-26)

# <span id="page-294-0"></span>**Data backup using KYOCERA Net Viewer**

Use KYOCERA Net Viewer to regularly back up the data below that is saved on the machine.

- System Settings
- Network Settings
- User List
- Document Box Settings (excluding files in the document box)

# <span id="page-294-1"></span>**Data backup using Command Center RX**

Use Command Center RX to regularly back up data saved in the Document Box to your PC. This section describes the procedure for backing up the data in the document box.

## **1 Display the screen.**

- **1** Launch a web browser
- **2** In the address or location bar, enter the machine's IP address or the host name.

Click in the following order to check the machine's IP address and the host name.

 $[\text{Status}]$  in the home screen >  $[\triangle] [\triangledown]$  key >  $[\text{Network}]$  >  $[\text{OK}]$  key

Click the number or name of the Custom Box in which the document is stored.

## **2 Download Document**

- **1** Select the document data you want to download to your PC. Only the data of one document can be downloaded at a time.
- **2** Click the [**Download**] icon. The selected document is displayed in [**Print Settings**].
- **3** Specify the [**Image Quality**] and [**File Format**] as needed.
- **4** Click [**Download**].

# **Functions List of Security Quick Setup**

The functions set at each level of Security Quick Setup are as follows: After selecting the level, set it individually according to your environment.

# **TLS**

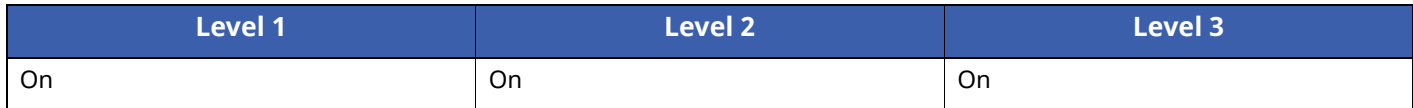

# **Settings for Server Function**

Can only be set with Command Center RX.

### **TLS Version**

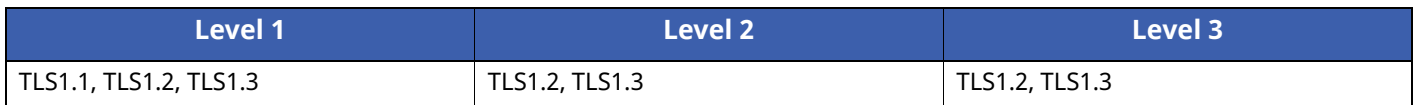

### **Valid Cryptography**

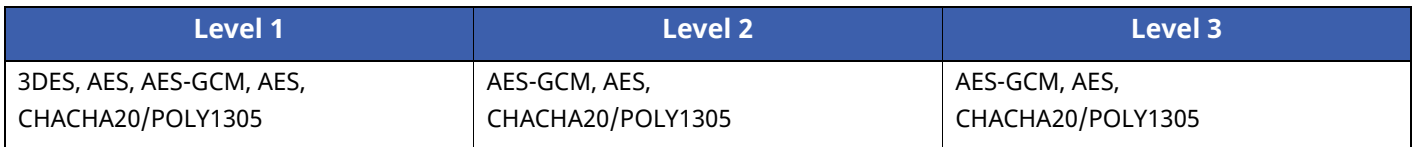

### **Hash**

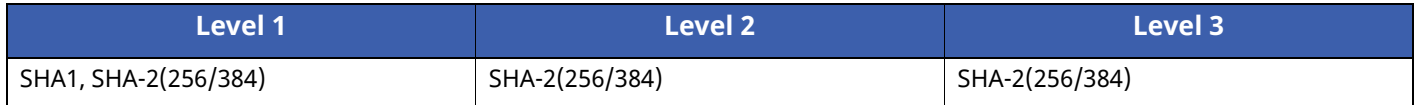

### **IPP Security**

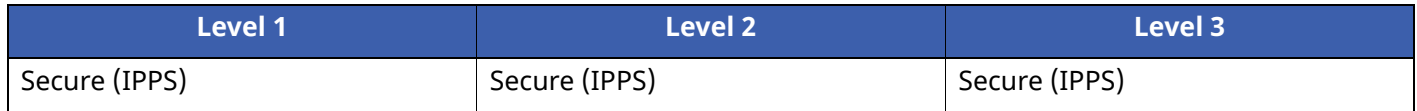

### **HTTPS Security**

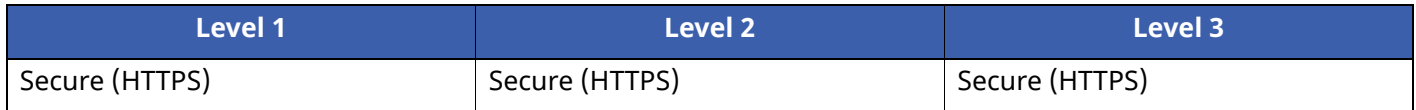

### **Enhanced WSD Security**

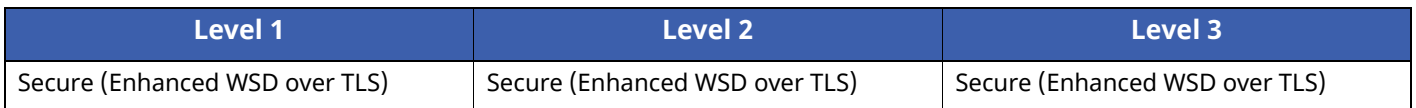

### **eSCL Security**

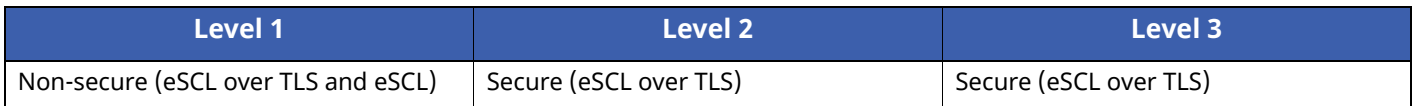

# **Settings for Client Function**

Can only be set with Command Center RX.

### **TLS Version**

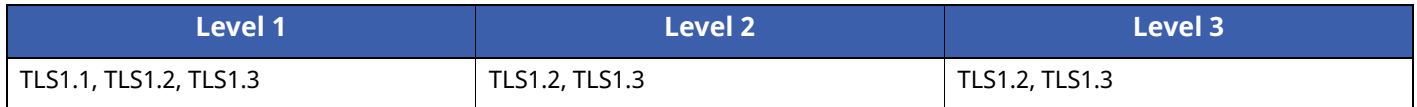

# **Valid Cryptography**

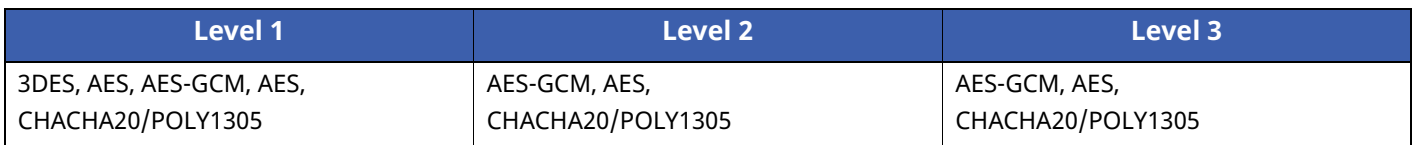

### **Hash**

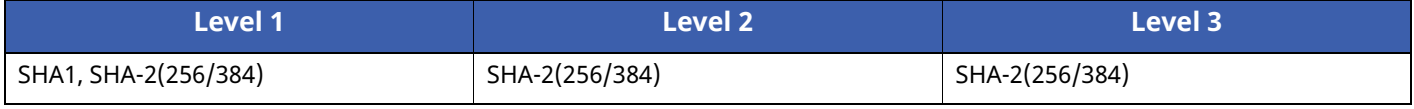

## **Certificate Check**

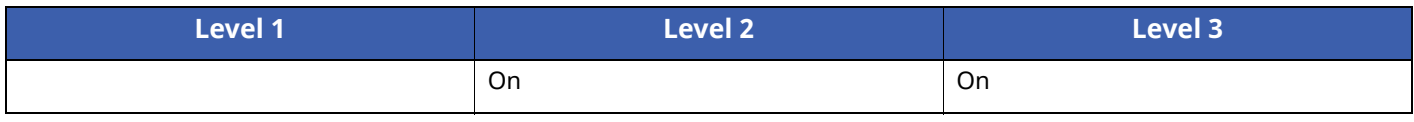

## **Certificate check Hash algorithm**

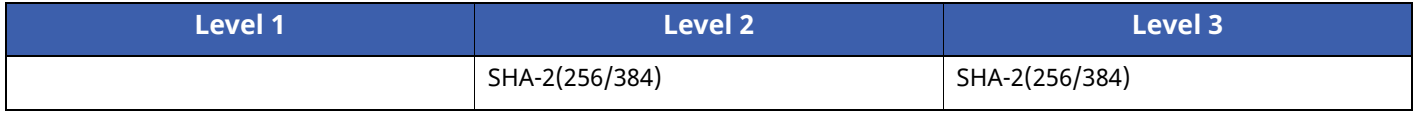

# **IPv4 Settings (Wired Network)**

Can only be set with Command Center RX.

## **DNS over TLS**

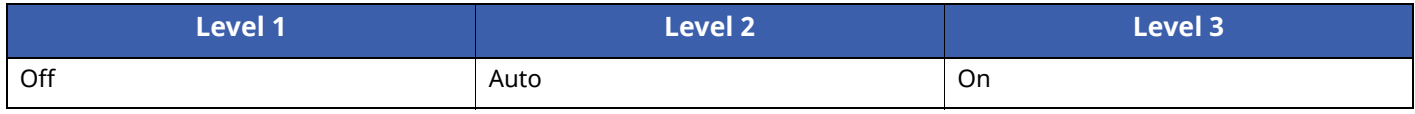

### **Automatic Certificate Verification**

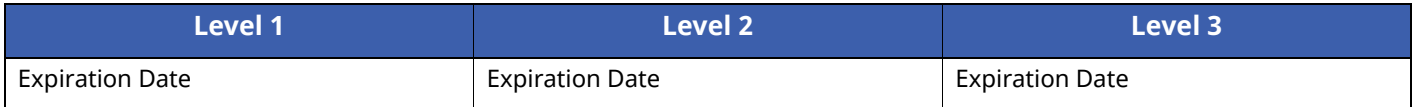

### **Hash**

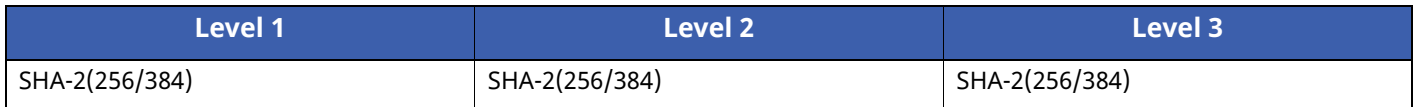

# **IPv4 Settings (Wireless Network)**

Can only be set with Command Center RX.

### **DNS over TLS**

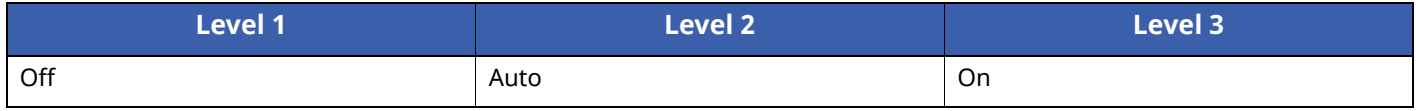

### **Automatic Certificate Verification**

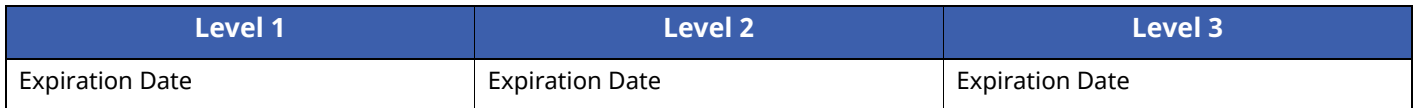

### **Hash**

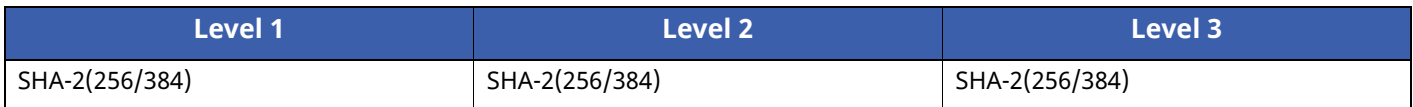

# **IPv6 Settings (Wired Network)**

Can only be set with Command Center RX.

### **DNS over TLS**

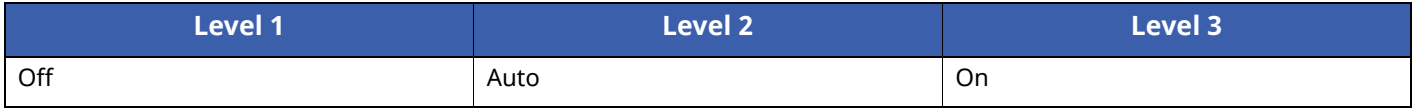

### **Automatic Certificate Verification**

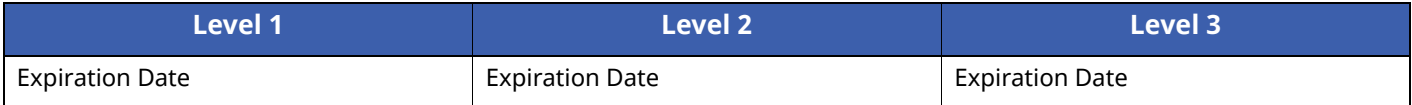

### **Hash**

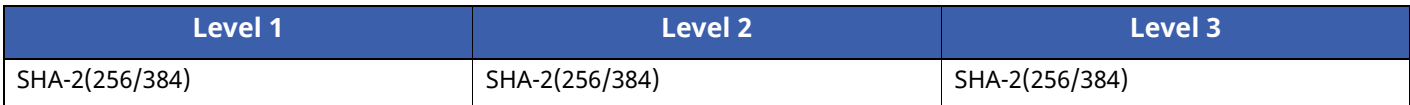

# **IPv6 Settings (Wireless Network)**

Can only be set with Command Center RX.

### **DNS over TLS**

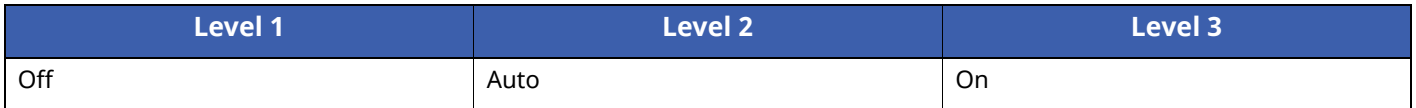

### **Automatic Certificate Verification**

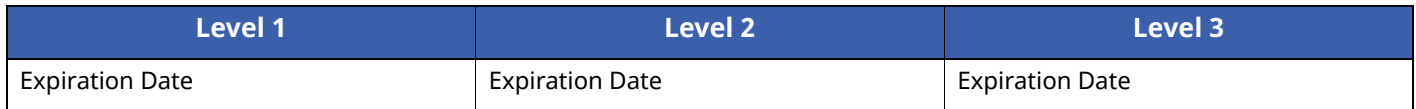

### **Hash**

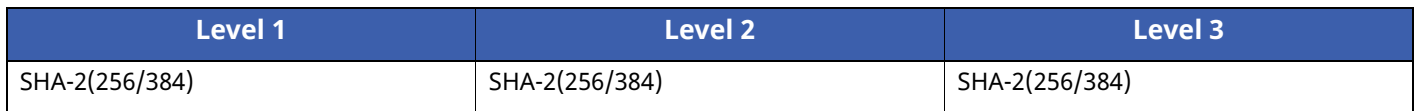

# **Transmission protocol: FTP Client (Transmission)**

Can only be set with Command Center RX.

### **Automatic Certificate Verification**

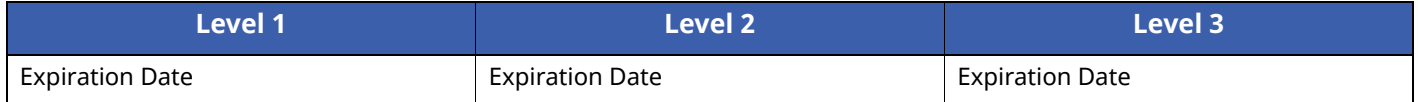

### **Hash**

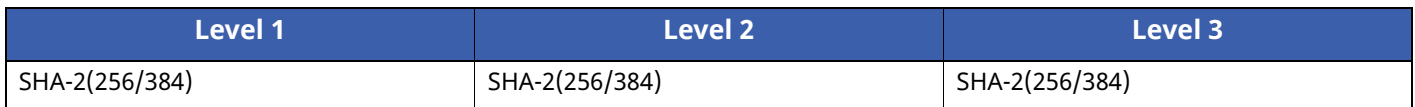

# **Other Protocols: HTTP (Client)**

Can only be set with Command Center RX.

### **Automatic Certificate Verification**

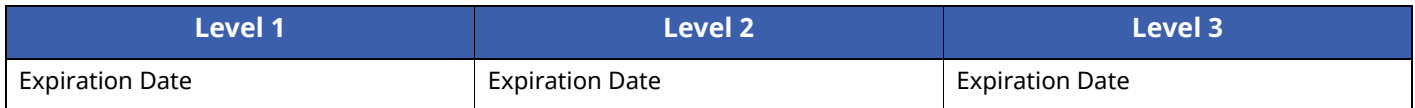

### **Hash**

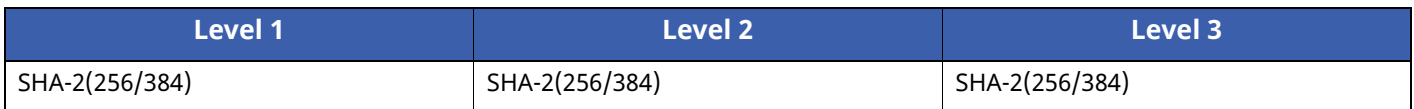

# **Other Protocols: SOAP**

Can only be set with Command Center RX.

### **Automatic Certificate Verification**

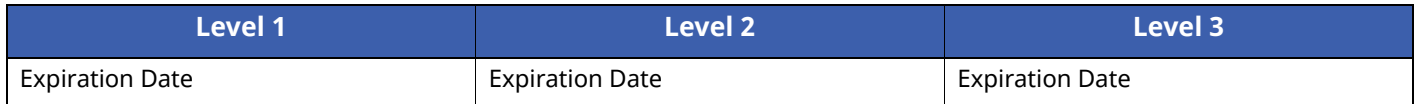

### **Hash**

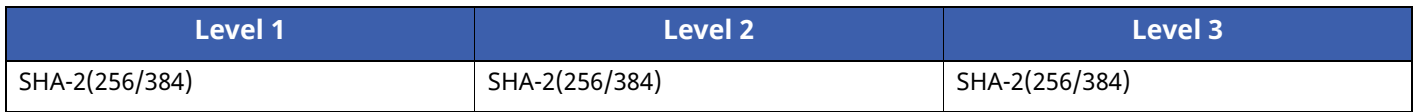

# **Other Protocols: LDAP**

Can only be set with Command Center RX.

### **Automatic Certificate Verification**

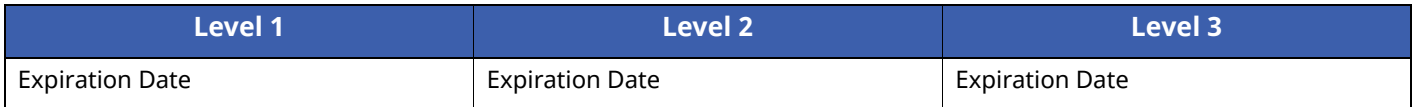

### **Hash**

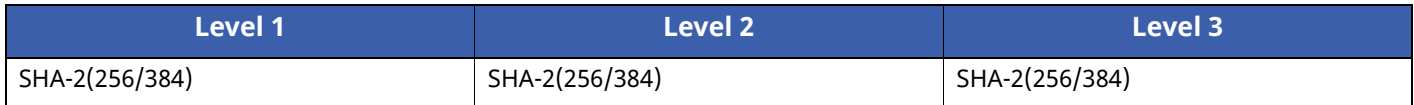

# **Transmission Protocols: SMTP (Sending Emails)**

Can only be set with Command Center RX.

### **Automatic Certificate Verification**

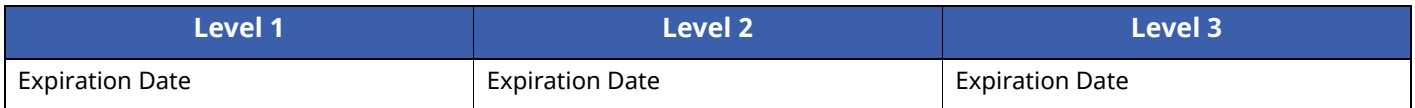

### **Hash**

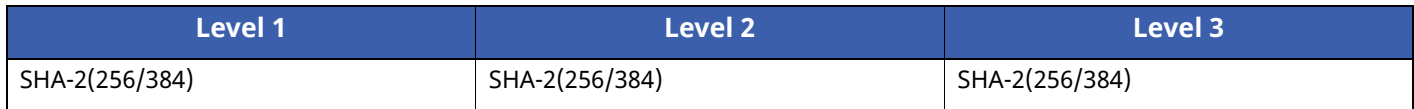

# **Email: POP3 User Settings**

Can only be set with Command Center RX.

## **Automatic Certificate Verification**

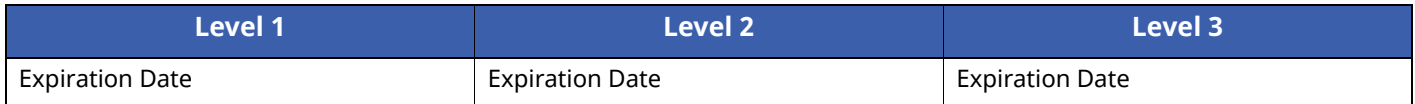

### **Hash**

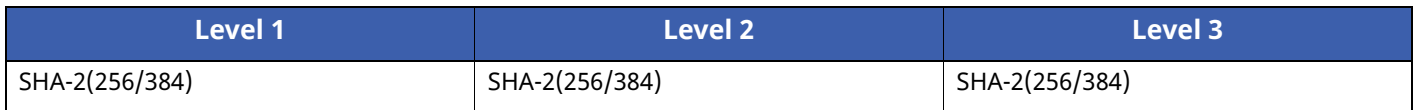

# **Print protocols**

### **NetBEUI**

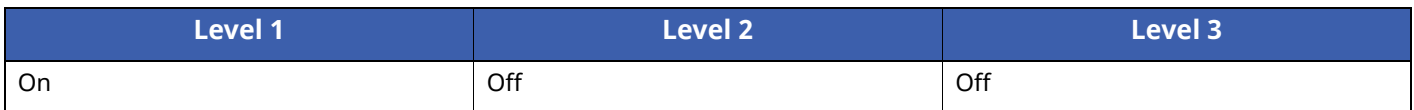

### **LPD**

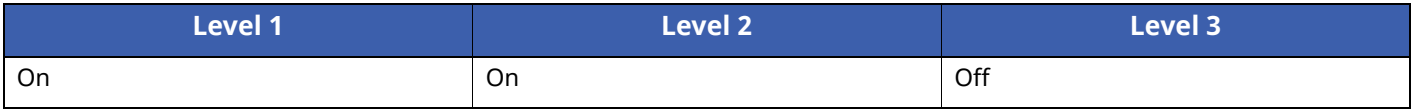

# **FTP (Receiving)**

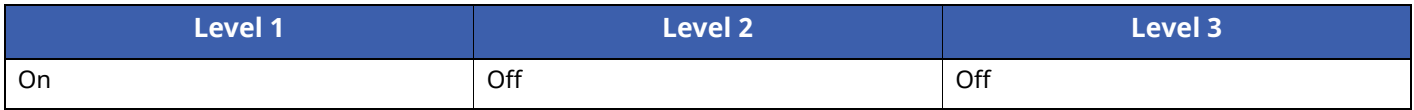

### **IPP**

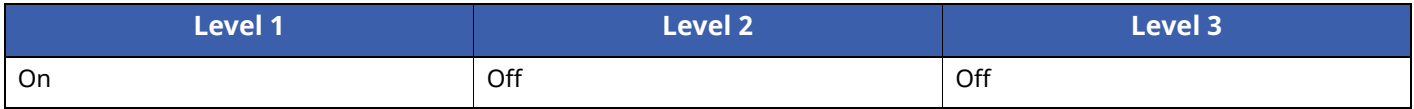

### **IPP over TLS**

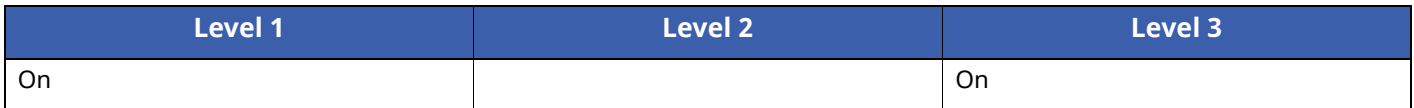

### **Raw**

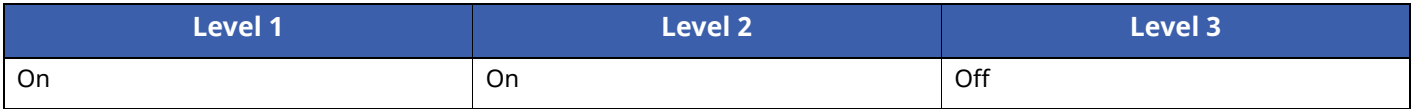

### **ThinPrint**

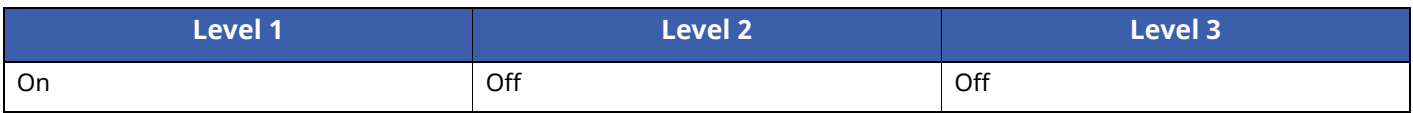

# **ThinPrint over TLS**

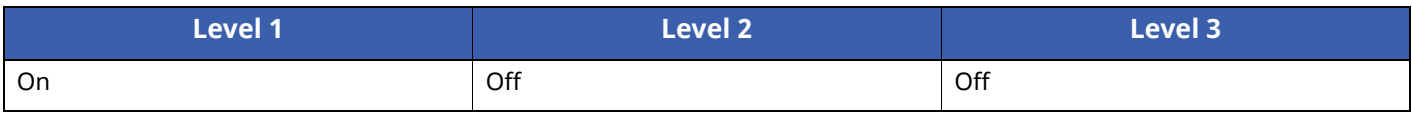

### **WSD Print**

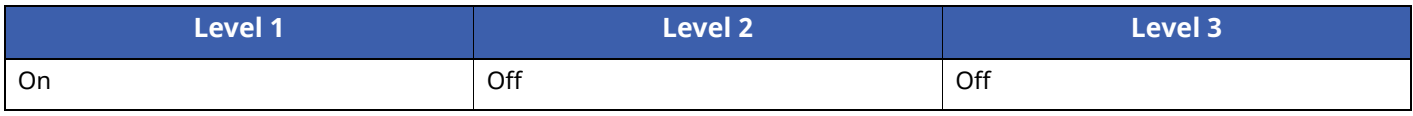

# **POP (Receiving Emails)**

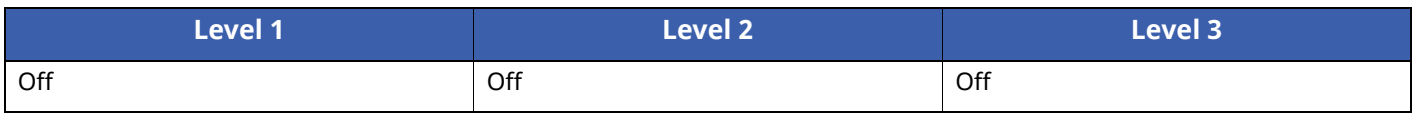

# **Other Protocols**

# **SNMPv1/v2c**

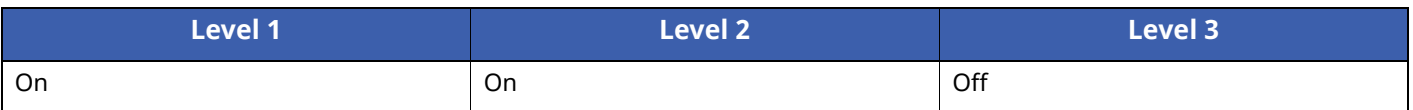

### **SNMPv3**

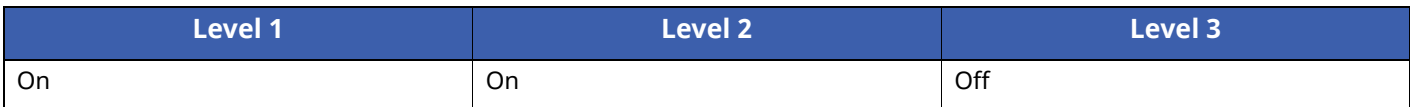

### **HTTP**

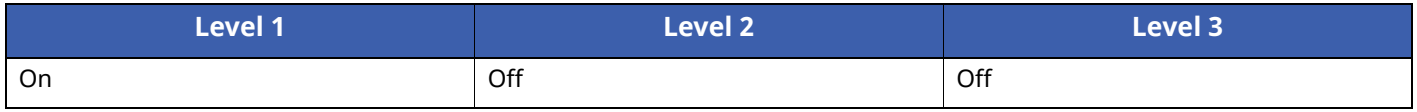

### **HTTPS**

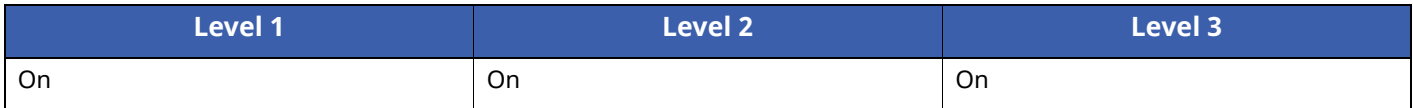

## **Enhanced WSD**

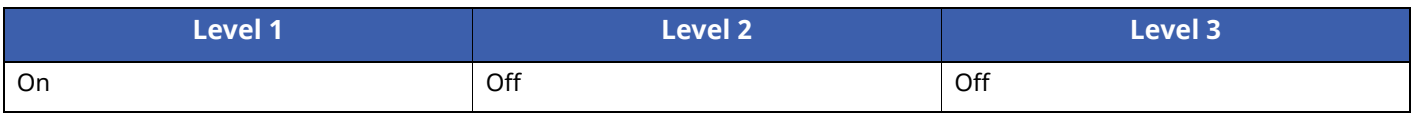

# **Enhanced WSD (TLS)**

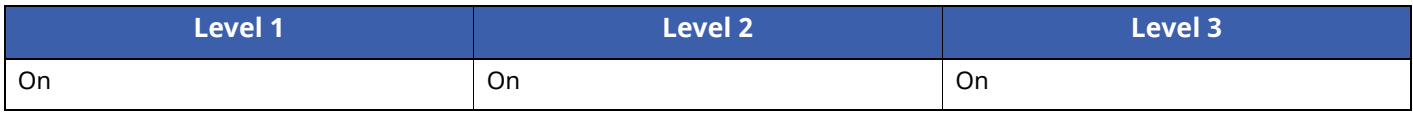

### **LDAP**

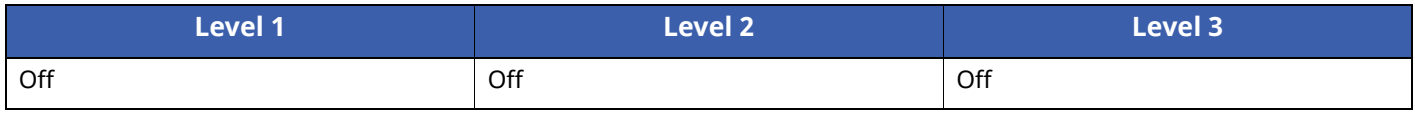

### **LLTD**

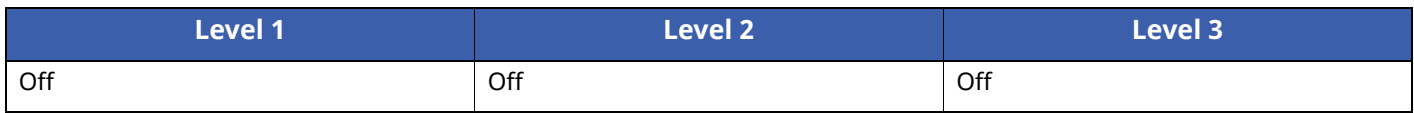

# **VNC (RFB)**

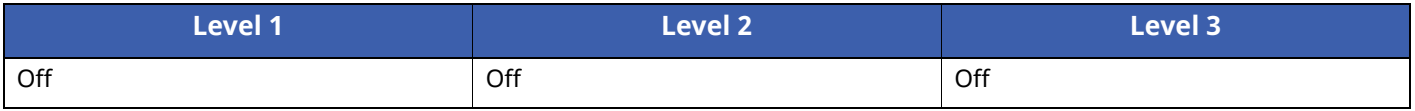

# **VNC (RFB) over TLS**

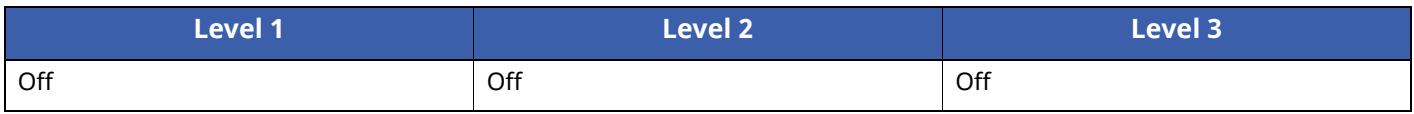

# **Enhanced VNC (RFB) over TLS**

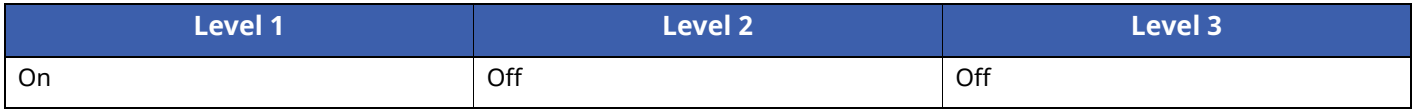

# **TCP/IP: Bonjour Settings**

# **Bonjour**

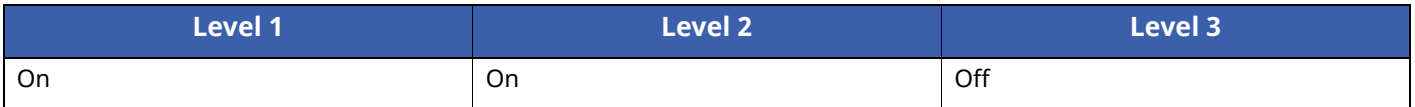

# **Network Settings**

### **Wi-Fi Direct Settings**

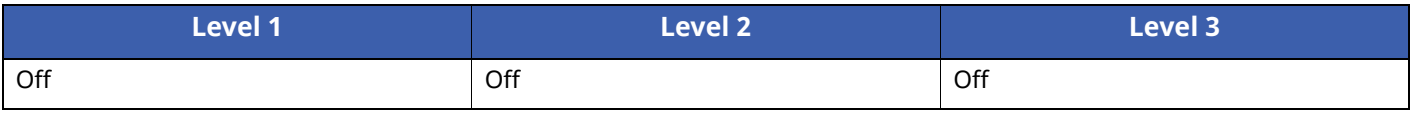

# **Connectivity**

### **Bluetooth Settings**

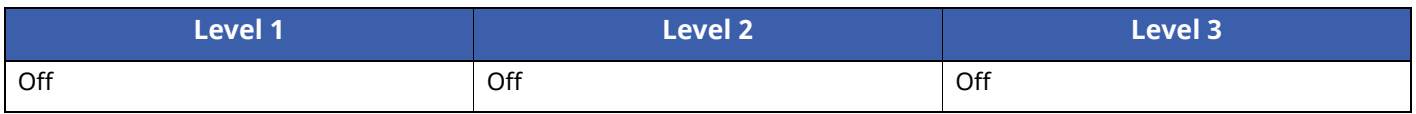

# **Interface Block Setting**

### **USB Device**

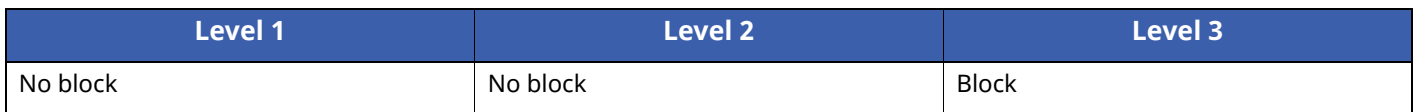

### **USB Host**

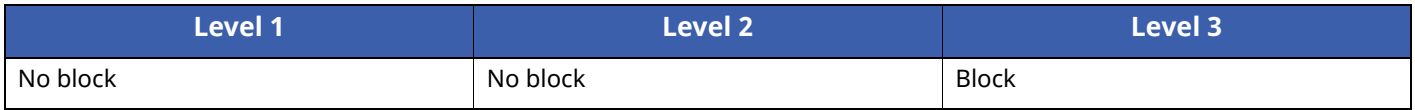

### **USB Drive**

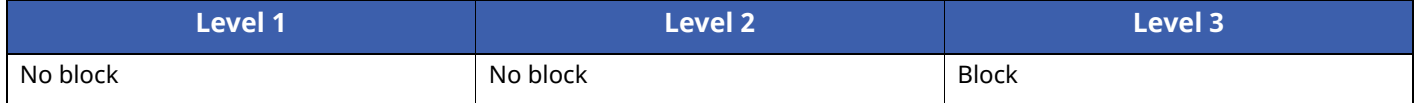

## **Parallel I/F**

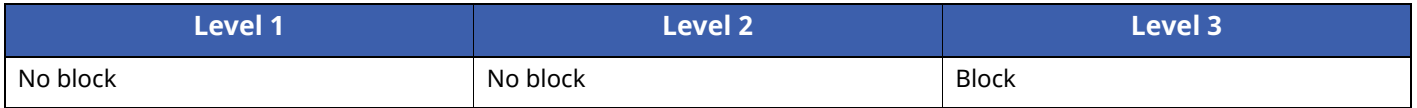

## **Optional Interface**

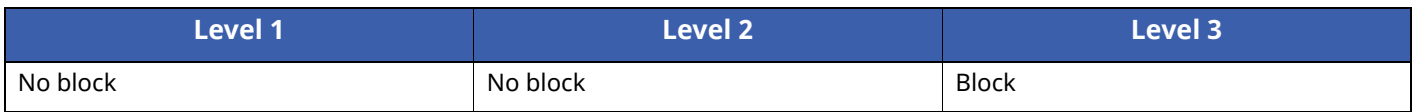

# **Energy Saver/Timer**

## **Auto Panel Reset**

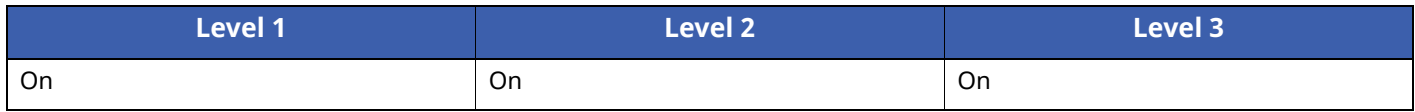

# **Authentication Security Settings**

## **Lockout**

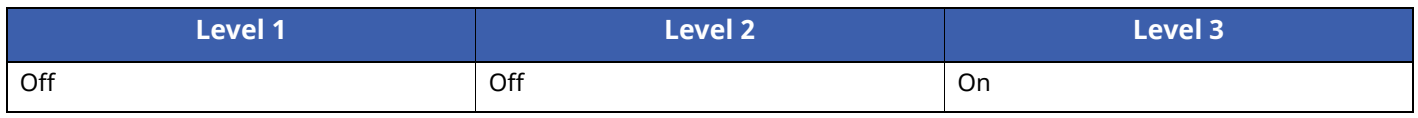

# **Job Status/Job History Settings**

# **Display of Job Status Details**

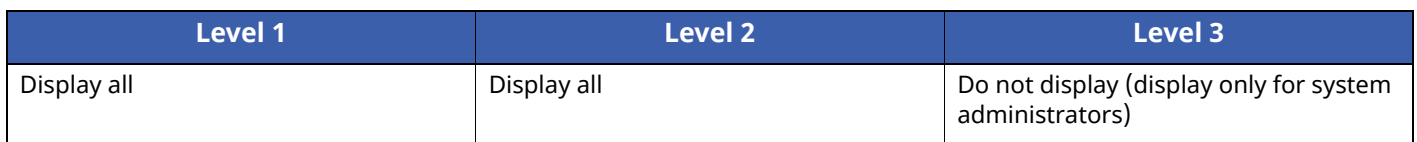

## **Display of Job History**

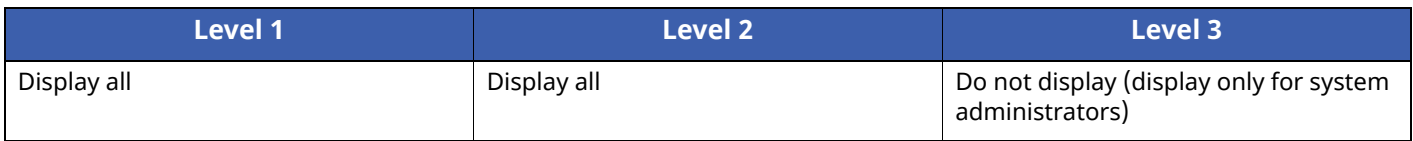

# **History Settings**

## **Security Communication Error History**

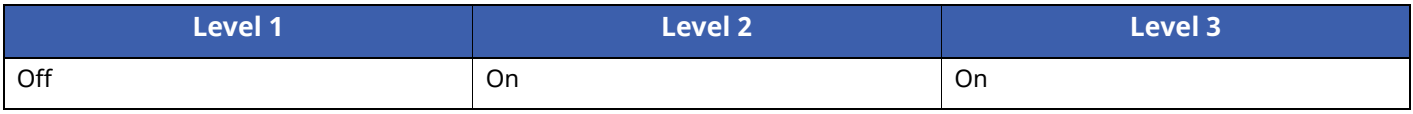

# <span id="page-305-9"></span>**Glossary**

## <span id="page-305-0"></span>**Accessibility**

The machine is designed featuring good accessibility even for the elderly and those who are physically challenged or visually impaired.

## <span id="page-305-1"></span>**Apple Talk**

AppleTalk offers file sharing and printer sharing and it also enables you to utilize application software that is on another computer on the same AppleTalk network.

### <span id="page-305-2"></span>**Auto Form Feed Timeout**

During data transmission, the machine may sometimes have to wait until receiving the next data. This is the auto form feed timeout. When the preset timeout passes, the machine automatically prints output. However, no output is performed if the last page has no data to be printed.

### <span id="page-305-5"></span>**Auto-IP**

Auto-IP is a module that enables dynamic IPv4 addresses to be assigned to a device on startup. However, DHCP requires a DHCP server. Auto-IP is a server-less method of choosing an IP address. IP addresses between 169.254.0.0 to 169.254.255.255 are reserved for Auto-IP and assigned automatically.

### <span id="page-305-3"></span>**Auto Paper Selection**

A function to automatically select paper in the same size as originals when printing.

### <span id="page-305-4"></span>**Auto Sleep**

A mode designed for electrical power saving, activated when the machine is left unused or there is no data transfer for a specific period. In Sleep mode, power consumption is kept to a minimum.

### <span id="page-305-6"></span>**Bonjour**

Bonjour, also known as zero-configuration networking, is a service that automatically detects computers, devices and services on an IP network. Bonjour, because an industry-standard IP protocol is used, allows devices to automatically recognize each other without an IP address being specified or DNS server being set. Bonjour also sends and receives network packets by UDP port 5353. If a firewall is enabled, the user must check that UDP port 5353 is left open so that Bonjour will run correctly. Some firewalls are set up so as to reject only certain Bonjour packets. If Bonjour does not run stably, check the firewall settings and ensure that Bonjour is registered on the exceptions list and that Bonjour packets are accepted. If you install Bonjour on Windows OS, the Windows firewall will be set up correctly for Bonjour.

### <span id="page-305-7"></span>**Custom Box**

The Custom Box function stores print data for each individual user on the printer and allows the user to print single or multiple copies of the stored data later using the printer's operation panel.

### <span id="page-305-8"></span>**Default Gateway**

This indicates the device, such as a computer or router, that serves as the entrance/exit (gateway) for accessing computers outside the network that you are on. When no specific gateway is designated for a destination IP address, data is sent to the host designated as the Default Gateway.

## <span id="page-306-0"></span>**DHCP (Dynamic Host Configuration Protocol)**

Dynamic Host Configuration Protocol (DHCP) that automatically resolves IP addresses, subnet masks, and gateway addresses on a TCP/IP network. DHCP minimizes the load of network management employing a large number of client computers because it relieves individual clients including printers from the IP address being assigned.

# <span id="page-306-1"></span>**DHCP (IPv6)**

DHCP (IPv6) is the next-generation of the Internet's Dynamic Host Configuration Protocol and supports IPv6. It extends the BOOTP startup protocol that defines the protocols used for transferring configuration information to hosts on the network. DHCP (IPv6) permits the DHCP server to use its expanded functionality to send configuration parameters to an IPv6 node. Because the network addresses that can be used are allocated automatically, the IPv6 node management workload is reduced in systems where the administrator has to exercise close control over IP address allocation.

## <span id="page-306-2"></span>**dpi (dots per inch)**

A unit for resolution, representing the number of dots printed per inch (25.4 mm).

## <span id="page-306-3"></span>**EcoPrint Mode**

A printing mode that helps save toner. Copies made in this mode are thus lighter than normal.

### <span id="page-306-4"></span>**Emulation**

The function to interpret and execute other printers' page description languages. The machine emulates operation of PCL6, KPDL3 (PostScript 3 compatible).

### <span id="page-306-5"></span>**FTP (File Transfer Protocol)**

A protocol to transfer files on the TCP/IP network, whether the Internet or an intranet. Along with HTTP and SMTP/POP, FTP is now frequently used on the Internet.

### <span id="page-306-6"></span>**Grayscale**

A computer color expression. Displayed images of this sort are typically composed of shades of gray, varying from black at the weakest intensity to white at the strongest, without any other colors. Gray levels are displayed in numerical levels: that is, white and black only for 1 bit; 256 gray levels (including white and black) for 8 bits; and 65,536 gray levels for 16 bits.

### <span id="page-306-7"></span>**IP Address**

An Internet protocol address is a unique number that represents a specific computer or related device on the network. The format of an IP address is four sets of numbers separated by dots, e.g. 192.168.110.171. Each number should be between 0 and 255.

### <span id="page-306-8"></span>**IPP**

IPP (Internet Printing Protocol) is a standard that uses TCP/IP networks such as the Internet to enable print jobs to be sent between remote computers and printers. IPP is an extension of the HTTP protocol used to view websites and enables printing to be carried out via routers on printers in remote locations. It also supports the HTTP authentication mechanisms along with TLS server and client authentication as well as encryption.

### <span id="page-306-9"></span>**Job Box**

The Job Box function stores print data on the printer and allows users to print single or multiple copies of the stored data later using the printer's operation panel.

### <span id="page-307-0"></span>**KPDL (Kyocera Page Description Language)**

Kyocera's PostScript page description language compatible with Adobe PostScript Level 3.

### <span id="page-307-1"></span>**Multi Purpose (MP) Tray**

The paper supply tray on the front side of the machine. Use this tray instead of the cassettes when printing onto envelopes, Hagaki (Cardstock), transparencies, or labels.

### <span id="page-307-2"></span>**NetBEUI (NetBIOS Extended User Interface)**

An interface, developed by IBM in 1985, as an update from NetBIOS. It enables more advanced functions on smaller networks than other protocols such as TCP/IP, etc. It is not suitable for larger networks due to lack of routing capabilities to choose the most appropriate routes. NetBEUI has been adopted by IBM for its OS/2 and Microsoft for its Windows as a standard protocol for file sharing and printing services.

### <span id="page-307-3"></span>**Outline font**

With outline fonts, character outlines are represented with numerical expressions and fonts can be enlarged or reduced in different ways by changing the numeric values of those expressions. Printing remains clear even if you enlarge fonts, since the characters are defined with outlines represented with numerical expressions. You can specify the font size in steps of 0.25 points up to 999.75 points.

### <span id="page-307-4"></span>**PDF/A**

This is "ISO 19005-1. Document management - Electronic document file format for long-term preservation - Part 1: Use of PDF (PDF/A)", and is a file format based on PDF 1.4. It has been standardized as ISO 19005-1, and is a specialization of PDF, which has been mainly used for printing, for long-term storage. A new part, ISO 19005-2 (PDF/A-2), is currently being prepared.

### <span id="page-307-5"></span>**POP3 (Post Office Protocol 3)**

A standard protocol to receive E-mail from the server in which the mail is stored on the Internet or an intranet.

### <span id="page-307-6"></span>**PostScript**

A page description language developed by Adobe Systems. It enables flexible font functions and highlyfunctional graphics, allowing higher quality printing. The first version called Level 1 was launched in 1985, followed by Level 2 that enabled color printing and two-byte languages (e.g. Japanese) in 1990. In 1996, Level 3 was released as an update for the Internet access and PDF format as well as gradual improvements in implementation technologies.

### <span id="page-307-7"></span>**PPM (prints per minute)**

This indicates the number of A4 size printouts made in one minute.

### <span id="page-307-8"></span>**Printer Driver**

The software to enable you to print data created on any application software. The printer driver for the machine is contained in the DVD enclosed in the package. Install the printer driver on the computer connected to the machine.

### <span id="page-307-9"></span>**RA(Stateless)**

The IPv6 router communicates (transmits) information such as the global address prefix using ICMPv6. This information is the Router Advertisement (RA).

ICMPv6 stands for Internet Control Message Protocol, and is a IPv6 standard defined in the RFC 2463 "Internet Control Message Protocol (ICMPv6) for the Internet Protocol Version 6 (IPv6) Specification".

### <span id="page-308-0"></span>**RAM Disk**

Using part of the printer's memory as a virtual disk, you can set any amount of memory from overall printer memory as a RAM disk in order to use features such as electronic sorting (shortening print time).

### <span id="page-308-1"></span>**SMTP (Simple Mail Transfer Protocol)**

A protocol for E-mail transmission over the Internet or an intranet. It is used for transferring mail between mail servers as well as for sending mail from clients to their servers.

### <span id="page-308-2"></span>**Status Page**

The page lists machine conditions.

### <span id="page-308-3"></span>**Subnet Mask**

The subnet mask is a way of augmenting the network address section of an IP address.

A subnet mask represents all network address sections as 1 and all host address sections as 0. The number of bits in the prefix indicates the length of the network address. The term "prefix" refers to something added to the beginning and, in this context, indicates the first section of the IP address. When an IP address is written, the length of the network address is indicated by the prefix length after a forward slash (/). For example, "24" in the address "133.210.2.0/24". In this way, "133.210.2.0/24" denotes the IP address "133.210.2.0" with a 24-bit prefix (network section). This new network address section (originally part of the host address) made possible by the subnet mask is referred to as the subnet address. When you enter the subnet mask, be sure to set the "DHCP" setting to "Off".

### <span id="page-308-4"></span>**TCP/IP (Transmission Control Protocol/Internet Protocol)**

TCP/IP is a suite of protocols designed to define the way computers and other devices communicate with each other over a network.

## **TCP/IP (IPv6)**

TCP/IP (IPv6) is based on the current Internet protocol, TCP/IP (IPv4). IPv6 is the next-generation Internet protocol and expands the available address space, which resolves the problem of the lack of addresses under IPv4, while also introducing other improvements such as additional security functionality and the capacity to prioritize data transmission.

### <span id="page-308-5"></span>**TWAIN (Technology Without An Interesting Name)**

A technical specification for connecting scanners, digital cameras, and other image equipment to computers. The TWAIN compatible devices enable you to process image data on any relevant application software. TWAIN is adopted on a large amount of graphic software (e.g. Adobe Photoshop) and OCR software.

### <span id="page-308-6"></span>**USB (Universal Serial Bus) 2.0**

A USB interface standard for Hi-Speed USB 2.0. The maximum transfer rate is 480 Mbps. This machine is equipped with USB 2.0 for high-speed data transfer.

### <span id="page-308-7"></span>**WIA (Windows Imaging Acquisition)**

A function to import images supported after Windows Me/XP from digital cameras and other peripheral devices. This function replaces what TWAIN used to do. The feature is provided as a part of Windows functions and improves ease of operation, so that you import images directly to My Computer without using any application.

### <span id="page-308-8"></span>**WPS (Wi-Fi Protected Setup)**

WPS is a network security standard created by Wi-Fi Alliance, to make it easy to connect with the wireless devices and set up the Wi-Fi Protected Access. The WPS-supported services can connect to the wireless access points by pushing a button or entering passphrases.

# **Index**

# **A**

Accessibility [11-37](#page-305-0) Adjustment/Maintenance [8-44](#page-202-0) AirPrint [4-17](#page-118-0) Allowlisting [8-43](#page-201-0) Anti-theft Lock Slot [2-2](#page-34-0) Apple Talk [11-37](#page-305-1) Application [8-43](#page-201-1) Auto Error Clear [8-35](#page-193-0) Auto Form Feed Timeout [11-37](#page-305-2) Auto Panel Reset [8-34](#page-192-0) Auto Paper Selection [11-37](#page-305-3) Auto Sleep [2-26](#page-58-0), [11-37](#page-305-4) Auto-IP [11-37](#page-305-5) Settings [8-18](#page-176-0) Automatic 2-Sided Print Function [1-12](#page-32-0)

### **B**

Bluetooth Set. [8-36](#page-194-0) Bonjour [11-37](#page-305-6) Protocol Settings [8-20](#page-178-0) Buzzer [8-32](#page-190-0)

## **C**

Cables [2-6](#page-38-0) Card Authentication Kit [11-3](#page-271-0) Cassette Loading Paper [3-4,](#page-87-0) [3-8](#page-91-0) Paper Size and Media Type [3-15,](#page-98-0) [8-7](#page-165-0), [8-8](#page-166-0) Cassette 1 [2-2](#page-34-1) Cassette Settings [3-15](#page-98-0) Cassettes 2 to 4 [2-5](#page-37-0) Castor kit [11-3](#page-271-1) Character Entry Method [11-10](#page-278-0) Checking the Counter [2-40](#page-72-0) Checking the Remaining Amount of Toner [7-6](#page-158-0) Cleaning [10-2](#page-235-0) Paper Transfer Unit [10-2](#page-235-1) Coated Paper [11-21](#page-289-0) Command Center RX [2-43](#page-75-0) Connecting LAN Cable [2-7](#page-39-0) Power Cable [2-8](#page-40-0) USB cable [2-8](#page-40-1) Connection Method [2-6](#page-38-1) ConnectionStatus [8-19](#page-177-0) Conventions Used in This Guide [xii](#page-13-0) Counting the Number of Pages Printed Counter [2-40](#page-72-1) Print Accounting Report [9-27](#page-229-0) Unknown ID Job [9-30](#page-232-0)

Custom Box [11-37](#page-305-7) Creating a New Box [5-4](#page-140-0) Deleting Documents [5-9](#page-145-0) Editing and Deleting Custom Box [5-6](#page-142-0) Editing Documents [5-8](#page-144-0) Printing Documents [5-7](#page-143-0) Storing Documents [5-7](#page-143-1)

### **D**

Data Security [8-40](#page-198-0) Date [8-31](#page-189-0) Date Format [8-31](#page-189-1) Date Setting Date [8-31](#page-189-0) Date Format [8-31](#page-189-1) Summer Time [8-31](#page-189-2) Time [8-31](#page-189-3) Time Zone [8-31](#page-189-4) Def. Screen(Box) [8-31](#page-189-5) Default Gateway [11-37](#page-305-8) Settings [8-18](#page-176-1) Del. after Print [6-5](#page-152-0) Device [7-5](#page-157-0) Device Common [8-31](#page-189-6) Bluetooth Set [8-36](#page-194-0) Buzzer [8-32](#page-190-0) Date Setting [8-31](#page-189-7) Def. Screen(Box) [8-31](#page-189-5) Direct PRN (Web) [8-37](#page-195-0) Disp. Backlight [8-33](#page-191-0) Display Brightness [8-33](#page-191-1) Display Status/Log [8-36](#page-194-1) Error Handling [8-33](#page-191-2) Format SD Card [8-33](#page-191-3) Format SSD [8-32](#page-190-1) Keyboard Type [8-36](#page-194-2) Language [8-31](#page-189-8) Low Toner Alert [8-36](#page-194-3) MaintenanceAlert [8-37](#page-195-1) Msg Banner Print [8-37](#page-195-2) RAM Disk Setting [8-32](#page-190-2) Remote Printing [8-37](#page-195-3) Timer Setting [8-34](#page-192-1) Device Info. [8-44](#page-202-1) DHCP [11-38](#page-306-0) Settings [8-18](#page-176-2) DHCP (IPv6) [11-38](#page-306-1) Settings [8-19](#page-177-1) Direct PRN (Web) [8-37](#page-195-0) Disp. Backlight [8-33](#page-191-0) Display Brightness [8-33](#page-191-1) Display Status/Log [8-36](#page-194-1) DNS over TLS (IPv4) Settings [8-18](#page-176-3) DNS over TLS (IPv6) Settings [8-19](#page-177-2) DNS Server (IPv4) Settings [8-18](#page-176-4) DNS Server (IPv6) Settings [8-19](#page-177-3)

Document Box Custom Box [5-3](#page-139-0), [5-4](#page-140-1) Job Box [4-18](#page-119-0), [5-3](#page-139-1) USB Drive Box [5-3](#page-139-2) What is Document Box? [5-3](#page-139-3) Document Processor Part Names [2-2](#page-34-2) dpi [11-38](#page-306-2) Duplex [6-3](#page-150-0)

## **E**

EcoPrint [6-4](#page-151-0), [11-38](#page-306-3) E-mail Settings [2-47](#page-79-0) Emulation [11-38](#page-306-4) Encrypted PDF [6-5](#page-152-1) Energy Saving Control Function [1-12](#page-32-1) Energy Star (ENERGY STAR®) Program [1-12](#page-32-2) Enhanced WSD Protocol Settings [8-24](#page-182-0) EnhancedWSD(SSL) Protocol Settings [8-25](#page-183-0) EnhncdVNC ov TLS Protocol Settings [8-26](#page-184-0) Entry File Name [6-4](#page-151-1) Environment [1-3](#page-23-0) Err. Clear Timer [8-35](#page-193-1) Error Handling [8-33](#page-191-2) Expansion Memory [11-3](#page-271-2)

### **F**

Face-up Rear Output Tray [11-6](#page-274-0) File Name Entry [6-4](#page-151-1) First Print Time [11-24](#page-292-0) FTP [11-38](#page-306-5) FTP(Server) Protocol Settings [8-21](#page-179-0) Fuser Cover [2-3](#page-35-0)

### **G**

Glossary [11-37](#page-305-9) Grayscale [11-38](#page-306-6) Group Authorization Set. Group Authorization [9-13](#page-215-0) Guides Provided with the Machine [x](#page-11-0)

### **H**

Handles [2-2](#page-34-3) Help [11-38](#page-306-7) Help Screen [2-12](#page-44-0) Host Name [8-15](#page-173-0) **HTTP** Protocol Settings [8-23](#page-181-0) **HTTPS** Protocol Settings [8-23](#page-181-1)

### **I**

I/F Block Set. [8-39](#page-197-0)

Install Macintosh [2-36](#page-68-0) Software [2-28](#page-60-0) Uninstalling [2-35](#page-67-0) Windows [2-29](#page-61-0) IP Address [11-38](#page-306-7) Settings [8-18](#page-176-5) IP Filter (IPv4) Protocol Settings [8-20](#page-178-1) IP Filter (IPv6) Protocol Settings [8-20](#page-178-2) IPP [11-38](#page-306-8) Protocol Settings [8-22](#page-180-0) IPP Over SSL Protocol Settings [8-23](#page-181-2) IPSec Protocol Settings [8-20](#page-178-3)

# **J**

Job Checking History [7-3](#page-155-0) Checking Status [7-2](#page-154-0) Displaying History Screen [7-3](#page-155-1) Displaying Status Screens [7-2](#page-154-1) Sending the Log History [7-4](#page-156-0) Job Accounting [9-18](#page-220-0) Adding an Account [9-21](#page-223-0) Authentication Security [9-4](#page-206-0) Counting the Number of Pages Printed [9-26](#page-228-0) Deleting an Account [9-24](#page-226-0) Editing an Account [9-23](#page-225-0) Enabling Job Accounting [9-19](#page-221-0) Job Accounting Access [9-20](#page-222-0) Login [9-28](#page-230-0) Logout [9-28](#page-230-1) Overview of Job Accounting [9-18](#page-220-0) Print Accounting Report [9-27](#page-229-0) Printing [9-25](#page-227-0) Restricting the Use of the Machine [9-22](#page-224-0) Job Box [11-38](#page-306-9) Deletion of Job Retention [4-31](#page-132-0) DelPIN at PwrOff [4-31](#page-132-1) PIN Print [4-26](#page-127-0) Private Print Box [4-19](#page-120-0) Proof and Hold Box [4-25](#page-126-0) Quick Copy Box [4-23](#page-124-0) Quick Copy Job Retention [4-31](#page-132-2) Specifying the Job Box from a Computer and Storing the Job [4-18](#page-119-1) Storage Media [4-31](#page-132-3) Stored Job Box [4-21](#page-122-0) Universal Print [4-28](#page-129-0) Job Finish Notice [6-4](#page-151-2)

## **K**

Keyboard Type [8-36](#page-194-2) KPDL [11-39](#page-307-0)

### **L**

```
Label 11-19
LAN Cable 2-6
   Connecting 2-7
Language 8-31
Large Capacity Feeder 2-5, 11-6
LDAP
   Protocol Settings 8-23
Legal Information 1-10
Limited Use of This Product 1-9
Login 2-13
Logout 2-14
Low Toner Alert 8-36
LPD
   Protocol Settings 8-22
```
### **M**

MaintenanceAlert [8-37](#page-195-1) Management [9-1](#page-203-0) Manual FW Update [8-41](#page-199-0) Manual Settings (IPv6) [8-19](#page-177-4) Media Type Setting [8-9](#page-167-0) Monotype Imaging License Agreement [1-11](#page-31-0) Mopria [4-17](#page-118-1) Msg Banner Print [8-37](#page-195-2) Multi Purpose Tray [2-3,](#page-35-1) [11-39](#page-307-1) Paper Size and Media Type [3-17,](#page-100-0) [8-7](#page-165-1)

### **N**

NetBEUI [11-39](#page-307-2) Protocol Settings [8-21](#page-179-1) Network Ping [8-27](#page-185-0) Preparation [2-26](#page-58-1) Primary Network [8-26](#page-184-1) Remote Operation [8-27](#page-185-1) Remote Serv.Set. [8-27](#page-185-2) Restart Network [8-27](#page-185-3) Settings [8-15](#page-173-1) Network Interface [2-6](#page-38-3) Network Interface Connector [2-3](#page-35-2) Network Interface Kit [11-5](#page-273-0) Network Settings Configuring the Wired Network [2-16](#page-48-0) Configuring the Wireless Network [2-18](#page-50-0) Wi-Fi Direct Set [2-24](#page-56-0) Notice [1-2](#page-22-0)

## **O**

Op Functions [8-44](#page-202-2) Operation Panel [2-2](#page-34-4) Option Card Authentication Kit [11-3](#page-271-0) Castor kit [11-3](#page-271-1) Expansion Memory [11-3](#page-271-2) Face-up Rear Output Tray [11-6](#page-274-0) Large Capacity Feeder [11-6](#page-274-1) Network Interface Kit [11-5](#page-273-0) Overview [11-2](#page-270-1) Paper Feeder [11-3](#page-271-3) Parallel Interface Kit [11-6](#page-274-2) SD Card [11-4](#page-272-0) SSD [11-5](#page-273-1) ThinPrint Option [11-7](#page-275-0) Trusted Platform Module [11-3](#page-271-4) USB Keyboard [11-7](#page-275-1) Wireless Network Interface Kit [11-5,](#page-273-2) [11-6](#page-274-3) Option Interface [2-3](#page-35-3) Optional Function [11-8](#page-276-0) Optional Network [8-28](#page-186-0) Basic [8-30](#page-188-0) Wireless Network [8-28](#page-186-1) Outline font [11-39](#page-307-3)

## **P**

PanelReset Timer [8-34](#page-192-2) Paper Checking the Remaining Amount of Paper [7-6](#page-158-0) Appropriate Paper [11-15](#page-283-0) Cassette [8-8](#page-166-1) Loading Cardstock [3-14](#page-97-0) Loading Envelopes [3-14](#page-97-0) Loading Paper [3-2](#page-85-0) Loading Paper in the Cassettes [3-4](#page-87-0) Loading Paper in the Multi Purpose Tray [3-11](#page-94-0) Loading Statement in the Cassettes [3-8](#page-91-0) Multi Purpose Tray [8-7](#page-165-1) Precaution for Loading Paper [3-3](#page-86-0) Size and Media Type [3-15](#page-98-1), [11-14](#page-282-1) Special Paper [11-18](#page-286-0) Specifications [11-14](#page-282-2) Weight [8-9](#page-167-1) Paper Feeder [11-3](#page-271-3) Paper Jams [10-26](#page-259-0) Cassettes 1 to 4 [10-28](#page-261-0) Jam Location Indicators [10-26](#page-259-1) Multi Purpose Tray [10-27](#page-260-0) Paper Length Guide [2-3,](#page-35-4) [3-5](#page-88-0), [3-8](#page-91-1) Paper Output [6-4](#page-151-3) Paper Settings [8-7](#page-165-2) Paper Setup Msg [8-10](#page-168-0) Reset Type Adj. [8-10](#page-168-1) Paper Stopper [2-2,](#page-34-5) [2-5](#page-37-2), [3-18](#page-101-0) Paper Width Guides [2-3](#page-35-5), [3-5,](#page-88-1) [3-8](#page-91-2) Parallel Interface Kit [11-6](#page-274-2) Part Names [2-2](#page-34-2) Password [8-16](#page-174-0) PDF/A [11-39](#page-307-4) Ping [8-27](#page-185-4) POP3 [11-39](#page-307-5) Protocol Settings [8-21](#page-179-2)

PostScript [11-39](#page-307-6) Power Cable Connecting [2-8](#page-40-0) Power Management [1-12](#page-32-3) Power Off [2-9](#page-41-0) Power Off Rule [8-35](#page-193-2) Power Off Timer [8-35](#page-193-3) Power On [2-9](#page-41-1) Power Switch [2-2](#page-34-6) PPM [11-39](#page-307-7) Precaution for Loading Paper [3-3](#page-86-0) Precautions for Use [1-4](#page-24-0) Primary Network [8-26](#page-184-1) Print Settings [4-2,](#page-103-0) [8-11](#page-169-0) Auto Cass.Change [8-11](#page-169-1) Code Set [8-12](#page-170-0) Duplex [8-11](#page-169-2) Emulation Set. [8-12](#page-170-1) Font [8-12](#page-170-2) Job Name [8-14](#page-172-0) Job Terminator [8-14](#page-172-1) MP Tray Priority [8-11](#page-169-3) Override A4/LTR [8-11](#page-169-4) Page Setting [8-13](#page-171-0) Paper Feed Mode [8-11](#page-169-5) Paper Source [8-11](#page-169-6) Print Quality [8-13](#page-171-1) User Name [8-14](#page-172-2) Printer Print setting [4-2](#page-103-0) Printer Driver [11-39](#page-307-8) Help [4-4](#page-105-0) Printing Documents Stored in Removable USB Drive [5-10](#page-146-0) Printing from PC [4-5](#page-106-0) Printing Speed [11-24](#page-292-1)

# **Q**

Quiet Mode [6-3,](#page-150-1) [8-44](#page-202-3)

### **R**

RA(Stateless) [11-39](#page-307-9) Settings [8-19](#page-177-5) RAM Disk [11-40](#page-308-0) RAM Disk Setting [8-32](#page-190-2) RAW Port Protocol Settings [8-22](#page-180-2) Rear Cover 1 [2-2](#page-34-7) Recycled Paper [11-21](#page-289-1) Regarding Trade Names [1-10](#page-30-1) Registration Roller [2-4](#page-36-0) Regular Maintenance [10-2](#page-235-2) Toner Container Replacement [10-4](#page-237-0) Waste Toner Box Replacement [10-9](#page-242-0) Remote Operation [8-27,](#page-185-5) [10-16](#page-249-0) Remote Printing [8-37](#page-195-3) Remote Serv.Set. [8-27](#page-185-6) Report [8-5](#page-163-0) Job Log History [8-6](#page-164-0) Report Print [8-5](#page-163-1)

Report Print DataSanitization [8-6](#page-164-1) Font List [8-6](#page-164-2) Menu Map [8-5](#page-163-2) RAM File List [8-6](#page-164-3) SD Card FileList [8-6](#page-164-4) SSD File List [8-6](#page-164-5) Status Page [8-5](#page-163-3) Resolution [11-24](#page-292-2) Resource Saving - Paper [1-12](#page-32-4) Responding to Messages [10-18](#page-251-0) Restart [8-44](#page-202-4) Restart Network [8-27](#page-185-3) RuntimeIntegrity [8-42](#page-200-0)

## **S**

Safety Conventions in This Guide [1-2](#page-22-1) SD Card [11-4](#page-272-0) Format [8-33](#page-191-4) Secure Boot [8-42](#page-200-1) Security [8-38](#page-196-0) Allowlisting [8-43](#page-201-0) Data Security [8-40](#page-198-0) I/F Block Set. [8-39](#page-197-0) Manual FW Update [8-41](#page-199-1) RuntimeIntegrity [8-42](#page-200-0) Secure Boot [8-42](#page-200-1) Security Level [8-40](#page-198-1) Security Level [8-40](#page-198-1) Security Precautions when Using Wireless LAN [1-8](#page-28-0) SecurityQuickSet [8-38](#page-196-1) Service Setting [8-44](#page-202-5) Setting Date and Time [2-15](#page-47-0) Simple Login [2-13](#page-45-1) Size Dial [2-3](#page-35-6) Sleep [2-26](#page-58-2) Sleep Level [2-27](#page-59-0) Sleep Level Set. [8-34](#page-192-3) Sleep Timer [8-34](#page-192-4) SMTP [11-40](#page-308-1) Protocol Settings [8-21](#page-179-3) SNMP Protocol Settings [8-21](#page-179-4) SNMPv3 Protocol Settings [8-21](#page-179-5) Solving Malfunctions [10-11](#page-244-0) Specifications [11-22](#page-290-0) Large Capacity Feederr (2,000-sheet) (Option) [11-25](#page-293-0) Machine [11-22](#page-290-1) Paper Feeder (500-sheet) (Option) [11-25](#page-293-1) Printer Functions [11-24](#page-292-3) SSD [11-5](#page-273-1) SSD Initializ. [8-40](#page-198-2) Status Page [11-40](#page-308-2) Status/Job Cancel [7-1](#page-153-0) Subnet Mask [11-40](#page-308-3) Settings [8-18](#page-176-6) **Supplies** Checking the Remaining Amount [7-6](#page-158-1)

Symbols [1-2](#page-22-2) System Menu [8-2](#page-160-0) Adjustment/Maintenance [8-44](#page-202-0) Application [8-43](#page-201-1) Device Common [8-31](#page-189-6) Device Info. [8-44](#page-202-1) Network [8-15](#page-173-1) Op Functions [8-44](#page-202-2) Optional Network [8-38](#page-196-0) Paper Settings [8-7](#page-165-2) Print Settings [8-11](#page-169-0) Report [8-5](#page-163-0) Security [8-38](#page-196-0) User Login/Job Accounting [8-43](#page-201-2) User Property [8-7](#page-165-3) System/Network Security Level [8-38](#page-196-1)

## **T**

TCP/IP [11-40](#page-308-4) Settings [8-18,](#page-176-7) [8-20](#page-178-4) TCP/IP (IPv4) Settings [2-16,](#page-48-1) [8-18](#page-176-8) TCP/IP (IPv6) [11-38](#page-306-1) Settings [8-19](#page-177-6) **Thinprint** Protocol Settings [8-24](#page-182-1) ThinPrint Option [11-7](#page-275-0) ThinPrintOverSSL Protocol Settings [8-24](#page-182-2) TIFF/JPEG Size [6-5](#page-152-2) Default [8-13](#page-171-2) Time [8-31](#page-189-3) Time Zone [8-31](#page-189-4) Timer Setting Auto Error Clear [8-35](#page-193-0) Auto Panel Reset [8-34](#page-192-0) Err. Clear Timer [8-35](#page-193-1) FormFeed TimeOut [8-35](#page-193-4) PanelReset Timer [8-34](#page-192-2) Ping Timeout [8-36](#page-194-4) Power Off Rule [8-35](#page-193-2) Power Off Timer [8-35](#page-193-3) Sleep Level Set. [8-34](#page-192-3) Sleep Timer [8-34](#page-192-4) WeeklyTimer Set. [8-35](#page-193-5) Toner Container [2-4](#page-36-1) Toner Container Lock Lever [2-4](#page-36-2) Toner Container Replacement [10-4](#page-237-0) Top Tray [2-2](#page-34-8) Troubleshooting [10-11](#page-244-1) Trusted Platform Module [11-3](#page-271-4) TWAIN [11-40](#page-308-5)

### **U**

Universal Print [4-10](#page-111-0) USB [11-40](#page-308-6) USB Cable Connecting [2-8](#page-40-1)

USB Drive Printing [5-10](#page-146-0) Remove [5-11](#page-147-0) USB Drive Slot [2-2](#page-34-9) USB Interface [2-6](#page-38-4) USB Interface Connector [2-3](#page-35-7) USB Keyboard [11-7](#page-275-1) USB Port [2-3](#page-35-8) User Login Administration [9-2](#page-204-0) Adding a User [9-6](#page-208-0) Changing User Properties [9-7](#page-209-0) Enabling User Login Administration [9-3](#page-205-0) ID Card Settings [9-14](#page-216-0) Login [2-13](#page-45-0) Logout [2-14](#page-46-0) Obtain NW User Property [9-13](#page-215-0) Overview of User Login Administration [9-2](#page-204-0) Password Policy Settings [9-5](#page-207-0) Printing [9-10](#page-212-0) User Account Lockout Setting [9-4](#page-206-1) User Login/Job Accounting [8-43](#page-201-2) Job Accounting [9-18](#page-220-0) Unknown ID Job [9-30](#page-232-0) User Login [9-2](#page-204-1) User Property [8-7](#page-165-3)

## **V**

VNC(RFB) Protocol Settings [8-25](#page-183-1) VNC(RFB)overTLS Protocol Settings [8-25](#page-183-2)

## **W**

Waste Toner Box [2-4](#page-36-3) Waste Toner Box Replacement [10-9](#page-242-0) WeeklyTimer Set. [8-35](#page-193-5) WIA [11-40](#page-308-7) Wi-Fi Settings [2-18,](#page-50-1) [8-16](#page-174-1) Wi-Fi Direct Printing [4-17](#page-118-2) Settings [2-24](#page-56-1) Wi-Fi Direct Set [8-15](#page-173-2) Wireless Connection [1-8](#page-28-1) Wireless Network Settings [2-18](#page-50-1) Wireless Network Interface Kit [11-5,](#page-273-2) [11-6](#page-274-3) WPS (Wi-Fi Protected Setup) [11-40](#page-308-8) WSD-PRINT Protocol Settings [8-24](#page-182-3)

## **X**

XPS FitTo Page [6-5](#page-152-3)

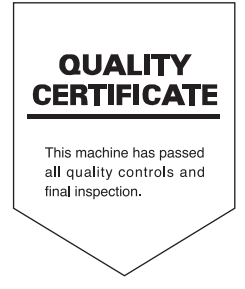

### **KYOCERA Document Solutions America, Inc. Headquarters**

225 Sand Road, Fairfield, New Jersey 07004-0008, U.S.A. Phone: +1-973-808-8444 Fax: +1-973-882-6000

### **Latin America**

8240 NW 52nd Terrace, Suite 301 Miami. Florida 33166, U.S.A. Phone: +1-305-421-6640

### **KYOCERA Document Solutions** Canada, Ltd.

6120 Kestrel Rd., Mississauga, ON L5T 1S8, Canada Phone: +1-905-670-4425 Fax: +1-905-670-8116

### **KYOCERA Document Solutions** Mexico, S.A. de C.V.

Calle Arguimedes No. 130, 4 Piso, Colonia Polanco Chapultepec, Delegacion Miguel Hidalgo, Ciudad de Mexico, C.P.11560, Mexico Phone: +52-555-383-2741 Fax: +52-555-383-7804

### **KYOCERA Document Solutions** Brazil, Ltda.

Alameda África, 545, Pólo Empresarial Consbrás, Tamboré, Santana de Parnaíba-SP, CEP 06543-306, **Brazil** Phone: +55-11-2424-5353 Fax: +55-11-2424-5304

### **KYOCERA Document Solutions Chile SpA**

Andrés Bello 2299, Providencia Santiago, Region Metropolitana, Chile Phone: +56-2-2670-1900 Fax: +56-2-2350-7150

#### **KYOCERA Document Solutions** Australia Pty. Ltd.

Level 3, 6-10 Talavera Road North Ryde NSW, 2113. Australia Phone: +61-2-9888-9999 Fax: +61-2-9888-9588

### **KYOCERA Document Solutions New Zealand Ltd.**

Ground Floor. 19 Byron Avenue, Takapuna, Auckland, New Zealand Phone: +64-9-415-4517 Fax: +64-9-415-4597

### **KYOCERA Document Solutions Asia Limited**

13/F., Mita Centre, 552-566, Castle Peak Road, Tsuen Wan, New Territories, Hong Kong China Phone: +852-2496-5678 Fax: +852-2610-2063

#### **KYOCERA Document Solutions** (China) Corporation

8F. No. 288 Naniing Road West. Huangpu District. Shanghai, 200003.China Phone: +86-21-5301-1777 Fax: +86-21-5302-8300

### **KYOCERA Document Solutions** Europe B.V.

Bloemlaan 4, 2132 NP Hoofddorp, The Netherlands Phone: +31(0)20-654-0000 Fax: +31(0)20-653-1256

### **KYOCERA Document Solutions** Nederland B.V.

Beechavenue 25, 1119 RA Schiphol-Rijk, The Netherlands Phone: +31-20-5877200 Fax: +31-20-5877260

### **KYOCERA Document Solutions** (U.K.) Limited

Eldon Court 75-77 London Road, Reading, Berkshire RG1 5BS. United Kingdom Phone: +44-118-931-1500 Fax: +44-118-931-1108

#### **KYOCERA Document Solutions** Italia S.p.A.

Via Monfalcone 15, 20132, Milano, Italy Phone: +39-02-921791 Fax: +39-02-92179-600

### **KYOCERA Document Solutions Belaium N.V.**

Sint-Martinusweg 199-201 1930 Zaventem, Belgium Phone: +32-2-7209270 Fax: +32-2-7208748

### **KYOCERA Document Solutions** France S.A.S.

Espace Technologique de St Aubin Route de l'Orme 91195 Gif-sur-Yvette CEDEX. France Phone: +33-1-69852600 Fax: +33-1-69853409

#### **KYOCERA Document Solutions** Espana, S.A.

Edificio Kyocera, Avda. de Manacor No.2, 28290 Las Matas (Madrid), Spain Phone: +34-91-6318392 Fax: +34-91-6318219

### **KYOCERA Document Solutions Finland Ov**

Atomitie 5C, 00370 Helsinki, Finland Phone: +358-9-47805200 Fax: +358-9-47805212

# **KYOCERA Document Solutions**

Europe B.V. Amsterdam (NL) Zürich Branch Hohlstrasse 614, 8048 Zürich, Switzerland Phone: +41-44-9084949 Fax: +41-44-9084950

### **KYOCERA Bilgitas Document Solutions Turkey A.S.**

Altunizade Mah. Prof. Fahrettin Kerim Gökay Cad. No:45 34662 ÜSKÜDAR İSTANBUL TURKEY Phone: +90-216-339-0020 Fax: +90-216-339-0070

### **KYOCERA Document Solutions Deutschland GmbH**

Otto-Hahn-Strasse 12, 40670 Meerbusch, Germany Phone: +49-2159-9180 Fax: +49-2159-918100

### **KYOCERA Document Solutions Austria GmbH**

Wienerbergstraße 11, Turm A, 18. OG, 1100 Wien, Austria Phone: +43-1-863380 Fax: +43-1-86338-400

### **KYOCERA Document Solutions Nordic AB**

Borgarfjordsgatan 11, 164 40 Kista, Sweden Phone: +46-8-546-550-00 Fax: +46-8-546-550-10

### **KYOCERA Document Solutions Norge Nuf**

Olaf Helsetsv. 6, 0619 Oslo, Norway Phone: +47-22-62-73-00 Fax: +47-22-62-72-00

### **KYOCERA Document Solutions** Danmark A/S

Ejby Industrivej 60, DK-2600 Glostrup, Denmark Phone: +45-70223880 Fax: +45-45765850

### **KYOCERA Document Solutions** Portugal Lda.

Rua do Centro Cultural, 41 (Alvalade) 1700-106 Lisboa, Portugal Phone: +351-21-843-6780 Fax: +351-21-849-3312

#### **KYOCERA Document Solutions** South Africa (Pty) Ltd.

KYOCERA House, Hertford Office Park, 90 Bekker Road (Cnr. Allandale). Midrand. South Africa Phone: +27-11-540-2600 Fax: +27-11-466-3050

#### **KYOCERA Document Solutions Russia LLC**

Building 2, 51/4, Schepkina St., 129110, Moscow, Russia Phone: +7(495)741-0004 Fax: +7(495)741-0018

### **KYOCERA Document Solutions Middle East**

Dubai Internet City, Bldg. 17, Office 157 P.O. Box 500817, Dubai, United Arab Emirates Phone: +971-4-4330412

### **KYOCERA Document Solutions**

Czech, s.r.o. Harfa Office Park, Českomoravská 2420/15, Praha 9 **Czech Republic** Phone: +420-222-562-246

### **KYOCERA Document Solutions Inc.**

1-2-28 Tamatsukuri Chuo-ku Osaka 540-8585 Japan Phone: +81-6-6764-3555 https://www.kyoceradocumentsolutions.com

© 2023 KYOCERA Document Solutions Inc. 2023.3

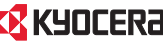